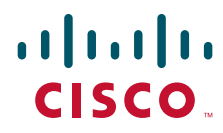

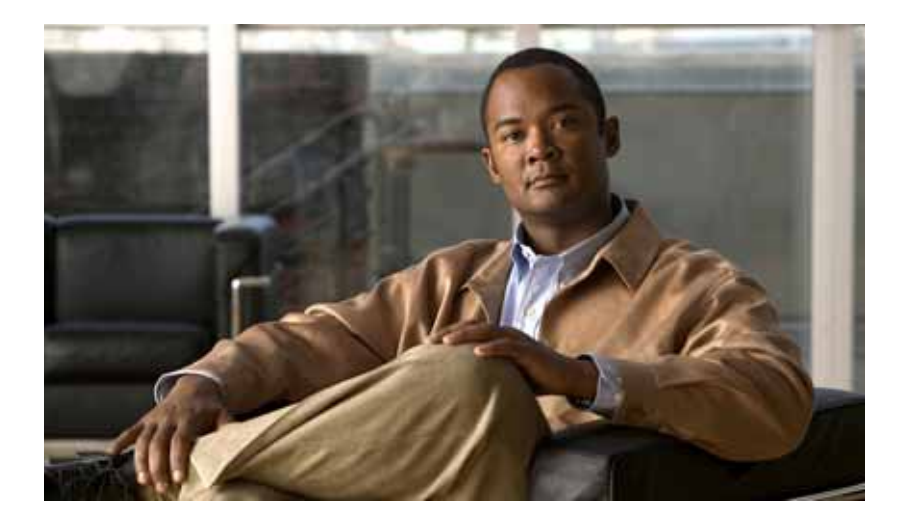

### **Cisco 3900 Series, 2900 Series, and 1900 Series Integrated Services Routers Generation 2 Software Configuration Guide**

#### **Americas Headquarters**

Cisco Systems, Inc. 170 West Tasman Drive San Jose, CA 95134-1706 USA <http://www.cisco.com> Tel: 408 526-4000 800 553-NETS (6387) Fax: 408 527-0883

Text Part Number: OL-21850-01

THE SPECIFICATIONS AND INFORMATION REGARDING THE PRODUCTS IN THIS MANUAL ARE SUBJECT TO CHANGE WITHOUT NOTICE. ALL STATEMENTS, INFORMATION, AND RECOMMENDATIONS IN THIS MANUAL ARE BELIEVED TO BE ACCURATE BUT ARE PRESENTED WITHOUT WARRANTY OF ANY KIND, EXPRESS OR IMPLIED. USERS MUST TAKE FULL RESPONSIBILITY FOR THEIR APPLICATION OF ANY PRODUCTS.

THE SOFTWARE LICENSE AND LIMITED WARRANTY FOR THE ACCOMPANYING PRODUCT ARE SET FORTH IN THE INFORMATION PACKET THAT SHIPPED WITH THE PRODUCT AND ARE INCORPORATED HEREIN BY THIS REFERENCE. IF YOU ARE UNABLE TO LOCATE THE SOFTWARE LICENSE OR LIMITED WARRANTY, CONTACT YOUR CISCO REPRESENTATIVE FOR A COPY.

The Cisco implementation of TCP header compression is an adaptation of a program developed by the University of California, Berkeley (UCB) as part of UCB's public domain version of the UNIX operating system. All rights reserved. Copyright © 1981, Regents of the University of California.

NOTWITHSTANDING ANY OTHER WARRANTY HEREIN, ALL DOCUMENT FILES AND SOFTWARE OF THESE SUPPLIERS ARE PROVIDED "AS IS" WITH ALL FAULTS. CISCO AND THE ABOVE-NAMED SUPPLIERS DISCLAIM ALL WARRANTIES, EXPRESSED OR IMPLIED, INCLUDING, WITHOUT LIMITATION, THOSE OF MERCHANTABILITY, FITNESS FOR A PARTICULAR PURPOSE AND NONINFRINGEMENT OR ARISING FROM A COURSE OF DEALING, USAGE, OR TRADE PRACTICE.

IN NO EVENT SHALL CISCO OR ITS SUPPLIERS BE LIABLE FOR ANY INDIRECT, SPECIAL, CONSEQUENTIAL, OR INCIDENTAL DAMAGES, INCLUDING, WITHOUT LIMITATION, LOST PROFITS OR LOSS OR DAMAGE TO DATA ARISING OUT OF THE USE OR INABILITY TO USE THIS MANUAL, EVEN IF CISCO OR ITS SUPPLIERS HAVE BEEN ADVISED OF THE POSSIBILITY OF SUCH DAMAGES.

CCDE, CCENT, CCSI, Cisco Eos, Cisco HealthPresence, Cisco IronPort, the Cisco logo, Cisco Nurse Connect, Cisco Pulse, Cisco SensorBase, Cisco StackPower, Cisco StadiumVision, Cisco TelePresence, Cisco Unified Computing System, Cisco WebEx, DCE, Flip Channels, Flip for Good, Flip Mino, Flipshare (Design), Flip Ultra, Flip Video, Flip Video (Design), Instant Broadband, and Welcome to the Human Network are trademarks; Changing the Way We Work, Live, Play, and Learn, Cisco Capital, Cisco Capital (Design), Cisco:Financed (Stylized), Cisco Store, Flip Gift Card, and One Million Acts of Green are service marks; and Access Registrar, Aironet, AllTouch, AsyncOS, Bringing the Meeting To You, Catalyst, CCDA, CCDP, CCIE, CCIP, CCNA, CCNP, CCSP, CCVP, Cisco, the Cisco Certified Internetwork Expert logo, Cisco IOS, Cisco Lumin, Cisco Nexus, Cisco Press, Cisco Systems, Cisco Systems Capital, the Cisco Systems logo, Cisco Unity, Collaboration Without Limitation, Continuum, EtherFast, EtherSwitch, Event Center, Explorer, Follow Me Browsing, GainMaker, iLYNX, IOS, iPhone, IronPort, the IronPort logo, Laser Link, LightStream, Linksys, MeetingPlace, MeetingPlace Chime Sound, MGX, Networkers, Networking Academy, PCNow, PIX, PowerKEY, PowerPanels, PowerTV, PowerTV (Design), PowerVu, Prisma, ProConnect, ROSA, SenderBase, SMARTnet, Spectrum Expert, StackWise, WebEx, and the WebEx logo are registered trademarks of Cisco Systems, Inc. and/or its affiliates in the United States and certain other countries.

All other trademarks mentioned in this document or website are the property of their respective owners. The use of the word partner does not imply a partnership relationship between Cisco and any other company. (0910R)

Any Internet Protocol (IP) addresses used in this document are not intended to be actual addresses. Any examples, command display output, and figures included in the document are shown for illustrative purposes only. Any use of actual IP addresses in illustrative content is unintentional and coincidental.

*Cisco 3900 Series, 2900 Series, 1900 Series Integrated Services Routers Software Configuration Guide* © 2009-2010 Cisco Systems, Inc. All rights reserved.

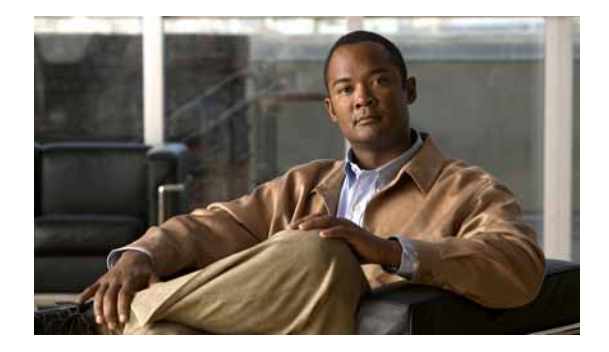

# **Preface**

This preface describes the objectives, audience, organization, conventions of this guide, and the references that accompany this document set. The following sections are provided:

- **•** [Objectives, page iii](#page-2-0)
- **•** [Audience, page iii](#page-2-1)
- **•** [Organization, page iii](#page-2-2)
- **•** [Conventions, page v](#page-4-0)
- **•** [Related Documentation, page vi](#page-5-0)
- **•** [Searching Cisco Documents, page vii](#page-6-0)

### <span id="page-2-0"></span>**Objectives**

This guide provides an overview and explains how to configure the various features for the Cisco 1900 series, Cisco 2900 series, and Cisco 3900 series integrated services routers generation 2 (ISR G2). Some information may not apply to your particular router model.

### <span id="page-2-1"></span>**Audience**

This document is written for experienced technical workers who install, monitor, and troubleshoot routers under a service contract, or who work for an information technology (IT) department.

### <span id="page-2-2"></span>**Organization**

This guide is divided into three parts:

- **•** Part 1—Configuring the Router
- **•** Part 2—Configuring the Access Point
- **•** Part 3—Appendix

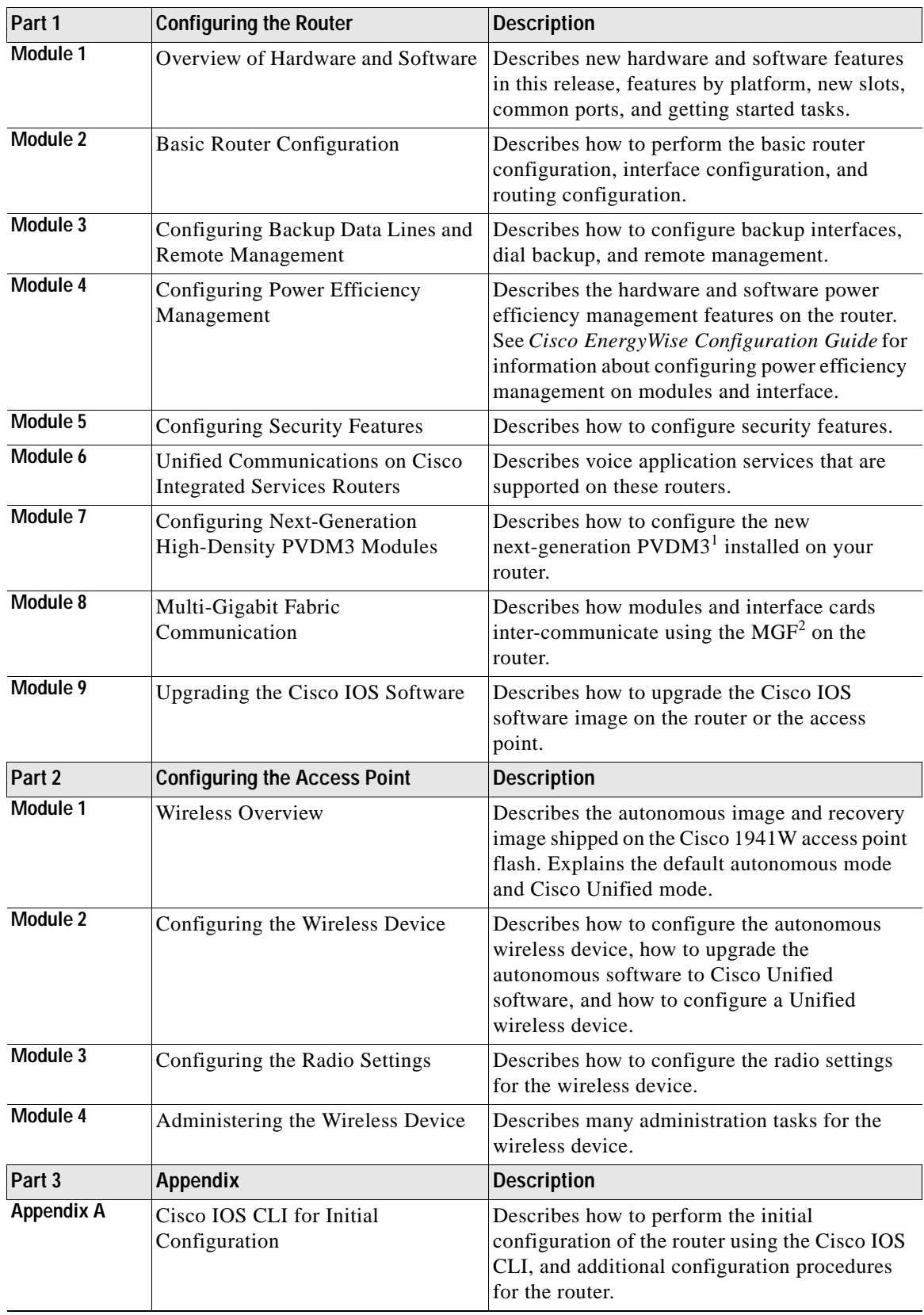

 $\blacksquare$ 

H

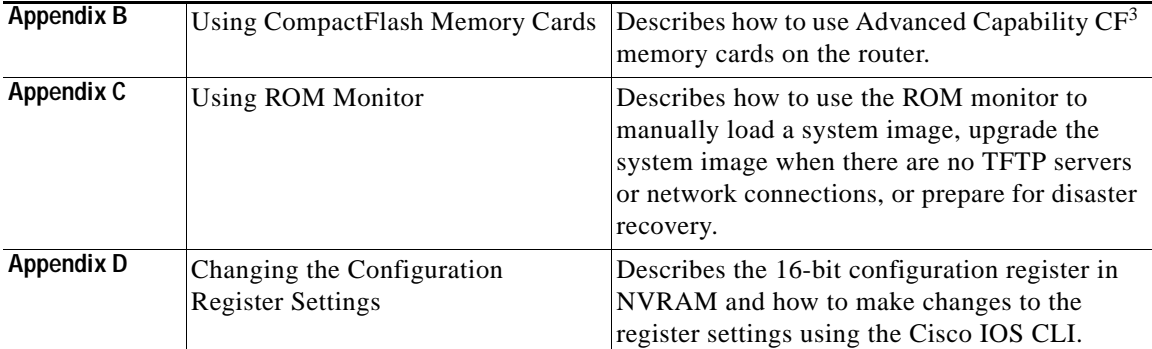

1. PVDM3 = packet voice/data module

2. MGF = Multi-Gigabit Fabric.

3. CF = CompactFlash.

## <span id="page-4-0"></span>**Conventions**

This document uses the following conventions:

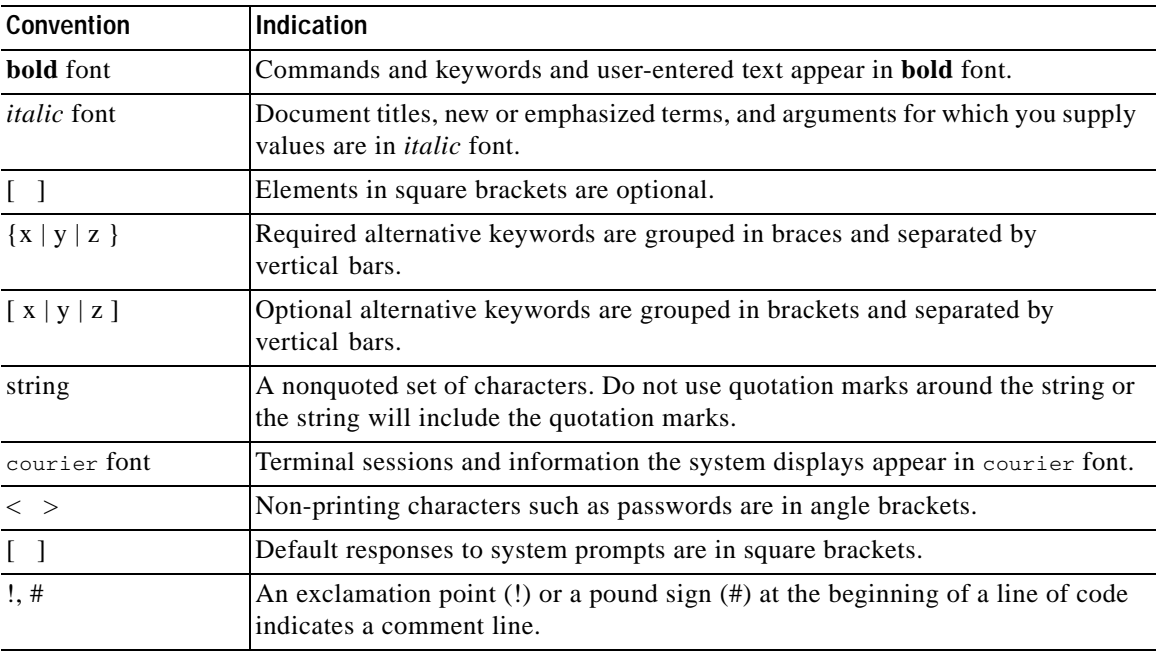

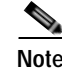

**Note** Means *reader take note*.

**Tip** Means *the following information will help you solve a problem*.

⁄!\

**Caution** Means *reader be careful*. In this situation, you might perform an action that could result in equipment damage or loss of data.

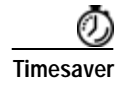

**Timesaver** Means *the described action saves time*. You can save time by performing the action described in the paragraph.

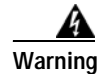

**Warning Means** *reader be warned***. In this situation, you might perform an action that could result in bodily injury.**

## <span id="page-5-0"></span>**Related Documentation**

In addition to the Cisco 1900 series, Cisco 2900 series, and Cisco 3900 series ISR Software Configuration Guide (this document), the following reference guides are included:

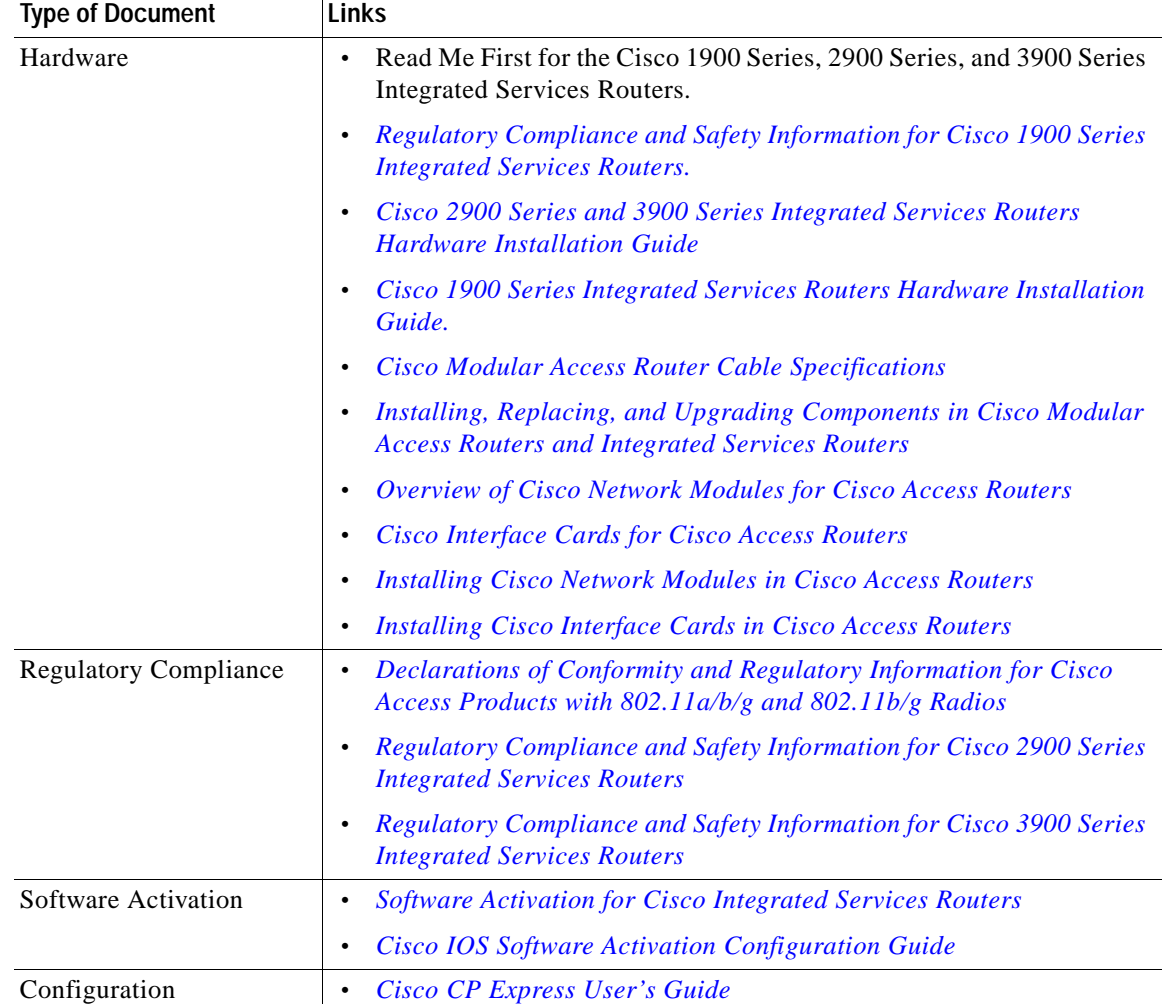

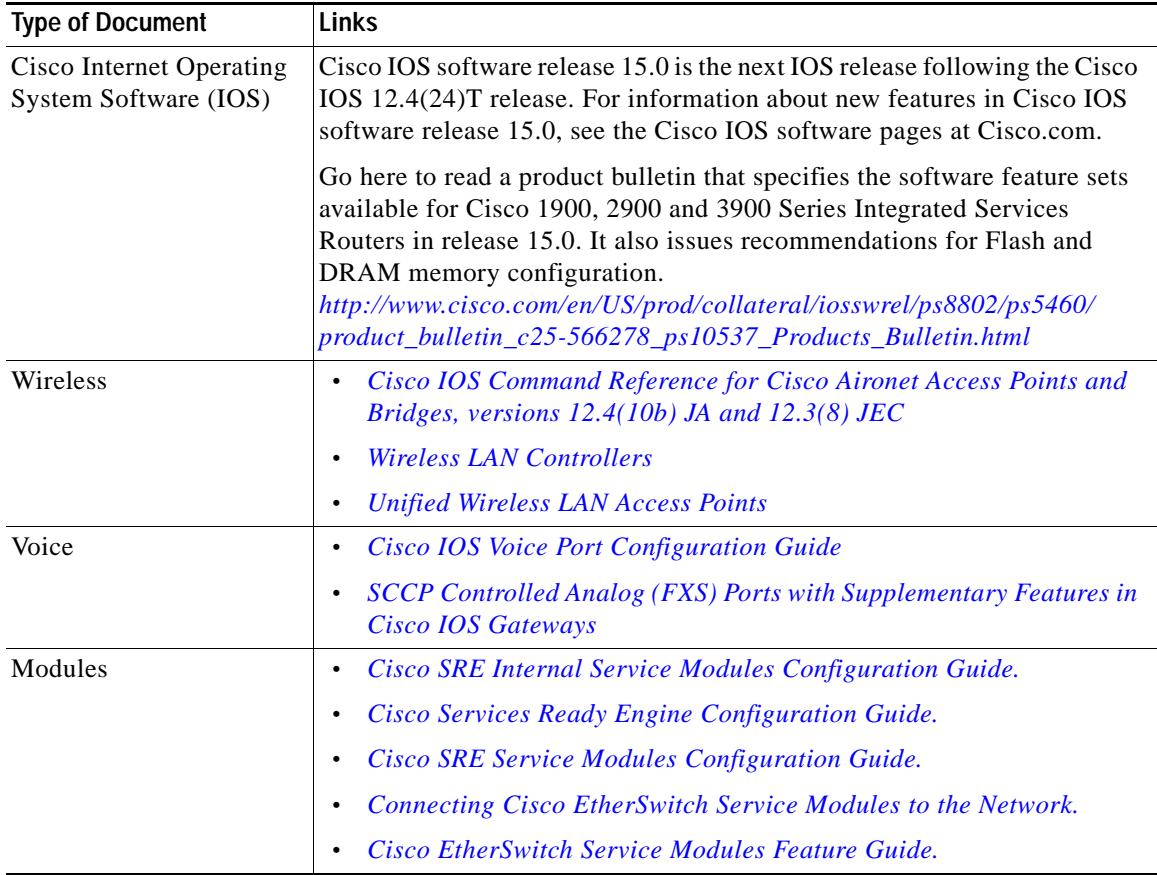

## <span id="page-6-0"></span>**Searching Cisco Documents**

To search a Hyper Text Markup Language (HTML) document using a web browser, press **Ctrl-F** (Windows) or **Cmd-F** (Apple). In most browsers, the option to search whole words only, invoke case sensitivity, or search forward and backward is also available.

To search a PDF document in Adobe Reader, use the basic Find toolbar **(Ctrl-F)** or the Full Reader Search window **(Shift-Ctrl-F)**. Use the Find toolbar to find words or phrases within a specific document. Use the Full Reader Search window to search multiple PDF files simultaneously and to change case sensitivity and other options. Adobe Reader's online help has more information about how to search PDF documents.

 $\blacksquare$ 

H

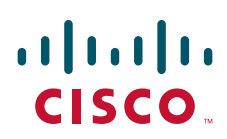

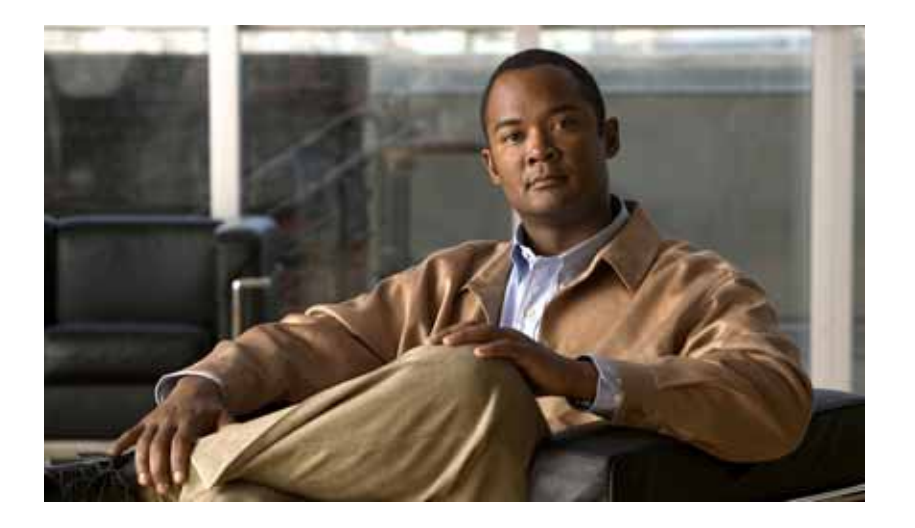

### **P ART 1**

# **Configuring the Router**

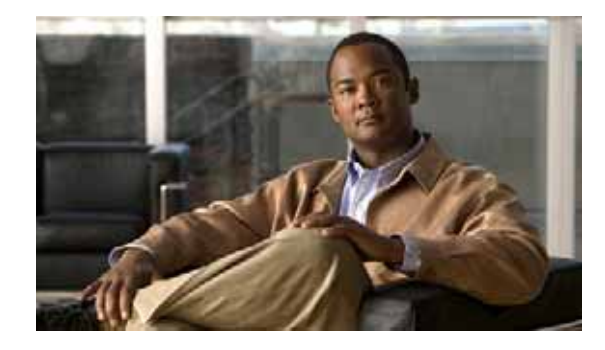

# **Overview of the Hardware and Software**

The Cisco 3900 series, 2900 series, and 1900 series integrated services routers (ISRs) offer secure, wire-speed delivery of concurrent data, voice, and video services. The modular design of these routers provides maximum flexibility, allowing you to configure your router to meet evolving needs.

The routers offer features such as hardware-based virtual private network (VPN) encryption acceleration, intrusion-protection and firewall functions, and optional integrated call processing and voice mail. A wide variety of legacy network modules and interfaces, service modules (SMs), internal services modules (ISMs), next-generation packet voice/data modules (PVDM3), Services Performance Engines (SPEs), high-density interfaces for a wide range of connectivity requirements, and sufficient performance and slot density for future network expansion requirements and advanced applications are available.

Power-saving hardware and software features are incorporated throughout the series. These routers provide access to the multi-gigabit fabric, which provides a connection between switch ports without using up external ports. The logical Gigabit Ethernet (GE) interface on the router connects external and internal modules through the backplane for LAN and WAN switching. Software feature upgrades are provided through software licensing.

The following sections describe the Cisco 3900 series, 2900 series, and 1900 series ISRs:

- **•** [New Features in this Release, page 2](#page-11-0)
- **•** [New Features by Platform, page 4](#page-13-0)
- **•** [New Slots, page 4](#page-13-1)
- **•** [New Slots and Ports by Platform, page 5](#page-14-0)
- **•** [Common Ports, page 6](#page-15-0)
- **•** [Licensing, page 6](#page-15-1)
- **•** [Getting Started, page 7](#page-16-0)

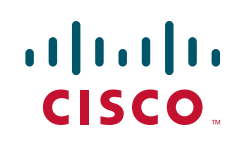

 $\mathsf I$ 

# <span id="page-11-1"></span><span id="page-11-0"></span>**New Features in this Release**

New features in this release are described in [Table 1](#page-11-1).

*Table 1 New Features* 

| Feature                                    | <b>Description</b>                                                                                                    |  |  |  |
|--------------------------------------------|----------------------------------------------------------------------------------------------------|--|--|--|
| Services Performance<br>Engine             | SPEs <sup>1</sup> are modular motherboards on Cisco 3900 series ISRs. The SPE<br>houses PVDM3 slots, system memory slots, and the ISM slot. The SPE<br>provides a modular approach to system upgrades. You simply slide out the<br>SPE from the router to replace internal modules, or upgrade the SPE to<br>improve router performance. See Cisco 2900 series and 3900 series<br><b>Integrated Services Routers Hardware Installation Guide for instructions.</b> |  |  |  |
| Cryptographic Engine<br>Accelerator        | Cisco 3900 series routers with either Services Performance Engine 200 or<br>Services Performance Engine 250 have an onboard cryptographic<br>accelerator that is shared between SSLVPN and IPSec. By default,<br>acceleration of SSL is disabled so IPSec performance is maximized.                                                                                                    |  |  |  |
|                                            | See the "Configuring Security Features" section on page 1 in this guide<br>for information about enabling the SSLVPN feature.                                                                                                    |  |  |  |
| <b>USB</b> Console                         | Cisco 3900 series, 2900 series, and 1900 series ISRs provide an additional<br>mechanism for configuring the system through a USB <sup>2</sup> serial console port.<br>The traditional RJ-45 serial console port is also available.                                                                                                    |  |  |  |
| Power Management                           | Some modules and interface cards that are inserted in new slots provide<br>hardware and software power management features described below:                                                                                                    |  |  |  |
|                                            | High efficiency AC power supplies<br>$\bullet$                                                                                                    |  |  |  |
|                                            | Electrical components with built-in power saving features, such as<br>$\bullet$<br>RAM select and clock gating                                                                                                    |  |  |  |
|                                            | Ability to disable unused clocks to modules and peripherals<br>$\bullet$                                                                                                    |  |  |  |
|                                            | Ability to power down unused modules and put peripherals into a<br>$\bullet$<br>reset state, put front panel ports and unused internal components in a<br>shutdown or reset state                                                                                                    |  |  |  |
| <b>Advanced Capability</b><br>CompactFlash | Cisco 3900 series, 2900 series, and 1900 series ISRs use Advanced<br>Capability CF <sup>3</sup> memory to store the system image, configuration files, and<br>some software data files.                                                                                                    |  |  |  |
| SFP/Gigabit Ethernet Port                  | Cisco 2921, Cisco 2951 and Cisco 3900 Series routers have an<br>SFP/Gigabit Ethernet port that supports copper and fiber concurrent<br>connections. Media can be configured for failover redundancy when the<br>network goes down. For more information, see the "Configuring Backup<br>Data Lines and Remote Management" section on page 1.                                                                                                    |  |  |  |

 $\blacksquare$ 

a ka

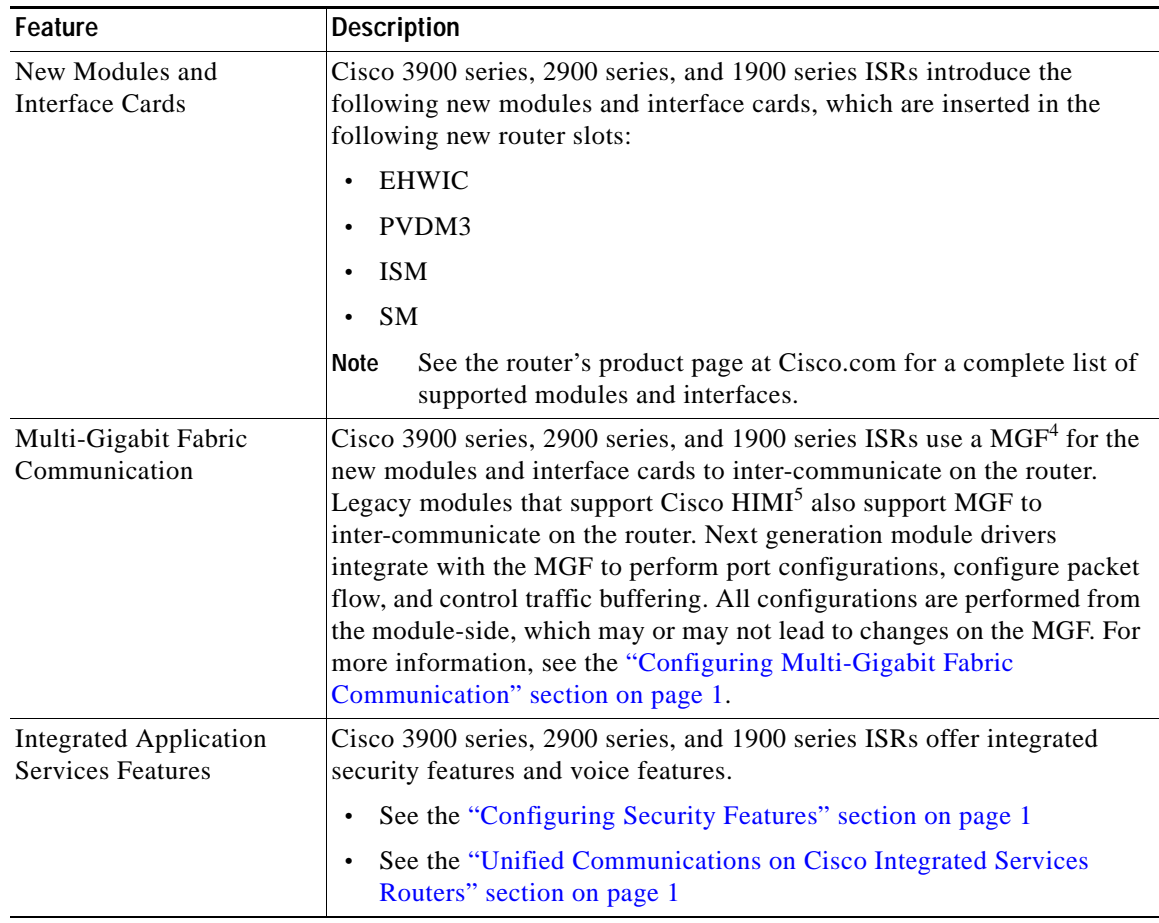

#### *Table 1 New Features (continued)*

1. SPE = Services Performance Engine

2. USB = universal serial bus

3. CF = CompactFlash

4. MGF = multi-gigabit fabric

5. HIMI = High-Speed Intrachassis Module Interconnect

## <span id="page-13-0"></span>**New Features by Platform**

[Table 2](#page-13-2) shows new feature support by platform.

#### <span id="page-13-2"></span>*Table 2 New Features in this Release by Platform*

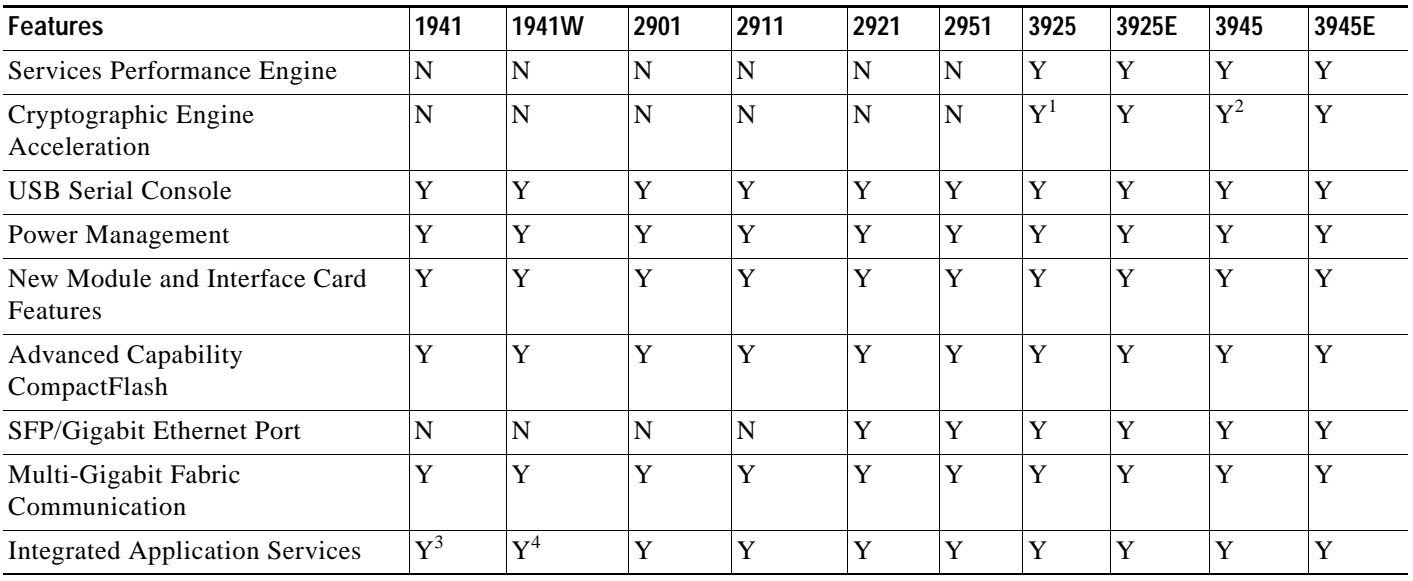

1. Must have Services Performance Engine 200 installed in the router.

2. Must have Services Performance Engine 250 installed in the router.

3. Does not support Voice application services.

4. Does not support Voice application services. Includes embedded wireless access point that supports Cisco Unified Wireless Architecture.

# <span id="page-13-1"></span>**New Slots**

Cisco 3900 series, 2900 series, and 1900 series ISRs have introduced new slots on the chassis. The first column in [Table 3](#page-13-3) lists the new slot names. The second column lists the corresponding old slot names. Modules previously inserted in the old slots now insert in the new slots with the help of an adapter card.

For instance, network modules (NMs), enhanced network modules (NMEs), and extension voice modules (EVMs) use an adapter, or carrier card, to insert into the SM slot. See your router's hardware installation guide for adapter information.

<span id="page-13-3"></span>*Table 3 New Slot Names and Old Slot Names* 

| <b>New Slot Names</b> | <b>Old Slot Names</b>         |  |  |
|-----------------------|-------------------------------|--|--|
| <b>EHWIC</b>          | HWIC, HWIC-DW, WIC, VWIC, VIC |  |  |
| <b>ISM</b>            | AIM <sup>1</sup>              |  |  |
| PVDM3                 | <b>PVDM</b>                   |  |  |
| <b>SM</b>             | NM, NME, EVM                  |  |  |
| SPE <sup>2</sup>      |                               |  |  |

1. AIM is not supported in this release. See your hardware installation guide for more information.

2. The SPE is available only on the Cisco 3900 series ISRs.

### <span id="page-14-0"></span>**New Slots and Ports by Platform**

This section provides the type and number of the slots and ports available in the Cisco 3900 series, 2900 series, and 1900 series ISRs.

- **•** [Cisco 3900 Series ISRs, page 5](#page-14-1)
- **•** [Cisco 2900 Series ISRs, page 5](#page-14-2)
- **•** [Cisco 1900 Series ISRs, page 6](#page-15-2)

### <span id="page-14-3"></span><span id="page-14-1"></span>**Cisco 3900 Series ISRs**

[Table 4](#page-14-3) lists the slots and ports available on Cisco 3900 series routers.

To view the installation guide, see the following URL

[http://www.cisco.com/en/US/docs/routers/access/2900/hardware/installation/guide/Hardware\\_Installati](http://www.cisco.com/en/US/docs/routers/access/2900/hardware/installation/guide/Hardware_Installation_Guide.html) on\_Guide.html

*Table 4 Cisco 3900 Series Routers*

| Router        | <b>EHWIC</b> | <b>SM</b> | Dbl-Wide<br><b>SM</b> | <b>ISM</b> | PVDM3 | ∣CF | GE (RJ-45)/<br><b>SFP</b> ports | <b>SPE</b> |
|---------------|--------------|-----------|-----------------------|------------|-------|-----|---------------------------------|------------|
| Cisco $3945$  |              |           |                       |            |       |     |                                 |            |
| Cisco $3945E$ |              |           |                       | U          |       |     | 4 <sup>2</sup>                  |            |
| Cisco $3925$  |              | ∠         |                       |            |       |     |                                 |            |
| Cisco 3925E   |              | ∼         |                       | U          |       |     | 4 <sup>4</sup>                  |            |

1. One RJ-45 GE + two combo GE/SFPs.

2. Four RJ-45 GE, or three RJ-45 GE + one combo GE/SFP, or two RJ-45 GE + two combo GE/SFP.

3. One RJ-45 GE + two combo GE/SFPs, or three RJ-45 GEs.

4. Four RJ-45 GE, or three RJ-45 GE + one combo GE/SFP, or two RJ-45 GE + two combo GE/SFP.

### <span id="page-14-2"></span>**Cisco 2900 Series ISRs**

[Table 5](#page-14-4) lists the slots and ports available on Cisco 2900 series routers.

To view the installation guide, see the following URL

[http://www.cisco.com/en/US/docs/routers/access/2900/hardware/installation/guide/Hardware\\_Installati](http://www.cisco.com/en/US/docs/routers/access/2900/hardware/installation/guide/Hardware_Installation_Guide.html) on\_Guide.html

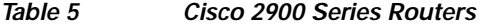

<span id="page-14-4"></span>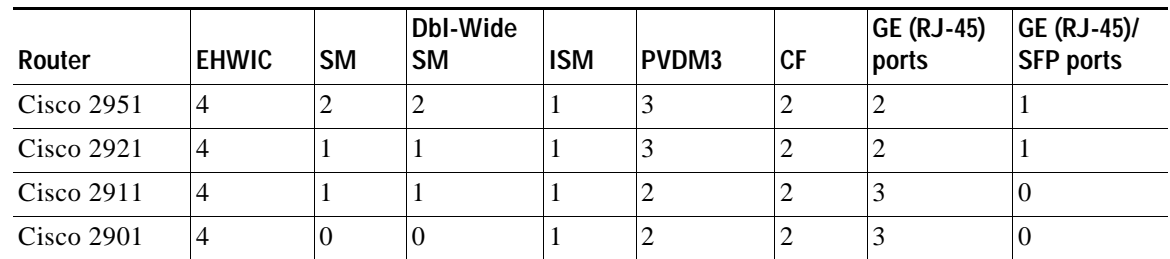

### <span id="page-15-3"></span><span id="page-15-2"></span>**Cisco 1900 Series ISRs**

[Table 6](#page-15-3) lists the slots and ports available on Cisco 1900 series routers.

To view the installation guide, see the following URL [http://www.cisco.com/en/US/docs/routers/access/1900/hardware/installation/guide/1900\\_HIG.html](http://www.cisco.com/en/US/docs/routers/access/1900/hardware/installation/guide/1900_HIG.html)

*Table 6 Cisco 1900 Series ISR Routers*

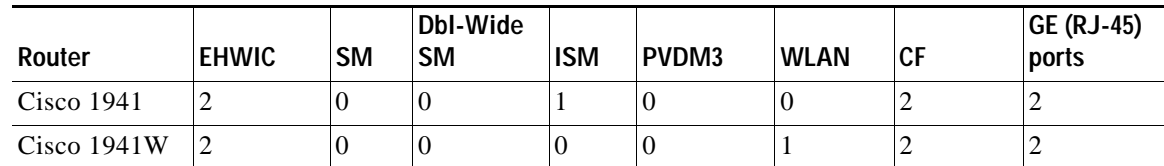

### <span id="page-15-0"></span>**Common Ports**

The following ports are common among Cisco 3900 series, 2900 series, and 1900 series routers:

- **•** Gigabit Ethernet RJ45—Ports available through an RJ45 connector.
- **•** Gigabit Ethernet RJ45/SFP—Ports available through RJ45- SFP connectors. Connection supports fail-over if the secondary connection goes down.
- **•** RS232 Aux—Supports modem control lines and remote administration for box-to-box redundancy applications.
- **•** RS232 Serial Console—Supports modem control lines and remote administration of the router with the proprietary cable shipped in the box.
- **•** Type A USB 2.0—Supports USB-based flash memory sticks, security tokens, and USB-compliant devices.
- **•** Type B mini-port USB Serial Console—Supports modem control lines and remote administration of the router using a type B USB-compliant cable.

## <span id="page-15-1"></span>**Licensing**

Cisco 3900 series, 2900 series, and 1900 series ISRs support Cisco IOS software entitlement. Your router is shipped with the software image and the corresponding permanent licenses for the technology packages and features that you specified preinstalled. You do not need to activate or register the software prior to use. If you need to upgrade or install a new technology package or feature see *[Software](http://www.cisco.com/en/US/docs/routers/access/sw_activation/SA_on_ISR.html)  [Activation on Integrated Services Router](http://www.cisco.com/en/US/docs/routers/access/sw_activation/SA_on_ISR.html)*,

[http://www.cisco.com/en/US/docs/routers/access/sw\\_activation/SA\\_on\\_ISR.html.](http://www.cisco.com/en/US/docs/routers/access/sw_activation/SA_on_ISR.html)

## <span id="page-16-0"></span>**Getting Started**

See the router-specific hardware installation guide to install the router in an appropriate location. Connect the router with the appropriate cables. Supply power to the router and perform the initial software configuration using Cisco Configuration Professional Express. After the initial configuration is completed, perform the following steps:

- **Step 1** Follow instructions in the ["Basic Router Configuration" section on page 1](#page-18-0) to perform additional router configurations.
- **Step 2** (Optional) If you are setting up the Cisco 1941W ISR, follow instructions in the "Configuring the [Wireless Device" section on page 1](#page-174-0) to configure the embedded wireless device on the router.
- **Step 3** Follow instructions in the ["Configuring Security Features" section on page 1](#page-64-0) to configure security features on the router.
- **Step 4** Follow instructions in the ["Unified Communications on Cisco Integrated Services Routers" section on](#page-90-0)  [page 1](#page-90-0) to configure Voice features on the router.

Г

 $\overline{\phantom{a}}$ 

CCDE, CCENT, CCSI, Cisco Eos, Cisco HealthPresence, Cisco IronPort, the Cisco logo, Cisco Nurse Connect, Cisco Pulse, Cisco SensorBase, Cisco StackPower, Cisco StadiumVision, Cisco TelePresence, Cisco Unified Computing System, Cisco WebEx, DCE, Flip Channels, Flip for Good, Flip Mino, Flipshare (Design), Flip Ultra, Flip Video, Flip Video (Design), Instant Broadband, and Welcome to the Human Network are trademarks; Changing the Way We Work, Live, Play, and Learn, Cisco Capital, Cisco Capital (Design), Cisco:Financed (Stylized), Cisco Store, Flip Gift Card, and One Million Acts of Green are service marks; and Access Registrar, Aironet, AllTouch, AsyncOS, Bringing the Meeting To You, Catalyst, CCDA, CCDP, CCIE, CCIP, CCNA, CCNP, CCSP, CCVP, Cisco, the Cisco Certified Internetwork Expert logo, Cisco IOS, Cisco Lumin, Cisco Nexus, Cisco Press, Cisco Systems, Cisco Systems Capital, the Cisco Systems logo, Cisco Unity, Collaboration Without Limitation, Continuum, EtherFast, EtherSwitch, Event Center, Explorer, Follow Me Browsing, GainMaker, iLYNX, IOS, iPhone, IronPort, the IronPort logo, Laser Link, LightStream, Linksys, MeetingPlace, MeetingPlace Chime Sound, MGX, Networkers, Networking Academy, PCNow, PIX, PowerKEY, PowerPanels, PowerTV, PowerTV (Design), PowerVu, Prisma, ProConnect, ROSA, SenderBase, SMARTnet, Spectrum Expert, StackWise, WebEx, and the WebEx logo are registered trademarks of Cisco Systems, Inc. and/or its affiliates in the United States and certain other countries.

All other trademarks mentioned in this document or website are the property of their respective owners. The use of the word partner does not imply a partnership relationship between Cisco and any other company. (0910R)

Any Internet Protocol (IP) addresses used in this document are not intended to be actual addresses. Any examples, command display output, and figures included in the document are shown for illustrative purposes only. Any use of actual IP addresses in illustrative content is unintentional and coincidental.

© 2009-2010 Cisco Systems, Inc. All rights reserved.

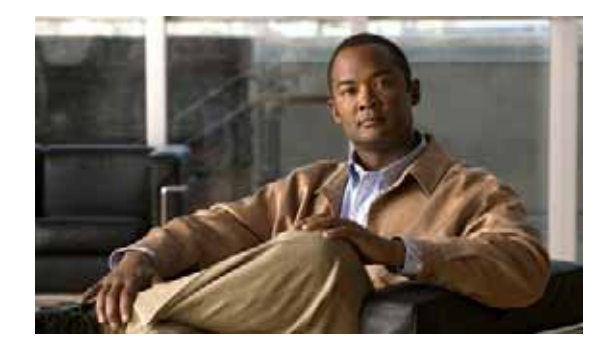

# <span id="page-18-0"></span>**Basic Router Configuration**

This module provides configuration procedures for Cisco 3900 series, 2900 series, and 1900 series integrated services routers (ISRs). It also includes configuration examples and verification steps whenever possible.

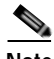

**Note** See [Appendix A, "Cisco IOS CLI for Initial Configuration"](#page-270-0) for information on how to perform the initial configuration using the Cisco Internet Operating System (IOS) command line interface on Cisco 3900 series, 2900 series, and 1900 series integrated services routers.

#### **Basic Configuration**

- **•** [Default Configuration, page 2](#page-19-0)
- **•** [Configuring Global Parameters, page 3](#page-20-0)

#### **Interface Configuration**

- [Interface Ports, page 5](#page-22-0)
- **•** [Configuring Gigabit Ethernet Interfaces, page 6](#page-23-0)
- **•** [Configuring Wireless LAN Interfaces, page 7](#page-24-0)
- **•** [Configuring Interface Card and Module Interfaces, page 7](#page-24-1)
- **•** [Configuring a Loopback Interface, page 7](#page-24-2)

#### **Routing Configuration**

- **•** [Configuring Command-Line Access, page 9](#page-26-0)
- **•** [Configuring Static Routes, page 11](#page-28-0)
- **•** [Configuring Dynamic Routes, page 12](#page-29-0)

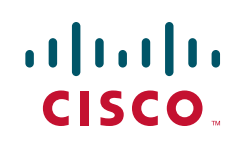

## <span id="page-19-0"></span>**Default Configuration**

When you boot up your Cisco router for the first time, you notice some basic configuration has already been performed. Use the **show running-config** command to view the initial configuration, as shown in the following example.

```
Router# show running-config
Building configuration...
Current configuration : 723 bytes
!
version 12.4
no service pad
service timestamps debug datetime msec
service timestamps log datetime msec
no service password-encryption
!
hostname Router
!
boot-start-marker
boot-end-marker
!
logging message-counter syslog
!
no aaa new-model
!
no ipv6 cef
ip source-route
ip cef
!
!
! 
!
multilink bundle-name authenticated
!
!
archive
 log config
  hidekeys
!
!
!
!
!
interface GigabitEthernet0/0
 no ip address
 shutdown
 duplex auto
 speed auto
!
interface GigabitEthernet0/1
 no ip address
 shutdown
 duplex auto
 speed auto
!
interface GigabitEthernet0/2
 no ip address
 shutdown
 duplex auto
 speed auto
!
ip forward-protocol nd
```

```
!
no ip http server
!
!
!
!
!
control-plane
!
!
line con 0
line aux 0
line vty 0 3
 login
!
exception data-corruption buffer truncate
scheduler allocate 20000 1000
end
```
# <span id="page-20-0"></span>**Configuring Global Parameters**

To configure the global parameters for your router, follow these steps.

#### **SUMMARY STEPS**

- **1. configure terminal**
- **2. hostname** *name*
- **3. enable secret** *password*
- **4. no ip domain-lookup**

#### **DETAILED STEPS**

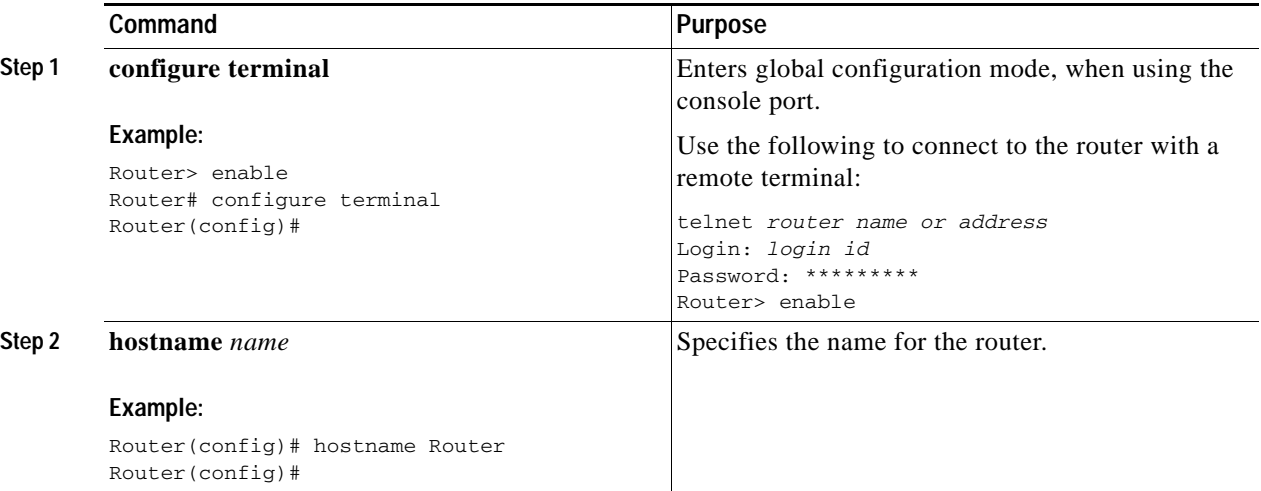

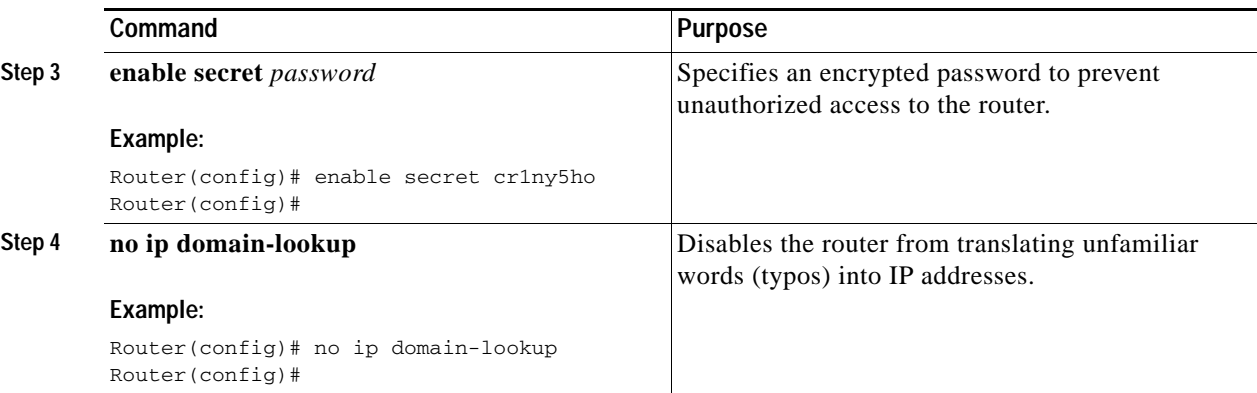

For complete information on global parameter commands, see the Cisco IOS Release configuration guide documentation set.

### **Configuring I/O Memory Allocation**

To reallocate the percentage of DRAM in use for I/O memory and processor memory on Cisco 3925E and Cisco 3945E routers, use the **memory-size iomem** *i/o-memory-percentage* command in global configuration mode. To revert to the default memory allocation, use the **no** form of this command. This procedure enables **smartinit**.

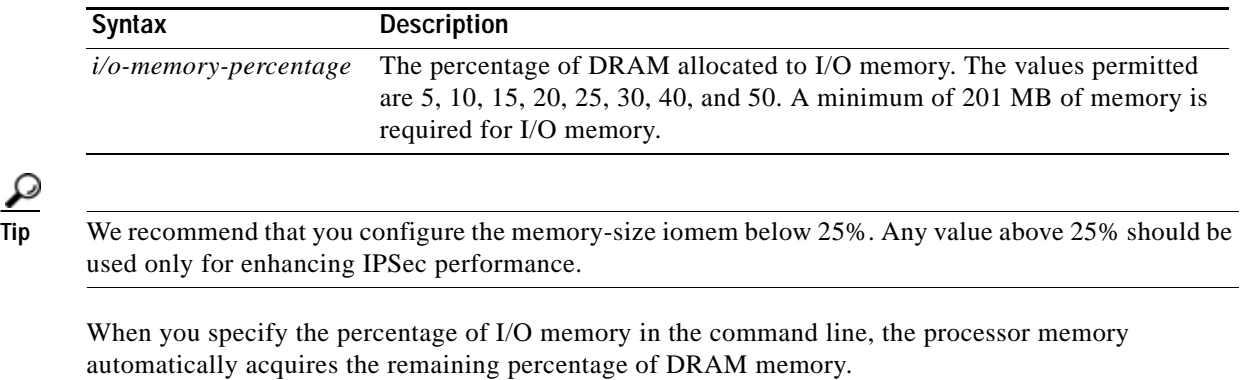

#### **Example**

The following example allocates 25% of the DRAM memory to I/O memory and the remaining 75% to processor memory:

```
Router#config t
Enter configuration commands, one per line. End with CNTL/Z.
Router(config)# memory-size iomem 5
IO memory size too small: minimum IO memory size is 201M 
Router(config)# 
Router(config)# memory-size iomem ?
<5-50> percentage of DRAM to use for I/O memory: 5, 10, 15, 20, 25, 30, 40, 50
Router(config)# memory-size iomem 25
Smart-init will be disabled and new I/O memory size will take effect upon reload.
Router(config)# end
```
#### **Verifying IOMEM Setting**

```
Router# show run
Current configuration : 6590 bytes
!
! Last configuration change at 16:48:41 UTC Tue Feb 23 2010 !
version 15.1
service timestamps debug datetime msec
service timestamps log datetime msec
no service password-encryption
service internal
!
hostname Router1
!
!
no aaa new-model
!
memory-size iomem 25
!
```
## <span id="page-22-0"></span>**Interface Ports**

[Table 7](#page-22-1) lists the interfaces that are supported on Cisco 3900 series, 2900 series, and 1900 series integrated services routers.

| Slots, Ports, Logical<br>Interface, Interfaces | 1941                                               | 2901 <sup>1</sup>                                                                 | 2911 & 2921                                                                       | 2951 & 3925 & 3945                                                                | 3925E & 3945E                                                                                                    |
|------------------------------------------------|----------------------------------------------------|-----------------------------------------------------------------------------------|-----------------------------------------------------------------------------------|-----------------------------------------------------------------------------------|----------------------------------------------------------------------------------------------------|
| Onboard GE ports                               | Gi0/0, Gi0/1                                       | Gi0/0, Gi0/1                                                                      | Gi0/0,Gi0/1,GI0/2                                                                 | Gi0/0,Gi0/1,GI0/2                                                                 | Gi0/0,Gi0/1,GI0/2,<br>GI0/3                                                                                             |
| <b>Onboard WLAN</b>                            | Wlan-ap0                                           | not supported                                                                     | not supported                                                                     | not supported                                                                     | not supported                                                                                                    |
| Onboard WLAN GE<br>connection to $MGF2$        | $Wlan-Gi0/0$                                       | not supported                                                                     | not supported                                                                     | not supported                                                                     | not supported                                                                                                    |
| Onboard ISM GE<br>interface on the PCIe        | service-module<br>$-name$ -ISM $0/0$               | service-module-<br>name-ISM 0/0                                                   | service-module-<br>name-ISM 0/0                                                   | service-module-<br>name-ISM 0/0                                                   | not supported                                                                                                    |
| Onboard ISM GE<br>connection to MGF            | service-module<br>$-name$ -ISM $0/1$               | service-module-<br>$name-ISM$ 0/1                                                 | service-module-<br>$name-ISM$ 0/1                                                 | service-module-<br>$name-ISM$ 0/1                                                 | not supported                                                                                                    |
| <b>USB</b>                                     | usbflash0,<br>usbflash1<br>usbtoken0,<br>usbtoken1 | usbflash0,<br>usbflash1<br>usbtoken0,<br>usbtoken1                                | usbflash0,<br>usbflash1<br>usbtoken0,<br>usbtoken1                                | usbflash0,<br>usbflash1<br>usbtoken0,<br>usbtoken1                                | usbflash0, usbflash1<br>usbtoken0,<br>usbtoken1                                                                         |
| Interfaces on HWIC<br>and VWIC                 | interface 0/0/<br>port<br>interface 0/1/<br>port   | interface0/0/port<br>interface0/1/port<br>interface0/2/port<br>interface 0/3/port | interface0/0/port<br>interface0/1/port<br>interface0/2/port<br>interface 0/3/port | interface0/0/port<br>interface0/1/port<br>interface0/2/port<br>interface 0/3/port | $\langle int>0/0/\langle port\rangle$<br>$\langle int>0/1/\langle port\rangle$<br>$\langle int>0/2/\langle port\rangle$ |
| Interfaces on Double<br>Wide-HWIC              | interface0/1<br>port                               | interface0/1/port<br>interface0/3/port                                            | interface0/1/port<br>interface0/3/port                                            | interface0/1/port<br>interface0/3/port                                            | $\langle int>0/1/\langle port\rangle$                                                                                   |
| Interfaces on SM                               | not supported                                      | not supported                                                                     | interface1/port                                                                   | $interface 1-2/port3$<br>$interface 1-4/port4$                                    | interface1-2/port<br>interface1-4/port                                                                                  |

<span id="page-22-1"></span>*Table 7 Interfaces by Cisco Router* 

#### *Table 7 Interfaces by Cisco Router (continued)*

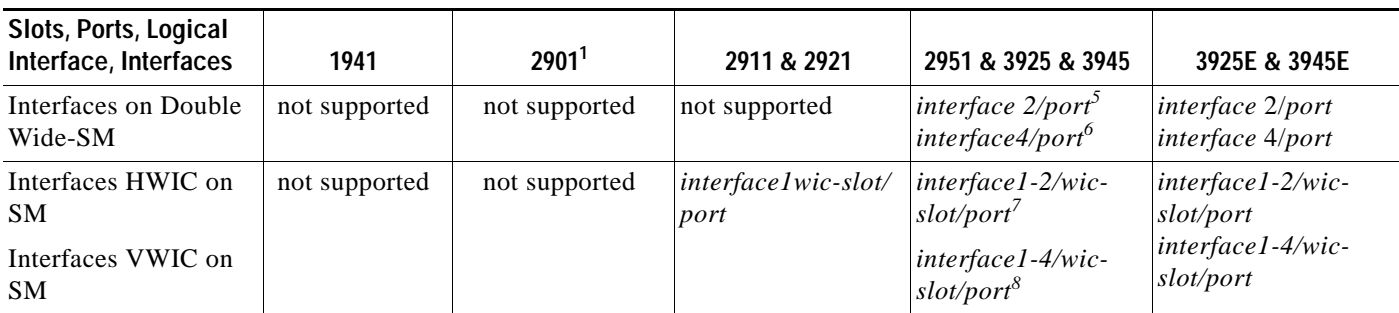

1. On the Cisco 2901 router, the numbering format for configuring an asynchronous interface is 0/slot/port. To configure the line associated with an asynchronous interface, simply use the interface number to specify the asynchronous line. For example, line 0/1/0 specifies the line associated with interface serial 0/1/0 on a WIC-2A/S in slot 1. Similarly, line 0/2/1 specifies the line associated with interface async 0/2/1 on a WIC-2AM in slot 2.

2. MGF = multi-gigabit fabric

3. Applies only to Cisco 2951, Cisco 3925, and Cisco 3925E routers.

4. Applies only to Cisco 3945 and Cisco 3945E routers.

5. Applies only to Cisco 2951, Cisco 3925, and Cisco 3925E routers.

6. Applies only to Cisco 3945 and Cisco 3945E routers.

7. Applies only to Cisco 2951, Cisco 3925, and Cisco 3925E routers.

8. Applies only to Cisco 3945 and Cisco 3945E routers.

# <span id="page-23-0"></span>**Configuring Gigabit Ethernet Interfaces**

To manually define onboard Gigabit Ethernet (GE) interfaces, follow these steps, beginning in global configuration mode.

#### **SUMMARY STEPS**

- **1. interface gigabitethernet** *slot/port*
- **2. ip address** *ip-address mask*
- **3. no shutdown**
- **4. exit**

#### **DETAILED STEPS**

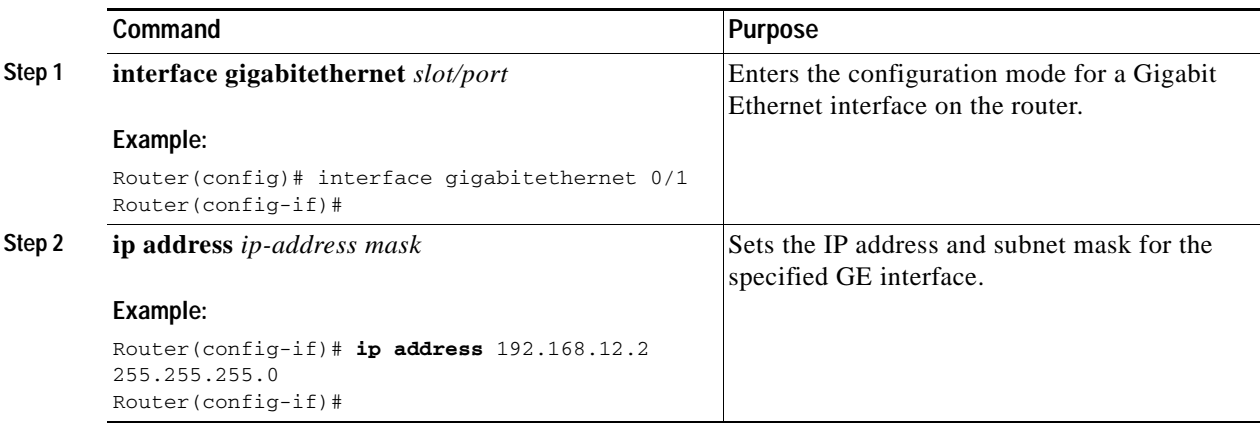

a ka

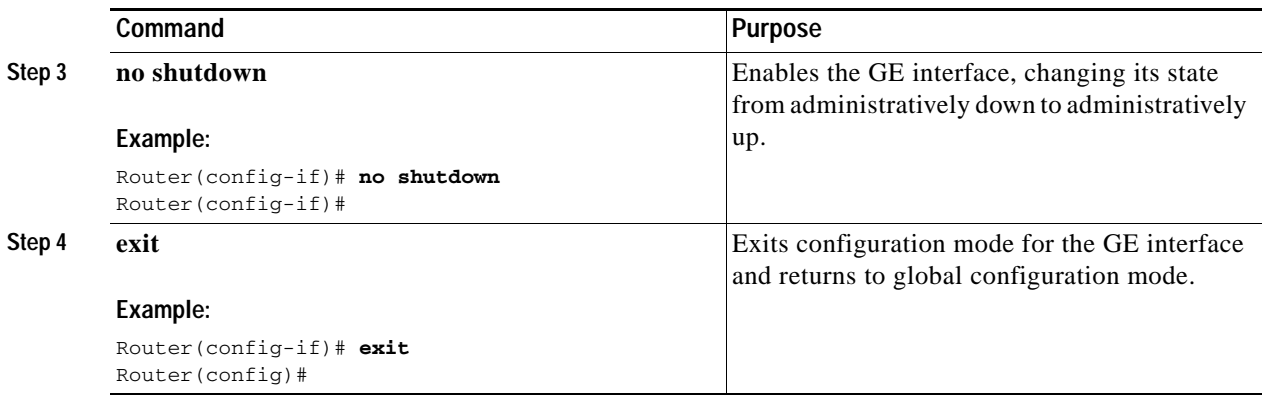

# <span id="page-24-0"></span>**Configuring Wireless LAN Interfaces**

The wireless LAN interface on the Cisco 1941W router enables connection to the router through **interface wlan-ap0**. For more information about configuring a wireless connection, see the ["Configuring the Wireless Device" section on page 1](#page-174-0).

# <span id="page-24-1"></span>**Configuring Interface Card and Module Interfaces**

To configure interface cards and modules inserted in internal services module (ISM), enhanced high-speed WAN interface card (EHWIC), Ethernet WAN interface card (EWIC), and service module (SM) slots, see the appropriate interface card or module configuration documents on Cisco.com.

# <span id="page-24-2"></span>**Configuring a Loopback Interface**

The loopback interface acts as a placeholder for the static IP address and provides default routing information.

For complete information on the loopback commands, see the Cisco IOS Release configuration guide documentation set.

To configure a loopback interface, follow these steps, beginning in global configuration mode.

#### **SUMMARY STEPS**

- **1. interface** *type number*
- **2. ip address** *ip-address mask*
- **3. exit**

#### **DETAILED STEPS**

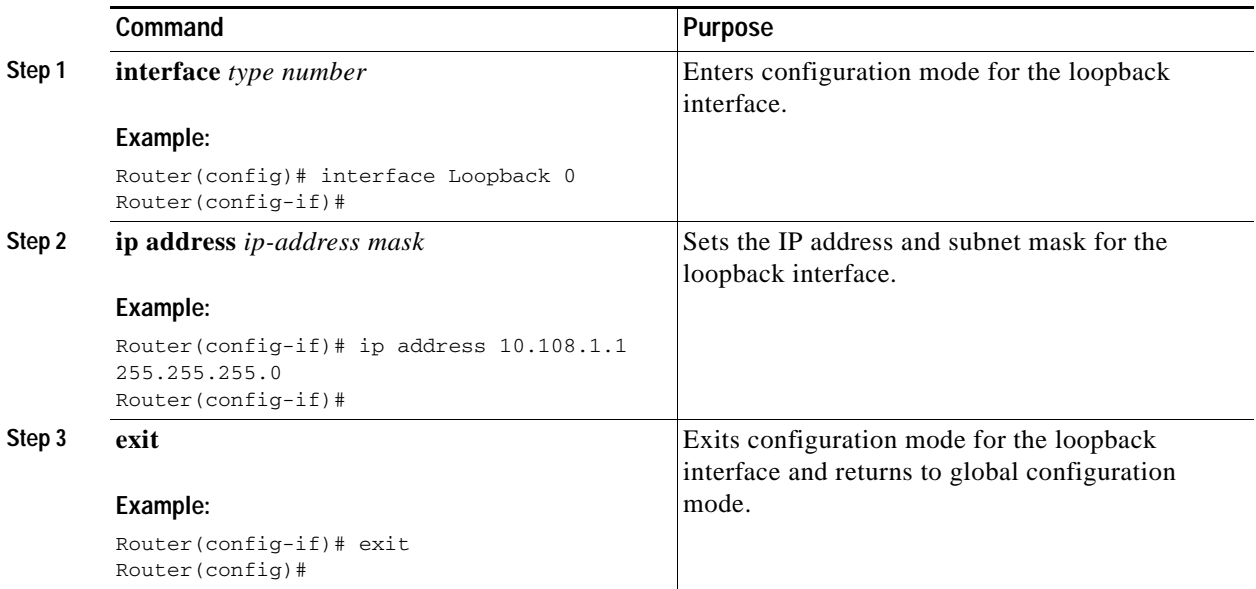

### **Example**

The loopback interface in this sample configuration is used to support Network Address Translation (NAT) on the virtual-template interface. This configuration example shows the loopback interface configured on the gigabit ethernet interface with an IP address of 200.200.100.1/24, which acts as a static IP address. The loopback interface points back to virtual-template1, which has a negotiated IP address.

```
!
interface loopback 0
ip address 200.200.100.1 255.255.255.0 (static IP address)
ip nat outside
!
interface Virtual-Template1
ip unnumbered loopback0
no ip directed-broadcast
ip nat outside
!
```
### **Verifying Configuration**

To verify that you have properly configured the loopback interface, enter the **show interface loopback**  command. You should see verification output similar to the following example.

```
Router# show interface loopback 0
Loopback0 is up, line protocol is up 
  Hardware is Loopback
   Internet address is 200.200.100.1/24
  MTU 1514 bytes, BW 8000000 Kbit, DLY 5000 usec, 
     reliability 255/255, txload 1/255, rxload 1/255
   Encapsulation LOOPBACK, loopback not set
   Last input never, output never, output hang never
   Last clearing of "show interface" counters never
   Queueing strategy: fifo
   Output queue 0/0, 0 drops; input queue 0/75, 0 drops
```
 5 minute input rate 0 bits/sec, 0 packets/sec 5 minute output rate 0 bits/sec, 0 packets/sec 0 packets input, 0 bytes, 0 no buffer Received 0 broadcasts, 0 runts, 0 giants, 0 throttles 0 input errors, 0 CRC, 0 frame, 0 overrun, 0 ignored, 0 abort 0 packets output, 0 bytes, 0 underruns 0 output errors, 0 collisions, 0 interface resets 0 output buffer failures, 0 output buffers swapped out

Another way to verify the loopback interface is to ping it:

```
Router# ping 200.200.100.1 
Type escape sequence to abort.
Sending 5, 100-byte ICMP Echos to 200.200.100.1, timeout is 2 seconds:
!!!!!
Success rate is 100 percent (5/5), round-trip min/avg/max = 1/2/4 ms
```
## <span id="page-26-0"></span>**Configuring Command-Line Access**

To configure parameters to control access to the router, follow these steps, beginning in global configuration mode.

#### **SUMMARY STEPS**

- **1. line** [**aux** | **console** | **tty** | **vty**] *line-number*
- **2. password** *password*
- **3. login**
- **4. exec-timeout** *minutes* [*seconds*]
- **5. line** [**aux** | **console** | **tty** | **vty**] *line-number*
- **6. password** *password*
- **7. login**
- **8. end**

#### **DETAILED STEPS**

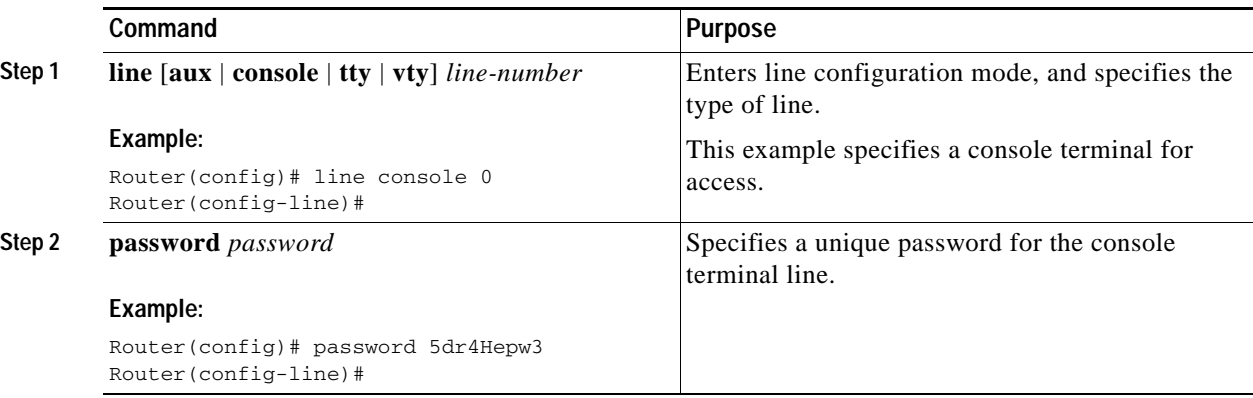

 $\mathbf I$ 

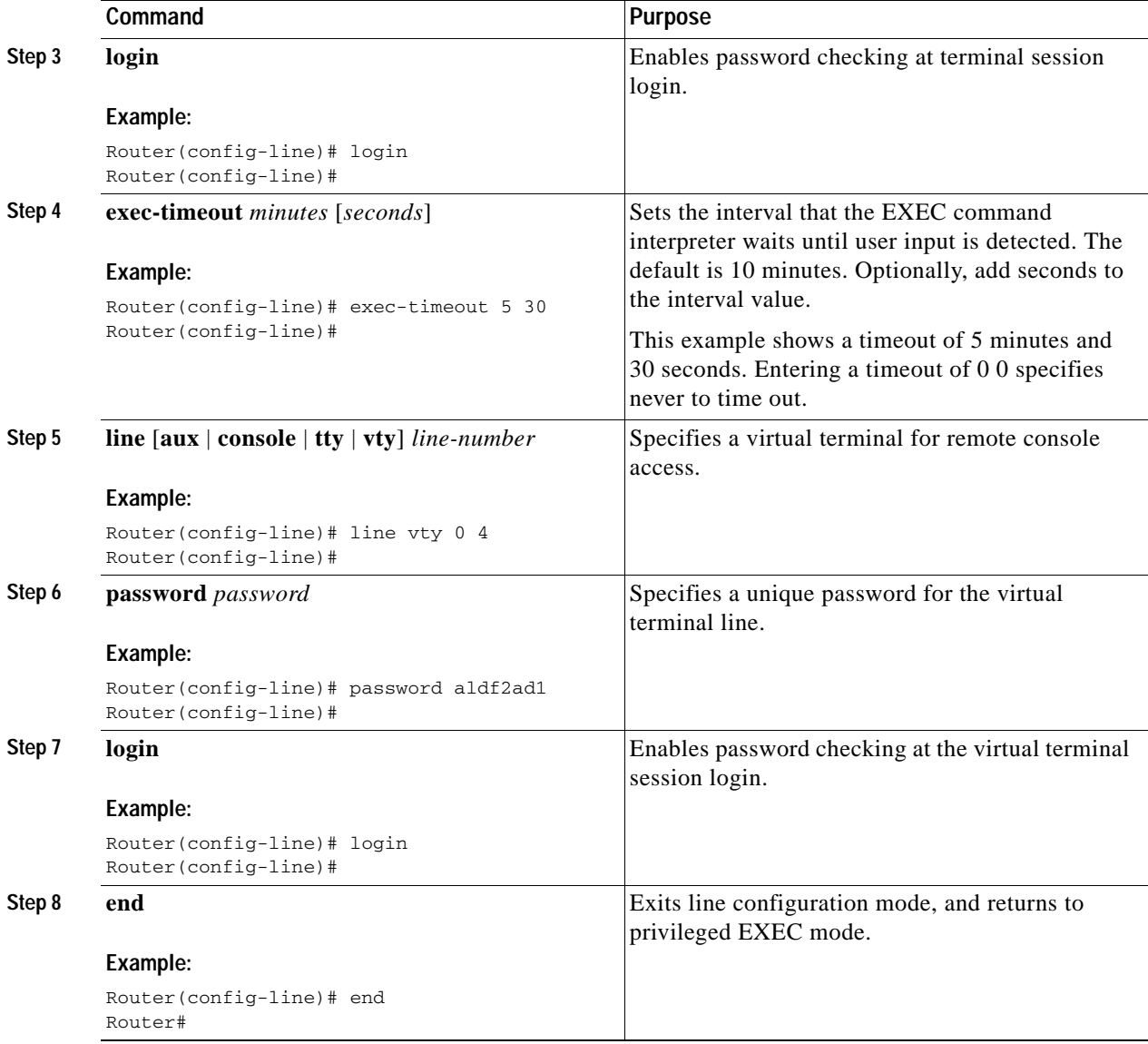

### **Example**

The following configuration shows the command-line access commands.

You do not need to input the commands marked "default." These commands appear automatically in the configuration file generated when you use the **show running-config** command.

```
!
line con 0
exec-timeout 10 0
password 4youreyesonly
login
transport input none (default)
stopbits 1 (default)
line vty 0 4
password secret
login
!
```
۰

### <span id="page-28-0"></span>**Configuring Static Routes**

Static routes provide fixed routing paths through the network. They are manually configured on the router. If the network topology changes, the static route must be updated with a new route. Static routes are private routes unless they are redistributed by a routing protocol.

To configure static routes, follow these steps, beginning in global configuration mode.

#### **SUMMARY STEPS**

- **1. ip route** *prefix mask* {*ip-address* | *interface-type interface-number* [*ip-address*]}
- **2. end**

#### **DETAILED STEPS**

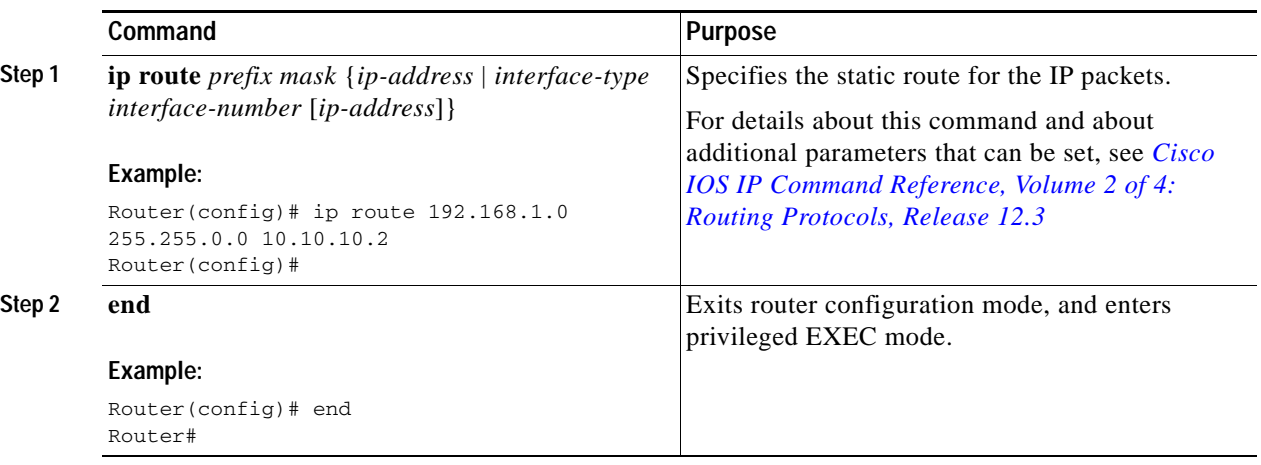

### **Example**

In the following configuration example, the static route sends out all IP packets with a destination IP address of 192.168.1.0 and a subnet mask of 255.255.255.0 on the Gigabit Ethernet interface to another device with an IP address of 10.10.10.2. Specifically, the packets are sent to the configured PVC.

You do not need to enter the command marked "(**default**)." This command appears automatically in the configuration file generated when you use the **show running-config** command.

```
!
ip classless (default)
ip route 192.168.1.0 255.255.255.0 10.10.10.2!
```
Г

### **Verifying Configuration**

To verify that you have properly configured static routing, enter the **show ip route** command and look for static routes signified by the "S."

You should see verification output similar to the following:

```
Router# show ip route
Codes: C - connected, S - static, R - RIP, M - mobile, B - BGP
        D - EIGRP, EX - EIGRP external, O - OSPF, IA - OSPF inter area
       N1 - OSPF NSSA external type 1, N2 - OSPF NSSA external type 2
        E1 - OSPF external type 1, E2 - OSPF external type 2
        i - IS-IS, su - IS-IS summary, L1 - IS-IS level-1, L2 - IS-IS level-2
        ia - IS-IS inter area, * - candidate default, U - per-user static route
        o - ODR, P - periodic downloaded static route
Gateway of last resort is not set
      10.0.0.0/24 is subnetted, 1 subnets
```

```
C 10.108.1.0 is directly connected, Loopback0
S* 0.0.0.0/0 is directly connected, FastEthernet0
```
### <span id="page-29-0"></span>**Configuring Dynamic Routes**

In dynamic routing, the network protocol adjusts the path automatically, based on network traffic or topology. Changes in dynamic routes are shared with other routers in the network.

The Cisco routers can use IP routing protocols, such as Routing Information Protocol (RIP) or Enhanced Interior Gateway Routing Protocol (EIGRP), to learn routes dynamically. You can configure either of these routing protocols on your router.

- **•** ["Configuring Routing Information Protocol" section on page 12](#page-29-1)
- **•** ["Configuring Enhanced Interior Gateway Routing Protocol" section on page 14](#page-31-0)

### <span id="page-29-1"></span>**Configuring Routing Information Protocol**

To configure the RIP routing protocol on the router, follow these steps, beginning in global configuration mode.

#### **SUMMARY STEPS**

- **1. router rip**
- **2. version** {**1** | **2**}
- **3. network** *ip-address*
- **4. no auto-summary**
- **5. end**

#### **DETAILED STEPS**

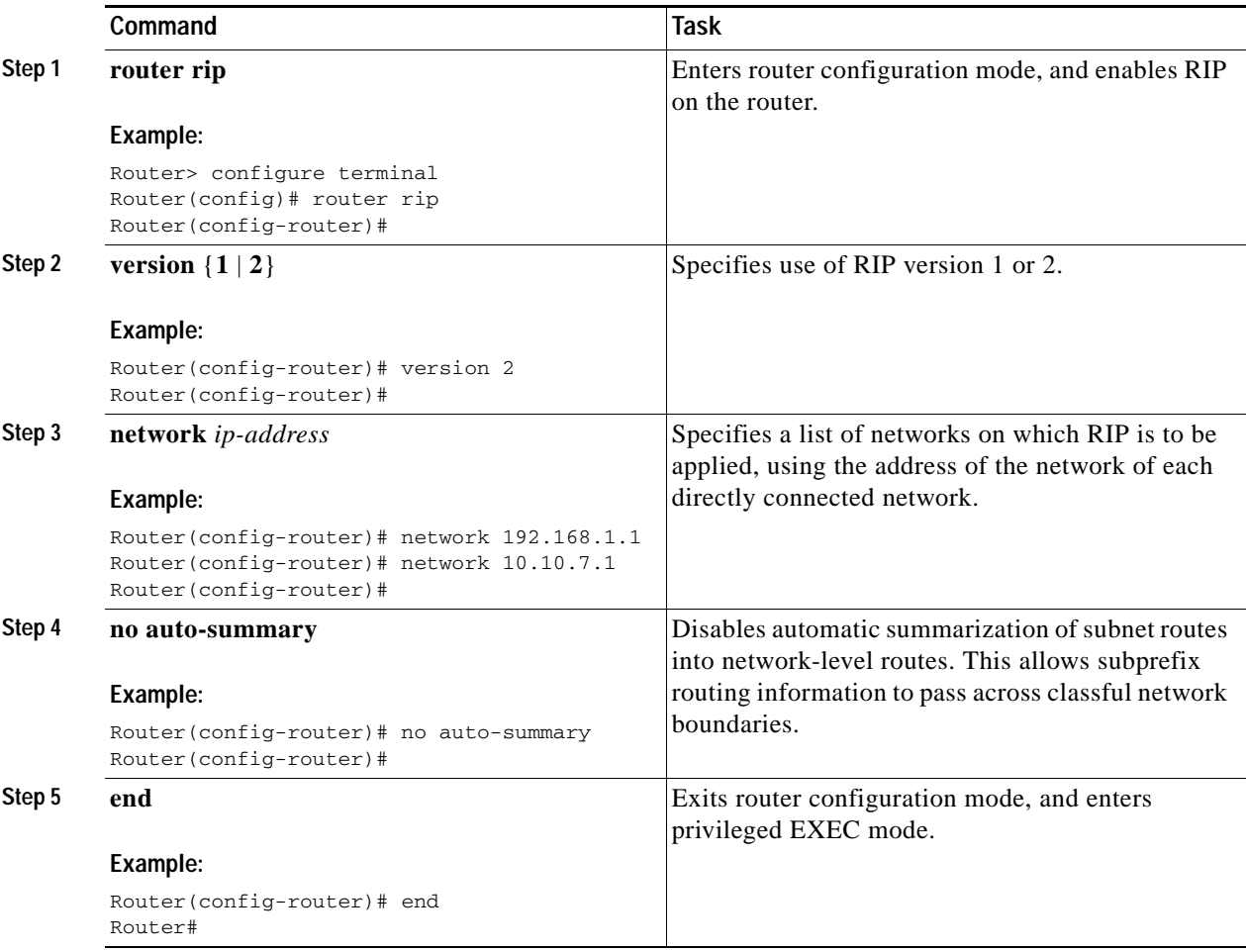

### **Example**

The following configuration example shows RIP version 2 enabled in IP network 10.0.0.0 and 192.168.1.0.

To see this configuration, use the **show running-config** command from privileged EXEC mode.

```
!
Router# show running-config
router rip
 version 2
 network 10.0.0.0
 network 192.168.1.0
 no auto-summary
!
```
### **Verifying Configuration**

To verify that you have properly configured RIP, enter the **show ip route** command and look for RIP routes signified by "R." You should see a verification output like the example shown below.

```
Router# show ip route
Codes: C - connected, S - static, R - RIP, M - mobile, B - BGP
       D - EIGRP, EX - EIGRP external, O - OSPF, IA - OSPF inter area
       N1 - OSPF NSSA external type 1, N2 - OSPF NSSA external type 2
       E1 - OSPF external type 1, E2 - OSPF external type 2
       i - IS-IS, su - IS-IS summary, L1 - IS-IS level-1, L2 - IS-IS level-2
       ia - IS-IS inter area, * - candidate default, U - per-user static route
       o - ODR, P - periodic downloaded static route
Gateway of last resort is not set
      10.0.0.0/24 is subnetted, 1 subnets
C 10.108.1.0 is directly connected, Loopback0
R 3.0.0.0/8 [120/1] via 2.2.2.1, 00:00:02, Ethernet0/0
```
### <span id="page-31-0"></span>**Configuring Enhanced Interior Gateway Routing Protocol**

To configure Enhanced Interior Gateway Routing Protocol GRP (EGRP), follow these steps, beginning in global configuration mode.

#### **SUMMARY STEPS**

- **1. router eigrp** *as-number*
- **2. network** *ip-address*
- **3. end**

#### **DETAILED STEPS**

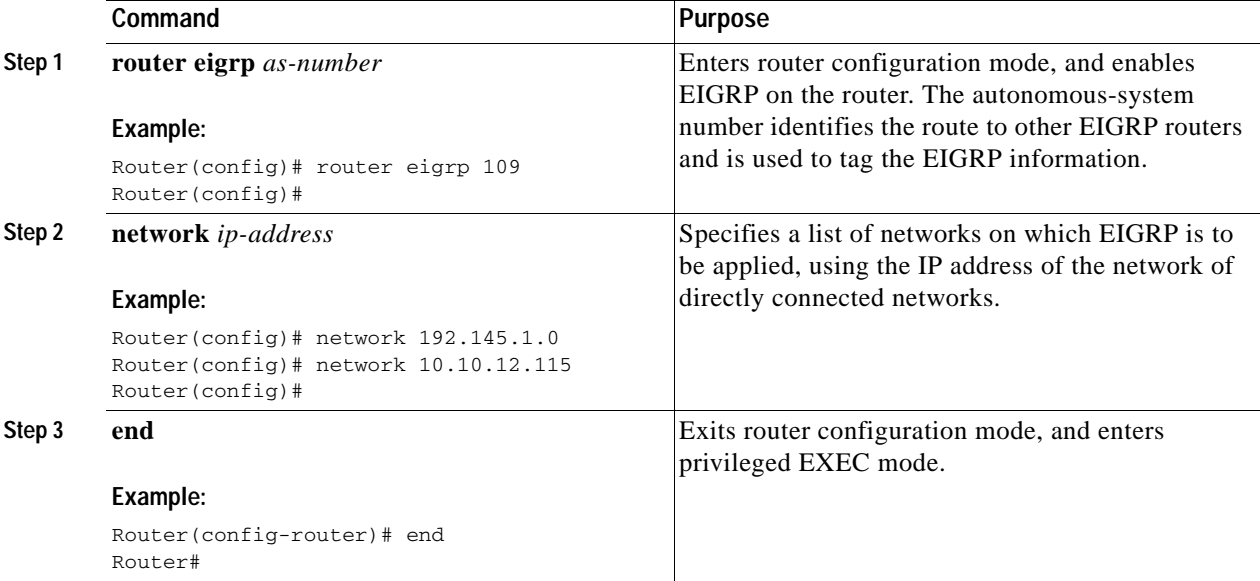

### **Example**

The following configuration example shows the EIGRP routing protocol enabled in IP networks 192.145.1.0 and 10.10.12.115. The EIGRP autonomous system number is 109.

To see this configuration use the **show running-config** command, beginning in privileged EXEC mode.

```
Router# show running-config
...
!
router eigrp 109
   network 192.145.1.0
       network 10.10.12.115
!
...
```
### **Verifying Configuration**

To verify that you have properly configured IP EIGRP, enter the **show ip route** command, and look for EIGRP routes indicated by "D." You should see verification output similar to the following:

```
Router# show ip route
Codes: C - connected, S - static, R - RIP, M - mobile, B - BGP
       D - EIGRP, EX - EIGRP external, O - OSPF, IA - OSPF inter area
       N1 - OSPF NSSA external type 1, N2 - OSPF NSSA external type 2
       E1 - OSPF external type 1, E2 - OSPF external type 2
        i - IS-IS, su - IS-IS summary, L1 - IS-IS level-1, L2 - IS-IS level-2
       ia - IS-IS inter area, * - candidate default, U - per-user static route
       o - ODR, P - periodic downloaded static route
Gateway of last resort is not set
      10.0.0.0/24 is subnetted, 1 subnets
C 10.108.1.0 is directly connected, Loopback0
D 3.0.0.0/8 [90/409600] via 2.2.2.1, 00:00:02, Ethernet0/0
```
CCDE, CCENT, CCSI, Cisco Eos, Cisco HealthPresence, Cisco IronPort, the Cisco logo, Cisco Nurse Connect, Cisco Pulse, Cisco SensorBase, Cisco StackPower, Cisco StadiumVision, Cisco TelePresence, Cisco Unified Computing System, Cisco WebEx, DCE, Flip Channels, Flip for Good, Flip Mino, Flipshare (Design), Flip Ultra, Flip Video, Flip Video (Design), Instant Broadband, and Welcome to the Human Network are trademarks; Changing the Way We Work, Live, Play, and Learn, Cisco Capital, Cisco Capital (Design), Cisco:Financed (Stylized), Cisco Store, Flip Gift Card, and One Million Acts of Green are service marks; and Access Registrar, Aironet, AllTouch, AsyncOS, Bringing the Meeting To You, Catalyst, CCDA, CCDP, CCIE, CCIP, CCNA, CCNP, CCSP, CCVP, Cisco, the Cisco Certified Internetwork Expert logo, Cisco IOS, Cisco Lumin, Cisco Nexus, Cisco Press, Cisco Systems, Cisco Systems Capital, the Cisco Systems logo, Cisco Unity, Collaboration Without Limitation, Continuum, EtherFast, EtherSwitch, Event Center, Explorer, Follow Me Browsing, GainMaker, iLYNX, IOS, iPhone, IronPort, the IronPort logo, Laser Link, LightStream, Linksys, MeetingPlace, MeetingPlace Chime Sound, MGX, Networkers, Networking Academy, PCNow, PIX, PowerKEY, PowerPanels, PowerTV, PowerTV (Design), PowerVu, Prisma, ProConnect, ROSA, SenderBase, SMARTnet, Spectrum Expert, StackWise, WebEx, and the WebEx logo are registered trademarks of Cisco Systems, Inc. and/or its affiliates in the United States and certain other countries.

All other trademarks mentioned in this document or website are the property of their respective owners. The use of the word partner does not imply a partnership relationship between Cisco and any other company. (0910R)

Any Internet Protocol (IP) addresses used in this document are not intended to be actual addresses. Any examples, command display output, and figures included in the document are shown for illustrative purposes only. Any use of actual IP addresses in illustrative content is unintentional and coincidental.

© 2009-2010 Cisco Systems, Inc. All rights reserved.

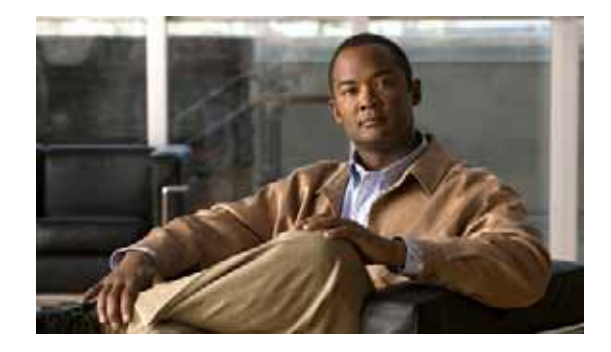

# <span id="page-34-0"></span>**Configuring Backup Data Lines and Remote Management**

Cisco 3900 series, 2900 series, and 1900 series integrated services routers (ISRs) support remote management and backup data connectivity by means of ISDN.

The following sections describe how to configure backup data lines and remote management:

- **•** [Configuring Backup Interfaces, page 1](#page-34-1)
- **•** [Configuring Dial Backup and Remote Management Through the Console Port or Auxiliary Port,](#page-46-0)  [page 13](#page-46-0)
- **•** [Configuring Data Line Backup and Remote Management Through the ISDN S/T Port, page 20](#page-53-0)

## <span id="page-34-1"></span>**Configuring Backup Interfaces**

This section contains the following topics:

- **•** [Configuring the Backup Interface, page 1](#page-34-2)
- **•** [Configuring Gigabit Ethernet Failover Media, page 3](#page-36-0)
- **•** [Configuring Cellular Dial-on-Demand Routing Backup, page 5](#page-38-0)

### <span id="page-34-2"></span>**Configuring the Backup Interface**

When the router receives an indication that the primary interface is down, the backup interface is enabled. After the primary connection is restored for a specified period, the backup interface is disabled.

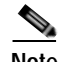

**Note** For dial-on-demand routing (DDR) backup, even if the backup interface comes out of standby mode, the router does not enable the backup interface unless the router receives the traffic specified for that backup interface.

To configure the router with a backup interface, follow these steps, beginning in global configuration mode.

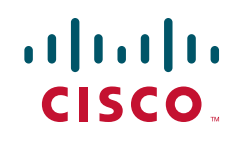

 $\mathsf I$ 

#### **SUMMARY STEPS**

- **1. interface** *type number*
- **2. backup interface** *interface-type interface-number*
- **3. backup delay** *enable-delay disable-delay*
- **4. exit**

#### **DETAILED STEPS**

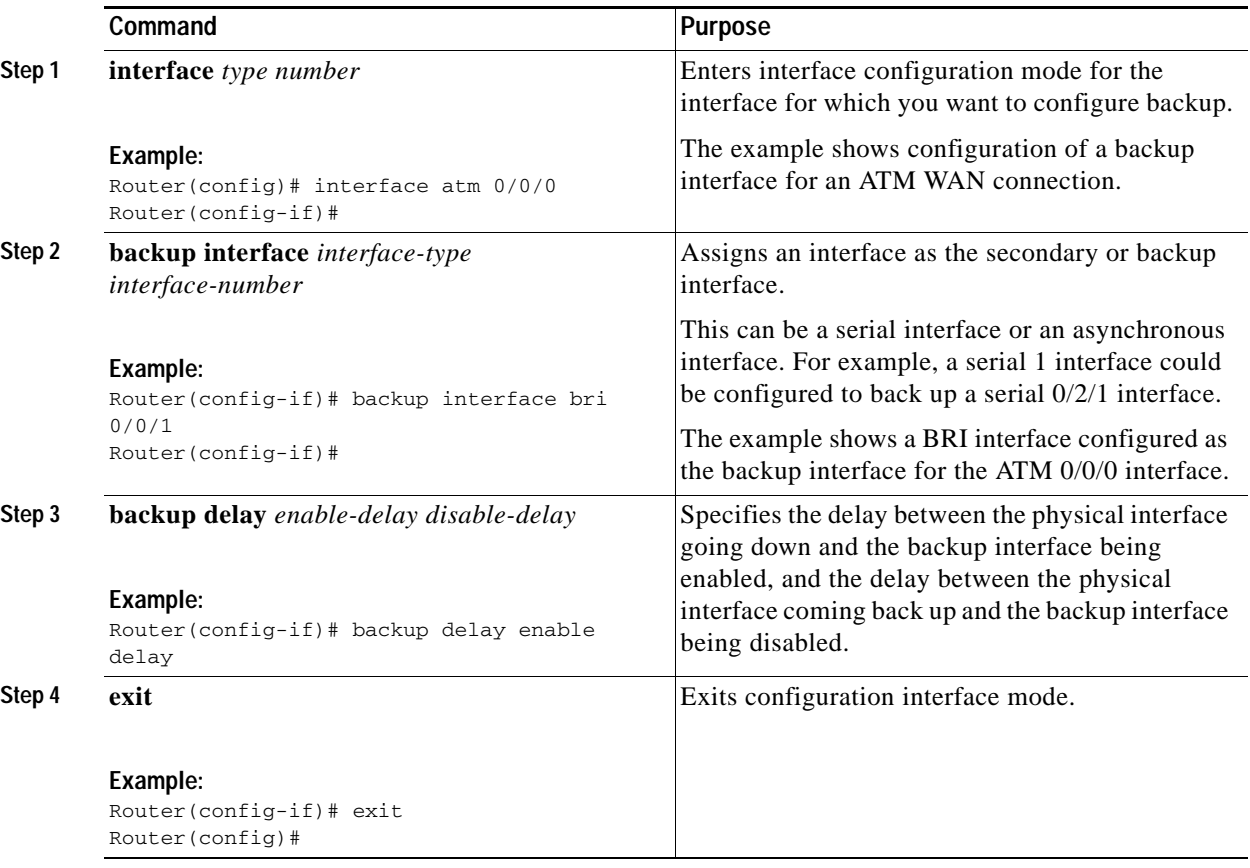

П
### **Configuring Gigabit Ethernet Failover Media**

Cisco 2921, Cisco 2951, and Cisco 3900 Series routers provide a Gigabit Ethernet (GE) small-form-factor pluggable (SFP) port that supports copper and fiber concurrent connections. Media can be configured for failover redundancy when the network goes down.

$$
\underbrace{\bullet}
$$

**Note** Do not connect back-to-back Cisco 2921, Cisco 2951, or Cisco 3900 Series routers with failover or as auto-detect configured. This is not a supported configuration and the behavior is unpredictable.

### **Assigning Primary and Secondary Failover Media**

To assign primary and secondary failover media on the GE-SFP port, follow these steps, beginning in EXEC mode.

### **SUMMARY STEPS**

- **1. configure terminal**
- **2. interface gigabitethernet** *slot/port*
- **3. media-type sfp**
- **4. media-type sfp auto-failover**
- **5. end**

### **DETAILED STEPS**

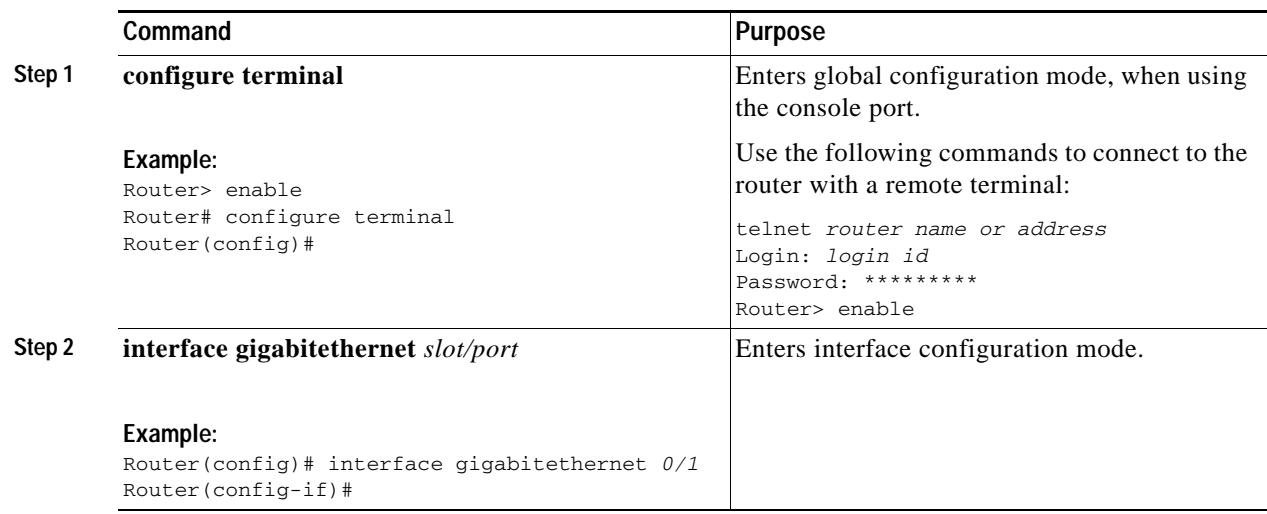

ן

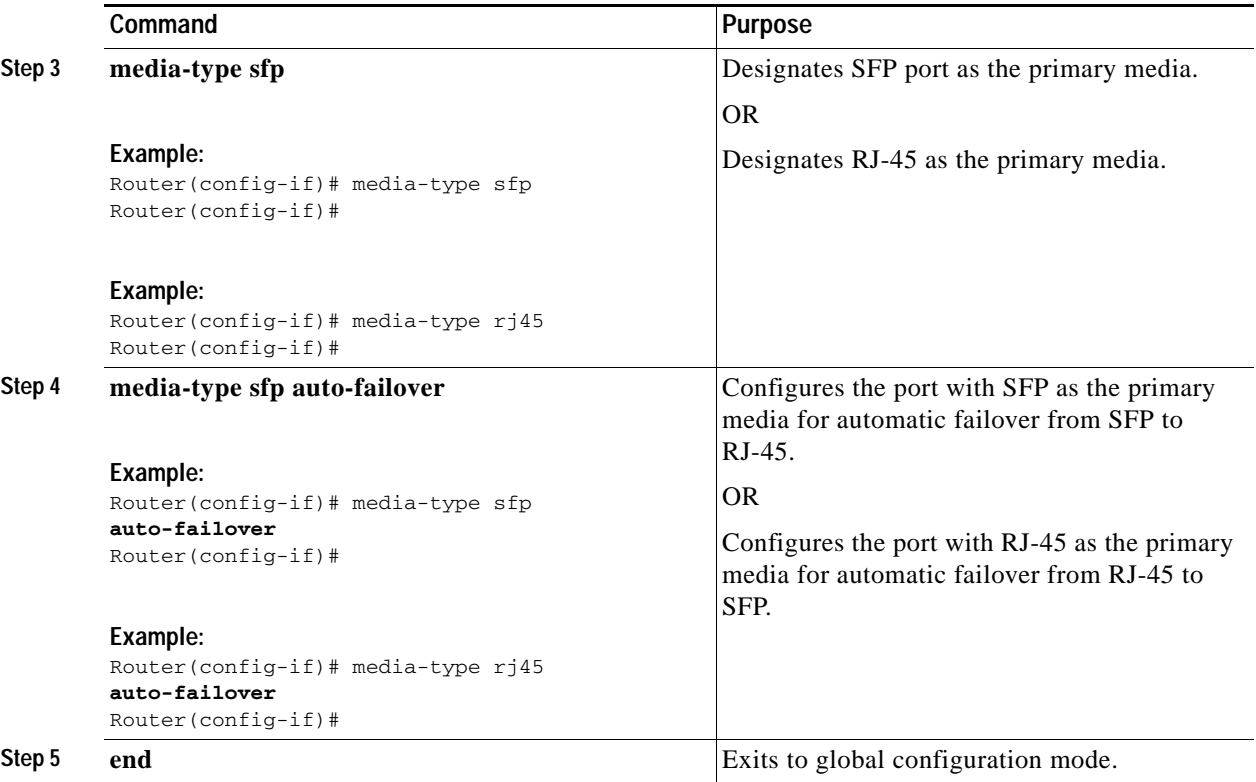

### **Enabling Auto-Detect**

The Auto-Detect feature is enabled if media-type is not configured. This feature automatically detects which media is connected and links up. If both media are connected, whichever media comes up first is linked up.

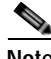

**Note** The Auto-Detect feature only works with 1 GigE SFPs. This feature does not detect 100M SFPs.

Use the **no media-type** command in interface configuration mode to enable the Auto-Detect feature. To configure the Auto-Detect feature, follow these steps, beginning in global configuration mode.

### **SUMMARY STEPS**

- **1. configure terminal**
- **2. interface gigabitethernet** *slot/port*
- **3. no media-type**

### **DETAILED STEPS**

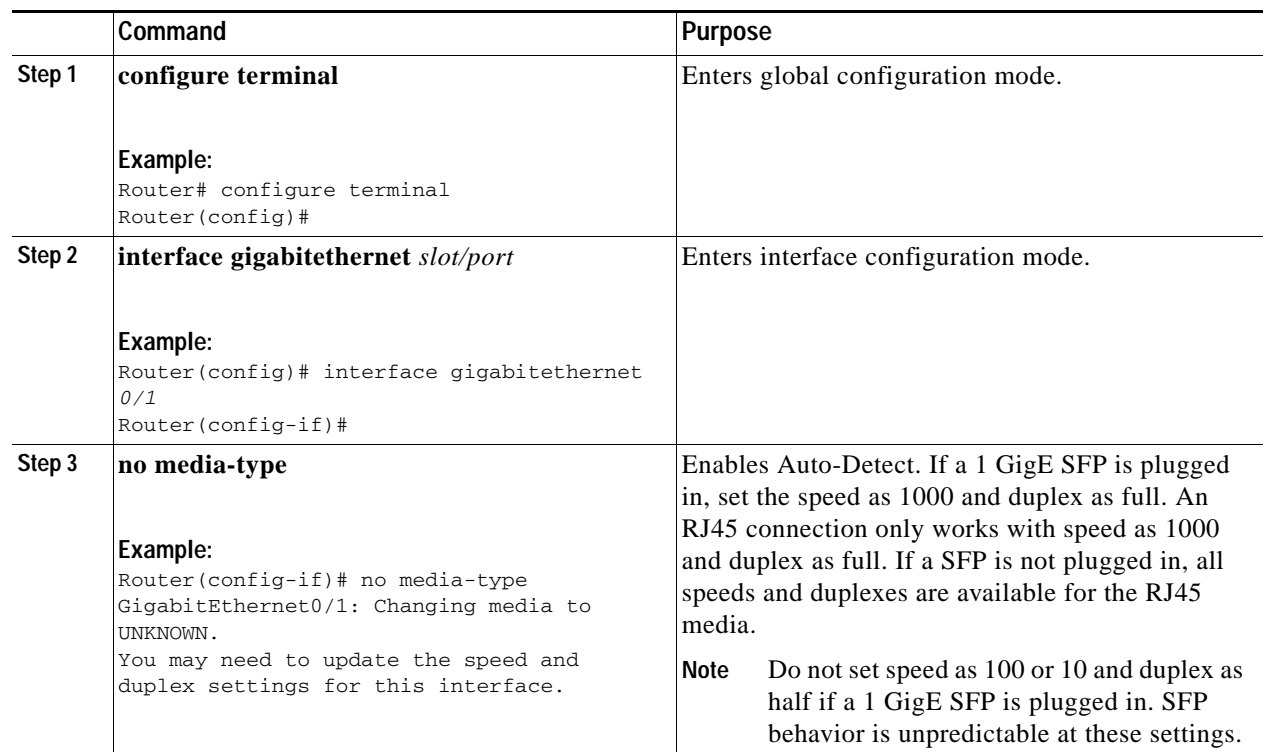

### **Configuring Cellular Dial-on-Demand Routing Backup**

To monitor the primary connection and initiate the backup connection over the cellular interface when needed, the router can use one of the following methods:

- **•** Backup Interface—Backup interface stays in standby mode until the primary interface line protocol is detected as down; then the backup interface is brought up. See the ["Configuring Backup](#page-34-0)  [Interfaces" section on page 1.](#page-34-0)
- **•** Dialer Watch—Dialer watch is a backup feature that integrates dial backup with routing capabilities. See the ["Configuring DDR Backup Using Dialer Watch" section on page 6](#page-39-0).
- Floating Static Route—Route through the backup interface has an administrative distance that is greater than the administrative distance of the primary connection route and therefore is not in the routing table until the primary interface goes down. When the primary interface goes down, the floating static route is used. See the ["Configuring DDR Backup Using Floating Static Route" section](#page-40-0)  [on page 7.](#page-40-0)
- **•** Cellular Wireless Modem—To configure the 3G wireless modem as backup with Network Address Translation (NAT) and IPSec on either Global System for Mobile Communications (GSM) or code division multiple access (CDMA) networks, see ["Cellular Wireless Modem as Backup with NAT and](#page-41-0)  [IPSec Configuration" section on page 8.](#page-41-0)

**Note** You cannot configure a backup interface for the cellular interface or any other asynchronous serial interface.

Г

ן

### <span id="page-39-0"></span>**Configuring DDR Backup Using Dialer Watch**

To initiate dialer watch, you must configure the interface to perform dial-on-demand routing (DDR) and backup. Use traditional DDR configuration commands, such as **dialer map**, for DDR capabilities. To enable dialer watch on the backup interface and create a dialer list, use the following commands in interface configuration mode.

### **SUMMARY STEPS**

- **1. configure terminal**
- **2. interface** *type number*
- **3. dialer watch group** *group-number*
- **4. dialer watch-list** *group-number* **ip** *ip-address address-mask*
- **5. dialer-list** *dialer-group* **protocol** *protocol-name* {**permit** | **deny** | **list** *access-list-number* | **access-group**}
- **6. ip access-list** *access list number* **permit** *ip source address*
- **7. interface cellular 0**
- **8. dialer string** *string*

### **DETAILED STEPS**

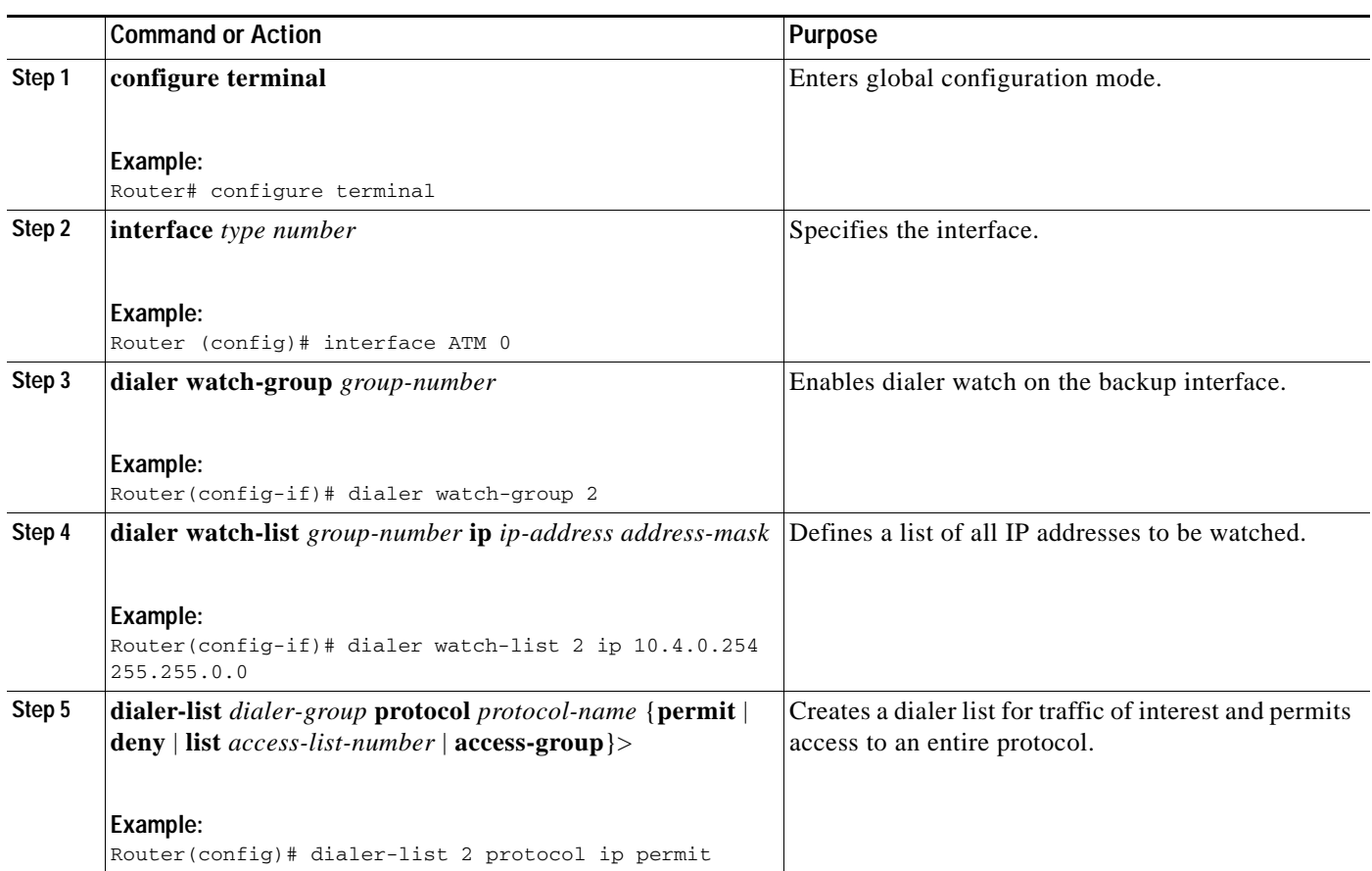

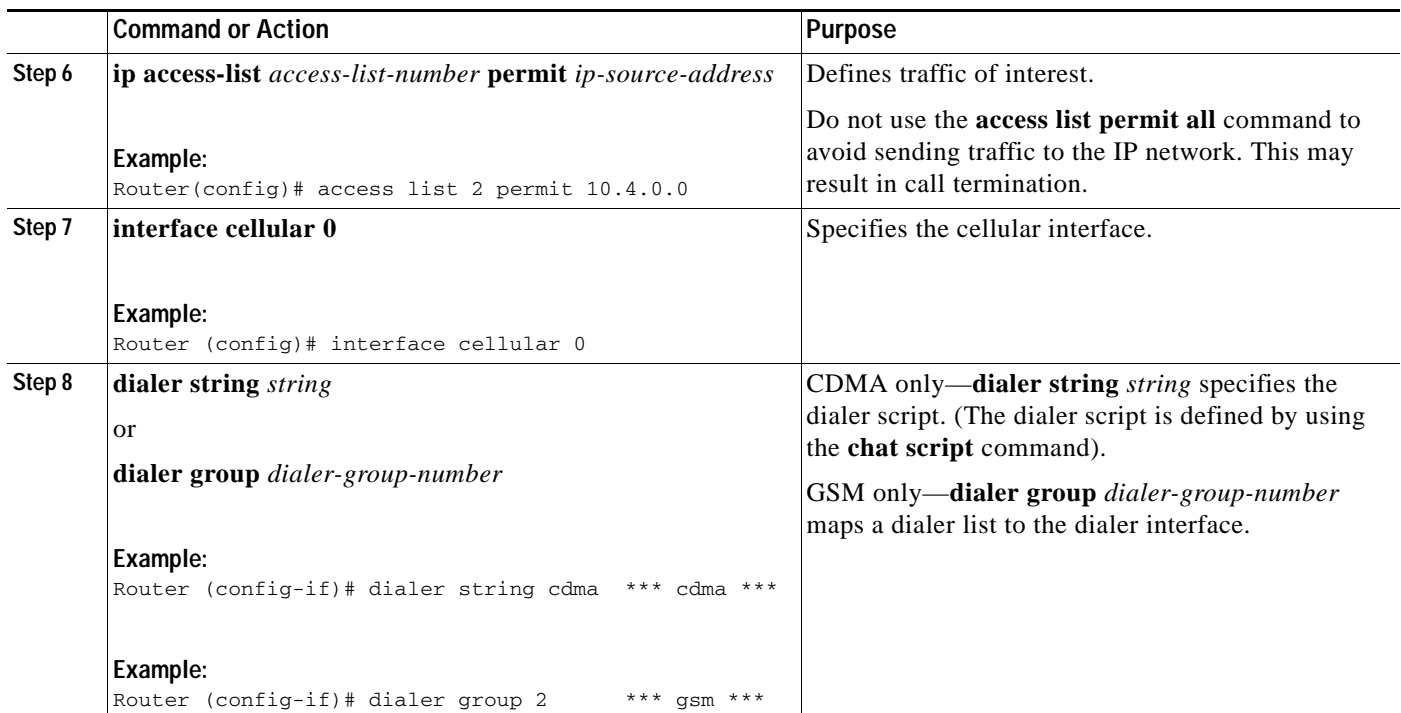

### <span id="page-40-0"></span>**Configuring DDR Backup Using Floating Static Route**

To configure a floating static default route on the secondary interface, use the following commands, beginning in global configuration mode.

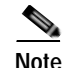

**Note** Make sure you have IP classless enabled on your router.

### **SUMMARY STEPS**

- **1. configure terminal**
- **2. ip route** *network-number network-mask* {*ip address* | *interface*} [*administrative-distance*] [**name** *name*]

### **DETAILED STEPS**

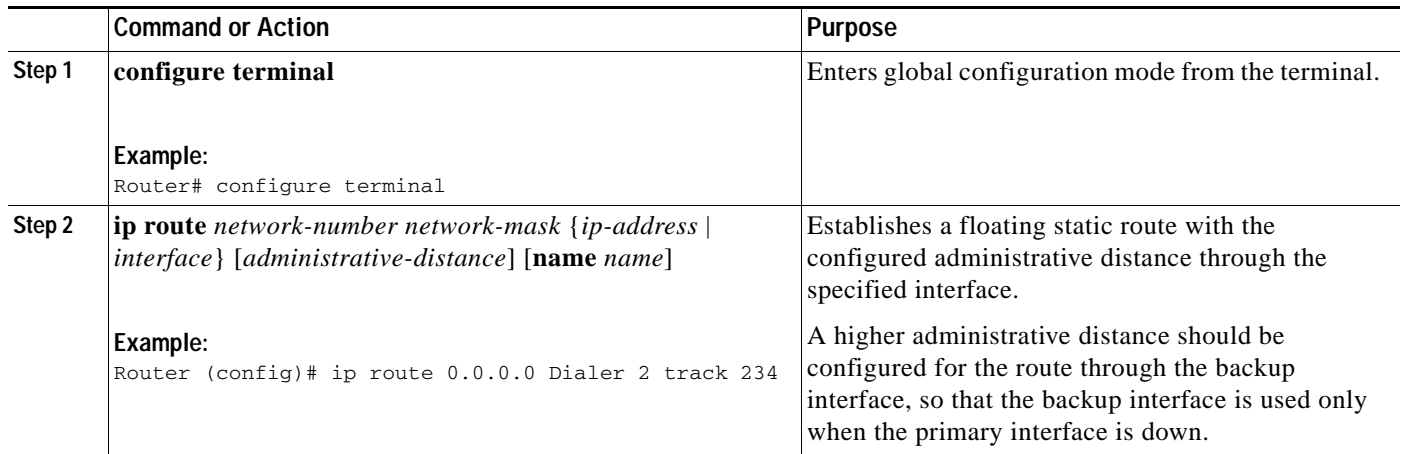

### <span id="page-41-0"></span>**Cellular Wireless Modem as Backup with NAT and IPSec Configuration**

The following example shows how to configure the 3G wireless modem as backup with NAT and IPsec on either GSM or CDMA networks.

**Note** The receive and transmit speeds cannot be configured. The actual throughput depends on the cellular network service.

```
Router# sh run
Building configuration...
Current configuration : 5833 bytes
!
! Last configuration change at 18:26:15 UTC Wed Sep 30 2009
!
version 12.4
service timestamps debug datetime msec
service timestamps log datetime msec
no service password-encryption
service internal
!
hostname Router
!
boot-start-marker
boot-end-marker
!
!
no aaa new-model
!
!
!
service-module wlan-ap 0 bootimage autonomous
!
no ipv6 cef
ip source-route
ip cef
!
!
ip multicast-routing
```

```
!
ip dhcp pool miercom
    network 10.1.0.0 255.255.0.0
    default-router 10.1.0.254 
    dns-server 10.1.0.254 
!
ip dhcp pool wlan-clients
    network 10.9.0.0 255.255.0.0
    default-router 10.9.0.254 
    dns-server 10.9.0.254 
!
!
!
multilink bundle-name authenticated
!
chat-script gsm "" "atdt*99#" TIMEOUT 180 "CONNECT"
chat-script cdma "" "atdt#777" TIMEOUT 180 "CONNECT"
!
!
license udi pid CISCO1941W-A/K9 sn FHH1249P016
!
!
archive
 log config
  hidekeys
!
redundancy
!
!
!
track 234 ip sla 1 reachability
! 
!
!
interface Loopback0
 ip address 1.1.1.1 255.255.255.255
  !
!
interface Wlan-GigabitEthernet0/0
 description Internal switch interface connecting to the embedded AP
  !
!
interface GigabitEthernet0/0
 ip address dhcp
 ip virtual-reassembly
 load-interval 30
  shutdown
  duplex auto
 speed auto
  !
!
interface wlan-ap0
 description Service module interface to manage the embedded AP
 ip address 192.168.1.1 255.255.255.0
 arp timeout 0
 no mop enabled
 no mop sysid
  !
!
interface GigabitEthernet0/1
 ip address 10.1.0.254 255.255.0.0
  ip nat inside
  ip virtual-reassembly
  shutdown
```
I

```
 duplex auto
  speed auto
  crypto ipsec client ezvpn hw-client-pri inside
  crypto ipsec client ezvpn hw-client inside
  !
!
interface Cellular0/0/0
  no ip address
  ip access-group 131 out
  ip nat outside
  ip virtual-reassembly
  encapsulation ppp
  load-interval 30
  dialer in-band
  dialer pool-member 1
  dialer idle-timeout 0
  dialer-group 1
  no peer default ip address
  async mode interactive
  no ppp lcp fast-start
  ppp ipcp dns request
  ppp timeout retry 120
  ppp timeout ncp 30
  fair-queue 64 16 0
  !
 routing dynamic
!
interface ATM0/1/0
  no ip address
  no atm ilmi-keepalive
 no dsl bitswap
  !
!
interface ATM0/1/0.1 point-to-point
 ip virtual-reassembly
 pvc 0/35 
  pppoe-client dial-pool-number 2
  !
!
interface Vlan1
  ip address 10.9.0.254 255.255.0.0
  ip nat inside
  ip virtual-reassembly
  !
!
interface Dialer1
  ip address negotiated
  ip access-group 131 out
  ip nat outside
  ip virtual-reassembly
  encapsulation ppp
  load-interval 30
  dialer pool 1
  dialer idle-timeout 0
  dialer string cdma
  dialer persistent
  dialer-group 1
  no peer default ip address
  no ppp lcp fast-start
  ppp chap hostname nousername
  ppp chap password 0 nopassword
  ppp ipcp dns request
  ppp timeout retry 120
  ppp timeout ncp 30
```
fair-queue

```
 crypto ipsec client ezvpn hw-client
  !
!
interface Dialer2
 ip address negotiated
 ip mtu 1492
 ip nat outside
 ip virtual-reassembly
  encapsulation ppp
 load-interval 30
 dialer pool 2
 dialer idle-timeout 0
 dialer persistent
 dialer-group 2
 ppp authentication chap callin
 ppp chap hostname ciscoenzo2@sbcglobal.net
 ppp chap password 0 Enzo221
 ppp pap sent-username ciscoenzo2@sbcglobal.net password 0 Enzo221
 ppp ipcp dns request
 no cdp enable
 crypto ipsec client ezvpn hw-client-pri
  !
!
ip local policy route-map track-primary-if
ip forward-protocol nd
!
no ip http server
no ip http secure-server
!
ip dns server
ip nat inside source route-map nat2cell interface Dialer1 overload
ip nat inside source route-map nat2dsl interface Dialer2 overload
ip route 0.0.0.0 0.0.0.0 Dialer2 track 234
ip route 0.0.0.0 0.0.0.0 Dialer1 253
! 
ip sla 1
  icmp-echo 128.107.248.247 source-interface Dialer2
  frequency 5
ip sla schedule 1 life forever start-time now
access-list 1 permit any
access-list 2 permit 10.1.0.0 0.0.255.255
access-list 100 deny ip 10.1.0.0 0.0.0.255 10.4.0.0 0.0.0.255
access-list 100 permit ip any any
access-list 101 permit ip 10.0.0.0 0.255.255.255 any
access-list 101 permit ip host 1.1.1.1 any
access-list 102 permit icmp any host 128.107.248.247
access-list 131 deny ip 10.0.0.0 0.255.255.255 any log-input
access-list 131 permit ip any any
dialer-list 1 protocol ip permit
dialer-list 2 protocol ip permit
!
no cdp run
!
!
!
route-map track-primary-if permit 10
 match ip address 102
 set interface Dialer2 Null0
!
route-map nat2dsl permit 10
 match ip address 101
 match interface Dialer2
```
!

ו

```
route-map nat2cell permit 10
 match ip address 101
 match interface Dialer1
!
!
!
control-plane
 !
!
!
line con 0
 exec-timeout 0 0
line aux 0
line 0/0/0
 exec-timeout 0 0
 script dialer cdma
 login 
 modem InOut
 no exec
 transport input all
 transport output all
 autoselect ppp
 rxspeed 3100000
 txspeed 1800000
line 67
 no activation-character
 no exec
 transport preferred none
 transport input all
 transport output pad telnet rlogin lapb-ta mop udptn v120 ssh
line vty 0 4
 login
!
exception data-corruption buffer truncate
scheduler allocate 20000 1000
event manager applet pri_back 
 event track 234 state any
 action 2.0 cli command "clear ip nat trans forced"
!
end
```
Router#

П

## **Configuring Dial Backup and Remote Management Through the Console Port or Auxiliary Port**

When customer premises equipment, such as a Cisco 3900 series ISR, is connected to an ISP, an IP address is dynamically assigned to the router, or the IP address is assigned by the router peer through the centrally managed function. The dial backup feature can be added to provide a failover route in case the primary line fails. Cisco 3900 series ISRs can use the auxiliary port for dial backup and remote management.

[Figure 1](#page-46-0) shows the network configuration used for remote management access and for providing backup to the primary WAN line.

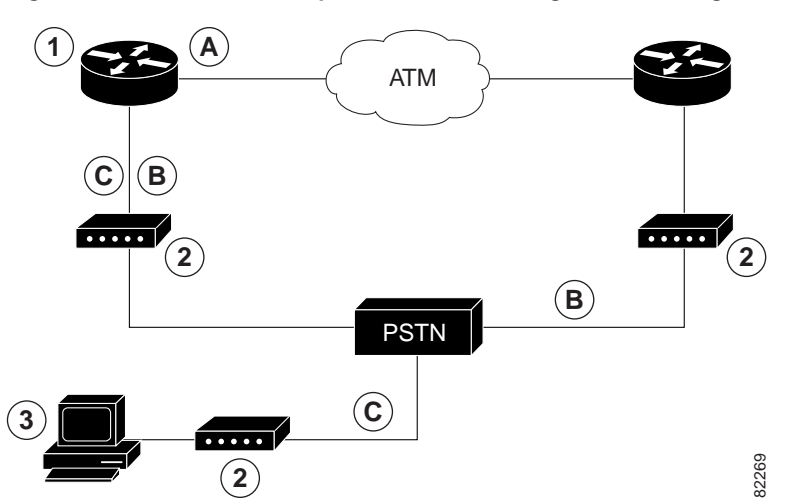

### <span id="page-46-0"></span>*Figure 1 Dial Backup and Remote Management Through the Auxiliary Port*

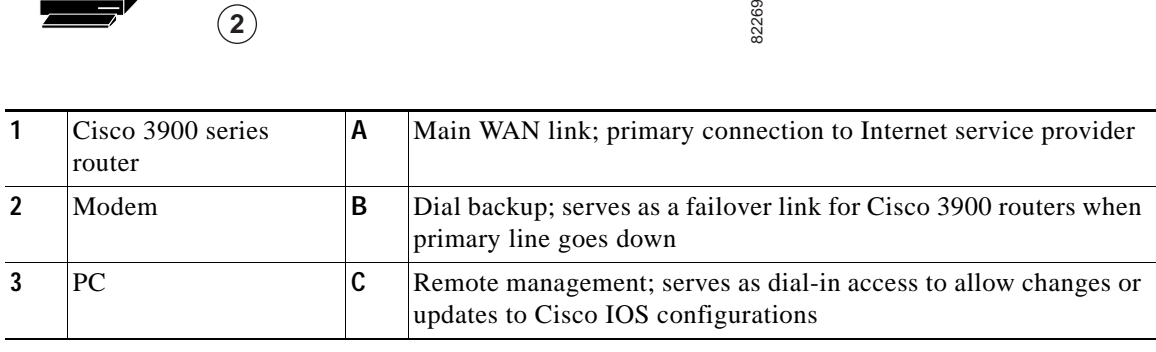

Г

ן

To configure dial backup and remote management on Cisco 3900 series, 2900 series, and 1900 series ISRs, follow these steps, beginning in global configuration mode.

### **SUMMARY STEPS**

- **1. ip name-server** *server-address*
- **2. ip dhcp pool** *name*
- **3. exit**
- **4. chat-script** *script-name expect-send*
- **5. interface** *type number*
- **6. exit**
- **7. interface** *type number*
- **8. dialer watch-group** *group-number*
- **9. exit**
- **10. ip nat inside source** {**list** *access-list-number*} {**interface** *type number |* **pool** *name*} [**overload**]
- **11. ip route** *prefix mask* {*ip-address* | *interface-type interface-number* [*ip-address*]}
- **12. access-list** *access-list-number* {**deny** | **permit**} *source* [*source-wildcard*]
- **13. dialerwatch-list** *group-number* {**ip** *ip-address address-mask* | **delay route-check initial** *seconds*}
- **14. line** [**aux** | **console** | **tty** | **vty**] *line-number* [*ending-line-number*]
- **15. modem enable**
- **16. exit**
- **17. line** [**aux** | **console** | **tty** | **vty**] *line-number* [*ending-line-number*]
- **18. flowcontrol** {**none** | **software** [**lock**] [**in** | **out**] | **hardware** [**in** | **out**]}

### **DETAILED STEPS**

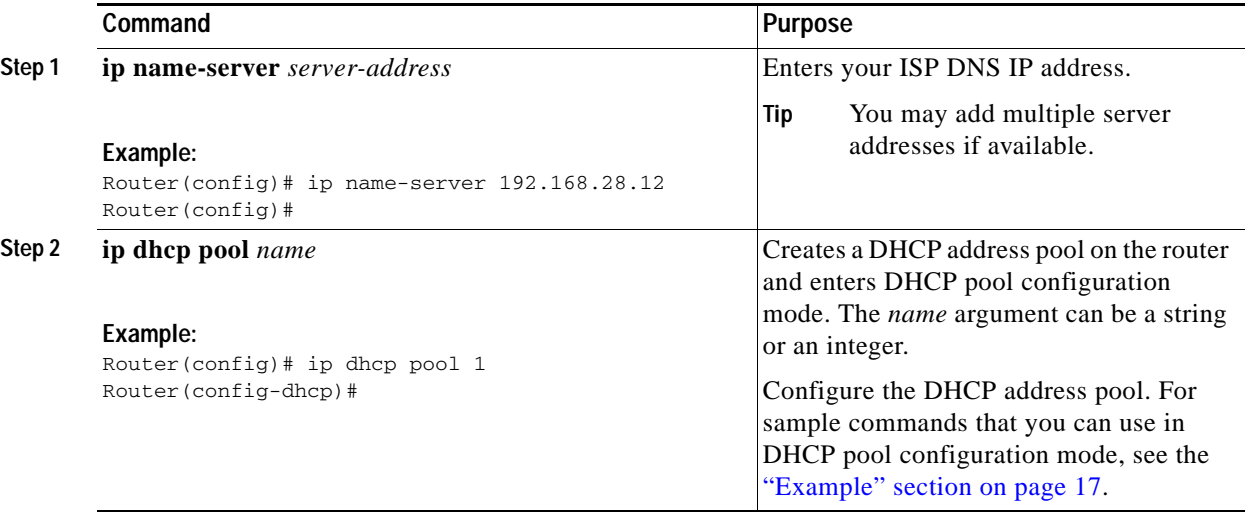

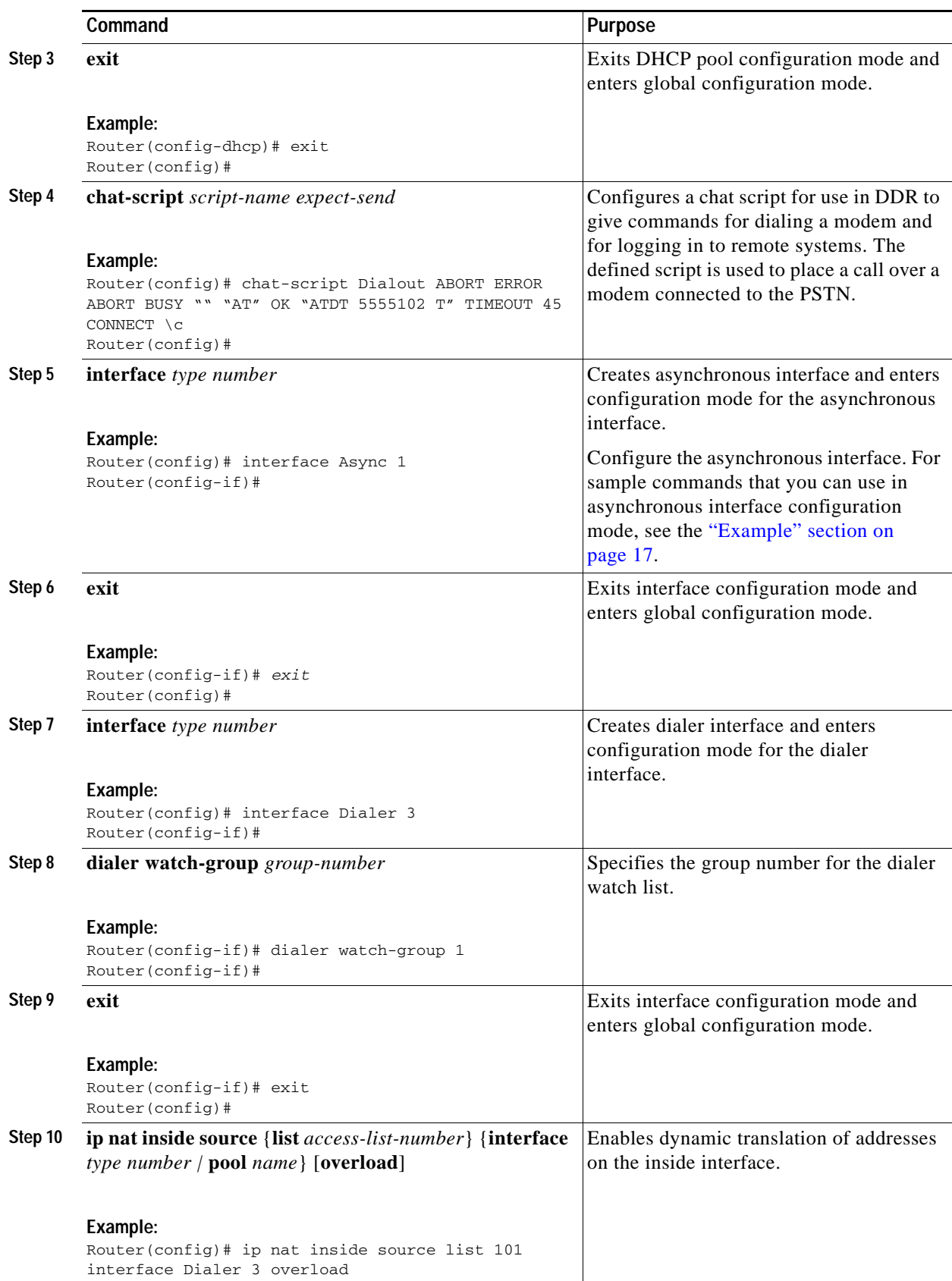

 $\blacksquare$ 

 $\mathsf I$ 

H

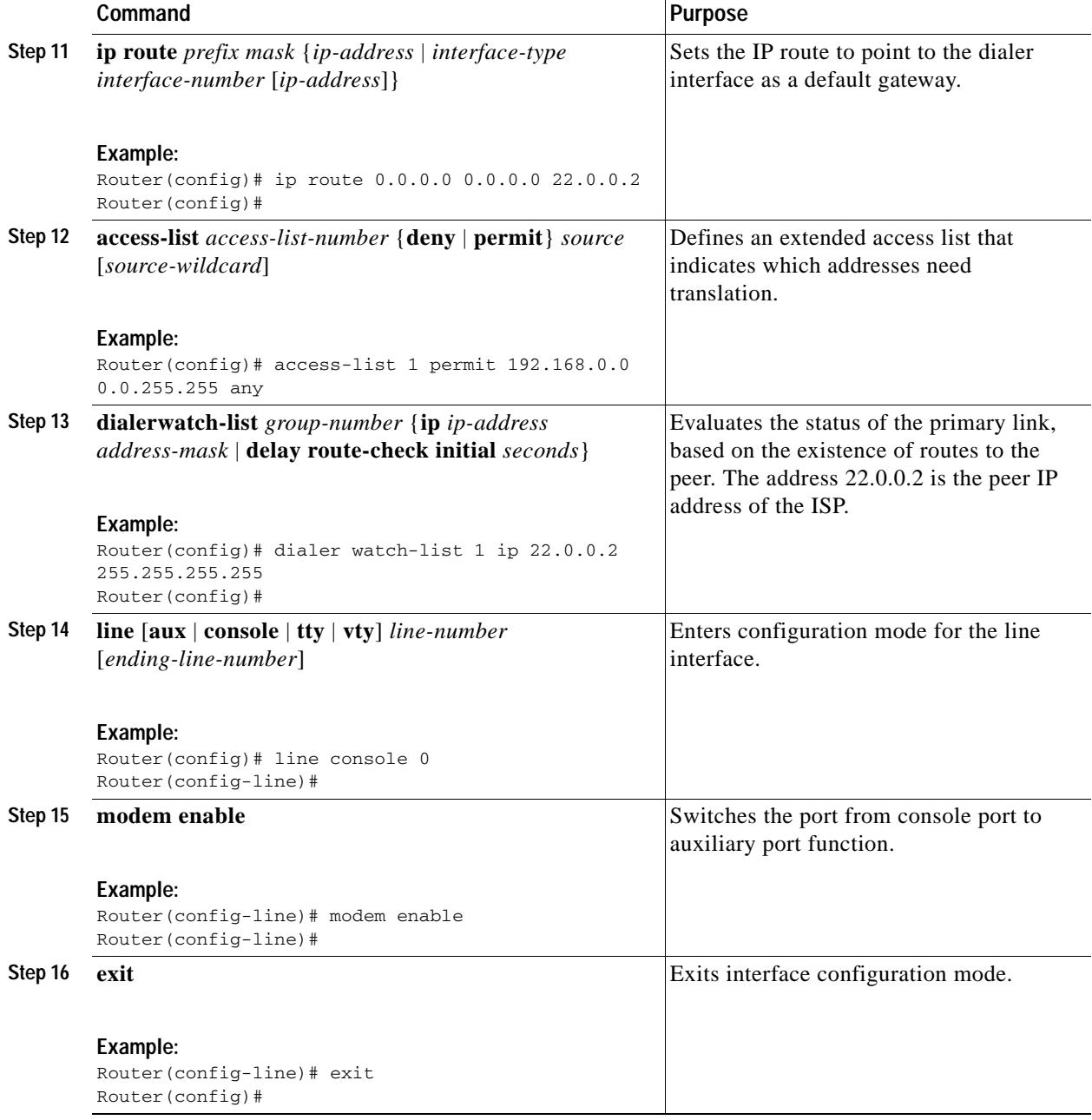

 $\blacksquare$ 

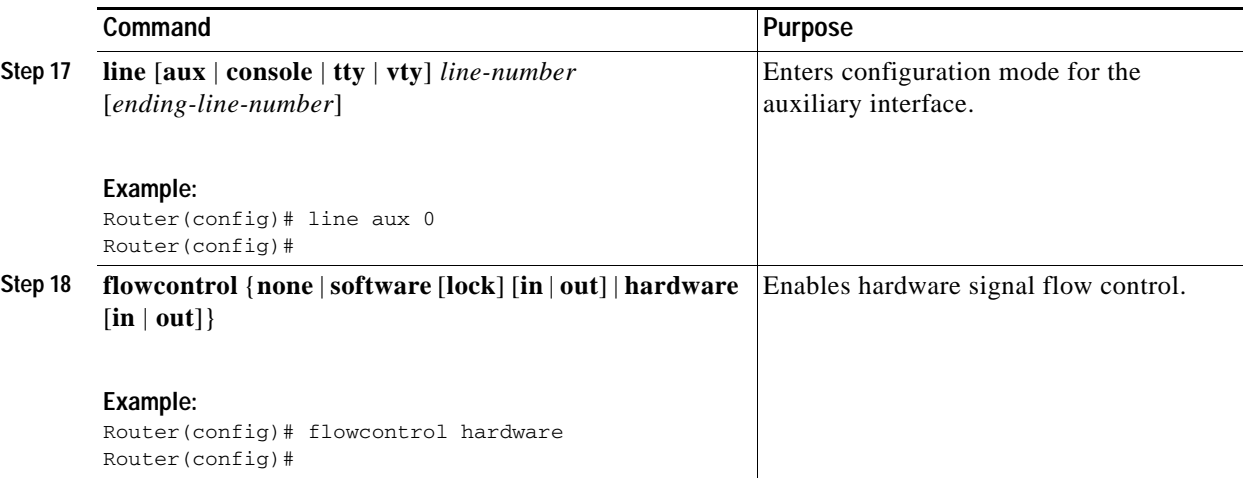

#### <span id="page-50-0"></span>**Example**

!

The following configuration example specifies an IP address for the ATM interface through PPP and IP Control Protocol (IPCP) address negotiation and specifies dial backup over the console port.

```
ip name-server 192.168.28.12
ip dhcp excluded-address 192.168.1.1
!
ip dhcp pool 1
 import all
 network 192.168.1.0 255.255.255.0
 default-router 192.168.1.1
!
! Need to use your own correct ISP phone number.
modemcap entry MY-USER_MODEM:MSC=&F1S0=1
chat-script Dialout ABORT ERROR ABORT BUSY "" "AT" OK "ATDT 5555102\T"
TIMEOUT 45 CONNECT \c
!
!
!
!
interface vlan 1
 ip address 192.168.1.1 255.255.255.0
 ip nat inside
 ip tcp adjust-mss 1452
 hold-queue 100 out
!
! Dial backup and remote management physical interface.
interface Async1
 no ip address
 encapsulation ppp
 dialer in-band
 dialer pool-member 3
  async default routing
  async dynamic routing
  async mode dedicated
 ppp authentication pap callin
!
interface ATM0
 mtu 1492
 no ip address
 no atm ilmi-keepalive
 pvc 0/35
 pppoe-client dial-pool-number 1
```
!

dsl operating-mode auto ! ! Primary WAN link. interface Dialer1 ip address negotiated ip nat outside encapsulation ppp dialer pool 1 ppp authentication pap callin ppp pap sent-username account password 7 pass ppp ipcp dns request ppp ipcp wins request ppp ipcp mask request ! ! Dialer backup logical interface. interface Dialer3 ip address negotiated ip nat outside encapsulation ppp no ip route-cache no ip mroute-cache dialer pool 3 dialer idle-timeout 60 dialer string 5555102 modem-script Dialout dialer watch-group 1 ! ! Remote management PC IP address. peer default ip address 192.168.2.2 no cdp enable ! ! Need to use your own ISP account and password. ppp pap sent-username account password 7 pass ppp ipcp dns request ppp ipcp wins request ppp ipcp mask request ! ! IP NAT over Dialer interface using route-map. ip nat inside source route-map main interface Dialer1 overload ip nat inside source route-map secondary interface Dialer3 overload ip classless ! ! When primary link is up again, distance 50 will override 80 if dial backup ! has not timed out. Use multiple routes because peer IP addresses are alternated ! among them when the CPE is connected. ip route 0.0.0.0 0.0.0.0 64.161.31.254 50 ip route 0.0.0.0 0.0.0.0 66.125.91.254 50 ip route 0.0.0.0 0.0.0.0 64.174.91.254 50 ip route 0.0.0.0 0.0.0.0 63.203.35.136 80 ip route 0.0.0.0 0.0.0.0 63.203.35.137 80 ip route 0.0.0.0 0.0.0.0 63.203.35.138 80 ip route 0.0.0.0 0.0.0.0 63.203.35.139 80 ip route 0.0.0.0 0.0.0.0 63.203.35.140 80 ip route 0.0.0.0 0.0.0.0 63.203.35.141 80 ip route 0.0.0.0 0.0.0.0 Dialer1 150 no ip http server ip pim bidir-enable ! ! PC IP address behind CPE. access-list 101 permit ip 192.168.0.0 0.0.255.255 any access-list 103 permit ip 192.168.0.0 0.0.255.255 any ! ! Watch multiple IP addresses because peers are alternated ! among them when the CPE is connected.

```
dialer watch-list 1 ip 64.161.31.254 255.255.255.255
dialer watch-list 1 ip 64.174.91.254 255.255.255.255
dialer watch-list 1 ip 64.125.91.254 255.255.255.255
!
! Dial backup will kick in if primary link is not available 
! 5 minutes after CPE starts up.
dialer watch-list 1 delay route-check initial 300
dialer-list 1 protocol ip permit
!
! Direct traffic to an interface only if the dialer is assigned an IP address.
route-map main permit 10
 match ip address 101
 match interface Dialer1
!
route-map secondary permit 10
 match ip address 103
 match interface Dialer3
!
! Change console to aux function.
line con 0
  exec-timedout 0 0
 modem enable
 stopbits 1
line aux 0
 exec-timeout 0 0
  ! To enable and communicate with the external modem properly.
 script dialer Dialout
 modem InOut
 modem autoconfigure discovery
  transport input all 
 stopbits 1
 speed 115200
 flowcontrol hardware
line vty 0 4
 exec-timeout 0 0
 password cisco
 login
!
scheduler max-task-time 5000
end
```
## **Configuring Data Line Backup and Remote Management Through the ISDN S/T Port**

This section contains the following topics:

- **•** [Configuring ISDN Settings, page 21](#page-54-0)
- **•** [Example, page 24](#page-57-0)

Cisco 3900 series routers can use the ISDN S/T port for remote management. [Figure 2](#page-53-0) and [Figure 3](#page-54-1) show two typical network configurations that provide remote management access and backup for the primary WAN line.

[Figure 2](#page-53-0) shows a dial backup link that goes through a customer premises equipment (CPE) splitter, a digital subscriber line access multiplexer (DSLAM), and a central office (CO) splitter before connecting to the ISDN switch.

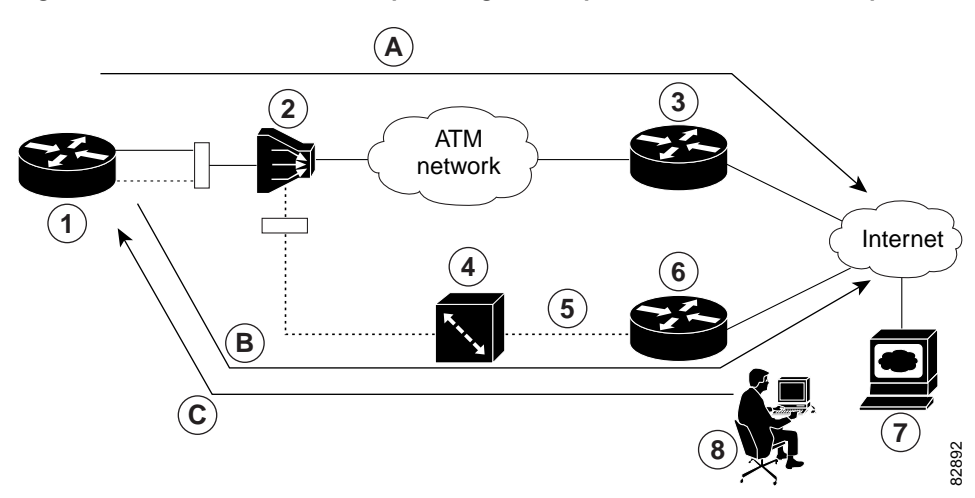

<span id="page-53-0"></span>*Figure 2 Data Line Backup Through CPE Splitter, DSLAM, and CO Splitter*

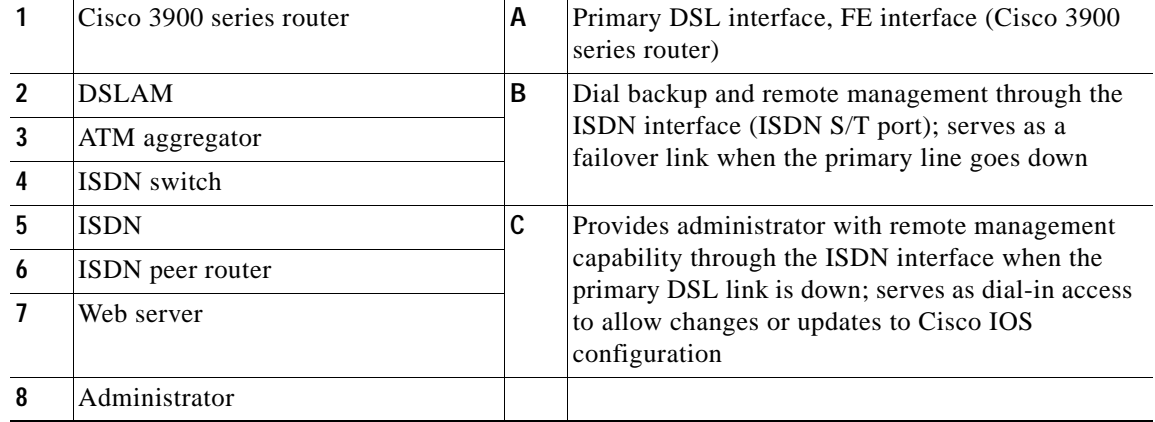

[Figure 3](#page-54-1) shows a dial backup link that goes directly from the router to the ISDN switch.

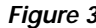

<span id="page-54-1"></span>*Figure 3 Data Line Backup Directly from Router to ISDN Switch*

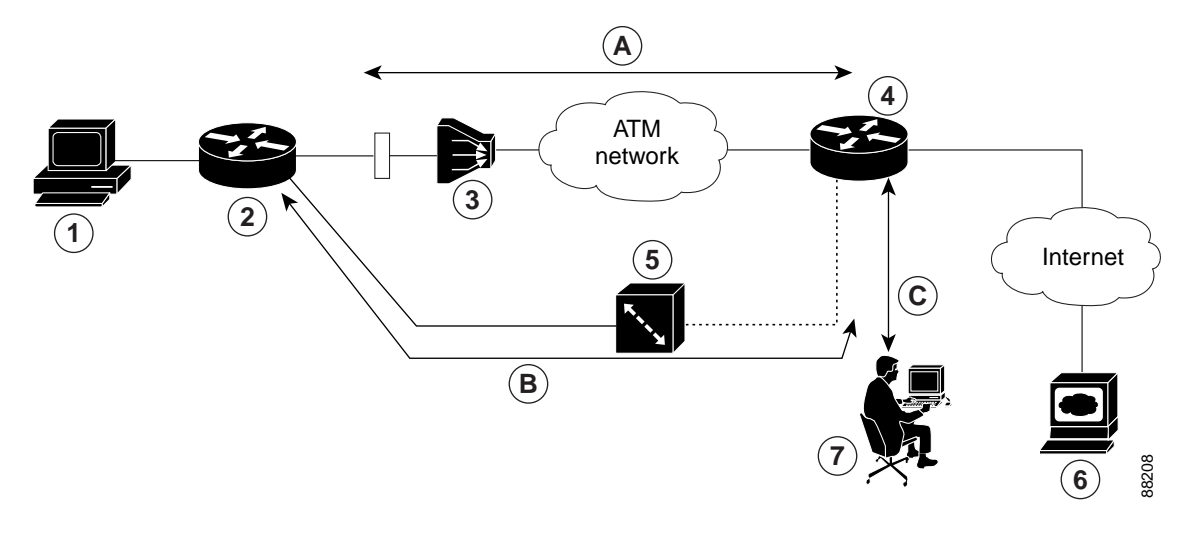

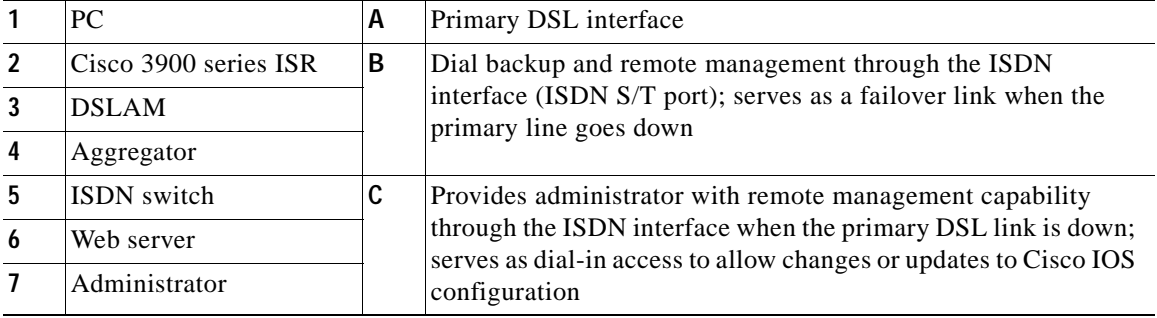

### <span id="page-54-0"></span>**Configuring ISDN Settings**

**Note** Traffic of interest must be present in order to activate the backup ISDN line by means of the backup interface and floating static routes methods. Traffic of interest is not needed in order for the dialer watch to activate the backup ISDN line.

To configure your router ISDN interface for use as a backup interface, follow these steps, beginning in global configuration mode.

### **SUMMARY STEPS**

- **1. isdn switch-type** *switch-type*
- **2. interface** *type number*
- **3. encapsulation** *encapsulation-type*
- **4. dialer pool-member** *number*
- **5. isdn switch-type** *switch-type*
- **6. exit**

 $\mathbf I$ 

- **7. interface dialer** *dialer-rotary-group-number*
- **8. ip address negotiated**
- **9. encapsulation** *encapsulation-type*
- **10. dialer pool** *number*
- **11. dialer string** *dial-string#* [**:***isdn-subaddress*]
- **12. dialer-group** *group-number*
- **13. exit**
- **14. dialer-list** *dialer-group* **protocol** *protocol-name* {**permit** | **deny** | **list** *access-list-number* | *access-group*}

### **DETAILED STEPS**

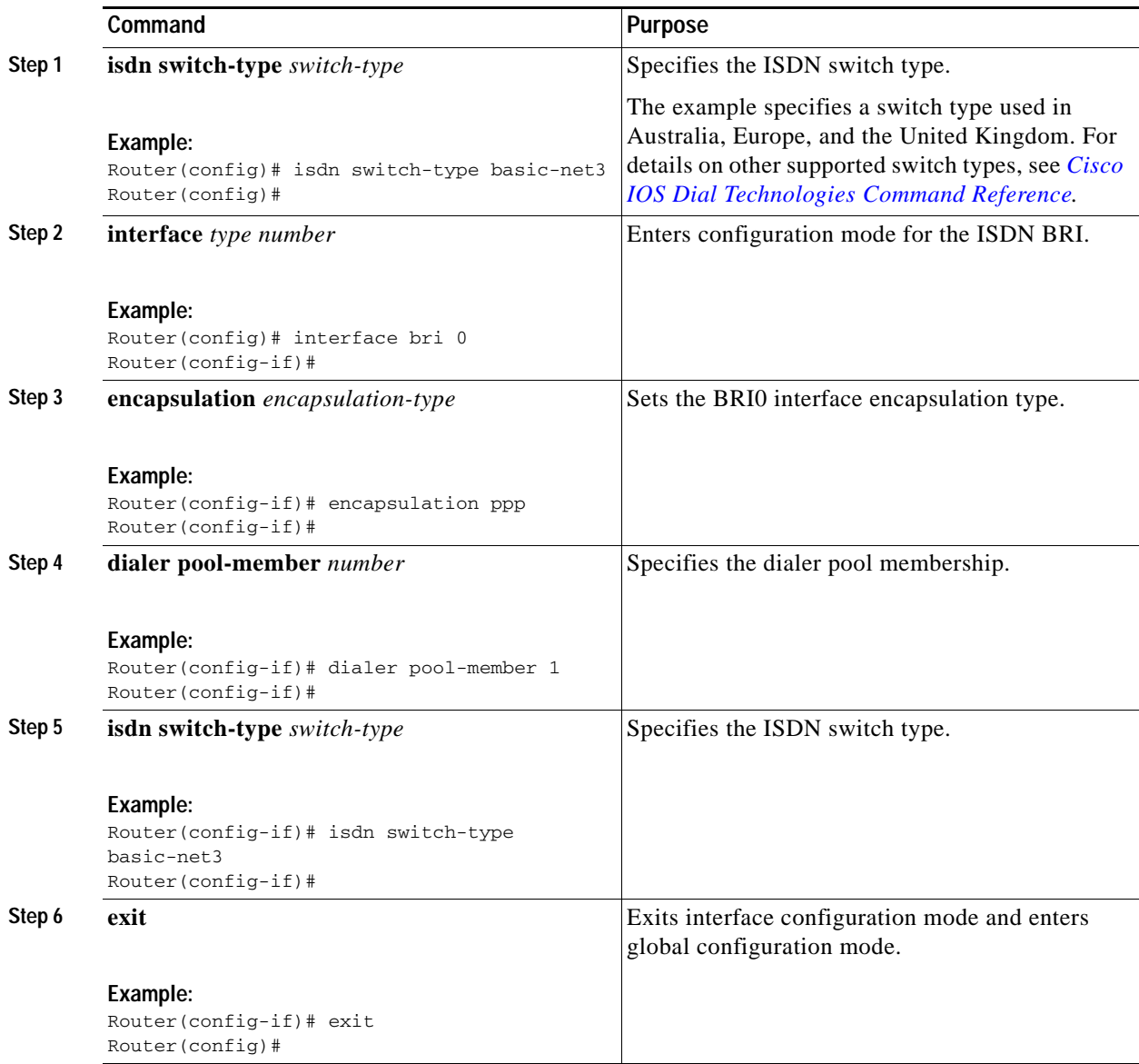

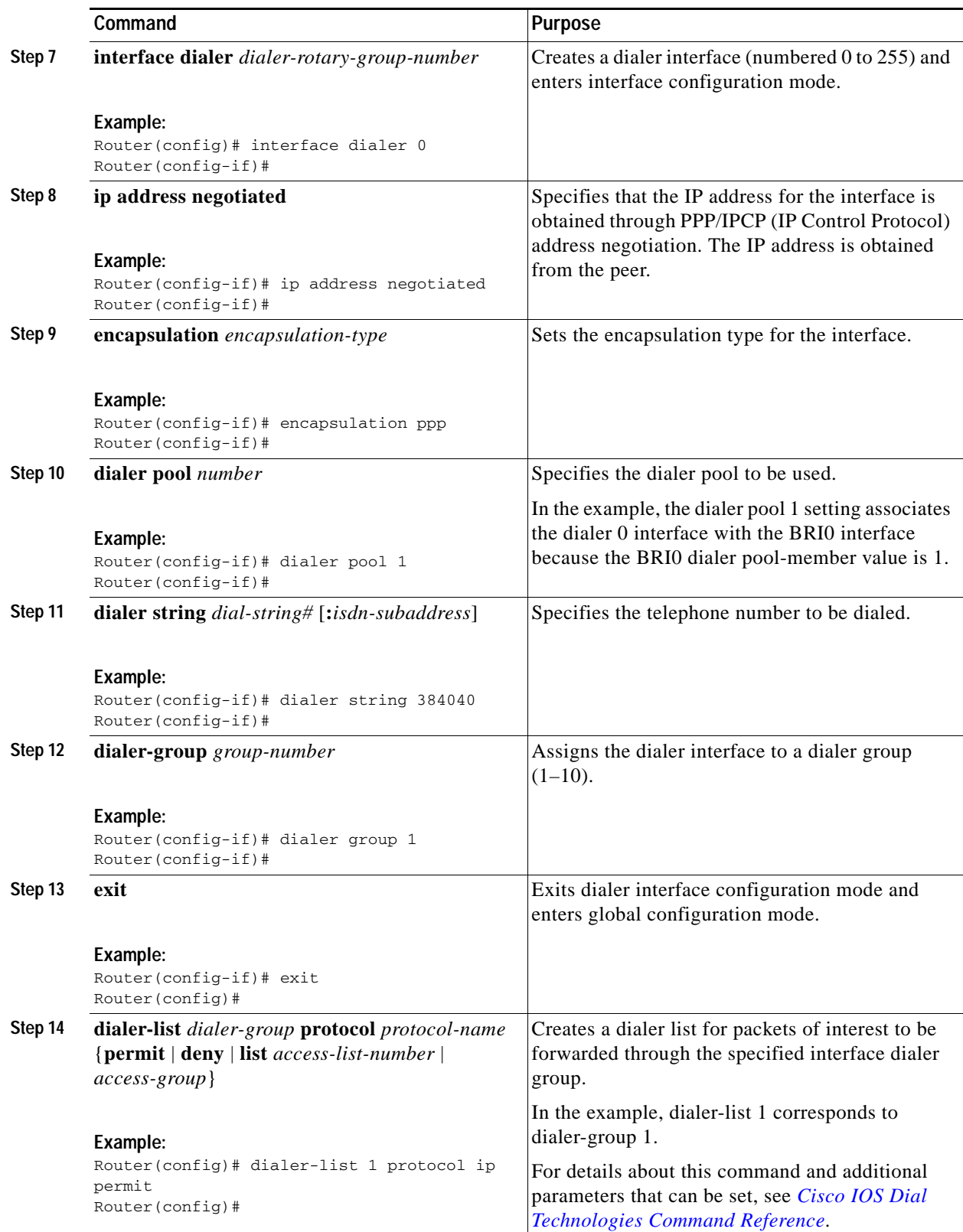

 $\mathcal{L}_{\mathcal{A}}$ 

 $\mathbf l$ 

### <span id="page-57-0"></span>**Example**

The following configuration example configures an aggregated and ISDN peer router.

The aggregator is typically a concentrator router where your Cisco router Asynchronous Transfer Mode (ATM) permanent virtual connection (PVC) terminates. In the following configuration example, the aggregator is configured as a PPP over Ethernet (PPPoE) server.

The ISDN peer router is any router that has an ISDN interface and can communicate through a public ISDN network to reach your Cisco router ISDN interface. The ISDN peer router provides Internet access for your Cisco router during the ATM network downtime.

```
! This portion of the example configures the aggregator.
vpdn enable
no vpdn logging
!
vpdn-group 1
 accept-dialin
 protocol pppoe
 virtual-template 1
!
interface Ethernet3
 description "4700ref-1"
 ip address 40.1.1.1 255.255.255.0
 media-type 10BaseT
!
interface Ethernet4
 ip address 30.1.1.1 255.255.255.0
 media-type 10BaseT
!
interface Virtual-Template1
 ip address 22.0.0.2 255.255.255.0
 ip mtu 1492
 peer default ip address pool adsl
!
interface ATM0
 no ip address
 pvc 1/40
 encapsulation aal5snap
 protocol pppoe
!
no atm limi-keepalive
!
ip local pool adsl 22.0.0.1
ip classless
ip route 0.0.0.0 0.0.0.0 22.0.0.1 50
ip route 0.0.0.0 0.0.0.0 30.1.1.2.80
! This portion of the example configures the ISDN peer.
isdn switch-type basic-net3
!
interface Ethernet0
 ip address 30.1.1.2 255.0.0.0 
!
interface BRI0
 description "to 836-dialbackup"
 no ip address
 encapsulation ppp
 dialer pool-member 1
 isdn switch-type basic-net3
!
interface Dialer0
```

```
 ip address 192.168.2.2 255.255.255.0
 encapsulation ppp
 dialer pool 1
 dialer string 384020
 dialer-group 1
 peer default ip address pool isdn
!
ip local pool isdn 192.168.2.1
ip http server
ip classless
ip route 0.0.0.0 0.0.0.0 192.168.2.1
ip route 40.0.0.0 255.0.0.0 30.1.1.1
dialer-list 1 protocol ip permit
```
CCDE, CCENT, CCSI, Cisco Eos, Cisco HealthPresence, Cisco IronPort, the Cisco logo, Cisco Nurse Connect, Cisco Pulse, Cisco SensorBase, Cisco StackPower, Cisco StadiumVision, Cisco TelePresence, Cisco Unified Computing System, Cisco WebEx, DCE, Flip Channels, Flip for Good, Flip Mino, Flipshare (Design), Flip Ultra, Flip Video, Flip Video (Design), Instant Broadband, and Welcome to the Human Network are trademarks; Changing the Way We Work, Live, Play, and Learn, Cisco Capital, Cisco Capital (Design), Cisco:Financed (Stylized), Cisco Store, Flip Gift Card, and One Million Acts of Green are service marks; and Access Registrar, Aironet, AllTouch, AsyncOS, Bringing the Meeting To You, Catalyst, CCDA, CCDP, CCIE, CCIP, CCNA, CCNP, CCSP, CCVP, Cisco, the Cisco Certified Internetwork Expert logo, Cisco IOS, Cisco Lumin, Cisco Nexus, Cisco Press, Cisco Systems, Cisco Systems Capital, the Cisco Systems logo, Cisco Unity, Collaboration Without Limitation, Continuum, EtherFast, EtherSwitch, Event Center, Explorer, Follow Me Browsing, GainMaker, iLYNX, IOS, iPhone, IronPort, the IronPort logo, Laser Link, LightStream, Linksys, MeetingPlace, MeetingPlace Chime Sound, MGX, Networkers, Networking Academy, PCNow, PIX, PowerKEY, PowerPanels, PowerTV, PowerTV (Design), PowerVu, Prisma, ProConnect, ROSA, SenderBase, SMARTnet, Spectrum Expert, StackWise, WebEx, and the WebEx logo are registered trademarks of Cisco Systems, Inc. and/or its affiliates in the United States and certain other countries.

All other trademarks mentioned in this document or website are the property of their respective owners. The use of the word partner does not imply a partnership relationship between Cisco and any other company. (0910R)

Any Internet Protocol (IP) addresses used in this document are not intended to be actual addresses. Any examples, command display output, and figures included in the document are shown for illustrative purposes only. Any use of actual IP addresses in illustrative content is unintentional and coincidental.

© 2009-2010 Cisco Systems, Inc. All rights reserved.

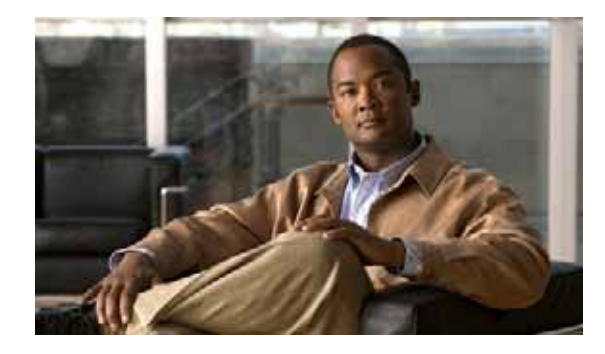

## **Configuring Power Efficiency Management**

The Cisco 3900 series, 2900 series, and 1900 series integrated services routers generation 2 (ISR G2) have hardware and software features for reducing power consumption. The hardware features include high-efficiency AC power supplies and electrical components with built-in power saving features, such as RAM select and clock gating. See your router's hardware installation guide for more information on these hardware features. The software features include EnergyWise, a power efficiency management feature that will power down unused modules, and disable unused clocks to the modules and peripherals on the router. ISR G2s must be running Cisco IOS Release 15.0(1)M or later to support EnergyWise. Detailed configuration procedures are included in the *Cisco EnergyWise Configuration Guide*, which can be found at Cisco.com.

The following sections provide general information about the EnergyWise feature running on ISR G2s:

- **•** [Modules and Interface Supporting EnergyWise, page 1](#page-60-0)
- **•** [Restrictions for Power Efficiency Management and OIR, page 2](#page-61-0)

## <span id="page-60-1"></span><span id="page-60-0"></span>**Modules and Interface Supporting EnergyWise**

[Table 1](#page-60-1) lists the modules and interface cards that are supported for use with EnergyWise at the time of this product release.

| <b>Type of Module</b> | <b>Module Name</b>        |
|-----------------------|---------------------------|
| <b>SM</b>             | $SM-ES2-16-P$             |
|                       | <b>SM-SRE</b>             |
| ΝM                    | $NM-16$ -ESW <sup>1</sup> |
| <b>NME</b>            | NME-16ES-1G-P             |
| <b>HWIC</b>           | HWIC-4ESW-POE             |
|                       | HWIC-1G-SFP               |
|                       | HWIC-2FE                  |
| <b>ISM</b>            | ISM-SRE-300-K9            |

*Table 1 Modules that Support the Power Efficiency Management Feature* 

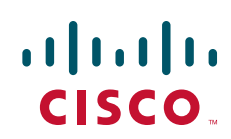

 $\mathbf I$ 

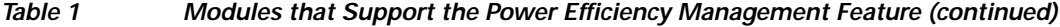

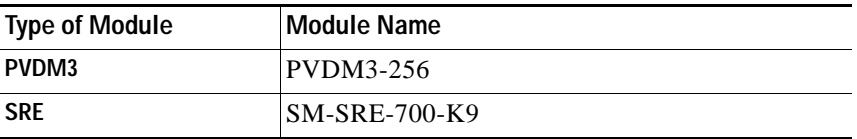

1. NM-16ESW is not supported on Cisco 3945E and Cisco 3925E.

## <span id="page-61-0"></span>**Restrictions for Power Efficiency Management and OIR**

The following restrictions apply when using the power efficiency management feature:

- **•** The online insertion and removal (OIR) commands cannot be used when a module is in power save mode.
- **•** When the OIR commands are executed, power efficiency management cannot be configured on a service module.

CCDE, CCENT, CCSI, Cisco Eos, Cisco HealthPresence, Cisco IronPort, the Cisco logo, Cisco Nurse Connect, Cisco Pulse, Cisco SensorBase, Cisco StackPower, Cisco StadiumVision, Cisco TelePresence, Cisco Unified Computing System, Cisco WebEx, DCE, Flip Channels, Flip for Good, Flip Mino, Flipshare (Design), Flip Ultra, Flip Video, Flip Video (Design), Instant Broadband, and Welcome to the Human Network are trademarks; Changing the Way We Work, Live, Play, and Learn, Cisco Capital, Cisco Capital (Design), Cisco:Financed (Stylized), Cisco Store, Flip Gift Card, and One Million Acts of Green are service marks; and Access Registrar, Aironet, AllTouch, AsyncOS, Bringing the Meeting To You, Catalyst, CCDA, CCDP, CCIE, CCIP, CCNA, CCNP, CCSP, CCVP, Cisco, the Cisco Certified Internetwork Expert logo, Cisco IOS, Cisco Lumin, Cisco Nexus, Cisco Press, Cisco Systems, Cisco Systems Capital, the Cisco Systems logo, Cisco Unity, Collaboration Without Limitation, Continuum, EtherFast, EtherSwitch, Event Center, Explorer, Follow Me Browsing, GainMaker, iLYNX, IOS, iPhone, IronPort, the IronPort logo, Laser Link, LightStream, Linksys, MeetingPlace, MeetingPlace Chime Sound, MGX, Networkers, Networking Academy, PCNow, PIX, PowerKEY, PowerPanels, PowerTV, PowerTV (Design), PowerVu, Prisma, ProConnect, ROSA, SenderBase, SMARTnet, Spectrum Expert, StackWise, WebEx, and the WebEx logo are registered trademarks of Cisco Systems, Inc. and/or its affiliates in the United States and certain other countries.

All other trademarks mentioned in this document or website are the property of their respective owners. The use of the word partner does not imply a partnership relationship between Cisco and any other company. (0910R)

© 2009-2010 Cisco Systems, Inc. All rights reserved.

H

 $\mathsf I$ 

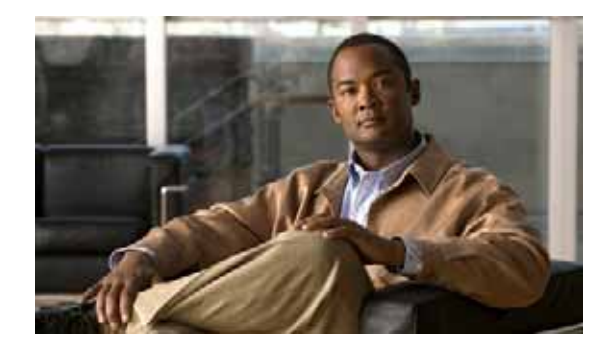

# **Configuring Security Features**

Cisco 3900 series, 2900 series, and 1900 series integrated services routers (ISRs) provide the following security features:

- **•** [Configuring the Cryptographic Engine Accelerator, page 1](#page-64-0)
- **•** [Configuring SSL VPN, page 2](#page-65-0)
- **•** [Authentication, Authorization, and Accounting, page 2](#page-65-1)
- **•** [Configuring AutoSecure, page 3](#page-66-0)
- **•** [Configuring Access Lists, page 3](#page-66-1)
- **•** [Configuring Cisco IOS Firewall, page 4](#page-67-0)
- **•** [Zone-Based Policy Firewall, page 5](#page-68-0)
- **•** [Configuring Cisco IOS IPS, page 5](#page-68-1)
- **•** [Content Filtering, page 5](#page-68-2)
- **•** [Configuring VPN, page 6](#page-69-0)
- **•** [Configuring Dynamic Multipoint VPN, page 23](#page-86-0)
- **•** [Configuring Group Encrypted Transport VPN, page 24](#page-87-0)

## <span id="page-64-0"></span>**Configuring the Cryptographic Engine Accelerator**

Services Performance Engine 200 and Services Performance Engine 250 have an onboard cryptographic engine accelerator that is shared between SSLVPN and IPSec protocols.

By default, acceleration of SSL is disabled so IPSec performance is maximized. To set up a router as an SSLVPN gateway, enable hardware acceleration for SSLVPN with the **crypto engine accelerator bandwidth-allocation ssl fair** command from global configuration mode. Issue the **reload** command.

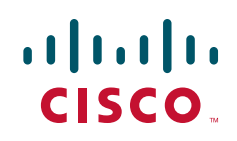

## <span id="page-65-0"></span>**Configuring SSL VPN**

The Secure Socket Layer Virtual Private Network (SSL VPN) feature (also known as WebVPN) provides support, in Cisco IOS software, for remote user access to enterprise networks from anywhere on the Internet. Remote access is provided through a SSL–enabled SSL VPN gateway. The SSL VPN gateway allows remote users to establish a secure VPN tunnel using a web browser. This feature provides a comprehensive solution that allows easy access to a broad range of web resources and web-enabled applications using native HTTP over SSL (HTTPS) browser support. SSL VPN delivers three modes of SSL VPN access: clientless, thin-client, and full-tunnel client support.

For additional information about configuring SSL VPN, see the ["SSL VPN" s](http://www.cisco.com/en/US/docs/ios/sec_secure_connectivity/configuration/guide/sec_ssl_vpn_ps6441_TSD_Products_Configuration_Guide_Chapter.html)ection of *[Cisco IOS](http://www.cisco.com/en/US/docs/ios/sec_secure_connectivity/configuration/guide/12_4t/sec_secure_connectivity_12_4t_book.html)  [Security Configuration Guide: Secure Connectivity, Release 12.4T](http://www.cisco.com/en/US/docs/ios/sec_secure_connectivity/configuration/guide/12_4t/sec_secure_connectivity_12_4t_book.html)* at: [http://www.cisco.com/en/US/docs/ios/sec\\_secure\\_connectivity/configuration/guide/12\\_4t/](http://www.cisco.com/en/US/docs/ios/sec_secure_connectivity/configuration/guide/12_4t/sec_secure_connectivity_12_4t_book.html) [sec\\_secure\\_connectivity\\_12\\_4t\\_book.html](http://www.cisco.com/en/US/docs/ios/sec_secure_connectivity/configuration/guide/12_4t/sec_secure_connectivity_12_4t_book.html).

## <span id="page-65-1"></span>**Authentication, Authorization, and Accounting**

Authentication, Authorization, and Accounting (AAA) network security services provide the primary framework through which you set up access control on your router. Authentication provides the method of identifying users, including login and password dialog, challenge and response, messaging support, and, depending on the security protocol you choose, encryption. Authorization provides the method for remote access control, including one-time authorization or authorization for each service, per-user account list and profile, user group support, and support of IP, Internetwork Packet Exchange (IPX), AppleTalk Remote Access (ARA), and Telnet. Accounting provides the method for collecting and sending security server information used for billing, auditing, and reporting, such as user identities, start and stop times, executed commands (such as PPP), number of packets, and number of bytes.

AAA uses protocols such as Remote Authentication Dial-In User Service (RADIUS), Terminal Access Controller Access Control System Plus (TACACS+), or Kerberos to administer its security functions. If your router is acting as a network access server, AAA is the means through which you establish communication between your network access server and your RADIUS, TACACS+, or Kerberos security server.

For information about configuring AAA services and supported security protocols, authentication authorization, accounting, RADIUS, TACACS+, or Kerberos, see the following sections of *[Cisco IOS](http://www.cisco.com/en/US/docs/ios/sec_user_services/configuration/guide/12_4T/sec_securing_user_services_12.4t_book.html)  [Security Configuration Guide: Securing User Services, Release 12.4T](http://www.cisco.com/en/US/docs/ios/sec_user_services/configuration/guide/12_4T/sec_securing_user_services_12.4t_book.html)* at:

*[http://www.cisco.com/en/US/docs/ios/sec\\_user\\_services/configuration/guide/](http://www.cisco.com/en/US/docs/ios/sec_user_services/configuration/guide/
12_4T/sec_securing_user_services_12.4t_book.html)*

*12\_4T/sec\_securing\_user\_services\_12.4t\_book.html*:

- **•** [Configuring Authentication](http://www.cisco.com/en/US/docs/ios/sec_user_services/configuration/guide/sec_cfg_authentifcn_ps6441_TSD_Products_Configuration_Guide_Chapter.html)
- **•** [Configuring Authorization](http://www.cisco.com/en/US/docs/ios/sec_user_services/configuration/guide/sec_cfg_authorizatn_ps6441_TSD_Products_Configuration_Guide_Chapter.html)
- **•** [Configuring Accounting](http://www.cisco.com/en/US/docs/ios/sec_user_services/configuration/guide/sec_cfg_accountg_ps6441_TSD_Products_Configuration_Guide_Chapter.html)
- **•** [Configuring RADIUS](http://www.cisco.com/en/US/docs/ios/sec_user_services/configuration/guide/sec_cfg_radius_ps6441_TSD_Products_Configuration_Guide_Chapter.html)
- **•** [Configuring TACACS+](http://www.cisco.com/en/US/docs/ios/sec_user_services/configuration/guide/sec_cfg_tacacs+_ps6441_TSD_Products_Configuration_Guide_Chapter.html)
- **•** [Configuring Kerberos](http://www.cisco.com/en/US/docs/ios/sec_user_services/configuration/guide/sec_cfg_kerberos_ps6441_TSD_Products_Configuration_Guide_Chapter.html)

## <span id="page-66-0"></span>**Configuring AutoSecure**

The AutoSecure feature disables common IP services that can be exploited for network attacks and enables IP services and features that can aid in the defense of a network when under attack. These IP services are all disabled and enabled simultaneously with a single command, greatly simplifying security configuration on your router. For a complete description of the AutoSecure feature, see the *[AutoSecure](http://www.cisco.com/univercd/cc/td/doc/product/software/ios123/123newft/123_1/ftatosec.htm)* feature document at:

[http://www.cisco.com/univercd/cc/td/doc/product/software/ios123/123newft/123\\_1/ftatosec.htm](http://www.cisco.com/univercd/cc/td/doc/product/software/ios123/123newft/123_1/ftatosec.htm).

## <span id="page-66-1"></span>**Configuring Access Lists**

Access lists permit or deny network traffic over an interface, based on source IP address, destination IP address, or protocol. Access lists are configured as standard or extended. A standard access list either permits or denies passage of packets from a designated source. An extended access list allows designation of both the destination and the source, and it allows designation of individual protocols to be permitted or denied passage.

For more complete information on creating access lists, see the ["Access Control Lists"](http://www.cisco.com/en/US/docs/ios/sec_data_plane/configuration/guide/sec_accs_list_rmap.html) section of *[Cisco](http://www.cisco.com/en/US/docs/ios/sec_data_plane/configuration/guide/12_4t/sec_data_plane_12_4t_book.html)  [IOS Security Configuration Guide: Securing the Data Plane, Release 12.4T](http://www.cisco.com/en/US/docs/ios/sec_data_plane/configuration/guide/12_4t/sec_data_plane_12_4t_book.html)* at: [http://www.cisco.com/en/US/docs/ios/sec\\_data\\_plane/configuration/guide/12\\_4t/](http://www.cisco.com/en/US/docs/ios/sec_secure_connectivity/configuration/guide/12_4t/sec_secure_connectivity_12_4t_book.html) [sec\\_data\\_plane\\_12\\_4t\\_book.html.](http://www.cisco.com/en/US/docs/ios/sec_secure_connectivity/configuration/guide/12_4t/sec_secure_connectivity_12_4t_book.html)

An access list is a series of commands with a common tag to bind them together. The tag is either a number or a name. [Table 1](#page-66-2) lists the commands used to configure access lists.

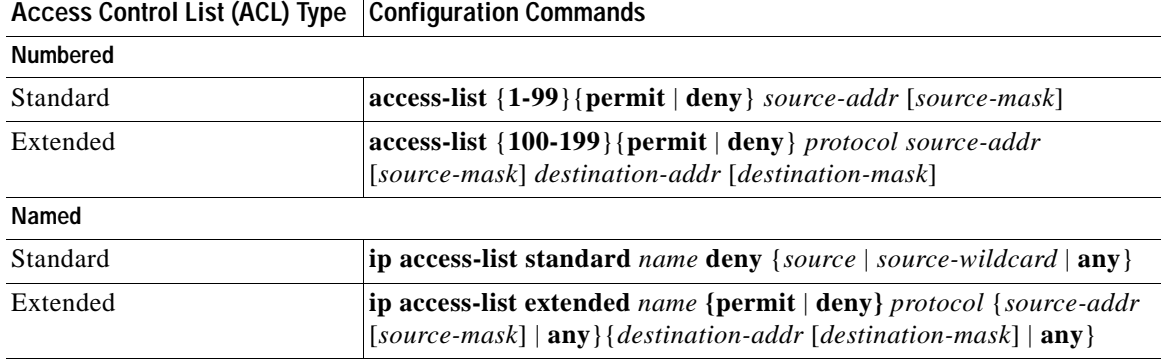

### <span id="page-66-2"></span>*Table 1 Access List Configuration Commands*

To create, refine, and manage access lists, see the following sections of the ["Access Control Lists"](http://www.cisco.com/en/US/docs/ios/sec_data_plane/configuration/guide/sec_accs_list_rmap.html) section of *[Cisco IOS Security Configuration Guide: Securing the Data Plane, Release 12.4T](http://www.cisco.com/en/US/docs/ios/sec_data_plane/configuration/guide/12_4t/sec_data_plane_12_4t_book.html)* at: [http://www.cisco.com/en/US/docs/ios/sec\\_data\\_plane/configuration/guide/12\\_4t/](http://www.cisco.com/en/US/docs/ios/sec_data_plane/configuration/guide/12_4t/sec_data_plane_12_4t_book.html) [sec\\_data\\_plane\\_12\\_4t\\_book.html:](http://www.cisco.com/en/US/docs/ios/sec_data_plane/configuration/guide/12_4t/sec_data_plane_12_4t_book.html)

- **•** [Creating an IP Access List and Applying It to an Interface](http://www.cisco.com/en/US/docs/ios/sec_data_plane/configuration/guide/sec_create_IP_apply.html)
- **•** [Creating an IP Access List to Filter IP Options, TCP Flags, Noncontiguous Ports, or TTL Values](http://www.cisco.com/en/US/docs/ios/sec_data_plane/configuration/guide/sec_create_IP_al.html)
- **•** [Refining an IP Access List](http://www.cisco.com/en/US/docs/ios/sec_data_plane/configuration/guide/sec_refine_IP_al.html)
- **•** [Displaying and Clearing IP Access List Data Using ACL Manageability](http://www.cisco.com/en/US/docs/ios/sec_data_plane/configuration/guide/sec_dply_clr_ald_acl.html)

Г

### **Access Groups**

An access group is a sequence of access list definitions bound together with a common name or number. An access group is enabled for an interface during interface configuration. Use the following guidelines when creating access groups:

- **•** The order of access list definitions is significant. A packet is compared against the first access list in the sequence. If there is no match (that is, if neither a permit nor a deny occurs), the packet is compared with the next access list, and so on.
- **•** All parameters must match the access list before the packet is permitted or denied.
- There is an implicit "deny all" at the end of all sequences.

For information on configuring and managing access groups, see the ["Creating an IP Access List to Filter](http://www.cisco.com/en/US/docs/ios/sec_data_plane/configuration/guide/sec_create_IP_al.html)  [IP Options, TCP Flags, Noncontiguous Ports, or TTL Values"](http://www.cisco.com/en/US/docs/ios/sec_data_plane/configuration/guide/sec_create_IP_al.html) section of the ["Access Control Lists"](http://www.cisco.com/en/US/docs/ios/sec_data_plane/configuration/guide/sec_accs_list_rmap.html) section of *[Cisco IOS Security Configuration Guide: Securing the Data Plane, Release 12.4T](http://www.cisco.com/en/US/docs/ios/sec_data_plane/configuration/guide/12_4t/sec_data_plane_12_4t_book.html)* at: [http://www.cisco.com/en/US/docs/ios/sec\\_data\\_plane/configuration/guide/12\\_4t/](http://www.cisco.com/en/US/docs/ios/sec_data_plane/configuration/guide/12_4t/sec_data_plane_12_4t_book.html) [sec\\_data\\_plane\\_12\\_4t\\_book.html](http://www.cisco.com/en/US/docs/ios/sec_data_plane/configuration/guide/12_4t/sec_data_plane_12_4t_book.html)*.*

## <span id="page-67-0"></span>**Configuring Cisco IOS Firewall**

The Cisco IOS Firewall lets you configure a stateful firewall where packets are inspected internally and the state of network connections is monitored. Stateful firewall is superior to static access lists because access lists can only permit or deny traffic based on individual packets, not based on streams of packets. Also, because the Cisco IOS Firewall inspects the packets, decisions to permit or deny traffic can be made by examining application layer data, which static access lists cannot examine.

To configure a Cisco IOS Firewall, specify which protocols to examine by using the following command in interface configuration mode:

#### **ip inspect name** *inspection-name protocol* **timeout** *seconds*

When inspection detects that the specified protocol is passing through the firewall, a dynamic access list is created to allow the passage of return traffic. The timeout parameter specifies the length of time that the dynamic access list remains active without return traffic passing through the router. When the timeout value is reached, the dynamic access list is removed, and subsequent packets (possibly valid ones) are not permitted.

Use the same inspection name in multiple statements to group them into one set of rules. This set of rules can be activated elsewhere in the configuration by using the **ip inspect inspection-name { in | out }** command when you configure an interface at the firewall.

For additional information about configuring a Cisco IOS Firewall, see *["Cisco IOS Firewall Overview"](http://www.cisco.com/en/US/docs/ios/security/configuration/guide/sec_ios_firewall_ov.html)* at: [http://www.cisco.com/en/US/docs/ios/security/configuration/guide/sec\\_ios\\_firewall\\_ov.html](http://www.cisco.com/en/US/docs/ios/security/configuration/guide/sec_ios_firewall_ov.html).

The Cisco IOS Firewall may also be configured to provide voice security in Session Initiated Protocol (SIP) applications. SIP inspection provides basic inspection functionality (SIP packet inspection and detection of pinhole openings), as well protocol conformance and application security. For more information, see *["Cisco IOS Firewall: SIP Enhancements: ALG and AIC"](http://www.cisco.com/en/US/docs/ios/security/configuration/guide/sec_sip_alg_aic.html)* at: [http://www.cisco.com/en/US/docs/ios/security/configuration/guide/sec\\_sip\\_alg\\_aic.html](http://www.cisco.com/en/US/docs/ios/security/configuration/guide/sec_sip_alg_aic.html).

## <span id="page-68-0"></span>**Zone-Based Policy Firewall**

The Cisco IOS Zone-Based Policy Firewall can be used to deploy security policies by assigning interfaces to different zones and configuring a policy to inspect the traffic moving between these zones. The policy specifies a set of actions to be applied on the defined traffic class.

For additional information about configuring zone-based policy firewall, see the "[Zone-Based Policy](http://www.cisco.com/en/US/docs/ios/sec_data_plane/configuration/guide/sec_zone_polcy_firew.html)  [Firewall"](http://www.cisco.com/en/US/docs/ios/sec_data_plane/configuration/guide/sec_zone_polcy_firew.html) section of *[Cisco IOS Security Configuration Guide: Securing the Data Plane, Release 12.4T](http://www.cisco.com/en/US/docs/ios/sec_data_plane/configuration/guide/12_4t/sec_data_plane_12_4t_book.html)* at:

[http://www.cisco.com/en/US/docs/ios/sec\\_data\\_plane/configuration/guide/12\\_4t/](http://www.cisco.com/en/US/docs/ios/sec_data_plane/configuration/guide/12_4t/sec_data_plane_12_4t_book.html) [sec\\_data\\_plane\\_12\\_4t\\_book.html](http://www.cisco.com/en/US/docs/ios/sec_data_plane/configuration/guide/12_4t/sec_data_plane_12_4t_book.html)*.*

## <span id="page-68-1"></span>**Configuring Cisco IOS IPS**

Cisco IOS Intrusion Prevention System (IPS) technology enhances perimeter firewall protection by taking appropriate action on packets and flows that violate the security policy or represent malicious network activity.

Cisco IOS IPS identifies attacks using "signatures" to detect patterns of misuse in network traffic. Cisco IOS IPS acts as an in-line intrusion detection sensor, watching packets and sessions as they flow through the router, scanning each to match currently active (loaded) attack signatures. When Cisco IOS IPS detects suspicious activity, it responds before network security can be compromised, it logs the event, and, depending on the action(s) configured to be taken for the detected signature(s), it does one of the following:

- **•** Sends an alarm in syslog format or logs an alarm in Secure Device Event Exchange (SDEE) format
- **•** Drops suspicious packets
- **•** Resets the connection
- **•** Denies traffic from the source IP address of the attacker for a specified amount of time
- Denies traffic on the connection for which the signature was seen for a specified amount of time

For additional information about configuring Cisco IOS IPS, see the "[Cisco IOS IPS 5.x Signature](http://www.cisco.com/en/US/docs/ios/sec_data_plane/configuration/guide/sec_ips5_sig_fs_ue.html)  [Format Support and Usability Enhancements"](http://www.cisco.com/en/US/docs/ios/sec_data_plane/configuration/guide/sec_ips5_sig_fs_ue.html) section of *[Cisco IOS Security Configuration Guide:](http://www.cisco.com/en/US/docs/ios/sec_data_plane/configuration/guide/12_4t/sec_data_plane_12_4t_book.html)  [Securing the Data Plane, Release 12.4T](http://www.cisco.com/en/US/docs/ios/sec_data_plane/configuration/guide/12_4t/sec_data_plane_12_4t_book.html)* at: [http://www.cisco.com/en/US/docs/ios/sec\\_data\\_plane/configuration/guide/12\\_4t/](http://www.cisco.com/en/US/docs/ios/sec_data_plane/configuration/guide/12_4t/sec_data_plane_12_4t_book.html)

[sec\\_data\\_plane\\_12\\_4t\\_book.html.](http://www.cisco.com/en/US/docs/ios/sec_data_plane/configuration/guide/12_4t/sec_data_plane_12_4t_book.html)

## <span id="page-68-2"></span>**Content Filtering**

Cisco 3900 series, 2900 series, and 1900 series ISRs provide category-based URL filtering. The user provisions URL filtering on the ISR by selecting categories of websites to be permitted or blocked. An external server, maintained by a third party, is used to check for URLs in each category. Permit and deny policies are maintained on the ISR. The service is subscription based, and the URLs in each category are maintained by the third party vendor.

For additional information about configuring URL filtering, see ["Subscription-based Cisco IOS Content](http://www.cisco.com/en/US/docs/ios/security/configuration/guide/sec_url_filtering.html)  [Filtering"](http://www.cisco.com/en/US/docs/ios/security/configuration/guide/sec_url_filtering.html) at: [http://www.cisco.com/en/US/docs/ios/security/configuration/guide/sec\\_url\\_filtering.html](http://www.cisco.com/en/US/docs/ios/security/configuration/guide/sec_url_filtering.html).

Г

## <span id="page-69-0"></span>**Configuring VPN**

A Virtual Private Network (VPN) connection provides a secure connection between two networks over a public network such as the Internet. Cisco 3900 series, 2900 series, and 1900 series ISRs support two types of VPNs: site-to-site and remote access. Remote access VPNs are used by remote clients to log in to a corporate network. Site-to-site VPNs connect branch offices to corporate offices. This section gives an example for each.

### **Remote Access VPN Example**

The configuration of a remote access VPN uses Cisco Easy VPN and an IP Security (IPSec) tunnel to configure and secure the connection between the remote client and the corporate network. [Figure 1](#page-69-1) shows a typical deployment scenario.

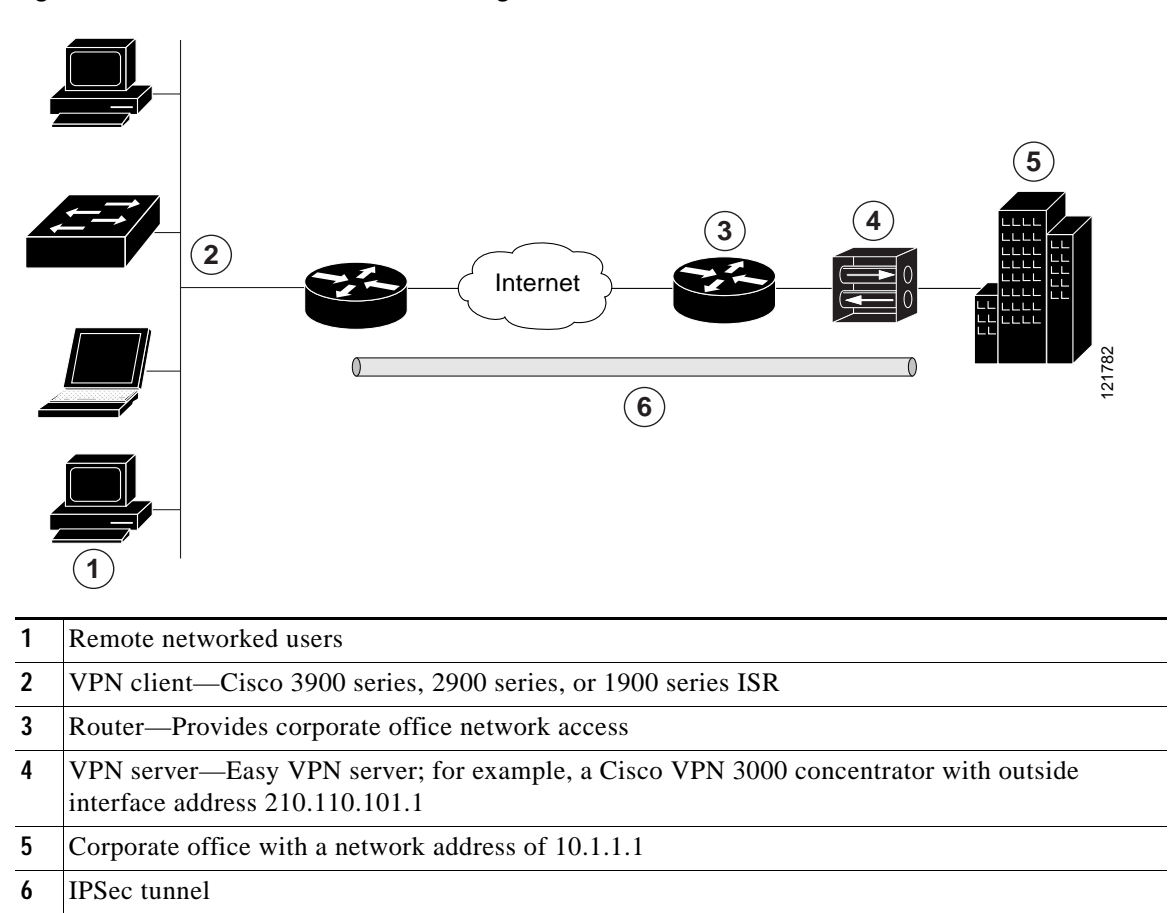

<span id="page-69-1"></span>*Figure 1 Remote Access VPN Using IPSec Tunnel*

The Cisco Easy VPN client feature eliminates much of the tedious configuration work by implementing the Cisco Unity Client protocol. This protocol allows most VPN parameters, such as internal IP addresses, internal subnet masks, DHCP server addresses, Windows Internet Naming Service (WINS) server addresses, and split-tunneling flags, to be defined at a VPN server, such as a Cisco VPN 3000 series concentrator that is acting as an IPSec server.

A Cisco Easy VPN server–enabled device can terminate VPN tunnels initiated by mobile and remote workers who are running Cisco Easy VPN Remote software on PCs. Cisco Easy VPN server–enabled devices allow remote routers to act as Cisco Easy VPN Remote nodes.

The Cisco Easy VPN client feature can be configured in one of two modes—client mode or network extension mode. Client mode is the default configuration and allows only devices at the client site to access resources at the central site. Resources at the client site are unavailable to the central site. Network extension mode allows users at the central site (where the Cisco VPN 3000 series concentrator is located) to access network resources on the client site.

After the IPSec server has been configured, a VPN connection can be created with minimal configuration on an IPSec client. When the IPSec client initiates the VPN tunnel connection, the IPSec server pushes the IPSec policies to the IPSec client and creates the corresponding VPN tunnel connection.

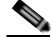

**Note** The Cisco Easy VPN client feature supports configuration of only one destination peer. If your application requires creation of multiple VPN tunnels, you must manually configure the IPSec VPN and Network Address Translation/Peer Address Translation (NAT/PAT) parameters on both the client and the server.

Cisco 3900 series, 2900 series, and 1900 series ISRs can be also configured to act as Cisco Easy VPN servers, letting authorized Cisco Easy VPN clients establish dynamic VPN tunnels to the connected network. For information on configuring Cisco Easy VPN servers, see the *[Easy VPN Server](http://www.cisco.com/en/US/docs/ios/12_2t/12_2t8/feature/guide/ftunity.html)* feature at: [http://www.cisco.com/en/US/docs/ios/12\\_2t/12\\_2t8/feature/guide/ftunity.html](http://www.cisco.com/en/US/docs/ios/12_2t/12_2t8/feature/guide/ftunity.html).

### **Site-to-Site VPN Example**

The configuration of a site-to-site VPN uses IPSec and the generic routing encapsulation (GRE) protocol to secure the connection between the branch office and the corporate network. [Figure 2](#page-70-0) shows a typical deployment scenario.

### <span id="page-70-0"></span>*Figure 2 Site-to-Site VPN Using an IPSec Tunnel and GRE*

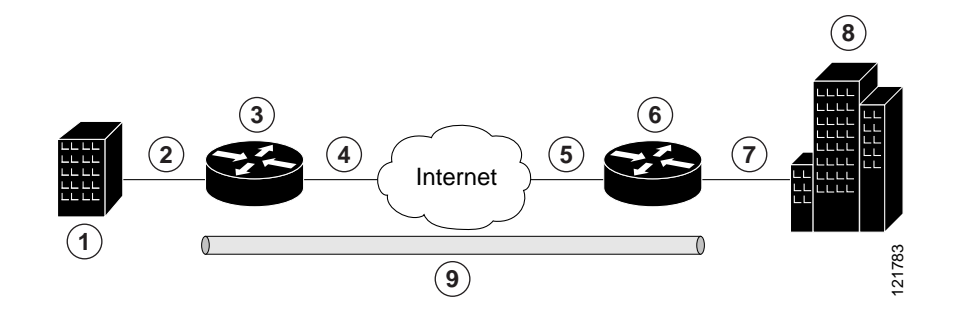

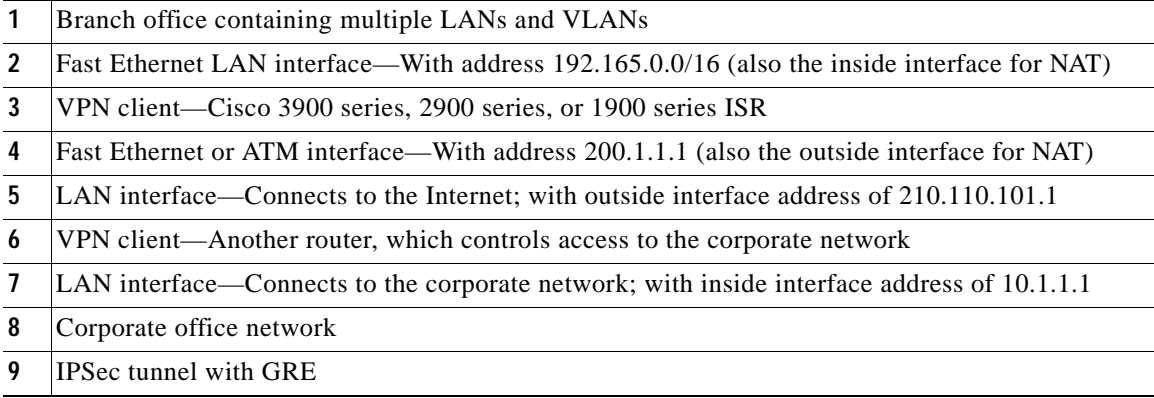

Г

For more information about IPSec and GRE configuration, see the [Configuring Security for VPNs with](http://www.cisco.com/en/US/docs/ios/sec_secure_connectivity/configuration/guide/sec_cfg_vpn_ipsec.html)  [IPSec"](http://www.cisco.com/en/US/docs/ios/sec_secure_connectivity/configuration/guide/sec_cfg_vpn_ipsec.html) chapter of *[Cisco IOS Security Configuration Guide: Secure Connectivity, Release 12.4T](http://www.cisco.com/en/US/docs/ios/sec_secure_connectivity/configuration/guide/12_4t/sec_secure_connectivity_12_4t_book.html)* at: [http://www.cisco.com/en/US/docs/ios/sec\\_secure\\_connectivity/configuration/guide/12\\_4t/](http://www.cisco.com/en/US/docs/ios/sec_secure_connectivity/configuration/guide/12_4t/sec_secure_connectivity_12_4t_book.html) [sec\\_secure\\_connectivity\\_12\\_4t\\_book.html](http://www.cisco.com/en/US/docs/ios/sec_secure_connectivity/configuration/guide/12_4t/sec_secure_connectivity_12_4t_book.html).

#### **Configuration Examples**

Each example configures a VPN over an IPSec tunnel, using the procedure given in the ["Configure a](#page-71-0)  [VPN over an IPSec Tunnel" section on page 8.](#page-71-0) Then, the specific procedure for a remote access configuration is given, followed by the specific procedure for a site-to-site configuration.

The examples shown in this chapter apply only to the endpoint configuration on the Cisco 3900 series, 2900 series, and 1900 series ISRs. Any VPN connection requires both endpoints to be properly configured in order to function. See the software configuration documentation as needed to configure VPN for other router models.

VPN configuration information must be configured on both endpoints. You must specify parameters such as internal IP addresses, internal subnet masks, DHCP server addresses, and Network Address Translation (NAT).

- **•** ["Configure a VPN over an IPSec Tunnel" section on page 8](#page-71-0)
- **•** ["Create a Cisco Easy VPN Remote Configuration" section on page 17](#page-80-0)
- **•** ["Configure a Site-to-Site GRE Tunnel" section on page 20](#page-83-0)

### <span id="page-71-0"></span>**Configure a VPN over an IPSec Tunnel**

Perform the following tasks to configure a VPN over an IPSec tunnel:

- **•** [Configure the IKE Policy, page 9](#page-72-0)
- **•** [Configure Group Policy Information, page 10](#page-73-0)
- **•** [Apply Mode Configuration to the Crypto Map, page 12](#page-75-0)
- **•** [Enable Policy Lookup, page 13](#page-76-0)
- **•** [Configure IPSec Transforms and Protocols, page 14](#page-77-0)
- **•** [Configure the IPSec Crypto Method and Parameters, page 15](#page-78-0)
- **•** [Apply the Crypto Map to the Physical Interface, page 16](#page-79-0)
- **[Where to Go Next, page 17](#page-80-1)**
## **Configure the IKE Policy**

To configure the Internet Key Exchange (IKE) policy, follow these steps, beginning in global configuration mode.

#### **SUMMARY STEPS**

- **1. crypto isakmp policy** *priority*
- **2. encryption** {**des** | **3des** | **aes** | **aes 192** | **aes 256}**
- **3. hash** {**md5** | **sha**}
- **4. authentication** {**rsa-sig** | **rsa-encr** | **pre-share**}
- **5. group** {**1** | **2** | **5**}
- **6. lifetime** *seconds*
- **7. exit**
- **8.**

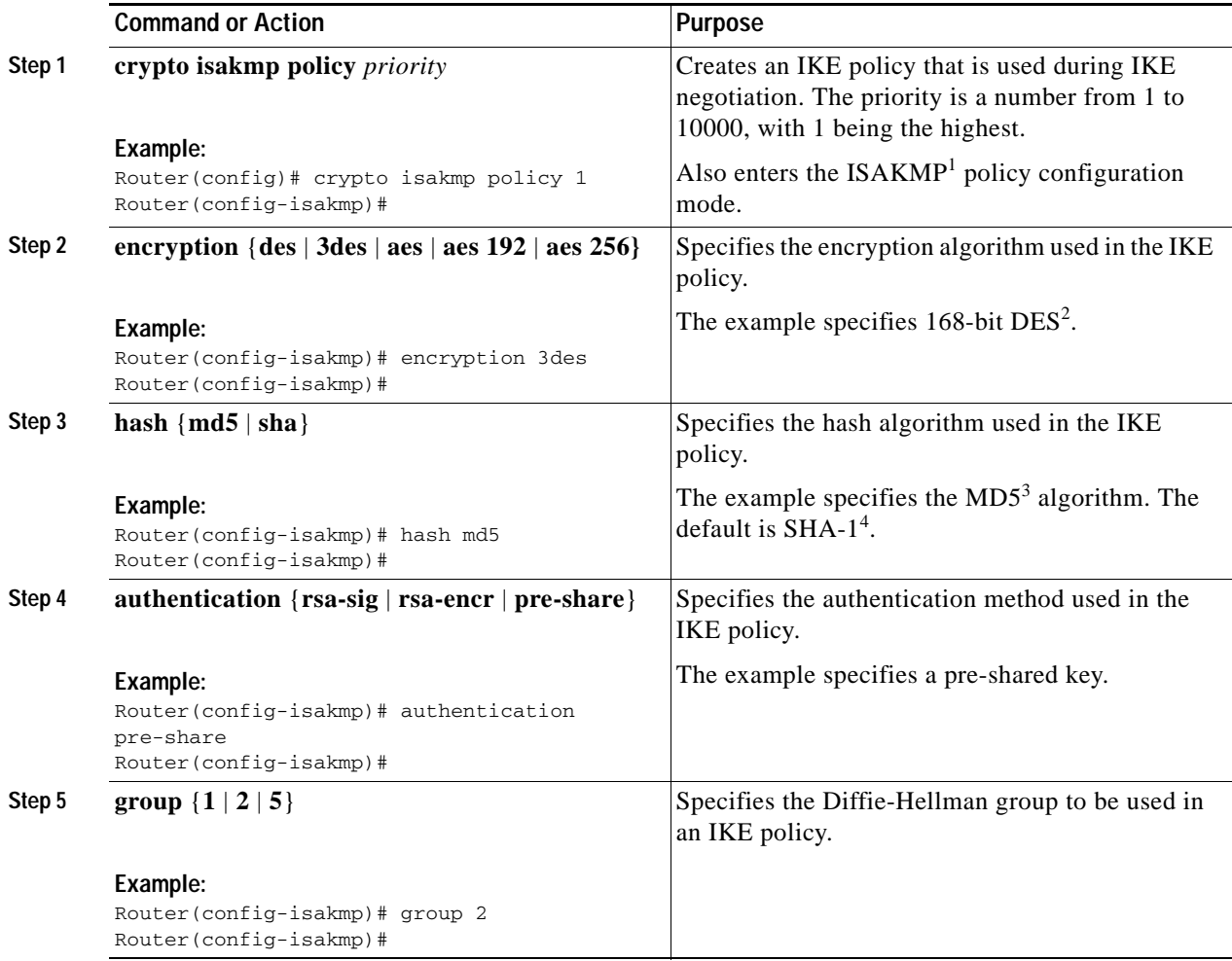

ן

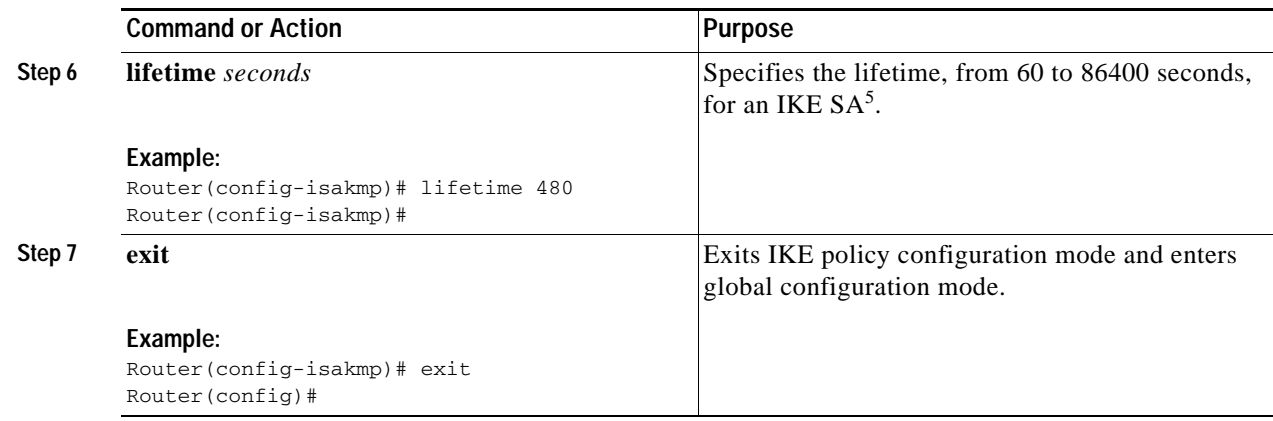

- 1. ISAKMP = Internet Security Association Key and Management Protocol
- 2. DES = data encryption standard
- 3. MD5 = Message Digest 5
- 4. SHA-1 = Secure Hash standard
- 5. SA = security association

### **Configure Group Policy Information**

To configure the group policy, follow these steps, beginning in global configuration mode.

#### **SUMMARY STEPS**

- **1. crypto isakmp client configuration group** {*group-name* | *default*}
- **2. key** *name*
- **3. dns** *primary-server*
- **4. domain** *name*
- **5. exit**
- **6. ip local pool {default |** *poolname***} [***low-ip-address* **[***high-ip-address***]]**

#### **DETAILED STEPS**

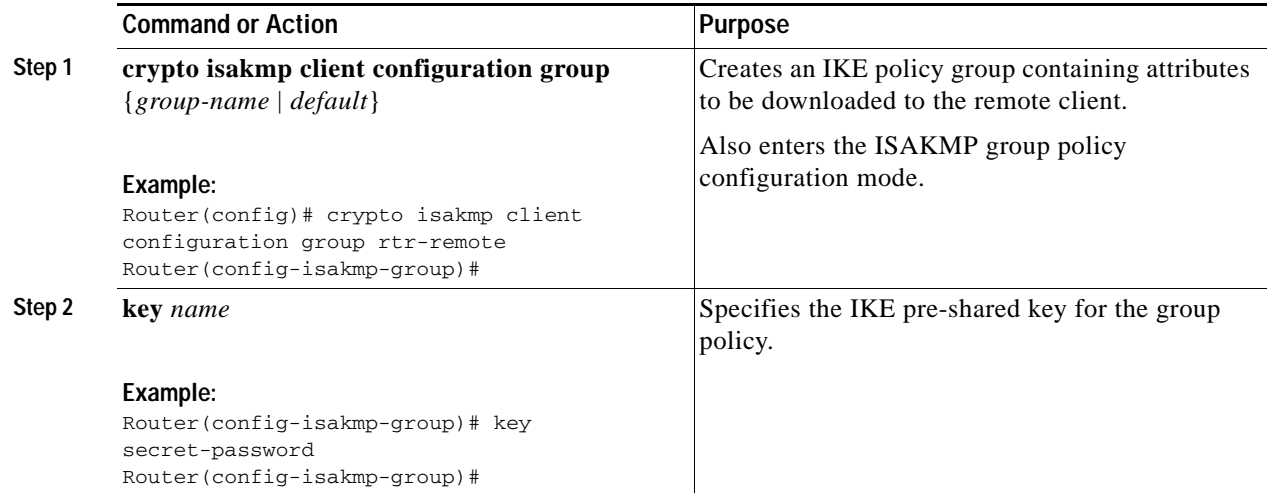

#### **Cisco 3900 Series, 2900 Series, and 1900 Series Integrated Services Routers Software Configuration Guide**

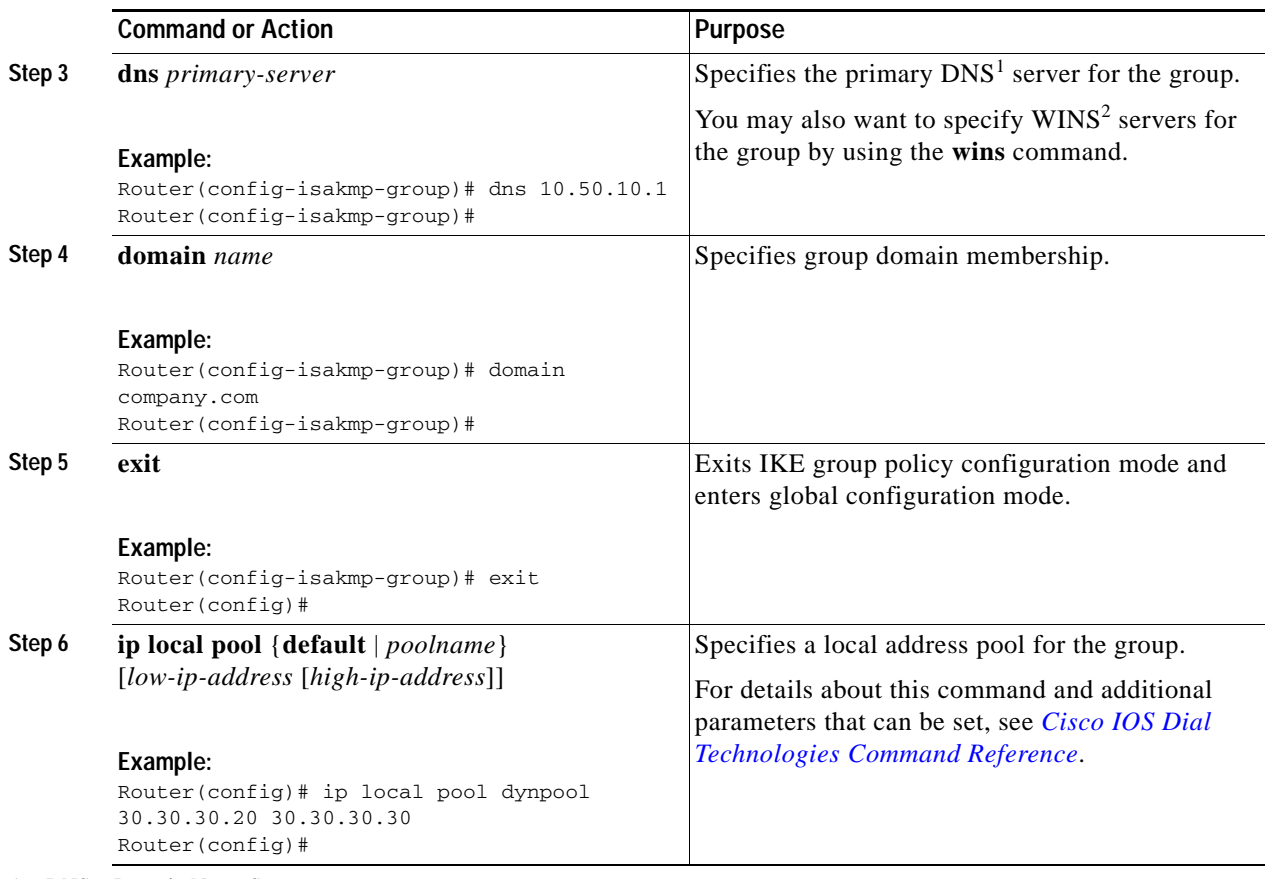

1. DNS = Domain Name System

2. WINS = Windows Internet Naming Service

 $\mathbf I$ 

## **Apply Mode Configuration to the Crypto Map**

To apply mode configuration to the crypto map, follow these steps, beginning in global configuration mode.

#### **SUMMARY STEPS**

- **1. crypto map** *map-name* **isakmp authorization list** *list-name*
- **2. crypto map** *tag* **client configuration address** [**initiate** | **respond**]

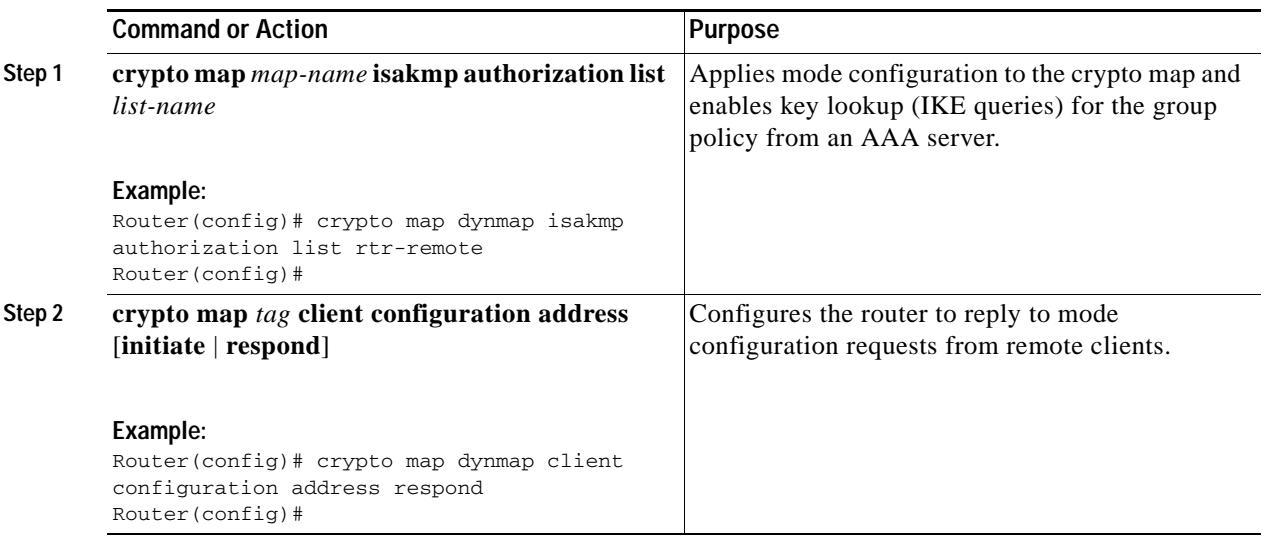

### **Enable Policy Lookup**

To enable policy lookup through AAA, follow these steps, beginning in global configuration mode.

#### **SUMMARY STEPS**

- **1. aaa new-model**
- **2. aaa authentication login** {**default** | *list-name*} *method1* [*method2...*]
- **3. aaa authorization {network | exec | commands** *level* | **reverse-access** | **configuration**} {**default** | *list-name*} [*method1* [*method2...*]]
- **4. username** *name* **{nopassword** | **password** *password* | **password** *encryption-type encrypted-password*}

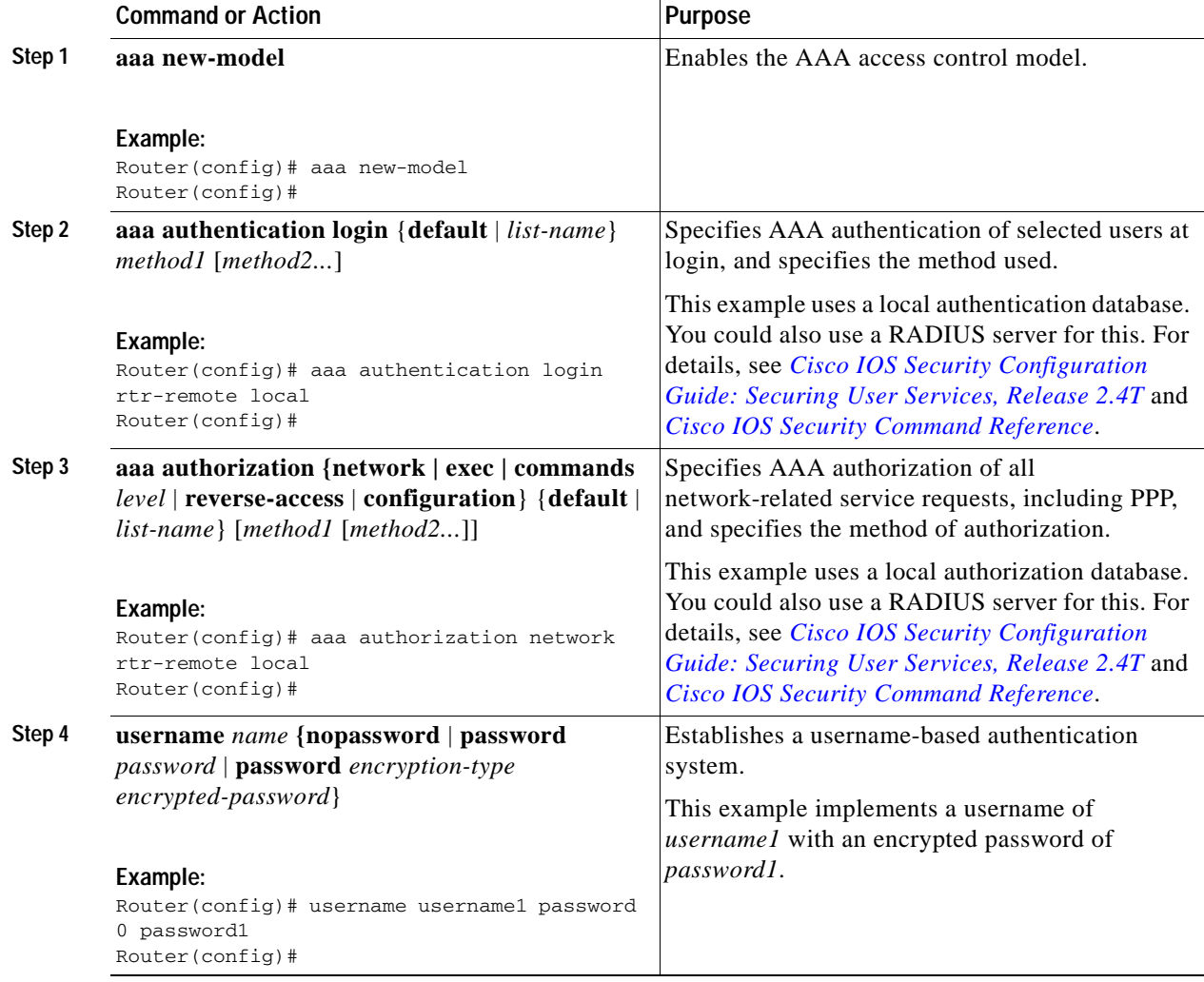

ן

### **Configure IPSec Transforms and Protocols**

A transform set represents a certain combination of security protocols and algorithms. During IKE negotiation, the peers agree to use a particular transform set for protecting data flow.

During IKE negotiations, the peers search multiple transform sets for a transform that is the same at both peers. When a transform set is found that contains such a transform, it is selected and applied to the protected traffic as a part of both peers' configurations.

To specify the IPSec transform set and protocols, follow these steps, beginning in global configuration mode.

#### **SUMMARY STEPS**

- **1. crypto ipsec profile** *profile-name*
- **2. crypto ipsec transform-set** *transform-set-name*
- **3. crypto ipsec security-association lifetime** {**seconds** *seconds* | **kilobytes** *kilobytes*}

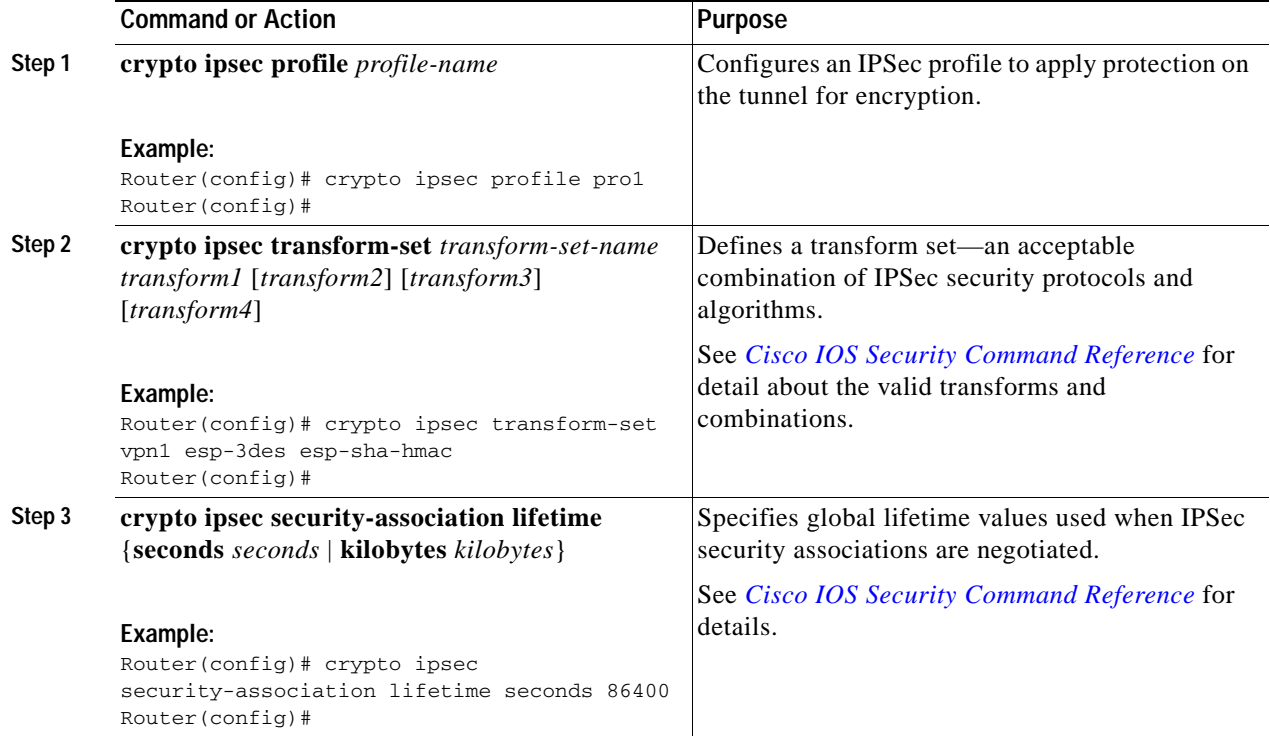

### **Configure the IPSec Crypto Method and Parameters**

A dynamic crypto map policy processes negotiation requests for new security associations from remote IPSec peers, even if the router does not know all the crypto map parameters (for example, IP address). To configure the IPSec crypto method, follow these steps, beginning in global configuration mode.

#### **SUMMARY STEPS**

- **1. crypto dynamic-map** *dynamic-map-name dynamic-seq-num*
- **2. set transform-set** *transform-set-name* **[***transform-set-name2...transform-set-name6***]**
- **3. reverse-route**
- **4. exit**
- **5. crypto map** *map-name seq-num* **[ipsec-isakmp] [dynamic** *dynamic-map-name***] [discover] [profile** *profile-name***]**

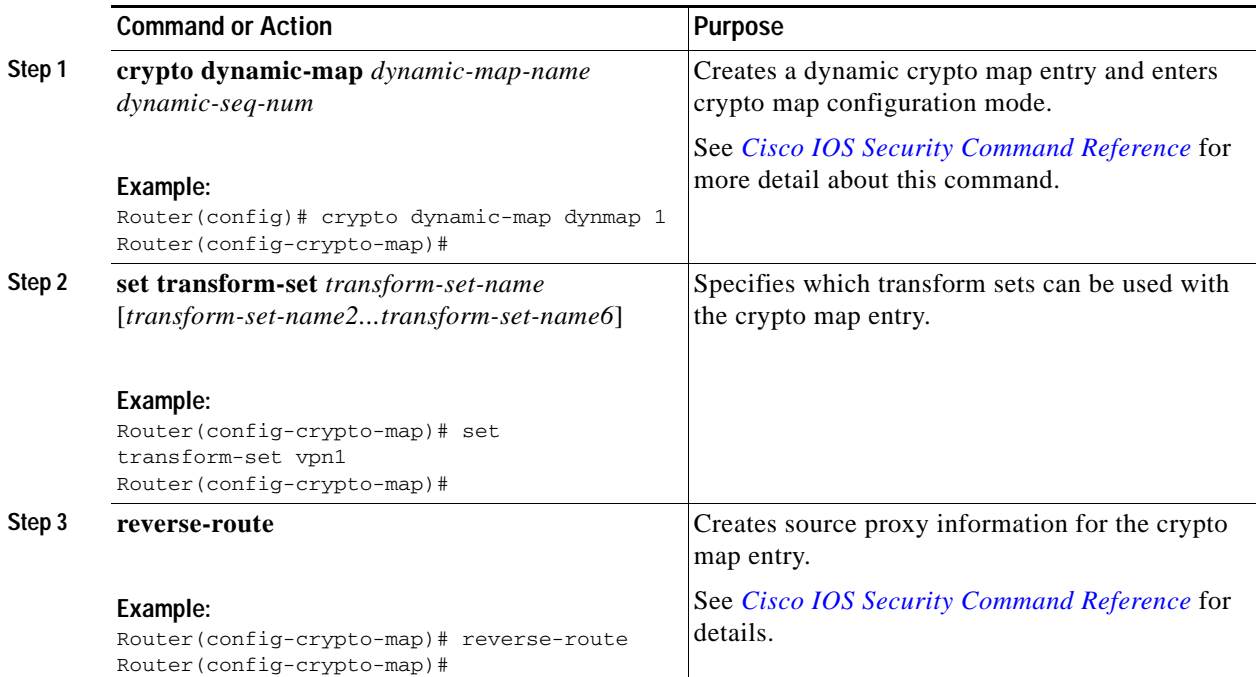

ן

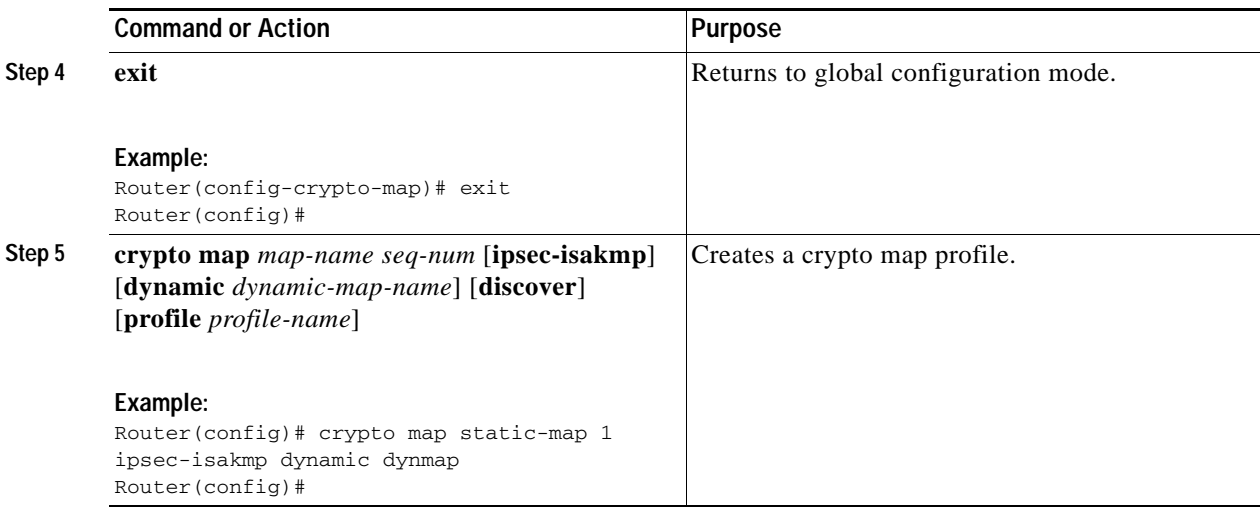

### **Apply the Crypto Map to the Physical Interface**

The crypto maps must be applied to each interface through which IPSec traffic flows. Applying the crypto map to the physical interface instructs the router to evaluate all the traffic against the security associations database. With the default configurations, the router provides secure connectivity by encrypting the traffic sent between remote sites. However, the public interface still allows the rest of the traffic to pass and provides connectivity to the Internet.

To apply a crypto map to an interface, follow these steps, beginning in global configuration mode.

#### **SUMMARY STEPS**

- **1. interface** *type number*
- **2. crypto map** *map-name*
- **3. exit**

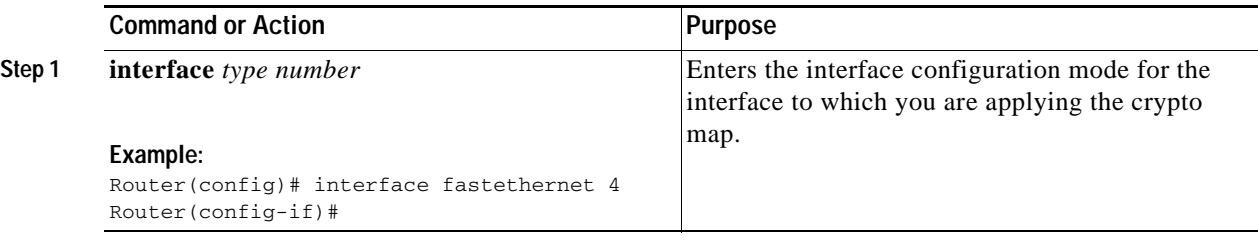

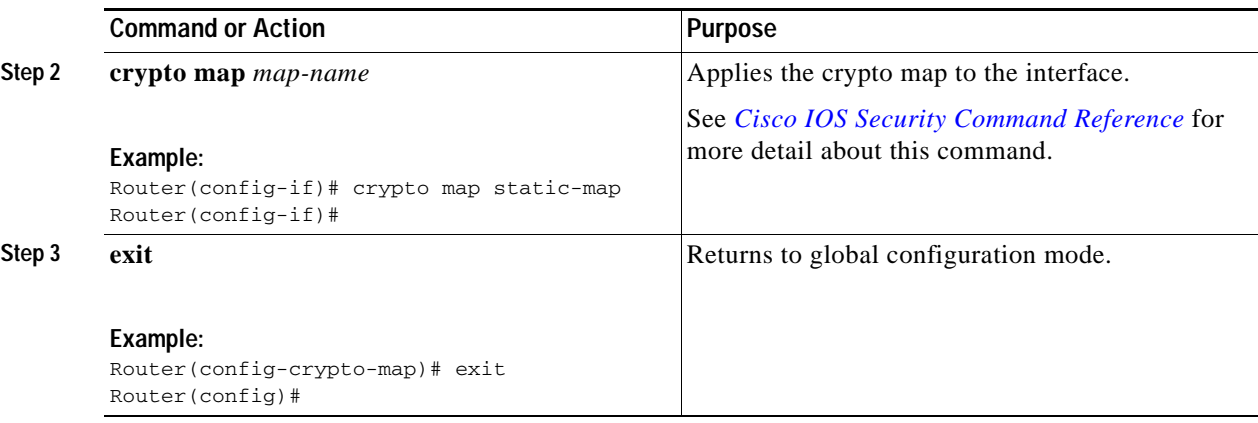

### **Where to Go Next**

If you are creating a Cisco Easy VPN remote configuration, go to the ["Create a Cisco Easy VPN Remote](#page-80-0)  [Configuration" section on page 17](#page-80-0).

If you are creating a site-to-site VPN using IPSec tunnels and GRE, go to the ["Configure a Site-to-Site](#page-83-0)  [GRE Tunnel" section on page 20.](#page-83-0)

## <span id="page-80-0"></span>**Create a Cisco Easy VPN Remote Configuration**

The router that is acting as the Cisco Easy VPN client must create a Cisco Easy VPN remote configuration and assign it to the outgoing interface.

To create the remote configuration, follow these steps, beginning in global configuration mode.

#### **SUMMARY STEPS**

- **1. crypto ipsec client ezvpn** *name*
- **2. group** *group-name* **key** *group-key*
- **3. peer {***ipaddress* **|** *hostname***}**
- **4. mode {client | network-extension | network extension plus}**
- **5. exit**
- **6. crypto isakmp keepalive** *seconds*
- **7. interface** *type number*
- **8. crypto ipsec client ezvpn** *name* **[outside | inside]**
- **9. exit**

H

 $\mathsf I$ 

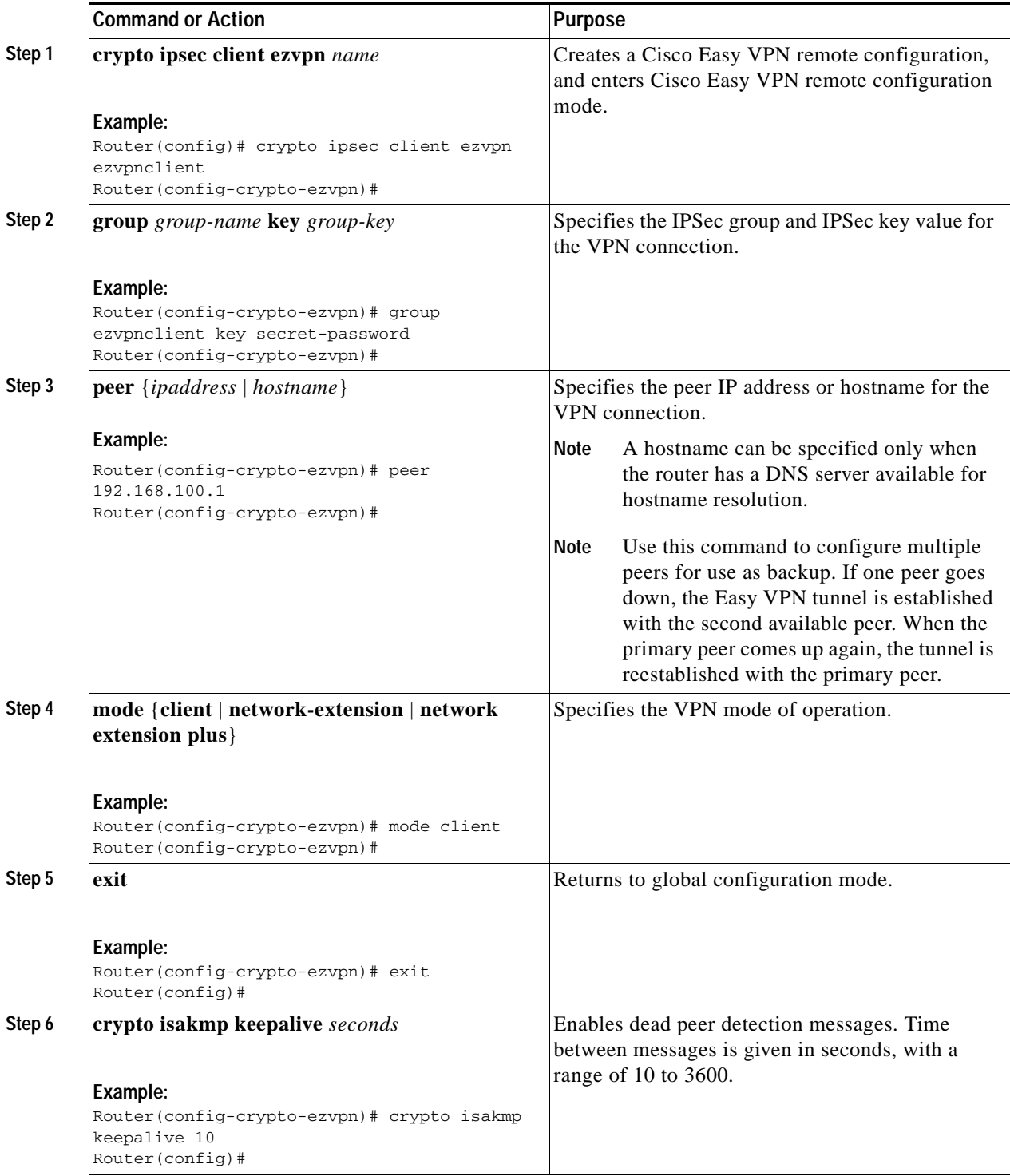

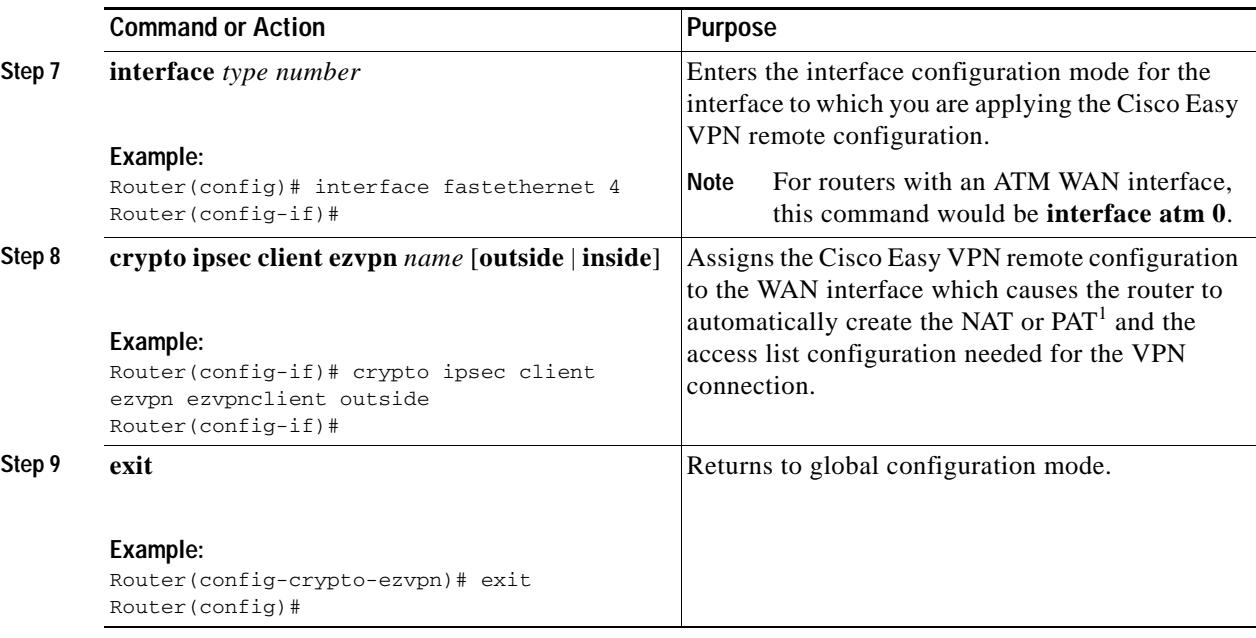

1. PAT = port address translation

### **Configuration Example**

The following configuration example shows a portion of the configuration file for the VPN and IPSec tunnel described in this chapter.

```
!
aaa new-model
!
aaa authentication login rtr-remote local
aaa authorization network rtr-remote local
aaa session-id common
!
username username1 password 0 password1
!
crypto isakmp policy 1
   encryption 3des
   authentication pre-share
   group 2
   lifetime 480
!
crypto isakmp client configuration group rtr-remote
   key secret-password
   dns 10.50.10.1 10.60.10.1
   domain company.com
   pool dynpool
!
crypto ipsec transform-set vpn1 esp-3des esp-sha-hmac
!
crypto ipsec security-association lifetime seconds 86400
!
crypto dynamic-map dynmap 1
   set transform-set vpn1
   reverse-route
!
crypto map static-map 1 ipsec-isakmp dynamic dynmap
crypto map dynmap isakmp authorization list rtr-remote
```
crypto map dynmap client configuration address respond

ן

```
crypto ipsec client ezvpn ezvpnclient
   connect auto
   group 2 key secret-password
   mode client
   peer 192.168.100.1
!
interface fastethernet 4
   crypto ipsec client ezvpn ezvpnclient outside
   crypto map static-map
!
interface vlan 1
   crypto ipsec client ezvpn ezvpnclient inside
!
```
## <span id="page-83-0"></span>**Configure a Site-to-Site GRE Tunnel**

To configure a site-to-site GRE tunnel, follow these steps, beginning in global configuration mode.

#### **SUMMARY STEPS**

- **1. interface** *type number*
- **2. ip address** *ip-address mask*
- **3. tunnel source** *interface-type number*
- **4. tunnel destination** *default-gateway-ip-address*
- **5. crypto map** *map-name*
- **6. exit**
- **7. ip access-list {standard | extended}** *access-list-name*
- **8. permit** *protocol source source-wildcard destination destination-wildcard*
- **9. exit**

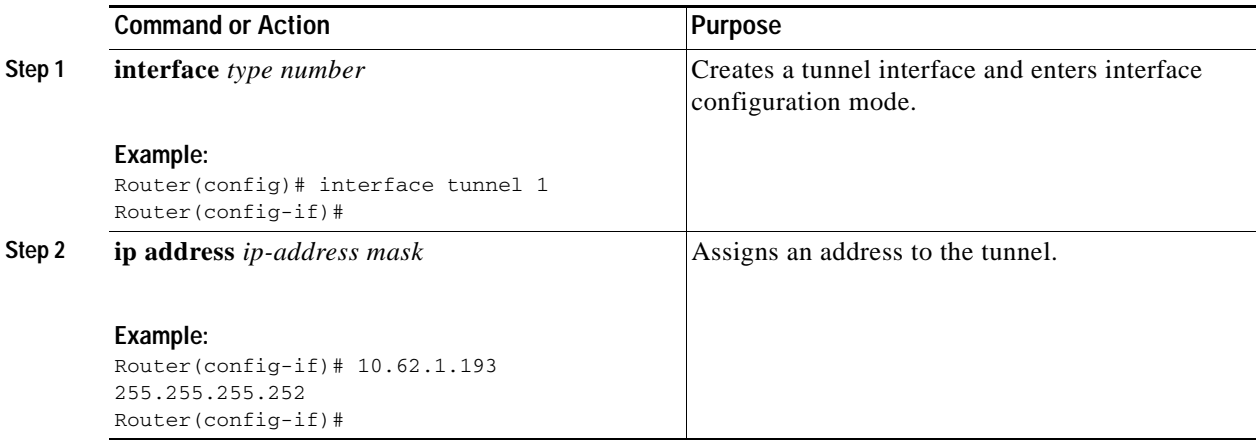

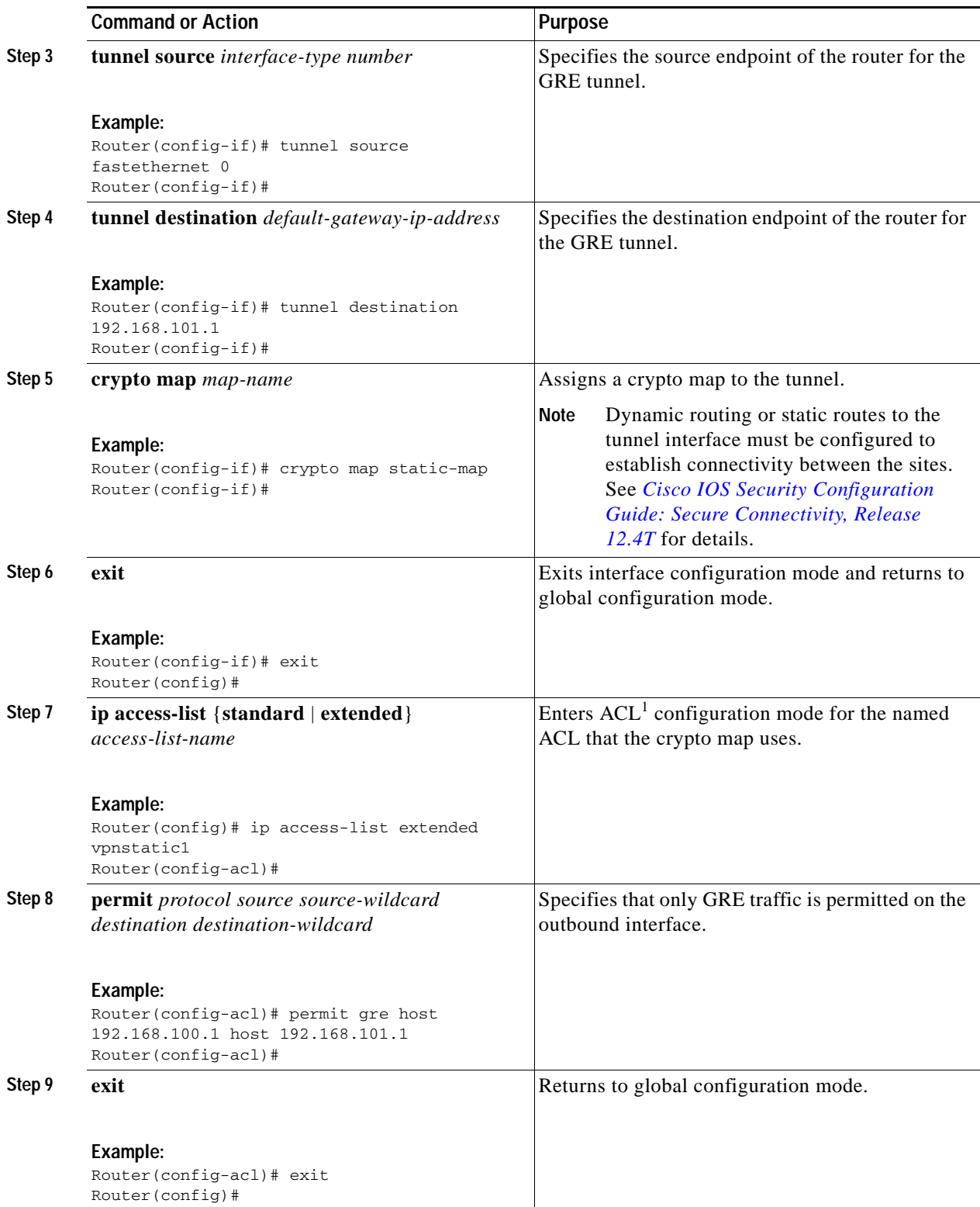

1.  $ACL = access control list$ 

I

#### **Configuration Example**

The following configuration example shows a portion of the configuration file for a site-to-site VPN using a GRE tunnel as described in the preceding sections.

```
!
aaa new-model
!
aaa authentication login rtr-remote local
aaa authorization network rtr-remote local
aaa session-id common
!
username username1 password 0 password1
!
interface tunnel 1
    ip address 10.62.1.193 255.255.255.252
tunnel source fastethernet 0
tunnel destination interface 192.168.101.1
ip route 20.20.20.0 255.255.255.0 tunnel 1
crypto isakmp policy 1
   encryption 3des
    authentication pre-share
    group 2
!
crypto isakmp client configuration group rtr-remote
   key secret-password
   dns 10.50.10.1 10.60.10.1
   domain company.com
   pool dynpool
!
crypto ipsec transform-set vpn1 esp-3des esp-sha-hmac
!
crypto ipsec security-association lifetime seconds 86400
!
crypto dynamic-map dynmap 1
   set transform-set vpn1
   reverse-route
!
crypto map static-map 1 ipsec-isakmp dynamic dynmap
crypto map dynmap isakmp authorization list rtr-remote
crypto map dynmap client configuration address respond
!
! Defines the key association and authentication for IPsec tunnel.
crypto isakmp policy 1 
hash md5 
authentication pre-share
crypto isakmp key cisco123 address 200.1.1.1
!
!
! Defines encryption and transform set for the IPsec tunnel.
crypto ipsec transform-set set1 esp-3des esp-md5-hmac 
!
! Associates all crypto values and peering address for the IPsec tunnel.
crypto map to_corporate 1 ipsec-isakmp 
 set peer 200.1.1.1
 set transform-set set1 
 match address 105
!
!
```

```
! VLAN 1 is the internal home network.
interface vlan 1
 ip address 10.1.1.1 255.255.255.0
  ip nat inside
  ip inspect firewall in ! Inspection examines outbound traffic.
   crypto map static-map
   no cdp enable
!
! FE4 is the outside or Internet-exposed interface
interface fastethernet 4
 ip address 210.110.101.21 255.255.255.0
  ! acl 103 permits IPsec traffic from the corp. router as well as 
  ! denies Internet-initiated traffic inbound. 
  ip access-group 103 in 
  ip nat outside
 no cdp enable
 crypto map to_corporate ! Applies the IPsec tunnel to the outside interface.
!
! Utilize NAT overload in order to make best use of the 
! single address provided by the ISP.
ip nat inside source list 102 interface Ethernet1 overload
ip classless
ip route 0.0.0.0 0.0.0.0 210.110.101.1
no ip http server
!
!
! acl 102 associated addresses used for NAT.
access-list 102 permit ip 10.1.1.0 0.0.0.255 any
! acl 103 defines traffic allowed from the peer for the IPsec tunnel.
access-list 103 permit udp host 200.1.1.1 any eq isakmp
access-list 103 permit udp host 200.1.1.1 eq isakmp any
access-list 103 permit esp host 200.1.1.1 any
! Allow ICMP for debugging but should be disabled because of security implications.
access-list 103 permit icmp any any 
access-list 103 deny ip any any ! Prevents Internet-initiated traffic inbound.
! acl 105 matches addresses for the IPsec tunnel to or from the corporate network.
access-list 105 permit ip 10.1.1.0 0.0.0.255 192.168.0.0 0.0.255.255
no cdp run
```
## **Configuring Dynamic Multipoint VPN**

The Dynamic Multipoint VPN (DMVPN) feature allows users to better scale large and small IP Security (IPsec) VPNs by combining GRE tunnels, IPsec encryption, and Next Hop Resolution Protocol (NHRP).

For additional information about configuring DMVPN, see the ["Dynamic Multipoint VPN"](http://www.cisco.com/en/US/docs/ios/sec_secure_connectivity/configuration/guide/sec_DMVPN.html) section of *[Cisco IOS Security Configuration Guide: Secure Connectivity, Release 12.4T](http://www.cisco.com/en/US/docs/ios/sec_secure_connectivity/configuration/guide/12_4t/sec_secure_connectivity_12_4t_book.html)* at: [http://www.cisco.com/en/US/docs/ios/sec\\_secure\\_connectivity/configuration/guide/12\\_4t/](http://www.cisco.com/en/US/docs/ios/sec_secure_connectivity/configuration/guide/12_4t/
sec_secure_connectivity_12_4t_book.html) [sec\\_secure\\_connectivity\\_12\\_4t\\_book.html.](http://www.cisco.com/en/US/docs/ios/sec_secure_connectivity/configuration/guide/12_4t/
sec_secure_connectivity_12_4t_book.html)

Ι

## **Configuring Group Encrypted Transport VPN**

Group Encrypted Transport (GET) VPN is a set of features that are necessary to secure IP multicast group traffic or unicast traffic over a private WAN that originates on or flows through a Cisco IOS device. GET VPN combines the keying protocol Group Domain of Interpretation (GDOI) with IPsec encryption to provide users with an efficient method of securing IP multicast traffic or unicast traffic. GET VPN enables the router to apply encryption to nontunneled (that is, "native") IP multicast and unicast packets and eliminates the requirement to configure tunnels to protect multicast and unicast traffic.

By removing the need for point-to-point tunnels, meshed networks can scale higher while maintaining network-intelligence features that are critical to voice and video quality, such as QoS, routing, and multicast. GET VPN offers a new standards-based IP security (IPsec) security model that is based on the concept of "trusted" group members. Trusted member routers use a common security methodology that is independent of any point-to-point IPsec tunnel relationship.

For additional information about configuring GET VPN, see *[Cisco Group Encrypted Transport VPN](http://www.cisco.com/en/US/docs/ios/12_4t/12_4t11/htgetvpn.html)* at: [http://www.cisco.com/en/US/docs/ios/12\\_4t/12\\_4t11/htgetvpn.html.](http://www.cisco.com/en/US/docs/ios/12_4t/12_4t11/htgetvpn.html)

CCDE, CCENT, CCSI, Cisco Eos, Cisco HealthPresence, Cisco IronPort, the Cisco logo, Cisco Nurse Connect, Cisco Pulse, Cisco SensorBase, Cisco StackPower, Cisco StadiumVision, Cisco TelePresence, Cisco Unified Computing System, Cisco WebEx, DCE, Flip Channels, Flip for Good, Flip Mino, Flipshare (Design), Flip Ultra, Flip Video, Flip Video (Design), Instant Broadband, and Welcome to the Human Network are trademarks; Changing the Way We Work, Live, Play, and Learn, Cisco Capital, Cisco Capital (Design), Cisco:Financed (Stylized), Cisco Store, Flip Gift Card, and One Million Acts of Green are service marks; and Access Registrar, Aironet, AllTouch, AsyncOS, Bringing the Meeting To You, Catalyst, CCDA, CCDP, CCIE, CCIP, CCNA, CCNP, CCSP, CCVP, Cisco, the Cisco Certified Internetwork Expert logo, Cisco IOS, Cisco Lumin, Cisco Nexus, Cisco Press, Cisco Systems, Cisco Systems Capital, the Cisco Systems logo, Cisco Unity, Collaboration Without Limitation, Continuum, EtherFast, EtherSwitch, Event Center, Explorer, Follow Me Browsing, GainMaker, iLYNX, IOS, iPhone, IronPort, the IronPort logo, Laser Link, LightStream, Linksys, MeetingPlace, MeetingPlace Chime Sound, MGX, Networkers, Networking Academy, PCNow, PIX, PowerKEY, PowerPanels, PowerTV, PowerTV (Design), PowerVu, Prisma, ProConnect, ROSA, SenderBase, SMARTnet, Spectrum Expert, StackWise, WebEx, and the WebEx logo are registered trademarks of Cisco Systems, Inc. and/or its affiliates in the United States and certain other countries.

All other trademarks mentioned in this document or website are the property of their respective owners. The use of the word partner does not imply a partnership relationship between Cisco and any other company. (0910R)

Any Internet Protocol (IP) addresses used in this document are not intended to be actual addresses. Any examples, command display output, and figures included in the document are shown for illustrative purposes only. Any use of actual IP addresses in illustrative content is unintentional and coincidental.

© 2009-2010 Cisco Systems, Inc. All rights reserved.

H

 $\mathsf I$ 

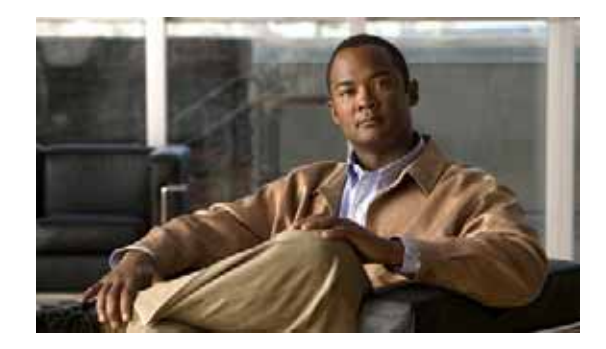

# **Unified Communications on Cisco Integrated Services Routers**

The following sections describe Unified Communications (UC) application services that are supported on Cisco 3900 series and 2900 series integrated services routers (ISRs).

- **•** [Modules and Interface Cards, page 2](#page-91-0)
- **•** [Call Control, page 2](#page-91-1)

- **–** [Cisco Unified](#page-91-2)  [Communications Manager](#page-91-2)  [Express, page 2](#page-91-2)
- **–** [Unified Survivable Remote](#page-92-0)  [Site Telephony, page 3](#page-92-0)
- **–** [Cisco Unified SIP Proxy](#page-93-0)  [\(CUSP\), page 4](#page-93-0)
- **–** [Gatekeeper, page 4](#page-93-1)
- **•** [Call Control Protocols, page 4](#page-93-2)

- **–** [Trunk-side Protocols, page 4](#page-93-3)
- **–** [Line-side Protocols, page 5](#page-94-0)
- **•** [Unified Communications Gateways, page 6](#page-95-0)
	- **–** [TDM Gateways, page 7](#page-96-0)
	- **–** [Cisco Unified Border Element, page 8](#page-97-0)
	- **–** [Unified Messaging Gateway, page 8](#page-97-1)
- **•** [IP Media Services, page 9](#page-98-0)
	- **–** [Conferencing, Transcoding and Media Termination Point \(MTP\), page 9](#page-98-1)
	- **–** [RSVP Agent, page 9](#page-98-2)
	- **–** [Trusted Relay Point \(TRP\), page 9](#page-98-3)
	- **–** [Packet Voice Data Module, page 10](#page-99-0)
- **•** [Voice Security, page 10](#page-99-1)
- **–** [UC Trusted Firewall, page 10](#page-99-2)
- **–** [Signaling and Media Authentication and Encryption, page 11](#page-100-0)
- **–** [Virtual Route Forward, page 11](#page-100-1)
- **•** [Applications and Application Interfaces \(APIs\), page 11](#page-100-2)
	- **–** [Cisco Unity Express, page 12](#page-101-0)
	- **–** [Voice XML, page 12](#page-101-1)
	- **–** [Hoot-n-Holler, page 13](#page-102-0)
	- **–** [Cisco Application Extension Platform, page 13](#page-102-1)
	- **–** [APIs, page 13](#page-102-2)
- **•** [Online Insertion and Removal, page 14](#page-103-0)

## <span id="page-91-0"></span>**Modules and Interface Cards**

Cisco 3900 series and 2900 series ISRs support Unified Communications (UC) modules and interface cards in the following slots:

- **•** Next-generation packet voice/data module (PVDM3)
- **•** Service module (SM)
- **•** Enhanced high-speed WAN interface card (EHWIC)

**Note** The PVDM3 slot and the SM slot are not backwards compatible with legacy modules. Legacy modules require an adapter for installation in these slots.

For a list of supported UC modules and interface cards see *[Module Support on Cisco Integrated Services](http://www.cisco.com/en/US/prod/collateral/routers/ps10538/aag_c07_563807.pdf)  [Routers Generation 2](http://www.cisco.com/en/US/prod/collateral/routers/ps10538/aag_c07_563807.pdf)*.

## <span id="page-91-1"></span>**Call Control**

The Cisco 3900 series and Cisco 2900 series ISRs support the following types of call control applications and Cisco Voice solutions:

- **•** [Cisco Unified Communications Manager Express, page 2](#page-91-2)
- **•** [Unified Survivable Remote Site Telephony, page 3](#page-92-0)
- **•** [Cisco Unified SIP Proxy \(CUSP\), page 4](#page-93-0)
- **•** [Gatekeeper, page 4](#page-93-1)

## <span id="page-91-2"></span>**Cisco Unified Communications Manager Express**

Cisco Unified Communications Manager Express (CME) is a feature-rich entry-level IP telephony solution that is integrated directly into Cisco IOS software. Cisco Unified CME allows small business customers and autonomous small enterprise branch offices to deploy voice, data, and IP telephony on a single platform for small offices, thereby streamlining operations and lowering network costs.

Ι

Cisco Unified CME is ideal for customers who have data connectivity requirements and also have a need for a telephony solution in the same office. Whether offered through a service provider's managed services offering or purchased directly by a corporation, Cisco Unified CME offers most of the core telephony features required in the small office, and also many advanced features not available with traditional telephony solutions. The ability to deliver IP telephony and data routing by using a single converged solution allows customers to optimize their operations and maintenance costs, resulting in a very cost-effective solution that meets office needs.

A Cisco Unified CME system is extremely flexible because it is modular. A Cisco Unified CME system consists of a router that serves as a gateway and one or more VLANs that connect IP phones and phone devices to the router.

See Cisco Unified Communications Manager Express (CME) Overview at: [http://www.cisco.com/en/US/docs/voice\\_ip\\_comm/cucme/admin/configuration/guide/cmeover.html.](http://www.cisco.com/en/US/docs/voice_ip_comm/cucme/admin/configuration/guide/cmeover.html)

## <span id="page-92-0"></span>**Unified Survivable Remote Site Telephony**

Cisco Unified Survivable Remote Site Telephony (SRST) enables Cisco routers to provide call-handling support for Cisco IP phones when they lose connection to Cisco Unified Communications Manager (CUCM) installations, or when the WAN connection is down. In a centralized deployment, under normal conditions, Cisco IP phones are controlled by the Cisco Unified Communications Manager located at a central site like the headquarters of an enterprise. When connection to CUCM breaks, for example as result of a failure in the network, Unified SRST automatically detects the failure and auto configures the router for providing backup call processing functionality.

During a WAN failure, the router allows all the phones to re-register to the remote site router in SRST mode, allowing all inbound and outbound dialing to be routed off to the PSTN (on a backup Foreign Exchange Office (FXO), BRI or Primary Rate Interface (PRI) connection).

Unified SRST provides redundancy for both Cisco IP as well as Analog phones to ensure that the telephone system remains operational during network failures. Both Skinny Client Control Protocol (SCCP) and session initiation protocol (SIP) based Cisco IP phones are supported with the Unified SRST.

When the WAN link or connection to the Cisco Unified Communications Manager is restored, call handling reverts back to the Cisco Unified Communications Manager automatically without need for any human intervention.

For general Unified SRST information, see *[Cisco Unified SRST System Administrator Guide](http://www.cisco.com/en/US/docs/voice_ip_comm/cusrst/admin/srst/configuration/guide/srst41/srst41sa.html)*.

- **•** For information on how the H.323 and Media Gateway Control Protocol (MGCP) call control protocols relate to SRST, see *[Cisco Unified SRST System Administrator Guide:](http://www.cisco.com/en/US/docs/voice_ip_comm/cusrst/admin/srst/configuration/guide/srst41/srst41sa.html)*
	- **–** For H.323, see *[H.323 Gateways and SRST](http://www.cisco.com/en/US/docs/ios/12_4t/12_4t15/stork.html)* at Cisco.com.
	- **–** For MGCP, see *[MGCP Gateways and SRST](http://www.cisco.com/en/US/products/sw/voicesw/ps2169/products_configuration_guide_chapter09186a00806674c3.html)* at Cisco.com.
- **•** Configurations of major SRST features are provided in the following chapters of the *[Cisco Unified](http://www.cisco.com/en/US/docs/voice_ip_comm/cusrst/admin/srst/configuration/guide/srst41/srst41sa.html)  [SRST System Administrator Guide](http://www.cisco.com/en/US/docs/voice_ip_comm/cusrst/admin/srst/configuration/guide/srst41/srst41sa.html)*:
	- **–** "Setting up the Network"
	- **–** "Setting up Cisco Unified IP Phones"
	- **–** "Setting up Call Handling"
	- **–** "Configuring Additional Call Features"
	- **–** "Setting up Secure SRST"
	- **–** "Integrating Voice Mail with Cisco Unified SRST"

 $\mathbf{I}$ 

Ι

For SIP-specific SRST information, see *[Cisco Unified SIP SRST System Administrator Guide](http://www.cisco.com/en/US/docs/voice_ip_comm/cusrst/admin/srst/configuration/guide/srst41/srst41sa.html)*. To configure SIP SRST features, see the *[Cisco Unified SIP SRST 4.1](http://www.cisco.com/en/US/docs/voice_ip_comm/cusrst/admin/sccp_sip_srst/configuration/guide/srst_41.html)* chapter.

## <span id="page-93-0"></span>**Cisco Unified SIP Proxy (CUSP)**

The Cisco Unified SIP Proxy (CUSP) is a high-performance, highly available Session Initiation Protocol (SIP) server for centralized routing and SIP signaling normalization. By forwarding requests between call-control domains, the Cisco Unified SIP Proxy provides the means for routing sessions within enterprise and service provider networks.

To configure CUSP features, see *[Configuring Cisco Unified SIP Proxy Version 1.1.3 for an Enterprise](http://www.cisco.com/en/US/docs/voice_ip_comm/cusp/rel1_1_3/configuration/guide/cuspgd113.html)  [Network](http://www.cisco.com/en/US/docs/voice_ip_comm/cusp/rel1_1_3/configuration/guide/cuspgd113.html)* at:

[http://www.cisco.com/en/US/docs/voice\\_ip\\_comm/cusp/rel1\\_1\\_3/configuration/guide/cuspgd113.html](http://www.cisco.com/en/US/docs/voice_ip_comm/cusp/rel1_1_3/configuration/guide/cuspgd113.html)

## <span id="page-93-1"></span>**Gatekeeper**

An H.323 Gatekeeper is an optional node in an H.323 network that manages endpoints (such as H.323 terminals, gateways, and Multipoint Control Units (MCUs), as well as Cisco Unified Communications Manager Express and Cisco Unified Communications Manager clusters). An H.323 Gatekeeper provides these endpoints with call routing and call admission control functions. The endpoints communicate with the Gatekeeper using the H.323 Registration Admission Status (RAS) protocol.

The H.323 Gatekeeper is a special Cisco IOS software image that runs on the Cisco ISR platforms and the AS5350XM and AS5400XM Universal Gateway platforms. The Cisco IOS H.323 Gatekeeper is an application that acts as the point of control for a variety of voice and video components that can be attached to an IP network such as IP telephony devices, IP-PSTN gateways, H.323 video conferencing endpoints, and H.323 multipoint control units while facilitating buildout of large-scale multimedia service networks.

To configure Gatekeeper features, see *[Configuring H.323 Gatekeepers and Proxies](http://www.cisco.com/en/US/docs/ios/12_3/vvf_c/cisco_ios_h323_configuration_guide/old_archives_h323/5gkconf.html)* at: [http://www.cisco.com/en/US/docs/ios/12\\_3/vvf\\_c/cisco\\_ios\\_h323\\_configuration\\_guide](http://www.cisco.com/en/US/docs/ios/12_3/vvf_c/cisco_ios_h323_configuration_guide/old_archives_h323/5gkconf.html) /old\_archives\_h323/5gkconf.html.

## <span id="page-93-2"></span>**Call Control Protocols**

The Cisco 3900 series and Cisco 2900 series ISRs support the following type of call control protocols:

- **•** [Trunk-side Protocols, page 4](#page-93-3)
- [Line-side Protocols, page 5](#page-94-0)

### <span id="page-93-3"></span>**Trunk-side Protocols**

The Cisco 3900 series and Cisco 2900 series ISRs support the following trunk-side call control protocols:

- **•** [Session Initiation Protocol \(SIP\), page 5](#page-94-1)
- **•** [Media Gateway Control Protocol \(MGCP\), page 5](#page-94-2)
- **•** [H.323, page 5](#page-94-3)

### <span id="page-94-1"></span>**Session Initiation Protocol (SIP)**

Session Initiation Protocol (SIP) is a peer-to-peer, multimedia signaling protocol developed in the IETF (IETF RFC 3261). Session Initiation Protocol is ASCII-based. It resembles HTTP, and it reuses existing IP protocols (such as DNS and SDP) to provide media setup and tear down. See *[Cisco IOS SIP](http://www.cisco.com/en/US/docs/ios/voice/sip/configuration/guide/12_4t/sip_12_4t_book.html)  [Configuration Guide](http://www.cisco.com/en/US/docs/ios/voice/sip/configuration/guide/12_4t/sip_12_4t_book.html)* for more information.

For router configuration information under SIP, see *[Basic SIP Configuration](http://www.cisco.com/en/US/docs/ios/12_3/sip/configuration/guide/chapter1.html)* chapter of the *Cisco IOS SIP Configuration Guide*.

Voice gateways provide voice security through SIP enhancements within the Cisco IOS Firewall. SIP inspect functionality (SIP packet inspection and detection of pin-hole openings) is provided, as well as protocol conformance and application security. The user is given more granular control on the policies and security checks applied to SIP traffic, and capability to filter out unwanted messages. For more information, see ["Cisco IOS Firewall: SIP Enhancements: ALG and AIC"](http://www.cisco.com/en/US/docs/ios/security/configuration/guide/sec_sip_alg_aic.html) at Cisco.com.

### <span id="page-94-2"></span>**Media Gateway Control Protocol (MGCP)**

Media Gateway Control Protocol (MGCP) RFC 2705 defines a centralized architecture for creating multimedia applications, including Voice over IP (VoIP). See *[Cisco IOS MGCP and Related Protocols](http://www.cisco.com/en/US/docs/ios/12_3/vvf_c/cisco_ios_mgcp_and_related_protocols_configuration_guide/xgcp_c.html)  [Configuration Guide](http://www.cisco.com/en/US/docs/ios/12_3/vvf_c/cisco_ios_mgcp_and_related_protocols_configuration_guide/xgcp_c.html)* for more information.

ISRs are configured primarily as residential gateways (RGWs) under MGCP. For residential gateway configuration information, see the *[Configuring an RGW](http://www.cisco.com/en/US/docs/ios/12_3/vvf_c/cisco_ios_mgcp_and_related_protocols_configuration_guide/mgcpcht2.html)* section of the *[Basic MGCP Configuration](http://www.cisco.com/univercd/cc/td/doc/product/software/ios123/123cgcr/vvfax_c/callc_c/xgcp_c/mgcpcht2.htm)* chapter of *[Cisco IOS MGCP and Related Protocols Configuration Guide](http://www.cisco.com/en/US/docs/ios/12_3/vvf_c/cisco_ios_mgcp_and_related_protocols_configuration_guide/xgcp_c.html)*.

### <span id="page-94-3"></span>**H.323**

H.323 is an umbrella recommendation from the International Telecommunication Union (ITU) that defines the protocols to provide voice and video communication sessions on a packet network. The H.323 standard addresses call signaling and control, multimedia transport and control, and bandwidth control for point-to-point and multi-point sessions. See *[Cisco IOS H.323 Configuration Guide](http://www.cisco.com/en/US/docs/ios/12_3/vvf_c/cisco_ios_h323_configuration_guide/old_archives_h323/323confg.html)* for more information about H.323.

For router configuration information, see the *[Configuring H.323 Gateways](http://www.cisco.com/en/US/docs/ios/12_3/vvf_c/cisco_ios_h323_configuration_guide/old_archives_h323/4gwconf.html)* chapter of *[Cisco IOS H.323](http://www.cisco.com/en/US/docs/ios/12_3/vvf_c/cisco_ios_h323_configuration_guide/old_archives_h323/323confg.html)  [Configuration Guide](http://www.cisco.com/en/US/docs/ios/12_3/vvf_c/cisco_ios_h323_configuration_guide/old_archives_h323/323confg.html)*.

## <span id="page-94-0"></span>**Line-side Protocols**

The Cisco 3900 series and Cisco 2900 series ISRs support the following line-side call control protocols:

- **•** [SCCP-Controlled Analog Ports with Supplementary Features, page 6](#page-95-1)
- **•** [Session Initiation Protocol \(SIP\), page 6](#page-95-2)

Ι

### <span id="page-95-1"></span>**SCCP-Controlled Analog Ports with Supplementary Features**

Voice gateway ISRs support the Cisco Skinny Client Control Protocol (SCCP), which supplies basic and supplementary features on analog voice ports that are controlled by Cisco Unified Communications Manager or by a Cisco Unified Communications Manager Express system. Supported features include:

- **•** Audible message waiting indication
- **•** Call forwarding options
- **•** Call park/pickup options
- **•** Call transfer
- **•** Call waiting
- **•** Caller ID
- **•** 3-party conference calls
- **•** Redial
- **•** Speed dial options

For more information on the features supported and their configuration, see *[SCCP Controlled Analog](http://www.cisco.com/en/US/docs/ios/12_4t/12_4t2/ht1vg224.html)  [\(FXS\) Ports with Supplementary Features in Cisco IOS Gateways](http://www.cisco.com/en/US/docs/ios/12_4t/12_4t2/ht1vg224.html)* at Cisco.com.

#### <span id="page-95-2"></span>**Session Initiation Protocol (SIP)**

Session Initiation Protocol (SIP) is a peer-to-peer, multimedia signaling protocol developed in the IETF (IETF RFC 3261). Session Initiation Protocol is ASCII-based. It resembles HTTP, and it reuses existing IP protocols (such as DNS and SDP) to provide media setup and tear down. See *[Cisco IOS SIP](http://www.cisco.com/en/US/docs/ios/voice/sip/configuration/guide/12_4t/sip_12_4t_book.html)  [Configuration Guide](http://www.cisco.com/en/US/docs/ios/voice/sip/configuration/guide/12_4t/sip_12_4t_book.html)* for more information.

For router configuration information under SIP, see the *[Basic SIP Configuration](http://www.cisco.com/en/US/docs/ios/12_3/sip/configuration/guide/chapter1.html)* chapter of *Cisco IOS SIP Configuration Guide*.

Voice gateways provide voice security through SIP enhancements within the Cisco IOS Firewall. SIP inspect functionality (SIP packet inspection and detection of pin-hole openings) is provided, as well as protocol conformance and application security. The user is given more granular control on the policies and security checks applied to SIP traffic, and capability to filter out unwanted messages. For more information, see ["Cisco IOS Firewall: SIP Enhancements: ALG and AIC"](http://www.cisco.com/en/US/docs/ios/security/configuration/guide/sec_sip_alg_aic.html) at Cisco.com.

## <span id="page-95-0"></span>**Unified Communications Gateways**

The Cisco 3900 series and Cisco 2900 series ISRs support the following Unified Communication gateways:

- **•** [TDM Gateways, page 7](#page-96-0)
- **•** [Cisco Unified Border Element, page 8](#page-97-0)
- **•** [Unified Messaging Gateway, page 8](#page-97-1)

## <span id="page-96-0"></span>**TDM Gateways**

The Cisco 3900 series and Cisco 2900 series ISRs support the following type of time-division multiplexing (TDM) gateways:

- **•** [Voice Gateways, page 7](#page-96-1)
- **•** [Video Gateway, page 7](#page-96-2)

## <span id="page-96-1"></span>**Voice Gateways**

Cisco IOS voice gateways connect TDM equipment such as private branch exchanges (PBXs) and the PSTN to VoIP packet networks. The Cisco ISR voice gateway routers support the widest range of packet telephony-based voice interfaces and signaling protocols within the industry, providing connectivity support for more than 90 percent of all PBXs and public-switched-telephone-network (PSTN) connection points. Signaling support includes T1/E1 Primary Rate Interface (PRI), T1 channel associated signaling (CAS), E1-R2, T1/E1 QSIG protocol, T1 Feature Group D (FGD), Basic Rate Interface (BRI), foreign exchange office (FXO), ear and mouth (E&M), and foreign exchange station (FXS). These voice gateway are highly scalable from just a few analog connections to up to 24 T1 or E1 interfaces.

The Cisco ISR series voice gateway routers can communicate with the Cisco Unified Communications Manager using Session Initiation Protocol (SIP), H.323, or Media Gateway Control Protocol (MGCP). The Cisco IOS voice gateway routers can also connect directly to other Cisco voice gateway routers using SIP or H.323 and to various other VoIP destinations and call agents.

For more information, see *ISDN Voice, Video and Data Call Switching with Router TDM Switching Features* at:

[http://www.cisco.com/en/US/tech/tk652/tk653/technologies\\_tech\\_note09186a00804794c6.shtml.](http://www.cisco.com/en/US/tech/tk652/tk653/technologies_tech_note09186a00804794c6.shtml)

For details about tuning voice ports, see *Cisco IOS Voice Port Configuration Guide, Release 12.4T* at Cisco.com at:

[http://www.cisco.com/en/US/docs/ios/voice/voiceport/configuration/guide/12\\_4t/vp\\_12\\_4t\\_book.html.](http://www.cisco.com/en/US/docs/ios/voice/voiceport/configuration/guide/12_4t/vp_12_4t_book.html)

### <span id="page-96-2"></span>**Video Gateway**

The Integrated Data, Voice, and Video Services for ISDN Interfaces feature allows multimedia communications between H.320 endpoints and H.323, SIP, or Skinny Client Control Protocol (SCCP) endpoints.

See *Integrating Data, Voice, and Video Services for ISDN Interfaces* at Cisco.com for details about setting up a Video gateway [\(http://www.cisco.com/en/US/docs/ios/12\\_4t/12\\_4t11/h320gw.html.\)](http://www.cisco.com/en/US/docs/ios/12_4t/12_4t11/h320gw.html)

See *Cisco IOS H.323 Configuration Guide, Release 12.4T* at Cisco.com for details about the H.323 protocol ([http://www.cisco.com/en/US/docs/ios/voice/h323/configuration/guide/12\\_4t/](http://www.cisco.com/en/US/docs/ios/voice/h323/configuration/guide/12_4t/vh_12_4t_book.html)  $vh_12_4t_book.html$ .

Г

## <span id="page-97-0"></span>**Cisco Unified Border Element**

Cisco Unified Border Element (Cisco UBE) is a session border controller that provides the necessary services for interconnecting independent Unified Communications networks securely, flexibly, and reliably. Media packets can flow either through the gateway (thus hiding the networks from each other) or around the border element, if so configured. The Cisco UBE is typically used to connect enterprise networks to service provider SIP trunks, or to interconnect different nodes in an enterprise network where protocol or feature incompatibilities exist, or where extra secure demarcation between segments of the network is needed.

The Cisco Unified Border Element provides the following network-to-network interconnect capabilities:

- **•** Session Management: Real-time session setup and tear-down services, call admission control, ensuring QoS, routing of calls if an error occurs, statistics, and billing.
- **•** Interworking: H.323 and SIP protocol conversion; SIP normalization; DTMF conversion, transcoding, codec filtering
- **•** Demarcation: Point of fault isolation, topology hiding, establishing and maintaining network borders, gathering statistics, and billing information on each network segment separately
- **•** Security: Provides interworking between encrypted and non-encrypted network segment, SIP registration services, DOS protection, authentication services, and toll fraud protection on H.323 or SIP trunks.

See *Cisco Unified Border Element Configuration Guide* at Cisco.com for more information, [http://www.cisco.com/en/US/docs/ios/voice/cube/configuration/guide/vb\\_book/vb\\_book.html.](http://www.cisco.com/en/US/docs/ios/voice/cube/configuration/guide/vb_book/vb_book.html)

## <span id="page-97-1"></span>**Unified Messaging Gateway**

The Cisco Unified Messaging Gateway provides an open and secure method of intelligently routing messages and exchanging subscriber and directory information within a unified messaging network. It acts as the central hub in a network of Cisco unified messaging solutions and third-party gateways that interface with older voicemail systems.

Unified Messaging Gateway is ideal for companies that need the following key features:

- **•** Scales the unified messaging network as required for branch-office customers and larger distributed enterprises
- **•** Simplifies configuration tasks and centralize voicemail system management
- **•** Transparently integrates Cisco Unified Communications solutions into existing voicemail installations
- **•** Integrates small to large-scale unified messaging deployments that consist of more than five Cisco Unity Express systems.
- **•** Integrates up to 10,000 mixed Cisco Unity Express, Cisco Unity, and Cisco Unity Connection systems.

See *Cisco Unified Messaging Gateway 1.0 Command Reference* at Cisco.com for more information, [http://www.cisco.com/en/US/docs/voice\\_ip\\_comm/umg/rel1\\_0/command/reference/UMG\\_1.0\\_CmdRe](http://www.cisco.com/en/US/docs/voice_ip_comm/umg/rel1_0/command/reference/UMG_1.0_CmdRef.html) [f.html.](http://www.cisco.com/en/US/docs/voice_ip_comm/umg/rel1_0/command/reference/UMG_1.0_CmdRef.html)

I

# <span id="page-98-0"></span>**IP Media Services**

The Cisco 3900 series and Cisco 2900 series ISRs support the following media services:

- **•** [Conferencing, Transcoding and Media Termination Point \(MTP\), page 9](#page-98-1)
- **•** [RSVP Agent, page 9](#page-98-2)
- **•** [Trusted Relay Point \(TRP\), page 9](#page-98-3)

## <span id="page-98-1"></span>**Conferencing, Transcoding and Media Termination Point (MTP)**

Cisco Enhanced Conferencing and Transcoding for Voice Gateway Routers provides conferencing and transcoding capabilities in Cisco IOS Software-based gateways using the onboard Cisco Packet Voice/Fax Digital Signal Processor Modules on the Cisco voice gateway routers. This capability is also supported on Cisco voice gateway router platforms using the Cisco IP Communications Voice/Fax Network Module and the Cisco IP Communications High-Density Digital Voice/Fax Network Module. This feature is delivered in Cisco IOS Software and operates in conjunction with Cisco CallManager.

See *Configuring Enhanced Conferencing and Transcoding for Voice Gateway Routers* at Cisco.com for configuration information, [http://www.cisco.com/en/US/docs/ios/12\\_3/vvf\\_c/interop/intcnf2.html.](http://www.cisco.com/en/US/docs/ios/12_3/vvf_c/interop/intcnf2.html)

## <span id="page-98-2"></span>**RSVP Agent**

The RSVP Agent feature implements a Resource Reservation Protocol (RSVP) agent on Cisco IOS voice gateways that support Cisco Unified Communications Manager Version 5.0.1. The RSVP agent enables Cisco Unified Communications Manager to provide resource reservation for voice and video media to ensure QoS and call admission control (CAC). Cisco Unified Communications Manager controls the RSVP agent through Skinny Client Control Protocol (SCCP). This signaling is independent of the signaling protocol used for the call so SCCP, SIP, H.323, and MGCP calls can all use the RSVP agent.

Benefits of this feature include the following:

- **•** Improves flexibility and scalability of bandwidth management in a meshed network by decentralizing call admission control
- **•** Provides method of managing unpredictable bandwidth requirements of video media
- **•** Enables RSVP across WAN for Cisco IP phones and other devices that do not support RSVP

See *Configuring the RSVP Agent* at Cisco.com for information, [http://www.cisco.com/en/US/docs/ios/12\\_3/vvf\\_c/interop/int\\_rsvp.html.](http://www.cisco.com/en/US/docs/ios/12_3/vvf_c/interop/int_rsvp.html)

## <span id="page-98-3"></span>**Trusted Relay Point (TRP)**

The Cisco Unified Communications system can be deployed in a network virtualization environment. Cisco Unified Communications Manager enables the insertion of trusted relay points (TRPs). The insertion of TRPs into the media path constitutes a first step toward VoIP deployment within a virtual network.

See *Media Resource Management* at Cisco.com for more information, [http://www.cisco.com/en/US/docs/voice\\_ip\\_comm/cucm/admin/7\\_0\\_1/ccmsys/](http://www.cisco.com/en/US/docs/voice_ip_comm/cucm/admin/7_0_1/ccmsys/a05media.html#wp1056492) [a05media.html#wp1056492](http://www.cisco.com/en/US/docs/voice_ip_comm/cucm/admin/7_0_1/ccmsys/a05media.html#wp1056492).

 $\mathbf{I}$ 

## <span id="page-99-0"></span>**Packet Voice Data Module**

The Next-Generation Packet Voice Data Module (PVDM3) digital signal processor (DSP) modules provide up to four times the density (per slot) of existing audio applications on Cisco voice gateway routers. One universal DSP image for these DSP modules provides resources for time-division multiplexing-to-Internet Protocol (TDM-to-IP) gateway functionality for digital and analog interfaces, audio transcoding, and audio conferencing.

This enhanced DSP architecture accommodates a new packet-processing engine for rich-media voice applications and supports the TDM voice framework used by the PVDM2 module. The PDVM3 has a Gigabit Ethernet interface with a Multi-Gigabit Fabric to increase IP throughput, and a DSP hardware-based health monitor provides DSP failure detection that is ten times faster than existing technology.

To configure PVDM3 features, see the ["Configuring Next-Generation High-Density PVDM3 Modules"](#page-106-0)  [section on page 1.](#page-106-0)

## <span id="page-99-1"></span>**Voice Security**

The Cisco 3900 series and Cisco 2900 series ISRs support the following voice security services:

- **•** [UC Trusted Firewall, page 10](#page-99-2)
- **•** [Signaling and Media Authentication and Encryption, page 11](#page-100-0)
- **•** [Virtual Route Forward, page 11](#page-100-1)

## <span id="page-99-2"></span>**UC Trusted Firewall**

Cisco Unified Communications Trusted Firewall Control pushes intelligent services onto the network through a Trusted Relay Point (TRP). Firewall traversal is accomplished using Simple Session Traversal Utilities for NAT (STUN) on a TRP co-located with a Cisco Unified Communications Manager Express (Cisco Unified CME), Cisco Unified Border Element (CUBE), Media Termination Point (MTP), Transcoder, or Conference Bridge.

Firewall traversal for Unified Communications is often a difficult problem. Voice over IP (VoIP) protocols use many ports for a single communication session and most of these ports (those used for media, H.245 and so forth) are ephemeral. It is not possible to configure static rules for such ports, as they fall in a large range. Cisco Unified Trusted Firewall opens ports dynamically based on the conversation of trusted end-points.

By using UC Trusted Firewall in the network, following things can be achieved:

- **•** Firewall can be made independent of protocol, because only TRP, which is controlled by Call Control needs to be enhanced for various protocols. Firewall does not need to change.
- **•** Increase firewall performance while opening firewall ports in the media path dynamically when a VoIP call is made between two endpoints.
- **•** Simplify the firewall policy configuration and integration of firewall policy generation with call control.
- **•** Provide a solution without compromising on network security.

To configure UC Trusted Firewall features, see *[Cisco Unified Communications Trusted Firewall Control](http://www.cisco.com/en/US/docs/voice_ip_comm/cucme/feature/guide/TrustedFirewallControll.html)*  at:

[http://www.cisco.com/en/US/docs/voice\\_ip\\_comm/cucme/feature/guide/TrustedFirewallControll.html.](http://www.cisco.com/en/US/docs/voice_ip_comm/cucme/feature/guide/TrustedFirewallControll.html)

Ι

 $\mathbf{I}$ 

**Cisco 3900 Series, 2900 Series, and 1900 Series Integrated Services Routers Software Configuration Guide**

## <span id="page-100-0"></span>**Signaling and Media Authentication and Encryption**

The Media and Signaling Authentication and Encryption Feature for Cisco IOS MGCP Gateways feature provides support for Cisco Secure Survivable Remote Site Telephony (SRST) and voice security features that include authentication, integrity, and encryption of voice media and related call control signaling.

See *Media and Signaling Authentication and Encryption Feature on Cisco IOS MGCP Gateways* at Cisco.com for configuration information,

[http://www.cisco.com/en/US/docs/ios/12\\_3t/12\\_3t11/feature/guide/gtsecure.html.](http://www.cisco.com/en/US/docs/ios/12_3t/12_3t11/feature/guide/gtsecure.html)

The Media and Signaling Encryption (SRTP/TLS) on DSP Farm Conferencing feature provides secure conferencing capability for Cisco Unified Communications Manager (Unified CM) networks, including authentication, integrity and encryption of voice media and related call control signaling to and from the digital signal processor (DSP) farm.

See *Media and Signaling Encryption (SRTP/TLS) on DSP Conferencing Farm* at Cisco.com for configuration information, [http://www.cisco.com/en/US/docs/ios/12\\_4t/12\\_4t15/itsdsp.html.](http://www.cisco.com/en/US/docs/ios/12_4t/12_4t15/itsdsp.html)

See *SIP: SIP Support for SRTP* at Cisco.com for configuration information, [http://www.cisco.com/en/US/docs/ios/12\\_4t/12\\_4t15/srtpstub.html#wp1008975.](http://www.cisco.com/en/US/docs/ios/12_4t/12_4t15/srtpstub.html#wp1008975)

## <span id="page-100-1"></span>**Virtual Route Forward**

Virtual Route Forward (VRF) is the technique to create multiple virtual networks within a single network entity. In a single network component, we can create multiple VRFs to create the isolation among each other. In our regular deployment of Unified Communication, we create different VLANs for voice and data to separate traffics. This is Layer-2 virtualization. In conjunction with VAN support, Cisco UC also supports Layer-3 virtualization through VRF for both voice and data.

In a typical UC deployment, hard phones are typically in Voice Segments and PCs are in Data Segments. PCs are inherently un-trusted devices in the network. Mechanisms based on's rely on port numbers and there is no way to ensure only 'trusted' media enters UC Segment. VRF implementations in ISR can create single voice network and multiple data networks, which consolidate voice communication into one logically partitioned network to separate voice and data communication on a converged multi-media network.

To configure Virtual Route Forward features, see *[Virtual Route Forwarding Design Guide](http://www.cisco.com/en/US/docs/voice_ip_comm/cucme/vrf/design/guide/vrfDesignGuide.html)* at: [http://www.cisco.com/en/US/docs/voice\\_ip\\_comm/cucme/vrf/design/guide/vrfDesignGuide.html.](http://www.cisco.com/en/US/docs/voice_ip_comm/cucme/vrf/design/guide/vrfDesignGuide.html)

# <span id="page-100-2"></span>**Applications and Application Interfaces (APIs)**

The Cisco 3900 series and Cisco 2900 series ISRs support the following applications and application interfaces:

- **•** [Cisco Unity Express, page 12](#page-101-0)
- **•** [Voice XML, page 12](#page-101-1)
- **•** [Hoot-n-Holler, page 13](#page-102-0)
- **•** [Hoot-n-Holler, page 13](#page-102-0)
- **•** [Cisco Application Extension Platform, page 13](#page-102-1)
- **•** [APIs, page 13](#page-102-2)

## <span id="page-101-0"></span>**Cisco Unity Express**

Cisco Unity Express provides integrated messaging, voicemail, Automated Attendant services, and optional interactive voice response (IVR) for the small and medium-sized office or branch office. The application is delivered on either a network module or advanced integration module, both of which are supported on a variety of voice-enabled integrated services routers.

This application is ideal for companies that need the following:

- **•** Integrated messaging, voicemail, Automated Attendant, or interactive-voice-response (IVR) services at the branch or small office to support local users
- **•** Up to 250 users per site
- **•** Networking of multiple Cisco Unity Express systems for easy management of messages across sites

The application features follow:

- **•** Affordable messaging, greeting services for increased customer service, and rich employee communications.
- **•** Intuitive telephone prompts and a web-based interface provide fast, convenient voicemail, and Automated Attendant administration.
- **•** Cisco Unity Express can view, sort, search, and play back voice messages using the display of a Cisco Unified IP Phone or your e-mail client.
- **•** Scalable solution from 4 to 16 concurrent voicemail or Automated Attendant calls and 12 to 250 mailboxes.
- **•** Deployable with Cisco Unified Communications Manager Express, Cisco Unified Communications Manager, Cisco Unity, and Cisco Unity Connection systems.

See the Unity Express Configuration guides at Cisco.com for more information, [http://www.cisco.com/en/US/products/sw/voicesw/ps2237/products\\_installation\\_and\\_configuration\\_g](http://www.cisco.com/en/US/products/sw/voicesw/ps2237/products_installation_and_configuration_guides_list.html) uides\_list.html.

## <span id="page-101-1"></span>**Voice XML**

Cisco IOS unified communications routers provide many rich voice capabilities, including Voice Extensible Markup Language (VoiceXML) browser services. VoiceXML is an open-standard markup language used to create voice-enabled Web browsers and interactive-voice-response (IVR) applications. Available on a wide range of Cisco IOS Software voice gateways, these services are used in conjunction with a VoiceXML application service such as Cisco Unified Customer Voice Portal (CVP). Other VoiceXML applications can also use the Cisco IOS routers as a VoiceXML browser to provide IVR services to callers.

To configure a Voice XML gateway on the Cisco 3900 series or Cisco 2900 series Integrated Services Router see:

#### [http://www.cisco.com/en/US/docs/ios/voice/ivr/configuration/guide/ivrapp01.html#wp1010676.](http://www.cisco.com/en/US/docs/ios/voice/ivr/configuration/guide/ivrapp01.html#wp1010676)

Cisco IOS voice features having to do with Cisco IOS Tcl IVR and VoiceXML for developers and network administrators who are installing, configuring, and maintaining a Tcl or VoiceXML application on a Cisco voice gateway are provided at:

Ι

[http://www.cisco.com/en/US/docs/ios/voice/ivr/configuration/guide/Roadmap.html#wp1008602.](http://www.cisco.com/en/US/docs/ios/voice/ivr/configuration/guide/Roadmap.html#wp1008602)

## <span id="page-102-0"></span>**Hoot-n-Holler**

Cisco Hoot-n-Holler network solution uses Cisco IOS Multicast and Cisco IOS Voice-over-IP technologies. The Cisco IP-based Hoot network uses bandwidth when it is in use; when it is not, the same bandwidth can be used to carry other traffic. The IP backbone interoperates with existing Hoot & Holler end-station equipment, such as microphones, turrets, Hoot phones, or squawk boxes, as well as bridges and mixers, for a seamless transition. Brokerage houses can adapt this solution to eliminate costly private telco circuits and reap significant operational cost savings—up to millions of dollars per year—for a rapid return on investment.

See *Cisco Hoot and Holler over IP* at Cisco.com for information, [http://www.cisco.com/en/US/docs/ios/12\\_2/voice/configuration/guide/vvfhhip.html](http://www.cisco.com/en/US/docs/ios/12_2/voice/configuration/guide/vvfhhip.html)

See *Cisco IOS Multicast for Hoot & Holler Networks* at Cisco.com for information, [http://www.cisco.com/en/US/netsol/ns340/ns394/ns165/ns70/networking\\_solutions\\_white\\_paper09186](http://www.cisco.com/en/US/netsol/ns340/ns394/ns165/ns70/networking_solutions_white_paper09186a00800a3e6c.shtml) a00800a3e6c.shtml

## <span id="page-102-1"></span>**Cisco Application Extension Platform**

Cisco Application Extension Platform (AXP) is an open network platform for application development, integration and hosting. It is a service module on the Cisco Integrated Services Router (ISR). AXP realizes the "Network as a Platform" vision of Cisco while bringing collaborative partnerships and accelerating innovation. Cisco AXP offers the following features:

- **•** Linux-based integration environment to develop applications that run on routers.
- **•** Certified libraries to implement C, Python, Perl, and Java applications (http web server and SSH are also supported).
- **•** Service APIs for integrating applications into the network.
- **•** Multiple applications can run in their own virtual instance with the ability to segment and guarantee CPU, memory, and disk resources.

See *Cisco Application eXtension Platform Quick Start Guide* at Cisco.com for Getting Started information,

[http://www.cisco.com/en/US/docs/interfaces\\_modules/services\\_modules/ax/1.0/quick/guide/axpqs.htm](http://www.cisco.com/en/US/docs/interfaces_modules/services_modules/ax/1.0/quick/guide/axpqs.html)l.

See *Cisco Application eXtension Platform Developer Guide* at Cisco.com for developers information, [http://www.cisco.com/en/US/docs/interfaces\\_modules/services\\_modules/ax/1.0/developer/](http://www.cisco.com/en/US/docs/interfaces_modules/services_modules/ax/1.0/developer/guide/axpdev.html) [guide/axpdev.html](http://www.cisco.com/en/US/docs/interfaces_modules/services_modules/ax/1.0/developer/guide/axpdev.html).

## <span id="page-102-2"></span>**APIs**

The Cisco 3900 series and Cisco 2900 series ISRs support the following application interfaces:

- **•** [TAPI, page 14](#page-103-1)
- **•** [AXL, page 14](#page-103-2)
- **•** [Gatekeeper Transaction Message Protocol \(GKTMP\), page 14](#page-103-3)

Г

### <span id="page-103-1"></span>**TAPI**

The standard Cisco Unified TAPI provides an unchanging programming interface for different implementations. The goal of Cisco in implementing TAPI for the Cisco Unified Communications Manager platform remains to conform as closely as possible to the TAPI specification, while providing extensions that enhance TAPI and expose the advanced features of Cisco Unified Communications Manager to applications.

See *Basic TAPI Implementation* at Cisco.com for information, [http://www.cisco.com/en/US/docs/voice\\_ip\\_comm/cucm/tapi\\_dev/7\\_0\\_1/tpdevch4.html](http://www.cisco.com/en/US/docs/voice_ip_comm/cucm/tapi_dev/7_0_1/tpdevch4.html)

<span id="page-103-2"></span>**AXL**

The AXL API provides a mechanism for inserting, retrieving, updating, and removing data from the Cisco Unified Communications Manager database by using an eXtensible Markup Language (XML) Simple Object Access Protocol (SOAP) interface. This approach allows a programmer to access the database by using XML and receive the data in XML form, instead of by using a binary library or DLL.

The AXL API methods, known as requests, use a combination of HTTPS and SOAP. SOAP is an XML remote procedure call (RPC) protocol. The server receives the XML structures and executes the request. If the request completes successfully, the system returns the appropriate AXL response. All responses are named identically to the associated requests, except that the word "Response" is appended.

See *Cisco Unified Communications Manager XML Developers Guide Release 7.0(1)* at Cisco.com for information,

[http://www.cisco.com/en/US/docs/voice\\_ip\\_comm/cucm/devguide/7\\_0\\_1/ccmdvCh1.html.](http://www.cisco.com/en/US/docs/voice_ip_comm/cucm/devguide/7_0_1/ccmdvCh1.html)

#### <span id="page-103-3"></span>**Gatekeeper Transaction Message Protocol (GKTMP)**

The Cisco Gatekeeper Transaction Message Protocol (GKTMP) and application programming interface (API) is available for your use.

See *GKTMP Commands (GK API Guide Version 4.4* at Cisco.com for the latest Gatekeeper API inputs and outputs, [http://www.cisco.com/en/US/docs/ios/12\\_3/gktmpv4\\_3/guide/gk\\_cli.html.](http://www.cisco.com/en/US/docs/ios/12_3/gktmpv4_3/guide/gk_cli.html)

## <span id="page-103-0"></span>**Online Insertion and Removal**

Online insertion and removal (OIR) is a feature that allows you to replace modules without turning off the router and without affecting the operation of other interfaces. OIR of a module provides uninterrupted operation to network users, maintains routing information, and ensures session preservation.

For instructions on inserting, removing, and replacing the module, see the hardware installation guide for your router at Cisco.com.

Ι

CCDE, CCENT, CCSI, Cisco Eos, Cisco HealthPresence, Cisco IronPort, the Cisco logo, Cisco Nurse Connect, Cisco Pulse, Cisco SensorBase, Cisco StackPower, Cisco StadiumVision, Cisco TelePresence, Cisco Unified Computing System, Cisco WebEx, DCE, Flip Channels, Flip for Good, Flip Mino, Flipshare (Design), Flip Ultra, Flip Video, Flip Video (Design), Instant Broadband, and Welcome to the Human Network are trademarks; Changing the Way We Work, Live, Play, and Learn, Cisco Capital, Cisco Capital (Design), Cisco:Financed (Stylized), Cisco Store, Flip Gift Card, and One Million Acts of Green are service marks; and Access Registrar, Aironet, AllTouch, AsyncOS, Bringing the Meeting To You, Catalyst, CCDA, CCDP, CCIE, CCIP, CCNA, CCNP, CCSP, CCVP, Cisco, the Cisco Certified Internetwork Expert logo, Cisco IOS, Cisco Lumin, Cisco Nexus, Cisco Press, Cisco Systems, Cisco Systems Capital, the Cisco Systems logo, Cisco Unity, Collaboration Without Limitation, Continuum, EtherFast, EtherSwitch, Event Center, Explorer, Follow Me Browsing, GainMaker, iLYNX, IOS, iPhone, IronPort, the IronPort logo, Laser Link, LightStream, Linksys, MeetingPlace, MeetingPlace Chime Sound, MGX, Networkers, Networking Academy, PCNow, PIX, PowerKEY, PowerPanels, PowerTV, PowerTV (Design), PowerVu, Prisma, ProConnect, ROSA, SenderBase, SMARTnet, Spectrum Expert, StackWise, WebEx, and the WebEx logo are registered trademarks of Cisco Systems, Inc. and/or its affiliates in the United States and certain other countries.

All other trademarks mentioned in this document or website are the property of their respective owners. The use of the word partner does not imply a partnership relationship between Cisco and any other company. (0910R)

Any Internet Protocol (IP) addresses used in this document are not intended to be actual addresses. Any examples, command display output, and figures included in the document are shown for illustrative purposes only. Any use of actual IP addresses in illustrative content is unintentional and coincidental.

© 2009-2010 Cisco Systems, Inc. All rights reserved.

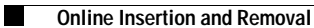

 $\mathsf I$ 

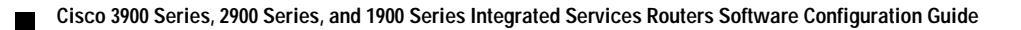

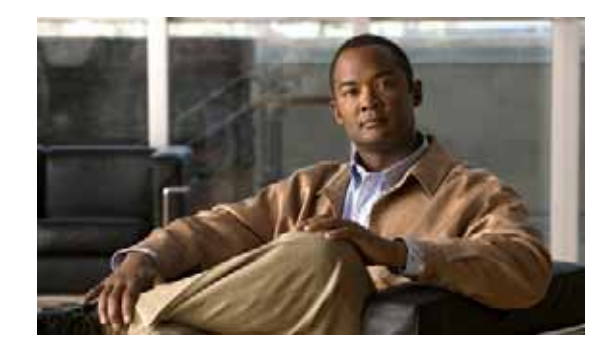

# <span id="page-106-0"></span>**Configuring Next-Generation High-Density PVDM3 Modules**

#### **Last Updated: May 10, 2011**

The next-generation packet voice/data module (PVDM3) digital signal processor (DSP) modules provide up to four times the density (per slot) of existing audio applications on Cisco voice gateway routers. One universal DSP image for these DSP modules provides resources for time-division multiplexing-to-Internet Protocol (TDM-to-IP) gateway functionality for digital and analog interfaces, audio transcoding, and audio conferencing.

This enhanced DSP architecture accommodates a new packet-processing engine for rich-media voice applications and supports the TDM voice framework used by the PVDM2 module. The PVDM3 has a Gigabit Ethernet interface with a MultiGigabit Fabric to increase IP throughput, and a DSP hardware-based health monitor provides DSP failure detection that is ten times faster than existing technology.

The DSP Resource Manager has been enhanced so that PVDM3 modules can pool DSP resources and share DSP resources across voice service modules when there is a combination of PVDM2-based (using 5510 DSP) modules and PVDM3-based modules in one router. This supports the coexistence of PVDM2, PVDM2-DM, and PVDM3 modules on *separate* boards in the same router. However, any PVDM2 modules inadvertently deployed on the same voice card as PVDM3 modules are shut down.

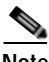

**Note** Different-generation PVDM types can exist on different voice cards within the same router, but not on the same voice card. Each voice card in a router can support only PVDM2 or PVDM3 modules. There cannot be a combination of the two different PVDM types on the same voice card. There can be only one type of PVDM on the router motherboard—either PVDM2 or PVDM3 modules—not a combination of the two.

PVDM2s can reside on a network module within a router that supports PVDM3 modules on the motherboard, but PVDM2 and PVDM3 modules cannot be mixed on the network module, and PVDM2s and PVDM3s may not be mixed on the router motherboard.

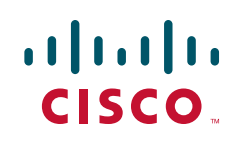

## **Contents**

- **•** [Prerequisites for Configuring the PVDM3 Module on Cisco Voice Gateway Routers, page 2](#page-107-0)
- **•** [Restrictions for Configuring the PVDM3 Module on Cisco Voice Gateway Routers, page 2](#page-107-1)
- **•** [Information About Configuring the PVDM3 Module on Cisco Voice Gateway Routers, page 3](#page-108-0)
- **•** [How to Verify and Troubleshoot the Functionality of the PVDM3 Cards on Cisco Voice Gateways,](#page-115-0)  [page 10](#page-115-0)
- **•** [Configuration Examples for Configuring the PVDM3 Module on Cisco Voice Gateway Routers,](#page-122-0)  [page 17](#page-122-0)
- **•** [Additional References, page 22](#page-127-0)
- **•** [Glossary, page 24](#page-129-0)

# <span id="page-107-0"></span>**Prerequisites for Configuring the PVDM3 Module on Cisco Voice Gateway Routers**

To configure the PVDM3 Module on your Cisco 2900 or Cisco 3900 series voice gateway router, you must have Cisco IOS Release 15.0(1)M or a later release installed. The image must provide a voice-capable feature set.

To configure the PVDM3 Module on your Cisco 3925E or Cisco 3945E voice gateway router you must have Cisco IOS Release 15.1(1)T or later release installed. The image must provide a voice-capable feature set.

If you have installed the PVDM3 cards in your Cisco gateway, make certain that you have complied with the hardware installation instructions in *[Cisco 2900 Series and 3900 Series Integrated Services Routers](http://www.cisco.com/en/US/docs/routers/access/2900/hardware/installation/guide/Hardware_Installation_Guide.html)  [Hardware Installation Guide.](http://www.cisco.com/en/US/docs/routers/access/2900/hardware/installation/guide/Hardware_Installation_Guide.html)*

# <span id="page-107-1"></span>**Restrictions for Configuring the PVDM3 Module on Cisco Voice Gateway Routers**

The PVDM3 card can only be installed and used on the following Cisco voice gateway routers:

- **•** Cisco 2901 and Cisco 2911 (each router supports up to two PVDM3 modules)
- **•** Cisco 2921 and Cisco 2951 (each router supports up to three PVDM3 modules)
- **•** Cisco 3925 and Cisco 3945 (each router supports up to four PVDM3 modules)
- **•** Cisco 3925E and Cisco 3945E (each router supports up to three PVDM3 modules)

All codecs that are supported on the PVDM2 are supported on the PVDM3, except that the PVDM3 does not support the G.723 (G.723.1 and G.723.1A) codecs. The PVDM2 can be used to provide G.723 codec support or the G.729 codec can be as an alternative on the PVDM3.

The PVDM3 DSP does not support Cisco Fax Relay. The PVDM2 (5510 DSP) does support Cisco Fax Relay.

The coexistence of PVDM2 and PVDM3 modules on the same motherboard is not supported. If these two modules are installed on the same motherboard, the PVDM2 is shut down.

Ι
# **Information About Configuring the PVDM3 Module on Cisco Voice Gateway Routers**

To take full advantage of the PVDM3 cards on Cisco voice gateway routers, you should understand the following concepts:

- **•** [Video Conference and Transcoding](#page-108-0)
- **•** [DSP Resource Manager Enhancement and DSP Numbering](#page-108-1)
- **DSP** Image for the PVDM3
- **•** [DSP Farms](#page-110-0)
- **•** [DSP Farm Profiles](#page-110-1)
- **•** [Conferencing](#page-110-2)
- **•** [Broadcast Fast Busy Tone for DSP Oversubscription](#page-111-0)

### <span id="page-108-0"></span>**Video Conference and Transcoding**

Beginning in Cisco IOS Release 15.1(4)M, support is added for video conference and transcoding on the PVDM3 cards. For more information, see the *[Cisco Voice and Video Conferencing for ISR Routers](http://www.cisco.com/en/US/products/sw/voicesw/ps4952/products_installation_and_configuration_guides_list.html)* document.

### <span id="page-108-1"></span>**DSP Resource Manager Enhancement and DSP Numbering**

Each PVDM3 DSP card can hold up to two devices, and each device can hold up to three DSP cores. The host recognizes each DSP card as one individual DSP and each physical DSP as a device. This virtual DSP concept provides a maximum of six DSPs per PVDM3. For backward compatibility for 5510 DSPs, the existing numbering scheme is maintained (see [Table 1](#page-108-2)), and for PVDM3 DSPs, a new numbering scheme is applied (see [Table 2\)](#page-109-1).

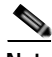

I

<span id="page-108-2"></span>**Note** The numbering schemes shown in [Table 1](#page-108-2) and [Table 2](#page-109-1) are examples only, and the DSP cards must be installed in the PVDM slots as shown for these sample numbering schemes to be correct. For more information about DSP and device numbering, see the documents listed in the ["Additional References"](#page-127-0)  [section on page 22](#page-127-0).

*Table 1 Example of a DSP Numbering Scheme for 5510 Installation Only (Existing)*

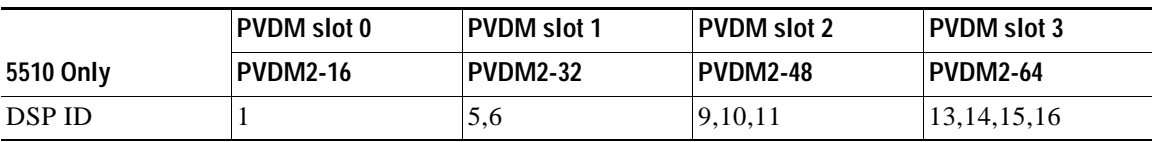

|                           | PVDM slot 0      | <b>PVDM</b> slot 1     | <b>PVDM</b> slot 2 | PVDM slot 3        |
|---------------------------|------------------|------------------------|--------------------|--------------------|
| <b>PVDM3 Only</b>         | <b>PVDM3-256</b> | <b>PVDM3-16</b>        | <b>PVDM3-64</b>    | <b>PVDM3-192</b>   |
| DSP ID                    | 1,2,3,4,5,6      | 7                      | 13,14              | 19, 20, 21, 22, 23 |
| Device ID                 | 0,0,0,1,1,1      | $\overline{2}$         | 4,4                | 6,6,6,7,7          |
| <b>PVDM2 Only</b>         | <b>PVDM2-32</b>  | <b>PVDM2-64</b>        | <b>PVDM2-16</b>    | <b>PVDM2-48</b>    |
| <b>DSP ID</b>             | 1,2              | 5,6,7,8                | 9                  | 13, 14, 15         |
| <b>Mixed Installation</b> | <b>PVDM-DM</b>   | <b>PVDM3-256</b>       | <b>PVDM3-32</b>    |                    |
| DSP ID                    | 1,2              | 23, 24, 25, 26, 27, 28 | <sup>29</sup>      |                    |
| Device ID                 |                  | 2, 2, 2, 3, 3, 3       |                    |                    |

<span id="page-109-1"></span>*Table 2 Example of a DSP Numbering Scheme for PVDM3 Only, PVDM2 Only, and Mixed Installation* 

### <span id="page-109-0"></span>**DSP Image for the PVDM3**

The DSP image for the PVDM3 supports all features supported on PVDM2 except Cisco Fax Relay. The DSP image provides feature capability to implement the signal processing layer for a TDM-to-IP gateway:

- **•** TDM-to-IP gateway for voice telephony, including support for multicast conferencing through the mixing of multiple IP streams out a single TDM port.
- **•** Low-level processing of CAS from a T1/E1 interface through the use of digital signaling channels.
- **•** Control and low-level processing of the signaling for analog telephony interface implemented on Cisco's voice interface card (VIC) hardware.
- **•** Support for Voice Band Data (VBD) through the use of upspeeding channels.
- **•** Support of facsimile using T.38 Fax Relay technology.
- Support of high-speed modems (V.32 and V.34) using Modem Relay technology.
- **•** Interface with Secure Telephony (STU) phones using Secure Telephony over IP standard technology.
- **•** Support for interfacing VoIP channel to Land Mobile Radio (LMR) networks.
- **•** Support for secure VoIP through the implementation of SRTP for both encryption and authentication of RTP packets.
- **•** Support for text telephony (Baudot) using Text Relay technology.

The DSP image for the PVDM3 also provides a complete set of features to implement the signal processing layer of an IP-to-IP gateway and an IP-based conference server. Highlights of this functionality include:

- **•** G.711 transcoding for implementing a LAN-WAN gateway.
- **•** Universal Transcoding between any two voice codecs (narrowband or wideband).
- **•** Trans-scripting services for conversion between SRTP configurations or between secured and unsecured networks.

Ι

 **•** IP-based voice conferencing, including narrowband and wideband participants.

## <span id="page-110-0"></span>**DSP Farms**

DSP Farm is enhanced to support increased transcoding and conference density. For DSPs on PVDM3 modules, existing resource allocation and management mechanisms are enhanced:

- **•** For the PVDM3 DSP, participant-per-conference support is expanded to a maximum of 64. Note that this is supported only by low-complexity conference in Cisco IOS Release 15.0(1)M.
- **•** Transcoding or conferencing channel allocation for a new call is modified to achieve load balancing. This is supported by the capability to select one channel from one DSP at a time.

## <span id="page-110-1"></span>**DSP Farm Profiles**

DSP-farm profiles are created to allocate DSP-farm resources. Under the profile, you select the service type (conference, transcode, or Media Termination Point [MTP]), associate an application, and specify service-specific parameters such as codecs and maximum number of sessions. A DSP-farm profile allows you to group DSP resources based on the service type. Applications associated with the profile, such as SCCP, can use the resources allocated under the profile. You can configure multiple profiles for the same service, each of which can register with one Cisco Unified Communications Manager group. The profile ID and service type uniquely identify a profile, allowing the profile to uniquely map to a Cisco Unified Communications Manager group that contains a single pool of Cisco Unified Communications Manager servers.

## <span id="page-110-2"></span>**Conferencing**

I

Voice conferencing involves adding several parties to a phone conversation. In a traditional circuit-switched voice network, all voice traffic passes through a central device such as a PBX. Conference services are provided within this central device. In contrast, IP phones normally send voice signals directly between phones, without the need to go through a central device. Conference services, however, require a network-based conference bridge.

In an IP telephony network using Cisco Unified Communications Manager, the Conferencing and Transcoding for Voice Gateway Routers feature provides the conference-bridging service. Cisco Unified Communications Manager uses a DSP farm to mix voice streams from multiple participants into a single conference-call stream. The mixed stream is played out to all conference attendees, minus the voice of the receiving attendee.

The Ad Hoc and Meet Me conferencing features are supported (a conference can be either of these types):

- **•** Ad Hoc—The person controlling the conference presses the telephone conference button and adds callers one by one.
- **•** Meet Me—Participants call in to a central number and are joined in a single conference.

Participants whose end devices use different codec types are joined in a single conference; no additional transcoding resource is needed.

## <span id="page-111-0"></span>**Broadcast Fast Busy Tone for DSP Oversubscription**

There should always be a dial tone when a telephone is lifted. However, when DSP oversubscription occurs, and a caller goes off-hook, dead-air is received. With this feature, the caller receives a fast-busy tone instead of silence. This feature is not supported on application-controlled endpoints, Foreign Exchange Office (FXO) signaling endpoints, and BRI and Primary Rate Interface (PRI) endpoints.

The following lists the maximum number of different fast busy tone (specific to country) that can be supported by each PVDM type:

- **•** PVDM3-16 1
- **•** PVDM3-32 1
- **•** PVDM3-64 2
- **•** PVDM3-128 3
- **•** PVDM3-192 3
- **•** PVDM3-256 3

Prior to Cisco IOS Release 15.0(1)M, a new call attempt failed and dead silence occurred when DSPs were oversubscribed. When the PVDM3 is installed, a fast busy tone is broadcast to session application endpoints when DSP oversubscription occurs for both analog ports and digital ports, except PRI and BRI. FXO signaling and application controlled endpoints are not supported. This feature does not apply to insufficient DSP credits due to mid-call codec changes (while a call is already established).

### **Online Insertion and Removal**

Cisco 3900 Series ISRs support only managed online insertion and removal. All voice ports and controllers should be shut down. Transcoding, conferencing, and MTP DSPfarm profiles need to be shut down in addition to the controller and voice port shutdown. Also, remove the DSP sharing (that is, DS0-group and DSPfarm sharing).

If the power efficiency management is configured on the module, the **EnergyWise** level must be set to **10** or online insertion and removal is not allowed.

Perform the following tasks for managed online insertion and removal on the Cisco 3900 Series ISRs:

- **1.** [Shut down the controller and voice ports.](#page-111-1)
- **2.** [Perform online insertion and removal](#page-113-0).
- **3.** [Restart the controller and voice ports.](#page-113-1)

#### <span id="page-111-1"></span>**Shut down the controller and voice ports**

Perform the steps detailed in this section to shut down the controller and voice ports

### **SUMMARY STEPS**

- **1. enable**
- **2. configure terminal**
- **3. controller e1** *slot/port*
- **4. shutdown**
- **5. exit**
- **6. voice-port** *slot number/port*

### **7. shutdown**

### **8. exit**

### **DETAILED STEPS**

 $\mathbf{I}$ 

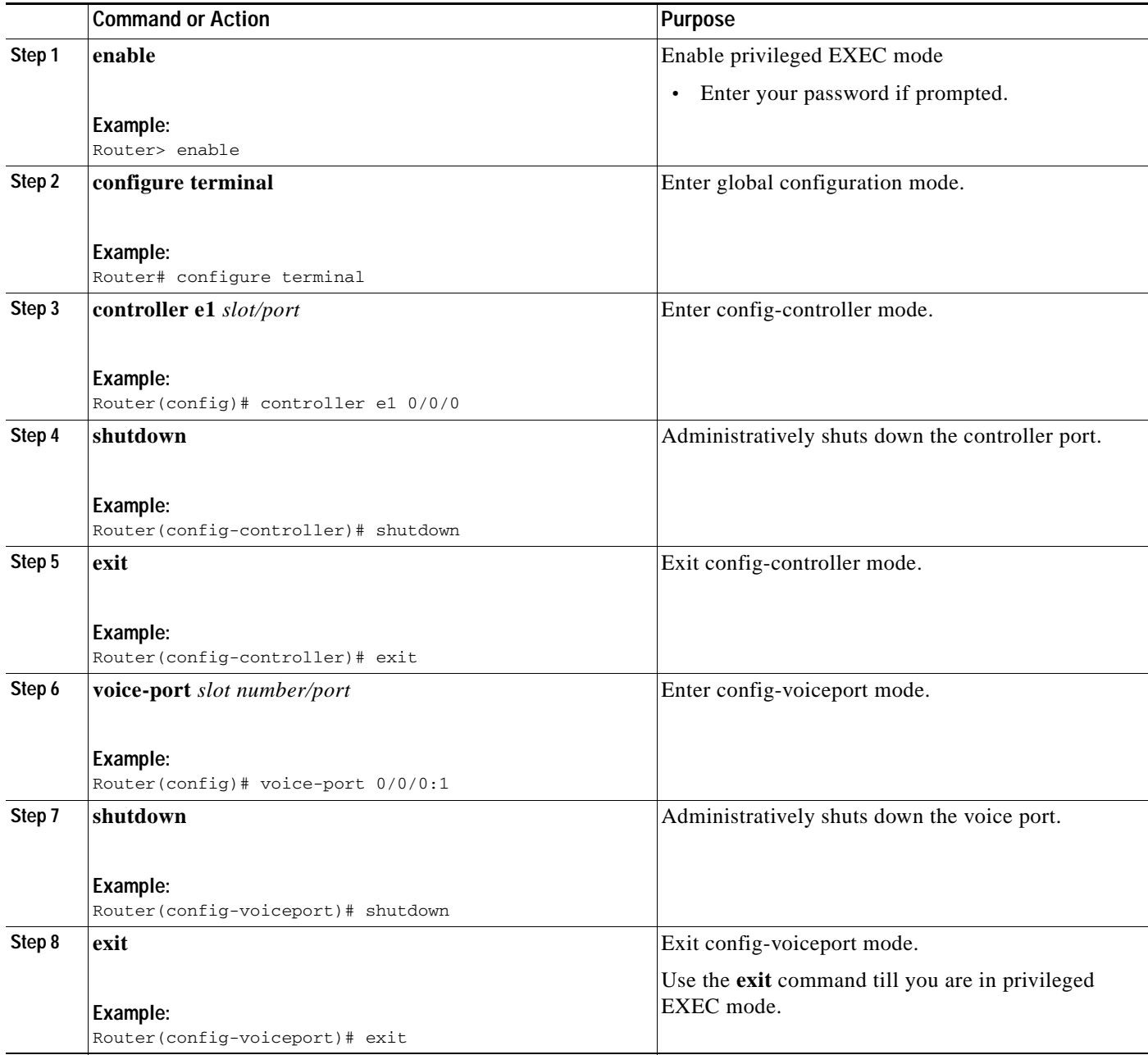

 $\mathbf I$ 

### <span id="page-113-0"></span>**Perform online insertion and removal**

### **SUMMARY STEPS**

- **1. hw-module sm** *slot* **oir-stop**
- **2.** Confirm that the board is ready for removal.The LED blinks for 3 seconds and turns off. After the LED is off, the board is ready for removal.
- **3.** Insert the replacement board in the same slot or in an empty slot.
- **4. hw-module sm** *slot* **oir-start**

### **DETAILED STEPS**

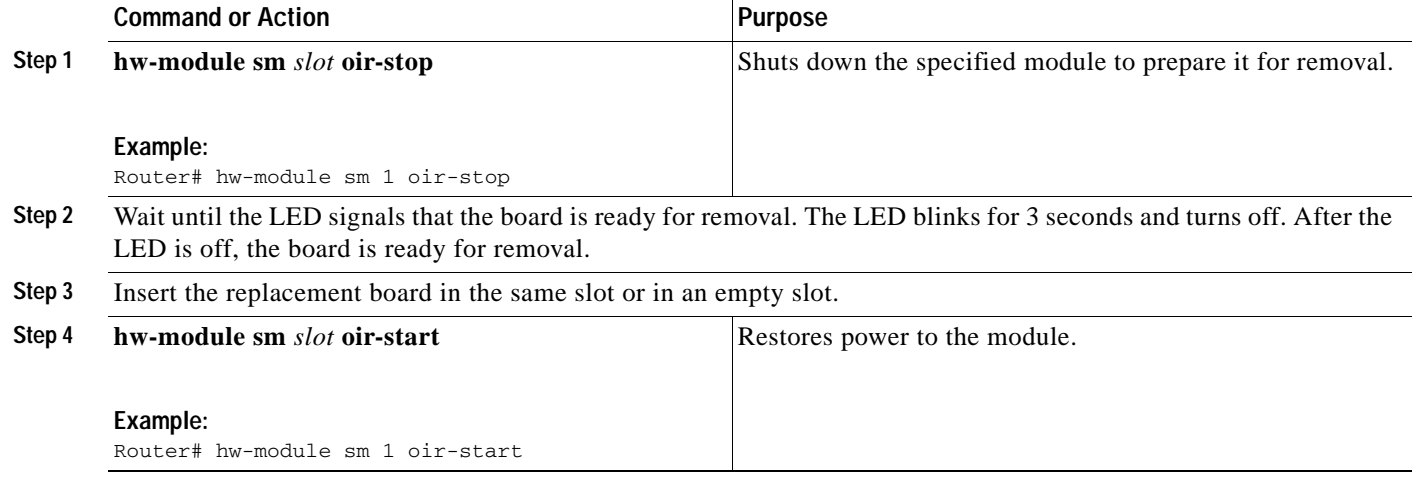

### <span id="page-113-1"></span>**Restart the controller and voice ports**

### **SUMMARY STEPS**

- **1. configure terminal**
- **2. controller e1** *slot/port*
- **3. no shutdown**
- **4. exit**
- **5. voice-port** *slot number/port*
- **6. no shutdown**
- **7. exit**

### **DETAILED STEPS**

 $\mathbf{I}$ 

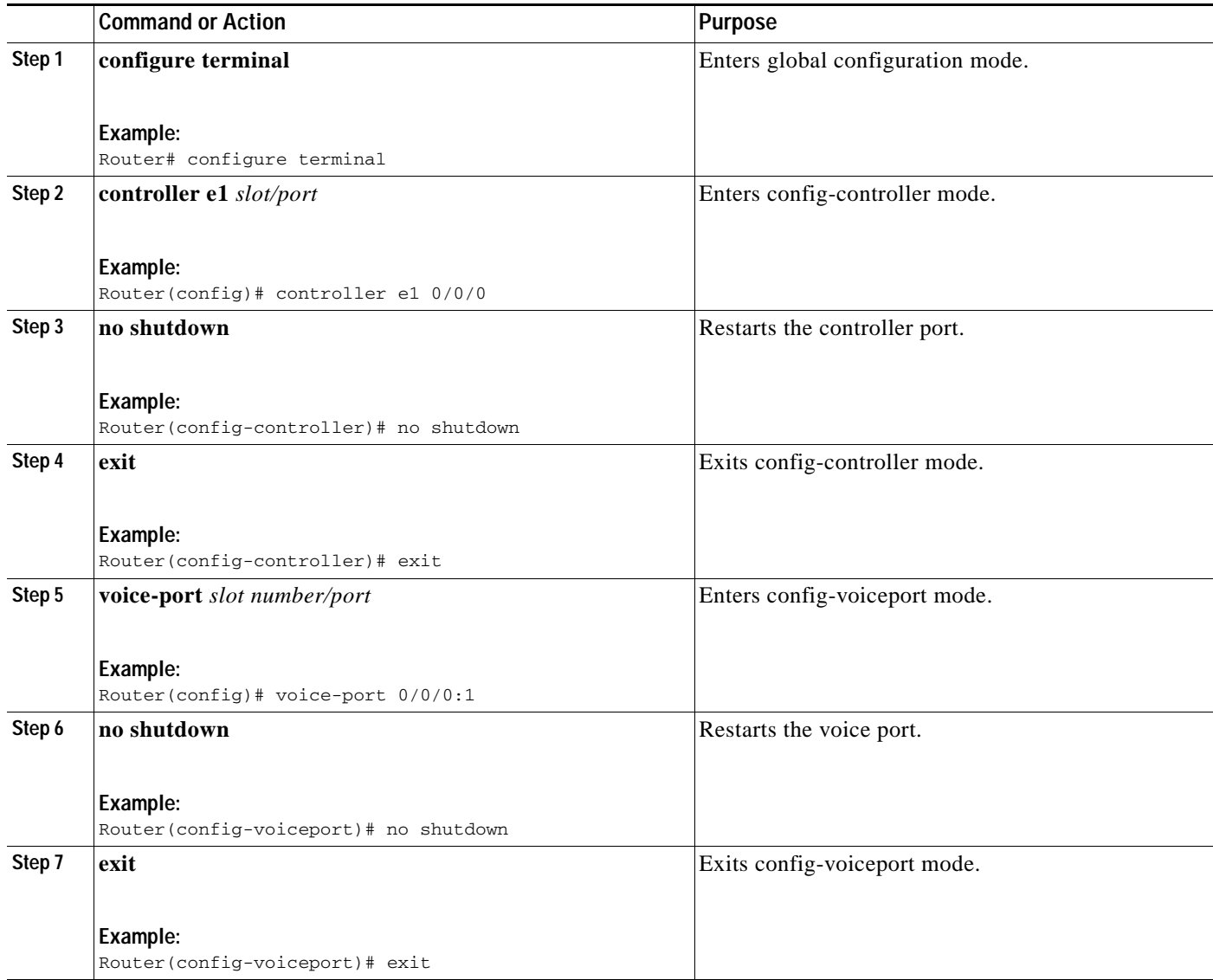

### **TDM Sharing/Pooling Configuration**

Time-division multiplexing (TDM) sharing/pooling is only allowed among the same type of PVDMs. For example, if the motherboard has PVDM3 modules, and other voice cards have PVDM2 modules, the motherboard cannot share or pool DSP resources with other voice cards. If the motherboard has PVDM2 modules, and other voice cards also have PVDM2 modules, the existing CLI command will enable TDM sharing/pooling:

**voice-card 0 dsp tdm pooling**

In the case of mixed types of PVDMs existing in the router (for example, the motherboard has PVDM3, another voice card has PVDM2, and a third voice card has no PVDM), there is a new CLI command under the **voice card** CLI that allows the voice card to choose which type of PVDM to use for TDM sharing/pooling:

```
voice-card 2 
 dsp tdm pooling type [PVDM2 | PVDM3]
```
For more information about TDM sharing/pooling, see the documents listed in the ["Additional](#page-127-0)  [References" section on page 22.](#page-127-0)

# **How to Verify and Troubleshoot the Functionality of the PVDM3 Cards on Cisco Voice Gateways**

Use the following commands in global configuration mode to verify and troubleshoot the functionality of the PVDM2 and PVDM3 modules in your Cisco voice gateway.

### **SUMMARY STEPS**

- **1. show platform hw-module-power**
- **1. show voice call** *slot***/***port*
- **2. show voice dsp group all**
- **3. show voice dsp sorted-list**
- **4. show voice dsp capabilities slot** *number* **dsp** *number*
- **5. show voice dsp group slot** *number*
- **6. show voice dsp statistics device**
- **7. show voice dsp statistics tx-rx**
- **8. show voice dsp statistics ack**
- **9. debug voice dsp crash-dump**

#### **DETAILED STEPS**

```
Step 1 show platform hw-module-power
```
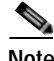

**Note** Effective with Cisco IOS Releases 15.1(1)T and 15.0.1M(2), the **hw-module energywise level** command is not available in Cisco IOS software. For more information, see the *[Cisco 3900 Series, 2900](http://www.cisco.com/en/US/docs/routers/access/1900/software/configuration/guide/Software_Configuration.html
)  [Series, and 1900 Series Software Configuration Guide](http://www.cisco.com/en/US/docs/routers/access/1900/software/configuration/guide/Software_Configuration.html
)*.

Use this command to display power settings of PVDM3 service modules, for example:

Router# show platform hw-module-power

```
PVDM:
    Slot 0/1
        Levels supported 0x441 : SHUT FRUGAL FULL
        CURRENT level : 10 (FULL)
        Previous level : 10 (FULL)
        Transitions : Successful Unsuccessful
       SHUT : 0 0
       FRUGAL : 0 0
       FULL : 0 0
    Slot 0/2
        Levels supported 0x441 : SHUT FRUGAL FULL
        CURRENT level : 10 (FULL)
        Previous level : 0 (SHUT)
        Transitions : Successful Unsuccessful
       SHUT : 1 0
       FRUGAL : 0 1
       FULL : 1 0
    Slot 0/3
        Levels supported 0x441 : SHUT FRUGAL FULL
        CURRENT level : 10 (FULL)
        Previous level : 10 (FULL)
        Transitions : Successful Unsuccessful
       SHUT : 0 0
       \begin{array}{ccc}\n\texttt{FRUGAL} & \texttt{:} & 0 & 0 \\
\texttt{FULL} & \texttt{:} & 0 & 0\n\end{array}FULL : 0 0
```
**Step 2 show voice call** *slot***/***port*

### **Santa**

 $\mathbf I$ 

**Note** If you are connected using a Telnet session, you must enter the **terminal monitor** command before the **show voice call** command to see console messages. This step is not necessary if you are connected to the console port.

Use this command to display statistics for voice calls on a specific slot and port, for example:

```
Router# show voice call 0/1/1:23
0/1/1:23 1 
      vtsp level 0 state = S_CONNECT
callid 0x0011 B01 state S_TSP_CONNECT clld 4085001112 cllg 4085001112
0/1/1:23 2 
      vtsp level 0 state = S_CONNECT
callid 0x0012 B02 state S_TSP_CONNECT clld 4085001112 cllg 4085001112
0/1/1:23 3 -
0/1/1:23 4 -
```
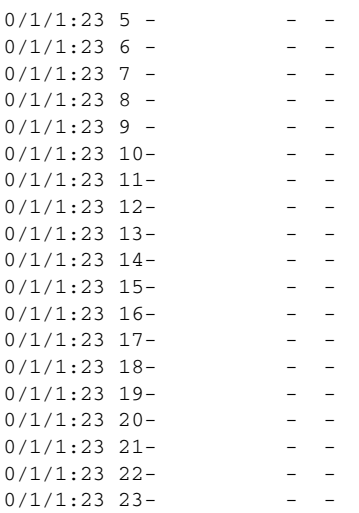

Router# show voice dsp group all

#### **Step 3 show voice dsp group all**

Use this command to display information for each DSP group, for example:

```
DSP groups on slot 0:
dsp 1:
  State: UP, firmware: 26.0.135
  Max signal/voice channel: 43/43
  Max credits: 645
  num_of_sig_chnls_allocated: 35
  Transcoding channels allocated: 0
  Group: FLEX_GROUP_VOICE, complexity: FLEX
     Shared credits: 630, reserved credits: 0
     Signaling channels allocated: 35
     Voice channels allocated: 1
     Credits used (rounded-up): 15
     Voice channels:
       Ch01: voice port: 0/1/1:23.2, codec: g711alaw, credits allocated: 15
   Slot: 0
  Device idx: 0
  PVDM Slot: 0
  Dsp Type: SP2600
dsp 2:
  State: UP, firmware: 26.0.135
  Max signal/voice channel: 43/43
  Max credits: 645
  num_of_sig_chnls_allocated: 0
  Transcoding channels allocated: 0
  Group: FLEX_GROUP_VOICE, complexity: FLEX
     Shared credits: 645, reserved credits: 0
     Signaling channels allocated: 0
     Voice channels allocated: 0
    Credits used (rounded-up): 0
   Slot: 0
  Device idx: 0
  PVDM Slot: 0
  Dsp Type: SP2600
dsp 3:
  State: UP, firmware: 26.0.135
  Max signal/voice channel: 42/43
```
 $\mathbf I$ 

```
 Max credits: 645
   num_of_sig_chnls_allocated: 0
   Transcoding channels allocated: 0
   Group: FLEX_GROUP_VOICE, complexity: FLEX
     Shared credits: 645, reserved credits: 0
     Signaling channels allocated: 0
     Voice channels allocated: 0
     Credits used (rounded-up): 0
   Slot: 0
   Device idx: 0
   PVDM Slot: 0
   Dsp Type: SP2600
dsp 4:
   State: UP, firmware: 26.0.135
  Max signal/voice channel: 43/43
   Max credits: 645
   num_of_sig_chnls_allocated: 0
   Transcoding channels allocated: 0
   Group: FLEX_GROUP_VOICE, complexity: FLEX
     Shared credits: 645, reserved credits: 0
     Signaling channels allocated: 0
     Voice channels allocated: 0
     Credits used (rounded-up): 0
   Slot: 0
   Device idx: 1
   PVDM Slot: 0
   Dsp Type: SP2600
dsp 5:
   State: UP, firmware: 26.0.135
  Max signal/voice channel: 43/43
  Max credits: 645
   num_of_sig_chnls_allocated: 0
   Transcoding channels allocated: 0
   Group: FLEX_GROUP_VOICE, complexity: FLEX
     Shared credits: 645, reserved credits: 0
     Signaling channels allocated: 0
     Voice channels allocated: 0
     Credits used (rounded-up): 0
   Slot: 0
   Device idx: 1
   PVDM Slot: 0
   Dsp Type: SP2600
dsp 6:
   State: UP, firmware: 26.0.135
   Max signal/voice channel: 42/43
  Max credits: 645
  num_of_sig_chnls_allocated: 0
   Transcoding channels allocated: 0
   Group: FLEX_GROUP_VOICE, complexity: FLEX
     Shared credits: 645, reserved credits: 0
     Signaling channels allocated: 0
     Voice channels allocated: 0
     Credits used (rounded-up): 0
   Slot: 0
   Device idx: 1
   PVDM Slot: 0
   Dsp Type: SP2600
```

```
dsp 7:
  State: UP, firmware: 26.0.135
  Max signal/voice channel: 32/32
  Max credits: 480
  num_of_sig_chnls_allocated: 0
  Transcoding channels allocated: 0
  Group: FLEX_GROUP_VOICE, complexity: FLEX
     Shared credits: 465, reserved credits: 0
     Signaling channels allocated: 0
     Voice channels allocated: 1
     Credits used (rounded-up): 15
     Voice channels:
       Ch01: voice port: 0/1/1:23.1, codec: g711alaw, credits allocated: 15
   Slot: 0
   Device idx: 0
   PVDM Slot: 1
  Dsp Type: SP2600
DSP groups on slot 1:
DSP groups on slot 2:
dsp 1:
  State: UP, firmware: 26.0.133
  Max signal/voice channel: 16/16
  Max credits: 240
  num_of_sig_chnls_allocated: 0
   Transcoding channels allocated: 0
   Group: FLEX_GROUP_VOICE, complexity: FLEX
     Shared credits: 240, reserved credits: 0
     Signaling channels allocated: 0
     Voice channels allocated: 0
     Credits used (rounded-up): 0
dsp 2:
   State: UP, firmware: 26.0.133
  Max signal/voice channel: 16/16
  Max credits: 240
  num_of_sig_chnls_allocated: 0
  Transcoding channels allocated: 0
 Group: FLEX GROUP VOICE, complexity: FLEX
     Shared credits: 240, reserved credits: 0
     Signaling channels allocated: 0
     Voice channels allocated: 0
     Credits used (rounded-up): 0
dsp 3:
   State: UP, firmware: 26.0.133
  Max signal/voice channel: 16/16
  Max credits: 240
  num_of_sig_chnls_allocated: 0
   Transcoding channels allocated: 0
  Group: FLEX_GROUP_VOICE, complexity: FLEX
     Shared credits: 240, reserved credits: 0
     Signaling channels allocated: 0
     Voice channels allocated: 0
     Credits used (rounded-up): 0
```

```
dsp 4:
  State: UP, firmware: 26.0.133
  Max signal/voice channel: 16/16
  Max credits: 240
   num_of_sig_chnls_allocated: 0
   Transcoding channels allocated: 0
   Group: FLEX_GROUP_VOICE, complexity: FLEX
     Shared credits: 240, reserved credits: 0
     Signaling channels allocated: 0
     Voice channels allocated: 0
     Credits used (rounded-up): 0
DSP groups on slot 3:
 This command is not applicable to slot 3
DSP groups on slot 4:
 This command is not applicable to slot 4
```
2 DSP resource allocation failure

#### **Step 4 show voice dsp sorted-list**

 $\mathbf I$ 

Use this command to display the hunt order in which DSPs are utilized for particular services (in this example, voice, conferencing, and transcoding are shown for slot 0):

Router# show voice dsp sorted-list slot 0

```
DSP id selection list for different service for Card 0:
========================================================
Voice :01,02,03,04,05,06,07
Conf :07,06,05,04,03,02,01
Xcode :01,02,03,04,05,06,07
```
#### **Step 5 show voice dsp capabilities slot** *number* **dsp** *number*

Use this command to display capabilities data for a particular DSP on a particular slot (in this example, DSP 2 on slot 0):

```
Router# show voice dsp capabilities slot 0 dsp 2
DSP Type: SP2600 -43 
Card 0 DSP id 2 Capabilities:
    Credits 645 , G711Credits 15, HC Credits 32, MC Credits 20,
    FC Channel 43, HC Channel 20, MC Channel 32,
    Conference 8-party credits:
     G711 58 , G729 107, G722 129, ILBC 215
Secure Credits:
   Sec LC Xcode 24, Sec HC Xcode 64,
   Sec MC Xcode 35, Sec G729 conf 161,
   Sec G722 conf 215, Sec ILBC conf 322,
    Sec G711 conf 92 ,
Max Conference Parties per DSP:
    G711 88, G729 48, G722 40, ILBC 24,
    Sec G711 56, Sec G729 32,
    Sec G722 24 Sec ILBC 16,
```

```
Voice Channels:
   g711perdsp = 43, g726perdsp = 32, g729perdsp = 20, g729aperdsp = 32,
   g723perdsp = 20, g728perdsp = 20, g723perdsp = 20, gsmperdsp = 32,
    gsmefrperdsp = 20, gsmamrnbperdsp = 20,
     ilbcperdsp = 20, modemrelayperdsp = 20
    g72264Perdsp = 32, h324perdsp = 20,
    m_f_thruperdsp = 43, faxrelayperdsp = 32,
   maxchperdsp = 43, minchperdsp = 20,
     srtp_maxchperdsp = 27, srtp_minchperdsp = 14, faxrelay_srtp_perdsp = 14,
    g711_srtp_perdsp = 27, g729_srtp_perdsp = 14, g729a_srtp_perdsp = 24,
```
#### **Step 6 show voice dsp group slot** *number*

Use this command to display the current status or selective statistics of DSP voice channels for a specific DSP group. For example:

```
Router# show voice dsp group slot 0
dsp 1:
   State: UP, firmware: 8.4.0
  Max signal/voice channel: 16/16
  Max credits: 240
   Group: FLEX_GROUP_VOICE, complexity: FLEX
     Shared credits: 240, reserved credits: 0
     Signaling channels allocated: 0
     Voice channels allocated: 0
     Credits used: 0
     Oversubscription: can either be an indicator or a counter
     DSP type: SP260x
```
#### **Step 7 show voice dsp statistics device**

Use this command to display DSP voice statistics for the device:

Router# show voice dsp statistics device

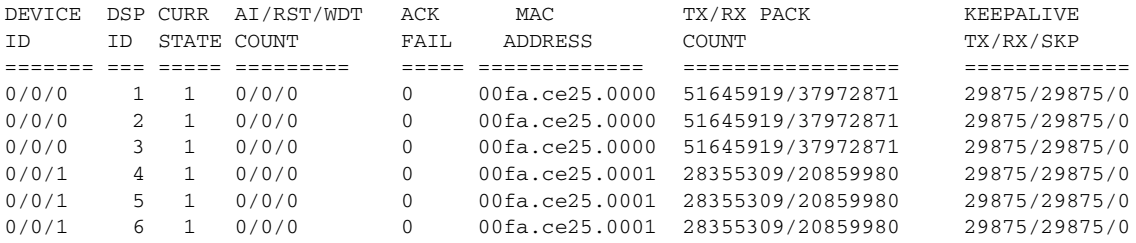

#### **Step 8 show voice dsp statistics tx-rx**

Use this command to display transmitted and received packet counts for the device:

Router# show voice dsp statistics tx-rx

```
Device and Port Statistics: PVDM-0
------------------------------------
8903 input packets at port, 15374 output packets at port
Device 0: 
6853 packets from device, 11793 packets to device 
0 Ctrl & 0 Media out of sequence packets, 0 packets drop
0 input error packets, 0 output error packets 
0 resource errors packets, 0 gaints 
vlan id: 2
```
Device 1: 2048 packets from device, 3579 packets to device 0 Ctrl & 0 Media out of sequence packets, 0 packets drop 0 input error packets, 0 output error packets 0 resource errors packets, 0 gaints vlan id: 2 Device and Port Statistics: PVDM-1 ------------------------------------ 29083 input packets at port, 32627 output packets at port Device 2: 29081 packets from device, 32627 packets to device 0 Ctrl & 0 Media out of sequence packets, 0 packets drop 0 input error packets, 0 output error packets 0 resource errors packets, 0 gaints vlan id: 2

BP throttle change count 0, Current throttle flag 0 TX messages at congestion count 0

### **Step 9 show voice dsp statistics ack**

Use this command to display ACK statistics for the device:

Router# show voice dsp statistics ack

DSP ACK RETRY TOTAL WAITING ID DEPTH COUNT RETRANSMITTION FOR ACK === ===== ====== ============== ======== ACK is enabled

#### **Step 10 debug voice dsp crash-dump**

 $\mathbf I$ 

Use this command to display debugging information for the crash dump feature (for detailed information about this, see the section *[Voice DSP Crash Dump File Analysis](http://www.cisco.com/en/US/docs/ios/voice/monitor/configuration/guide/vt_dig_vc_tbsh_ps6350_TSD_Products_Configuration_Guide_Chapter.html#wp1064821)* in *[Cisco IOS Voice Troubleshooting and](http://www.cisco.com/en/US/docs/ios/voice/monitor/configuration/guide/12_4/vt_12_4_book.html)  [Monitoring Guide](http://www.cisco.com/en/US/docs/ios/voice/monitor/configuration/guide/12_4/vt_12_4_book.html)*):

Router# debug voice dsp crash-dump keepalives

# **Configuration Examples for Configuring the PVDM3 Module on Cisco Voice Gateway Routers**

This section provides an example of a running configuration. This example is for reference purposes only and contains IP addresses and telephone numbers that are not actual, valid addresses and telephone numbers; they are provided for illustrative purposes only.

## **show running-config: Example**

```
Router# show running-config
Building configuration...
! voice-card 0:
! Mixed PVDM3 and PVDM2 C5510 DSP cards detected.
! Mixed DSP types in this slot is an unsupported configuration.
! PVDM2 C5510 DSP cards have been disabled.
Current configuration : 3726 bytes
!
version 12.4
no service pad
service timestamps debug datetime msec
service timestamps log datetime msec
no service password-encryption
!
hostname Router
!
boot-start-marker
boot-end-marker
!
card type t1 0 0
card type t1 2 0
card type t1 2 1
logging message-counter syslog
logging buffered 10000000
!
no aaa new-model
clock timezone PST 8
no network-clock-participate slot 2 
network-clock-participate wic 0 
network-clock-select 1 T1 0/0/1
!
no ipv6 cef
ip source-route
ip cef
!
!
!
!
ip host hostname 223.255.254.254 255.255.255.255
ntp update-calendar
ntp server 10.1.32.153
ntp peer 10.1.32.153
multilink bundle-name authenticated
!
!
!
!
isdn switch-type primary-ni
!
!
!
voice-card 0
 dsp services dspfarm
!
voice-card 2
!
!
!
```
**Book Title**

 $\mathbf I$ 

```
voice service voip 
  allow-connections h323 to h323
  allow-connections h323 to sip
  allow-connections sip to h323
  allow-connections sip to sip
  fax protocol cisco 
!
!
!
archive
  log config
  hidekeys
!
!
controller T1 0/0/0
 cablelength long 0db
  ds0-group 1 timeslots 1-24 type e&m-immediate-start
!
controller T1 0/0/1
  cablelength long 0db
  pri-group timeslots 1-24
!
controller T1 2/0
!
controller T1 2/1
!
controller T1 2/0/0
  cablelength long 0db
!
controller T1 2/0/1
 cablelength long 0db
!
!
!
!
interface GigabitEthernet0/0
  mtu 9600
  ip address 10.1.32.147 255.255.0.0
  duplex auto
  speed auto
  no cdp enable
!
interface GigabitEthernet0/1
 mtu 9600
  ip address 10.1.1.1 255.255.255.0
  duplex auto
  speed auto
  media-type rj45
 no cdp enable
!
interface GigabitEthernet0/2
  no ip address
  shutdown
  duplex auto
  speed auto
  no cdp enable
!
interface Serial0/0/1:23
 no ip address
  encapsulation hdlc
  isdn switch-type primary-ni
  isdn incoming-voice voice
  no cdp enable
!
```

```
ip forward-protocol nd
ip route 223.255.254.254 255.255.255.255 10.1.0.1
!
no ip http server
no ip http secure-server
!
!
!
nls resp-timeout 1
cpd cr-id 1
!
!
control-plane
!
!
!
voice-port 0/0/0:1
!
voice-port 0/0/1:23
!
!
mgcp fax t38 ecm
!
sccp local GigabitEthernet0/0
sccp ccm 10.1.32.147 identifier 1 priority 1 version 5.0.1 
sccp
!
sccp ccm group 1
 associate ccm 1 priority 1
 associate profile 3 register CONFERENCE
 associate profile 2 register UNIVERSAL
 associate profile 1 register G711_ANY
!
dspfarm profile 1 transcode 
 codec g711ulaw
  codec g711alaw
  codec g722-64
  maximum sessions 40
  associate application SCCP
!
dspfarm profile 2 transcode universal 
 codec g723r63
  codec ilbc
  codec g729r8
  codec g729br8
  codec g723r53
  maximum sessions 10
  associate application SCCP
!
dspfarm profile 3 conference 
 codec g711ulaw
  codec g711alaw
  codec g729ar8
  codec g729abr8
  codec g729r8
  codec g729br8
  maximum conference-participants 32
  maximum sessions 2
  associate application SCCP
  shutdown
!
!
```
 $\mathbf I$ 

```
dial-peer voice 201 voip
 session protocol sipv2
 incoming called-number 408555....
 codec g711ulaw
 no vad
!
dial-peer voice 202 voip
 destination-pattern 408555[0-4]...
 session protocol sipv2
  session target ipv4:10.1.32.153
 codec g722-64
 no vad
!
dial-peer voice 203 voip
 destination-pattern 408555[5-9]...
 session protocol sipv2
 session target ipv4:10.1.32.153
 codec g723r53
!
!
!
!
gatekeeper
 shutdown
!
!
telephony-service
 sdspfarm units 5
 sdspfarm transcode sessions 128
  sdspfarm tag 1 G711_ANY
  sdspfarm tag 2 UNIVERAL
 sdspfarm tag 4 CONFERENCE
 max-ephones 40
 max-dn 80
 ip source-address 10.1.32.147 port 2000
 max-conferences 32 gain -6
 transfer-system full-consult
 create cnf-files version-stamp Jan 01 2002 00:00:00
!
alias exec dsp show voice dsp group slot 0
!
line con 0
 exec-timeout 0 0
line aux 0
line vty 0 4
 login
!
exception data-corruption buffer truncate
scheduler allocate 20000 1000
no process cpu autoprofile hog
end
```
 $\mathsf I$ 

# <span id="page-127-0"></span>**Additional References**

The following sections provide references related to the PVDM3 on Cisco Gateway Routers feature.

# **Related Documents**

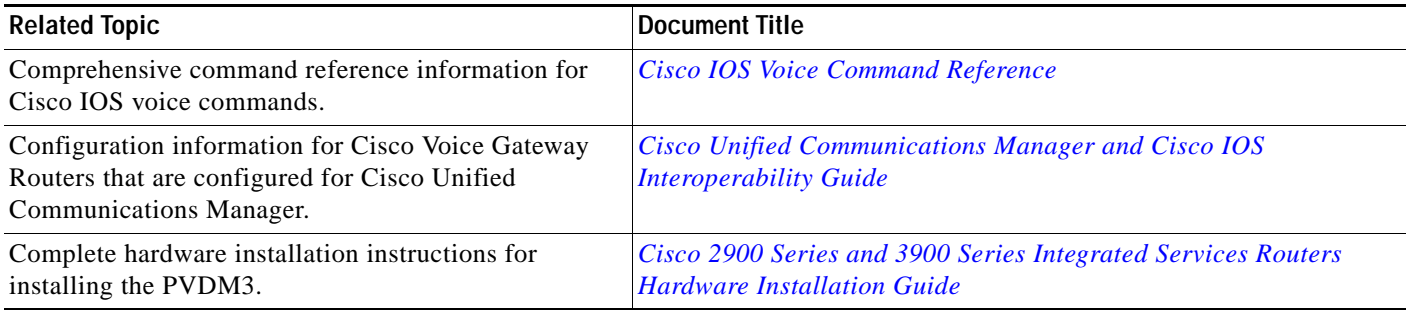

# **Standards**

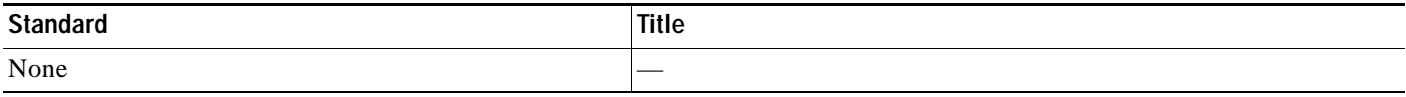

## **MIBs**

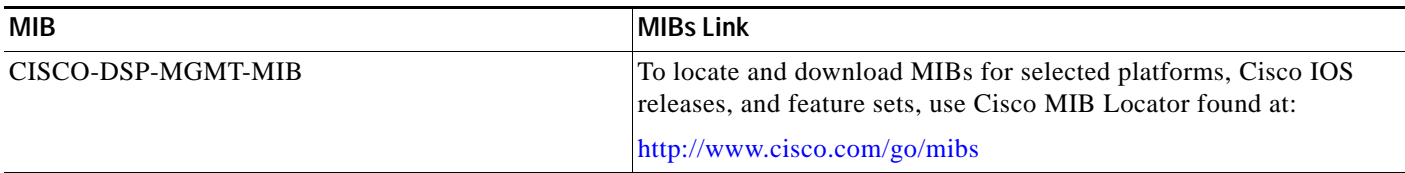

## **RFCs**

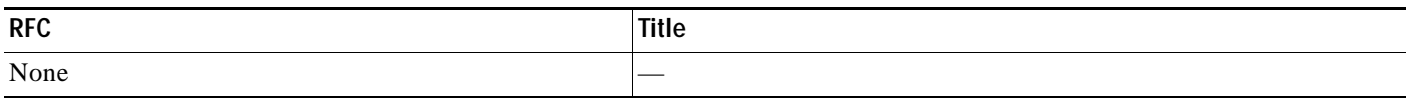

## **Technical Assistance**

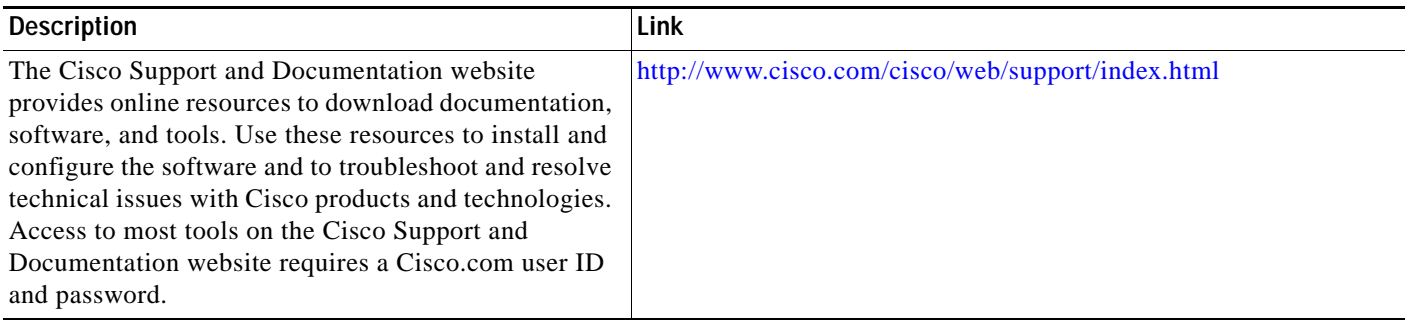

# **Feature Information for Configuring the PVDM3 Module on Cisco Voice Gateway Routers**

[Table 3](#page-128-0) lists the release history for this feature.

Not all commands may be available in your Cisco IOS software release. For release information about a specific command, see the command reference documentation.

Use Cisco Feature Navigator to find information about platform support and software image support. Cisco Feature Navigator enables you to determine which Cisco IOS and Catalyst OS software images support a specific software release, feature set, or platform. To access Cisco Feature Navigator, go to <http://www.cisco.com/go/cfn>. An account at Cisco.com is not required.

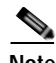

**Note** [Table 3](#page-128-0) lists only the Cisco IOS software release that introduced support for a given feature in a given Cisco IOS software release train. Unless noted otherwise, subsequent releases of that Cisco IOS software release train also support that feature.

### <span id="page-128-0"></span>*Table 3 Feature Information for Configuring the PVDM3 Module on Cisco Voice Gateway Routers*

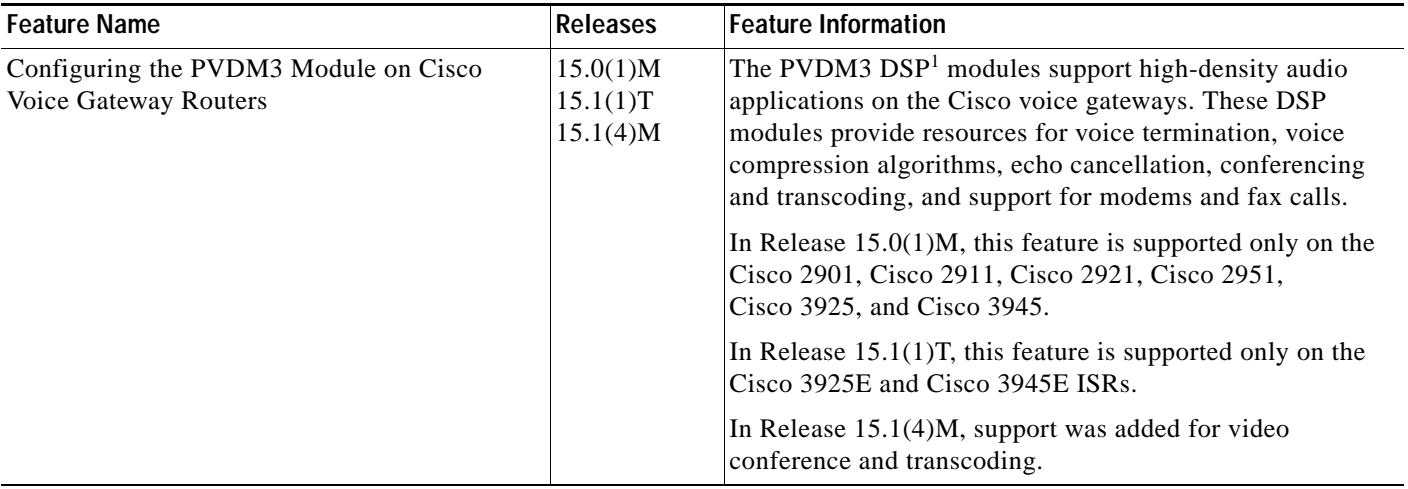

1.  $DSP =$  digital signal processor

 $\mathbf I$ 

# **Glossary**

- **AGC**—Automatic Gain Control.
- **BCN**—Backward Congestion Notification.
- **CM**—Connection manager (TDM).
- **COS**—Class of service, 802.1p.
- **DA**—Ethernet Destination Address.
- **DMA**—Direct Memory Access.
- **DSA**—Distributed Switch Architecture.
- **DSP**—Digital Signal Processor.
- **DSPRM**—DSP Resource Manager.
- **DTMF**—Dual-tone multi-frequency.
- **ECAN**—Echo Canceller.
- **EVSM**—Extended Voice Service Module.
- **FC**—Flex Complexity.
- **FPGA**—Field-Programmable Gate Array.
- **HC**—High Complexity.
- **HDLC**—High-level Data Link Control Protocol.
- **HPI**—Host Port Interface.
- **LC**—Low Complexity.
- **MAC**—Media Access Control.
- **MC**—Medium Complexity.
- **McBSP**—Multi-Channel Buffer Serial Port.
- **MTBF**—Mean Time Between Failures.
- **MTP**—Media Termination Point.
- **NTE**—Named Telephone Events.
- **OIR**—Online Insertion and Removal.
- **PCE**—Packet Classification Engine.
- **PVDM3**—Next generation Packet Voice Data Module.
- **PVDM2**—PVDM hosting 5510 DSP.
- **QOS**—Quality of Service.
- **REA**—Ethernet Ready Announcement, like bootp message.
- **RI**—Restart indication from DSP/Device.
- **RTP**—Real-time Transport Protocol.
- **SA**—Ethernet source address.
- **SGMII**—Serial Gigabit Media Independent Interface.
- **SM**—Service Module.
- **SRTP**—Secure Real-time Transport Protocol.

 $\Gamma$ 

**TDM**—Time Division Multiplexing.

**UHPI**—Universal Host Port Interface.

**VIC**—Voice Interface Card.

**VLAN**—Virtual LAN.

**VNM**—Voice Network Module.

**VWIC**—Voice/WAN Interface Card.

Cisco and the Cisco Logo are trademarks of Cisco Systems, Inc. and/or its affiliates in the U.S. and other countries. A listing of Cisco's trademarks can be found at www.cisco.com/go/trademarks. Third party trademarks mentioned are the property of their respective owners. The use of the word partner does not imply a partnership relationship between Cisco and any other company. (1005R)

Any Internet Protocol (IP) addresses and phone numbers used in this document are not intended to be actual addresses and phone numbers. Any examples, command display output, network topology diagrams, and other figures included in the document are shown for illustrative purposes only. Any use of actual IP addresses or phone numbers in illustrative content is unintentional and coincidental.

© 2009-2011 Cisco Systems, Inc. All rights reserved.

 **Glossary**

**The Co** 

 $\mathsf I$ 

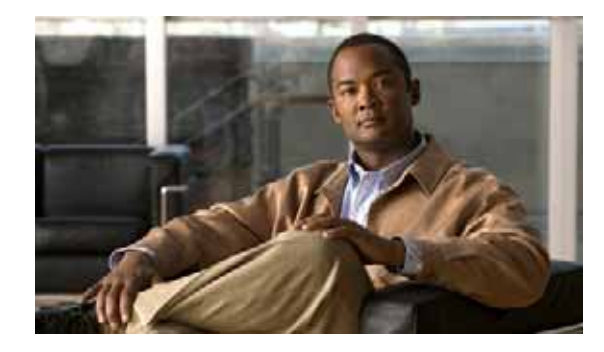

# **Configuring Multi-Gigabit Fabric Communication**

Cisco 3900 series, 2900 series, and 1900 series ISRs use a multi-gigabit fabric (MGF) for the new modules and interface cards to inter-communicate on the router. Legacy modules that support Cisco High-Speed Intrachassis Module Interconnect (HIMI) also support the MGF. Next generation module drivers integrate with the MGF to perform port configurations, configure packet flow, and control traffic buffering. On the router-side, there are no user-configurable features on the MGF. All configurations are performed from the module, which may or may not lead to changes on the MGF.

Modules and interface cards inter-communicate using the MGF on the router with or without CPU involvement. Modules and interface cards that communicate without CPU involvement reduce load and increase performance on the router. Modules and interface cards that do not utilize the MGF communicate with the CPU using the PCI Express (PCIe) link.

The following sections describe module and interface card communication through the MGF:

- **•** [Restrictions for Module and Interface Card Communication, page 1](#page-132-0)
- **•** [Supported Slots, Modules, and Interface Cards, page 2](#page-133-0)
- **•** [Cisco High-Speed Intrachassis Module Interconnect \(HIMI\), page 3](#page-134-0)
- **•** [Viewing Platform Information, page 4](#page-135-0)

# <span id="page-132-0"></span>**Restrictions for Module and Interface Card Communication**

### **Cisco 1941W**

The wireless LAN (WLAN) module is only supported on the Cisco 1941W ISR.

### **Maximum Number of Legacy Switch Modules**

A maximum of two integrated switch modules are supported when a legacy module is present in the system. In this scenario, the two switch modules have to be externally stacked.

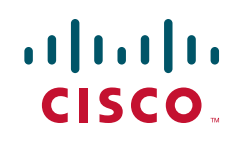

# <span id="page-133-0"></span>**Supported Slots, Modules, and Interface Cards**

The following slots support communication through the MGF:

- **•** Service module (SM)
- **•** Enhanced high-speed WAN interface card (EHWIC)
- Internal service module (ISM)

The following modules and interface cards support communication through the MGF:

- **•** [Wireless LAN Module in the Cisco 1941W ISR, page 2](#page-133-1)
- **•** [Cisco Etherswitch Service Modules, page 2](#page-133-2)

Cisco 3900 series, 2900 series, and 1900 series integrated services routers support legacy interface cards and modules. Some modules will require an adapter. See your router's hardware installation guide at Cisco.com for adapter installation information.

See the routers's Product page at Cisco.com for a complete list of supported new and legacy modules.

## <span id="page-133-1"></span>**Wireless LAN Module in the Cisco 1941W ISR**

When configured as an autonomous access point, the wireless LAN (WLAN) device serves as the connection point between wireless and wired networks or as the center point of a stand-alone wireless network. In large installations, wireless users within radio range of a device can roam throughout a facility while maintaining seamless and uninterrupted access to the network.

Cisco 1941W supports ISM-to-EHWIC communication with an integrated switch communicating through the MGF. In this scenario traffic goes from the WLAN, through the Multi-Gigabit Fabric's CPU port, and out through a port on the front panel.

### <span id="page-133-2"></span>**Cisco Etherswitch Service Modules**

The following Cisco EtherSwitch service modules provide Cisco modular access routers the ability to stack Cisco EtherSwitch service modules as Layer 2 switches using Cisco StackWise technology.

- **•** NME-16ES-1G
- **•** NME-16ES-1G-P
- **•** NME-X-23ES-1G
- **•** NME-X-23ES-1G-P
- **•** NME-XD-48ES-2S-P
- **•** NME-XD-24ES-1S-P

The Cisco EtherSwitch service modules are supported by either the IP base image (formerly known as standard multilayer image [SMI]) or the IP services image (formerly known as the enhanced multilayer image [EMI]).

The IP base image provides Layer 2+ features, including access control lists, quality of service (QoS), static routing, and the Routing Information Protocol (RIP). The IP services image provides a richer set of enterprise-class features, including Layer 2+ features and full Layer 3 routing (IP unicast routing, IP multicast routing, and fallback bridging). To distinguish it from the Layer 2+ static routing and RIP, the IP services image includes protocols such as the Enhanced Interior Gateway Routing Protocol (EIGRP) and the Open Shortest Path First (OSPF) Protocol.

Ι

Cisco 3900 series, 2900 series, and 1900 series integrated services routers support the following Cisco EtherSwitch service modules for SM-to-SM or SM-to-ISM communication.

- **•** NME-16ES-1G
- **•** NME-16ES-1G-P
- **•** NME-X-23ES-1G
- **•** NME-X-23ES-1G-P
- **•** NME-XD-48ES-2S-P
- **•** NME-XD-24ES-1S-P

See the *[Cisco EtherSwitch Feature Guide](http://www.cisco.com/en/US/docs/ios/12_3t/12_3t14/feature/guide/miragenm.html#wp1787811)* documentation at Cisco.com for configuration details, [http://www.cisco.com/en/US/docs/ios/12\\_3t/12\\_3t14/feature/guide/miragenm.html#wp1787811](http://www.cisco.com/en/US/docs/ios/12_3t/12_3t14/feature/guide/miragenm.html#wp1787811).

# <span id="page-134-0"></span>**Cisco High-Speed Intrachassis Module Interconnect (HIMI)**

Cisco 3900 series and Cisco 2900 series routers use Cisco High-Speed Intrachassis Module Interconnect (HIMI) to support SM-to-SM or SM-to-ISM communication through the MGF.

Use the **connect** *connection-name* **module** *Module1 Channel-id1* **module** *Module2 Channel-id2* command to establish a maximum of two HIMI connections on the Cisco 3900 series ISR routers and one HIMI connection on Cisco 2900 series and1900 series ISRs. Module 1 and Module 2 are the slot/port of the two modules. The *Channel-id1* and *Channel-id2* variables must always have a value of 0.

When two modules are configured in a HIMI connection, the modules cannot send traffic to any other module except its HIMI-dedicated partner.

See *Cisco High-Speed Intrachassis Module Interconnect (HIMI) Configuration Guide* at Cisco.com for detailed configuration instructions,

[http://www.cisco.com/en/US/docs/ios/12\\_4/12\\_4\\_mainline/srdesfm1.html.](http://www.cisco.com/en/US/docs/ios/12_4/12_4_mainline/srdesfm1.html)

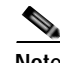

**Note** See the module documentation to validate HIMI support.

### **Using HIMI for VLAN Traffic Flows**

For HIMI configurations, the port-level VLAN memberships are ignored on the Multi-Gigabit Fabric (MGF). Use the **connect** *connection-name* **module** *module1 vlan-id* **module** *module2* command to redirect VLAN traffic flows from SM-to-SM or SM-to-ISM connections on the MGF.

The following two modules, as well as others, support VLAN traffic redirection:

- **•** Cisco Etherswitch service module
- **•** Cisco Services Ready Engine internal service module (ISM-SRE)

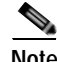

**Note** See the module documentation to validate HIMI support.

Г

# <span id="page-135-0"></span>**Viewing Platform Information**

The following sections explain how to view VLAN, slot, module, interface card, and MGF statistics on the router.

- **•** [Viewing VLAN and Slot Assignments, page 4](#page-135-1)
- **•** [Viewing Module and Interface Card Status on the Router, page 4](#page-135-2)
- **•** [Viewing Multi-Gigabit Fabric Statistics, page 5](#page-136-0)

### <span id="page-135-1"></span>**Viewing VLAN and Slot Assignments**

Slots on the router are optionally assigned to VLANs. From privileged EXEC mode, enter the **show platform mgf** command, then press Enter to display VLAN and slot assignments on the router. An asterisk next to the slot indicates that the vlan is the slot's default VLAN. The following example displays output from a Cisco 3945 ISR.

```
S.
```
**Note** VLAN1 is the default when no other VLAN are listed.

```
Router# show platform mgf
VLAN Slots
------------------------------------------------------------
1 ISM*, EHWIC-0*, EHWIC-1*, EHWIC-2*, EHWIC-3*
        PVDM-0*, PVDM-1*, PVDM-2*, PVDM-3*, SM-1*
        SM-2*, SM-3*, SM-4*
```
### <span id="page-135-2"></span>**Viewing Module and Interface Card Status on the Router**

Multi-gigabit Fabric (MGF) displays module and interface card details. To show the details of the MGF, use the **show platform mgf** command in privileged EXEC mode.

The following example displays the output for the **show platform mgf module** command when entered on a Cisco 3945 ISR. [Table 1 on page 5](#page-136-1) displays the information code that appears in the output.

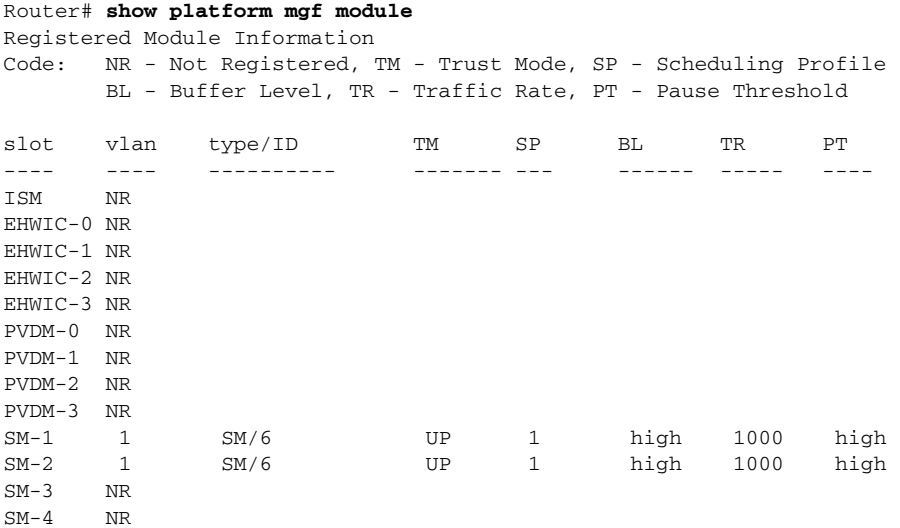

<span id="page-136-1"></span>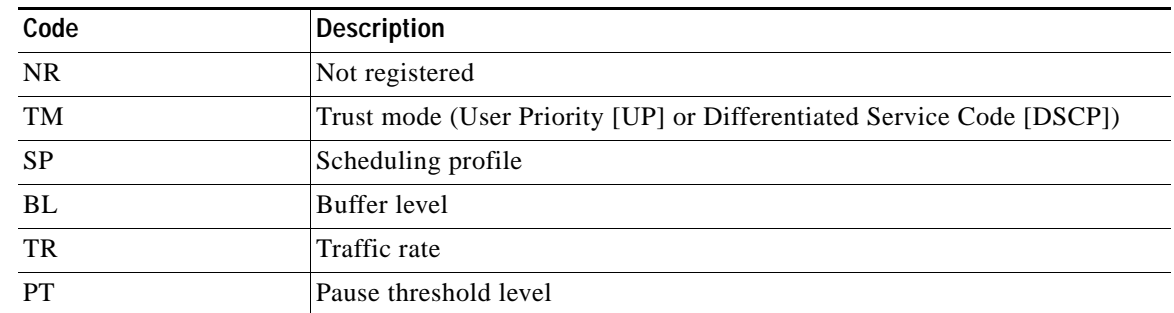

#### *Table 1 Show Platform MGF Module Information Code*

### <span id="page-136-0"></span>**Viewing Multi-Gigabit Fabric Statistics**

Statistics reports for each slot show packet performance and packet failures. The following example displays output from the **show platform mgf statistics** command when entered on a Cisco 1941 ISR.

```
Router# show platform mgf statistics
```
Interface statistics for slot: ISM (port 1) ----------------------------------------------------- 30 second input rate 0 packets/sec 30 second output rate 0 packets/sec 0 packets input, 0 bytes, 0 overruns Received 0 broadcasts, 0 multicast, 0 unicast 0 runts, 0 giants, 0 jabbers 0 input errors, 0 CRC, 0 fragments, 0 pause input 0 packets output, 0 bytes, 0 underruns 0 broadcast, 0 multicast, 0 unicast 0 late collisions, 0 collisions, 0 deferred 0 bad bytes received, 0 multiple, 0 pause output Interface statistics for slot: EHWIC-0 (port 2) ----------------------------------------------------- 30 second input rate 13844 packets/sec 30 second output rate 13844 packets/sec 3955600345 packets input, 1596845471340 bytes, 26682 overruns Received 0 broadcasts, 0 multicast, 3955600345 unicast 0 runts, 0 giants, 0 jabbers 0 input errors, 0 CRC, 0 fragments, 0 pause input 3955738564 packets output, 1596886171288 bytes, 0 underruns 0 broadcast, 0 multicast, 3955738564 unicast 0 late collisions, 0 collisions, 0 deferred 0 bad bytes received, 0 multiple, 94883 pause output

Interface statistics for slot: EHWIC-1 (port 3) ----------------------------------------------------- 30 second input rate 13844 packets/sec 30 second output rate 13844 packets/sec 3955973016 packets input, 1598763291608 bytes, 26684 overruns Received 0 broadcasts, 0 multicast, 3955973016 unicast 0 runts, 0 giants, 0 jabbers 0 input errors, 0 CRC, 0 fragments, 0 pause input 3955781430 packets output, 1598708166660 bytes, 0 underruns 0 broadcast, 0 multicast, 3955781430 unicast 0 late collisions, 0 collisions, 0 deferred 0 bad bytes received, 0 multiple, 94987 pause output

Г

### **Viewing Multi-Gigabit Fabric CPU Port Statistics**

Multi-Gigabit Fabric's CPU port statistics display details about the hardware status, data transmission rate, line type, protocols, and packets. The following example displays output for the **show platform mgf statistics cpu** command when entered on a Cisco 3945 ISR.

```
Router# show platform mgf statistics cpu
Backplane-GigabitEthernet0/3 is up, line protocol is up
   Hardware is PQ3_TSEC, address is 001b.5428.d403 (bia 001b.5428.d403)
  MTU 9600 bytes, BW 1000000 Kbit/sec, DLY 10 usec,
      reliability 255/255, txload 1/255, rxload 1/255
   Encapsulation ARPA, loopback not set
   Full-duplex, 1000Mb/s, media type is internal
   output flow-control is unsupported, input flow-control is unsupported
  ARP type: ARPA, ARP Timeout 04:00:00
  Last input never, output never, output hang never
   Last clearing of "show interface" counters never
   Input queue: 0/75/0/0 (size/max/drops/flushes); Total output drops: 0
   Queueing strategy: fifo
   Output queue: 0/40 (size/max)
   5 minute input rate 0 bits/sec, 0 packets/sec
   5 minute output rate 0 bits/sec, 0 packets/sec
      0 packets input, 0 bytes, 0 no buffer
      Received 0 broadcasts, 0 runts, 0 giants, 0 throttles
      0 input errors, 0 CRC, 0 frame, 0 overrun, 0 ignored
      0 watchdog, 0 multicast, 0 pause input
      0 input packets with dribble condition detected
      0 packets output, 0 bytes, 0 underruns
      0 output errors, 0 collisions, 0 interface resets
      0 unknown protocol drops
      0 babbles, 0 late collision, 0 deferred
      0 lost carrier, 0 no carrier, 0 pause output
      0 output buffer failures, 0 output buffers swapped out Interface statistics for CPU: 
(port 0)
-----------------------------------------------------
30 second input rate 0 packets/sec
30 second output rate 0 packets/sec
0 packets input, 0 bytes, 0 overruns
Received 0 broadcasts, 0 multicast, 0 unicast 0 runts, 0 giants, 0 jabbers 0 input errors, 
0 CRC, 0 fragments, 0 pause input 0 packets output, 0 bytes, 0 underruns 0 broadcast, 0 
multicast, 0 unicast 0 late collisions, 0 collisions, 0 deferred 0 bad bytes received, 0 
multiple, 0 pause output
```
CCDE, CCENT, CCSI, Cisco Eos, Cisco HealthPresence, Cisco IronPort, the Cisco logo, Cisco Nurse Connect, Cisco Pulse, Cisco SensorBase, Cisco StackPower, Cisco StadiumVision, Cisco TelePresence, Cisco Unified Computing System, Cisco WebEx, DCE, Flip Channels, Flip for Good, Flip Mino, Flipshare (Design), Flip Ultra, Flip Video, Flip Video (Design), Instant Broadband, and Welcome to the Human Network are trademarks; Changing the Way We Work, Live, Play, and Learn, Cisco Capital, Cisco Capital (Design), Cisco:Financed (Stylized), Cisco Store, Flip Gift Card, and One Million Acts of Green are service marks; and Access Registrar, Aironet, AllTouch, AsyncOS, Bringing the Meeting To You, Catalyst, CCDA, CCDP, CCIE, CCIP, CCNA, CCNP, CCSP, CCVP, Cisco, the Cisco Certified Internetwork Expert logo, Cisco IOS, Cisco Lumin, Cisco Nexus, Cisco Press, Cisco Systems, Cisco Systems Capital, the Cisco Systems logo, Cisco Unity, Collaboration Without Limitation, Continuum, EtherFast, EtherSwitch, Event Center, Explorer, Follow Me Browsing, GainMaker, iLYNX, IOS, iPhone, IronPort, the IronPort logo, Laser Link, LightStream, Linksys, MeetingPlace, MeetingPlace Chime Sound, MGX, Networkers, Networking Academy, PCNow, PIX, PowerKEY, PowerPanels, PowerTV, PowerTV (Design), PowerVu, Prisma, ProConnect, ROSA, SenderBase, SMARTnet, Spectrum Expert, StackWise, WebEx, and the WebEx logo are registered trademarks of Cisco Systems, Inc. and/or its affiliates in the United States and certain other countries.

All other trademarks mentioned in this document or website are the property of their respective owners. The use of the word partner does not imply a partnership relationship between Cisco and any other company. (0910R)

Any Internet Protocol (IP) addresses used in this document are not intended to be actual addresses. Any examples, command display output, and figures included in the document are shown for illustrative purposes only. Any use of actual IP addresses in illustrative content is unintentional and coincidental.

© 2009-2010 Cisco Systems, Inc. All rights reserved.

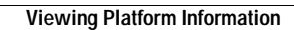

**The Second Second** 

 $\mathsf I$ 

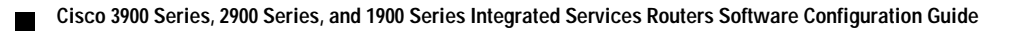

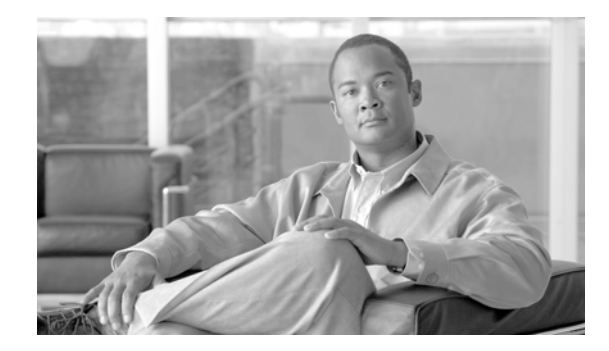

# **Upgrading the Cisco IOS Software**

This module describes how to upgrade the Cisco Internet Operating System (IOS) software image on the following hardware:

- **•** Cisco 3900 series ISRs
- **•** Cisco 2900 series ISRs
- **•** Cisco 1900 series ISRs
- **•** Cisco 1941W Wireless Device

This module contains the following sections:

- **•** [Restrictions for Upgrading the System Image, page 1](#page-140-0)
- **•** [Information About Upgrading the System Image, page 2](#page-141-0)
- [How to Upgrade the Cisco IOS Image, page 3](#page-142-0)
- **•** [How to Upgrade the IOS Image on the Access Point, page 23](#page-162-0)
- **•** [Additional References, page 26](#page-165-0)

# <span id="page-140-0"></span>**Restrictions for Upgrading the System Image**

 **•** Cisco 3900 series, 2900 series, and 1900 series integrated services routers (ISRs) download images to new Advanced Capability CompactFlash (CF) memory cards. Legacy CF will not operate in Cisco 3900 series, 2900 series, and 1900 series ISRs. When legacy CF is inserted, the following error message appears:

**WARNING:** *Unsupported compact flash detected. Use of this card during normal operation can impact and severely degrade performance of the system. Please use supported compact flash cards only.*

- **•** Slot0 is the default CF slot. CF in Slot0 stores system image, configuration, and data files. CF must be present in this slot for the router to boot and perform normal file operations.
- **•** Cisco IOS images for the access point download images to the CF embedded on the access point.

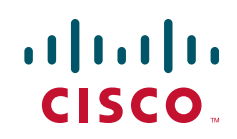

[Table 1](#page-141-1) describes the slot number and name for the Advanced Capability CF slots.

<span id="page-141-1"></span>

*Table 1 Compact Flash Slot Numbering and Naming* 

| <b>Slot Number</b> | <b>CF Filenames</b>        |
|--------------------|----------------------------|
| Slot0 <sup>1</sup> | $f$ lash $0:$ <sup>2</sup> |
| Slot1              | flash1:                    |

1. Slot 0 is the default CF slot. It stores the system image, configurations, and data files. CF must be present in this slot for the router to boot and perform normal file operations.

2. **flash0:** is aliased to **flash:**.

[Table 2](#page-141-2) describes the slot number and name for the USB slots.

*Table 2 USB Slot Numbering and Naming* 

| <b>Slot Number</b> | <b>USB Filenames</b> |
|--------------------|----------------------|
| Slot <sub>0</sub>  | usbflash0:           |
| Slot <sub>1</sub>  | usbflash1:           |

# <span id="page-141-2"></span><span id="page-141-0"></span>**Information About Upgrading the System Image**

To upgrade the system image on your router review the following sections:

- **•** [Why Would I Upgrade the System Image?, page 2](#page-141-3)
- **•** [Which Cisco IOS Release Is Running on My Router Now?, page 3](#page-142-1)
- **•** [How Do I Choose the New Cisco IOS Release and Feature Set?, page 3](#page-142-2)
- **•** [Where Do I Download the System Image?, page 3](#page-142-3)

### <span id="page-141-3"></span>**Why Would I Upgrade the System Image?**

System images contain the Cisco IOS software. Your router was shipped with an image installed.

**Note** The Cisco 1941W access point runs a Cisco IOS image that is separate from the Cisco IOS image on the router.

At some point, you may want to load a different image onto the router or the access point. For example, you may want to upgrade your IOS software to the latest release, or you may want to use the same Cisco IOS release for all the routers in a network. Each system image contains different sets of Cisco IOS features, therefore select an appropriate system image to suit your network requirements.

## <span id="page-142-1"></span>**Which Cisco IOS Release Is Running on My Router Now?**

To determine the Cisco IOS release that is currently running on your router, and the filename of the system image, enter the **show version** command in user EXEC or privileged EXEC mode.

### <span id="page-142-2"></span>**How Do I Choose the New Cisco IOS Release and Feature Set?**

To determine which Cisco IOS releases and feature are supported on your platform, go to Cisco Feature Navigator at [http://www.cisco.com/go/cfn.](http://www.cisco.com/go/fn) You must have an account at Cisco.com. If you do not have an account or have forgotten your username or password, click **Cancel** at the login dialog box and follow the instructions that appear.

Cisco 3900 series, 2900 series, and 1900 series ISRs support Cisco IOS software entitlement and enforcement. See *[Software Activation on Cisco Integrated Services Routers](http://www.cisco.com/en/US/docs/routers/access/sw_activation/SA_on_ISR.html)* at Cisco.com for feature and package license information.

## <span id="page-142-3"></span>**Where Do I Download the System Image?**

To download a system image you must have an account at Cisco.com to gain access to the following websites. If you do not have an account or have forgotten your username or password, click **Cancel** at the login dialog box, and follow the instructions that appear.

If you know the Cisco IOS release and feature set you want to download, go directly to [http://www.cisco.com/kobayashi/sw-center/index.shtml.](http://www.cisco.com/kobayashi/sw-center/index.shtml)

For more information before selecting the Cisco IOS release and feature set, go to the Software Download Center at:

<http://www.cisco.com/public/sw-center/index.shtml>.

For more information about [Loading and Managing System](http://www.cisco.com/en/US/docs/ios/fundamentals/configuration/guide/cf_system_images.html) images, go to [http://www.cisco.com/en/US/docs/ios/fundamentals/configuration/guide/cf\\_system\\_images.html](http://www.cisco.com/en/US/docs/ios/fundamentals/configuration/guide/cf_system_images.html).

# <span id="page-142-0"></span>**How to Upgrade the Cisco IOS Image**

This section provides information about upgrading the Cisco IOS image on the router.

- **•** [Saving Backup Copies of Your Old System Image and Configuration, page 4](#page-143-0)
- **•** [Ensuring Adequate DRAM for the New System Image, page 5](#page-144-0)
- **•** [Ensuring Adequate Flash Memory for the New System Image, page 7](#page-146-0)
- **•** [Copying the System Image into Flash Memory, page 10](#page-149-0)
- **•** [Loading the New System Image, page 16](#page-155-0)
- **•** [Saving Backup Copies of Your New System Image and Configuration, page 21](#page-160-0)

Г

ו

## <span id="page-143-0"></span>**Saving Backup Copies of Your Old System Image and Configuration**

To avoid unexpected downtime in the event you encounter serious problems using a new system image or startup configuration, we recommend that you save backup copies of your current startup configuration file and Cisco IOS software system image file on a server.

For more detailed information, see the "Managing Configuration Files" chapter and the "Loading and Maintaining System Images" chapter of *[Cisco IOS Configuration Fundamentals Guide](http://www.cisco.com/en/US/docs/ios/fundamentals/configuration/guide/12_4t/cf_12_4t_book.html)* at: [http://www.cisco.com/en/US/docs/ios/fundamentals/configuration/guide/12\\_4t/cf\\_12\\_4t\\_book.html.](http://www.cisco.com/en/US/docs/ios/fundamentals/configuration/guide/12_4t/cf_12_4t_book.html)

To save backup copies of the startup configuration file and the system image file, complete the following steps.

### **SUMMARY STEPS**

- **1. enable**
- **2. copy nvram:startup-config** {**ftp:** | **rcp:** | **tftp:**}
- **3. dir {flash0: | flash1:}**
- **4. copy flash0:** {**ftp:** | **rcp:** | **tftp:**}

### **DETAILED STEPS**

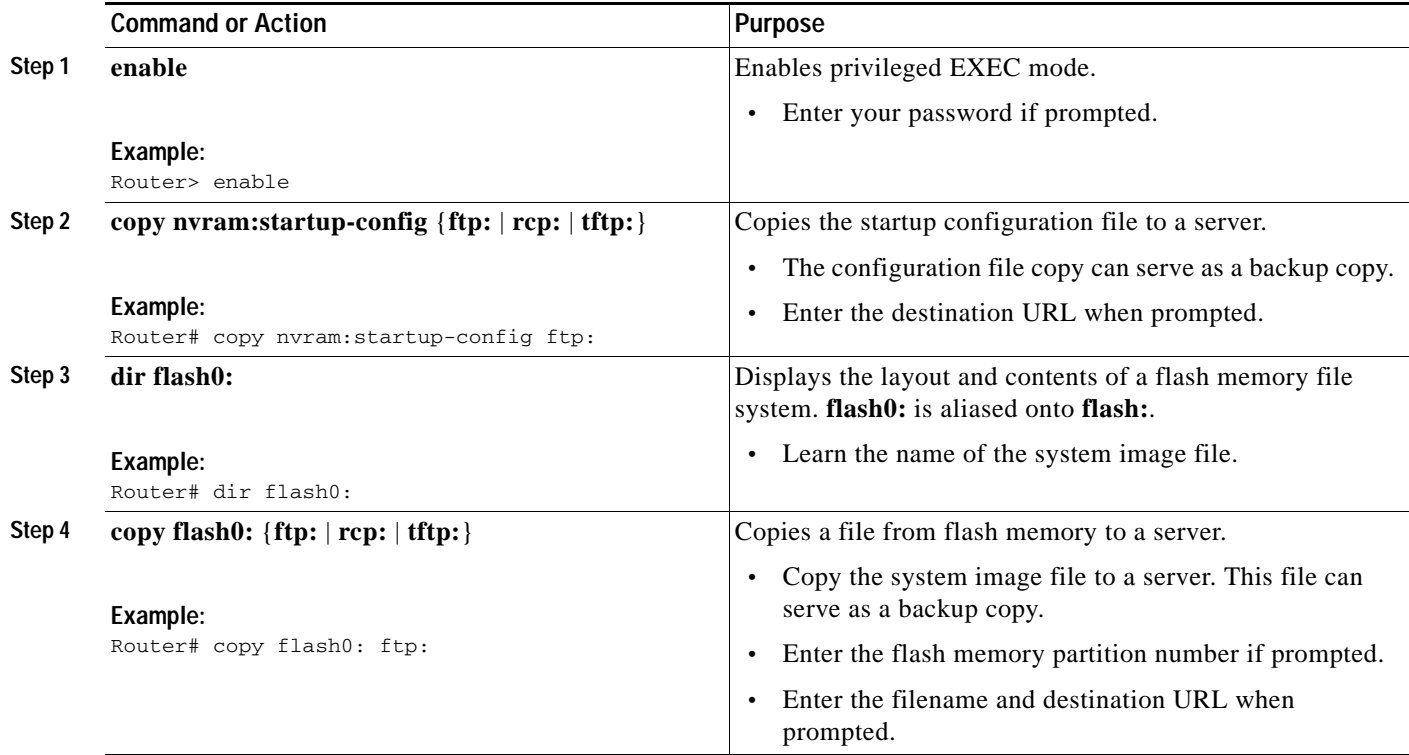
## **Examples**

The following examples show how to copy a startup configuration to a TFTP server and how to copy from flash memory to an FTP server.

#### **Copying the Startup Configuration to a TFTP Server: Example**

The following example shows the startup configuration being copied to a TFTP server:

```
Router# copy nvram:startup-config tftp:
```
Remote host[]? **192.0.0.1**

```
Name of configuration file to write [rtr2-confg]? rtr2-config-b4upgrade
Write file rtr2-confg-b4upgrade on host 192.0.0.1?[confirm] <cr>
![OK]
```
#### **Copying from Flash Memory to a TFTP Server: Example**

The following example uses the **dir flash0:** command in privileged EXEC mode to learn the name of the system image file and the **copy flash0: tftp:** command in privileged EXEC mode to copy the system image to a TFTP server. The router uses the default username and password.

```
Router# copy flash0: tftp:
Source filename [running-config]?
Address or name of remote host []? 192.0.0.1
Destination filename [router-confg]? running-config
983 bytes copied in 0.048 secs (20479 bytes/sec)
Router#
Router# dir flash0:
Directory of flash0:/
     1 -rw- 48311224 Mar 2 1901 11:32:50 +00:00 
c3900-universalk9-mz.SSA.XFR_20090407
    2 -rw- 185667 Jan 27 2021 09:03:54 +00:00 crashinfo_20210127-090354
                  983 Feb 14 2021 12:41:52 +00:00 running-config
260173824 bytes total (211668992 bytes free) 
Router#
```
# **Ensuring Adequate DRAM for the New System Image**

This section describes how to check whether your router has enough DRAM for upgrading to the new system image.

### **Prerequisites**

Choose the Cisco IOS release and system image to which you want to upgrade. See the ["Information](#page-141-0)  [About Upgrading the System Image" section on page 2](#page-141-0).

#### **SUMMARY STEPS**

**1.** Select the system image in the Cisco IOS Upgrade Planner at:

[http://www.cisco.com/cgi-bin/Software/Iosplanner/Planner-tool/iosplanner.cgi.](http://www.cisco.com/cgi-bin/Software/Iosplanner/Planner-tool/iosplanner.cgi)

- **2.** Write down the minimum memory requirements for the image, as displayed in the File Download Information table.
- **3. show version**
- **4.** Add the memory sizes that are displayed in the **show version** command output to calculate your router's DRAM size.
- **5.** Compare the calculated DRAM size with the minimum memory requirements from [Step 2](#page-145-0).
	- **a.** If the DRAM is equal to or greater than the new system image's minimum memory requirements, proceed to the ["Ensuring Adequate Flash Memory for the New System Image"](#page-146-0)  [section on page 7.](#page-146-0)
	- **b.** If the DRAM is less than the new system image's minimum flash requirements, you must upgrade your DRAM. See the hardware installation guide for your router.

### **DETAILED STEPS**

**Step 1** Select the system image in the Cisco IOS Upgrade Planner at:

[http://www.cisco.com/cgi-bin/Software/Iosplanner/Planner-tool/iosplanner.cgi.](http://www.cisco.com/cgi-bin/Software/Iosplanner/Planner-tool/iosplanner.cgi)

You must have an account at Cisco.com. If you do not have an account or have forgotten your username or password, click Cancel at the login dialog box and follow the instructions that appear.

- <span id="page-145-0"></span>**Step 2** Write down the minimum memory requirements for the image, as displayed in the File Download Information table.
- **Step 3** Use the **show version** command to display the router processor and memory.
- **Step 4** Add the memory sizes to calculate the amount of DRAM in your router.

For example, if your memory sizes are 231424 KB and 30720 KB for a total of 262144 KB, it would be 256 MB of DRAM.

$$
\frac{\mathcal{Q}}{\mathbf{r}}
$$

**Tip** To convert from kilobytes (KB) to megabytes (MB), divide the number of kilobytes by 1024.

- **Step 5** Compare the amount of DRAM in the router to the minimum memory requirements from [Step 2](#page-145-0).
	- **a.** If the DRAM is equal to or greater than the new system image's minimum memory requirements, proceed to the ["Ensuring Adequate Flash Memory for the New System Image" section on page 7](#page-146-0).
	- **b.** If the DRAM is less than the new system image's minimum memory requirements, you must upgrade your DRAM. See the hardware installation guide for your router.

# <span id="page-146-0"></span>**Ensuring Adequate Flash Memory for the New System Image**

This section describes how to check whether your router has enough flash memory to upgrade to the new system image and, if necessary, how to properly delete files in flash memory to make room for the new system image.

Cisco 3900 series, 2900 series, and 1900 series ISRs have two external CF slots and two USB slots. Use the secondary CF for overflow files, if required. [Table 3](#page-146-1) lists CF slot number, name, and size.

<span id="page-146-1"></span>*Table 3 Compact Flash Slot Number, Name, and Size* 

| <b>Slot Number</b> | <b>CF Filename</b> | Size <sup>1</sup> |
|--------------------|--------------------|-------------------|
| Slot0 <sup>2</sup> | flash0:            | 256MB             |
| Slot1              | flash1:            |                   |

1. The maximum storage capacity for the CF in Slot0 and Slot1 is 4GB.

2. Slot0 is the default CF slot. CF in Slot0 stores system image, configuration, and data files. CF must be present in this slot for the router to boot and perform normal file operations.

[Table 4](#page-146-2) lists the USB slot number, name, and size.

#### <span id="page-146-2"></span>*Table 4 USB Slot Number, Name, and Size*

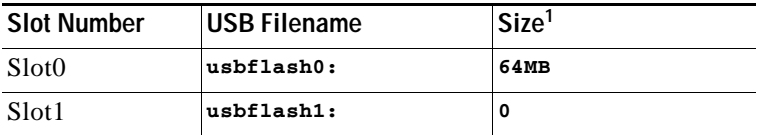

1. The maximum storage capacity for the USB in Slot0 and Slot1 is 4GB.

## **Prerequisites**

In order to check whether your router has enough flash memory for a new system image, you need to obtain the image's flash requirements from Cisco:

- **•** Choose the Cisco IOS release and system image to which you want to upgrade. See the ["Information](#page-141-0)  [About Upgrading the System Image" section on page 2](#page-141-0).
- **•** Select the system image in the Cisco IOS Upgrade Planner at:

<http://www.cisco.com/cgi-bin/Software/Iosplanner/Planner-tool/iosplanner.cgi>.

You must have an account at Cisco.com. If you do not have an account or have forgotten your username or password, click Cancel at the login dialog box and follow the instructions that appear.

From the File Download Information table, write down the minimum flash requirements for the image.

I

#### **SUMMARY STEPS**

- **1. enable**
- **2. dir flash0:**
- **3.** From the displayed output of the **dir flash0:** command, compare the number of bytes *available* to the minimum flash requirements for the new system image.
	- **a.** If the available memory is equal to or greater than the new system image's minimum flash requirements, proceed to the ["Copying the System Image into Flash Memory" section on](#page-149-0)  [page 10](#page-149-0).
	- **b.** If the available memory is less than the new system image's minimum flash requirements, proceed to [Step 4.](#page-148-0)
- **4.** From the displayed output of the **dir flash0:** command, compare the number of bytes *total* to the size of the system image to which you want to upgrade.
	- **a.** If the total memory is less than the new system image's minimum flash requirements, you must upgrade your compact flash memory card. See the hardware installation guide for your router.
	- **b.** If the total memory is equal to or greater than the new system image's minimum flash requirements, proceed to [Step 5.](#page-148-1)
- **5. dir /all flash0:**
- **6.** From the displayed output of the **dir /all flash0:** command, write down the names and directory locations of the files that you can delete.
- **7.** (Optional) **copy flash0:** {**tftp** | **rcp**}
- **8.** (Optional) Repeat [Step 7](#page-149-1) for each file that you identified in [Step 6](#page-148-2).
- **9. delete flash0:***directory-path***/***filename*
- **10.** Repeat [Step 9](#page-149-2) for each file that you identified in [Step 6.](#page-148-2)
- **11. dir flash0:**[*partition-number***:**]
- **12.** From the displayed output of the **dir flash0:** command, compare the number of bytes *available* to the size of the system image to which you want to upgrade.
	- **a.** If the available memory is less than the new system image's minimum flash requirements, then you must upgrade your compact flash memory card to a size that can accommodate both the existing files and the new system image. See the hardware installation guide for your router.
	- **b.** If the available memory is equal to or greater than the new system image's minimum flash requirements, proceed to the ["Copying the System Image into Flash Memory" section on](#page-149-0)  [page 10](#page-149-0).

a ka

#### **DETAILED STEPS**

#### **Step 1 enable**

Use this command to enter privileged EXEC mode. Enter your password if prompted. For example:

```
Router> enable
Password:
Router#
```
#### **Step 2 dir flash0:**

Use this command to display the layout and contents of flash memory:

Router# **dir flash0:**

```
Flash CompactFlash directory:
File Length Name/status
   1 6458208 c39xx.tmp [deleted]
   2 6458208 c39xxmz
[12916544 bytes used, 3139776 available, 16056320 total]
15680K bytes of ATA CompactFlash (Read/Write)
```
- **Step 3** From the displayed output of the **dir flash0:** command, compare the number of bytes *available* to the minimum flash requirements for the new system image.
	- **•** If the available memory is equal to or greater than the new system image's minimum flash requirements, proceed to the ["Copying the System Image into Flash Memory" section on page 10](#page-149-0).
	- If the available memory is less than the new system image's minimum flash requirements, proceed to [Step 4](#page-148-0).
- <span id="page-148-0"></span>**Step 4** From the displayed output of the **dir flash0:** command, compare the number of bytes *total* to the size of the system image to which you want to upgrade.
	- **•** If the total memory is less than the new system image's minimum flash requirements, you must upgrade your compact flash memory card. See the hardware installation guide for your router.
	- **•** If the total memory is equal to or greater than the new system image's minimum flash requirements, proceed to [Step 5](#page-148-1).

#### <span id="page-148-1"></span>**Step 5 dir /all flash0:**

Use this command to display a list of all files and directories in flash memory:

Router# **dir /all flash0:**

Directory of flash:/

 3 -rw- 6458388 Mar 01 1993 00:00:58 c39xx.tmp 1580 -rw- 6462268 Mar 06 1993 06:14:02 c39xx-ata

63930368 bytes total (51007488 bytes free)

<span id="page-148-2"></span>**Step 6** From the displayed output of the **dir /all flash0:** command, write down the names and directory locations of the files that you can delete. If you cannot delete any files, you must upgrade your compact flash memory card. See the hardware installation guide for your router.

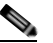

**Note** Do not delete the system image that the router already uses. If you are not sure which files can be safely deleted, either consult your network administrator or upgrade your compact flash memory card to a size that can accommodate both the existing files and the new system image. See the hardware installation guide for your router.

 $\mathbf I$ 

I

#### <span id="page-149-1"></span>**Step 7 copy flash0:**{**tftp** | **rcp**}

(Optional) Copy a file to a server before deleting the file from flash memory. When prompted, enter the filename and the server's hostname or IP address:

Router# **copy flash0: tftp**

**Step 8** (Optional) Repeat [Step 7](#page-149-1) for each file that you identified in [Step 6](#page-148-2).

```
Step 9 delete flash0:directory-path/filename
```
Use this command to delete a file in flash memory:

Router# **delete flash0:c39xx.tmp**

```
Delete filename [c39xx.tmp]? <cr>
Delete flash0:c39xx.tmp? [confirm] <cr>
```
**Step 10** Repeat [Step 9](#page-149-2) for each file that you identified in [Step 6.](#page-148-2)

#### **Step 11 dir flash0:**

Use this command to display the layout and contents of flash memory:

```
Router# dir flash0:
```

```
Flash CompactFlash directory:
File Length Name/status
   1 6458208 c39xx.tmp [deleted]
   2 6458208 c3xx-mz
[12916544 bytes used, 3139776 available, 16056320 total]
15680K bytes of ATA CompactFlash (Read/Write)
```
- **Step 12** From the displayed output of the **dir flash0:** command, compare the number of bytes *available* to the size of the system image to which you want to upgrade.
	- **•** If the available memory is less than the new system image's minimum flash requirements, you must upgrade your compact flash memory card to a size that can accommodate both the existing files and the new system image. See the hardware installation guide for your router.
	- If the available memory is equal to or greater than the new system image's minimum flash requirements, proceed to the ["Copying the System Image into Flash Memory" section on page 10.](#page-149-0)

### **What to Do Next**

Proceed to the ["Copying the System Image into Flash Memory" section on page 10](#page-149-0).

# <span id="page-149-0"></span>**Copying the System Image into Flash Memory**

This section describes how to copy the system image into the compact flash memory card for your router. Choose one of the following methods:

- **•** [Using TFTP or Remote Copy Protocol to Copy the System Image into Flash Memory, page 11](#page-150-0)
- **•** [Using the ROM Monitor to Copy the System Image over a Network, page 13](#page-152-0)
- **•** [Using a PC with a CompactFlash Card Reader to Copy the System Image into Flash Memory,](#page-154-0)  [page 15](#page-154-0)

# <span id="page-150-0"></span>**Using TFTP or Remote Copy Protocol to Copy the System Image into Flash Memory**

This section describes how to use TFTP or Remote Copy Protocol (RCP) to upgrade the system image. This is the recommended and most common method of upgrading the system image.

### **Prerequisites**

The following details the logistics of upgrading the system image.

 **•** Install a TFTP server or an RCP server application on a TCP/IP-ready workstation or PC. Many third-party vendors provide free TFTP server software, which you can find by searching for "TFTP server" in a web search engine.

If you use TFTP:

- **–** Configure the TFTP application to operate as a TFTP *server*, not a TFTP *client*.
- **–** Specify the outbound file directory to which you will download and store the system image.
- **•** Download the new Cisco IOS software image into the workstation or PC. See the ["Where Do I](#page-142-0)  [Download the System Image?" section on page 3.](#page-142-0)
- **•** Establish a console session to the router. We recommend that you connect your PC directly to the router console port. See the hardware installation guide for your router.
- **•** Verify that the TFTP or RCP server has IP connectivity to the router. If you cannot successfully ping between the TFTP or RCP server and the router, do one of the following:
	- **–** Configure a default gateway on the router.
	- **–** Make sure that the server and the router each have an IP address in the same network or subnet. See the *Determining IP Addresses: Frequently Asked Questions* tech note.

₽

**Tip** For more detailed information on how to perform the prerequisites, see the *[Software Installation and](http://www-tss.cisco.com/eservice/compass/common/task_ios_upgrade.htm)  [Upgrade Procedure](http://www-tss.cisco.com/eservice/compass/common/task_ios_upgrade.htm)* tech note.

### **SUMMARY STEPS**

#### **1. enable**

**2. copy tftp flash0:**

or **copy rcp flash0:**

- **3.** When prompted, enter the IP address of the TFTP or RCP server.
- **4.** When prompted, enter the filename of the Cisco IOS software image to be installed.
- **5.** When prompted, enter the filename as you want it to appear on the router.
- **6.** If an error message appears that says, "Not enough space on device," do one of the following, as appropriate:
- **•** If you are certain that all the files in flash memory should be erased, enter **y** twice when prompted to erase flash before copying.
- **•** If you are *not* certain that all files in flash memory should be erased, press **Ctrl-Z** and follow the instructions in the ["Ensuring Adequate Flash Memory for the New System Image" section on](#page-146-0)  [page 7.](#page-146-0)
- **7.** If the error message does not appear, enter **no** when prompted to erase the flash memory before copying.

 $\mathsf I$ 

### **DETAILED STEPS**

<span id="page-151-0"></span>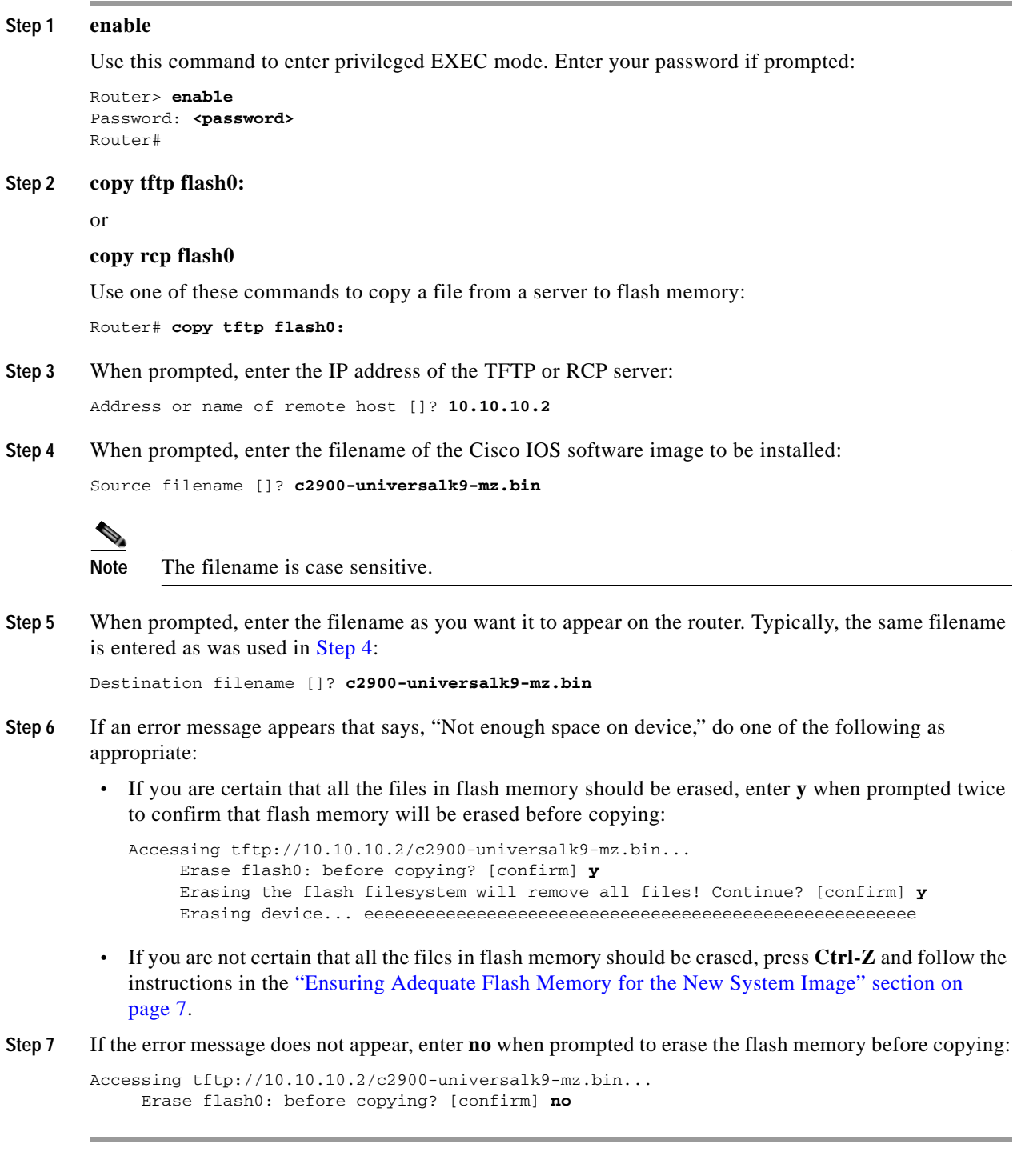

### **Troubleshooting Tips**

П

See the *[Common Problems in Installing Images Using TFTP or an RCP Server](http://www.cisco.com/en/US/docs/ios/cable/configuration/guide/u72_rsvl_inst_pblm_ps2209_TSD_Products_Configuration_Guide_Chapter.html)* tech note.

#### **What to Do Next**

Proceed to the ["Loading the New System Image" section on page 16](#page-155-0).

# <span id="page-152-0"></span>**Using the ROM Monitor to Copy the System Image over a Network**

This section describes how to download a Cisco IOS software image from a remote TFTP server to the router flash memory by using the **tftpdnld** ROM monitor command.

**Caution** Using the **tftpdnld** ROM monitor command may erase the system image, configuration, and data files. System image, configuration, and data files must be present on USB CF in slot0 for the router to boot and perform normal file operations.

Before you can enter the **tftpdnld** ROM monitor command, you must set the ROM monitor environment variables.

#### **Prerequisites**

Connect the TFTP server to a fixed network port on your router.

#### **Restrictions**

The LAN ports on network modules or interface cards are not active in ROM monitor mode. Therefore, only a fixed port on your router can be used for TFTP download. This can be either a fixed Ethernet port on the router or one of the Gigabit Ethernet ports on routers equipped with them.

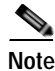

**Note** You can use this command only to download files to the router. You cannot use **tftpdnld** to get files from the router.

### **SUMMARY STEPS**

- **1.** Enter ROM monitor mode
- **2.** Set the IP ADDRESS=ip address configuration variable.
- **3.** Set the IP\_SUBNET\_MASK=ip\_address configuration variable.
- **4.** Set the DEFAULT\_GATEWAY=ip\_address configuration variable.
- **5.** Set the TFTP\_SERVER=ip\_address configuration variable.
- **6.** Set the TFTP\_FILE=[directory-path/]filename configuration variable.
- **7.** (Optional) Set the GE\_PORT=[0 | 1| 2 | 3] port number for download.
- **8.** (Optional) Set the TFTP\_MEDIA\_TYPE=[0 | 1] copper or fiber.
- **9.** (Optional) Set the TFTP\_MACADDR= mac address of unit.
- **10.** (Optional) Set the TFTP\_VERBOSE= [0 | 1| 2] print setting variable.
- **11.** (Optional) Set the TFTP\_RETRY\_COUNT=retry\_times configuration variable.
- **12.** (Optional) Set the TFTP\_TIMEOUT=timeout of operation in seconds.
- **13.** (Optional) Set the TFTP\_ACK\_RETRY=ack retry in seconds.
- **14.** (Optional) Set the TFTP\_CHECKSUM=[0 | 1] perform checksum test on image.

 $\mathsf I$ 

- **15.** (Optional) Set the TFTP\_DESTINATION=[flash0: | flash1: | usbflash0: | usbflash1:] flash destination device for file.
- **16.** (Optional) Set the GE\_SPEED\_MODE= speed configuration.
- **17.** Use the **set** command to verify that you have set the variables correctly.
- **18.** Use the **tftpdnld [-r]** command to download the image.

### **DETAILED STEPS**

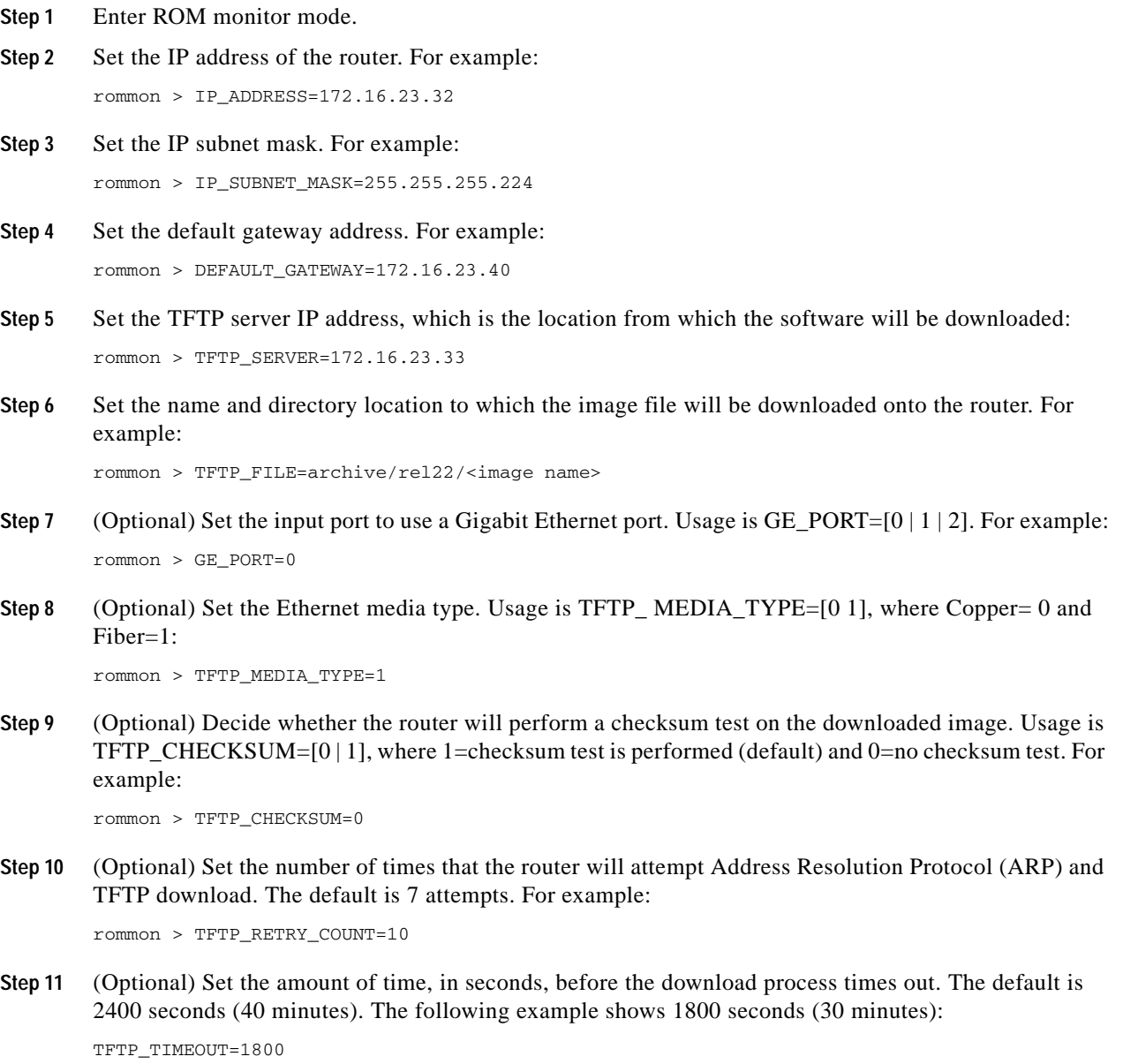

**Step 12** (Optional) Configure the print variable. Usage is TFTP\_VERBOSE= [0 | 1 | 2], where print:

 $0=$  is quiet.

 $1=$  in progress.

 $2=$  verbose

**Step 13** Use the **set** command to display the ROM monitor environment variables to verify that you have configured them correctly. For example:

rommon > set

**Step 14** Download the system image, as specified by the ROM monitor environmental variables, using the **tftpdnld [-r]** command. Without the **-r** option, the command downloads the specified image and saves it in flash memory, deleting all existing data in all partitions in flash memory. Using the **-r** option downloads and boots the new software but does not save the software to flash memory.

rommon> tftpdnld [-r] A prompt is displayed: Do you wish to continue? y/n: [n]: y

Entering **y** confirms that you want to continue with the TFTP download.

#### **What to Do Next**

Proceed to the ["Loading the New System Image" section on page 16](#page-155-0).

## <span id="page-154-0"></span>**Using a PC with a CompactFlash Card Reader to Copy the System Image into Flash Memory**

Because the system image is stored on an external CompactFlash memory card, you can use a PC with a compact flash card reader to format the card and copy a new system image file onto the card. However, this upgrade method is not commonly used.

For more information about using flash memory cards, see [Appendix B, "Using CompactFlash Memory](#page-290-0)  [Cards."](#page-290-0)

### **Prerequisites**

- **•** Download the new Cisco IOS Software image to the PC. See the ["Where Do I Download the System](#page-142-0)  [Image?" section on page 3](#page-142-0).
- **•** Locate the compact flash memory card slot on the router chassis. For help with locating the slot and instructions for removing and inserting the card, see the hardware installation guide for your router.

**Caution** Removing the compact flash memory card may disrupt the network because some software features use the compact flash memory card to store tables and other important data.

#### **DETAILED STEPS**

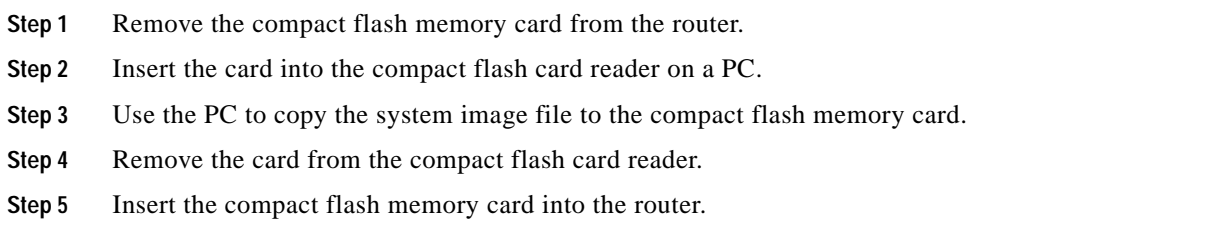

### **What to Do Next**

Proceed to the ["Loading the New System Image" section on page 16.](#page-155-0)

# <span id="page-155-0"></span>**Loading the New System Image**

This section describes how to load the new system image that you copied into flash memory. First, determine whether you are in ROM monitor mode or in the Cisco IOS CLI, then choose one of the following methods of loading the new system image:

- **•** [Loading the New System Image from the Cisco IOS Software, page 16](#page-155-1)
- **•** [Loading the New System Image from ROM Monitor Mode, page 19](#page-158-0)

## <span id="page-155-1"></span>**Loading the New System Image from the Cisco IOS Software**

To load the new system image from the Cisco IOS software, follow these steps.

### **SUMMARY STEPS**

- **1. dir flash0:**
- **2. configure terminal**
- **3. no boot system**
- **4.** (Optional) **boot system flash0:** *system-image-filename*
- **5.** (Optional) Repeatto specify the order in which the router should attempt to load any backup system images.
- **6. exit**
- **7. show version**
- **8.** If the last digit in the configuration register is 0 or 1, proceed to [Step 9.](#page-157-0) However, if the last digit in the configuration register is between 2 and F, proceed to [Step 12.](#page-157-1)
- **9. configure terminal**
- **10. config-register 0x2102**
- **11. exit**
- **12. copy run start**
- **13. reload**

a ka

- **14.** When prompted to save the system configuration, enter **no**.
- **15.** When prompted to confirm the reload, enter **y**.
- **16. show version**

### **DETAILED STEPS**

**Step 1 dir flash0:**

Use this command to display a list of all files and directories in flash memory:

Router# **dir flash0:**

Directory of flash0:/

 3 -rw- 6458388 Mar 01 1993 00:00:58 c38xx.tmp 1580 -rw- 6462268 Mar 06 1993 06:14:02 c38xx-ata

63930368 bytes total (51007488 bytes free)

**Note** Determine whether the new system image is the first file or the only file listed in the **dir flash0:** command output ( is not required if it is the first file or only file listed).

#### **Step 2 configure terminal**

Use this command to enter global configuration mode:

Router# **configure terminal**

Router(config)#

#### **Step 3 no boot system**

Use this command to delete all entries in the bootable image list, which specifies the order in which the router attempts to load the system images at the next system reload or power cycle:

Router(config)# **no boot system**

**Step 4** If the new system image is the first file or the only file displayed in the **dir flash0:** command output, you do not need to perform the following step.

<span id="page-156-0"></span>**boot system flash0:** *system-image-filename*

Use this command to load the new system image after the next system reload or power cycle. For example:

Router(config)# **boot system flash0: c2900-universalk9-mz.bin**

**Step 5** (Optional) Repeat to specify the order in which the router should attempt to load any backup system images.

#### **Step 6 exit**

Use this command to exit global configuration mode:

Router(config)# **exit** Router#

#### **Step 7 show version**

. . .

Use this command to display the configuration register setting:

Router# **show version**

Cisco Internetwork Operating System Software

**Configuration register is 0x0**

Router#

**Step 8** If the last digit in the configuration register is 0 or 1, proceed to [Step 9](#page-157-0). However, if the last digit in the configuration register is between 2 and F, proceed to [Step 12](#page-157-1).

#### <span id="page-157-0"></span>**Step 9 configure terminal**

Use this command to enter global configuration mode:

Router# **configure terminal**

Router(config)#

#### **Step 10 config-register 0x2102**

Use this command to set the configuration register so that, after the next system reload or power cycle, the router loads a system image from the **boot system** commands in the startup configuration file:

Router(config)# **config-register 0x2102**

#### **Step 11 exit**

Use this command to exit global configuration mode: Router(config)# **exit** Router#

#### <span id="page-157-1"></span>**Step 12 copy run start**

Use this command to copy the running configuration to the startup configuration:

Router# **copy run start**

#### **Step 13 reload**

Use this command to reload the operating system: Router# **reload**

#### **Step 14** When prompted to save the system configuration, enter **no**:

System configuration has been modified. Save? [yes/no]: **no**

a ka

**Step 15** When prompted to confirm the reload, enter **y**:

Proceed with reload? [confirm] **y**

#### **Step 16 show version**

Use this command to verify that the router loaded the proper system image:

Router# **show version**

```
00:22:25: %SYS-5-CONFIG_I: Configured from console by console
Cisco Internetwork Operating System Software 
.
.
.
System returned to ROM by reload
System image file is "flash0:c2900-universalk9-mz.bin"
```
#### **What to Do Next**

Proceed to the ["Saving Backup Copies of Your New System Image and Configuration" section on](#page-160-0)  [page 21.](#page-160-0)

# <span id="page-158-0"></span>**Loading the New System Image from ROM Monitor Mode**

To load the new system image from ROM monitor mode, follow these steps.

#### **SUMMARY STEPS**

- **1. dir flash0:**[*partition-number***:**]
- **2. confreg 0x2102**
- **3. boot flash0:**[*partition-number***:**]*filename*
- **4.** After the system loads the new system image, press **Return** a few times to display the Cisco IOS command-line interface (CLI) prompt.
- **5. enable**
- **6. configure terminal**
- **7. no boot system**
- **8. boot system flash0:** *new-system-image-filename*
- **9.** (Optional) Repeat to specify the order in which the router should attempt to load any backup system images.
- **10. exit**
- **11. copy run start**

#### **DETAILED STEPS**

**Step 1 dir flash0:**[*partition-number***:**] Use this command to list files in flash memory: rommon > **dir flash0:** program load complete, entry point: 0x4000000, size: 0x18fa0 Directory of flash0: 2 48296872 -rw- c3900-universalk9-mz.SPA Note whether the new system image is the first file or the only file listed in the **dir flash0:** command output. **Step 2 confreg 0x2102** 

Use this command to set the configuration register so that, after the next system reload or power cycle, the router loads a system image from the **boot system** commands in the startup configuration file:

rommon > **confreg 0x2102**

#### **Step 3 boot flash0:**[*partition-number***:**]*filename*

Use this command to force the router to load the new system image:

rommon > **boot flash0:c2900-universalk9-mz.binT**

**Step 4** After the system loads the new system image, press **Return** a few times to display the Cisco IOS CLI prompt.

#### **Step 5 enable**

Use this command to enable privileged EXEC mode, and enter your password if prompted:

Router> **enable** Password: <password> Router#

#### **Step 6 configure terminal**

Use this command to enter global configuration mode:

Router# **configure terminal** Router(config)#

#### **Step 7 no boot system**

Eliminate all entries in the bootable image list, which specifies the system image that the router loads at startup:

Router(config)# **no boot system**

**Step 8** If the new system image is the first file or only the file displayed in the **dir flash0:** command output, this step is not required.

**boot system flash0:** *new-system-image-filename*

Use this command to load the new system image after the next system reload or power cycle:

Router(config)# **boot system flash0: c2900-universalk9-mz.bin** 

**Step 9** (Optional) Repeat to specify the order in which the router should attempt to load any backup system images.

a ka

#### **Step 10 exit**

Use this command to exit global configuration mode:

Router(config)# **exit** Router#

### **Step 11 copy run start**

Use this command to copy the running configuration to the startup configuration: Router# **copy run start**

**What to Do Next**

Proceed to the ["Saving Backup Copies of Your New System Image and Configuration" section on](#page-160-0)  [page 21.](#page-160-0)

# <span id="page-160-0"></span>**Saving Backup Copies of Your New System Image and Configuration**

To aid file recovery and to minimize downtime in the event of file corruption, we recommend that you save backup copies of the startup configuration file and the Cisco IOS software system image file on a server.

₽

**Tip** Do not erase any existing backup copies of your configuration and system image that you saved before upgrading your system image. If you encounter serious problems using your new system image or startup configuration, you can quickly revert to the previous working configuration and system image.

For more detailed information, see the "Managing Configuration Files" chapter and the "Loading and Maintaining System Images" chapter of the *Cisco IOS Configuration Fundamentals Configuration Guide* at:

[http://www.cisco.com/en/US/docs/ios/fundamentals/configuration/guide/12\\_4/cf\\_12\\_4\\_book.html.](http://www.cisco.com/en/US/docs/ios/fundamentals/configuration/guide/12_4/cf_12_4_book.html)

To save backup copies of the startup configuration file and the system image file, complete the following steps.

### **SUMMARY STEPS**

- **1. enable**
- **2. copy nvram:startup-config** {**ftp:** | **rcp:** | **tftp:**}
- **3. dir flash0:**
- **4. copy flash0:** {**ftp:** | **rcp:** | **tftp:**}

#### **DETAILED STEPS**

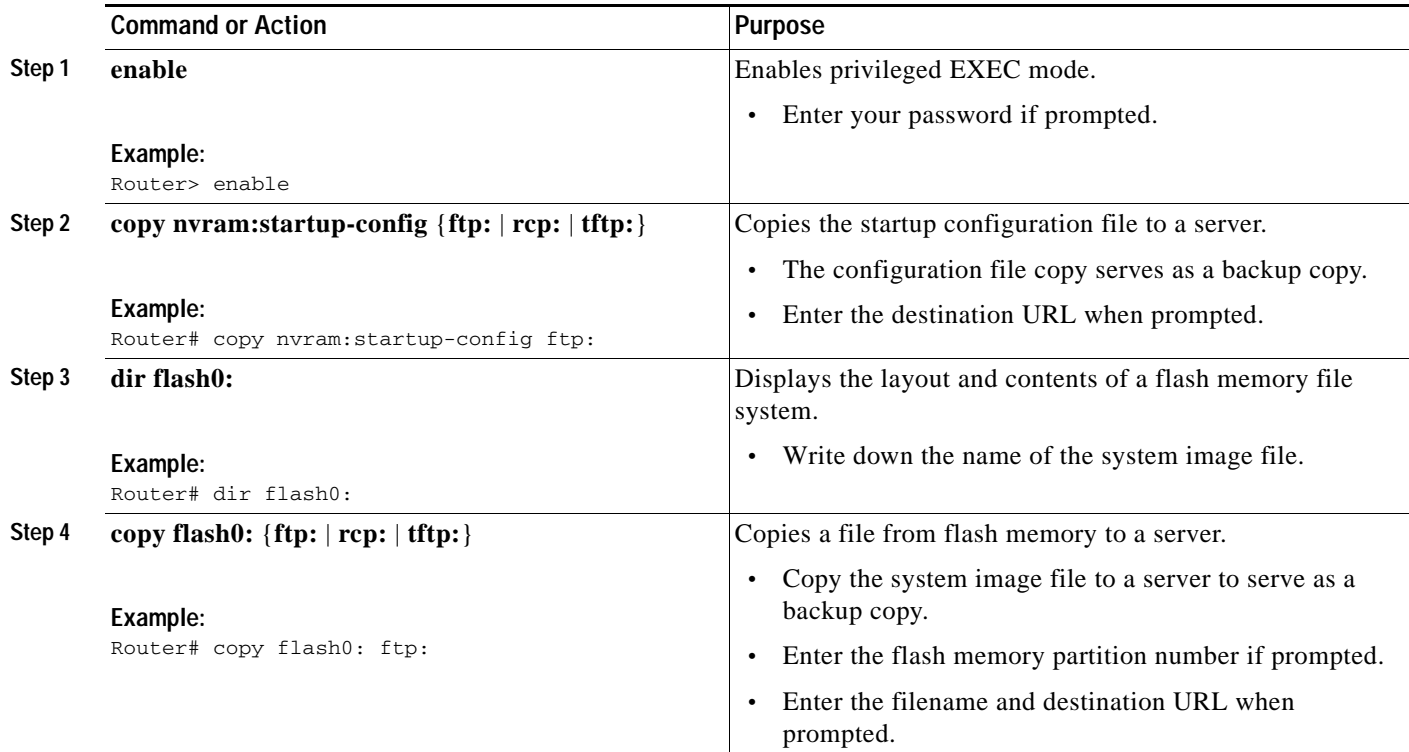

# **Examples**

#### **Copying the Startup Configuration to a TFTP Server: Example**

The following example shows the startup configuration being copied to a TFTP server:

Router# **copy nvram:startup-config tftp:**

```
Remote host[]? 172.16.101.101
```

```
Name of configuration file to write [rtr2-confg]? <cr>
Write file rtr2-confg on host 172.16.101.101?[confirm] <cr>
![OK]
```
#### **Copying from Flash Memory to a TFTP Server: Example**

The following example uses the **dir flash0:** privileged EXEC command to obtain the name of the system image file and the **copy flash0: tftp:** privileged EXEC command to copy the system image to a TFTP server. The router uses the default username and password.

Router# **dir flash0:**

```
System flash directory:
File Length Name/status
1 4137888 c2900-mz
[4137952 bytes used, 12639264 available, 16777216 total]
16384K bytes of processor board System flash (Read/Write)\
```

```
Router# copy flash0: tftp:
IP address of remote host [255.255.255.255]? 192.0.0.1
filename to write on tftp host? c2900-universalk9-mz
writing c2900-mz !!!!...
successful ftp write.
```
# **How to Upgrade the IOS Image on the Access Point**

This section describes how to upgrade the Cisco IOS image on the access point.

To upgrade the IOS image on the access point, establish connectivity between the access point and the download server by following these steps:

- **•** [Define the WAN Interface on the Router, page 23](#page-162-0)
- **•** [Secure an IP Address on the Access Point, page 24](#page-163-0)
- **•** [Confirm Connectivity and Settings, page 24](#page-163-1)
- **•** [Upgrading the IOS Image on the Access Point, page 25](#page-164-0)

# <span id="page-162-0"></span>**Define the WAN Interface on the Router**

To define a WAN interface to connect to a TFTP network for image download, follow these steps, beginning in global configuration mode.

#### **SUMMARY STEPS**

- **1. interface gigabitethernet** *slot/port*
- **2. ip address** *ip-address mask*
- **3. no shutdown**
- **4. exit**

### **DETAILED STEPS**

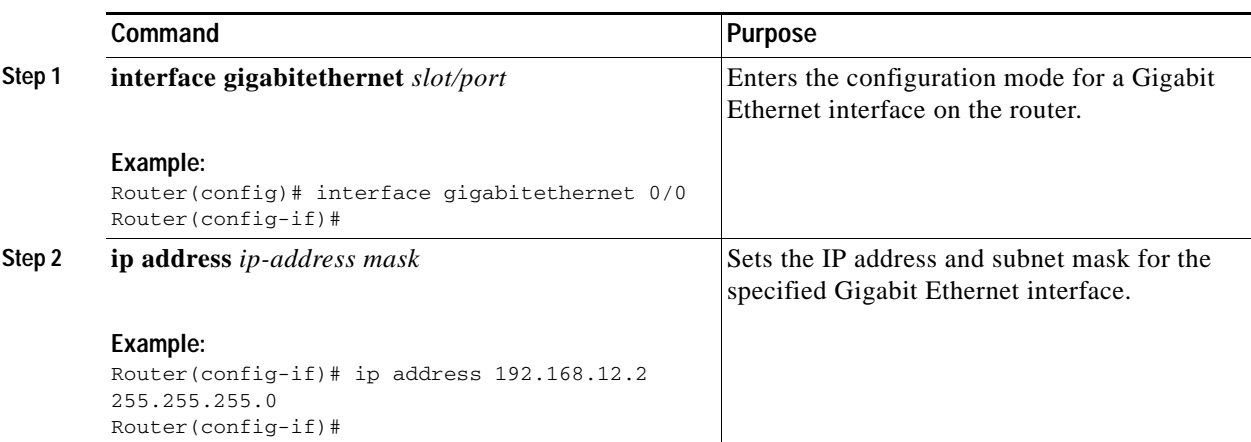

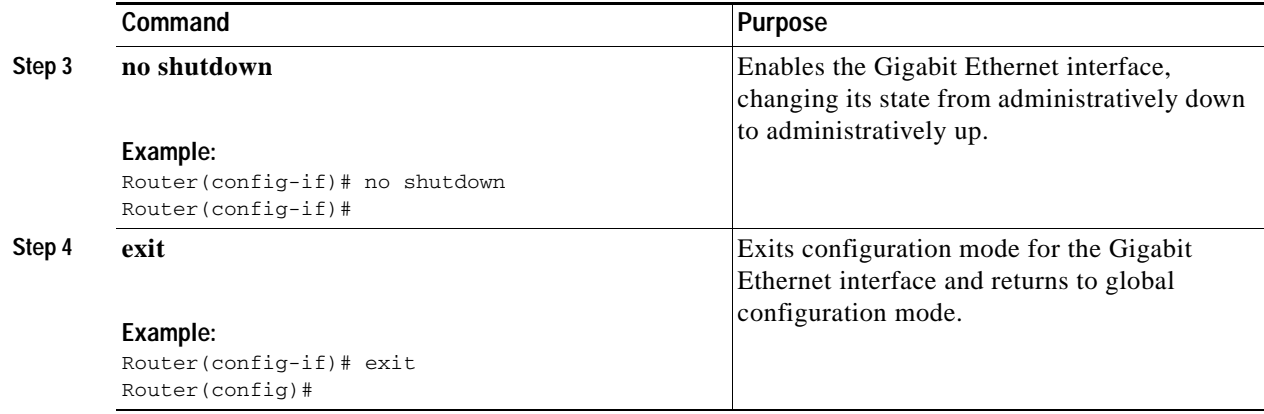

# <span id="page-163-0"></span>**Secure an IP Address on the Access Point**

To secure an IP address on the access point so it can communicate with an external server where a Cisco IOS image is located, use the DHCP server functionality on the router. The host router provides the access point DHCP server functionality through the DHCP pool. The access point communicates with the external server and setup option 43 for the controller IP address in the DHCP pool configuration.

#### **Example**

The following example shows a dhcp pool configuration:

```
ip dhcp pool embedded-ap-pool
network 192.168.10.0 255.255.255.0
dns-server 171.70.168.183
default-router 192.168.10.1 
int vlan1
ip address 192.168.10.0 255.255.255.0
```
# <span id="page-163-1"></span>**Confirm Connectivity and Settings**

Perform the following steps to confirm connectivity.

- **1.** Ping the external server from the router to confirm connectivity.
- **2.** Enter the **service-module wlan-ap 0 session** command to establish a session into the access point. For instructions, see ["Starting a Wireless Configuration Session" section on page 1](#page-174-0).
- **3.** Ping the external server from the access point to confirm connectivity.

The following example shows a sample router and access point configuration:

### **Example**

```
interface Wlan-GigabitEthernet0/0
!
interface GigabitEthernet0/0
 ip address dhcp
 duplex auto
 speed auto
!
interface wlan-ap0
```

```
 description Service module interface to manage the embedded AP
  ip address 10.0.0.1 255.0.0.0
 arp timeout 0
!
interface GigabitEthernet0/1
 no ip address
  shutdown
 duplex auto
 speed auto
!
interface Vlan1
 ip address 192.168.10.1 255.255.255.0
!
ip forward-protocol nd
ip route 0.0.0.0 0.0.0.0 GigabitEthernet0/0
!
no ip http server
```
# <span id="page-164-0"></span>**Upgrading the IOS Image on the Access Point**

Follow the image upgrade instructions at Cisco.com using the IOS CLI, [http://www.cisco.com/en/US/docs/wireless/access\\_point/12.3\\_8\\_JA/configuration/guide/](http://www.cisco.com/en/US/docs/wireless/access_point/12.3_8_JA/configuration/guide/s38mfw.html#wp1035609) s38mfw.html#wp1035609.

**Note** If the access point enters Bootloader mode, manually configure the IP address, default router, netmask, and default gateway to upgrade the IOS image.

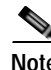

**Note** The IP address must be assigned to the same subnet as the VLAN1 interface on the router. Here is an example configuration.

#### **Example**

ap: set CONTROLLER\_TYPE=0x05A4 DEFAULT\_ROUTER=192.168.10.1 ENABLE\_BREAK=yes IOS\_STATIC\_DEFAULT\_GATEWAY=192.168.10.1 IP\_ADDR=192.168.10.2 MANUAL\_BOOT=yes NETMASK=255.255.255.0 PEP\_PRODUCT\_ID=AP801AGN-A-K9 PRODUCT\_MODEL\_NUM=AP801AGN-A-K9 TOP\_ASSY\_SERIAL\_NUM=FHKTESTTEST

ap: copy tftp://223.255.254.254/saek/ap801-k9w7-tar.124-10b.JDA flash0: ap801-k9w7-tar.124-10b.JDA

 $\mathbf I$ 

# **Additional References**

The following sections provide references related to upgrading the system image on your router.

# **Related Documents and Websites**

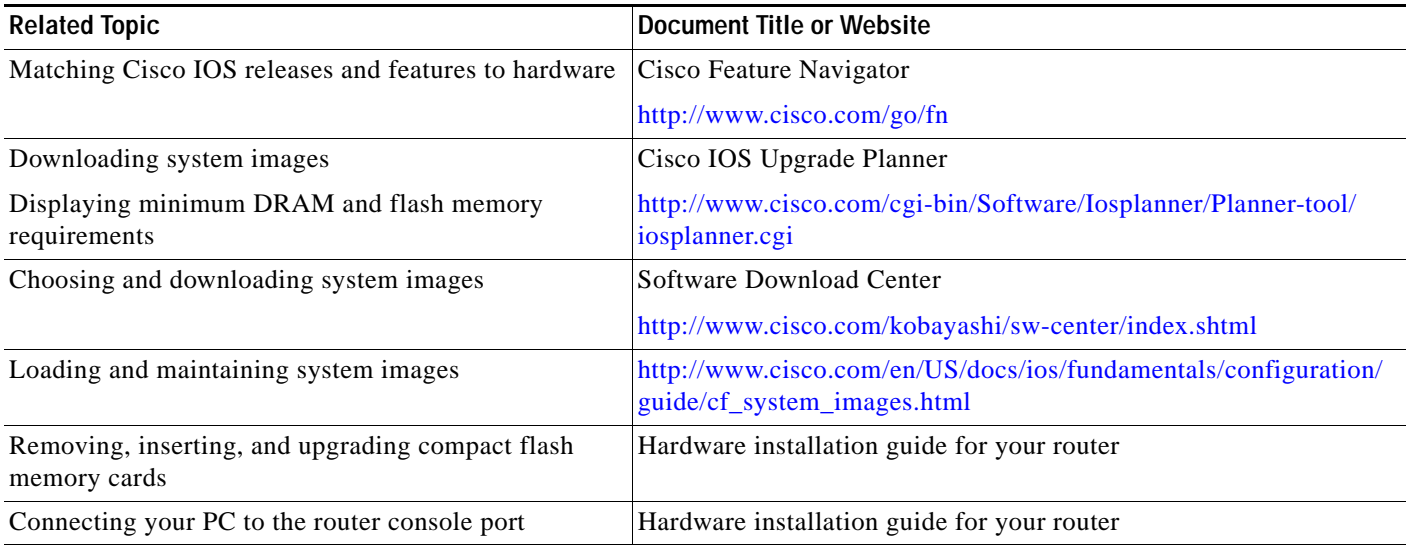

# **Technical Assistance**

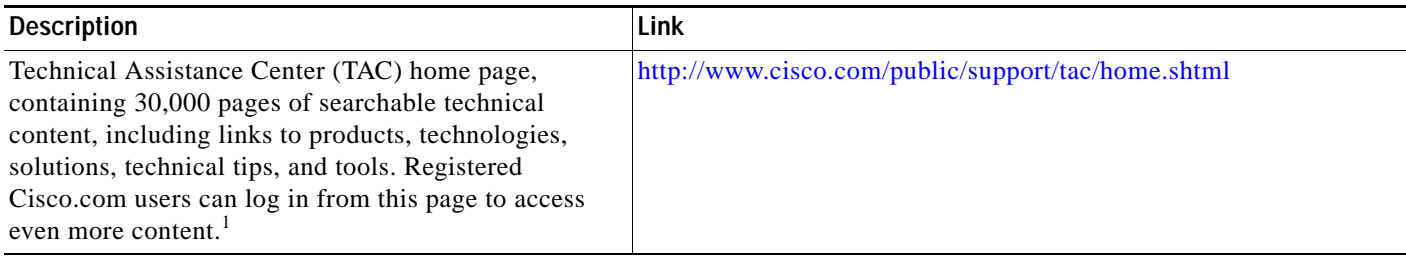

1. You must have an account at Cisco.com. If you do not have an account or have forgotten your username or password, click Cancel at the login dialog box and follow the instructions that appear.

CCDE, CCENT, CCSI, Cisco Eos, Cisco HealthPresence, Cisco IronPort, the Cisco logo, Cisco Nurse Connect, Cisco Pulse, Cisco SensorBase, Cisco StackPower, Cisco StadiumVision, Cisco TelePresence, Cisco Unified Computing System, Cisco WebEx, DCE, Flip Channels, Flip for Good, Flip Mino, Flipshare (Design), Flip Ultra, Flip Video, Flip Video (Design), Instant Broadband, and Welcome to the Human Network are trademarks; Changing the Way We Work, Live, Play, and Learn, Cisco Capital, Cisco Capital (Design), Cisco:Financed (Stylized), Cisco Store, Flip Gift Card, and One Million Acts of Green are service marks; and Access Registrar, Aironet, AllTouch, AsyncOS, Bringing the Meeting To You, Catalyst, CCDA, CCDP, CCIE, CCIP, CCNA, CCNP, CCSP, CCVP, Cisco, the Cisco Certified Internetwork Expert logo, Cisco IOS, Cisco Lumin, Cisco Nexus, Cisco Press, Cisco Systems, Cisco Systems Capital, the Cisco Systems logo, Cisco Unity, Collaboration Without Limitation, Continuum, EtherFast, EtherSwitch, Event Center, Explorer, Follow Me Browsing, GainMaker, iLYNX, IOS, iPhone, IronPort, the IronPort logo, Laser Link, LightStream, Linksys, MeetingPlace, MeetingPlace Chime Sound, MGX, Networkers, Networking Academy, PCNow, PIX, PowerKEY, PowerPanels, PowerTV, PowerTV (Design), PowerVu, Prisma, ProConnect, ROSA, SenderBase, SMARTnet, Spectrum Expert, StackWise, WebEx, and the WebEx logo are registered trademarks of Cisco Systems, Inc. and/or its affiliates in the United States and certain other countries.

All other trademarks mentioned in this document or website are the property of their respective owners. The use of the word partner does not imply a partnership relationship between Cisco and any other company. (0910R)

Any Internet Protocol (IP) addresses used in this document are not intended to be actual addresses. Any examples, command display output, and figures included in the document are shown for illustrative purposes only. Any use of actual IP addresses in illustrative content is unintentional and coincidental.

© 2009-2010 Cisco Systems, Inc. All rights reserved.

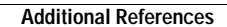

H

 $\mathsf I$ 

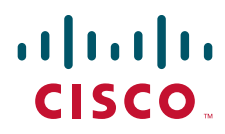

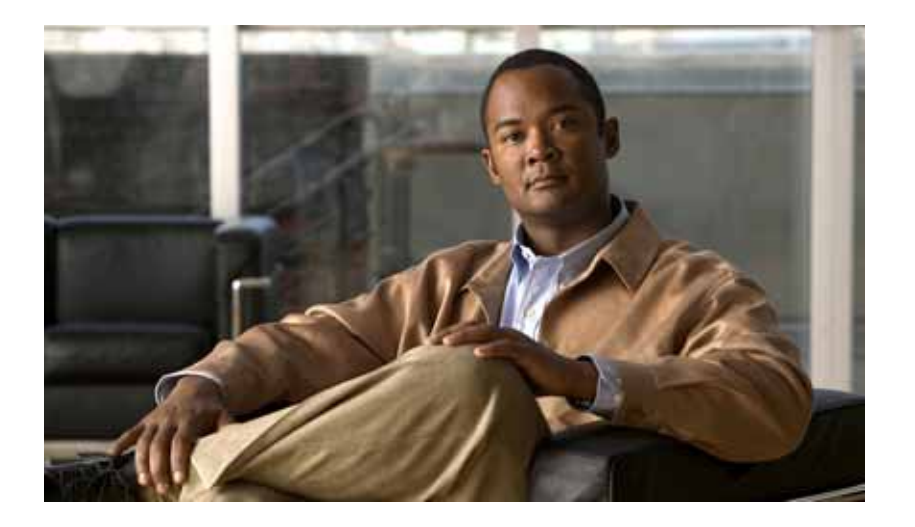

**P ART 2**

# **Configuring the Access Point**

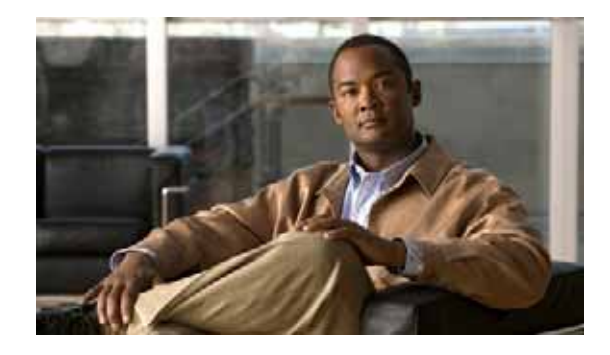

# **Wireless Device Overview**

Wireless devices (also known as *access points*) provide a secure, affordable, and easy-to-use wireless LAN solution that combines mobility and flexibility with the enterprise-class features required by networking professionals. When configured as an access point, the wireless device serves as the connection point between wireless and wired networks or as the center point of a stand-alone wireless network. In large installations, wireless users within radio range of an access point can roam throughout a facility while maintaining seamless, uninterrupted access to the network.

With a management system based on Cisco IOS software, wireless devices are Wi-Fi CERTIFIED™, 802.11a-compliant, 802.11b-compliant, 802.11g-compliant, and 802.11n-compliant wireless LAN transceivers.

This module contains the following information:

- **•** [Software Modes, page 1](#page-170-0)
- **[Management Options, page 2](#page-171-0)**

# <span id="page-170-0"></span>**Software Modes**

The access point is shipped on the Cisco 1941W integrated services router, and it includes an autonomous image and recovery image on the access point's flash. The default mode is autonomous, however the access point can be upgraded to operate in Cisco Unified Wireless mode.

Each mode is described below:

- **– Autonomous mode**—Supports standalone network configurations, where all configuration settings are maintained locally on the wireless device. Each autonomous device can load its starting configuration independently, and still operate in a cohesive fashion on the network.
- **– Cisco Unified Wireless mode**—Operates in conjunction with a Cisco Unified Wireless LAN controller, where all configuration information is maintained within the controller. In the Cisco Unified Wireless LAN architecture, wireless devices operate in the lightweight mode using Lightweight Access Point Protocol (LWAPP), (as opposed to autonomous mode). The lightweight access point, or wireless device, has no configuration until it associates to a controller. The configuration on the wireless device can be modified by the controller only when the networking is up and running. The controller manages the wireless device configuration, firmware, and control transactions such as 802.1x authentication. All wireless traffic is tunneled through the controller.

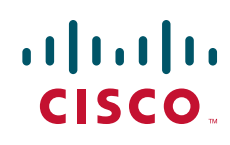

See *Why Migrate to a Cisco Unified Wireless Network?* at Cisco.com for more about this network architecture design: [http://www.cisco.com/en/US/prod/collateral/wireless/ps5678/ps6521/product\\_at\\_a\\_glance090](http://www.cisco.com/en/US/prod/collateral/wireless/ps5678/ps6521/product_at_a_glance0900aecd805df476.pdf) 0aecd805df476.pdf

# <span id="page-171-0"></span>**Management Options**

The wireless device runs its own version of Cisco IOS software that is separate from the Cisco IOS software operating on the router. You can configure and monitor the access point with several different tools:

- **•** Cisco IOS software command-line interface (CLI)
- **•** Simple Network Management Protocol (SNMP)
- **•** Web-browser interface [http://cisco.com/en/US/docs/wireless/access\\_point/12.4\\_10b\\_JA/configuration/guide/](http://cisco.com/en/US/docs/wireless/access_point/12.4_10b_JA/configuration/guide/scg12410b-chap2-gui.html) scg12410b-chap2-gui.html

**Note** The web-browser interface is fully compatible with Microsoft Internet Explorer version 6.0 on Windows 98, 2000, and XP platforms, and with Netscape version 7.0 on Windows 98, 2000, XP, and Solaris platforms.

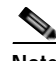

**Note** Avoid using the CLI and the web-browser tools concurrently when configuring the wireless device. If you configure the wireless device using the CLI, the web-browser interface may display an inaccurate interpretation of the configuration. This inappropriate display of information does not necessarily mean the wireless device is not configured properly.

Use the **interface dot11radio** command in global CLI configuration to place the wireless device into the radio configuration mode.

# **Network Configuration Examples**

Setup the access point role in any of these common wireless network configurations. The access point default configuration is a root unit connected to a wired LAN or the central unit in an all-wireless network.

- **•** [Root Access Point, page 2](#page-171-1)
- **•** [Central Unit in an All-Wireless Network, page 3](#page-172-0)

# <span id="page-171-1"></span>**Root Access Point**

An access point connected directly to a wired LAN provides a connection point for wireless users. If more than one access point is connected to the LAN, users can roam from one area of a facility to another without losing their connection to the network. As users move out of range of one access point, they automatically connect to the network (associate) through another access point. The roaming process is seamless and transparent to the user. [Figure 1](#page-172-1) shows access points acting as root units on a wired LAN.

<span id="page-172-1"></span>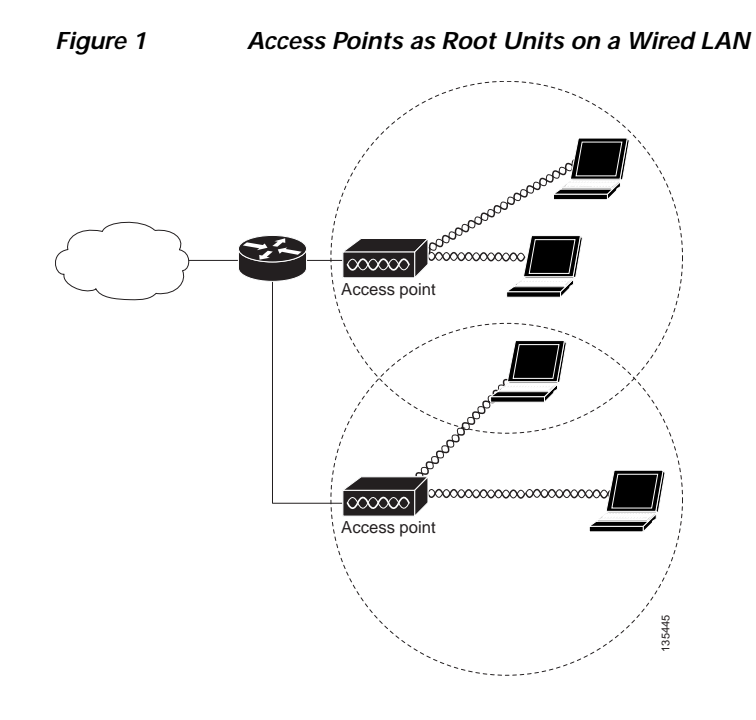

# <span id="page-172-0"></span>**Central Unit in an All-Wireless Network**

In an all-wireless network, an access point acts as a stand-alone root unit. The access point is not attached to a wired LAN; it functions as a hub linking all stations together. The access point serves as the focal point for communications, increasing the communication range of wireless users. [Figure 2](#page-172-2) shows an access point in an all-wireless network.

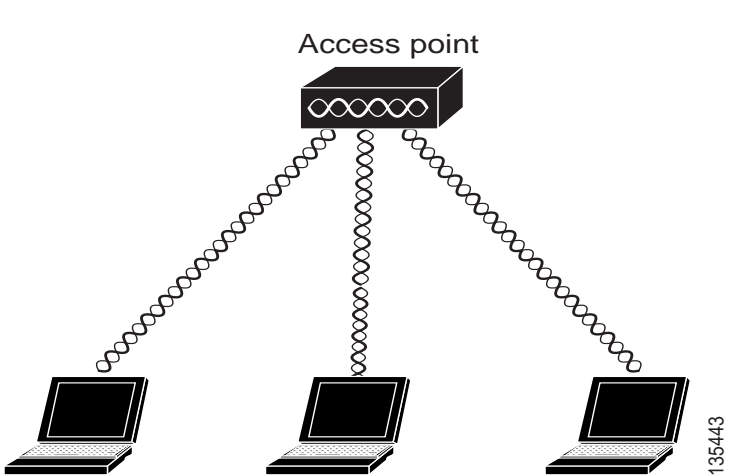

### <span id="page-172-2"></span>*Figure 2 Access Point as Central Unit in All-Wireless Network*

CCDE, CCENT, CCSI, Cisco Eos, Cisco HealthPresence, Cisco IronPort, the Cisco logo, Cisco Nurse Connect, Cisco Pulse, Cisco SensorBase, Cisco StackPower, Cisco StadiumVision, Cisco TelePresence, Cisco Unified Computing System, Cisco WebEx, DCE, Flip Channels, Flip for Good, Flip Mino, Flipshare (Design), Flip Ultra, Flip Video, Flip Video (Design), Instant Broadband, and Welcome to the Human Network are trademarks; Changing the Way We Work, Live, Play, and Learn, Cisco Capital, Cisco Capital (Design), Cisco:Financed (Stylized), Cisco Store, Flip Gift Card, and One Million Acts of Green are service marks; and Access Registrar, Aironet, AllTouch, AsyncOS, Bringing the Meeting To You, Catalyst, CCDA, CCDP, CCIE, CCIP, CCNA, CCNP, CCSP, CCVP, Cisco, the Cisco Certified Internetwork Expert logo, Cisco IOS, Cisco Lumin, Cisco Nexus, Cisco Press, Cisco Systems, Cisco Systems Capital, the Cisco Systems logo, Cisco Unity, Collaboration Without Limitation, Continuum, EtherFast, EtherSwitch, Event Center, Explorer, Follow Me Browsing, GainMaker, iLYNX, IOS, iPhone, IronPort, the IronPort logo, Laser Link, LightStream, Linksys, MeetingPlace, MeetingPlace Chime Sound, MGX, Networkers, Networking Academy, PCNow, PIX, PowerKEY, PowerPanels, PowerTV, PowerTV (Design), PowerVu, Prisma, ProConnect, ROSA, SenderBase, SMARTnet, Spectrum Expert, StackWise, WebEx, and the WebEx logo are registered trademarks of Cisco Systems, Inc. and/or its affiliates in the United States and certain other countries.

All other trademarks mentioned in this document or website are the property of their respective owners. The use of the word partner does not imply a partnership relationship between Cisco and any other company. (0910R)

Any Internet Protocol (IP) addresses used in this document are not intended to be actual addresses. Any examples, command display output, and figures included in the document are shown for illustrative purposes only. Any use of actual IP addresses in illustrative content is unintentional and coincidental.

© 2009-2010 Cisco Systems, Inc. All rights reserved.

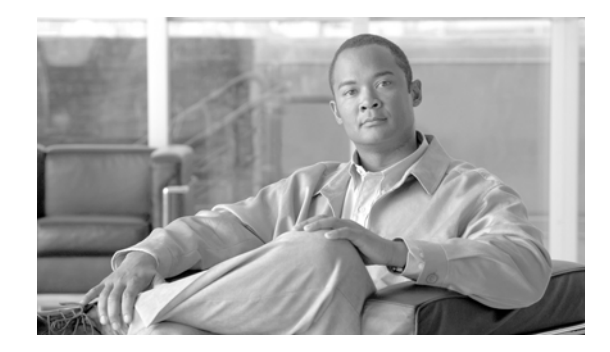

# **Configuring the Wireless Device**

The following sections describe how to configure the wireless device on the Cisco 1941W integrated services router (ISR):

- **•** [Starting a Wireless Configuration Session, page 1](#page-174-1)
- **•** [Configuring Wireless Settings, page 4](#page-177-0)
- **•** [Upgrading to Cisco Unified Software, page 9](#page-182-0)
- **•** [Related Documentation, page 12](#page-185-0)

**Note** You can upgrade the software on the device to Cisco Unified software. See the ["Upgrading to Cisco](#page-182-0)  [Unified Software" section on page 9](#page-182-0).

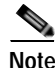

**Note** The wireless device is embedded on the router and does not have an external console port for connections. To configure the wireless device, use a console cable to connect a personal computer to the host router's Console serial port, and follow the instruction to establish a configuration session.

# <span id="page-174-1"></span><span id="page-174-0"></span>**Starting a Wireless Configuration Session**

Enter the following commands in global configuration mode on the router's Cisco IOS command-line interface (CLI).

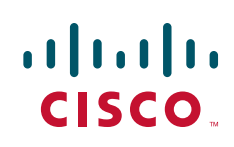

 $\mathsf I$ 

## **SUMMARY STEPS**

- **1. interface wlan-ap0**
- **2. ip address** *subnet mask*
- **3. no shut**
- **4. interface vlan1**
- **5. ip address** *subnet mask*
- **6. exit**
- **7. exit**
- **8. service-module wlan-ap 0 session**

## **DETAILED STEPS**

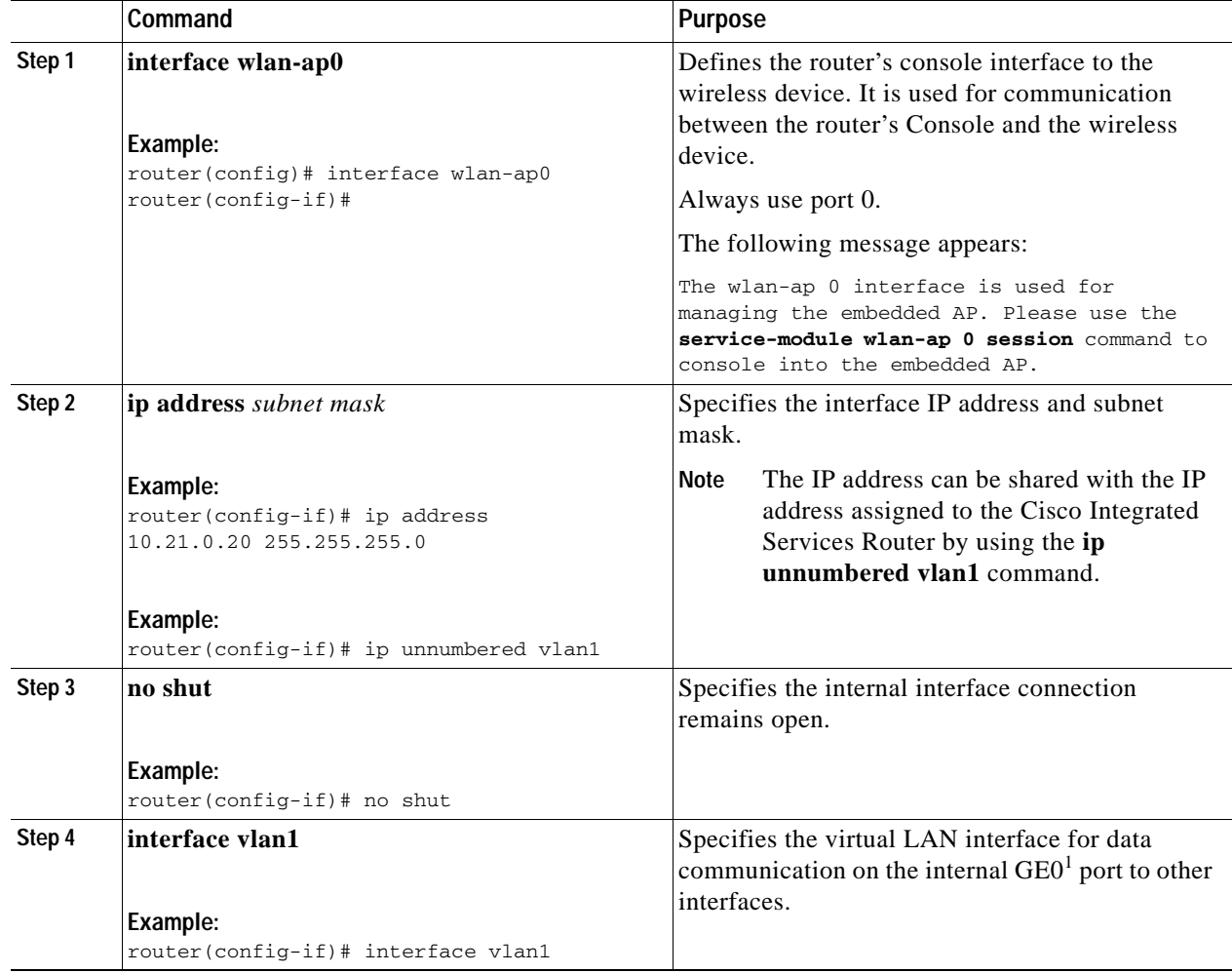

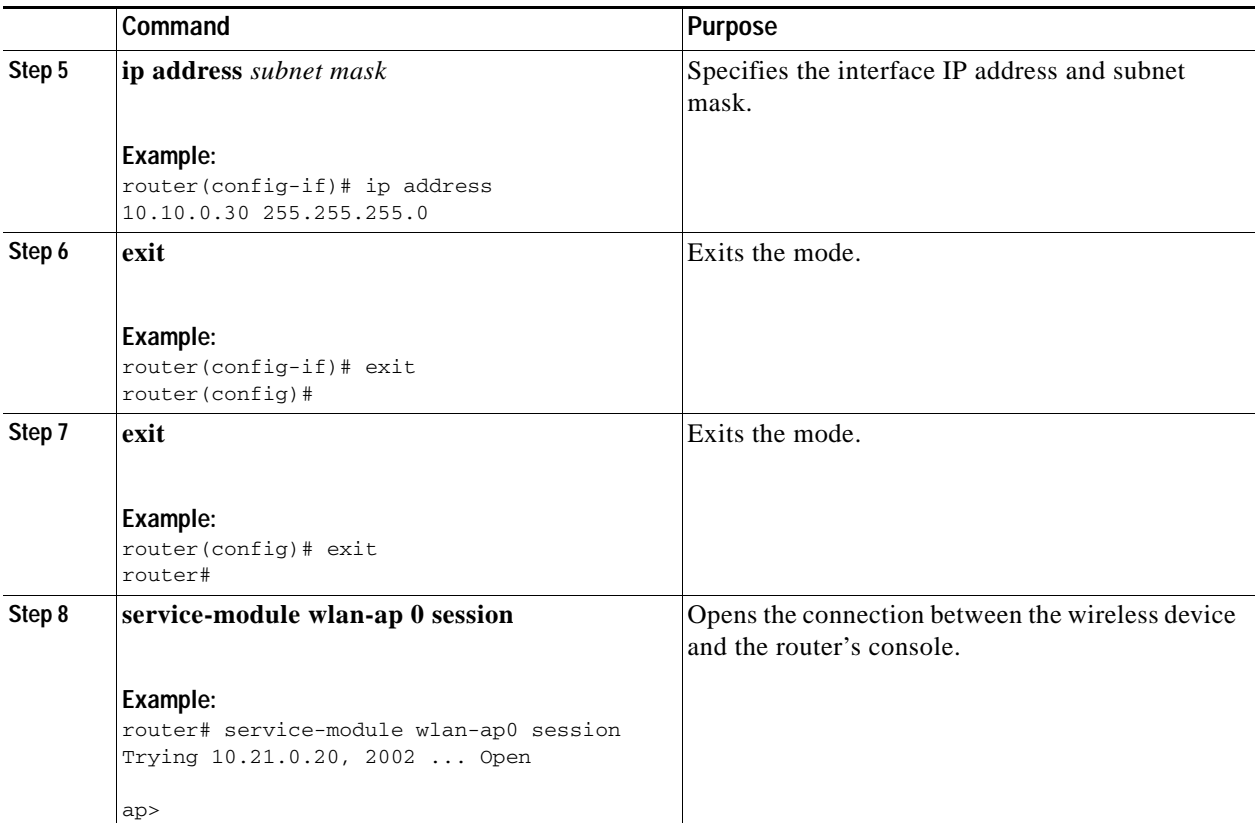

1.  $GE0 = Gigabit Ethernet 0$ 

**Tip** If you want to create an IOS software alias for the Console to session into the wireless device, enter the **alias exec dot11radio service-module wlan-ap 0 session** command at the EXEC prompt. After entering this command, you automatically skip to the **dot11 radio** level in the IOS.

### **Closing the Session**

To close the session between the wireless device and the router's console, perform both of the following steps.

#### **Wireless Device**

**1. Control-Shift-6 x** 

#### **Router**

- **2. disconnect**
- **3.** Press **Enter** twice.

# <span id="page-177-0"></span>**Configuring Wireless Settings**

**Note** If you are configuring the autonomous wireless device for the first time, start a configuration session between the router and the access point before attempting to configure basic wireless settings. See the ["Starting a Wireless Configuration Session" section on page 1.](#page-174-1)

Configure the wireless device with the appropriate software tool.

- **•** Unified software—[Cisco Express Setup, page 4](#page-177-1)
- **•** Autonomous software—[Cisco IOS CLI, page 4](#page-177-2)

# <span id="page-177-1"></span>**Cisco Express Setup**

To configure the Cisco Unified wireless device use the web-browser Cisco Express Setup tool:

- **Step 1** Establish a Console connection to the wireless device and get the BVI IP address by entering the **show interface bvi1 IOS** command.
- **Step 2** Open a browser window and enter the BVI IP address in the browser-window address line. Press enter and an Enter Network Password window appears.
- **Step 3** Enter your username. *Cisco* is the default User Name.
- **Step 4** Enter the wireless device password. *Cisco* is the default password. The Summary Status page appears. See the following URL for details about using the web-browser configuration page: [http://cisco.com/en/US/docs/wireless/access\\_point/12.4\\_10b\\_JA/configuration/guide/](http://cisco.com/en/US/docs/wireless/access_point/12.4_10b_JA/configuration/guide/scg12410b-chap4-first.html#wp1103336) scg12410b-chap4-first.html#wp1103336

# <span id="page-177-2"></span>**Cisco IOS CLI**

To configure the Autonomous wireless device, establish a session between the router and the access point, then use the Cisco IOS CLI tool:

- **•** [Configuring the Radio, page 4](#page-177-3)
- **•** [Configuring Wireless Security Settings, page 5](#page-178-0)
- **•** [Configuring Wireless Quality of Service, page 8](#page-181-0) (Optional)
- **•** [Configuring the Access Point in Hot Standby Mode, page 9](#page-182-1) (Optional)

## <span id="page-177-3"></span>**Configuring the Radio**

Configure the radio parameters on the wireless device to transmit signals. See [Chapter 3, "Configuring](#page-188-0)  [Radio Settings,"](#page-188-0) for specific configuration procedures.

# <span id="page-178-0"></span>**Configuring Wireless Security Settings**

- **•** [Configuring Authentication, page 5](#page-178-1)
- **•** [Configuring WEP and Cipher Suites, page 6](#page-179-0)
- **•** [Configuring Wireless VLANs, page 6](#page-179-1)
- **•** [Configuring the Access Point in Hot Standby Mode, page 9](#page-182-1)

#### <span id="page-178-1"></span>**Configuring Authentication**

Authentication types are tied to the Service Set Identifiers (SSIDs) that are configured for the access point. If you want to serve different types of client devices with the same access point, configure multiple SSIDs.

Before a wireless client device can communicate on your network through the access point, it must authenticate to the access point by using open or shared-key authentication. For maximum security, client devices should also authenticate to your network using MAC-address or Extensible Authentication Protocol (EAP) authentication. Both of these authentication types rely on an authentication server on your network.

See *Authentication Types for Wireless Devices* at Cisco.com to select an authentication type: [http://www.cisco.com/en/US/docs/routers/access/wireless/software/guide/](http://www.cisco.com/en/US/docs/routers/access/wireless/software/guide/SecurityAuthenticationTypes.html) SecurityAuthenticationTypes.html

See *RADIUS and TACACS+ Servers in a Wireless Environment* at Cisco.com to set up a maximum security environment: [http://www.cisco.com/en/US/docs/routers/access/wireless/software/guide/](http://www.cisco.com/en/US/docs/routers/access/wireless/software/guide/SecurityRadiusTacacs_1.html) [SecurityRadiusTacacs\\_1.html.](http://www.cisco.com/en/US/docs/routers/access/wireless/software/guide/SecurityRadiusTacacs_1.html)

#### **Configuring Access Point as Local Authenticator**

To provide local authentication service or backup authentication service for a WAN link failure or circumstance where a server fails, you can configure an access point to act as a local authentication server. The access point can authenticate up to 50 wireless client devices using Light Extensible Authentication Protocol (LEAP), Extensible Authentication Protocol-Flexible Authentication Secure Tunneling (EAP-FAST), or MAC-based authentication. The access point performs up to five authentications per second.

You configure the local authenticator access point manually with client user names and passwords because it does not synchronize its database with Remote Authentication Dial-In User Service (RADIUS) servers. You can specify a VLAN and a list of SSIDs that a client is allowed to use.

See *Using the Access Point as a Local Authenticator* at Cisco.com for details about setting up the wireless device in this role: [http://www.cisco.com/en/US/docs/routers/access/wireless/software/guide/](http://www.cisco.com/en/US/docs/routers/access/wireless/software/guide/SecurityLocalAuthent.html) [SecurityLocalAuthent.html](http://www.cisco.com/en/US/docs/routers/access/wireless/software/guide/SecurityLocalAuthent.html)

#### <span id="page-179-0"></span>**Configuring WEP and Cipher Suites**

Wired Equivalent Privacy (WEP) encryption scrambles the data transmitted between wireless devices to keep the communication private. Wireless devices and their wireless client devices use the same WEP key to encrypt and decrypt data. WEP keys encrypt both unicast and multicast messages. Unicast messages are addressed to one device on the network. Multicast messages are addressed to multiple devices on the network.

Cipher suites are sets of encryption and integrity algorithms designed to protect radio communication on your wireless LAN. You must use a cipher suite to enable Wi-Fi Protected Access (WPA) or Cisco Centralized Key Management (CCKM).

Cipher suites that contain TKIP provide the best security for your wireless LAN. Cipher suites that contain only WEP are the least secure.

See *Configuring WEP and Cipher Suites* for encryption procedures: [http://www.cisco.com/en/US/docs/routers/access/wireless/software/guide/](http://www.cisco.com/en/US/docs/routers/access/wireless/software/guide/SecurityCipherSuitesWEP.html) SecurityCipherSuitesWEP.html

#### <span id="page-179-1"></span>**Configuring Wireless VLANs**

If you use VLANs on your wireless LAN and assign SSIDs to VLANs you can create multiple SSIDs by using any of the four security settings defined in the ["Security Types" section on page 7.](#page-180-0) A VLAN can be thought of as a broadcast domain that exists within a defined set of switches. A VLAN consists of a number of end systems, either hosts or network equipment (such as bridges and routers), connected by a single bridging domain. The bridging domain is supported on various pieces of network equipment such as LAN switches that operate bridging protocols between them with a separate group of protocols for each VLAN.

See *Configuring Wireless VLANs* at Cisco.com for more about wireless VLAN architecture: [http://www.cisco.com/en/US/docs/routers/access/wireless/software/guide/](http://www.cisco.com/en/US/docs/routers/access/wireless/software/guide/wireless_vlans.html) wireless\_vlans.html

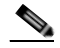

**Note** If you do not use VLANs on your wireless LAN, the security options that you can assign to SSIDs are limited because the encryption settings and authentication types are linked on the Express Security page.

#### **Assigning SSIDs**

You can configure up to 16 SSIDs on a wireless device in the role of an access point and configure a unique set of parameters for each SSID. For example, you might use one SSID to allow guests to have limited access to the network and another SSID to allow authorized users to have access to secure data.

See *Service Set Identifiers* at Cisco.com for more about creating multiple SSIDs, <http://www.cisco.com/en/US/docs/routers/access/wireless/software/guide/ServiceSetID.html>.

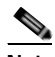

**Note** Without VLANs, encryption settings (WEP and ciphers) apply to an interface, such as the 2.4-GHz radio, and you cannot use more than one encryption setting on an interface. For example, when you create an SSID with static WEP with VLANs disabled, you cannot create additional SSIDs with Wi-Fi Protected Access (WPA) authentication because the SSIDs use different encryption settings. If you find that the security setting for an SSID conflicts with the settings for another SSID, you can delete one or more SSIDs to eliminate the conflict.
#### **Security Types**

[Table 1](#page-180-0) describes the four security types that you can assign to an SSID.

<span id="page-180-0"></span>*Table 1 Types of SSID Security* 

| <b>Security Type</b>  | <b>Description</b>                                                                                                    | <b>Security Features Enabled</b>                                                                                                |  |
|-----------------------|----------------------------------------------------------------------------------------------------|----------------------------------------------------------------------------------------------------|--|
| No Security           | This is the least secure option. You should use this option<br>only for SSIDs used in a public space and assign it to a<br>VLAN that restricts access to your network.                                                                                                    | None.                                                                                                    |  |
| <b>Static WEP Key</b> | This option is more secure than no security. However,<br>static WEP keys are vulnerable to attack. If you<br>configure this setting, you should consider limiting<br>association to the wireless device based on MAC<br>address. See Cipher Suites and WEP at Cisco.com for<br>configuration procedures,<br>http://www.cisco.com/en/US/docs/routers/access/<br>wireless/software/guide/SecurityCipherSuitesWEP.html<br>Or | Mandatory WEP. Client devices<br>cannot associate using this SSID<br>without a WEP key that matches the<br>wireless device key. |  |
|                       | If your network does not have a RADIUS server,<br>consider using an access point as a local authentication<br>server.                                                                                                    |                                                                                                    |  |
|                       | See Using the Access Point as a Local Authenticator at<br>Cisco.com for instructions,<br>http://www.cisco.com/en/US/docs/routers/access/<br>wireless/software/guide/SecurityLocalAuthent.html.                                                                                                    |                                                                                                    |  |

Ι

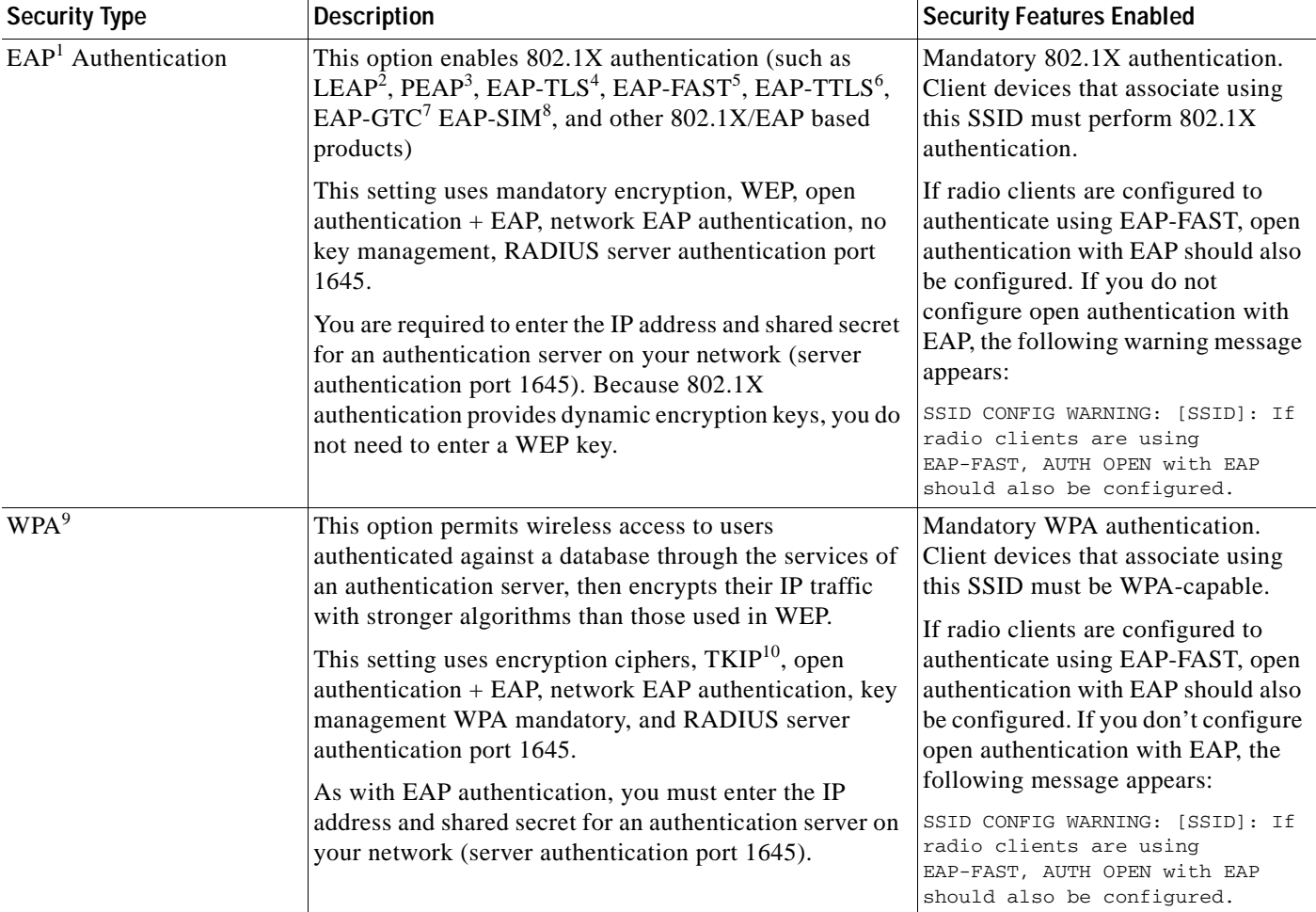

*Table 1 Types of SSID Security (continued)*

1. EAP = Extensible Authentication Protocol.

2. LEAP = Lightweight Extensible Authentication Protocol.

3. PEAP = Protected Extensible Authentication Protocol.

4. EAP-TLS = Extensible Authentication Protocol - Transport Layer Security.

5. EAP-FAST = Extensible Authentication Protocol-Flexible Authentication via Secure Tunneling.

6. EAP-TTLS = Extensible Authentication Protocol-Tunneled Transport Layer Security.

7. EAP-GTC = Extensible Authentication Protocol--Generic Token Card.

8. EAP-SIM = Extensible Authentication Protocol--Subscriber Identity Module.

9. WA = Wi-Fi Protected Access.

10. TKIP = Temporal Key Integrity Protocol.

### **Configuring Wireless Quality of Service**

Configuring Quality of Service (QoS) can provide preferential treatment to certain traffic at the expense of other traffic. Without QoS, the device offers best-effort service to each packet, regardless of the packet contents or size. It sends the packets without any assurance of reliability, delay bounds, or throughput. To configure quality of service (QoS) for your wireless device, see *Quality of Service in a Wireless Environment* at:

[http://www.cisco.com/en/US/docs/routers/access/wireless/software/guide/QualityOfService.html.](http://www.cisco.com/en/US/docs/routers/access/wireless/software/guide/QualityOfService.html)

#### **Configuring the Access Point in Hot Standby Mode**

In hot standby mode, an access point is designated as a backup for another access point. The standby access point is placed near the access point that it monitors and is configured exactly like the monitored access point. The standby access point associates with the monitored access point as a client and sends Internet Access Point Protocol (IAPP) queries to the monitored access point through the Ethernet and radio ports. If the monitored access point fails to respond, the standby access point comes online and takes the monitored access point's place in the network.

Except for the IP address, the standby access point's settings should be identical to the settings on the monitored access point. If the monitored access point goes off line and the standby access point takes its place in the network, matching settings ensure that client devices can switch easily to the standby access point. See *Hot Standby Access Points* at Cisco.com for more information:

[http://www.cisco.com/en/US/docs/routers/access/wireless/software/guide/RolesHotStandby.html.](http://www.cisco.com/en/US/docs/routers/access/wireless/software/guide/RolesHotStandby.html)

## **Upgrading to Cisco Unified Software**

To run the access point in Cisco Unified mode, upgrade the software by following these major steps:

- **•** [Preparing for the Upgrade, page 9](#page-182-0)
- **•** [Performing the Upgrade, page 10](#page-183-0)
- **•** [Downgrading the Software on the Access Point, page 11](#page-184-0)
- **•** [Recovering Software on the Access Point, page 11](#page-184-1)

#### **Software Prerequisites**

- **•** Cisco 1941W ISRs are eligible to upgrade to Cisco Unified software, if the router is running IP Base feature set and Cisco IOS Release 15.0(1)M.
- **•** To use the embedded access point in a Cisco Unified Architecture, the Cisco wireless LAN controller (WLC) must be running version 5.1 or later.

### <span id="page-182-0"></span>**Preparing for the Upgrade**

Perform these tasks to prepare for the upgrade:

- **•** [Secure an IP Address on the Access Point, page 9](#page-182-1)
- **[Prior to the Upgrade, page 10](#page-183-1)**

#### <span id="page-182-1"></span>**Secure an IP Address on the Access Point**

Secure an IP address on the access point so it can communicate with the WLC and download the Unified image upon boot up. The host router provides the access point DHCP server functionality through the DHCP pool. Then the access point communicates with the WLC and setup option 43 for the controller IP address in the DHCP pool configuration. The following is a sample configuration:

```
ip dhcp pool embedded-ap-pool
network 60.0.0.0 255.255.255.0
dns-server 171.70.168.183
default-router 60.0.0.1 
option 43 hex f104.0a0a.0a0f (single WLC IP address(10.10.10.15) in hex format) 
int vlan1
ip address 60.0.0.1 255.255.255.0
```
 $\mathbf I$ 

For more information about the WLC discovery process, see *Cisco Wireless LAN Configuration Guide*  at Cisco.com:

<http://www.cisco.com/en/US/docs/wireless/controller/4.0/configuration/guide/ccfig40.html>

#### <span id="page-183-1"></span>**Prior to the Upgrade**

Perform the following steps.

- **1.** Ping the WLC from the router to confirm IP connectivity.
- **2.** Enter the **service-module wlan-ap 0 session** command to establish a session with the access point.
- **3.** Confirm that the access point is running an autonomous boot image.
- **4.** Enter the **show boot** command on the access point to confirm the mode setting is enabled. The following is sample output for the command:

```
Autonomous-AP# show boot
BOOT path-list: flash:ap801-k9w7-mx.124-10b.JA3/ap801-k9w7-mx.124-10b.JA3
Config file: flash:/config.txt
Private Config file: flash:/private-config
Enable Break: yes
Manual Boot: yes
HELPER path-list: 
NVRAM/Config file
buffer size: 32768
Mode Button: on
```
### <span id="page-183-0"></span>**Performing the Upgrade**

To upgrade to Unified software, follow these steps:

**Step 1** Issue the **service-module wlan-ap 0 bootimage unified** command to change the access point boot image to the Unified upgrade image, which is also known as a *recovery image*.

```
Router# conf terminal
Router(config)# service-module wlan-ap 0 bootimage unified
Router(config)# end
```
**Note** If the **service-module wlan-ap 0 bootimage unified** command does not work successfully, check to see whether the software license is still eligible.

On the access point console, use the **show boot** command to identify the access point's boot image path:

autonomous-AP# show boot<br>BOOT path-list: fla flash: /ap801-rcvk9w8-mx/ap801-rcvk9w8-mx

**Step 2** Issue the **service-module wlan-ap 0 reload** command to perform a graceful shutdown and reboot the access point and complete the upgrade process. Session into the access point and monitor the upgrade process.

See the ["Cisco Express Setup" section on page 4](#page-177-0) for details about using the Web-based configuration page to configure the wireless device settings.

#### **Troubleshooting an Upgrade or Reverting the AP to Autonomous Mode**

- **Q.** My access point failed to upgrade from autonomous software to Unified software and it appears to be stuck in the recovery mode. What is my next step?
- **A.** Check the following items:
	- **–** Is the IP address on the BVI interface on the same subnet as the WLC?
	- **–** Can you ping the WLC from the router/access point to confirm connectivity?
	- **–** Is the access point set to the current date and time? Use the **show clock** command to confirm this information.
- **Q.** My access point is attempting to boot, but it keeps failing. Why? My access point is stuck in the recovery image and will not upgrade to the Unified software. Why?
- **A.** The access point is stuck in recovery mode and you must use the **service-module wlan-ap0 reset bootloader** command to return the access point back to bootloader for manual image recovery.

### <span id="page-184-0"></span>**Downgrading the Software on the Access Point**

Use the **service-module wlan-ap0 bootimage autonomous** command to reset the access point BOOT back to the last autonomous image. Use the **service-module wlan-ap 0 reload** command to reload the access point with the autonomous software image.

### <span id="page-184-1"></span>**Recovering Software on the Access Point**

To recover the image on the access point, use the **service-module wlan-ap0 reset bootloader**  command. This command returns the access point to the bootloader for manual image recovery.

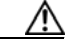

**Caution** Use this command with caution. Use this command only to recover from a shutdown or failed state.

 $\mathbf I$ 

## **Related Documentation**

See the following documentation for additional autonomous and unified configuration information:

- **•** [Autonomous Documentation—Table 2](#page-185-0)
- **•** [Unified Documentation—Table 3](#page-186-0)

#### <span id="page-185-0"></span>*Table 2 Autonomous Documentation*

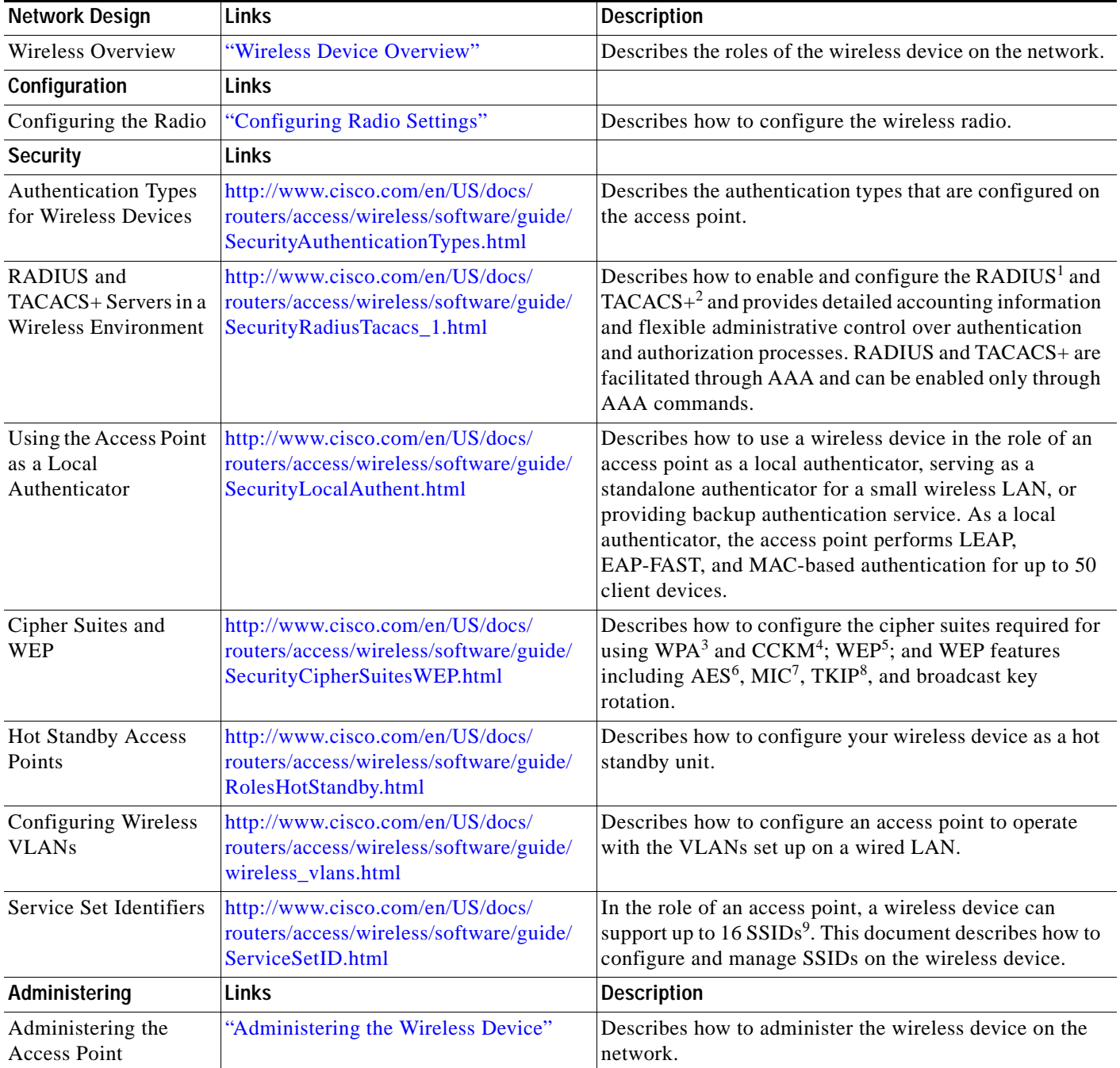

a ka

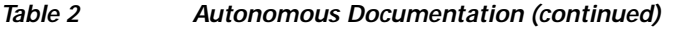

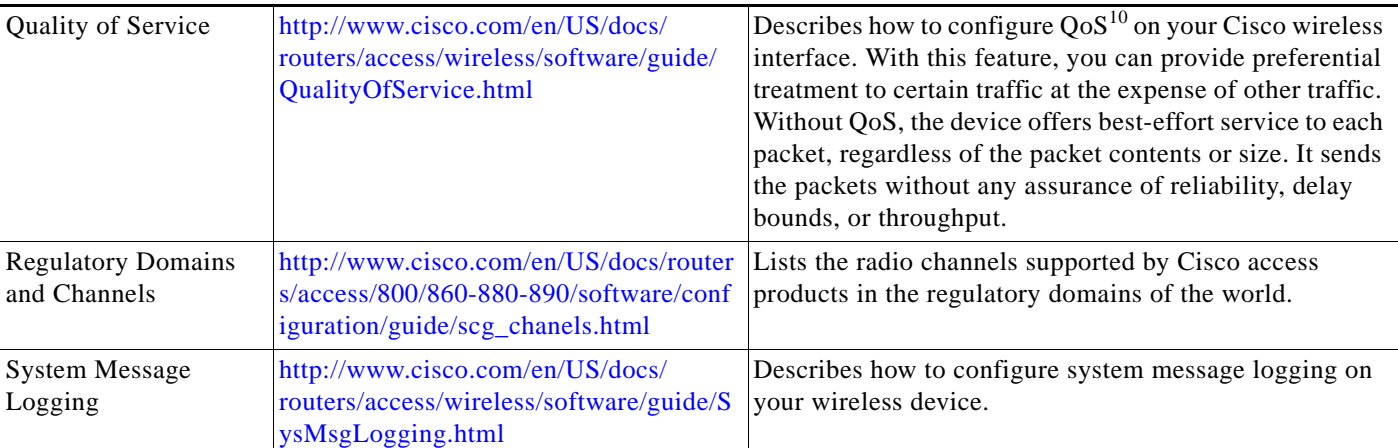

1. RADIUS = Remote Authentication Dial-In User Service

- 2. TACACS+ = Terminal Access Controller Access Control System Plus
- 3. WPA = Wireless Protected Access
- 4. CCKM = Cisco Centralized Key Management
- 5. WEP = Wired Equivalent Privacy
- 6. AES = Advanced Encryption Standard
- 7. MIC = Message Integrity Check
- 8. TKIP = Temporal Key Integrity Protocol
- 9. SSID = service set identifiers
- 10.  $QoS =$  quality of service

#### <span id="page-186-0"></span>*Table 3 Unified Documentation*

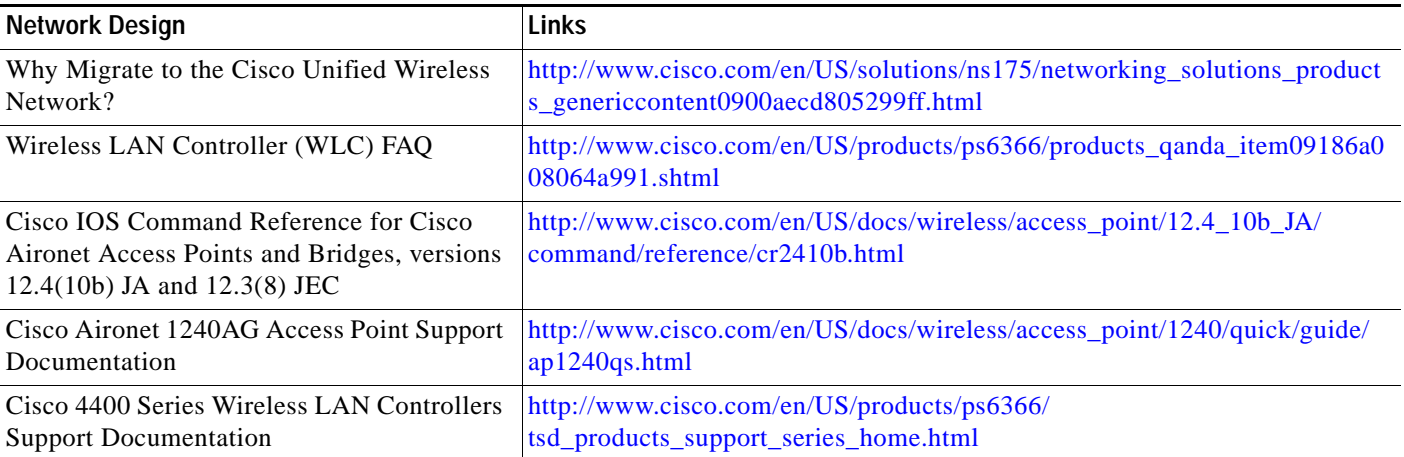

 $\overline{\phantom{a}}$ 

CCDE, CCENT, CCSI, Cisco Eos, Cisco HealthPresence, Cisco IronPort, the Cisco logo, Cisco Nurse Connect, Cisco Pulse, Cisco SensorBase, Cisco StackPower, Cisco StadiumVision, Cisco TelePresence, Cisco Unified Computing System, Cisco WebEx, DCE, Flip Channels, Flip for Good, Flip Mino, Flipshare (Design), Flip Ultra, Flip Video, Flip Video (Design), Instant Broadband, and Welcome to the Human Network are trademarks; Changing the Way We Work, Live, Play, and Learn, Cisco Capital, Cisco Capital (Design), Cisco:Financed (Stylized), Cisco Store, Flip Gift Card, and One Million Acts of Green are service marks; and Access Registrar, Aironet, AllTouch, AsyncOS, Bringing the Meeting To You, Catalyst, CCDA, CCDP, CCIE, CCIP, CCNA, CCNP, CCSP, CCVP, Cisco, the Cisco Certified Internetwork Expert logo, Cisco IOS, Cisco Lumin, Cisco Nexus, Cisco Press, Cisco Systems, Cisco Systems Capital, the Cisco Systems logo, Cisco Unity, Collaboration Without Limitation, Continuum, EtherFast, EtherSwitch, Event Center, Explorer, Follow Me Browsing, GainMaker, iLYNX, IOS, iPhone, IronPort, the IronPort logo, Laser Link, LightStream, Linksys, MeetingPlace, MeetingPlace Chime Sound, MGX, Networkers, Networking Academy, PCNow, PIX, PowerKEY, PowerPanels, PowerTV, PowerTV (Design), PowerVu, Prisma, ProConnect, ROSA, SenderBase, SMARTnet, Spectrum Expert, StackWise, WebEx, and the WebEx logo are registered trademarks of Cisco Systems, Inc. and/or its affiliates in the United States and certain other countries.

All other trademarks mentioned in this document or website are the property of their respective owners. The use of the word partner does not imply a partnership relationship between Cisco and any other company. (0910R)

Any Internet Protocol (IP) addresses used in this document are not intended to be actual addresses. Any examples, command display output, and figures included in the document are shown for illustrative purposes only. Any use of actual IP addresses in illustrative content is unintentional and coincidental.

© 2009-2010 Cisco Systems, Inc. All rights reserved.

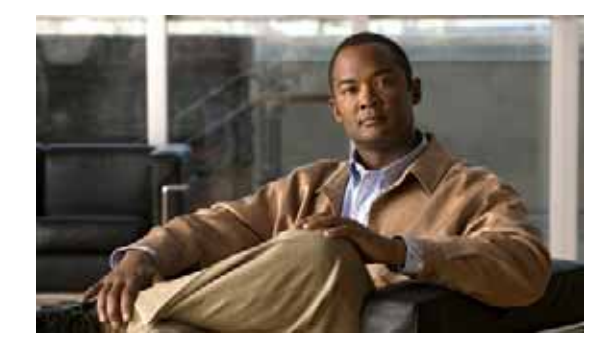

# <span id="page-188-0"></span>**Configuring Radio Settings**

The following sections describe how to configure radio settings for the wireless device:

- **•** [Enabling the Radio Interface, page 2](#page-189-0)
- **•** [Configuring the Role in the Radio Network, page 3](#page-190-0)
- **•** [Configuring Dual-Radio Fallback, page 5](#page-192-0)
- **•** [Configuring Radio Data Rates, page 6](#page-193-0)
- **•** [Configuring MCS Rates, page 9](#page-196-0)
- **•** [Configuring Radio Transmit Power, page 11](#page-198-0)
- **•** [Configuring Radio Channel Settings, page 13](#page-200-0)
- **•** [Enabling and Disabling World Mode, page 19](#page-206-0)
- **•** [Disabling and Enabling Short Radio Preambles, page 21](#page-208-0)
- **•** [Configuring Transmit and Receive Antennas, page 22](#page-209-0)
- **•** [Enabling and Disabling Gratuitous Probe Response, page 23](#page-210-0)
- **•** [Configuring the Ethernet Encapsulation Transformation Method, page 25](#page-212-0)
- **•** [Enabling and Disabling Public Secure Packet Forwarding, page 26](#page-213-0)
- **•** [Configuring the Beacon Period and the DTIM, page 28](#page-215-0)
- **•** [Configure RTS Threshold and Retries, page 29](#page-216-0)
- **•** [Configuring the Maximum Data Retries, page 30](#page-217-0)
- **•** [Configuring the Fragmentation Threshold, page 30](#page-217-1)
- **•** [Enabling Short Slot Time for 802.11g Radios, page 31](#page-218-0)
- **•** [Performing a Carrier Busy Test, page 31](#page-218-1)
- **•** [Configuring VoIP Packet Handling, page 32](#page-219-0)

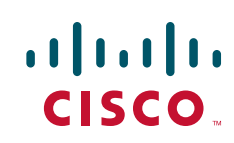

1

## <span id="page-189-0"></span>**Enabling the Radio Interface**

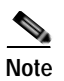

The wireless device radios are disabled by default.

**Note** You must create a service set identifier (SSID) before you can enable the radio interface.

To enable the access point radio, follow these steps, beginning in privileged EXEC mode.

#### **SUMMARY STEPS**

- **1. configure terminal**
- **2. dot11 ssid** *ssid*
- **3. interface dot11radio {0| 1}**
- **4. ssid** *ssid*
- **5. no shutdown**
- **6. end**
- **7. copy running-config startup-config**

#### **DETAILED STEPS**

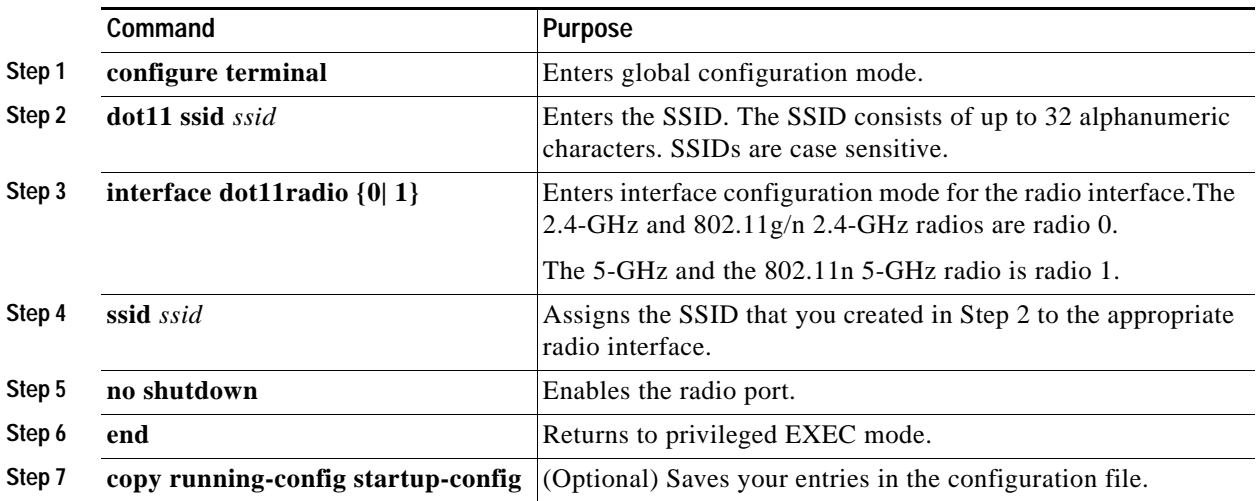

Use the **shutdown** command to disable the radio port.

## <span id="page-190-0"></span>**Configuring the Role in the Radio Network**

The radio performs the following roles in the wireless network:

- **•** Access point
- **•** Access point (fallback to radio shutdown)
- **•** Root bridge
- **•** Non-root bridge
- **•** Root bridge with wireless clients
- **•** Non-root bridge without wireless clients

You can also configure a fallback role for root access points. The wireless device automatically assumes the fallback role when its Ethernet port is disabled or disconnected from the wired LAN. The default fallback role for Cisco ISR wireless devices is as follows:

**Shutdown**—the wireless device shuts down its radio and disassociates all client devices.

To set the wireless device's radio network role and fallback role, follow these steps, beginning in privileged EXEC mode.

- **1. configure terminal**
- **2. interface dot11radio {0| 1}**
- **3. station-role**
- **4. non-root** {**bridge** | **wireless-clients**} **root** {**access-point** | **ap-only** | **[bridge** | **wireless-clients**] | **[fallback** | **repeater** | **shutdown**]}
- **5. workgroup-bridge** {**multicast** | **mode** <*client | infrastructure>*| universal <*Ethernet client MAC address*>}
- **6. end**
- **7. copy running-config startup-config**

 $\mathbf I$ 

#### **DETAILED STEPS**

| Step 1<br>configure terminal                                                                                                    | Enters global configuration mode.                                                                                    |  |  |  |
|----------------------------------------------------------------------------------------------------|----------------------------------------------------------------------------------------------------|--|--|--|
| Step <sub>2</sub><br>interface dot11radio $\{0 1\}$                                                                                                    | Enters interface configuration mode for the radio interface.                                                         |  |  |  |
|                                                                                                    | The 2.4-GHz and $802.11g/n$ 2.4-GHz radios are radio 0.                                                              |  |  |  |
|                                                                                                    | The 5-GHz and the 802.11n 5-GHz radio is radio 1.                                                                    |  |  |  |
| station-role<br>Step 3<br>Sets the wireless device role.                                                                                                    |                                                                                                    |  |  |  |
| non-root {bridge   wireless-clients}<br>bridge.                                                                                                    | Set the role to non-root bridge with or without wireless<br>clients, to root access point or bridge, or to workgroup |  |  |  |
| The <b>bridge</b> mode radio supports point-to-point<br><b>Note</b><br>root {access-point   ap-only  <br>configuration only.<br>[bridge   wireless-clients]  <br>[fallback   repeater   shutdown] }<br>The repeater and wireless-clients commands are not<br><b>Note</b><br>supported on Cisco 1941-W Integrated Services<br>Routers.<br>workgroup-bridge {multicast  <br>$\textbf{mode} \ll$ client   infrastructure> <br>The scanner command is not supported on 1941-W<br><b>Note</b><br>universal $\leq$ Ethernet client MAC<br><b>Integrated Services Routers.</b><br>$address>\}$<br>The Ethernet port is shut down when any one of the radios<br>٠<br>is configured as a repeater. Only one radio per access point<br>may be configured as a workgroup bridge or repeater. A |                                                                                                    |  |  |  |
| the root bridge or access point.<br>Step 4<br>Returns to privileged EXEC mode.<br>end                                                                                                    | workgroup bridge can have a maximum of 25 clients,<br>presuming that no other wireless clients are associated to     |  |  |  |
|                                                                                                    | (Optional) Saves your entries in the configuration file.<br>copy running-config startup-config                       |  |  |  |

 $\begin{picture}(120,20) \put(0,0){\line(1,0){10}} \put(15,0){\line(1,0){10}} \put(15,0){\line(1,0){10}} \put(15,0){\line(1,0){10}} \put(15,0){\line(1,0){10}} \put(15,0){\line(1,0){10}} \put(15,0){\line(1,0){10}} \put(15,0){\line(1,0){10}} \put(15,0){\line(1,0){10}} \put(15,0){\line(1,0){10}} \put(15,0){\line(1,0){10}} \put(15,0){\line($ 

**Note** When you enable the role of a device in the radio network as a bridge/workgroup bridge and enable the interface using the **no shut** command, the physical status and the software status of the interface will be up (ready) only if the device on the other end (access point or bridge) is up. Otherwise, only the physical status of the device will be up. The software status will be up when the device on the other end is configured and ready.

## <span id="page-192-0"></span>**Configuring Dual-Radio Fallback**

The dual-radio fallback feature, see Figure 1, allows you to configure access points so that if the non-root bridge link connecting the access point to the network infrastructure goes down, the root access point link through which a client connects to the access point shut down. Shutting down the root access point link causes the client to roam to another access point. Without this feature, the client remains connected to the access point, but won't be able to send or receive data from the network.

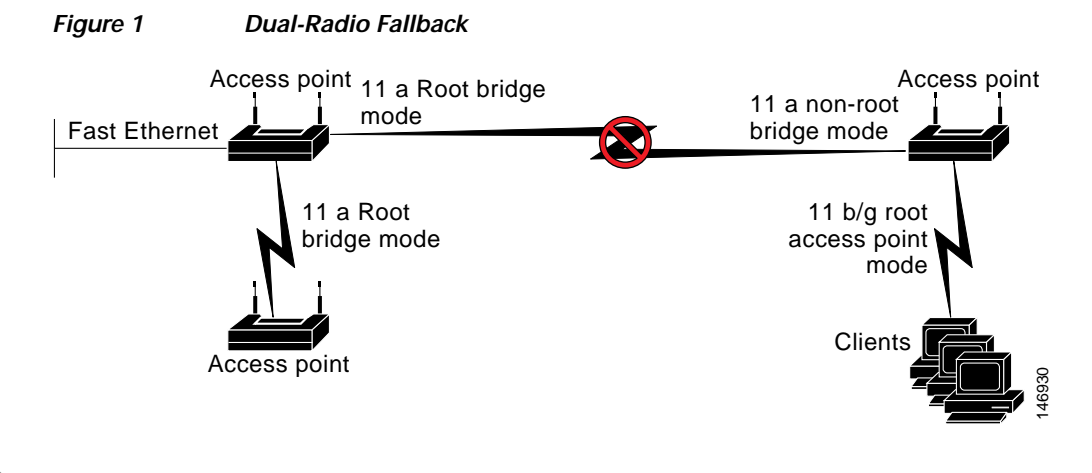

**Note** This feature does not affect the fallback feature for single-radio access points.

You can configure dual-radio fallback in three ways:

- **•** Radio tracking
- **•** Fast Ethernet tracking
- **•** MAC-address tracking

### **Radio Tracking**

You can configure the access point to track or monitor the status of one of its radios. If the tracked radio goes down or is disabled, the access point shuts down the other radio. If the tracked radio comes up, the access point enables the other radio.

 **•** To track radio 0, enter the following command:

# **station-role root access-point fallback track d0 shutdown**

- **•** To track radio 1, enter the following command:
	- # **station-role root access-point fallback track d1 shutdown**

Г

Ι

### **Fast Ethernet Tracking**

You can configure the access point for fallback when its Ethernet port is disabled or disconnected from the wired LAN. You configure the access point for Fast Ethernet tracking as described in the ["Configuring the Role in the Radio Network" section on page 3](#page-190-0).

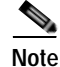

**Note** Fast Ethernet tracking does not support the repeater mode.

- **•** To configure the access point for Fast Ethernet tracking, enter the following command:
	- # **station-role root access-point fallback track fa 0**

### **MAC-Address Tracking**

You can configure the radio, whose role is root access point, to come up or go down by tracking a client access point, and using its MAC address on another radio. If the client disassociates from the access point, the root access point radio goes down. If the client reassociates with the access point, the root access point radio comes back up.

MAC-address tracking is most useful when the client is a non-root bridge access point connected to an upstream wired network.

For example, to track a client whose MAC address is  $12:12:12:12:12:12$ , enter the following command:

# **station-role root access-point fallback track mac-address 12:12:12:12:12:12 shutdown**

## <span id="page-193-0"></span>**Configuring Radio Data Rates**

You use the data rate settings to choose the data rates that the wireless device uses for data transmission. The rates are expressed in megabits per second (Mb/s). The wireless device always attempts to transmit at the highest data rate set to **basic**, also known as **required** on the browser-based interface. If there are obstacles or interference, the wireless device steps down to the highest rate that allows data transmission. You can set each data rate to one of three states:

- **•** Basic (the GUI labels Basic rates as Required)—Allows transmission at this rate for all packets, both unicast and multicast. At least one of the wireless device's data rates must be set to basic.
- Enabled—The wireless device transmits only unicast packets at this rate; multicast packets are sent at one of the data rates set to basic.
- **•** Disabled—The wireless device does not transmit data at this rate.

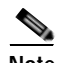

**Note** At least one data rate must be set to **basic**.

You can use the data rate settings to set an access point to serve client devices operating at specific data rates. For example, to set the 2.4-GHz radio for 11 Mb/s service only, set the 11-Mb/s rate to **basic,** and set the other data rates to **disabled**. To set the wireless device to serve only client devices operating at 1 and 2 Mb/s, set 1 and 2 to **basic,** and set the rest of the data rates to **disabled**. To set the 2.4-GHz, 802.11g radio to serve only 802.11g client devices, set any orthogonal frequency division multiplexing (OFDM) data rate (6, 9, 12, 18, 24, 36, 48, 54) to **basic**. To set the 5-GHz radio for 54-Mb/s service only, set the 54-Mb/s rate to **basic,** and set the other data rates to **disabled**.

You can configure the wireless device to set the data rates automatically to optimize either the range or the throughput. When you enter **range** for the data rate setting, the wireless device sets the 1-Mb/s rate to **basic** and sets the other rates to **enabled**.

The range setting allows the access point to extend the coverage area by compromising on the data rate. Therefore, if you have a client that cannot connect to the access point while other clients can, the client might not be within the coverage area of the access point. In such a case, using the range option will help extend the coverage area, and the client may be able to connect to the access point. Typically the trade-off is between throughput and range.

When the signal degrades (possibly due to distance from the access point), the rates renegotiate in order to maintain the link (but at a lower data rate). A link that is configured for a higher throughput simply drops when the signal degrades enough that it no longer sustains a configured high data rate, or the link roams to another access point with sufficient coverage, if one is available.

The balance between the two (throughput vs. range) is a design decision that must be made based on resources available to the wireless project, the type of traffic the users will be passing, the service level desired, and as always, the quality of the RF environment.When you enter **throughput** for the data rate setting, the wireless device sets all four data rates to **basic**.

**Note** When a wireless network has a mixed environment of 802.11b clients and 802.11g clients, make sure that data rates 1, 2, 5.5, and 11 Mb/s are set to **required** (**basic**) and that all other data rates are set to **enable**. The 802.11b adapters do not recognize the 54 Mb/s data rate and do not operate if data rates higher than 11 Mb/s are set to **required** on the connecting access point.

To configure the radio data rates, follow these steps, beginning in privileged EXEC mode.

#### **SUMMARY STEPS**

- **1. configure terminal**
- **2. interface dot11radio** {**0** | **1**}
- **3. speed** *parameters*
- **4. end**
- **5. copy running-config startup-config**

#### **DETAILED STEPS**

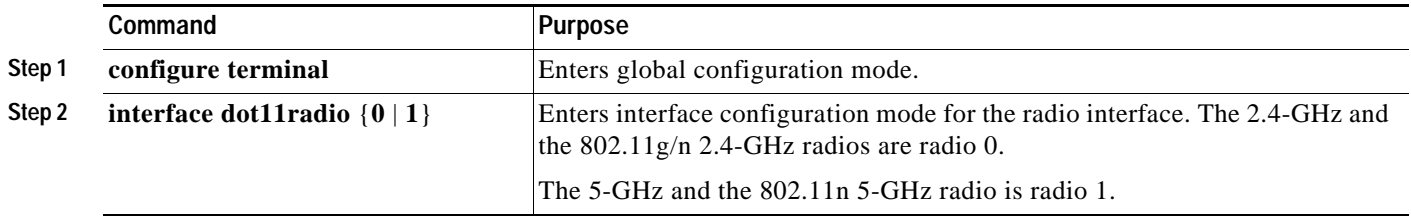

 $\mathsf I$ 

ш

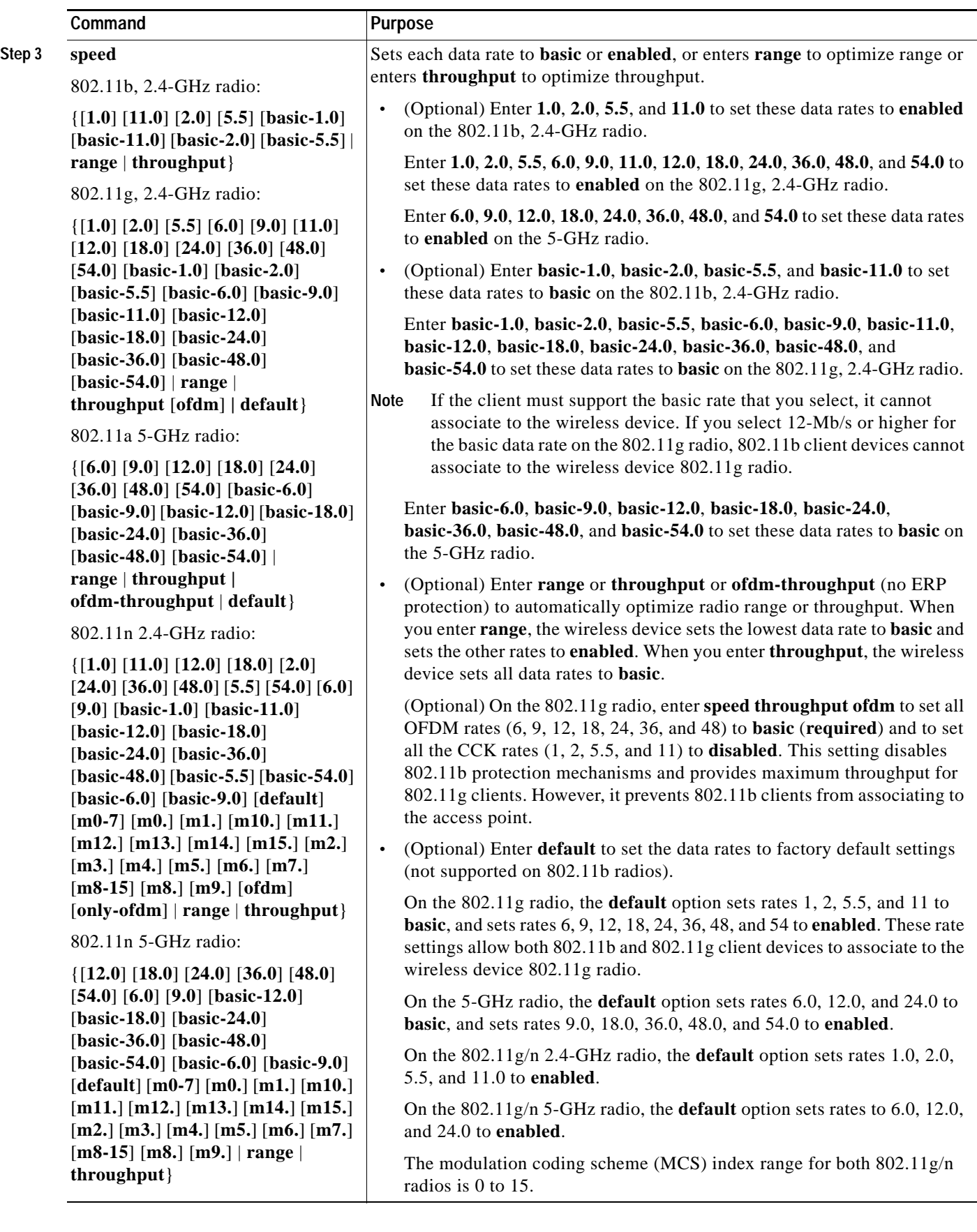

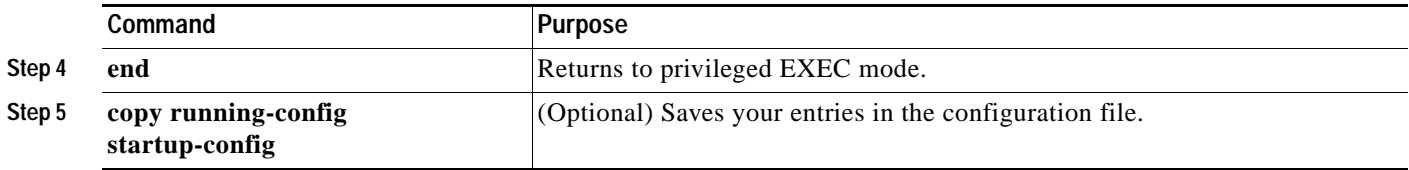

Use the **no** form of the **speed** command to remove one or more data rates from the configuration. This example shows how to remove data rates **basic-2.0** and **basic-5.5** from the configuration:

```
ap1200# configure terminal
ap1200(config)# interface dot11radio 0
ap1200(config-if)# no speed basic-2.0 basic-5.5
ap1200(config-if)# end
```
## <span id="page-196-0"></span>**Configuring MCS Rates**

Modulation coding scheme (MCS) is a specification of PHY parameters consisting of modulation order (binary phase shift keying [BPSK], quaternary phase shift keying [QPSK], 16-quadrature amplitude modulation [16-QAM], 64-QAM) and forward error correction (FEC) code rate (1/2, 2/3, 3/4, 5/6). MCS is used in the wireless device 802.11n radios, which define 32 symmetrical settings (8 per spatial stream):

- MCS 0-7
- **•** MCS 8–15
- **•** MCS 16–23
- **•** MCS 24–31

The wireless device supports MCS 0–15. High-throughput clients support at least MCS 0–7.

MCS is an important setting because it provides for potentially greater throughput. High-throughput data rates are a function of *MCS*, *bandwidth*, and *guard interval*. The 802.11a, b, and g radios use 20-MHz channel widths. [Table 1](#page-197-0) shows potential data rated based on MCS, guard interval, and channel width.

1

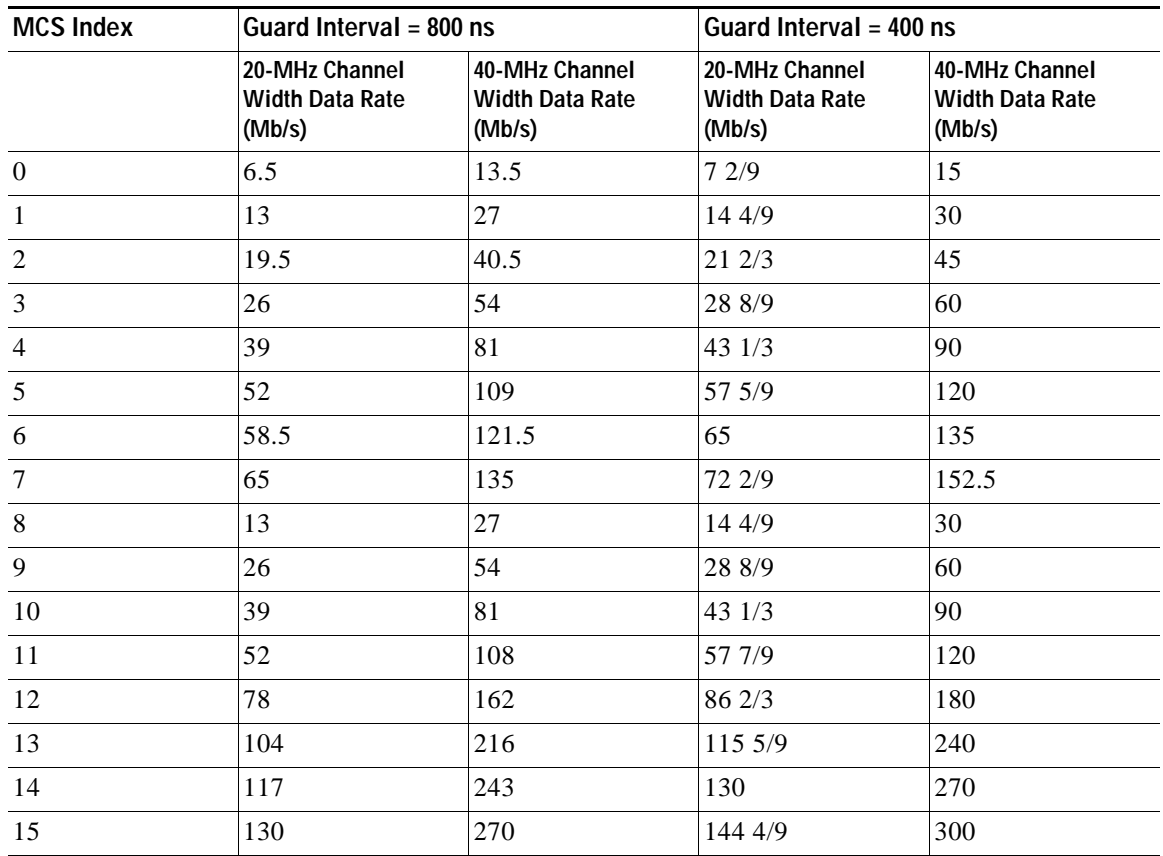

#### <span id="page-197-0"></span>*Table 1 Data Rates Based on MCS Settings, Guard Interval, and Channel Width*

The legacy rates are as follows:

5 GHz: 6, 9, 12, 18, 24, 36, 48, and 54 Mb/s

2.4 GHz: 1, 2, 5.5, 6, 9, 11, 12, 18, 24, 36, 48, and 54 Mb/s

MCS rates are configured using the **speed** command. The following example shows a **speed** setting for an 802.11g/n 2.4-GHz radio:

```
interface Dot11Radio0
no ip address
no ip route-cache
!
ssid 800test
!
speed basic-1.0 2.0 5.5 11.0 6.0 9.0 12.0 18.0 24.0 36.0 48.0 54.0 m0. m1. m2. m3. m4. m8. 
m9. m10. m11. m12. m13. m14. m15.
```
## <span id="page-198-0"></span>**Configuring Radio Transmit Power**

Radio transmit power is based on the type of radio or radios installed in your access point and the regulatory domain in which it operates.

To set the transmit power on access point radios, follow these steps, beginning in privileged EXEC mode.

#### **SUMMARY STEPS**

- **1. configure terminal**
- **2. interface dot11radio {0| 1}**
- **3. power local** *level*
- **4. end**
- **5. copy running-config startup-config**

#### **DETAILED STEPS**

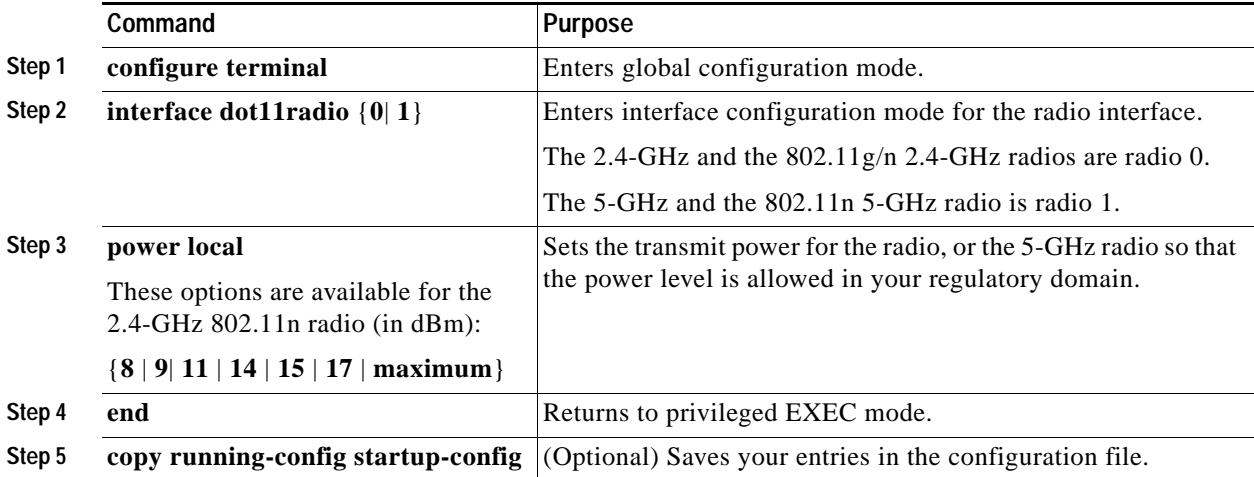

Use the **no** form of the **power local** command to return the power setting to **maximum**, the default setting.

### **Limiting the Power Level for Associated Client Devices**

You can also limit the power level on client devices that associate to the wireless device. When a client device associates to the wireless device, the wireless device sends the maximum power level setting to the client.

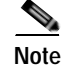

**Note** Cisco AVVID documentation uses the term Dynamic Power Control (DPC) to refer to limiting the power level on associated client devices.

To specify a maximum allowed power setting on all client devices that associate to the wireless device, follow these steps, beginning in privileged EXEC mode.

Г

 $\mathsf I$ 

#### **SUMMARY STEPS**

- **1. configure terminal**
- **2. interface dot11radio** {**0**| **1**}
- **3. power client** *level*
- **4. end**
- **5. copy running-config startup-config**

#### **DETAILED STEPS**

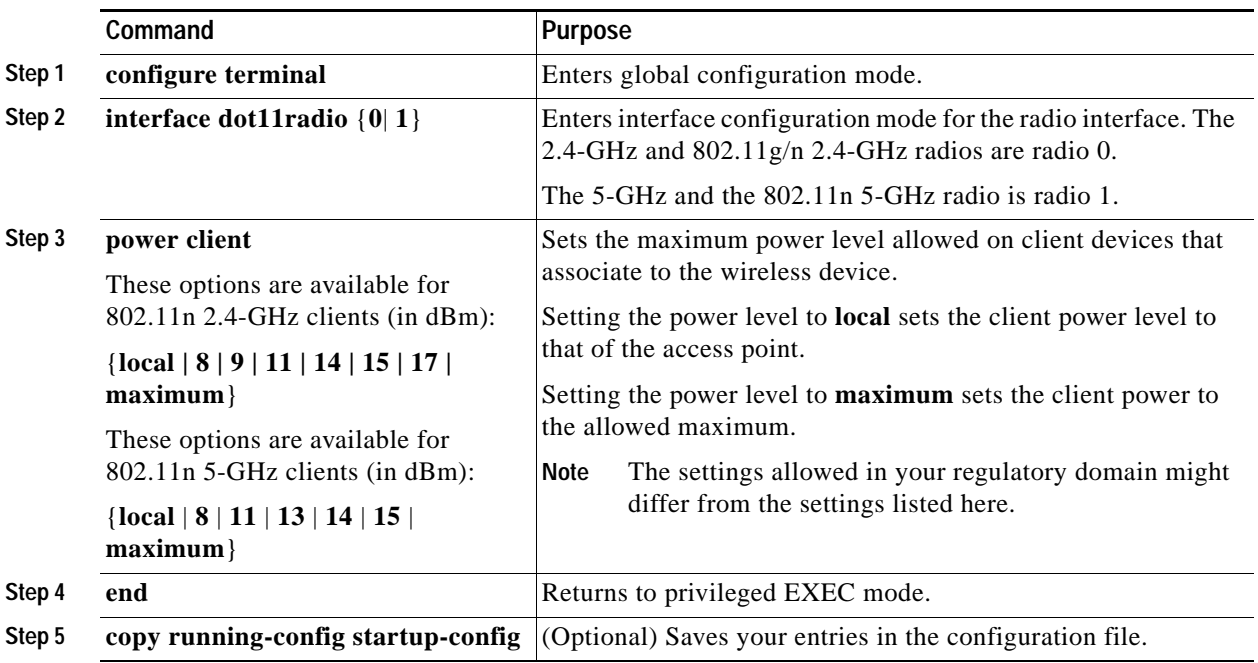

Use the **no** form of the **power client** command to disable the maximum power level for associated clients.

### S.

**Note** Aironet extensions must be enabled to limit the power level on associated client devices. Aironet extensions are enabled by default.

## <span id="page-200-0"></span>**Configuring Radio Channel Settings**

The default channel setting for the wireless device radios is least congested. At startup, the wireless device scans for and selects the least-congested channel. For the most consistent performance after a site survey, however, we recommend that you assign a static channel setting for each access point. The channel settings on the wireless device correspond to the frequencies available in your regulatory domain. See the hardware installation guide for the access point for the frequencies allowed in your domain.

Each 2.4-GHz channel covers 22 MHz. Because the bands for channels 1, 6, and 11 do not overlap, you can set up multiple access points in the same vicinity without causing interference. The 802.11b and 802.11g 2.4-GHz radios use the same channels and frequencies.

The 5-GHz radio operates on 8 channels from 5180 to 5320 MHz, up to 27 channels from 5170 to 5850 MHz depending on regulatory domain. Each channel covers 20 MHz, and the bands for the channels overlap slightly. For best performance, use channels that are not adjacent (use channels 44 and 46, for example) for radios that are close to each other.

**Caution** The presence of too many access points in the same vicinity can create radio congestion that can reduce throughput. A careful site survey can determine the best placement of access points for maximum radio coverage and throughput.

### **802.11n Channel Widths**

The 802.11n standard allows both 20-MHz and 40-Mhz channel widths consisting of two contiguous non-overlapping channels (for example, 2.4-GHz channels 1 and 6).

One of the 20-MHz channels is called the *control channel*. Legacy clients and 20-MHz high-throughput clients use the control channel. Only beacons can be sent on this channel. The second 20-MHz channel is called the *extension channel.* The 40-MHz stations may use this channel and the control channel simultaneously.

A 40-MHz channel is specified as a channel and extension, such as 1,1. In this example, the control channel is channel 1 and the extension channel is above it.

To set the wireless device channel width, follow these steps, beginning in privileged EXEC mode.

#### **SUMMARY STEPS**

- **1. configure terminal**
- **2. interface dot11radio** {**0** | **1**}
- **3. channel** {*frequency* | **least-congested** | **width** [**20** | **40-above** | **40-below**] | **dfs**}
- **4. end**
- **5. copy running-config startup-config**

Г

Ι

#### **DETAILED STEPS**

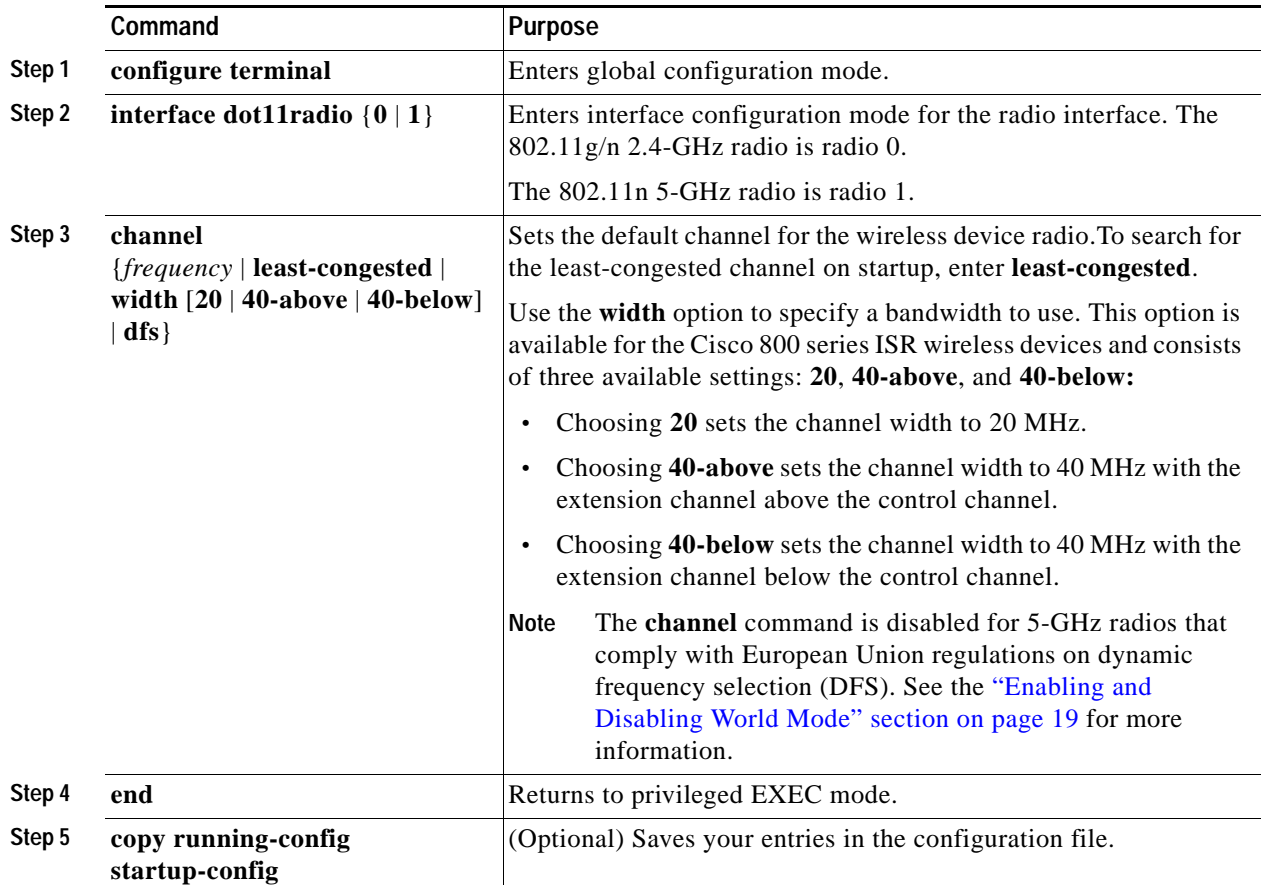

### **Dynamic Frequency Selection**

Access points with 5-GHz radios configured at the factory for use in the United States, Europe, Singapore, Korea, Japan, Israel, and Taiwan now comply with regulations that require radio devices to use Dynamic Frequency Selection (DFS) to detect radar signals and avoid interfering with them. When an access points detects a radar on a certain channel, it avoids using that channel for 30 minutes. Radios configured for use in other regulatory domains do not use DFS.

When a DFS-enabled 5-GHz radio operates on one of the 15 channels listed in [Table 2](#page-202-0), the access point automatically uses DFS to set the operating frequency. When DFS is enabled, the access point monitors its operating frequency for radar signals. If it detects radar signals on the channel, the access point takes these steps:

- **•** Blocks new transmissions on the channel.
- **•** Flushes the power-save client queues.
- **•** Broadcasts an 802.11h channel-switch announcement.
- **•** Disassociates remaining client devices.
- **•** If participating in WDS, sends a DFS notification to the active WDS device that it is leaving the frequency.
- **•** Randomly selects a different 5-GHz channel.
- **•** If the channel selected is one of the channels in [Table 2,](#page-202-0) scans the new channel for radar signals for 60 seconds.
- **•** If there are no radar signals on the new channel, enables beacons and accepts client associations.
- **•** If participating in WDS, sends a DFS notification of its new operating frequency to the active WDS device.

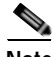

**Note** You cannot manually select a channel for DFS-enabled 5-GHz radios in Europe and Singapore. The access points randomly selects a channel. However, in Japan, you can manually select a channel if a radar has not been detected on it for the previous 30 minutes. If you attempt to select a channel that is unavailable due to radar detection, the CLI displays a message stating the channel is unavailable.

The full list of channels that require DFS is shown in [Table 2](#page-202-0).

<span id="page-202-0"></span>

| Channel | Frequency | Channel | Frequency | Channel | <b>Frequency</b> |
|---------|-----------|---------|-----------|---------|------------------|
| 56      | 5280 MHz  | 108     | 5520 MHz  | 128     | 5640 MHz         |
| 60      | 5300 MHz  | 112     | 5560 MHz  | 132     | 5660 MHz         |
| 64      | 5320 MHz  | 116     | 5580 MHz  | 136     | 5680 MHz         |
| 100     | 5500 MHz  | 120     | 5600 MHz  | 140     | 5700 MHz         |
| 104     | 5500 MHz  | 124     | 5620 MHz  |         |                  |

*Table 2 DFS Channel List* 

For autonomous operation, DFS requires random channel selection among the channels listed in [Table 2](#page-202-0). The user interface prevents you from manually configuring these channels. The channels that are not listed in [Table 2](#page-202-0) do not require random selection and may be manually configured.

Prior to transmitting on any channels listed in [Table 2](#page-202-0), the access point radio performs a Channel Availability Check (CAC). The CAC is a 60 second scan for the presence of radar signals on the channel. The following sample messages are displayed on the access point console showing the beginning and end of the CAC scan:

```
*Mar 6 07:37:30.423: %DOT11-6-DFS_SCAN_START: DFS: Scanning frequency 5500 MHz for 
60 seconds
```
\*Mar 6 07:37:30.385: %DOT11-6-DFS\_SCAN\_COMPLETE: DFS scan complete on frequency 5500 MHz

When operating on any of the DFS channels listed in [Table 2](#page-202-0), in addition to performing the CAC, the access point constantly monitors the channel for radar. If radar is detected, the access point stops forwarding data packets within 200 ms and broadcasts five beacons that include an 802.11h channel switch announcement, indicating the channel number that the access point begins using. The following example message displays on the access point console when radar is detected:

\*Mar 6 12:35:09.750: %DOT11-6-DFS\_TRIGGERED: DFS: triggered on frequency 5500 MHz

When radar is detected on a channel, that channel may not be used for 30 minutes. The access point maintains a flag in non-volatile storage for each channel that it detects radar on in the last 30 minutes. After 30 minutes, the flag is cleared for the corresponding channel. If the access point is rebooted before a flag is cleared, the non-occupancy time is reset to 30 minutes when the channel initializes.

 $\mathbf{I}$ 

I

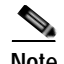

**Note** The maximum legal transmit power is greater for some 5-GHz channels than for others. When it randomly selects a 5-GHz channel on which power is restricted, the access point automatically reduces transmit power to comply with power limits for that channel.

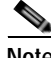

**Note** Cisco recommends that you use the world-mode dot11d *country-code* configuration interface command to configure a country code on DFS-enabled radios. The IEEE 802.11h protocol requires access points to include the country information element (IE) in beacons and probe responses. By default, however, the country code in the IE is blank. You use the world-mode command to populate the country code IE.

### **CLI Commands**

The following sections describe CLI commands that apply to DFS.

#### **Confirming that DFS is Enabled**

Use the **show controllers dot11radio1** command to confirm that DFS is enabled. The command also includes indications that uniform spreading is required and channels that are in the non-occupancy period due to radar detection.

This example shows a line from the output for the show controller command for a channel on which DFS is enabled. The indications listed in the previous paragraph are shown in **bold**:

```
ap# show controller dot11radio1
!
interface Dot11Radio1
Radio <model>, Base Address 011.9290ec0, BBlock version 0.00, Software version 6.00.0
Serial number FOCO83114WK
Number of supported simultaneous BSSID on Dot11Radio1: 8
Carrier Set: Americas (OFDM) (US )
Uniform Spreading Required: Yes
Current Frequency: 5300 MHz Channel 60 (DFS enabled)
Current Frequency: 5300 MHz Channel 60 (DFS enabled)
Allowed Frequencies: 5180(36) 5200(40) 5220(44) 5240(48) *5260(52) *5280(56) *53
00(60) *5320(64) *5500(100) *5520(104) *5540(108) *5560(112) *5580(116) *5660(13
2) *5680(136) *5700(140) 5745(149) 5765(153) 5785(157) 5805(161)
* = May only be selected by Dynamic Frequency Selection (DFS)
Listen Frequencies: 5170(34) 5190(38) 5210(42) 5230(46) 5180(36) 5200(40) 5220(4
4) 5240(48) 5260(52) 5280(56) 5300(60) 5320(64) 5500(100) 5520(104) 5540(108) 55
60(112) 5580(116) 5600(120) 5620(124) 5640(128) 5660(132) 5680(136) 5700(140) 57
45(149) 5765(153) 5785(157) 5805(161) 5825(165)
```
#### **DFS Blocked Frequencies: none**

Beacon Flags: 0; Beacons are enabled; Probes are enabled Current Power: 17 dBm Allowed Power Levels: -1 2 5 8 11 14 15 17 Allowed Client Power Levels: 2 5 8 11 14 15 17

### **Configuring a Channel**

Use the **channel** command to configure a channel. The command for the interface is modified to only allow you to select a specific channel number and to enable DFS.

To configure a channel, follow these steps.

#### **SUMMARY STEPS**

- **1. configure terminal**
- **2. interface dot11radio1 dfs simulate**
- **3. channel** {*number |* **dfs band** <*1–4>*}
- **4. end**
- **5. show running-config**
- **6. copy running-config startup-config**

#### **DETAILED STEPS**

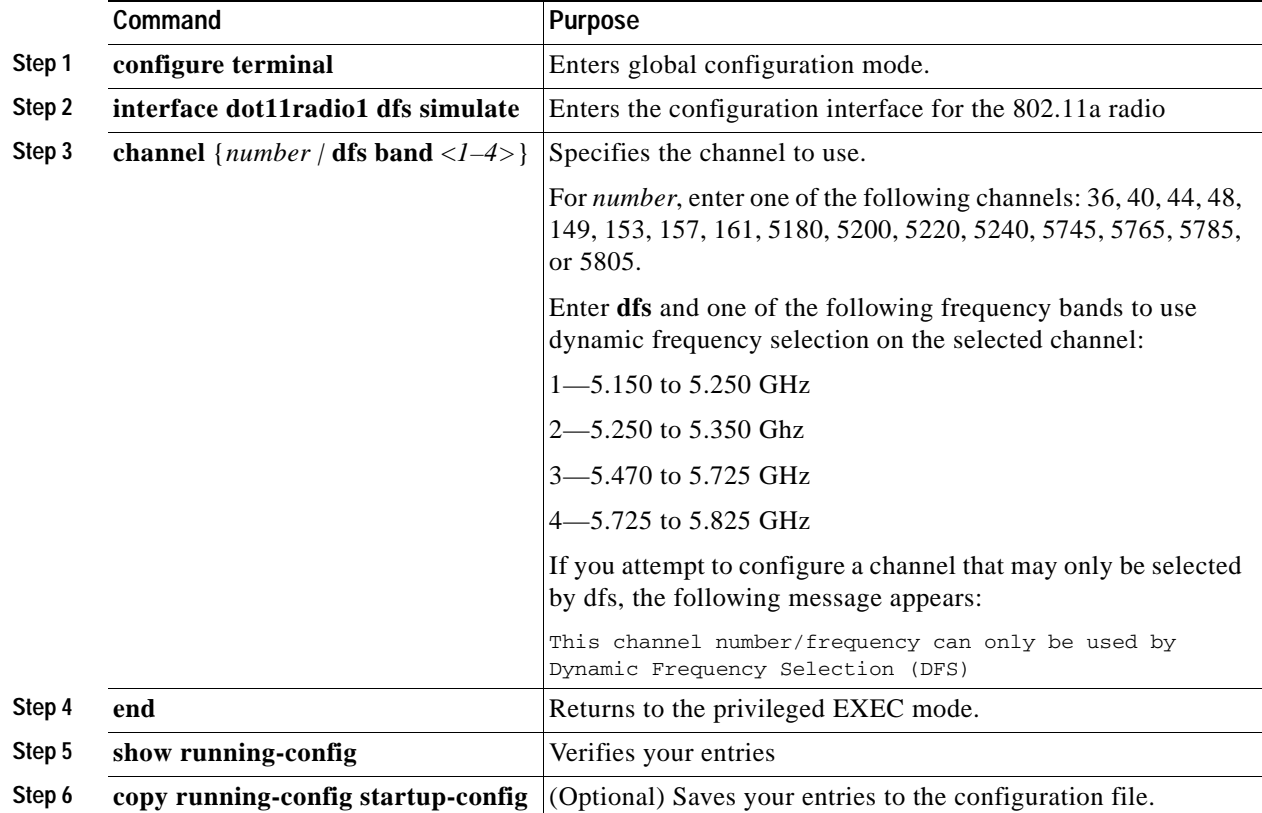

The following example selects channel 36 and configures it to use DFS on a frequency band 1:

```
ap# configure terminal
ap(config)interface dot11radio1
ap(config-if) channel 36
ap(config-if)
```
 $\mathsf{l}$ 

#### **Blocking Channels from DFS Selection**

If your regulatory domain limits the channels that you can use in specific locations—for example, indoors or outdoors—you can block groups of channels to prevent the access point from selecting them when DFS is enabled. Use this configuration interface command to block groups of channels from DFS selection:

[**no**] **dfs band** [**1**] [**2**] [**3**] [**4**] **block**

The 1, 2, 3, and 4 options designate blocks of channels:

- **• 1**—Specifies frequencies 5.150 to 5.250 GHz. This group of frequencies is also known as the UNII-1 band.
- **• 2**—Specifies frequencies 5.250 to 5.350 GHz. This group of frequencies is also known as the UNII-2 band.
- **• 3**—Specifies frequencies 5.470 to 5.725 GHz.
- **• 4**—Specifies frequencies 5.725 to 5.825 GHz. This group of frequencies is also known as the UNII-3 band.

This example shows how to prevent the access point from selecting frequencies 5.150 to 5.350 GHz during DFS:

ap(config-if)# **dfs band 1 2 block**

This example shows how to unblock frequencies 5.150 to 5.350 for DFS:

ap(config-if)# **no dfs band 1 2 block**

This example shows how to unblock all frequencies for DFS:

ap(config-if)# **no dfs band block**

#### **Simulating Radar Detection**

You can simulate radar detection on the current channel using the **debug dot11 dfs simulate** command. The following example simulates radar on dfs channel 36. Five beacons are sent.

```
ap>enable
Password:
ap#debug dot11 dot11radio1 dfs simulate 36 5
```
The following is an example message displayed on the console when radar is detected:

\*Mar 6 12:35:09.750: %DOG11-6-DFS\_TRIGGERED: DFS: triggered on frequency 5500 MHz

### **Setting the 802.11n Guard Interval**

The 802.11n guard interval is the period in nanoseconds between packets. Two settings are available: short (400ns) and long (800ns).

To to set the 802.11n guard interval, follow these steps, beginning in privileged EXEC mode.

#### **SUMMARY STEPS**

- **1. configure terminal**
- **2. interface dot11radio** {**0** | **1**}
- **3. guard-interval {any | long}**
- **4. end**
- **5. copy running-config startup-config**

#### **DETAILED STEPS**

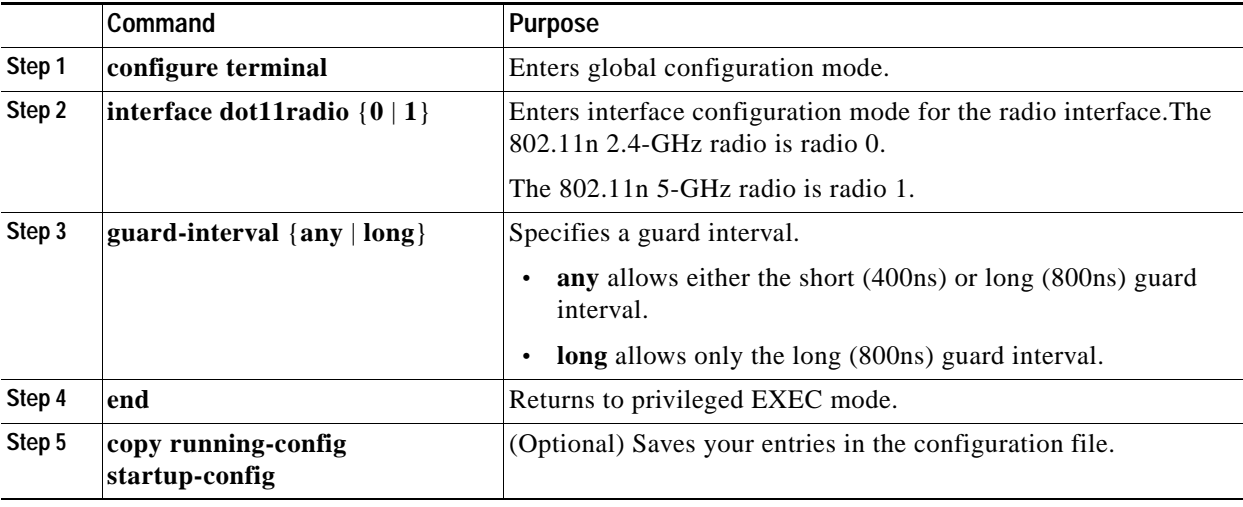

## <span id="page-206-0"></span>**Enabling and Disabling World Mode**

You can configure the wireless device to support 802.11d world mode, Cisco legacy world mode, or world mode roaming. When you enable world mode, the wireless device adds channel carrier set information to its beacon. Client devices with world mode enabled receive the carrier set information and adjust their settings automatically. For example, a client device used primarily in Japan could rely on world mode to adjust its channel and power settings automatically when it travels to Italy and joins a network there. Cisco client devices detect whether the wireless device is using 802.11d or Cisco legacy world mode and automatically use the world mode that matches the mode used by the wireless device.

You can also configure world mode to be always on. In this configuration, the access point essentially roams between countries and changes its settings as required.

World mode is disabled by default.

To enable world mode, follow these steps, beginning in privileged EXEC mode.

 $\mathsf I$ 

#### **SUMMARY STEPS**

- **1. configure terminal**
- **2. interface dot11radio** {**0**| **1**}
- **3. world-mode** {**dot11d country\_code** *code* {**both** | **indoor** | **outdoor**} | **world-mode roaming** | **legacy**}
- **4. end**
- **5. copy running-config startup-config**

#### **DETAILED STEPS**

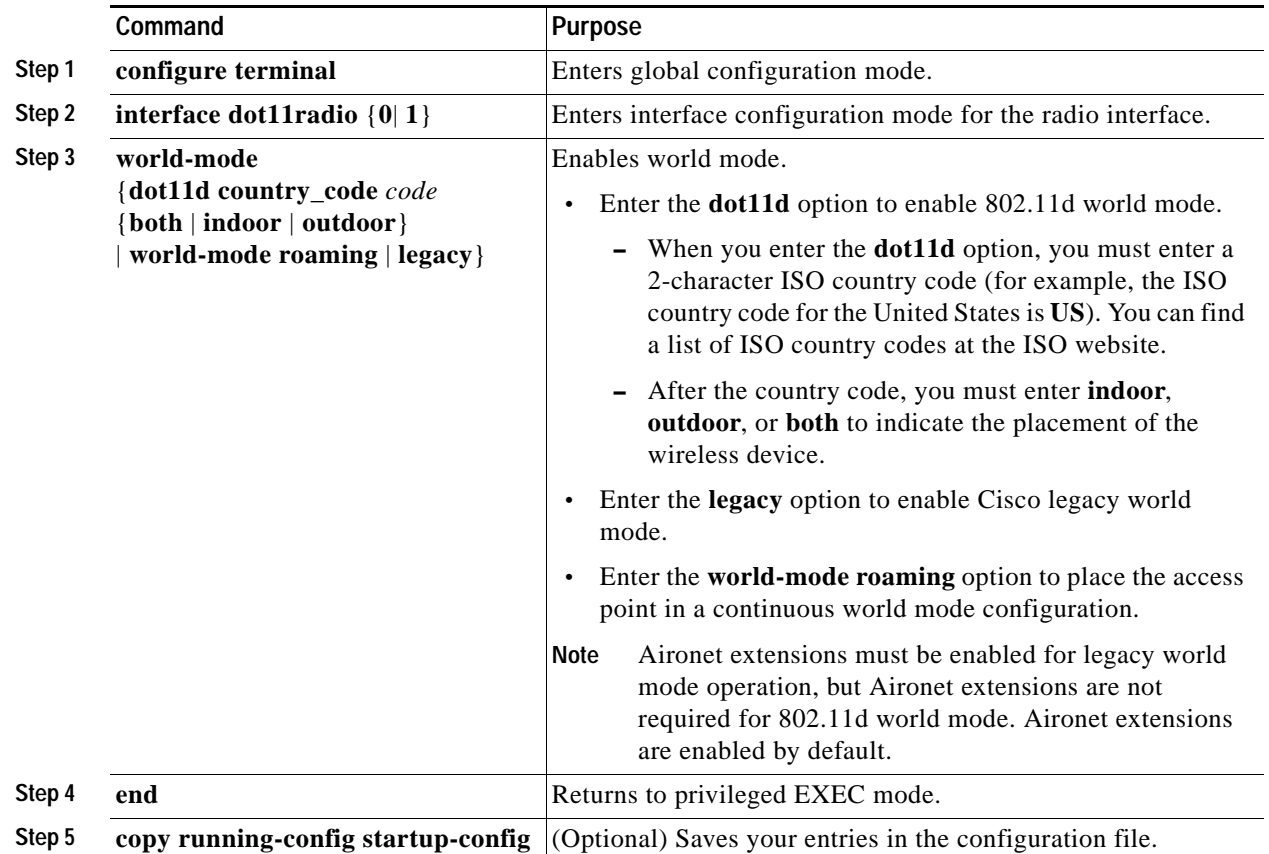

Use the **no** form of the **world-mode** command to disable world mode.

## <span id="page-208-0"></span>**Disabling and Enabling Short Radio Preambles**

The radio preamble (sometimes called a *header*) is a section of data at the head of a packet that contains information that the wireless device and client devices need when sending and receiving packets. You can set the radio preamble to long or short:

- **•** Short—A short preamble improves throughput performance.
- **•** Long—A long preamble ensures compatibility between the wireless device and all early models of Cisco Aironet Wireless LAN Adapters. If these client devices do not associate to the wireless devices, you should use short preambles.

You cannot configure short or long radio preambles on the 5-GHz radio.

To disable short radio preambles, follow these steps, beginning in privileged EXEC mode:

#### **SUMMARY STEPS**

- **1. configure terminal**
- **2. interface dot11radio** {**0| 1**}
- **3. no preamble-short**
- **4. end**
- **5. copy running-config startup-config**

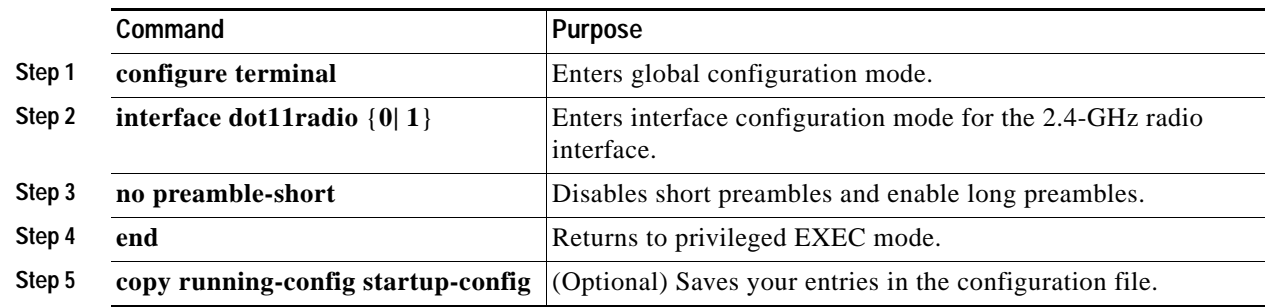

#### Short preambles are enabled by default. Use the **preamble-short** command to enable short preambles if they are disabled.

#### **DETAILED STEPS**

Г

Ι

## <span id="page-209-0"></span>**Configuring Transmit and Receive Antennas**

You can select the antenna that the wireless device uses to receive and transmit data. There are three option settings for both the receive antenna (see step 4) and the transmit antenna (see step 5):

- **•** Gain—Sets the resultant antenna gain in decibels (dB).
- **•** Diversity—This default setting tells the wireless device to use the antenna that receives the best signal. If the wireless device has two fixed (non-removable) antennas, you should use this setting for both receive and transmit.
- **•** Right—If the wireless device has removable antennas and you install a high-gain antenna on the wireless device's right connector, you should use this setting for both receive and transmit. When you look at the wireless device's back panel, the right antenna is on the right.
- **•** Left—If the wireless device has removable antennas and you install a high-gain antenna on the wireless device's left connector, you should use this setting for both receive and transmit. When you look at the wireless device's back panel, the left antenna is on the left.

To select the antennas that the wireless device uses to receive and transmit data, follow these steps, beginning in privileged EXEC mode.

#### **SUMMARY STEPS**

- **1. configure terminal**
- **2. interface dot11radio** {**0**| **1**}
- **3. gain** *dB*
- **4. antenna receive** {**diversity | left | right**}
- **5. antenna transmit** {**diversity | left | right**}
- **6. end**
- **7. copy running-config startup-config**

#### **DETAILED STEPS**

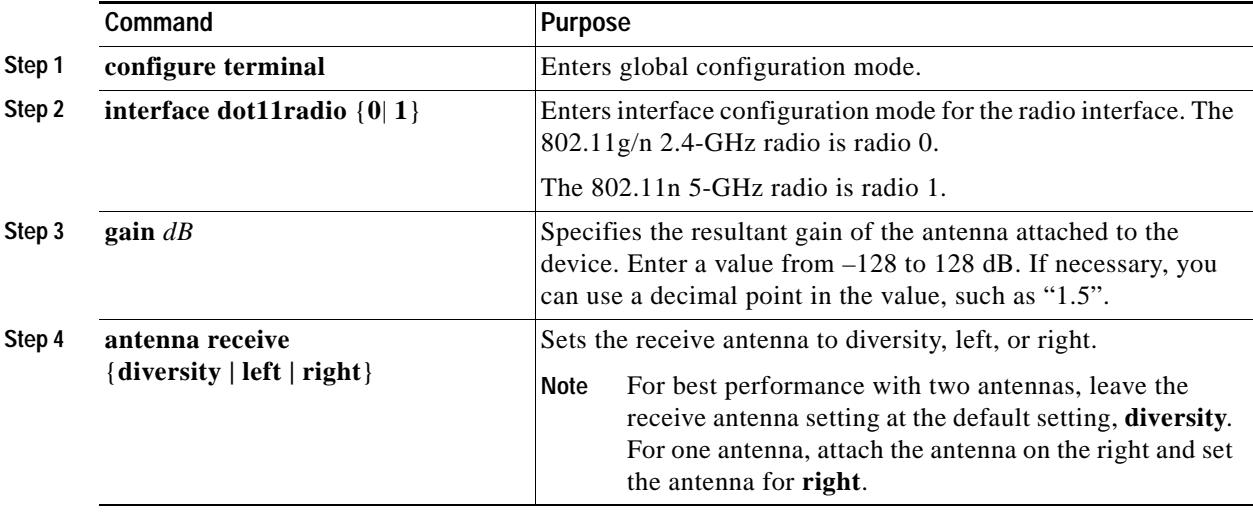

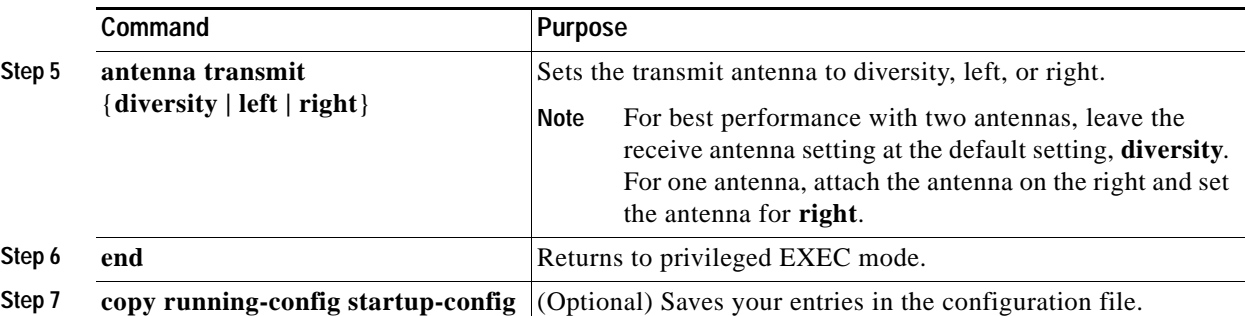

## <span id="page-210-0"></span>**Enabling and Disabling Gratuitous Probe Response**

Gratuitous Probe Response (GPR) aids in conserving battery power in dual mode phones that support cellular and WLAN modes of operation. GPR is available on 5-Ghz radios and is disabled by default. You can configure two GPR settings:

- **•** Period—This setting determines the time between GPR transmissions in Kusec intervals from 10 to 255 (similar to the beacon period)
- **•** Speed—The speed is the data rate used to transmit the GPR

Selecting a longer period reduces the amount of RF bandwidth consumed by the GPR with the possibility of shorter battery life. Selecting higher transmission speeds also reduces the amount of bandwidth consumed but at the expense of a smaller cell size.

To enable GPR and set its parameters, follow these steps, beginning in privileged EXEC mode.

#### **SUMMARY STEPS**

- **1. configure terminal**
- **2. interface dot11radio {**
- **3. probe-response gratuitous** {**period | speed**}
- **4. period** *Kusec*
- **5. speed** {[**6.0**] [**9.0**] [**12.0**] [**18.0**] [**24.0**] [**36.0**] [**48.0**] [**54.0**]}
- **6. end**
- **7. copy running-config startup-config**

#### **DETAILED STEPS**

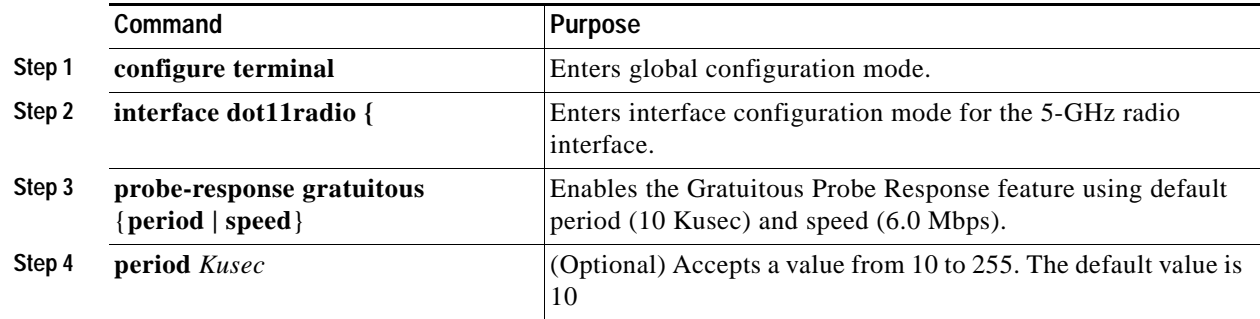

Г

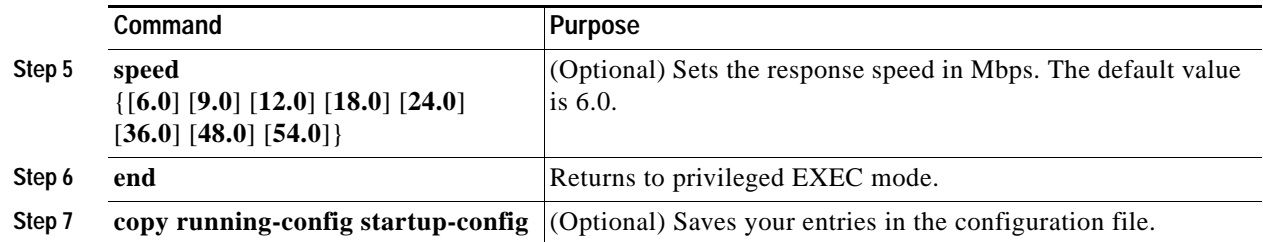

The optional parameters can be configured independently or combined when you do not want to use the defaults, as shown in the following examples:

```
(config-if)# probe-response gratuitous period 30
(config-if)# probe-response gratuitous speed 12.0
(config-if)# probe-response gratuitous period 30 speed 12.0
```
Use the **no** form of the command to disable the GPR feature.

## **Disabling and Enabling Aironet Extensions**

By default, the wireless device uses Cisco Aironet 802.11 extensions to detect the capabilities of Cisco Aironet client devices and to support features that require specific interaction between the wireless device and associated client devices. Aironet extensions must be enabled to support these features:

- **•** Load balancing—Wireless device uses Aironet extensions to direct client devices to an access point that provides the best connection to the network on the basis of such factors as number of users, bit error rates, and signal strength.
- **•** Message Integrity Check (MIC)—MIC is an additional WEP security feature that prevents attacks on encrypted packets called bit-flip attacks. The MIC, implemented on the wireless device and all associated client devices, adds a few bytes to each packet to make the packets tamper-proof.
- **•** Cisco Key Integrity Protocol (CKIP)—Cisco's WEP key permutation technique is based on an early algorithm presented by the IEEE 802.11i security task group. The standards-based algorithm, Temporal Key Integrity Protocol (TKIP), does not require Aironet extensions to be enabled.
- **•** World mode (legacy only)—Client devices with legacy world mode enabled receive carrier set information from the wireless device and adjust their settings automatically. Aironet extensions are not required for 802.11d world mode operation.
- **•** Limiting the power level on associated client devices—When a client device associates to the wireless device, the wireless device sends the maximum allowed power level setting to the client.

Disabling Aironet extensions disables the features listed above, but it sometimes improves the ability of non-Cisco client devices to associate to the wireless device. Aironet extensions are enabled by default. To disable Aironet extensions, follow these steps, beginning in privileged EXEC mode.

- **1. configure terminal**
- **2. interface dot11radio** {**0**| **1**}
- **3. no dot11 extension aironet**
- **4. end**
- **5. copy running-config startup-config**

#### **DETAILED STEPS**

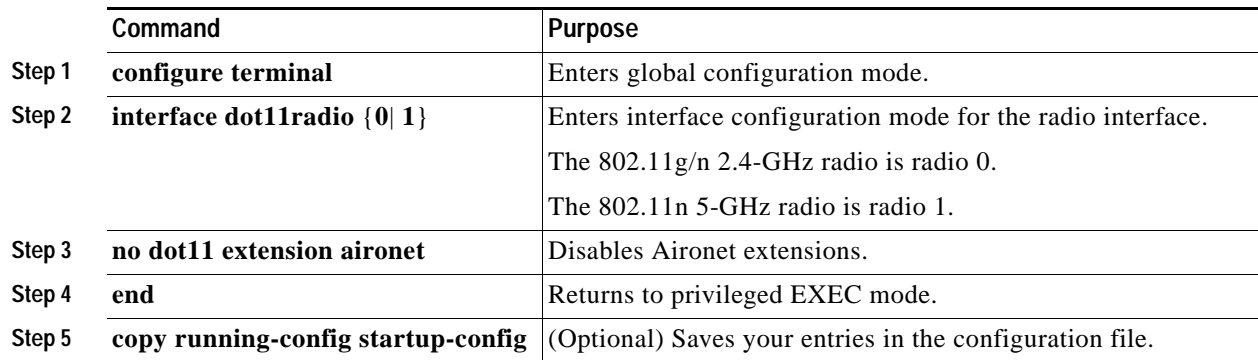

Use the **dot11 extension aironet** command to enable Aironet extensions if they are disabled.

## <span id="page-212-0"></span>**Configuring the Ethernet Encapsulation Transformation Method**

When the wireless device receives data packets that are not 802.3 packets, the wireless device must format the packets to 802.3 by using an encapsulation transformation method. These are the two transformation methods:

- **•** 802.1H—This method provides optimum performance for Cisco wireless products.
- **•** RFC 1042—Use this setting to ensure interoperability with non-Cisco wireless equipment. RFC1042 does not provide the interoperability advantages of 802.1H but is used by other manufacturers of wireless equipment.

To configure the encapsulation transformation method, follow these steps, beginning in privileged EXEC mode.

- **1. configure terminal**
- **2. interface dot11radio** {**0**| **1**}
- **3. payload-encapsulation {snap | dot1h}**
- **4. end**
- **5. copy running-config startup-config**

Ι

#### **DETAILED STEPS**

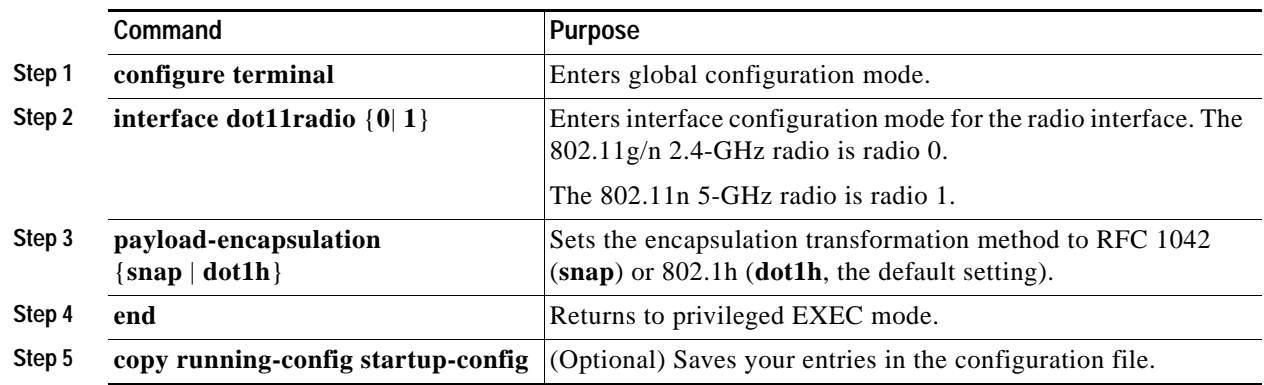

## <span id="page-213-0"></span>**Enabling and Disabling Public Secure Packet Forwarding**

Public Secure Packet Forwarding (PSPF) prevents client devices that are associated to an access point from inadvertently sharing files or communicating with other client devices that are associated to the access point. PSPF provides Internet access to client devices without providing other capabilities of a LAN. This feature is useful for public wireless networks like those installed in airports or on college campuses.

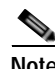

**Note** To prevent communication between clients associated to different access points, you must set up protected ports on the switch to which the wireless devices are connected. See the ["Configuring](#page-214-0)  [Protected Ports" section on page 27](#page-214-0) for instructions on setting up protected ports.

To enable and disable PSPF using command-line interface (CLI) commands on the wireless device, you use bridge groups. You can find a detailed explanation of bridge groups and instructions for implementing them in this document:

 **•** *Cisco IOS Bridging and IBM Networking Configuration Guide, Release 12.2*. Click this link to browse to the Configuring Transparent Bridging chapter: [http://www.cisco.com/en/US/docs/ios/12\\_2/ibm/configuration/guide/](http://www.cisco.com/en/US/docs/ios/12_2/ibm/configuration/guide/bcftb_ps1835_TSD_Products_Configuration_Guide_Chapter.html) bcftb\_ps1835\_TSD\_Products\_Configuration\_Guide\_Chapter.html

PSPF is disabled by default. To enable PSPF, follow these steps, beginning in privileged EXEC mode.

- **1. configure terminal**
- **2. interface dot11radio** {**0**| **1**}
- **3. bridge-group** *group* **port-protected**
- **4. end**
- **5. copy running-config startup-config**

#### **DETAILED STEPS**

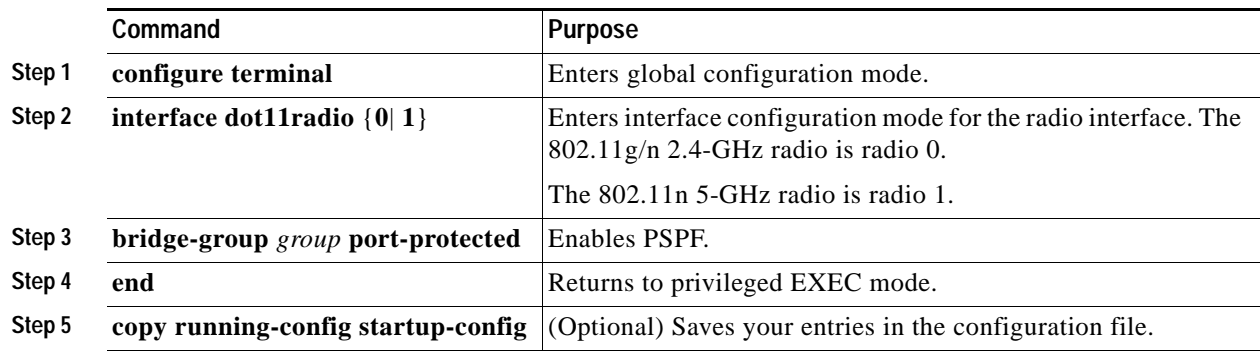

Use the **no** form of the **bridge group** command to disable PSPF.

### <span id="page-214-0"></span>**Configuring Protected Ports**

To prevent communication between client devices that are associated to different access points on your wireless LAN, you must set up protected ports on the switch to which the wireless devices are connected.

To define a port on your switch as a protected port, follow these steps, beginning in privileged EXEC mode.

#### **SUMMARY STEPS**

- **1. configure terminal**
- **2. interface** *interface-id*
- **3. switchport protected**
- **4. end**
- **5. show interfaces** *interface-id* **switchport**
- **6. copy running-config startup-config**

#### **DETAILED STEPS**

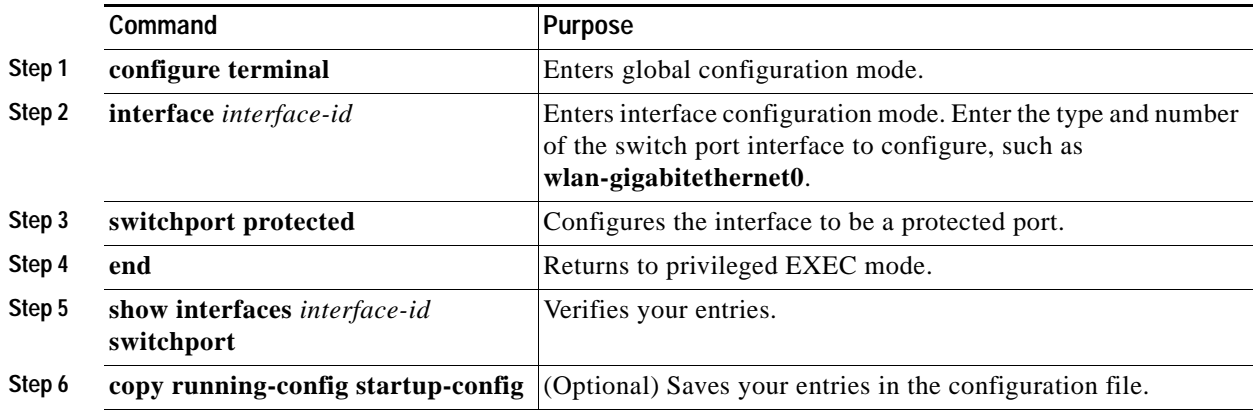

Ι

To disable protected port, use the **no switchport protected** command.

For detailed information on protected ports and port blocking, see the "Configuring Port-Based Traffic Control" chapter in *Catalyst 3550 Multilayer Switch Software Configuration Guide, 12.1(12c)EA1*. Click this link to browse to that guide:

[http://www.cisco.com/en/US/docs/switches/lan/catalyst3550/software/release/12.1\\_12c\\_ea1/](http://www.cisco.com/en/US/docs/switches/lan/catalyst3550/software/release/12.1_12c_ea1/configuration/guide/3550scg.html) configuration/guide/3550scg.html

## <span id="page-215-0"></span>**Configuring the Beacon Period and the DTIM**

The beacon period is the amount of time between access point beacons in kilomicroseconds (Kmicrosecs). One Kmicrosec equals 1,024 microseconds. The data beacon rate, always a multiple of the beacon period, determines how often the beacon contains a delivery traffic indication message (DTIM). The DTIM tells power-save client devices that a packet is waiting for them.

For example, if the beacon period is set at 100, its default setting, and if the data beacon rate is set at 2, its default setting, then the wireless device sends a beacon containing a DTIM every 200 Kmicrosecs.

The default beacon period is 100, and the default DTIM is 2. To configure the beacon period and the DTIM, follow these steps, beginning in privileged EXEC mode.

#### **SUMMARY STEPS**

- **1. configure terminal**
- **2. interface dot11radio** {**0**| **1**}
- **3. beacon period** *value*
- **4. beacon dtim-period** *value*
- **5. end**
- **6. copy running-config startup-config**

#### **DETAILED STEPS**

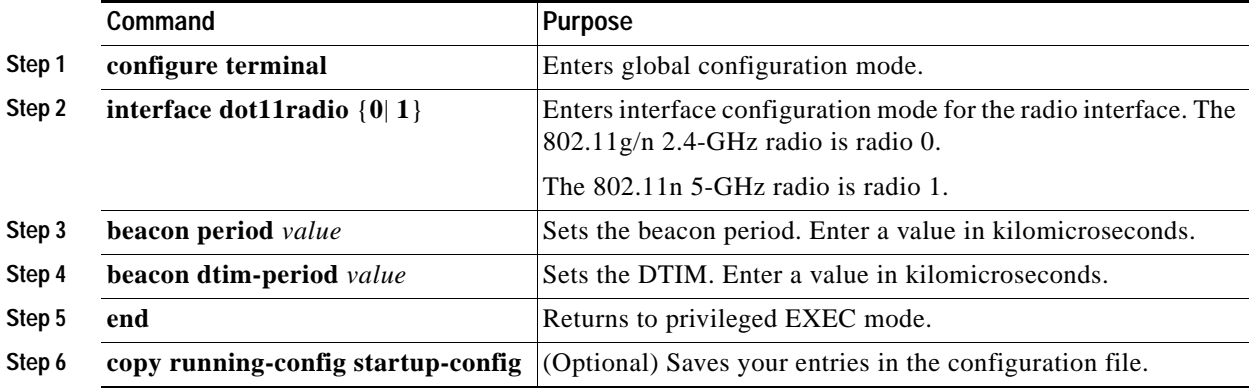
# **Configure RTS Threshold and Retries**

The request to send (RTS) threshold determines the packet size at which the wireless device issues an RTS before sending the packet. A low RTS threshold setting can be useful in areas where many client devices are associating with the wireless device, or in areas where the clients are far apart and can detect only the wireless device and not detect each other. You can enter a setting ranging from 0 to 2347 bytes.

Maximum RTS retries is the maximum number of times the wireless device issues an RTS before stopping the attempt to send the packet over the radio. Enter a value from 1 to 128.

The default RTS threshold is 2347 for all access points and bridges, and the default maximum RTS retries setting is 32.

To configure the RTS threshold and maximum RTS retries, follow these steps, beginning in privileged EXEC mode.

### **SUMMARY STEPS**

- **1. configure terminal**
- **2. interface dot11radio** {**0**| **1**}
- **3. rts threshold** *value*
- **4. rts retries** *value*
- **5. end**
- **6. copy running-config startup-config**

### **DETAILED STEPS**

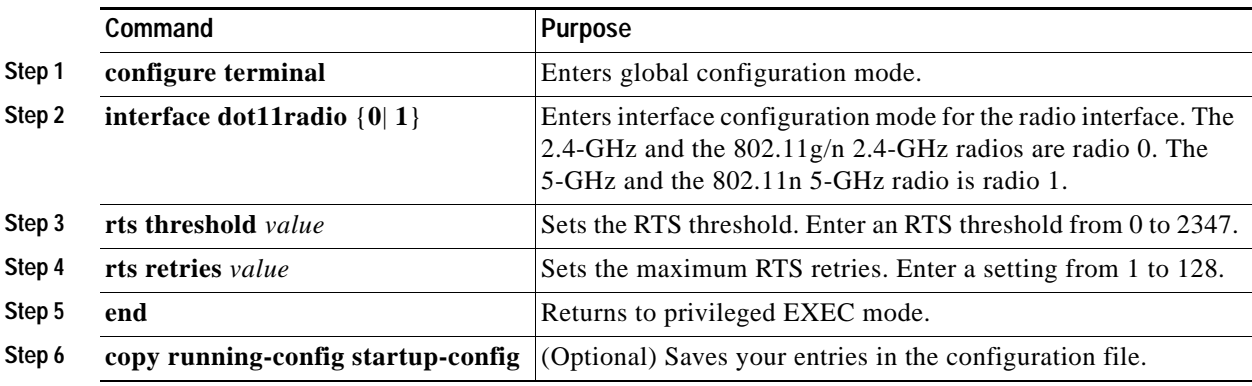

Use the **no** form of the **rts** command to reset the RTS settings to defaults.

Г

# **Configuring the Maximum Data Retries**

The maximum data retries setting determines the number of attempts that the wireless device makes to send a packet before it drops the packet. The default setting is 32.

To configure the maximum data retries, follow these steps, beginning in privileged EXEC mode.

### **SUMMARY STEPS**

- **1. configure terminal**
- **2. interface dot11radio** {**0**| **1**}
- **3. packet retries** *value*
- **4. end**
- **5. copy running-config startup-config**

### **DETAILED STEPS**

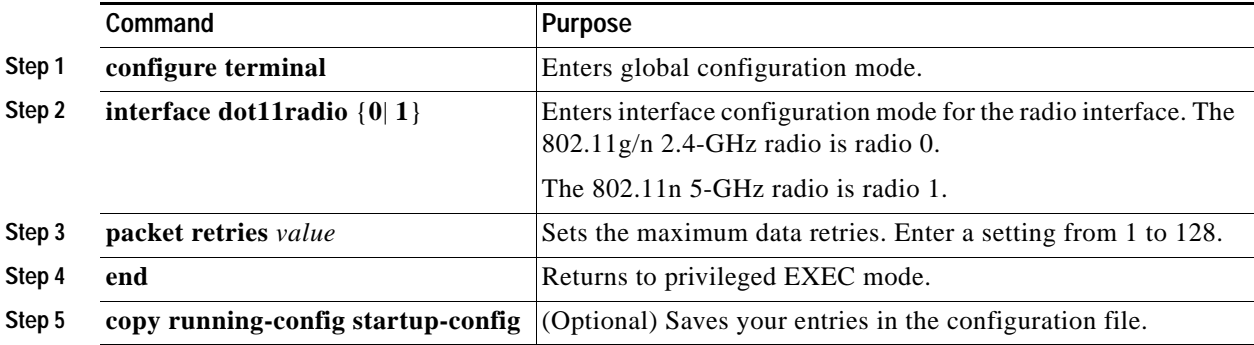

Use the **no** form of the **packet retries** command to reset the setting to the default.

## **Configuring the Fragmentation Threshold**

The fragmentation threshold determines the size at which packets are fragmented (sent as several pieces instead of as one block). Use a low setting in areas where communication is poor or where there is a great deal of radio interference. The default setting is 2346 bytes.

To configure the fragmentation threshold, follow these steps, beginning in privileged EXEC mode.

#### **SUMMARY STEPS**

- **1. configure terminal**
- **2. interface dot11radio** {**0**| **1**}
- **3. fragment-threshold** *value*
- **4. end**
- **5. copy running-config startup-config**

#### **DETAILED STEPS**

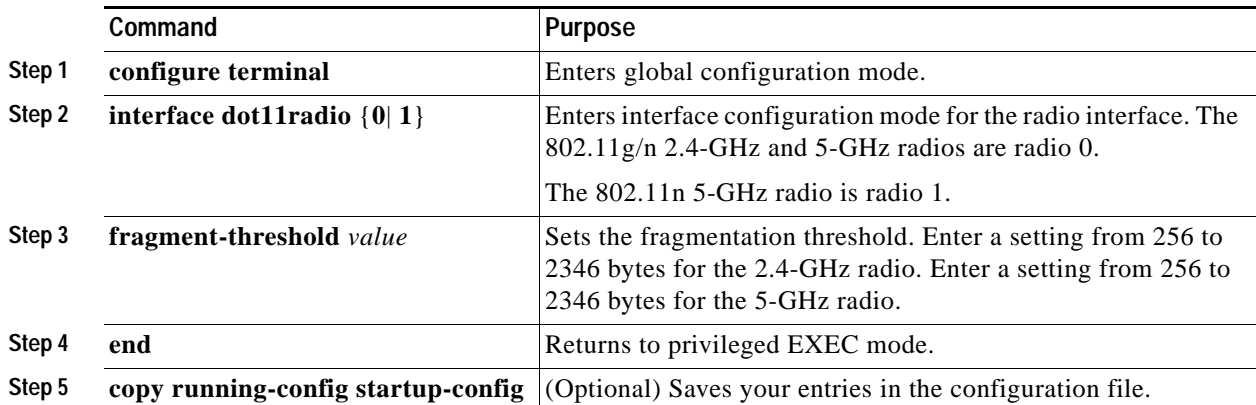

Use the **no** form of the **fragment-threshold** command to reset the setting to the default.

# **Enabling Short Slot Time for 802.11g Radios**

You can increase throughput on the 802.11g 2.4-GHz radio by enabling short slot time. Reducing the slot time from the standard 20 microseconds to the 9-microsecond short slot time decreases the overall backoff, which increases throughput. Backoff, which is a multiple of the slot time, is the random length of time that a station waits before sending a packet on the LAN.

Many 802.11g radios support short slot time, but some do not. When you enable short slot time, the wireless device uses the short slot time only when all clients associated to the 802.11g 2.4-GHz radio support short slot time.

Short slot time is supported only on the 802.11g 2.4-GHz radio. Short slot time is disabled by default.

In radio interface mode, enter the **short-slot-time** command to enable short slot time:

ap(config-if)# **short-slot-time**

Enter **no short-slot-time** command to disable short slot time.

# **Performing a Carrier Busy Test**

You can perform a carrier busy test to check the radio activity on wireless channels. During the carrier busy test, the wireless device drops all associations with wireless networking devices for 4 seconds while it conducts the carrier test and then displays the test results.

In privileged EXEC mode, enter this command to perform a carrier busy test:

**dot11** *interface-number* **carrier busy**

For *interface-number*, enter **dot11radio 0** to run the test on the 2.4-GHz radio, or enter **dot11radio 1** to run the test on the 5-GHz radio.

Use the **show dot11 carrier busy** command to redisplay the carrier busy test results.

# **Configuring VoIP Packet Handling**

You can improve the quality of VoIP packet handling per radio on access points by enhancing 802.11 MAC behavior for lower latency for the class of service (CoS) 5 (Video) and CoS 6 (Voice) user priorities.

To configure VoIP packet handling on an access point, follow these steps:

- **Step 1** Using a browser, log in to the access point.
- **Step 2** Click **Services** in the task menu on the left side of the web-browser interface.
- **Step 3** When the list of Services expands, click **Stream**.

The Stream page appears.

- **Step 4** Click the tab for the radio to configure.
- **Step 5** For both CoS 5 (Video) and CoS 6 (Voice) user priorities, choose Low Latency from the Packet Handling drop-down menu, and enter a value for maximum retries for packet discard in the corresponding field.

The default value for maximum retries is 3 for the Low Latency setting ([Figure 2\)](#page-219-0). This value indicates how many times the access point will try to retrieve a lost packet before discarding it.

#### <span id="page-219-0"></span>*Figure 2 Packet Handling Configuration*

#### Packet Handling per User Priority:

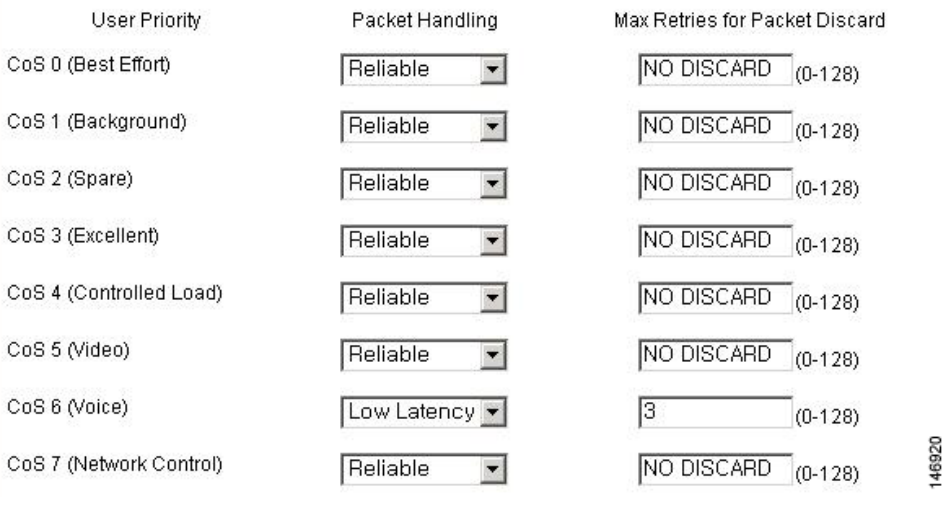

**Note** You may also configure the CoS 4 (Controlled Load) user priority and its maximum retries value.

#### **Step 6** Click **Apply**.

You can also configure VoIP packet handling using the CLI. For a list of Cisco IOS commands for configuring VoIP packet handling using the CLI, consult *Cisco IOS Command Reference for Cisco Aironet Access Points and Bridges*.

CCDE, CCENT, CCSI, Cisco Eos, Cisco HealthPresence, Cisco IronPort, the Cisco logo, Cisco Nurse Connect, Cisco Pulse, Cisco SensorBase, Cisco StackPower, Cisco StadiumVision, Cisco TelePresence, Cisco Unified Computing System, Cisco WebEx, DCE, Flip Channels, Flip for Good, Flip Mino, Flipshare (Design), Flip Ultra, Flip Video, Flip Video (Design), Instant Broadband, and Welcome to the Human Network are trademarks; Changing the Way We Work, Live, Play, and Learn, Cisco Capital, Cisco Capital (Design), Cisco:Financed (Stylized), Cisco Store, Flip Gift Card, and One Million Acts of Green are service marks; and Access Registrar, Aironet, AllTouch, AsyncOS, Bringing the Meeting To You, Catalyst, CCDA, CCDP, CCIE, CCIP, CCNA, CCNP, CCSP, CCVP, Cisco, the Cisco Certified Internetwork Expert logo, Cisco IOS, Cisco Lumin, Cisco Nexus, Cisco Press, Cisco Systems, Cisco Systems Capital, the Cisco Systems logo, Cisco Unity, Collaboration Without Limitation, Continuum, EtherFast, EtherSwitch, Event Center, Explorer, Follow Me Browsing, GainMaker, iLYNX, IOS, iPhone, IronPort, the IronPort logo, Laser Link, LightStream, Linksys, MeetingPlace, MeetingPlace Chime Sound, MGX, Networkers, Networking Academy, PCNow, PIX, PowerKEY, PowerPanels, PowerTV, PowerTV (Design), PowerVu, Prisma, ProConnect, ROSA, SenderBase, SMARTnet, Spectrum Expert, StackWise, WebEx, and the WebEx logo are registered trademarks of Cisco Systems, Inc. and/or its affiliates in the United States and certain other countries.

All other trademarks mentioned in this document or website are the property of their respective owners. The use of the word partner does not imply a partnership relationship between Cisco and any other company. (0910R)

Any Internet Protocol (IP) addresses used in this document are not intended to be actual addresses. Any examples, command display output, and figures included in the document are shown for illustrative purposes only. Any use of actual IP addresses in illustrative content is unintentional and coincidental.

© 2009-2010 Cisco Systems, Inc. All rights reserved.

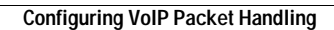

**The Co** 

 $\mathsf I$ 

**34**

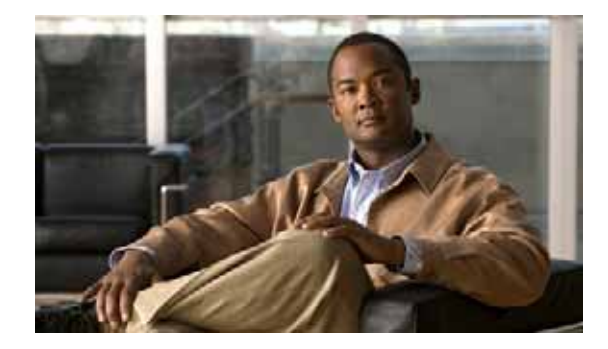

# **Administering the Wireless Device**

The following sections describe administration tasks for the wireless device:

### **Security on the Wireless Device**

- **•** [Disabling the Mode Button Function, page 2](#page-223-0)
- **•** [Preventing Unauthorized Access to Your Access Point, page 3](#page-224-0)
- **•** [Protecting Access to Privileged EXEC Commands, page 3](#page-224-1)
- **•** [Controlling Access Point Access with RADIUS, page 11](#page-232-0)
- **•** [Controlling Access Point Access with TACACS+, page 16](#page-237-0)

#### **Administering the Wireless Device**

- **•** [Administering the Wireless Hardware and Software, page 20](#page-241-0)
- **•** [Resetting the Wireless Device to the Factory Default Configuration, page 20](#page-241-1)
- **•** [Monitoring the Wireless Device, page 21](#page-242-0)
- **•** [Managing the System Time and Date, page 21](#page-242-1)
- **•** [Configuring a System Name and Prompt, page 27](#page-248-0)
- **•** [Creating a Banner, page 30](#page-251-0)

### **Configuring Wireless Device Communication**

- **•** [Configuring Ethernet Speed and Duplex Settings, page 33](#page-254-0)
- **•** [Configuring the Access Point for Wireless Network Management, page 34](#page-255-0)
- **•** [Configuring the Access Point for Local Authentication and Authorization, page 34](#page-255-1)
- **•** [Configuring the Authentication Cache and Profile, page 36](#page-257-0)
- **•** [Configuring the Access Point to Provide DHCP Service, page 38](#page-259-0)
- **•** [Configuring the Access Point for Secure Shell, page 41](#page-262-0)
- **•** [Configuring Client ARP Caching, page 42](#page-263-0)
- **•** [Configuring Multiple VLAN and Rate Limiting for Point-to-Multipoint Bridging, page 43](#page-264-0)

# <span id="page-223-0"></span>**Disabling the Mode Button Function**

You can disable the mode button on the wireless device by using the **[no] boot mode-button** command.

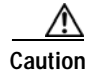

**Caution** This command disables password recovery. If you lose the privileged EXEC mode password for the access point after entering this command, you will need to contact the Cisco Technical Assistance Center (TAC) to regain access to the access point command line interface (CLI).

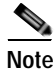

**Note** To reboot the wireless device, use the **service-module wlan-ap reset** command from the Cisco IOS CLI. See the ["Rebooting the Wireless Device" section on page 20](#page-241-2) for information about this command.

The mode button is enabled by default. To disable the access point's mode button, Follow these steps, beginning in privileged EXEC mode.

#### **SUMMARY STEPS**

- **1. configure terminal**
- **2. no boot mode-button**
- **3. end**

#### **DETAILED STEPS**

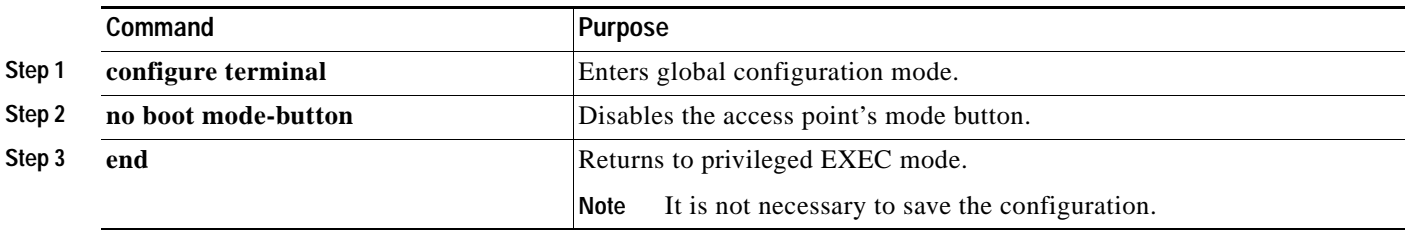

You can check the status of the mode button by executing the **show boot** or **show boot mode-button** command in privileged EXEC mode. The status does not appear in the running configuration. The following shows typical responses to the **show boot** and **show boot mode-button** commands:

```
ap# show boot
```

```
BOOT path-list: flash:/c1200-k9w7-mx-v123_7_ja.20050430/c1200-k9w7-mx.v123_7_ja.20050430
Config file: flash:/config.txt
Private Config file: flash:/private-config
Enable Break: no
Manual boot:no
Mode button:on
Enable IOS break: no
HELPER path-list:
NVRAM/Config file
   buffer size: 32768
ap#show boot mode-button
on
ap#
```
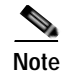

**Note** As long as the privileged EXEC password is known, you can use the **boot mode-button** command to restore the mode button to normal operation.

# <span id="page-224-0"></span>**Preventing Unauthorized Access to Your Access Point**

You can prevent unauthorized users from reconfiguring the wireless device and viewing configuration information. Typically, the network administrators must have access to the wireless device while restricting access to users who connect through a terminal or workstation from within the local network.

To prevent unauthorized access to the wireless device, configure one of these security features:

 **•** Username and password pairs, which are locally stored on the wireless device. These pairs authenticate each user before the user can access the wireless device. You can also assign a specific privilege level (read only or read/write) to each username and password pair. For more information, see the ["Configuring Username and Password Pairs" section on page 7.](#page-228-0) The default username is *Cisco*, and the default password is *Cisco*. Usernames and passwords are case sensitive.

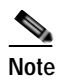

Note The characters TAB, ?, \$, +, and  $\lceil$  are invalid characters for passwords.

 **•** Username and password pairs are stored centrally in a database on a security server. For more information, see the ["Controlling Access Point Access with RADIUS" section on page 11](#page-232-0).

# <span id="page-224-1"></span>**Protecting Access to Privileged EXEC Commands**

A simple way of providing terminal access control in your network is to use passwords and assign privilege levels. Password protection restricts access to a network or network device. Privilege levels define what commands users can issue after they have logged in to a network device.

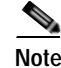

**Note** For complete syntax and usage information for the commands used in this section, see *Cisco IOS Security Command Reference for Release 12.4*.

This section describes how to control access to the configuration file and privileged EXEC commands. It contains this configuration information:

- **•** [Configuring Default Password and Privilege Level, page 4](#page-225-0)
- **•** [Setting or Changing a Static Enable Password, page 4](#page-225-1)
- **•** [Protecting Enable and Enable Secret Passwords with Encryption, page 5](#page-226-0)
- **•** [Configuring Username and Password Pairs, page 7](#page-228-0)
- **•** [Configuring Multiple Privilege Levels, page 8](#page-229-0)

 $\mathbf I$ 

ו

## <span id="page-225-0"></span>**Configuring Default Password and Privilege Level**

[Table 1](#page-225-2) shows the default password and privilege level configuration.

<span id="page-225-2"></span>*Table 1 Default Passwords and Privilege Levels* 

| <b>Privilege Level</b>                     | <b>Default Setting</b>                                                                                                    |
|--------------------------------------------|----------------------------------------------------------------------------------------------------|
| Username and password                      | Default username is <i>Cisco</i> , and the default password is <i>Cisco</i> .                                                                                              |
| Enable password and privilege level        | Default password is <i>Cisco</i> . The default is level 15 (privileged EXEC<br>level). The password is encrypted in the configuration file.                                |
| Enable secret password and privilege level | Default enable password is <i>Cisco</i> . The default is level 15 (privileged<br>EXEC level). The password is encrypted before it is written to the<br>configuration file. |
| Line password                              | Default password is <i>Cisco</i> . The password is encrypted in the configuration<br>file.                                                                                 |

## <span id="page-225-1"></span>**Setting or Changing a Static Enable Password**

The enable password controls access to the privileged EXEC mode.

**Caution** The **no enable password** command in global configuration mode removes the enable password, but you should use extreme care when using this command. If you remove the enable password, you are locked out of the privileged EXEC mode.

To set or change a static enable password, follow these steps, beginning in privileged EXEC mode.

### **SUMMARY STEPS**

- **1. configure terminal**
- **2. enable password** *password*
- **3. end**
- **4. show running-config**
- **5. copy running-config startup-config**

### **DETAILED STEPS**

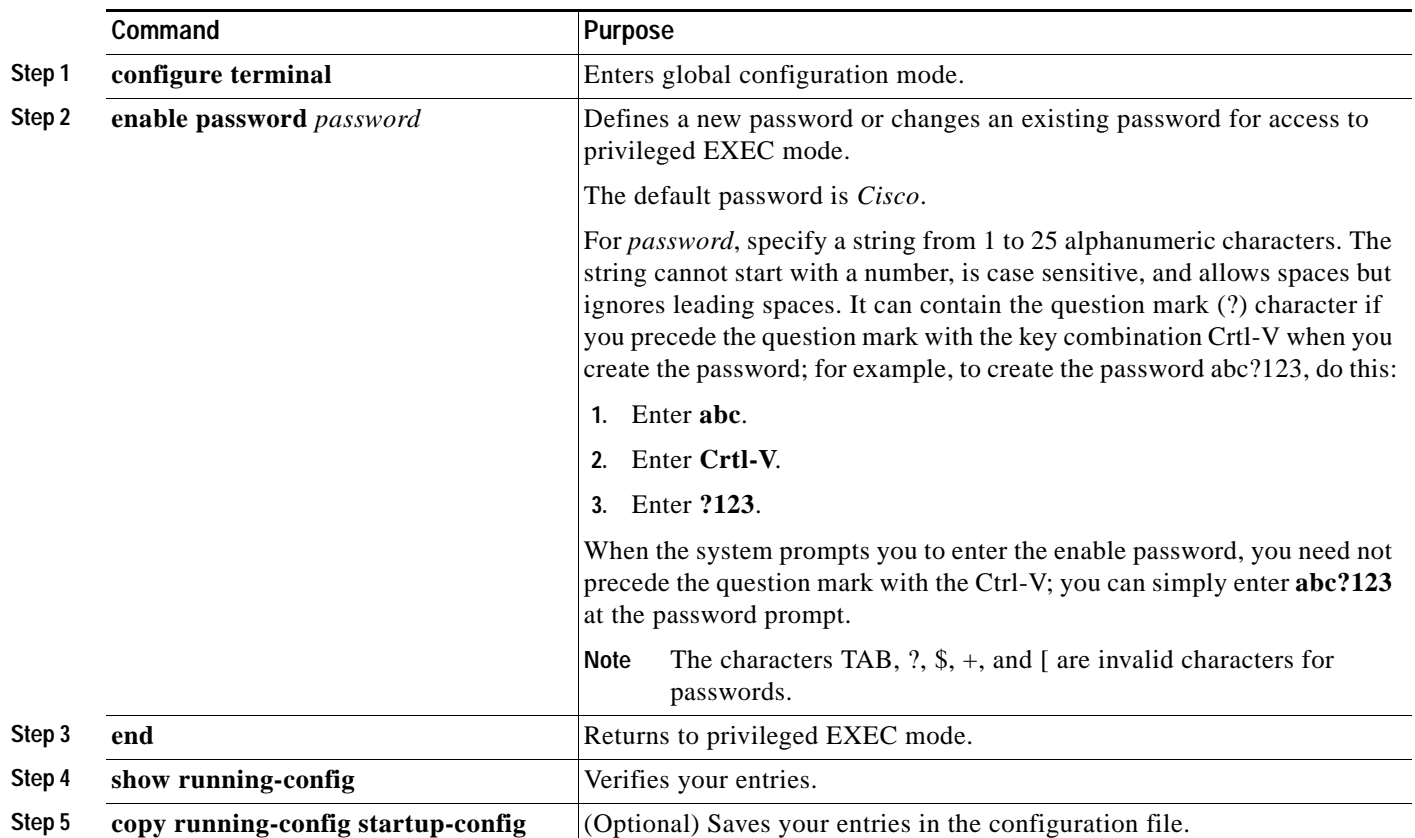

The enable password is not encrypted and can be read in the wireless device configuration file.

The following example shows how to change the enable password to *l1u2c3k4y5*. The password is not encrypted and provides access to level 15 (standard privileged EXEC mode access):

AP(config)# **enable password l1u2c3k4y5**

## <span id="page-226-0"></span>**Protecting Enable and Enable Secret Passwords with Encryption**

To provide an additional layer of security, particularly for passwords that cross the network or that are stored on a TFTP server, you can use either the **enable password** or **enable secret** command in global configuration mode. The commands accomplish the same thing; that is, you can establish an encrypted password that users must enter to access privileged EXEC mode (the default) or any privilege level that you specify.

We recommend that you use the **enable secret** command because it uses an improved encryption algorithm.

If you configure the **enable secret** command, it takes precedence over the **enable password** command; the two commands cannot be in effect simultaneously.

 $\mathbf I$ 

To configure encryption for enable and enable secret passwords, follow these steps, beginning in privileged EXEC mode.

### **SUMMARY STEPS**

- **1. configure terminal**
- **2. enable password** [**level** *level*] {*password* | *encryption-type encrypted-password*}
	- or

**enable secret** [**level** *level*] {*password* | *encryption-type encrypted-password*}

- **3. service password-encryption**
- **4. end**
- **5. copy running-config startup-config**

### **DETAILED STEPS**

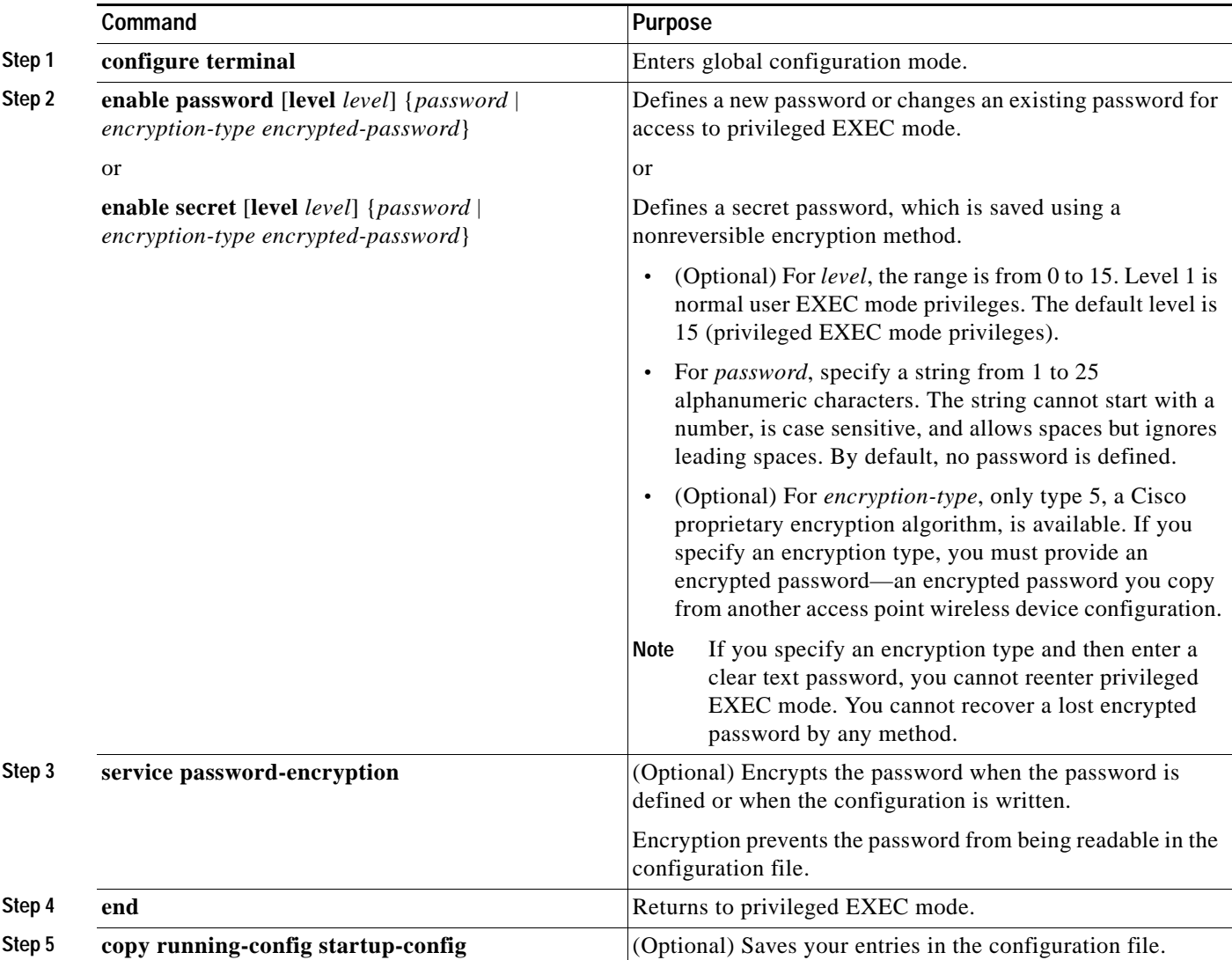

If both the enable and enable secret passwords are defined, users must enter the enable secret password.

Use the **level** keyword to define a password for a specific privilege level. After you specify the level and set a password, give the password only to users who need to have access at this level. Use the **privilege level** command in global configuration mode to specify commands accessible at various levels. For more information, see the ["Configuring Multiple Privilege Levels" section on page 8](#page-229-0).

If you enable password encryption, it applies to all passwords, including username passwords, authentication key passwords, the privileged command password, and console and virtual terminal line passwords.

To remove a password and level, use the **no enable password** [**level** *level*] command or the **no enable secret** [**level** *level*] command in global configuration mode. To disable password encryption, use the **no service password-encryption** command in global configuration mode.

This example shows how to configure the encrypted password *\$1\$FaD0\$Xyti5Rkls3LoyxzS8* for privilege level 2:

AP(config)# **enable secret level 2 5 \$1\$FaD0\$Xyti5Rkls3LoyxzS8**

## <span id="page-228-0"></span>**Configuring Username and Password Pairs**

You can configure username and password pairs, which are locally stored on the wireless device. These pairs are assigned to lines or interfaces, and they authenticate each user before the user can access the wireless device. If you have defined privilege levels, you can also assign a specific privilege level (with associated rights and privileges) to each username and password pair.

To establish a username-based authentication system that requests a login username and a password, follow these steps, beginning in privileged EXEC mode.

#### **SUMMARY STEPS**

- **1. configure terminal**
- **2. username** *name* [**privilege** *level*] {**password** *encryption-type password*}
- **3. login local**
- **4. end**
- **5. show running-config**
- **6. copy running-config startup-config**

Г

#### **DETAILED STEPS**

<span id="page-229-1"></span>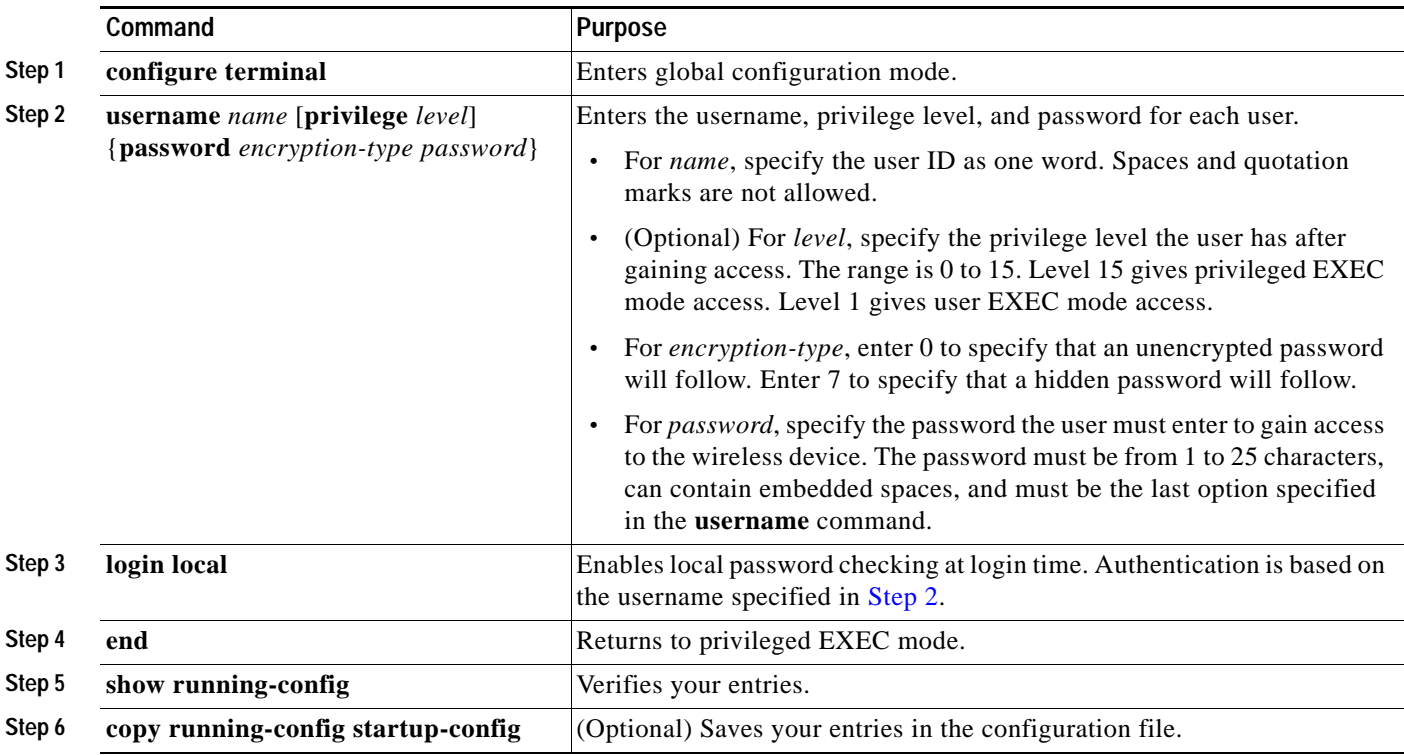

To disable username authentication for a specific user, use the **no username** *name* command in global configuration mode.

To disable password checking and allow connections without a password, use the **no login** command in line configuration mode.

**Note** You must have at least one username configured, and you must have login local set to open a Telnet session to the wireless device. If you do not enter a username for the only username, you can be locked out of the wireless device.

## <span id="page-229-0"></span>**Configuring Multiple Privilege Levels**

By default, Cisco IOS software has two modes of password security: user EXEC and privileged EXEC. You can configure up to 16 hierarchical levels of commands for each mode. By configuring multiple passwords, you can allow different sets of users to have access to specified commands.

For example, if you want many users to have access to the **clear line** command, you can assign it level 2 security and distribute the Level 2 password fairly widely. But if you want more restricted access to the **configure** command, you can assign it Level 3 security and distribute that password to a more restricted group of users.

This section includes this configuration information:

- **•** [Setting the Privilege Level for a Command, page 9](#page-230-0)
- **•** [Logging Into and Exiting a Privilege Level, page 10](#page-231-0)

### <span id="page-230-0"></span>**Setting the Privilege Level for a Command**

To set the privilege level for a command mode, follow these steps, beginning in privileged EXEC mode.

### **SUMMARY STEPS**

- **1. configure terminal**
- **2. privilege** *mode* **level** *level command*
- **3. enable password level** *level password*
- **4. end**
- **5. show running-config**
	- or

**show privilege**

**6. copy running-config startup-config**

### **DETAILED STEPS**

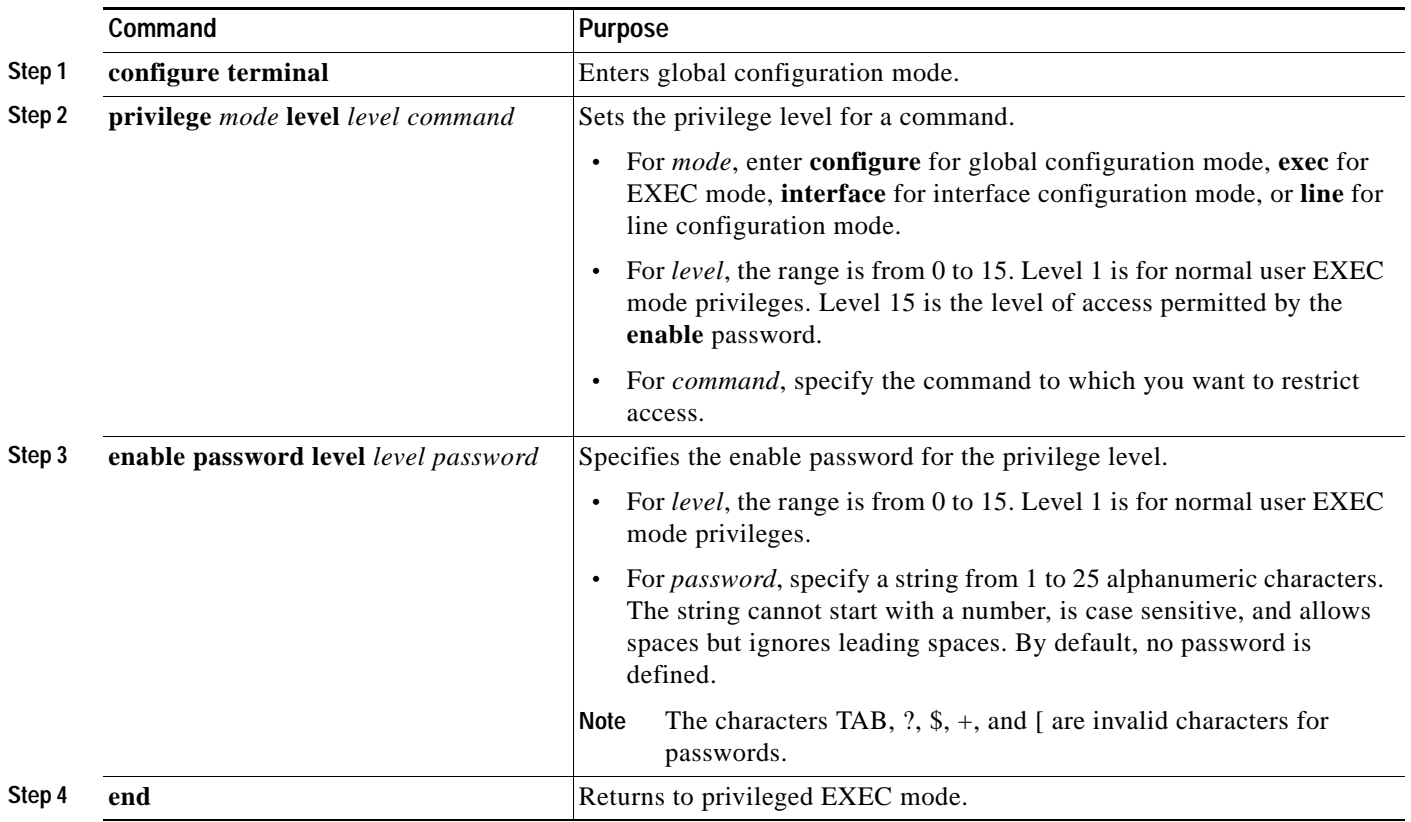

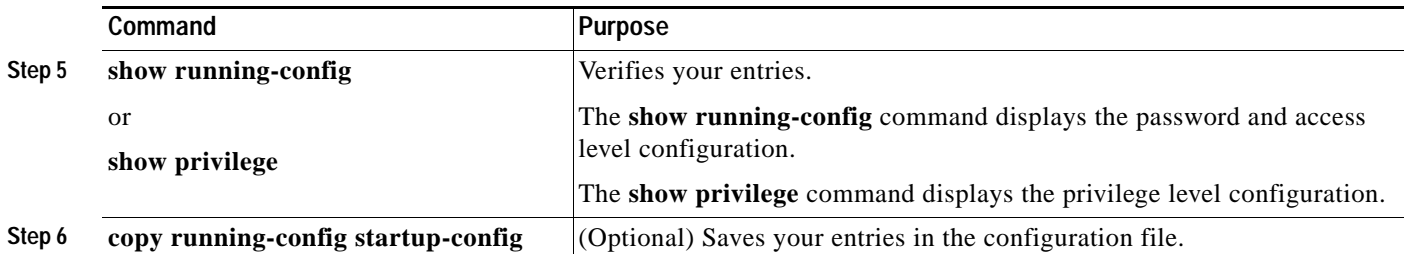

When you set a command to a privilege level, all commands whose syntax is a subset of that command are also set to that level. For example, if you set the **show ip route** command to level 15, the **show** commands and **show ip** commands are automatically set to privilege level 15 unless you set them individually to different levels.

To return to the default privilege for a given command, use the **no privilege** *mode* **level** *level command* command in global configuration mode.

The following example shows how to set the **configure** command to privilege level 14 and how to define *SecretPswd14* as the password users must enter to use level 14 commands:

AP(config)# **privilege exec level 14 configure** AP(config)# **enable password level 14 SecretPswd14**

### <span id="page-231-0"></span>**Logging Into and Exiting a Privilege Level**

To log in to a specified privilege level or to exit to a specified privilege level, follow these steps, beginning in privileged EXEC mode.

### **SUMMARY STEPS**

- **1. enable** *level*
- **2. disable** *level*

### **DETAILED STEPS**

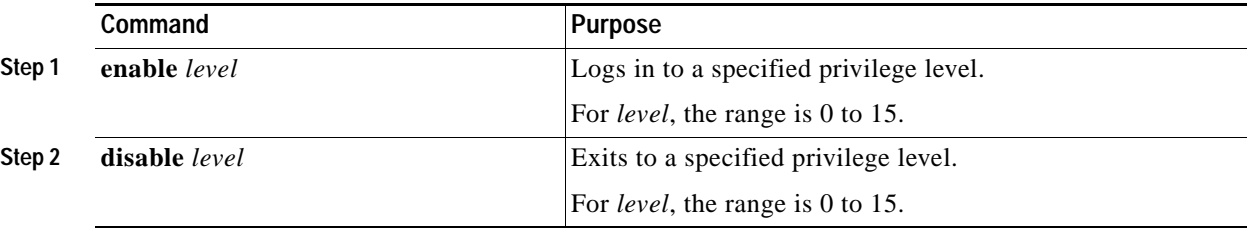

# <span id="page-232-0"></span>**Controlling Access Point Access with RADIUS**

This section describes how to control administrator access to the wireless device by using Remote Authentication Dial-In User Service (RADIUS). For complete instructions on configuring the wireless device to support RADIUS, see the ["Configuring Radius and TACACS+ Servers" chapter in](http://cisco.com/en/US/docs/wireless/access_point/12.4_10b_JA/configuration/guide/scg12410b-chap13-radius-tacacs.html) *[Cisco IOS](http://cisco.com/en/US/docs/wireless/access_point/12.4_10b_JA/configuration/guide/scg12410b-chap13-radius-tacacs.html)  [Software Configuration Guide for Cisco Aironet Access Points](http://cisco.com/en/US/docs/wireless/access_point/12.4_10b_JA/configuration/guide/scg12410b-chap13-radius-tacacs.html)*.

RADIUS provides detailed accounting information and flexible administrative control over authentication and authorization processes. RADIUS is facilitated through authentication, authorization, and accounting (AAA) and can be enabled only through AAA commands.

**Note** For complete syntax and usage information for the commands used in this section, see *[Cisco IOS](http://www.cisco.com/en/US/docs/ios/security/command/reference/sec_book.html)  [Security Command Reference](http://www.cisco.com/en/US/docs/ios/security/command/reference/sec_book.html)*.

These sections describe RADIUS configuration:

- **•** [Default RADIUS Configuration, page 11](#page-232-1)
- **•** [Configuring RADIUS Login Authentication, page 11](#page-232-2) (required)
- **[Defining AAA Server Groups, page 13](#page-234-0) (optional)**
- **•** [Configuring RADIUS Authorization for User Privileged Access and Network Services, page 15](#page-236-0) (optional)
- **•** [Displaying the RADIUS Configuration, page 16](#page-237-1)

## <span id="page-232-1"></span>**Default RADIUS Configuration**

RADIUS and AAA are disabled by default.

To prevent a lapse in security, you cannot configure RADIUS through a network management application. When enabled, RADIUS can authenticate users who are accessing the wireless device through the command-line interface (CLI).

## <span id="page-232-2"></span>**Configuring RADIUS Login Authentication**

To configure AAA authentication, you define a named list of authentication methods and then apply the list to various interfaces. The method list defines the types of authentication to be performed and the sequence in which they are performed; it must be applied to a specific interface before any defined authentication methods are performed. The only exception is the default method list (which is named *default*). The default method list is automatically applied to all interfaces except those that have a named method list explicitly defined.

A method list describes the sequence and authentication methods to be used to authenticate a user. You can designate one or more security protocols for authentication, thus ensuring a backup system for authentication in case the initial method fails. The software uses the first method listed to authenticate users. If that method fails to respond, the software selects the next authentication method in the method list. This process continues until there is successful communication with a listed authentication method or until all defined methods are exhausted. If authentication fails at any point in this cycle—that is, the security server or local username database responds by denying the user access—the authentication process stops, and no other authentication methods are attempted.

Г

 $\mathbf I$ 

To configure login authentication, follow these steps, beginning in privileged EXEC mode. This procedure is required.

### **SUMMARY STEPS**

- **1. configure terminal**
- **2. aaa new-model**
- **3. aaa authentication login** {**default** | *list-name*} *method1* [*method2...*]
- **4. line** [**console** | **tty** | **vty**] *line-number* [*ending-line-number*]
- **5. login authentication** {**default** | *list-name*}
- **6. end**
- **7. show running-config**
- **8. copy running-config startup-config**

### **DETAILED STEPS**

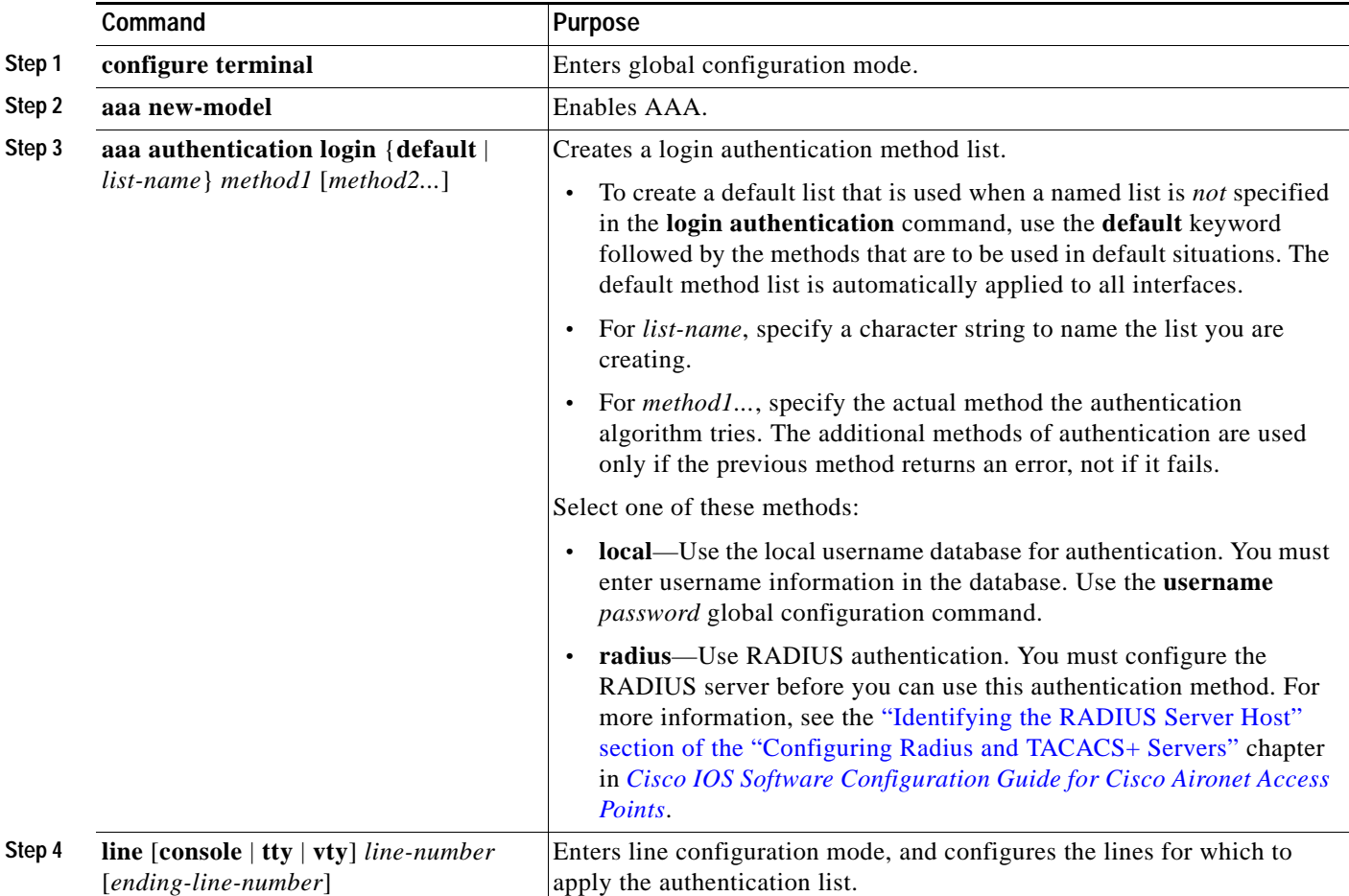

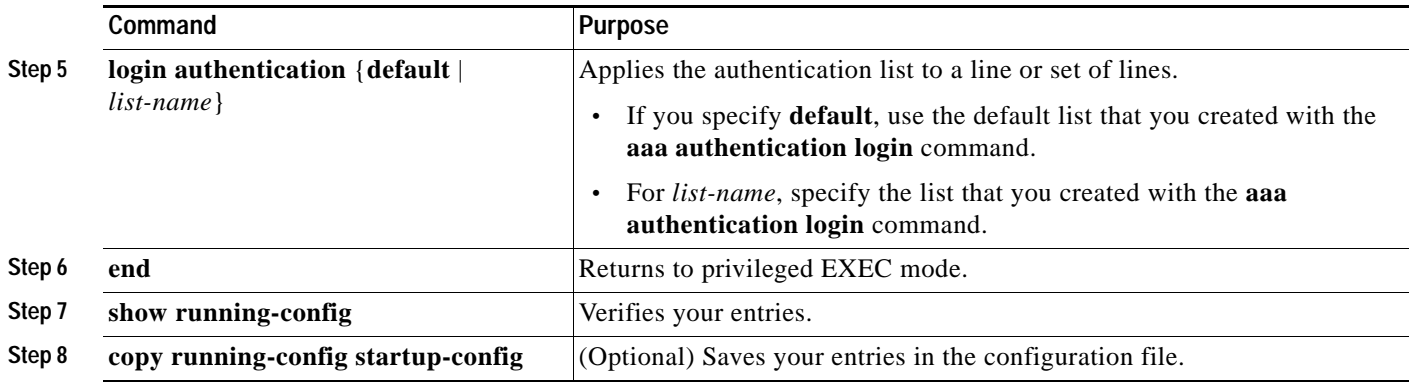

To disable AAA, use the **no aaa new-model** command in global command mode. To disable AAA authentication, use the **no aaa authentication login** {**default** | *list-name*} *method1* [*method2...*] command in global command mode. To either disable RADIUS authentication for logins or to return to the default value, use the **no login authentication** {**default** | *list-name*} command in line configuration mode.

## <span id="page-234-0"></span>**Defining AAA Server Groups**

You can configure the wireless device to use AAA server groups to group existing server hosts for authentication. You select a subset of the configured server hosts and use them for a particular service. The server group is used with a global server-host list, which lists the IP addresses of the selected server hosts.

Server groups can also include multiple host entries for the same server if each entry has a unique identifier (the combination of the IP address and UDP port number), allowing different ports to be individually defined as RADIUS hosts providing a specific AAA service. If you configure two different host entries on the same RADIUS server for the same service (such as accounting), the second configured host entry acts as a failover backup to the first one.

You use the **server** group server configuration command to associate a particular server with a defined group server. You can either identify the server by its IP address or identify multiple host instances or entries by using the optional **auth-port** and **acct-port** keywords.

To define the AAA server group and associate a particular RADIUS server with it, follow these steps, beginning in privileged EXEC mode.

### **SUMMARY STEPS**

- **1. configure terminal**
- **2. aaa new-model**
- **3. radius-server host** {*hostname* | *ip-address*} [**auth-port** *port-number*] [**acct-port** *port-number*] [**timeout** *seconds*] [**retransmit** *retries*] [**key** *string*]
- **4. aaa group server radius** *group-name*
- **5. server** *ip-address*
- **6. end**
- **7. show running-config**

 $\mathsf I$ 

- **8. copy running-config startup-config**
- **9. aaa authorization exec radius**

### **DETAILED STEPS**

H

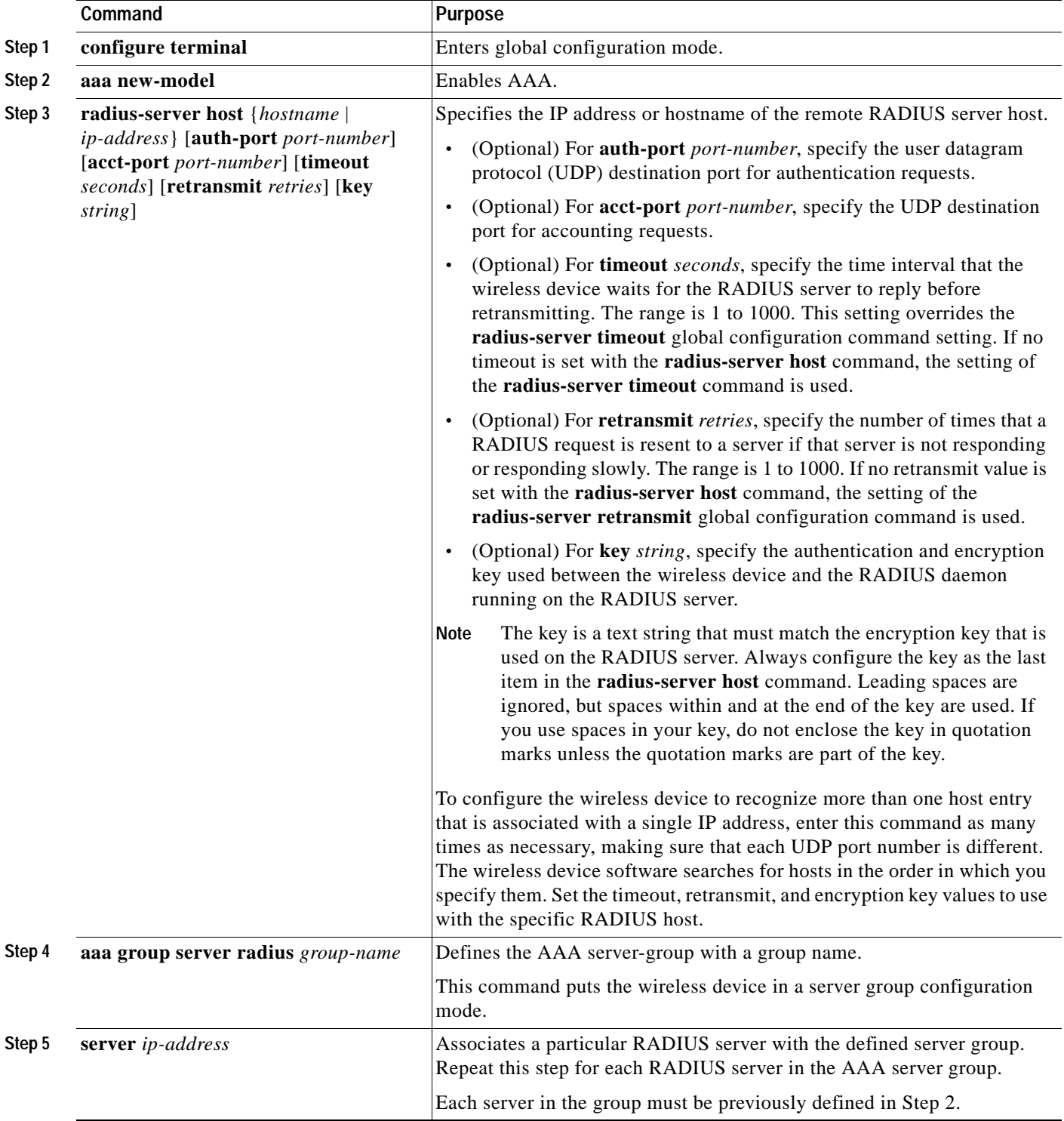

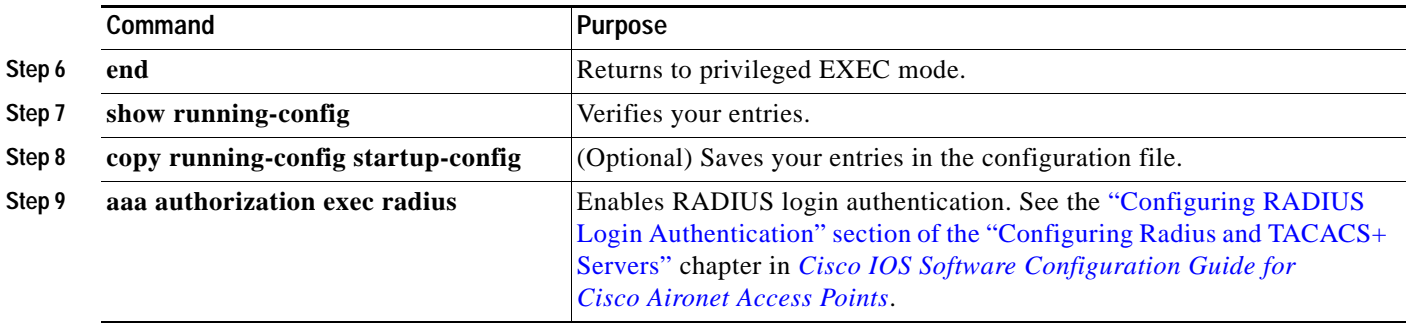

To remove the specified RADIUS server, use the **no radius-server host** *hostname* | *ip-address* command in global configuration mode. To remove a server group from the configuration list, use the **no aaa group server radius** *group-name* command in global configuration mode. To remove the IP address of a RADIUS server, use the **no server** *ip-address* command in sg-radius configuration mode.

In the following is example, the wireless device is configured to recognize two different RADIUS group servers (*group1* and *group2*). Group1 has two different host entries on the same RADIUS server which are configured for the same services. The second host entry acts as a failover backup to the first entry.

```
AP(config)# aaa new-model
AP(config)# radius-server host 172.20.0.1 auth-port 1000 acct-port 1001
AP(config)# radius-server host 172.10.0.1 auth-port 1645 acct-port 1646
AP(config)# aaa group server radius group1
AP(config-sg-radius)# server 172.20.0.1 auth-port 1000 acct-port 1001
AP(config-sg-radius)# exit
AP(config)# aaa group server radius group2
AP(config-sg-radius)# server 172.20.0.1 auth-port 2000 acct-port 2001
AP(config-sg-radius)# exit
```
## <span id="page-236-0"></span>**Configuring RADIUS Authorization for User Privileged Access and Network Services**

AAA authorization limits the services that are available to a user. When AAA authorization is enabled, the wireless device uses information retrieved from the user's profile, which is in the local user database or on the security server, to configure the user session. The user is granted access to a requested service only if the user profile allows it.

You can use the **aaa authorization** command in global configuration mode with the **radius** keyword to set parameters that restrict a user's network access to privileged EXEC mode.

The **aaa authorization exec radius** command sets these authorization parameters:

- **•** Use RADIUS for privileged EXEC access authorization if authentication was performed by using RADIUS.
- **•** Use the local database if authentication was not performed by using RADIUS.

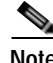

**Note** Authorization is bypassed for authenticated users who log in through the CLI even if authorization has been configured.

Г

To specify RADIUS authorization for privileged EXEC access and network services, follow these steps, beginning in privileged EXEC mode.

### **SUMMARY STEPS**

- **1. configure terminal**
- **2. aaa authorization network radius**
- **3. aaa authorization exec radius**
- **4. end**
- **5. show running-config**
- **6. copy running-config startup-config**

### **DETAILED STEPS**

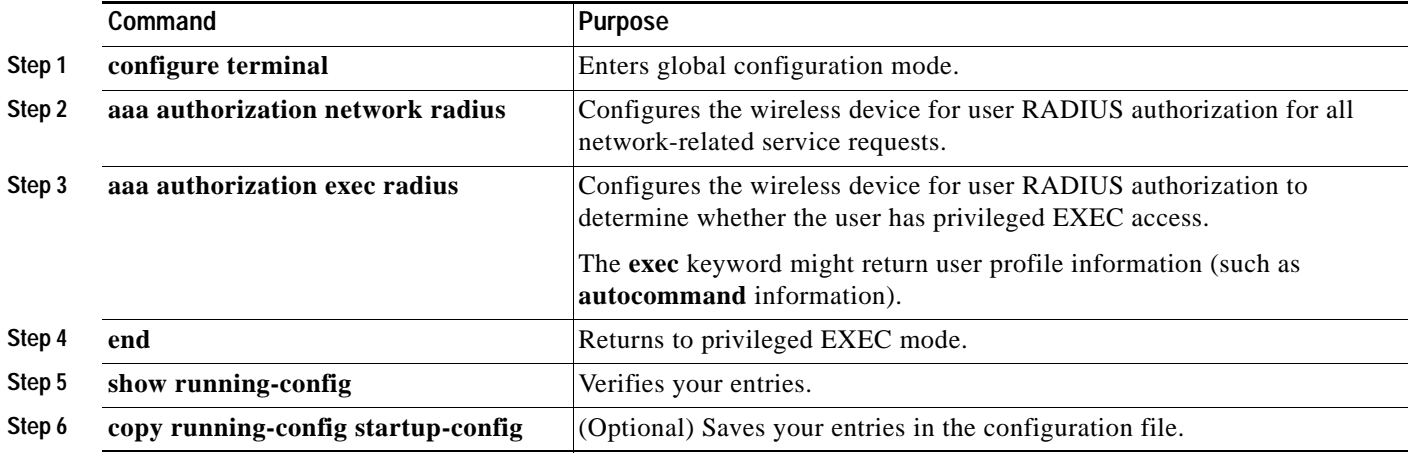

To disable authorization, use the **no aaa authorization** {**network** | **exec**} *method1* command in global configuration mode.

### <span id="page-237-1"></span>**Displaying the RADIUS Configuration**

To display the RADIUS configuration, use the **show running-config** command in privileged EXEC mode.

## <span id="page-237-0"></span>**Controlling Access Point Access with TACACS+**

This section describes how to control administrator access to the wireless device using Terminal Access Controller Access Control System Plus (TACACS+). For complete instructions on configuring the wireless device to support TACACS+, see the ["Configuring Radius and TACACS+ Servers"](http://cisco.com/en/US/docs/wireless/access_point/12.4_10b_JA/configuration/guide/scg12410b-chap13-radius-tacacs.html) chapter in *[Cisco IOS Software Configuration Guide for Cisco Aironet Access Points](http://cisco.com/en/US/docs/wireless/access_point/12.4_10b_JA/configuration/guide/scg12410b-chap13-radius-tacacs.html)*.

TACACS+ provides detailed accounting information and flexible administrative control over authentication and authorization processes. TACACS+ is facilitated through AAA and can be enabled only through AAA commands.

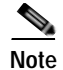

**Note** For complete syntax and usage information for the commands used in this section, see *[Cisco IOS](http://www.cisco.com/en/US/docs/ios/security/command/reference/sec_book.html)  [Security Command Reference](http://www.cisco.com/en/US/docs/ios/security/command/reference/sec_book.html)*.

These sections describe TACACS+ configuration:

- [Default TACACS+ Configuration, page 17](#page-238-0)
- **•** [Configuring TACACS+ Login Authentication, page 17](#page-238-1)
- **•** [Configuring TACACS+ Authorization for Privileged EXEC Access and Network Services, page 19](#page-240-0)
- [Displaying the TACACS+ Configuration, page 20](#page-241-3)

## <span id="page-238-0"></span>**Default TACACS+ Configuration**

TACACS+ and AAA are disabled by default.

To prevent a lapse in security, you cannot configure TACACS+ through a network management application.When enabled, TACACS+ can authenticate administrators who are accessing the wireless device through the CLI.

## <span id="page-238-1"></span>**Configuring TACACS+ Login Authentication**

To configure AAA authentication, you define a named list of authentication methods and then apply the list to various interfaces. The method list defines the types of authentication to be performed and the sequence in which they are performed; it must be applied to a specific interface before any defined authentication methods are performed. The only exception is the default method list (which is named *default*). The default method list is automatically applied to all interfaces except those that have a named method list explicitly defined.

A method list describes the sequence and authentication methods to be used to authenticate a user. You can designate one or more security protocols for authentication, thus ensuring a backup system for authentication in case the initial method fails. The software uses the first method listed to authenticate users. If that method fails to respond, the software selects the next authentication method in the method list. This process continues until there is successful communication with a listed authentication method or until all defined methods are exhausted. If authentication fails at any point in this cycle—that is, the security server or local username database responds by denying the user access—the authentication process stops, and no other authentication methods are attempted.

To configure login authentication, follow these steps, beginning in privileged EXEC mode. This procedure is required.

#### **SUMMARY STEPS**

- **1. configure terminal**
- **2. aaa new-model**
- **3. aaa authentication login** {**default** | *list-name*} *method1* [*method2...*]
- **4. line** [**console** | **tty** | **vty**] *line-number* [*ending-line-number*]
- **5. login authentication** {**default** | *list-name*}
- **6. end**

 $\mathsf I$ 

- **7. show running-config**
- **8. copy running-config startup-config**

### **DETAILED STEPS**

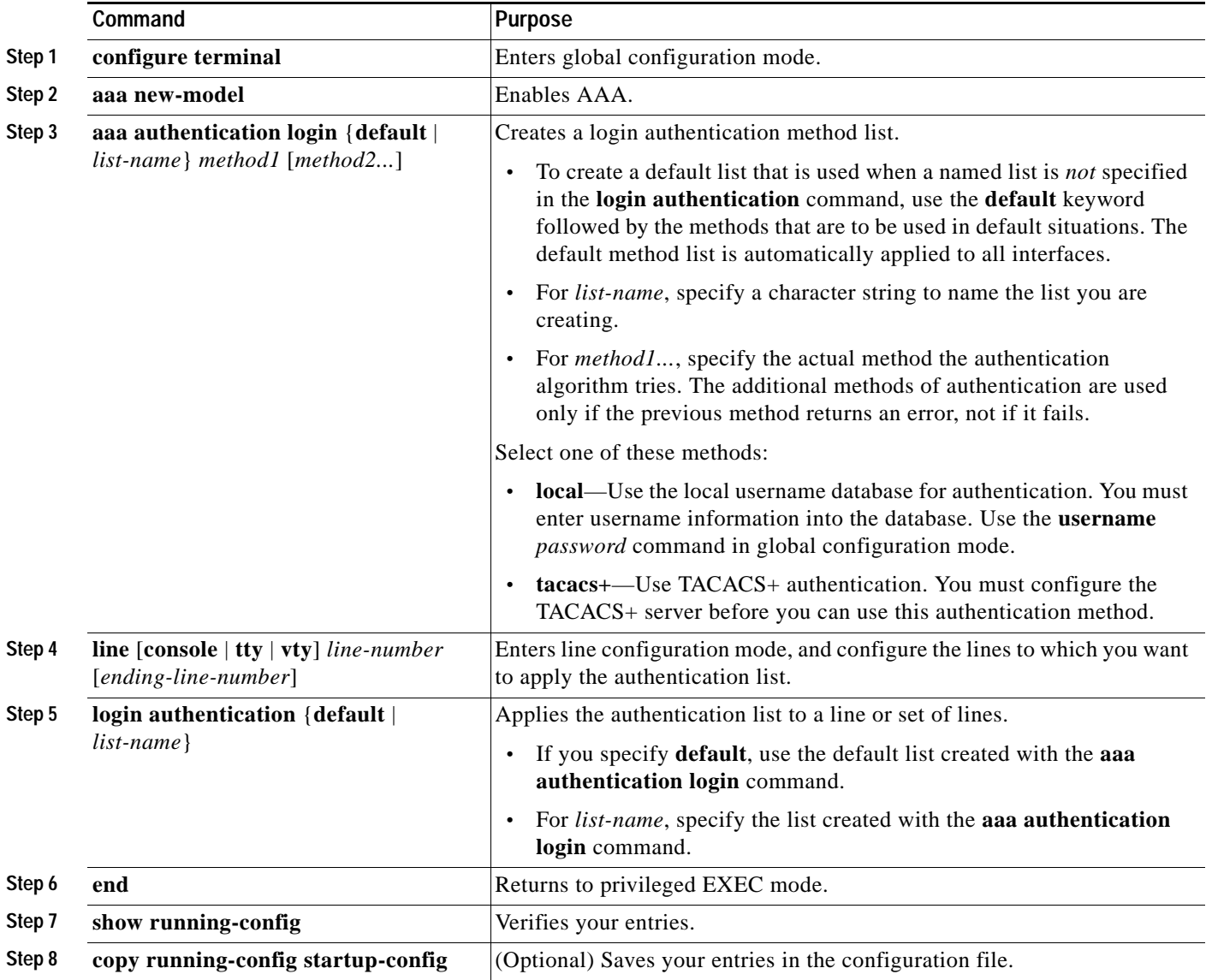

To disable AAA, use the **no aaa new-model** command in global configuration mode. To disable AAA authentication, use the **no aaa authentication login** {**default** | *list-name*} *method1* [*method2...*] command in global configuration mode. To either disable TACACS+ authentication for logins or to return to the default value, use the **no login authentication** {**default** | *list-name*} command in line configuration mode.

## <span id="page-240-0"></span>**Configuring TACACS+ Authorization for Privileged EXEC Access and Network Services**

AAA authorization limits the services available to a user. When AAA authorization is enabled, the wireless device uses information retrieved from the user profile, which is located either in the local user database or on the security server, to configure the user session. The user is granted access to a requested service only if the information in the user profile allows it.

You can use the **aaa authorization** command in global configuration mode with the **tacacs+** keyword to set parameters that restrict a user network access to privileged EXEC mode.

The **aaa authorization exec tacacs+ local** command sets these authorization parameters:

- **•** Use TACACS+ for privileged EXEC access authorization if authentication was performed by using TACACS+.
- **•** Use the local database if authentication was not performed by using TACACS+.

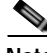

**Note** Authorization is bypassed for authenticated users who log in through the CLI even if authorization has been configured.

To specify TACACS+ authorization for privileged EXEC access and network services, follow these steps, beginning in privileged EXEC mode.

#### **SUMMARY STEPS**

- **1. configure terminal**
- **2. aaa authorization network tacacs+**
- **3. aaa authorization exec tacacs+**
- **4. end**
- **5. show running-config**
- **6. copy running-config startup-config**

### **DETAILED STEPS**

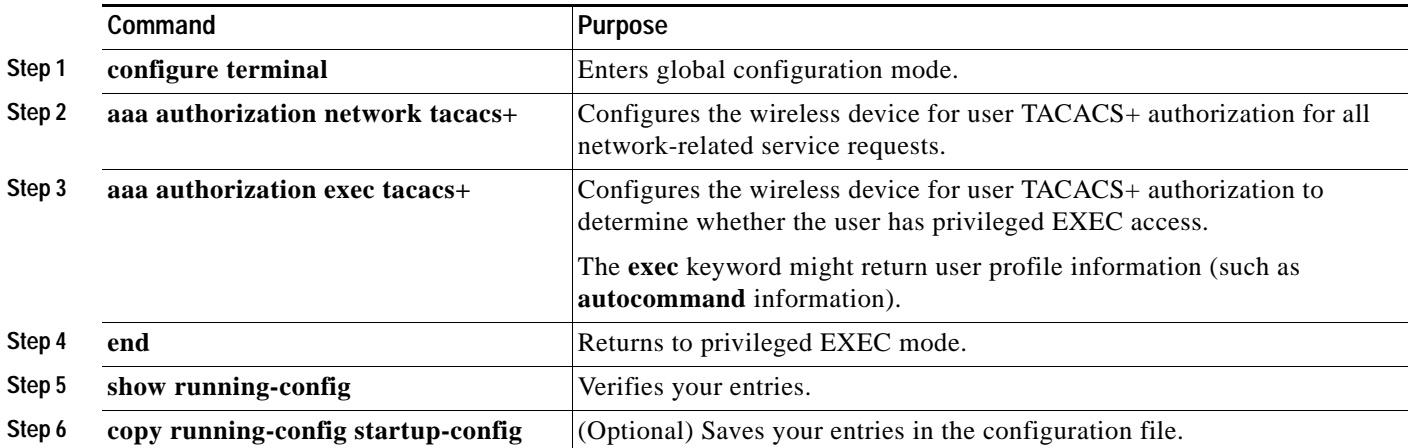

To disable authorization, use the **no aaa authorization** {**network** | **exec**} *method1* command in global configuration mode.

## <span id="page-241-3"></span>**Displaying the TACACS+ Configuration**

To display TACACS+ server statistics, use the **show tacacs** command in privileged EXEC mode.

## <span id="page-241-0"></span>**Administering the Wireless Hardware and Software**

This section provides instructions for performing the following tasks:

- **•** [Resetting the Wireless Device to the Factory Default Configuration, page 20](#page-241-1)
- **•** [Rebooting the Wireless Device, page 20](#page-241-2)
- **•** [Monitoring the Wireless Device, page 21](#page-242-0)

### <span id="page-241-1"></span>**Resetting the Wireless Device to the Factory Default Configuration**

To reset the wireless device hardware and software to its factory default configuration, use the **service-module wlan-ap0 reset default-config** command in the router's Cisco IOS privileged EXEC mode.

**Caution** Because you may lose data, use only the **service-module wlan-ap0 reset** command to recover from a shutdown or failed state.

### <span id="page-241-2"></span>**Rebooting the Wireless Device**

To perform a graceful shutdown and reboot the wireless device, use the **service-module wlan-ap0 reload** command in the router's Cisco IOS privileged EXEC mode. At the confirmation prompt, press **Enter** to confirm the action, or enter **n** to cancel.

When running in autonomous mode, the reload command saves the configuration before rebooting. If the attempt is unsuccessful, the following message displays:

Failed to save service module configuration.

When running in Lightweight Access Point Protocol (LWAPP) mode, the reload function is typically handled by the wireless LAN controller (WLC). If you enter the **service-module wlan-ap0 reload**  command, you are prompted with the following message:

The AP is in LWAPP mode. Reload is normally handled by WLC controller.

Still want to proceed? [yes]

## <span id="page-242-0"></span>**Monitoring the Wireless Device**

This section provides commands for monitoring hardware on the router.

- **•** [Displaying Wireless Device Statistics, page 21](#page-242-2)
- **•** [Displaying Wireless Device Status, page 21](#page-242-3)

### <span id="page-242-2"></span>**Displaying Wireless Device Statistics**

Use the **service-module wlan-ap0 statistics** command in privileged EXEC mode to display wireless device statistics. The following is sample output for the command:

```
 CLI reset count = 0
  CLI reload count = 1
  Registration request timeout reset count = 0
  Error recovery timeout reset count = 0
  Module registration count = 10
The last IOS initiated event was a cli reload at *04:27:32.041 UTC Fri Mar 8 2007
```
### <span id="page-242-3"></span>**Displaying Wireless Device Status**

Use the **service-module wlan-ap0 status** command in privileged EXEC mode to display the status of the wireless device and its configuration information. The following is sample output for the command:

```
Service Module is Cisco wlan-ap0
Service Module supports session via TTY line 2
Service Module is in Steady state
Service Module reset on error is disabled
Getting status from the Service Module, please wait..
Image path = flash:c8xx_19xx_ap-k9w7-mx.acregr/c8xx_19xx_ap-k9w7-mx.acre
gr
System uptime = 0 days, 4 hours, 28 minutes, 5 seconds
Router#d was introduced for embedded wireless LAN access points on Integrated Services 
Routers.
```
# <span id="page-242-1"></span>**Managing the System Time and Date**

You can manage the system time and date on the wireless device automatically, by using the Simple Network Time Protocol (SNTP), or manually, by setting the time and date on the wireless device.

**Note** For complete syntax and usage information for the commands used in this section, see *Cisco IOS Configuration Fundamentals Command Reference for Release 12.4*.

This section provides the following configuration information:

- **•** [Understanding Simple Network Time Protocol, page 22](#page-243-0)
- **•** [Configuring SNTP, page 22](#page-243-1)
- **•** [Configuring Time and Date Manually, page 22](#page-243-2)

 $\mathbf I$ 

## <span id="page-243-0"></span>**Understanding Simple Network Time Protocol**

Simple Network Time Protocol (SNTP) is a simplified, client-only version of NTP. SNTP can only receive the time from NTP servers; it cannot provide time services to other systems. SNTP typically provides time within 100 milliseconds of the accurate time, but it does not provide the complex filtering and statistical mechanisms of NTP.

You can configure SNTP to request and accept packets from configured servers or to accept NTP broadcast packets from any source. When multiple sources are sending NTP packets, the server with the best stratum is selected. Click this URL for more information on NTP and strata:

*[http://www.cisco.com/en/US/docs/ios/12\\_1/configfun/configuration/guide/fcd303.html#wp1001075](http://www.cisco.com/en/US/docs/ios/12_1/configfun/configuration/guide/fcd303.html#wp1001075)*

If multiple servers are at the same stratum, a configured server is preferred rather than a broadcast server. If multiple servers pass both tests, the first one to send a time packet is selected. SNTP chooses a new server only if the client stops receiving packets from the currently selected server, or if (according to the above criteria) SNTP discovers a better server.

## <span id="page-243-3"></span><span id="page-243-1"></span>**Configuring SNTP**

SNTP is disabled by default. To enable SNTP on the access point, use one or both of the commands listed in [Table 2](#page-243-3) in global configuration mode.

| Command                                                            | <b>Purpose</b>                                                          |
|--------------------------------------------------------------------|-------------------------------------------------------------------------|
| <b>sntp server</b> { $address \mid hostname$ }<br>[version number] | Configures SNTP to request NTP packets from an<br><b>NTP</b> server.    |
| sntp broadcast client                                              | Configures SNTP to accept NTP packets from any<br>NTP broadcast server. |

*Table 2 SNTP Commands*

Enter the **sntp server** command once for each NTP server. The NTP servers must be configured to respond to the SNTP messages from the access point.

If you enter both the **sntp server** command and the **sntp broadcast client** command, the access point accepts time from a broadcast server but prefers time from a configured server, if the strata are equal. To display information about SNTP, use the **show sntp** EXEC command.

## <span id="page-243-2"></span>**Configuring Time and Date Manually**

If no other source of time is available, you can manually configure the time and date after restarting the system. The time remains accurate until the next system restart. We recommend that you use manual configuration only as a last resort. If you have an outside source to which the wireless device can synchronize, you do not need to manually set the system clock.

This section contains the following configuration information:

- [Setting the System Clock, page 23](#page-244-0)
- **•** [Displaying the Time and Date Configuration, page 23](#page-244-1)
- **•** [Configuring the Time Zone, page 24](#page-245-0)
- **•** [Configuring Summer Time \(Daylight Saving Time\), page 24](#page-245-1)

### <span id="page-244-0"></span>**Setting the System Clock**

If you have an outside source on the network that provides time services, such as an NTP server, you do not need to manually set the system clock.

To set the system clock, follow these steps, beginning in privileged EXEC mode.

### **SUMMARY STEPS**

**1. clock set** *hh***:***mm***:***ss day month year*

or

**clock set** *hh***:***mm***:***ss month day year*

- **2. show running-config**
- **3. copy running-config startup-config**

#### **DETAILED STEPS**

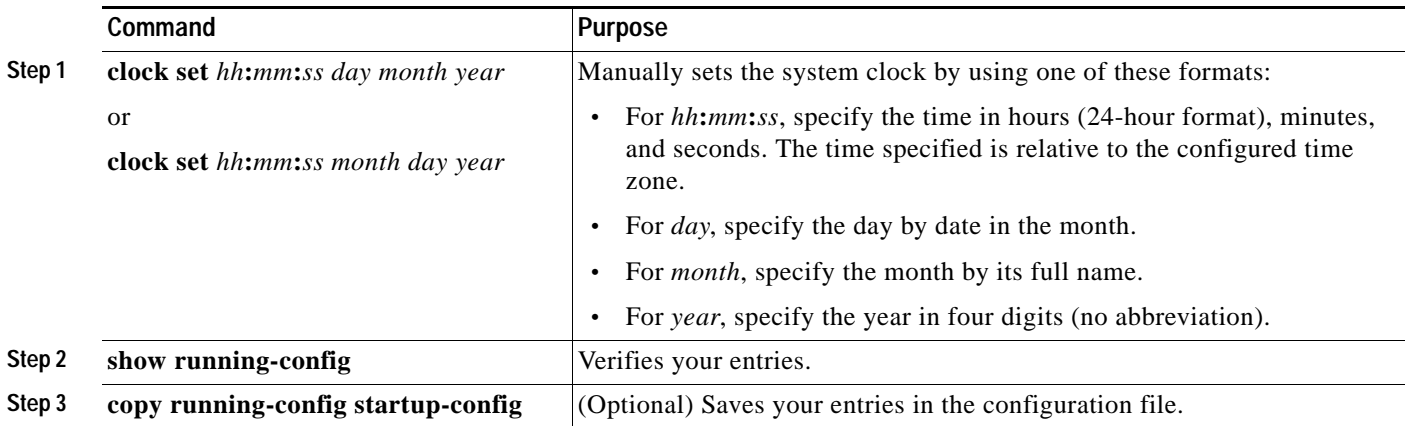

This example shows how to manually set the system clock to 1:32 p.m. on July 23, 2001:

AP# **clock set 13:32:00 23 July 2001**

### <span id="page-244-1"></span>**Displaying the Time and Date Configuration**

To display the time and date configuration, use the **show clock** [**detail**] command in privileged EXEC mode.

The system clock keeps an *authoritative* flag that shows whether the time is authoritative (believed to be accurate). If the system clock has been set by a timing source such as NTP, the flag is set. If the time is not authoritative, it is used only for display purposes. Until the clock is authoritative and the *authoritative* flag is set, the flag prevents peers from synchronizing to the clock when the peers' time is invalid.

The symbol that precedes the **show clock** display has this meaning:

- \*—Time is not authoritative.
- **•** (blank)—Time is authoritative.
- **•** .—Time is authoritative, but NTP is not synchronized.

ן

### <span id="page-245-0"></span>**Configuring the Time Zone**

To manually configure the time zone, follow these steps, beginning in privileged EXEC mode.

### **SUMMARY STEPS**

- **1. configure terminal**
- **2. clock timezone** *zone hours-offset* [*minutes-offset*]
- **3. end**
- **4. show running-config**
- **5. copy running-config startup-config**

### **DETAILED STEPS**

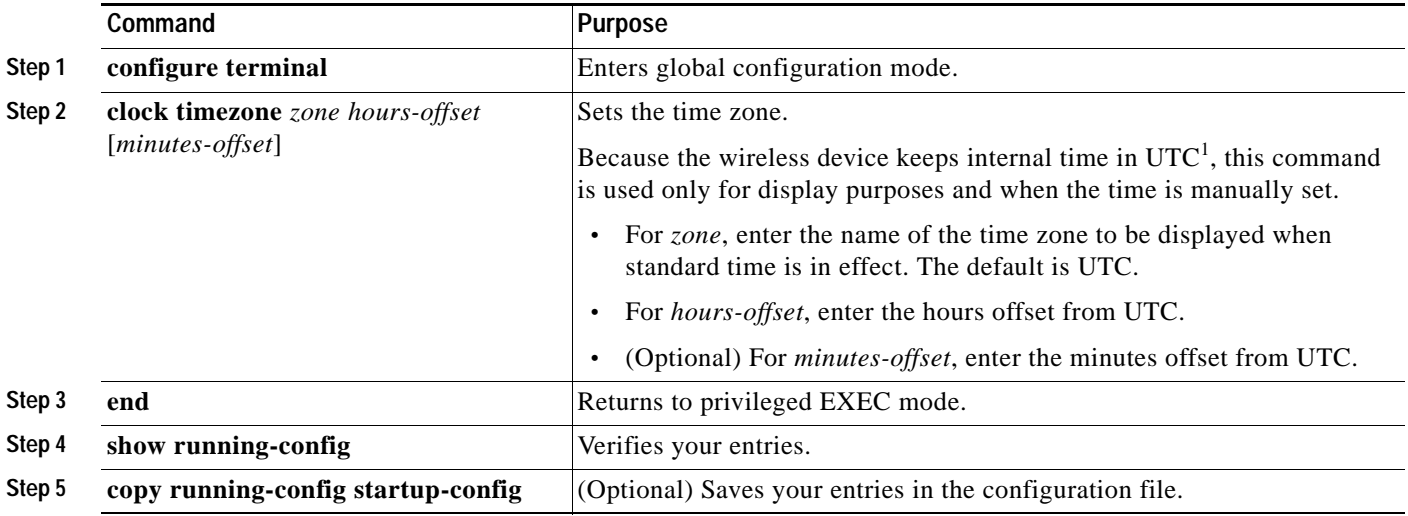

1. UTC = universal time coordinated

The *minutes-offset* variable in the **clock timezone** command in global configuration mode is available for situations where a local time zone is a percentage of an hour different from UTC. For example, the time zone for some sections of Atlantic Canada (AST) is UTC-3.5, where the 3 means 3 hours, and the .5 means 50 percent. In this case, the necessary command is **clock timezone AST -3 30**.

To set the time to UTC, use the **no clock timezone** command in global configuration mode.

### <span id="page-245-1"></span>**Configuring Summer Time (Daylight Saving Time)**

To configure summer time (daylight saving time) in areas where it starts and ends on a particular day of the week each year, follow these steps, beginning in privileged EXEC mode.

#### **SUMMARY STEPS**

- **1. configure terminal**
- **2. clock summer-time** *zone* **recurring** [*week day month hh***:***mm week day month hh***:***mm* [*offset*]]
- **3. end**
- **4. show running-config**
- **5. copy running-config startup-config**

### **DETAILED STEPS**

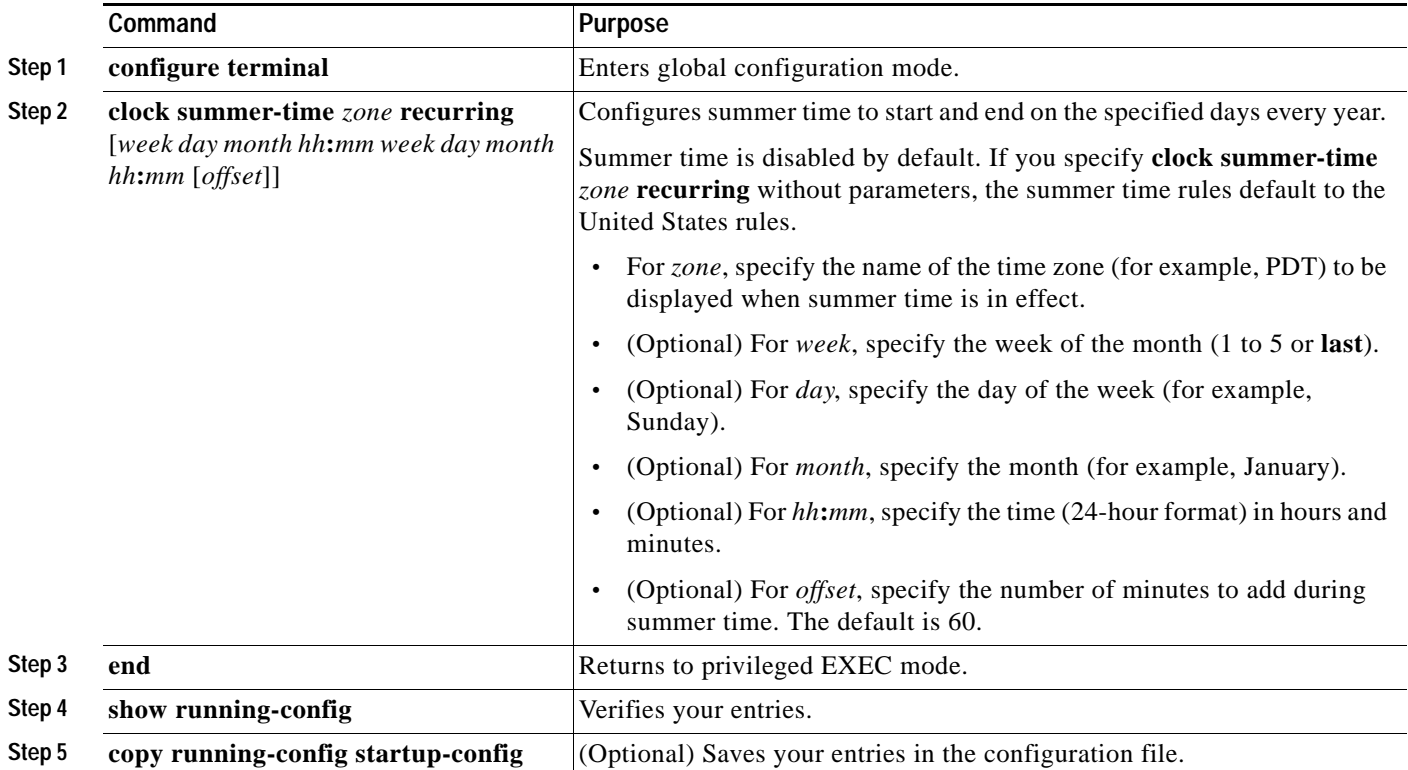

The first part of the **clock summer-time** global configuration command specifies when summer time begins, and the second part specifies when it ends. All times are relative to the local time zone. The start time is relative to standard time. The end time is relative to summer time. If the starting month is after the ending month, the system assumes that you are in the southern hemisphere.

This example shows how to specify that summer time starts on the first Sunday in April at 02:00 and ends on the last Sunday in October at 02:00:

AP(config)# **clock summer-time PDT recurring 1 Sunday April 2:00 last Sunday October 2:00** 

If summer time in your area does not follow a recurring pattern (configure the exact date and time of the next summer time events), follow these steps, beginning in privileged EXEC mode.

### **SUMMARY STEPS**

**1. clock summer-time** *zone* **date** [*month date year hh***:***mm month date year hh***:***mm* [*offset*]] or

**clock summer-time** *zone* **date** [*date month year hh***:***mm date month year hh***:***mm* [*offset*]]

- **2. end**
- **3. show running-config**
- **4. copy running-config startup-config**

1

### **DETAILED STEPS**

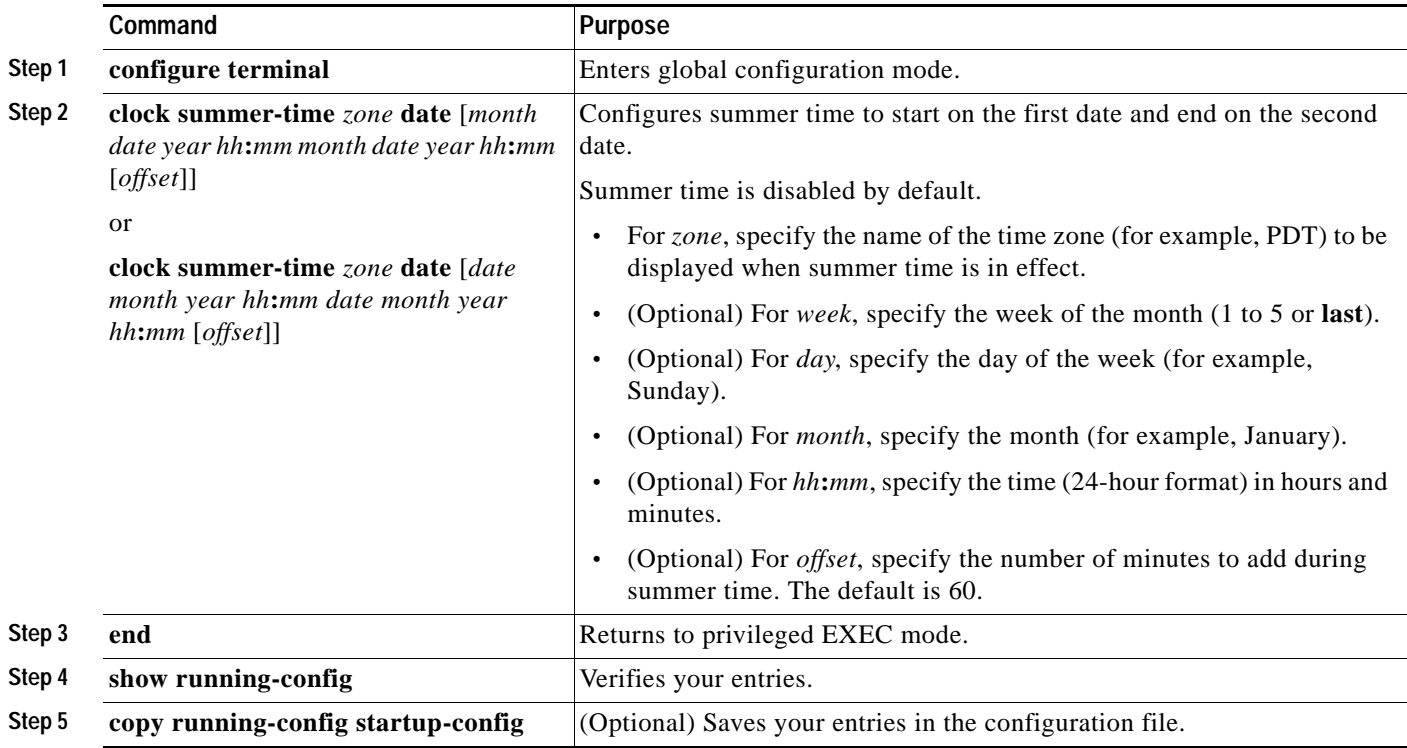

The first part of the **clock summer-time** global configuration command specifies when summer time begins, and the second part specifies when it ends. All times are relative to the local time zone. The start time is relative to standard time. The end time is relative to summer time. If the starting month is after the ending month, the system assumes that you are in the southern hemisphere.

To disable summer time, use the **no clock summer-time** command in global configuration mode.

This example shows how to set summer time to start on October 12, 2000, at 02:00, and end on April 26, 2001, at 02:00:

AP(config)# **clock summer-time pdt date 12 October 2000 2:00 26 April 2001 2:00**

# <span id="page-248-0"></span>**Configuring a System Name and Prompt**

You configure the system name on the wireless device to identify it. By default, the system name and prompt are *ap*.

If you have not configured a system prompt, the first 20 characters of the system name are used as the system prompt. A greater-than symbol  $(>)$  is appended. The prompt is updated whenever the system name changes, unless you manually configure the prompt by using the **prompt** command in global configuration mode.

**Note** For complete syntax and usage information for the commands used in this section, see *[Cisco IOS](http://www.cisco.com/en/US/docs/ios/fundamentals/command/reference/cf_book.html)  [Configuration Fundamentals Command Reference](http://www.cisco.com/en/US/docs/ios/fundamentals/command/reference/cf_book.html)* and *[Cisco IOS IP Addressing Services Command](http://www.cisco.com/en/US/docs/ios/ipaddr/command/reference/iad_book.html)  [Reference](http://www.cisco.com/en/US/docs/ios/ipaddr/command/reference/iad_book.html)*.

This section contains the following configuration information:

- **•** [Default System Name and Prompt Configuration, page 27](#page-248-1)
- **•** [Configuring a System Name, page 27](#page-248-2)
- **•** [Understanding DNS, page 28](#page-249-0)

## <span id="page-248-1"></span>**Default System Name and Prompt Configuration**

The default access point system name and prompt are *ap*.

## <span id="page-248-2"></span>**Configuring a System Name**

To manually configure a system name, follow these steps, beginning in privileged EXEC mode.

### **SUMMARY STEPS**

- **1. configure terminal**
- **2. hostname** *name*
- **3. end**
- **4. show running-config**
- **5. copy running-config startup-confi**g

Г

#### **DETAILED STEPS**

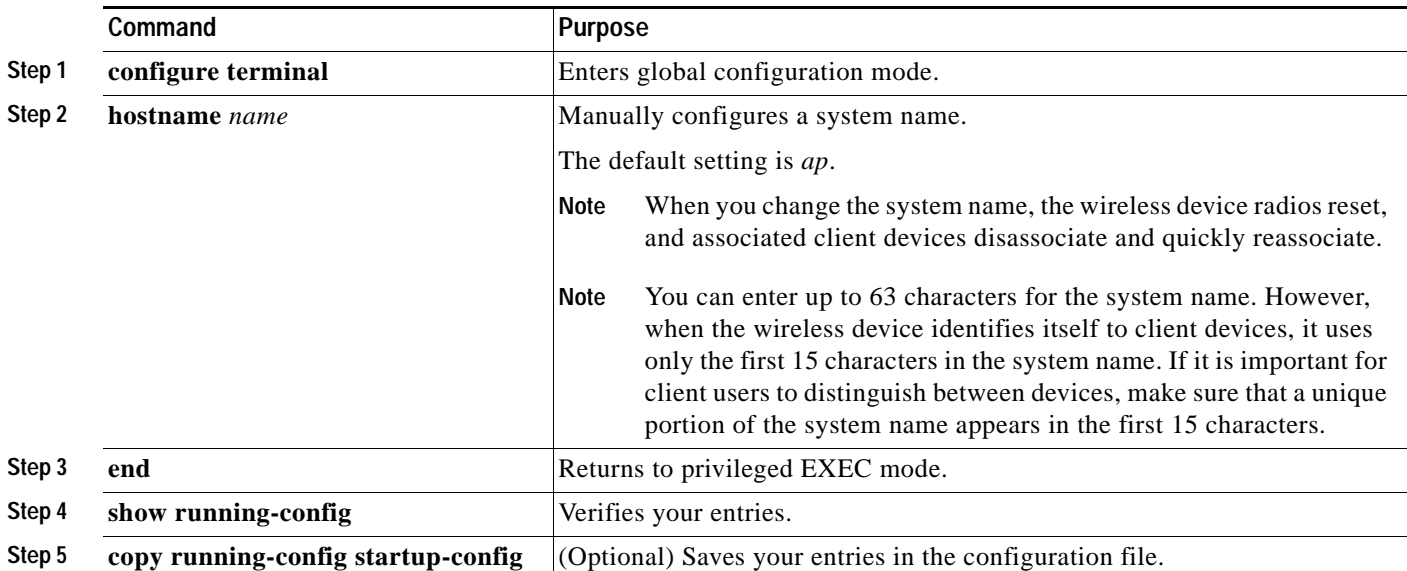

When you set the system name, the name is also used as the system prompt.

To return to the default hostname, use the **no hostname** command in global configuration mode.

## <span id="page-249-0"></span>**Understanding DNS**

The DNS protocol controls the Domain Name System (DNS), a distributed database with which you can map hostnames to IP addresses. When you configure DNS on the wireless device, you can substitute the hostname for the IP address with all IP commands, such as **ping**, **telnet**, **connect**, and related Telnet support operations.

IP defines a hierarchical naming scheme that allows a device to be identified by its location or domain. Domain names are pieced together with periods (.) as the delimiting characters. For example, Cisco Systems is a commercial organization that IP identifies by a *com* domain name, so its domain name is *cisco.com*. A specific device in this domain, such as the File Transfer Protocol (FTP) system, is identified as *ftp.cisco.com*.

To keep track of domain names, IP has defined the concept of a domain name server, which holds a cache (or database) of names mapped to IP addresses. To map domain names to IP addresses, you must first identify the hostnames, specify the name server that is present on your network, and enable the DNS.

This section contains the following configuration information:

- **•** [Default DNS Configuration, page 29](#page-250-0)
- **•** [Setting Up DNS, page 29](#page-250-1)
- **•** [Displaying the DNS Configuration, page 30](#page-251-1)

 $\mathbf{I}$ 

### <span id="page-250-2"></span><span id="page-250-0"></span>**Default DNS Configuration**

[Table 3](#page-250-2) describes the default DNS configuration.

### *Table 3 Default DNS Configuration*

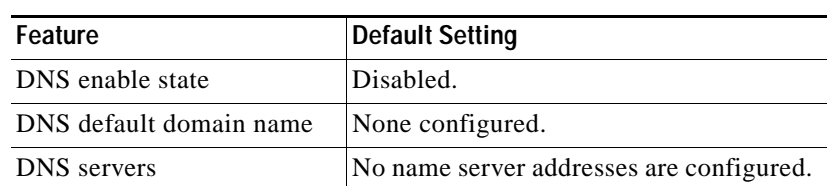

### <span id="page-250-1"></span>**Setting Up DNS**

To set up the wireless device to use the DNS, follow these steps, beginning in privileged EXEC mode.

### **SUMMARY STEPS**

- **1. configure terminal**
- **2. ip domain-name** *name*
- **3. ip name-server** *server-address1* [*server-address2 ... server-address6*]
- **4. ip domain-lookup**
- **5. end**
- **6. show running-config**
- **7. copy running-config startup-config**

### **DETAILED STEPS**

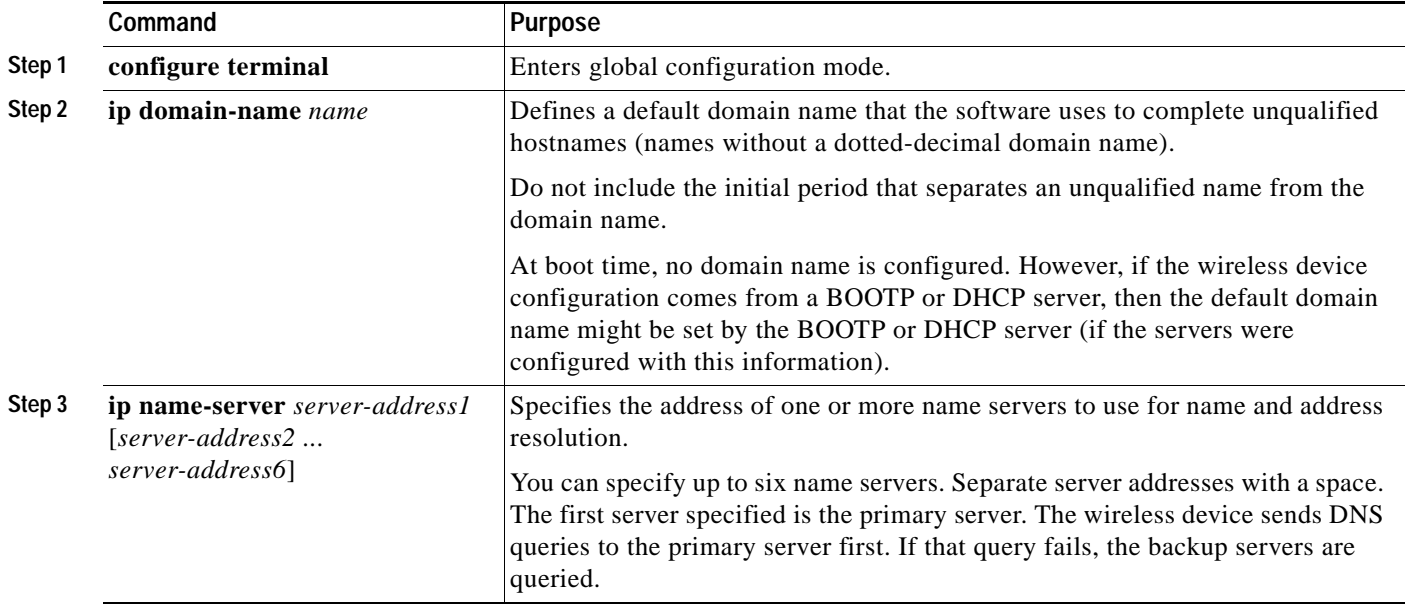

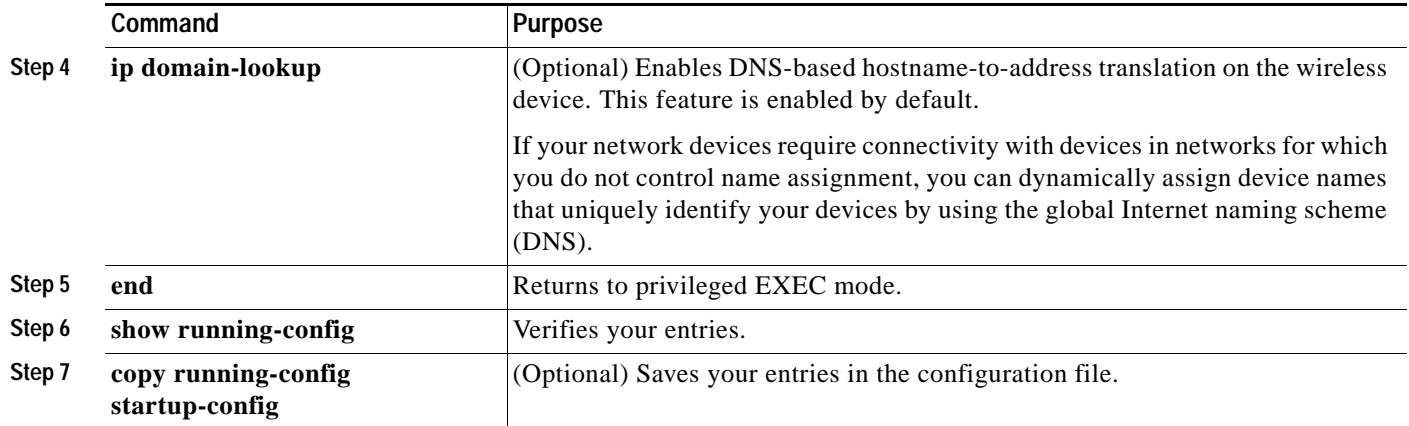

If you use the wireless device IP address as its hostname, the IP address is used and no DNS query occurs. If you configure a hostname that contains no periods (.), a period followed by the default domain name is appended to the hostname before the DNS query is made to map the name to an IP address. The default domain name is the value set by the **ip domain-name** command in global configuration mode. If there is a period (.) in the hostname, Cisco IOS software looks up the IP address without appending any default domain name to the hostname.

To remove a domain name, use the **no ip domain-name** *name* command in global configuration mode. To remove a name server address, use the **no ip name-server** *server-address* command in global configuration mode. To disable DNS on the wireless device, use the **no ip domain-lookup** command in global configuration mode.

### <span id="page-251-1"></span>**Displaying the DNS Configuration**

To display the DNS configuration information, use the **show running-config** command in privileged EXEC mode.

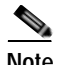

**Note** When DNS is configured on the wireless device, the **show running-config** command sometimes displays a server IP address instead of its name.

# <span id="page-251-0"></span>**Creating a Banner**

You can configure a message-of-the-day (MOTD) and a login banner. The MOTD banner appears on all connected terminals at login and is useful for sending messages that affect all network users (such as impending system shutdowns).

The login banner also appears on all connected terminals. It appears after the MOTD banner and appears before the login prompts appear.

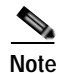

**Note** For complete syntax and usage information for the commands used in this section, see *[Cisco IOS](http://www.cisco.com/en/US/docs/ios/fundamentals/command/reference/cf_book.html)  [Configuration Fundamentals Command Reference](http://www.cisco.com/en/US/docs/ios/fundamentals/command/reference/cf_book.html)*.
This section contains the following configuration information:

- **•** [Default Banner Configuration, page 31](#page-252-0)
- **•** [Configuring a Message-of-the-Day Login Banner, page 31](#page-252-1)
- **•** [Configuring a Login Banner, page 32](#page-253-0)

## <span id="page-252-0"></span>**Default Banner Configuration**

The MOTD and login banners are not configured.

# <span id="page-252-1"></span>**Configuring a Message-of-the-Day Login Banner**

You can create a single-line or multiline message banner that appears on the screen when someone logs into the wireless device.

To configure an MOTD login banner, follow these steps, beginning in privileged EXEC mode.

### **SUMMARY STEPS**

- **1. configure terminal**
- **2. banner motd** *c message c*
- **3. end**
- **4. show running-config**
- **5. copy running-config startup-config**

#### **DETAILED STEPS**

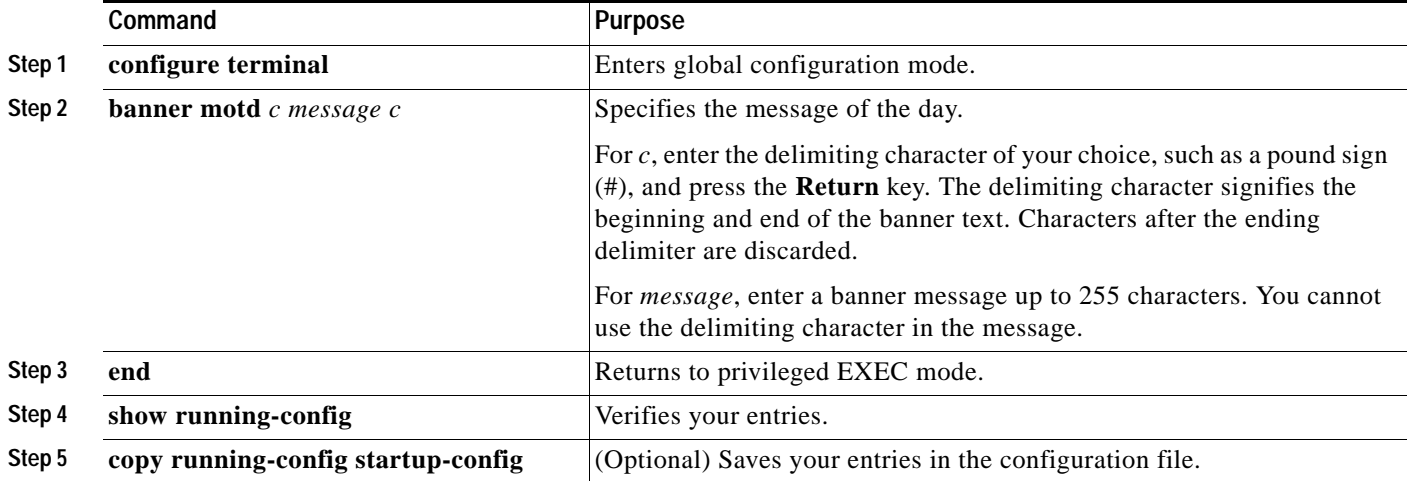

To delete the MOTD banner, use the **no banner motd** command in global configuration mode.

The following is example shows how to configure a MOTD banner for the wireless device. The pound sign (#) is used as the beginning and ending delimiter:

AP(config)# **banner motd #**

Г

ו

```
This is a secure site. Only authorized users are allowed.
For access, contact technical support.
#
AP(config)#
This example shows the banner that results from the previous configuration:
Unix> telnet 172.2.5.4
Trying 172.2.5.4...
Connected to 172.2.5.4.
Escape character is '^]'.
This is a secure site. Only authorized users are allowed.
For access, contact technical support.
User Access Verification
Password:
```
# <span id="page-253-0"></span>**Configuring a Login Banner**

You can configure a login banner to appear on all connected terminals. This banner appears after the MOTD banner and appears before the login prompt appears.

To configure a login banner, follow these steps, beginning in privileged EXEC mode.

### **SUMMARY STEPS**

- **1. configure terminal**
- **2. banner login** *c message c*
- **3. end**
- **4. show running-config**
- **5. copy running-config startup-config**

#### **DETAILED STEPS**

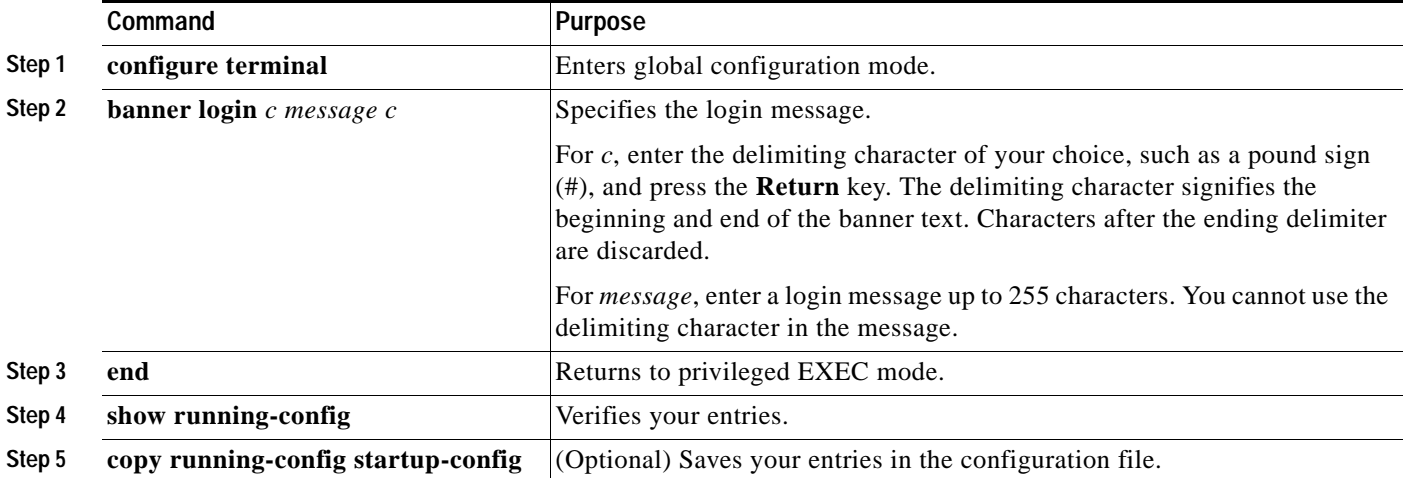

To delete the login banner, use the **no banner login** command in global configuration mode.

The following example shows how to configure a login banner for the wireless device using the dollar sign (\$) as the beginning and ending delimiter:

```
AP(config)# banner login $
Access for authorized users only. Please enter your username and password.
$
AP(config)#
```
# **Configuring Ethernet Speed and Duplex Settings**

The Cisco 1941-W ISR interface supports only 1000 Mbps speed and duplex settings by default, and the interface is always up. When the wireless device receives inline power from a switch, any change in the speed or duplex settings that resets the Ethernet link reboots the wireless device.

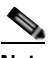

**Note** The speed and duplex settings on the wireless device Ethernet port must match the Ethernet settings on the port to which the wireless device is connected. If you change the settings on the port to which the wireless device is connected, change the settings on the wireless device Ethernet port to match.

The Ethernet speed and duplex are set to **auto** by default. To configure Ethernet speed and duplex, follow these steps, beginning in privileged EXEC mode.

#### **SUMMARY STEPS**

- **1. configure terminal**
- **2. interface fastethernet0**
- **3. speed** {**10** | **100** | **auto**}
- **4. duplex {auto | full | half}**
- **5. end**
- **6. show running-config**
- **7. copy running-config startup-config**

### **DETAILED STEPS**

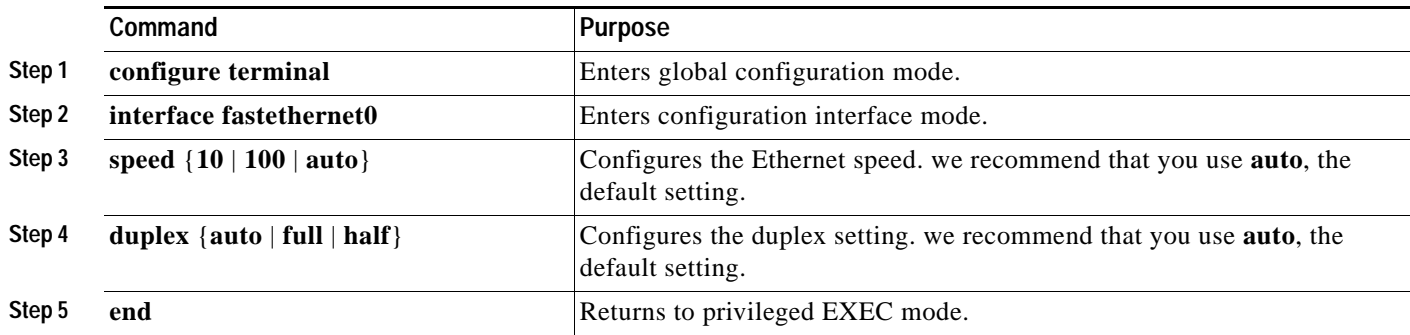

Ι

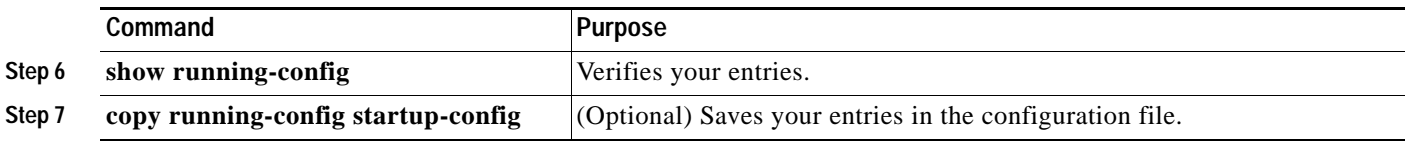

# **Configuring the Access Point for Wireless Network Management**

You can enable the wireless device for wireless network management. The wireless network manager (WNM) manages the devices on your wireless LAN.

Enter the following command to configure the wireless device to interact with the WNM:

AP(config)# **wlccp wnm ip address** *ip-address*

Enter the following command to check the authentication status between the WDS access point and the WNM:

AP# **show wlccp wnm status**

Possible statuses are *not authenticated*, *authentication in progress*, *authentication fail*, *authenticated*, and *security keys setup*.

# <span id="page-255-0"></span>**Configuring the Access Point for Local Authentication and Authorization**

You can configure AAA to operate without a server by configuring the wireless device to implement AAA in local mode. The wireless device then handles authentication and authorization. No accounting is available in this configuration.

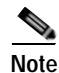

**Note** You can configure the wireless device as a local authenticator for 802.1x-enabled client devices to provide a backup for your main server or to provide authentication service on a network without a RADIUS server. See *Using the Access Point as a Local Authenticator* at Cisco.com for detailed instructions on configuring the wireless device as a local authenticator: [http://www.cisco.com/en/US/docs/routers/access/wireless/software/guide/SecurityLocalAuthent.html.](http://www.cisco.com/en/US/docs/routers/access/wireless/software/guide/SecurityLocalAuthent.html)

To configure the wireless device for local AAA, follow these steps, beginning in privileged EXEC mode.

#### **SUMMARY STEPS**

- **1. configure terminal**
- **2. aaa new-model**
- **3. aaa authentication login default local**
- **4. aaa authorization exec local**
- **5. aaa authorization network local**
- **6. username** *name* [**privilege** *level*] {**password** *encryption-type password*}
- **7. end**
- **8. show running-config**
- **9. copy running-config startup-config**

## **DETAILED STEPS**

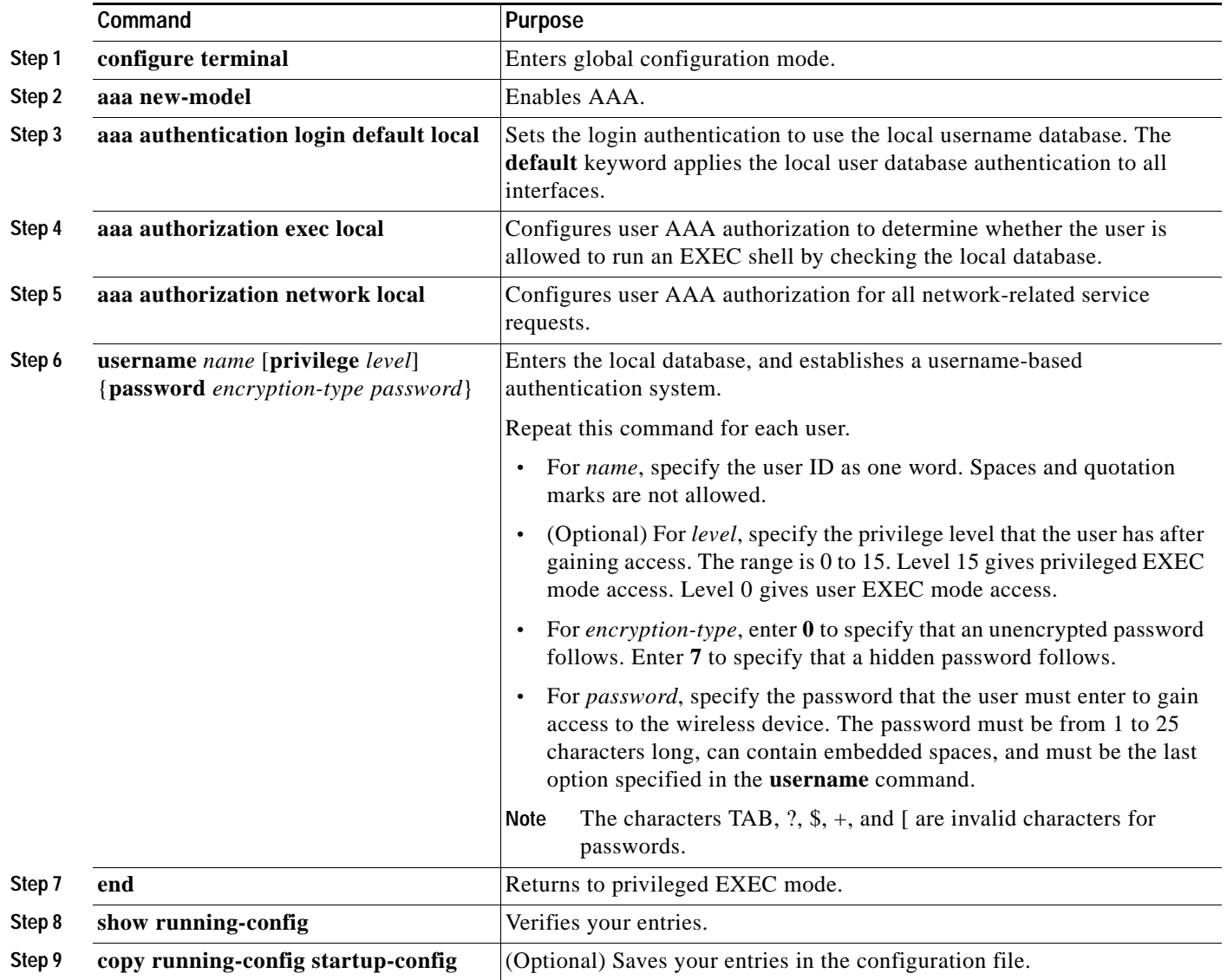

To disable AAA, use the **no aaa new-model** command in global configuration mode. To disable authorization, use the **no aaa authorization** {**network** | **exec**} *method1* command in global configuration mode.

# **Configuring the Authentication Cache and Profile**

The authentication cache and profile feature allows the access point to cache the authentication and authorization responses for a user so that subsequent authentication and authorization requests do not need to be sent to the AAA server.

**Note** On the access point, this feature is supported only for Admin authentication.

The following commands that support this feature are included in Cisco IOS Release 12.3(7):

```
cache expiry
cache authorization profile
cache authentication profile
aaa cache profile
```
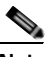

**Note** See *[Cisco IOS Command Reference for Cisco Aironet Access Points and Bridges, Versions 12.4\(10b\)JA](http://www.cisco.com/en/US/docs/wireless/access_point/12.4_10b_JA/command/reference/cr2410b.html)  [and 12.3\(8\)JEC](http://www.cisco.com/en/US/docs/wireless/access_point/12.4_10b_JA/command/reference/cr2410b.html)* for information about these commands.

The following is a configuration example for an access point configured for Admin authentication using TACACS+ with the authorization cache enabled. Although this example is based on a TACACS server, the access point could be configured for Admin authentication using RADIUS:

```
version 12.3
no service pad
service timestamps debug datetime msec
service timestamps log datetime msec
service password-encryption
!
hostname ap
!
!
username Cisco password 7 123A0C041104
username admin privilege 15 password 7 01030717481C091D25
ip subnet-zero
!
!
aaa new-model
!
!
aaa group server radius rad_eap
server 192.168.134.229 auth-port 1645 acct-port 1646
!
aaa group server radius rad_mac
server 192.168.134.229 auth-port 1645 acct-port 1646
!
aaa group server radius rad_acct
server 192.168.134.229 auth-port 1645 acct-port 1646
!
aaa group server radius rad_admin
server 192.168.134.229 auth-port 1645 acct-port 1646
cache expiry 1
cache authorization profile admin_cache
cache authentication profile admin_cache
!
aaa group server tacacs+ tac_admin
server 192.168.133.231
cache expiry 1
cache authorization profile admin_cache
cache authentication profile admin_cache
```
!

```
aaa group server radius rad_pmip
!
aaa group server radius dummy
!
aaa authentication login default local cache tac_admin group tac_admin
aaa authentication login eap_methods group rad_eap
aaa authentication login mac_methods local
aaa authorization exec default local cache tac_admin group tac_admin 
aaa accounting network acct_methods start-stop group rad_acct
aaa cache profile admin_cache
all
!
aaa session-id common
!
!
!
bridge irb
!
!
interface Dot11Radio0
no ip address
no ip route-cache
shutdown
speed basic-1.0 basic-2.0 basic-5.5 6.0 9.0 basic-11.0 12.0 18.0 24.0 36.0 48.0 54.0
station-role root
bridge-group 1
bridge-group 1 subscriber-loop-control
bridge-group 1 block-unknown-source
no bridge-group 1 source-learning
no bridge-group 1 unicast-flooding
bridge-group 1 spanning-disabled
!
interface Dot11Radio1
no ip address
no ip route-cache
shutdown
speed basic-6.0 9.0 basic-12.0 18.0 basic-24.0 36.0 48.0 54.0
station-role root
bridge-group 1
bridge-group 1 subscriber-loop-control
bridge-group 1 block-unknown-source
no bridge-group 1 source-learning
no bridge-group 1 unicast-flooding
bridge-group 1 spanning-disabled
!
interface FastEthernet0
no ip address
no ip route-cache
duplex auto
speed auto
bridge-group 1
no bridge-group 1 source-learning
bridge-group 1 spanning-disabled
!
interface BVI1
ip address 192.168.133.207 255.255.255.0
no ip route-cache
!
ip http server
ip http authentication aaa
no ip http secure-server
ip http help-path http://www.cisco.com/warp/public/779/smbiz/prodconfig/help/eag
ip radius source-interface BVI1
```
Ι

```
!
tacacs-server host 192.168.133.231 key 7 105E080A16001D1908
tacacs-server directed-request
radius-server attribute 32 include-in-access-req format %h
radius-server host 192.168.134.229 auth-port 1645 acct-port 1646 key 7 111918160405041E00
radius-server vsa send accounting
!
control-plane
!
bridge 1 route ip
!
!
!
line con 0
transport preferred all
transport output all
line vty 0 4
transport preferred all
transport input all
transport output all
line vty 5 15
transport preferred all
transport input all
transport output all
!
end
```
# **Configuring the Access Point to Provide DHCP Service**

The following sections describe how to configure the wireless device to act as a DHCP server:

- **•** [Setting up the DHCP Server, page 38](#page-259-0)
- **•** [Monitoring and Maintaining the DHCP Server Access Point, page 40](#page-261-0)

## <span id="page-259-0"></span>**Setting up the DHCP Server**

By default, access points are configured to receive IP settings from a DHCP server on your network. You can also configure an access point to act as a DHCP server to assign IP settings to devices on both wired and wireless LANs.

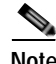

Note When you configure the access point as a DHCP server, it assigns IP addresses to devices on its subnet. The devices communicate with other devices on the subnet but not beyond it. If data needs to be passed beyond the subnet, you must assign a default router. The IP address of the default router should be on the same subnet as the access point configured as the DHCP server.

For detailed information on DHCP-related commands and options, see the DHCP part in *[Cisco IOS IP](http://www.cisco.com/en/US/docs/ios/ipaddr/configuration/guide/12_4/iad_12_4_book.html)  [Addressing Services Configuration Guide, Release 12.4](http://www.cisco.com/en/US/docs/ios/ipaddr/configuration/guide/12_4/iad_12_4_book.html)*. Click this URL to browse to the DHCP part:

*[http://www.cisco.com/en/US/docs/ios/ipaddr/configuration/guide/](http://www.cisco.com/en/US/docs/ios/ipaddr/configuration/guide/iad_dhcp_rdmp_ps6350_TSD_Products_Configuration_Guide_Chapter.html) [iad\\_dhcp\\_rdmp\\_ps6350\\_TSD\\_Products\\_Configuration\\_Guide\\_Chapter.html](http://www.cisco.com/en/US/docs/ios/ipaddr/configuration/guide/iad_dhcp_rdmp_ps6350_TSD_Products_Configuration_Guide_Chapter.html)* To configure an access point to provide DHCP service and to specify a default router, follow these steps, beginning in privileged EXEC mode.

### **SUMMARY STEPS**

 $\blacksquare$ 

- **1. configure terminal**
- **2. ip dhcp excluded-address** *low\_address* [*high\_address*]
- **3. ip dhcp pool** *pool\_name*
- **4. network** *subnet\_number* [*mask* | *prefix-length*]
- **5. lease** {*days* [*hours*] [*minutes*] | **infinite**}
- **6. default-router** *address* [*address2 ... address 8*]
- **7. end**
- **8. show running-config**
- **9. copy running-config startup-config**

## **DETAILED STEPS**

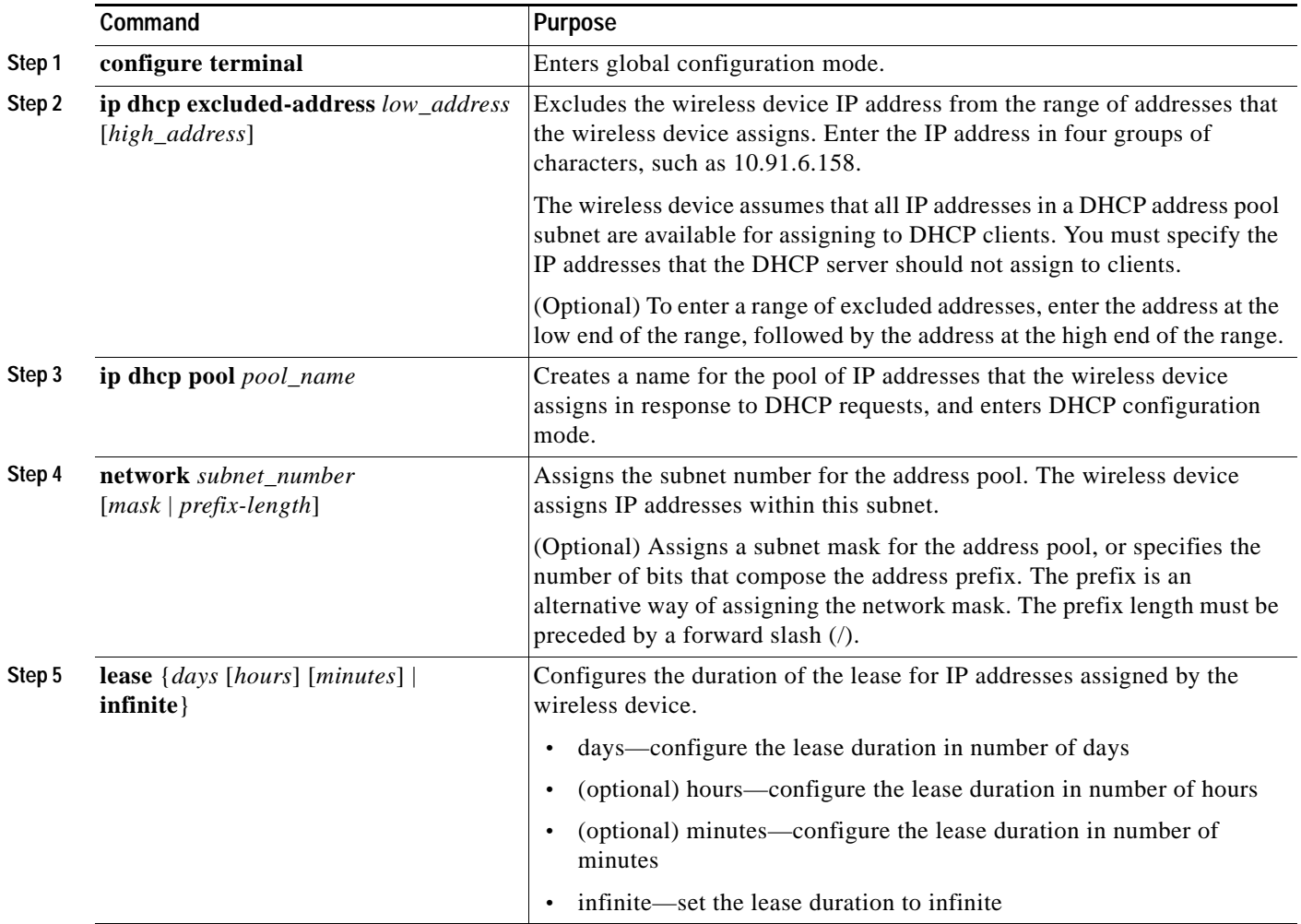

Ι

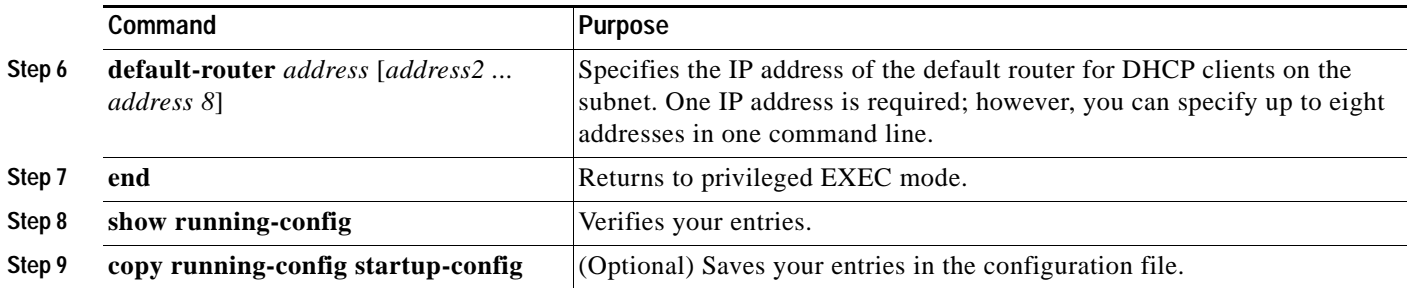

Use the **no** forms of these commands to return to default settings.

The following example shows how to configure the wireless device as a DHCP server, how to exclude a range of IP address, and how to assign a default router:

```
AP# configure terminal
AP(config)# ip dhcp excluded-address 172.16.1.1 172.16.1.20
AP(config)# ip dhcp pool wishbone
AP(dhcp-config)# network 172.16.1.0 255.255.255.0
AP(dhcp-config)# lease 10
AP(dhcp-config)# default-router 172.16.1.1
AP(dhcp-config)# end
```
# <span id="page-261-0"></span>**Monitoring and Maintaining the DHCP Server Access Point**

The following sections describe commands you can use to monitor and maintain the DHCP server access point:

- **•** [show Commands, page 40](#page-261-1)
- **•** [clear Commands, page 41](#page-262-0)
- **•** [debug Command, page 41](#page-262-1)

## <span id="page-261-2"></span><span id="page-261-1"></span>**show Commands**

To display information about the wireless device as DHCP server, enter the commands in [Table 4,](#page-261-2) in privileged EXEC mode.

*Table 4 Show Commands for DHCP Server* 

| Command                         | <b>Purpose</b>                                                                                                    |
|---------------------------------|----------------------------------------------------------------------------------------------------|
| show ip dhep conflict [address] | Displays a list of all address conflicts recorded by<br>a specific DHCP Server. Enter the wireless device<br>IP address to show conflicts recorded by the<br>wireless device. |
| show ip dhep database $[url]$   | Displays recent activity on the DHCP database.                                                                                                    |
|                                 | Use this command in privileged EXEC<br><b>Note</b><br>mode.                                                                                                    |
| show ip dhep server statistics  | Displays count information about server statistics<br>and messages sent and received.                                                                                         |

## <span id="page-262-2"></span><span id="page-262-0"></span>**clear Commands**

To clear DHCP server variables, use the commands in [Table 5](#page-262-2), in privileged EXEC mode.

*Table 5 Clear Commands for DHCP Server*

| Command                                  | <b>Purpose</b>                                                                                                    |
|------------------------------------------|----------------------------------------------------------------------------------------------------|
| clear ip dhcp binding<br>${address   *}$ | Deletes an automatic address binding from the<br>DHCP database. Specifying the address argument<br>clears the automatic binding for a specific (client)<br>IP address. Specifying an asterisk (*) clears all<br>automatic bindings. |
| clear ip dhcp conflict<br>${address *}$  | Clears an address conflict from the DHCP<br>database. Specifying the address argument clears<br>the conflict for a specific IP address. Specifying<br>an asterisk (*) clears conflicts for all addresses.                           |
| clear ip dhcp server statistics          | Resets all DHCP server counters to 0.                                                                                                    |

## <span id="page-262-1"></span>**debug Command**

To enable DHCP server debugging, use the following command in privileged EXEC mode:

**debug ip dhcp server** {**events** | **packets** | **linkage**}

Use the **no** form of the command to disable debugging for the wireless device DHCP server.

# **Configuring the Access Point for Secure Shell**

This section describes how to configure the Secure Shell (SSH) feature.

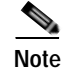

**Note** For complete syntax and usage information for the commands used in this section, see the "Secure Shell Commands" section in *Cisco IOS Security Command Reference for Release 12.4.*

# **Understanding SSH**

SSH is a protocol that provides a secure, remote connection to a Layer 2 or Layer 3 device. There are two versions of SSH: SSH version 1 and SSH version 2. This software release supports both SSH versions. If you do not specify the version number, the access point defaults to version 2.

SSH provides more security for remote connections than Telnet by providing strong encryption when a device is authenticated. The SSH feature has an SSH server and an SSH integrated client. The client supports the following user authentication methods:

- **•** RADIUS (for more information, see the ["Controlling Access Point Access with RADIUS" section](#page-232-0)  [on page 11\)](#page-232-0)
- **•** Local authentication and authorization (for more information, see the ["Configuring the Access Point](#page-255-0)  [for Local Authentication and Authorization" section on page 34\)](#page-255-0)

For more information about SSH, see Part 5, "Other Security Features" in the *Cisco IOS Security Configuration Guide for Release 12.4*.

Г

Ι

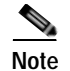

**Note** The SSH feature in this software release does not support IP Security (IPsec).

## **Configuring SSH**

Before configuring SSH, download the cryptographic software image from Cisco.com. For more information, see the release notes for this release.

For information about configuring SSH and displaying SSH settings, see Part 6, "Other Security Features" in the *Cisco IOS Security Configuration Guide for Release 12.4*, which is available at Cisco.com at the following link:

[http://www.cisco.com/en/US/docs/ios/security/configuration/guide/12\\_4/sec\\_12\\_4\\_book.html](http://www.cisco.com/en/US/docs/ios/security/configuration/guide/12_4/sec_12_4_book.html)

# **Configuring Client ARP Caching**

You can configure the wireless device to maintain an address resolution protocol (ARP) cache for associated client devices. Maintaining an ARP cache on the wireless device reduces the traffic load on your wireless LAN. ARP caching is disabled by default.

This section contains this information:

- **•** [Understanding Client ARP Caching, page 42](#page-263-0)
- **•** [Configuring ARP Caching, page 43](#page-264-0)

## <span id="page-263-0"></span>**Understanding Client ARP Caching**

ARP caching on the wireless device reduces the traffic on your wireless LAN by stopping ARP requests for client devices at the wireless device. Instead of forwarding ARP requests to client devices, the wireless device responds to requests on behalf of associated client devices.

When ARP caching is disabled, the wireless device forwards all ARP requests through the radio port to associated clients. The client that receives the ARP request responds. When ARP caching is enabled, the wireless device responds to ARP requests for associated clients and does not forward requests to clients. When the wireless device receives an ARP request for an IP address not in the cache, the wireless device drops the request and does not forward it. In its beacon, the wireless device includes an information element to alert client devices that they can safely ignore broadcast messages to increase battery life.

## **Optional ARP Caching**

When a non-Cisco client device is associated to an access point and is not passing data, the wireless device might not know the client IP address. If this situation occurs frequently on your wireless LAN, you can enable optional ARP caching. When ARP caching is optional, the wireless device responds on behalf of clients with IP addresses known to the wireless device but forwards out of its radio port any ARP requests addressed to unknown clients. When the wireless device learns the IP addresses for all associated clients, it drops ARP requests not directed to its associated clients.

a ka

# <span id="page-264-0"></span>**Configuring ARP Caching**

To configure the wireless device to maintain an ARP cache for associated clients, follow these steps, beginning in privileged EXEC mode.

#### **SUMMARY STEPS**

- **1. configure terminal**
- **2. dot11 arp-cache** [**optional**]
- **3. end**
- **4. show running-config**
- **5. copy running-config startup-config**

#### **DETAILED STEPS**

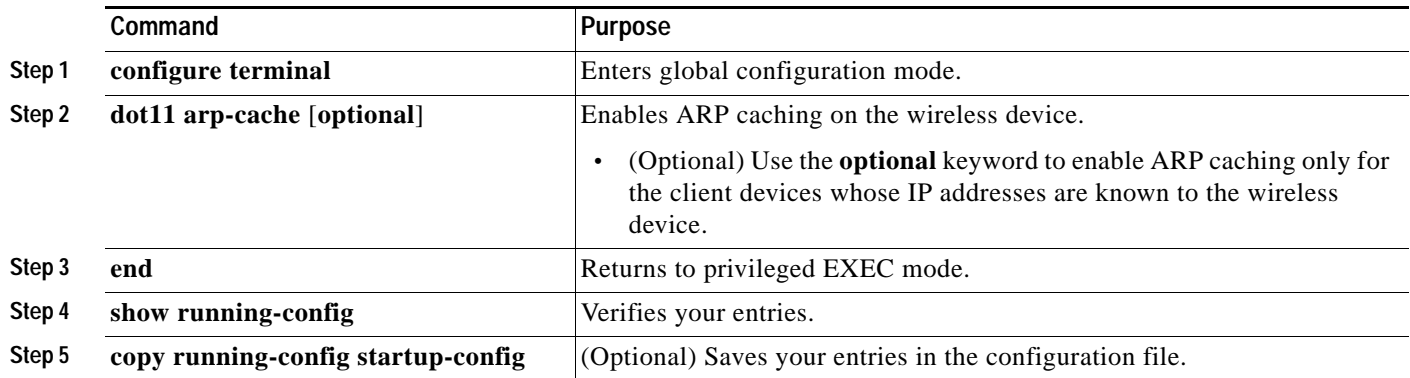

The following example shows how to configure ARP caching on an access point:

```
AP# configure terminal
AP(config)# dot11 arp-cache
AP(config)# end
```
# **Configuring Multiple VLAN and Rate Limiting for Point-to-Multipoint Bridging**

This feature modifies the way that point-to-multipoint bridging can be configured to operate on multiple VLANs with the ability to control traffic rates on each VLAN.

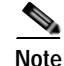

Note A rate-limiting policy can be applied only to Fast Ethernet ingress ports on non-root bridges.

In a typical scenario, multiple-VLAN support permits users to set up point-to-multipoint bridge links with remote sites, with each remote site on a separate VLAN. This configuration provides the capability for separating and controlling traffic to each site. Rate limiting ensures that no remote site consumes more than a specified amount of the entire link bandwidth. Only uplink traffic can be controlled by using the Fast Ethernet ingress ports of non-root bridges.

Г

 $\mathsf I$ 

Using the class-based policing feature, you can specify the rate limit and apply it to the ingress of the Ethernet interface of a non-root bridge. Applying the rate at the ingress of the Ethernet interface ensures that all incoming Ethernet packets conform to the configured rate.

a ka

CCDE, CCENT, CCSI, Cisco Eos, Cisco HealthPresence, Cisco IronPort, the Cisco logo, Cisco Nurse Connect, Cisco Pulse, Cisco SensorBase, Cisco StackPower, Cisco StadiumVision, Cisco TelePresence, Cisco Unified Computing System, Cisco WebEx, DCE, Flip Channels, Flip for Good, Flip Mino, Flipshare (Design), Flip Ultra, Flip Video, Flip Video (Design), Instant Broadband, and Welcome to the Human Network are trademarks; Changing the Way We Work, Live, Play, and Learn, Cisco Capital, Cisco Capital (Design), Cisco:Financed (Stylized), Cisco Store, Flip Gift Card, and One Million Acts of Green are service marks; and Access Registrar, Aironet, AllTouch, AsyncOS, Bringing the Meeting To You, Catalyst, CCDA, CCDP, CCIE, CCIP, CCNA, CCNP, CCSP, CCVP, Cisco, the Cisco Certified Internetwork Expert logo, Cisco IOS, Cisco Lumin, Cisco Nexus, Cisco Press, Cisco Systems, Cisco Systems Capital, the Cisco Systems logo, Cisco Unity, Collaboration Without Limitation, Continuum, EtherFast, EtherSwitch, Event Center, Explorer, Follow Me Browsing, GainMaker, iLYNX, IOS, iPhone, IronPort, the IronPort logo, Laser Link, LightStream, Linksys, MeetingPlace, MeetingPlace Chime Sound, MGX, Networkers, Networking Academy, PCNow, PIX, PowerKEY, PowerPanels, PowerTV, PowerTV (Design), PowerVu, Prisma, ProConnect, ROSA, SenderBase, SMARTnet, Spectrum Expert, StackWise, WebEx, and the WebEx logo are registered trademarks of Cisco Systems, Inc. and/or its affiliates in the United States and certain other countries.

All other trademarks mentioned in this document or website are the property of their respective owners. The use of the word partner does not imply a partnership relationship between Cisco and any other company. (0910R)

Any Internet Protocol (IP) addresses used in this document are not intended to be actual addresses. Any examples, command display output, and figures included in the document are shown for illustrative purposes only. Any use of actual IP addresses in illustrative content is unintentional and coincidental.

© 2009-2010 Cisco Systems, Inc. All rights reserved.

 $\mathsf I$ 

H

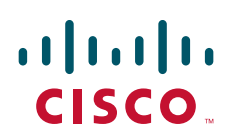

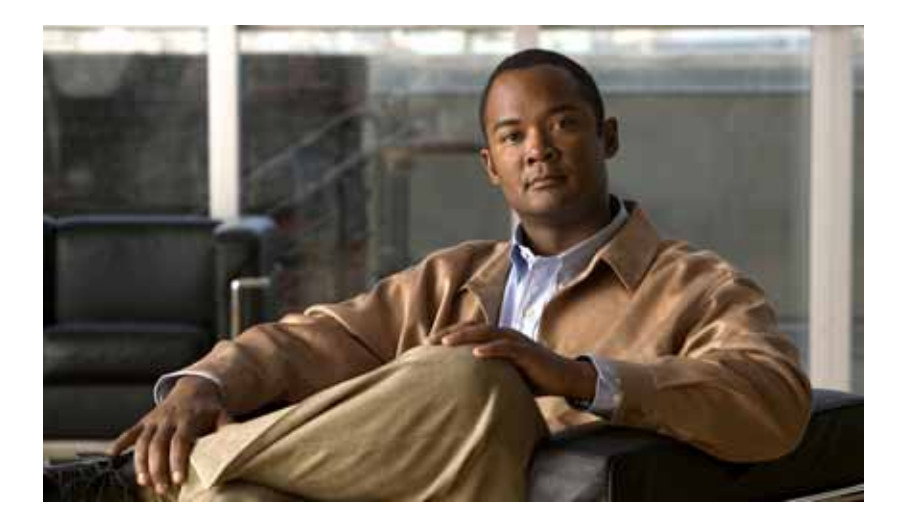

**P ART 3**

**Appendix**

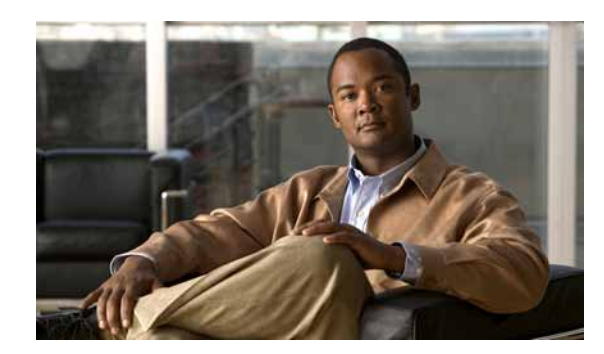

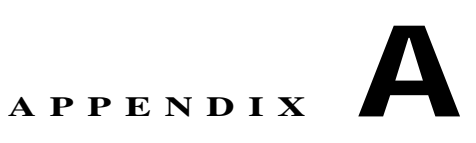

# **Cisco IOS CLI for Initial Configuration**

The following sections describe how to perform the initial configuration using the Cisco Internet Operating System (IOS) command line interface (CLI).

- **•** [Prerequisites for Initial Software Configuration Using the Cisco IOS CLI, page A-1](#page-270-0)
- **•** [Using the Cisco IOS CLI to Perform Initial Configuration, page A-2](#page-271-0)

**Note** We recommend using Cisco Configuration Professional Express web-based application to configure the initial router settings. See *Cisco Configuration Professional Express User Guide* at Cisco.com for detailed instructions,

[http://www.cisco.com/en/US/docs/net\\_mgmt/cisco\\_configuration\\_professional\\_express/version1\\_1/](http://www.cisco.com/en/US/docs/net_mgmt/cisco_configuration_professional_express/version1_1/online_help/CCPE11.pdf) online\_help/CCPE11.pdf.

#### **Initial Configuration of the Wireless Access Point on Cisco 1941W Router**

The embedded wireless access point (AP) runs its own version of Cisco Internet Operating System (IOS) software. Use Cisco Configuration Professional Express to perform the initial configuration of the access point software. For information on how to configure additional wireless parameters see the ["Configuring](#page-174-0)  [the Wireless Device"](#page-174-0) module in this guide.

# <span id="page-270-0"></span>**Prerequisites for Initial Software Configuration Using the Cisco IOS CLI**

Follow the instructions in the hardware installation guide for your router to install the chassis, connect cables, and supply power to the hardware.

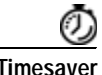

**Timesaver** Before supplying power to the router, disconnect all WAN cables from the router to keep it from trying to run the AutoInstall process. The router may try to run AutoInstall if you power it up while there is a WAN connection on both ends and the router does not have a valid configuration file stored in NVRAM (for instance, when you add a new interface). It can take several minutes for the router to determine that AutoInstall is not connected to a remote TCP/IP host.

Г

# <span id="page-271-0"></span>**Using the Cisco IOS CLI to Perform Initial Configuration**

This section contains the following procedures:

- **•** [Configuring the Router Hostname, page A-2](#page-271-1) (Optional)
- **•** [Configuring the Enable and Enable Secret Passwords, page A-3](#page-272-0) (Required)
- **•** [Configuring the Console Idle Privileged EXEC Timeout, page A-5](#page-274-0) (Optional)
- **•** [Configuring Gigabit Ethernet Interfaces, page A-6](#page-275-0) (Required)
- **•** [Specifying a Default Route or Gateway of Last Resort, page A-8](#page-277-0) (Required)
- **•** [Configuring Virtual Terminal Lines for Remote Console Access, page A-11](#page-280-0) (Required)
- **•** [Configuring the Auxiliary Line, page A-13](#page-282-0) (Optional)
- **•** [Verifying Network Connectivity, page A-14](#page-283-0) (Required)
- **•** [Saving Your Router Configuration, page A-16](#page-285-0) (Required)
- **•** [Saving Backup Copies of Configuration and System Image, page A-16](#page-285-1) (Optional)

## <span id="page-271-1"></span>**Configuring the Router Hostname**

The hostname is used in CLI prompts and default configuration filenames. If you do not configure the router hostname, the router uses the factory-assigned default hostname "Router."

Do not expect capitalization and lower casing to be preserved in the hostname. Uppercase and lowercase characters are treated as identical by many Internet software applications. It may seem appropriate to capitalize a name as you would ordinarily do, but conventions dictate that computer names appear in all lowercase characters. For more information, see RFC 1178, *Choosing a Name for Your Computer*.

The name must also follow the rules for Advanced Research Projects Agency Network (ARPANET) hostnames. They must start with a letter, end with a letter or digit, and have as interior characters only letters, digits, and hyphens. Names must be 63 characters or fewer. For more information, see RFC 1035, *Domain Names—Implementation and Specification*.

### **SUMMARY STEPS**

- **1. enable**
- **2. configure terminal**
- **3. hostname** *name*
- **4.** Verify that the router prompt displays your new hostname.
- **5. end**

#### **DETAILED STEPS**

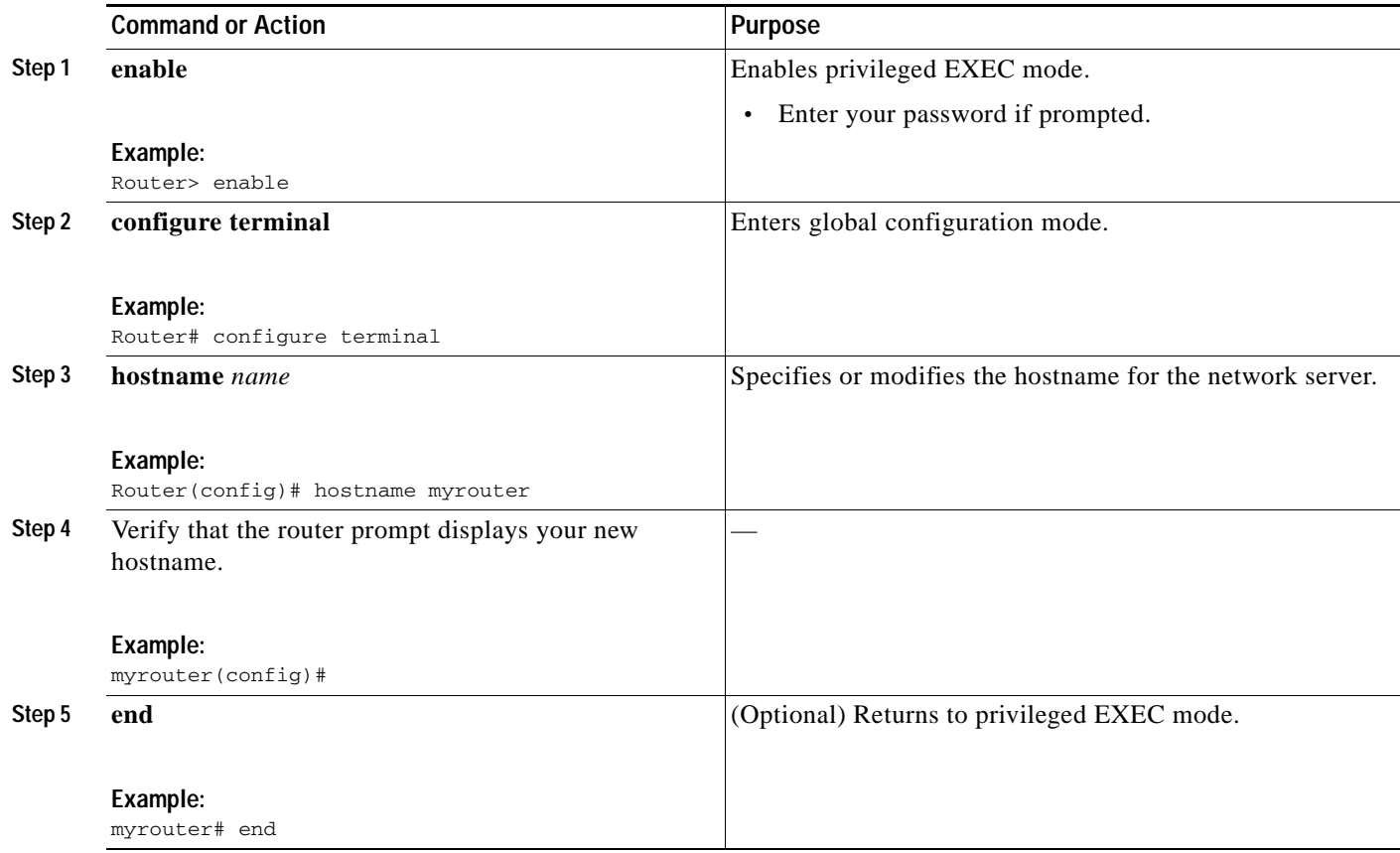

## <span id="page-272-0"></span>**Configuring the Enable and Enable Secret Passwords**

To provide an additional layer of security, particularly for passwords that cross the network or are stored on a TFTP server, you can use either the **enable password** command or **enable secret** command. Both commands accomplish the same thing—they allow you to establish an encrypted password that users must enter to access privileged EXEC (enable) mode.

We recommend that you use the **enable secret** command because it uses an improved encryption algorithm. Use the **enable password** command only if you boot an older image of the Cisco IOS software or if you boot older boot ROMs that do not recognize the **enable secret** command.

For more information, see the "Configuring Passwords and Privileges" chapter in *Cisco IOS Security Configuration Guide*. Also see the *[Cisco IOS Password Encryption Facts](http://www.cisco.com/en/US/tech/tk59/technologies_tech_note09186a00809d38a7.shtml)* tech note and the *[Improving](http://www.cisco.com/en/US/tech/tk648/tk361/technologies_tech_note09186a0080120f48.shtml)  [Security on Cisco Routers](http://www.cisco.com/en/US/tech/tk648/tk361/technologies_tech_note09186a0080120f48.shtml)* tech note.

## **Restrictions**

If you configure the **enable secret** command, it takes precedence over the **enable password** command; the two commands cannot be in effect simultaneously.

### **SUMMARY STEPS**

- **1. enable**
- **2. configure terminal**
- **3. enable password** *password*
- **4. enable secret** *password*
- **5. end**
- **6. enable**
- **7. end**

## **DETAILED STEPS**

<span id="page-273-0"></span>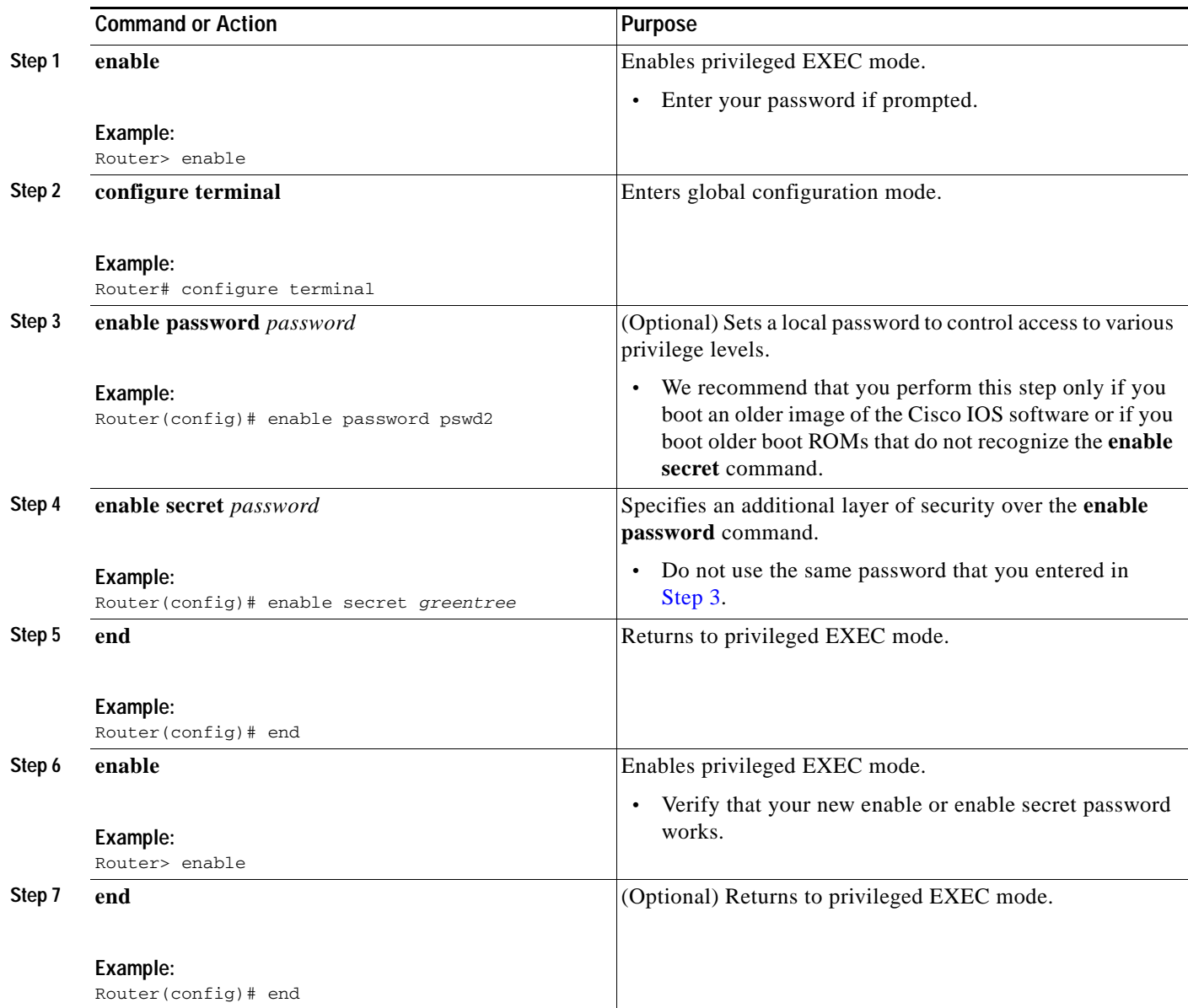

×

# <span id="page-274-0"></span>**Configuring the Console Idle Privileged EXEC Timeout**

This section describes how to configure the console line's idle privileged EXEC timeout. By default, the privileged EXEC command interpreter waits 10 minutes to detect user input before timing out.

When you configure the console line, you can also set communication parameters, specify autobaud connections, and configure terminal operating parameters for the terminal that you are using. For more information on configuring the console line, see the "Configuring Operating Characteristics for Terminals" chapter in *Cisco IOS Configuration Fundamentals Configuration Guide*, and "Troubleshooting, Fault Management, and Logging" chapter in the *Cisco IOS Network Management Configuration Guide*.

## **SUMMARY STEPS**

- **1. enable**
- **2. configure terminal**
- **3. line console 0**
- **4. exec-timeout** *minutes* [*seconds*]
- **5. end**
- **6. show running-config**

### **DETAILED STEPS**

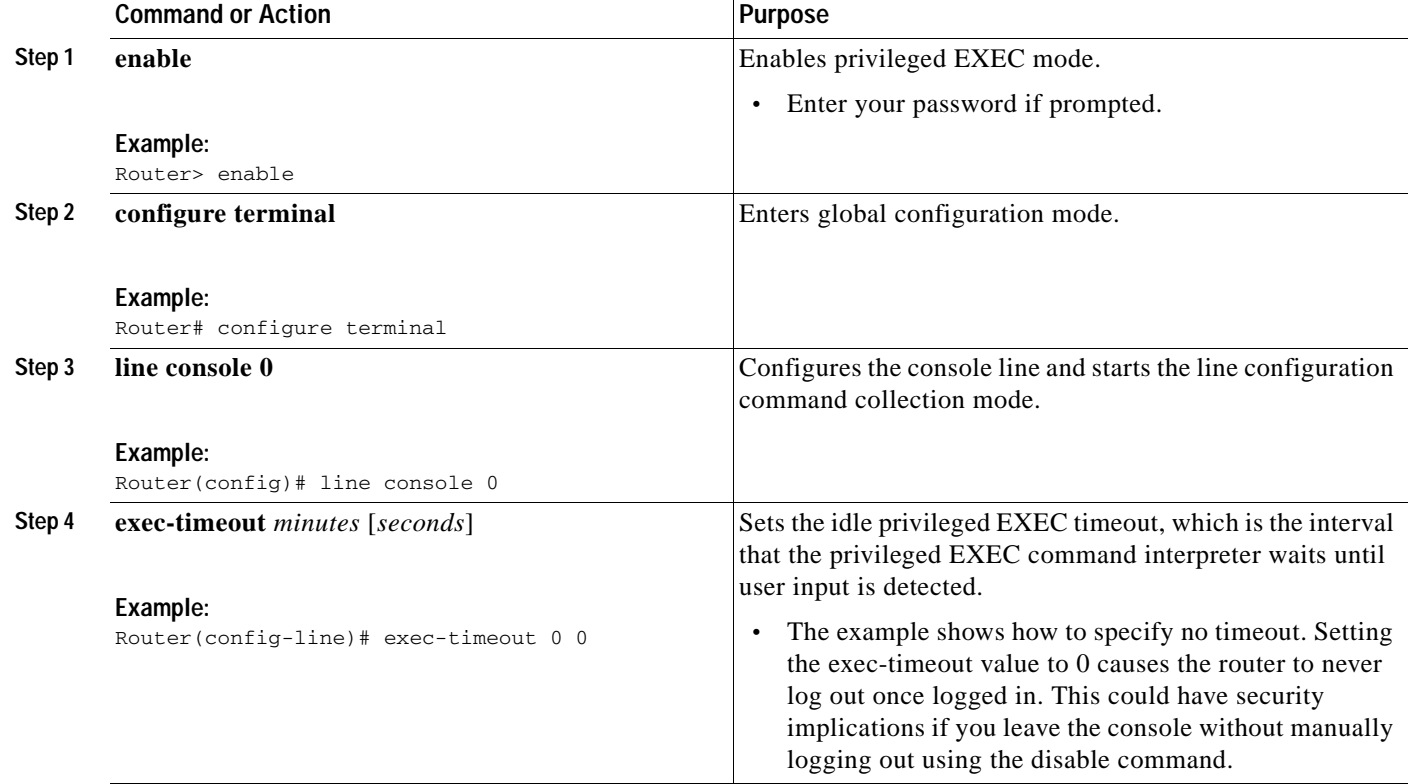

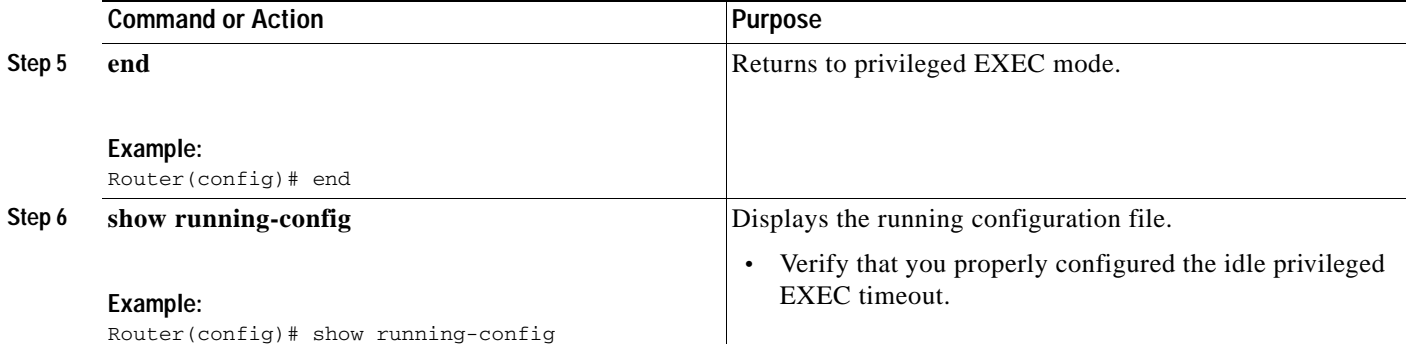

## **Examples**

The following example shows how to set the console idle privileged EXEC timeout to 2 minutes 30 seconds:

```
line console
 exec-timeout 2 30
```
The following example shows how to set the console idle privileged EXEC timeout to 10 seconds:

```
line console
 exec-timeout 0 10
```
# <span id="page-275-0"></span>**Configuring Gigabit Ethernet Interfaces**

This sections shows how to assign an IP address and interface description to an Ethernet interface on your router.

For comprehensive configuration information on Gigabit Ethernet interfaces, see the "Configuring LAN Interfaces" chapter of *Cisco IOS Interface and Hardware Component Configuration Guide*, [http://www.cisco.com/en/US/docs/ios/12\\_2/interface/configuration/guide/icflanin.html](http://www.cisco.com/en/US/docs/ios/12_2/interface/configuration/guide/icflanin.html)

For information on interface numbering, see *Software Configuration Guide* for your router.

## **SUMMARY STEPS**

- **1. enable**
- **2. show ip interface brief**
- **3. configure terminal**
- **4. interface gigabitethernet 0/***port*
- **5. description** *string*
- **6. ip address** *ip-address mask*
- **7. no shutdown**
- **8. end**
- **9. show ip interface brief**

## **DETAILED STEPS**

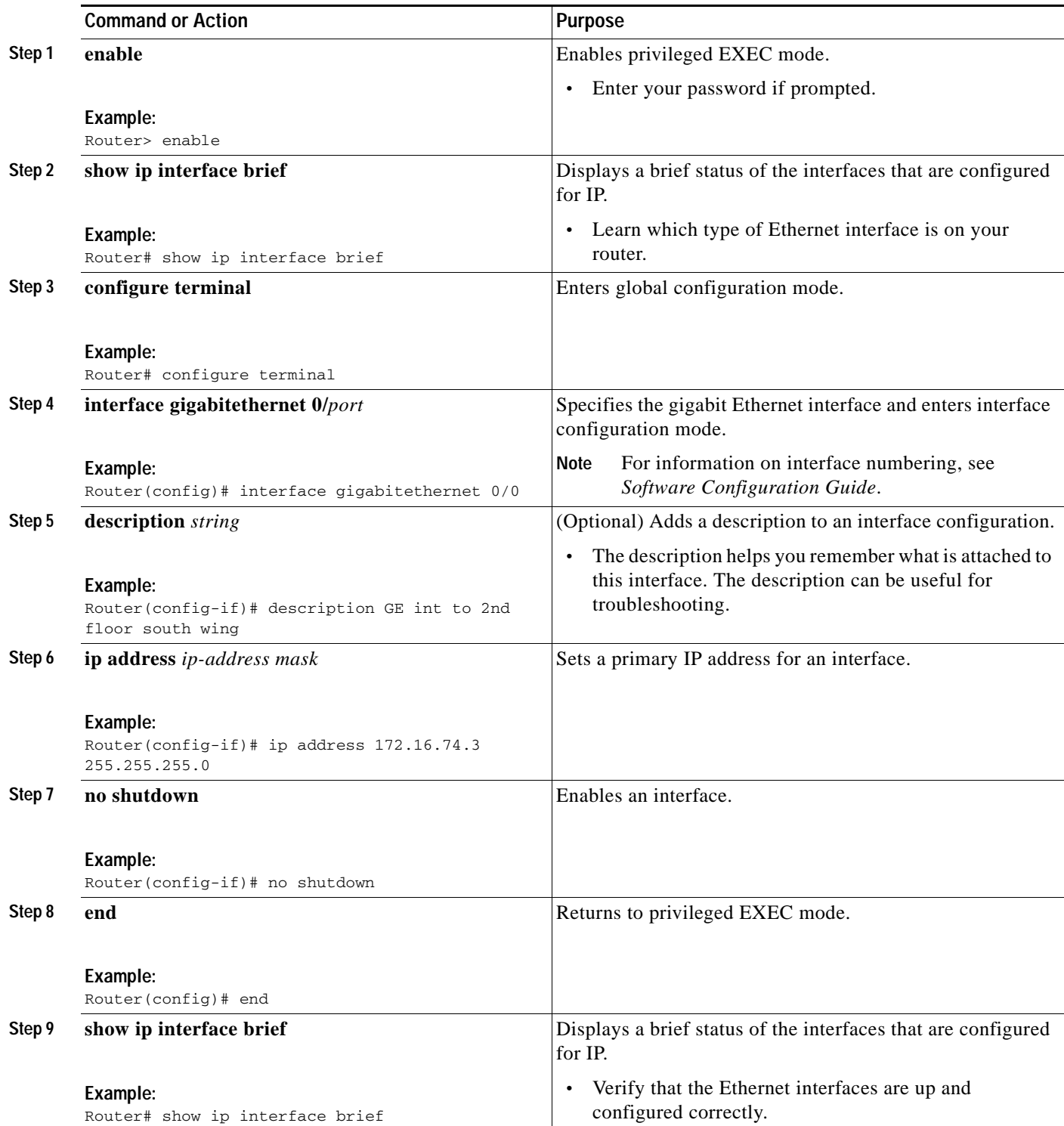

## **Examples**

#### **Configuring the GigabitEthernet Interface: Example**

```
! 
interface GigabitEthernet0/0 
 description GE int to HR group
 ip address 172.16.3.3 255.255.255.0
 duplex auto 
 speed auto 
 no shutdown
!
```
#### **Sample Output for the show ip interface brief Command**

Router# **show ip interface brief**

```
Interface IP-Address OK? Method Status Protocol
GigabitEthernet0/0 172.16.3.3 YES NVRAM up up
GigabitEthernet0/1 unassigned YES NVRAM administratively down down
Router#
```
## <span id="page-277-0"></span>**Specifying a Default Route or Gateway of Last Resort**

This section describes how to specify a default route with IP routing enabled. For alternative methods of specifying a default route, see the *[Configuring a Gateway of Last Resort Using IP Commands](http://www.cisco.com/en/US/tech/tk365/technologies_tech_note09186a0080094374.shtml)* tech note.

The Cisco IOS software uses the gateway (router) of last resort if it does not have a better route for a packet and if the destination is not a connected network. This section describes how to select a network as a default route (a candidate route for computing the gateway of last resort). The way in which routing protocols propagate the default route information varies for each protocol.

For comprehensive configuration information about IP routing and IP routing protocols, see *Cisco IOS IP Configuration Guide*. In particular, see the "Configuring IP Addressing" chapter and all "Part 2: IP Routing Protocols" chapters.

## **IP Routing**

You can configure integrated routing and bridging (IRB) so the router can route and bridge simultaneously. The router will act as an IP host on the network whether routing is enabled or not. To read more about IRB see the following URL at Cisco.com: [http://www.cisco.com/en/US/tech/tk389/tk815/tk855/tsd\\_technology\\_support\\_sub-protocol\\_home.html](http://www.cisco.com/en/US/tech/tk389/tk815/tk855/tsd_technology_support_sub-protocol_home.html)

IP routing is automatically enabled in the Cisco IOS software. When IP routing is configured, the system

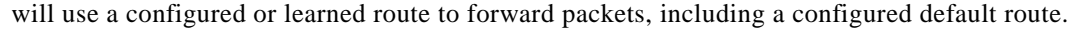

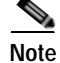

**Note** This task section does not apply when IP routing is disabled. To specify a default route when IP routing is disabled, see the *[Configuring a Gateway of Last Resort Using IP Commands](http://www.cisco.com/en/US/tech/tk365/technologies_tech_note09186a0080094374.shtml)* tech note at Cisco.com.

## **Default Routes**

A router might not be able to determine the routes to all other networks. To provide complete routing capability, the common practice is to use some routers as smart routers and give the remaining routers default routes to the smart router. (Smart routers have routing table information for the entire internetwork.) These default routes can be passed along dynamically, or can be configured into the individual routers.

Most dynamic interior routing protocols include a mechanism for causing a smart router to generate dynamic default information that is then passed along to other routers.

## **Default Network**

If a router has an interface that is directly connected to the specified default network, the dynamic routing protocols running on the router will generate or source a default route. In the case of RIP, the router will advertise the pseudo network 0.0.0.0. In the case of IGRP, the network itself is advertised and flagged as an exterior route.

A router that is generating the default for a network also may need a default of its own. One way a router can generate its own default is to specify a static route to the network 0.0.0.0 through the appropriate device.

## **Gateway of Last Resort**

When default information is being passed along through a dynamic routing protocol, no further configuration is required. The system periodically scans its routing table to choose the optimal default network as its default route. In the case of RIP, there is only one choice, network 0.0.0.0. In the case of IGRP, there might be several networks that can be candidates for the system default. The Cisco IOS software uses both administrative distance and metric information to determine the default route (gateway of last resort). The selected default route appears in the gateway of last resort display of the **show ip route** EXEC command.

If dynamic default information is not being passed to the software, candidates for the default route are specified with the **ip default-network** global configuration command. In this usage, the **ip default-network** command takes an unconnected network as an argument. If this network appears in the routing table from any source (dynamic or static), it is flagged as a candidate default route and is a possible choice as the default route.

If the router has no interface on the default network, but does have a route to it, it considers this network as a candidate default path. The route candidates are examined and the best one is chosen, based on administrative distance and metric. The gateway to the best default path becomes the gateway of last resort.

### **SUMMARY STEPS**

**1. enable**

or

- **2. configure terminal**
- **3. ip routing**
- **4. ip route** *dest-prefix mask next-hop-ip-address* [*admin-distance*] [**permanent**]
- **5. ip default-network** *network-number*

**ip route** *dest-prefix mask next-hop-ip-address*

- **6. end**
- **7. show ip route**

## **DETAILED STEPS**

H

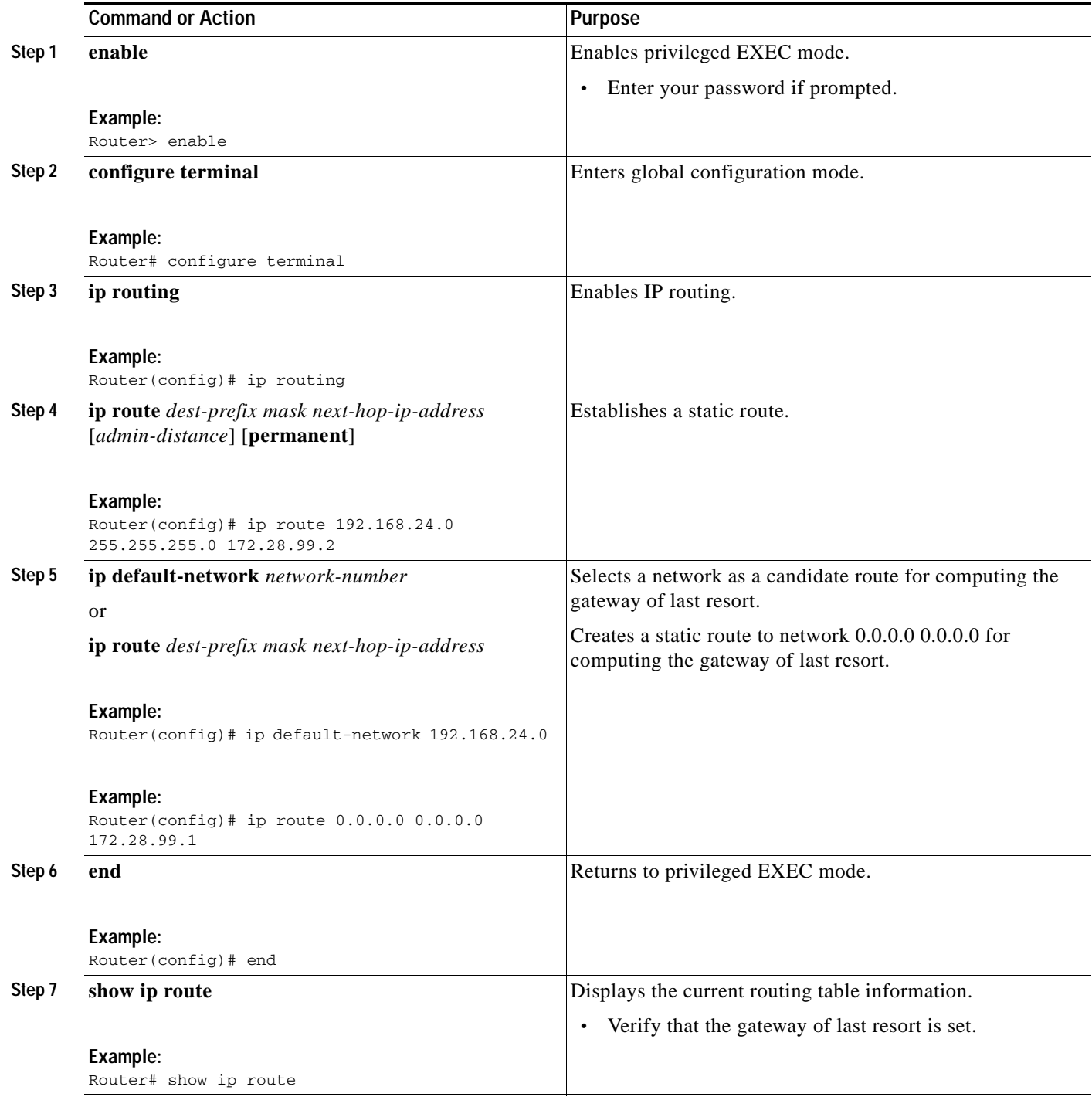

a l

## **Examples**

#### **Specifying a Default Route: Example**

```
!
ip routing
!
ip route 192.168.24.0 255.255.255.0 172.28.99.2
!
ip default-network 192.168.24.0
!
```
#### **Sample Output for the show ip route Command**

Router# **show ip route**

```
Codes: C - connected, S - static, I - IGRP, R - RIP, M - mobile, B - BGP
        D - EIGRP, EX - EIGRP external, O - OSPF, IA - OSPF inter area
        E1 - OSPF external type 1, E2 - OSPF external type 2, E - EGP
        i - IS-IS, L1 - IS-IS level-1, L2 - IS-IS level-2, * - candidate default
Gateway of last resort is 172.28.99.2 to network 192.168.24.0
      172.24.0.0 255.255.255.0 is subnetted, 1 subnets
C 172.24.192.0 is directly connected, GigaEthernet0
S 172.24.0.0 255.255.0.0 [1/0] via 172.28.99.0 
S* 192.168.24.0 [1/0] via 172.28.99.2
     172.16.0.0 255.255.255.0 is subnetted, 1 subnets
C 172.16.99.0 is directly connected, GigaEthernet1
Router#
```
## <span id="page-280-0"></span>**Configuring Virtual Terminal Lines for Remote Console Access**

Virtual terminal (vty) lines are used to allow remote access to the router. This section shows you how to configure the virtual terminal lines with a password, so that only authorized users can remotely access the router.

The router has five virtual terminal lines by default. However, you can create additional virtual terminal lines as described in the Cisco IOS Terminal Services Configuration Guide, Release 12.4. See the *[Configuring Terminal Operating Characteristics for Dial-In Sessions](http://www.cisco.com/en/US/docs/ios/termserv/configuration/guide/tsv_term_op_char_dialin_ps6350_TSD_Products_Configuration_Guide_Chapter.html)* section.

Line passwords and password encryption is described in the Cisco IOS Security Configuration Guide, Release 12.4. See the [Security with Passwords, Privilege Levels, and Login Usernames for CLI Sessions](http://www.cisco.com/en/US/docs/ios/security/configuration/guide/12_4/sec_12_4_book.pdf)  [on Networking Devices](http://www.cisco.com/en/US/docs/ios/security/configuration/guide/12_4/sec_12_4_book.pdf) section. If you want to secure the vty lines with an access list, see [Access Control](http://www.cisco.com/en/US/docs/ios/12_2/security/configuration/guide/scfacls.html)  [Lists: Overview and Guidelines](http://www.cisco.com/en/US/docs/ios/12_2/security/configuration/guide/scfacls.html). Also see the *[Cisco IOS Password Encryption Facts](http://www.cisco.com/en/US/tech/tk59/technologies_tech_note09186a00809d38a7.shtml)* tech note.

Г

### **SUMMARY STEPS**

- **1. enable**
- **2. configure terminal**
- **3. line vty** *line-number* [*ending-line-number*]
- **4. password** *password*
- **5. login**
- **6. end**
- **7. show running-config**
- **8.** From another network device, attempt to open a Telnet session to the router.

### **DETAILED STEPS**

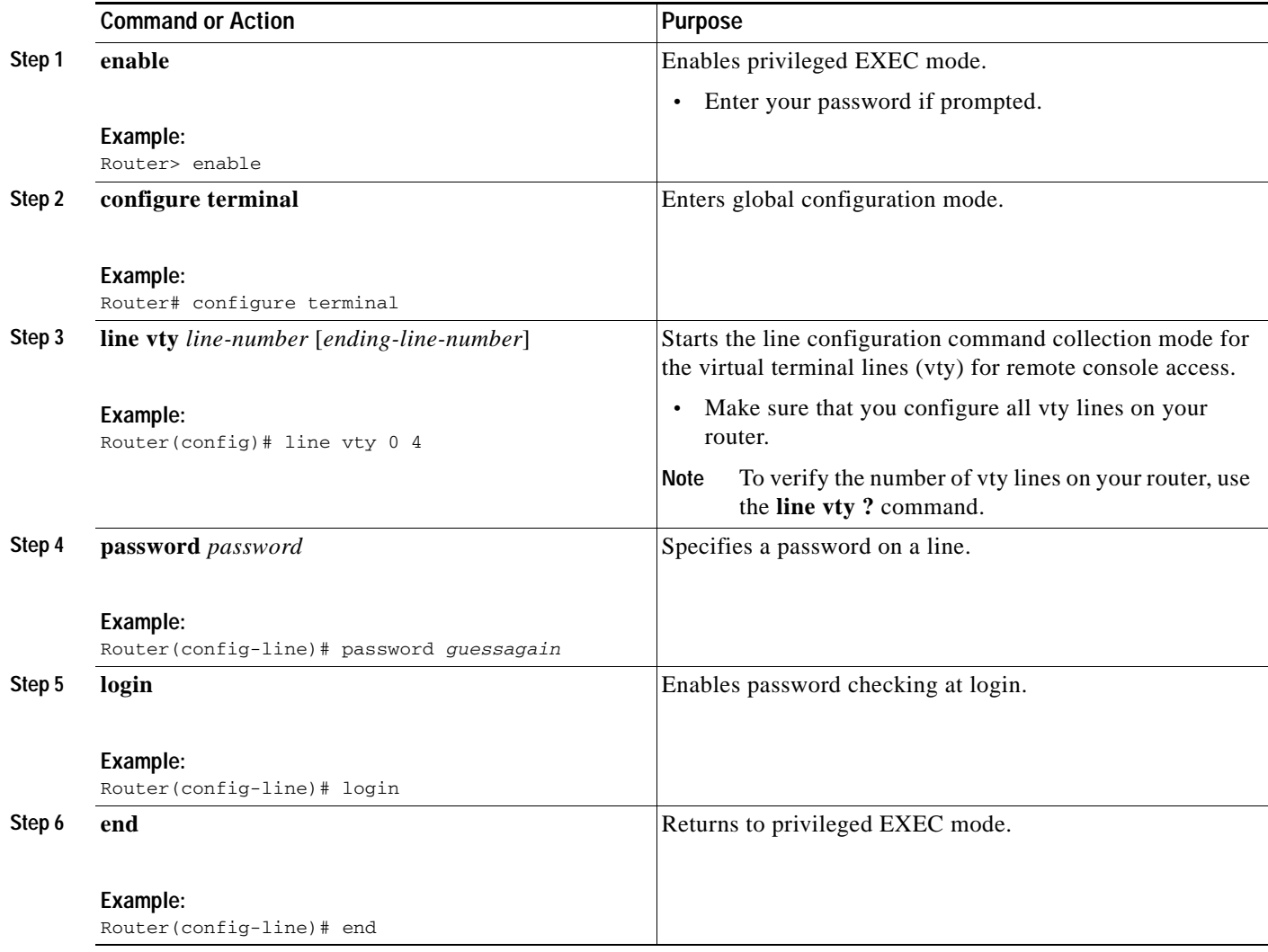

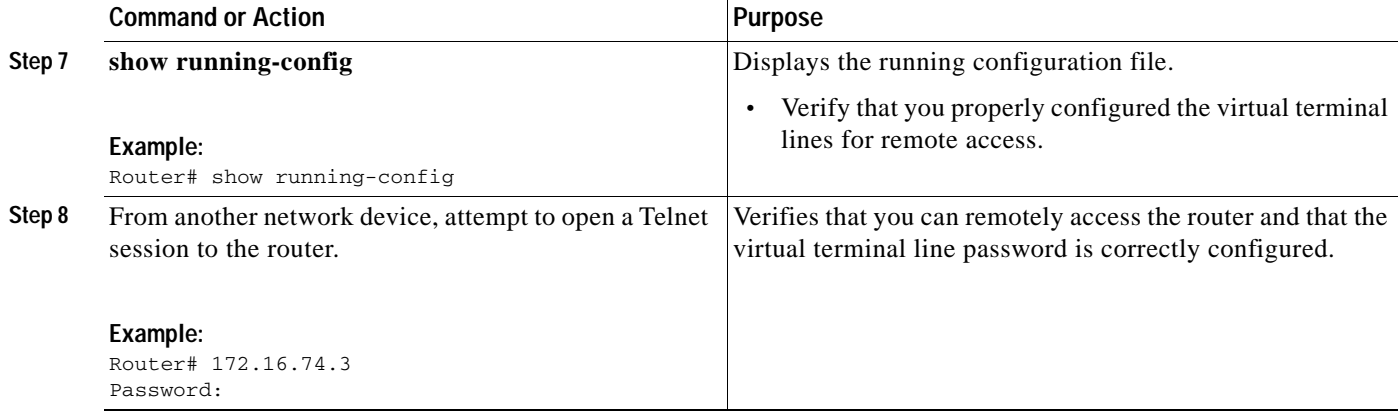

## **Examples**

The following example shows how to configure virtual terminal lines with a password:

```
!
line vty 0 4 
 password guessagain 
 login 
!
```
## **What to Do Next**

After you configure the vty lines, follow these steps:

- **•** (Optional) To encrypt the virtual terminal line password, see the "Configuring Passwords and Privileges" chapter in *Cisco IOS Security Configuration Guide*. Also see the *[Cisco IOS Password](http://www.cisco.com/en/US/tech/tk59/technologies_tech_note09186a00809d38a7.shtml)  [Encryption Facts](http://www.cisco.com/en/US/tech/tk59/technologies_tech_note09186a00809d38a7.shtml)* tech note.
- **•** (Optional) To secure the VTY lines with an access list, see "Part 3: Traffic Filtering and Firewalls" in the *Cisco IOS Security Configuration Guide*.

# <span id="page-282-0"></span>**Configuring the Auxiliary Line**

This section describes how to enter line configuration mode for the auxiliary line. How you configure the auxiliary line depends on your particular implementation of the auxiliary (AUX) port. See the following documents for information on configuring the auxiliary line:

*Configuring a Modem on the AUX Port for EXEC Dialin Connectivity*, tech note [http://www.cisco.com/en/US/tech/tk801/tk36/technologies\\_tech\\_note09186a0080094bbc.shtml](http://www.cisco.com/en/US/tech/tk801/tk36/technologies_tech_note09186a0080094bbc.shtml) 

*Configuring Dialout Using a Modem on the AUX Port*, sample configuration http://www.cisco.com/en/US/tech/tk801/tk36/ [technologies\\_configuration\\_example09186a0080094579.shtml](http://www.cisco.com/en/US/tech/tk801/tk36/technologies_configuration_example09186a0080094579.shtml) 

*Configuring AUX-to-AUX Port Async Backup with Dialer Watch*, sample configuration [http://www.cisco.com/en/US/tech/tk801/tk36/](http://www.cisco.com/en/US/tech/tk801/tk36/technologies_configuration_example09186a0080093d2b.shtml) [technologies\\_configuration\\_example09186a0080093d2b.shtml](http://www.cisco.com/en/US/tech/tk801/tk36/technologies_configuration_example09186a0080093d2b.shtml)

*Modem-Router Connection Guide*, tech note [http://www.cisco.com/en/US/tech/tk801/tk36/technologies\\_tech\\_note09186a008009428b.shtml](http://www.cisco.com/en/US/tech/tk801/tk36/technologies_tech_note09186a008009428b.shtml) 

### **SUMMARY STEPS**

- **1. enable**
- **2. configure terminal**
- **3. line aux 0**
- **4.** See the tech notes and sample configurations to configure the line for your particular implementation of the AUX port.

#### **DETAILED STEPS**

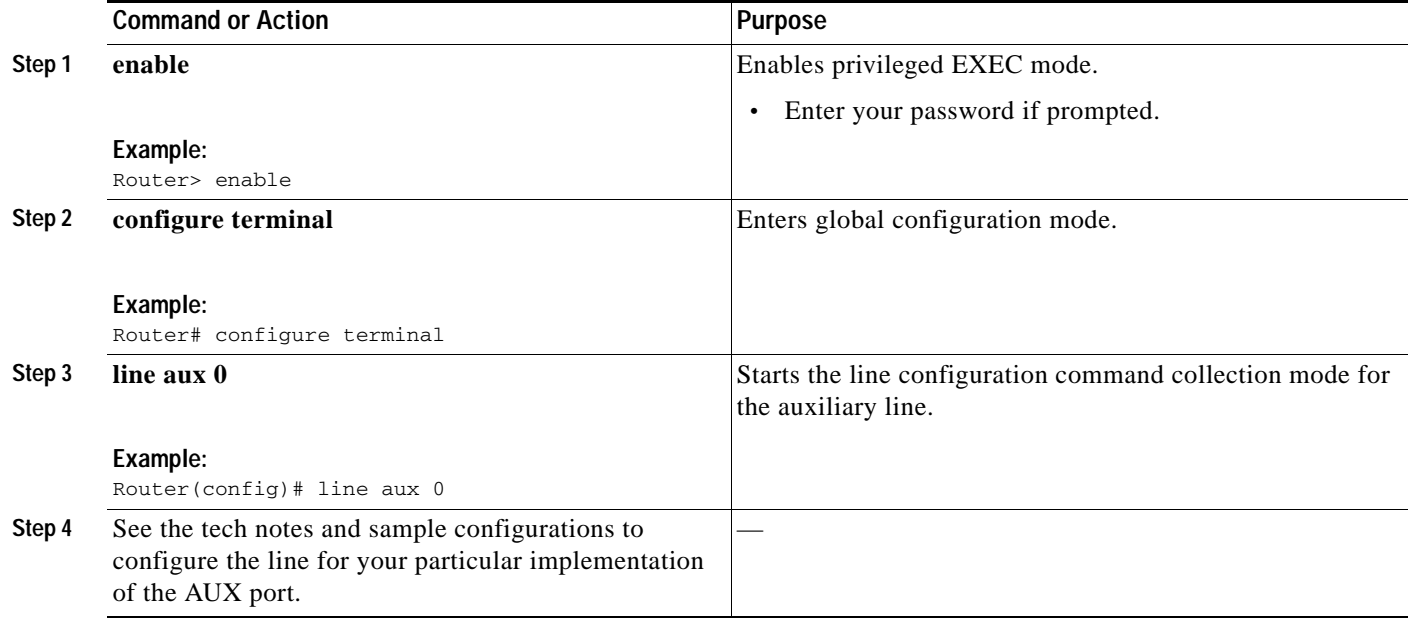

# <span id="page-283-0"></span>**Verifying Network Connectivity**

This section describes how to verify network connectivity for your router.

## **Prerequisites**

- **•** Complete all previous configuration tasks in this document.
- **•** The router must be connected to a properly configured network host.

### **SUMMARY STEPS**

- **1. enable**
- **2. ping** [*ip-address* | *hostname*]
- **3. telnet** {*ip-address* | *hostname*}

#### **DETAILED STEPS**

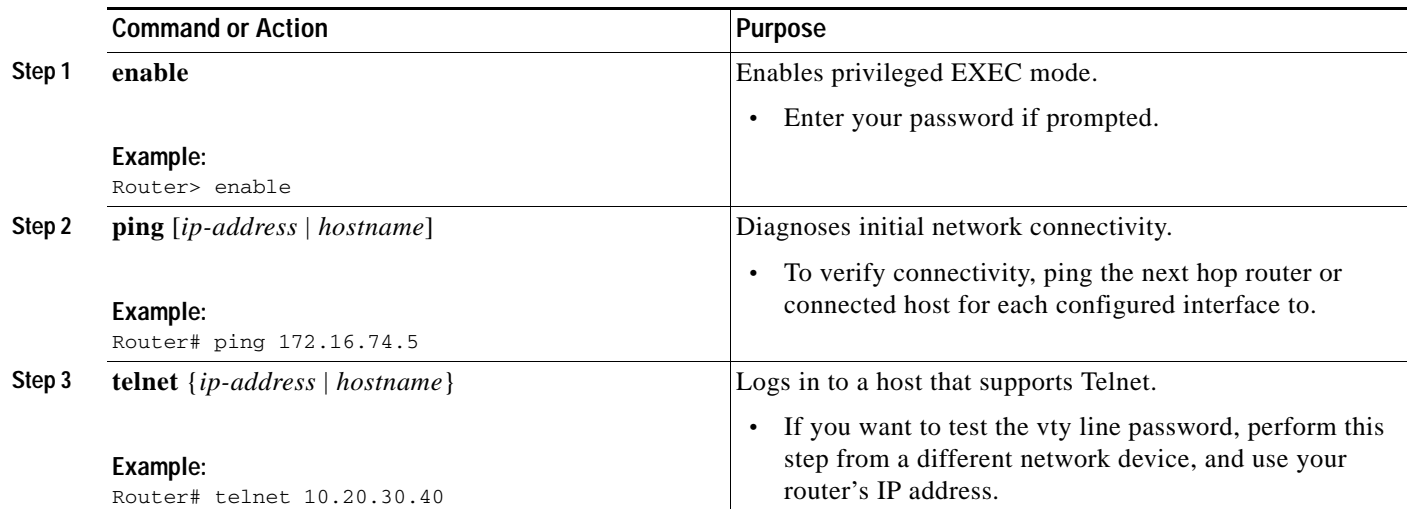

# **Examples**

The following display shows sample output for the ping command when you ping the IP address 192.168.7.27:

Router# **ping**

```
Protocol [ip]:
Target IP address: 192.168.7.27
Repeat count [5]:
Datagram size [100]:
Timeout in seconds [2]:
Extended commands [n]:
Sweep range of sizes [n]:
Type escape sequence to abort.
Sending 5, 100-byte ICMP Echos to 192.168.7.27, timeout is 2 seconds:
!!!!!
Success rate is 100 percent, round-trip min/avg/max = 1/2/4 ms
```
The following display shows sample output for the ping command when you ping the IP hostname *username1*:

#### Router# **ping** *username1*

Type escape sequence to abort. Sending 5, 100-byte ICMP Echos to 192.168.7.27, timeout is 2 seconds: !!!!! Success rate is 100 percent, round-trip min/avg/max = 1/3/4 ms

## <span id="page-285-0"></span>**Saving Your Router Configuration**

This section describes how to avoid losing your configuration at the next system reload or power cycle by saving the running configuration to the startup configuration in NVRAM. The NVRAM provides 256KB of storage on the router.

#### **SUMMARY STEPS**

- **1. enable**
- **2. copy running-config startup-config**

#### **DETAILED STEPS**

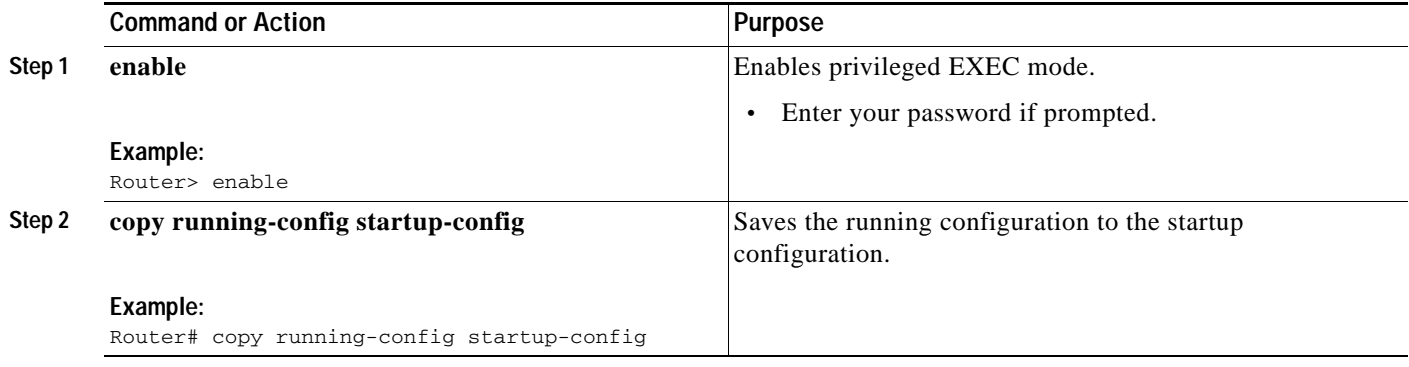

# <span id="page-285-1"></span>**Saving Backup Copies of Configuration and System Image**

To aid file recovery and minimize downtime in case of file corruption, we recommend that you save backup copies of the startup configuration file and the Cisco IOS software system image file on a server.

#### **SUMMARY STEPS**

- **1. enable**
- **2. copy nvram:startup-config** {**ftp:** | **rcp:** | **tftp:**}
- **3. show {flash0 | flash1}:**
- **4. copy {flash0 | flash1}:** {**ftp:** | **rcp:** | **tftp:**}

#### **DETAILED STEPS**

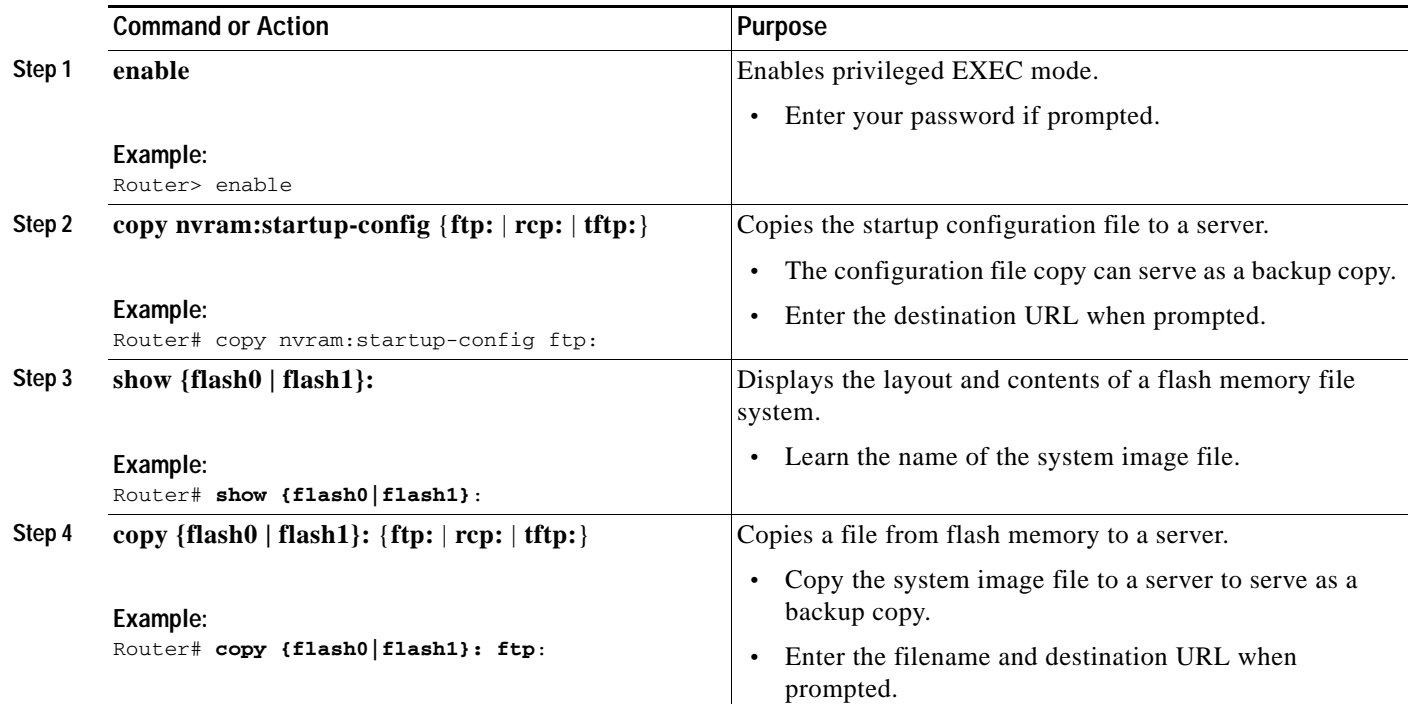

## **Examples**

#### **Copying the Startup Configuration to a TFTP Server: Example**

The following example shows the startup configuration being copied to a TFTP server:

Router# **copy nvram:startup-config tftp:**

Remote host[]? **172.16.101.101**

Name of configuration file to write [rtr2-confg]? **<cr>** Write file rtr2-confg on host 172.16.101.101?[confirm] **<cr>** ![OK]

#### **Copying from Flash Memory to a TFTP Server: Example**

The following example shows the use of the **show {flash0|flash1}:** command in privileged EXEC to learn the name of the system image file and the use of the **copy {flash0|flash1}: tftp:** privileged EXEC command to copy the system image (c3900-2is-mz) to a TFTP server. The router uses the default username and password.

Router# **show {flash0|flash1}:**

```
System flash directory:
File Length Name/status
1 4137888 c3900-c2is-mz
[4137952 bytes used, 12639264 available, 16777216 total]
16384K bytes of processor board System flash (Read/Write)\
```

```
Router# copy {flash0|flash1}: tftp:
```
IP address of remote host [255.255.255.255]? **172.16.13.110**

П

filename to write on tftp host? **c3600-c2is-mz** writing c3900-c2is-mz !!!!... successful ftp write.

×
a ka

CCDE, CCENT, CCSI, Cisco Eos, Cisco HealthPresence, Cisco IronPort, the Cisco logo, Cisco Nurse Connect, Cisco Pulse, Cisco SensorBase, Cisco StackPower, Cisco StadiumVision, Cisco TelePresence, Cisco Unified Computing System, Cisco WebEx, DCE, Flip Channels, Flip for Good, Flip Mino, Flipshare (Design), Flip Ultra, Flip Video, Flip Video (Design), Instant Broadband, and Welcome to the Human Network are trademarks; Changing the Way We Work, Live, Play, and Learn, Cisco Capital, Cisco Capital (Design), Cisco:Financed (Stylized), Cisco Store, Flip Gift Card, and One Million Acts of Green are service marks; and Access Registrar, Aironet, AllTouch, AsyncOS, Bringing the Meeting To You, Catalyst, CCDA, CCDP, CCIE, CCIP, CCNA, CCNP, CCSP, CCVP, Cisco, the Cisco Certified Internetwork Expert logo, Cisco IOS, Cisco Lumin, Cisco Nexus, Cisco Press, Cisco Systems, Cisco Systems Capital, the Cisco Systems logo, Cisco Unity, Collaboration Without Limitation, Continuum, EtherFast, EtherSwitch, Event Center, Explorer, Follow Me Browsing, GainMaker, iLYNX, IOS, iPhone, IronPort, the IronPort logo, Laser Link, LightStream, Linksys, MeetingPlace, MeetingPlace Chime Sound, MGX, Networkers, Networking Academy, PCNow, PIX, PowerKEY, PowerPanels, PowerTV, PowerTV (Design), PowerVu, Prisma, ProConnect, ROSA, SenderBase, SMARTnet, Spectrum Expert, StackWise, WebEx, and the WebEx logo are registered trademarks of Cisco Systems, Inc. and/or its affiliates in the United States and certain other countries.

All other trademarks mentioned in this document or website are the property of their respective owners. The use of the word partner does not imply a partnership relationship between Cisco and any other company. (0910R)

Any Internet Protocol (IP) addresses used in this document are not intended to be actual addresses. Any examples, command display output, and figures included in the document are shown for illustrative purposes only. Any use of actual IP addresses in illustrative content is unintentional and coincidental.

© 2009-2010 Cisco Systems, Inc. All rights reserved.

H

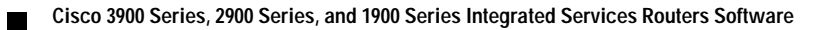

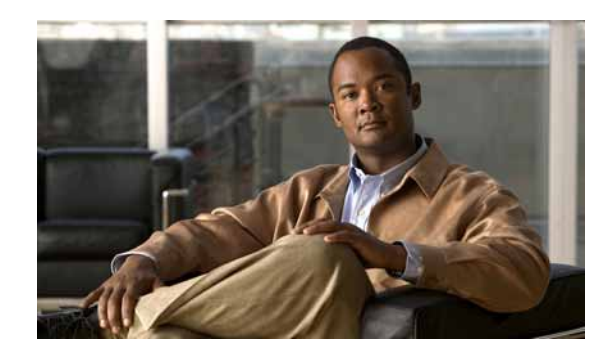

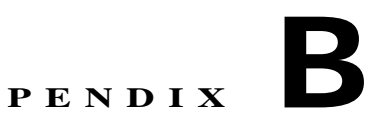

## **Using CompactFlash Memory Cards**

Cisco 3900 series, 2900 series, and 1900 series integrated services routers (ISR) use Advanced Capability CompactFlash (CF) external memory to store the system image, configuration files, and some software data files. CF supports True IDE mode and Multi-Word DMA mode.

The following sections explain how to manage directories and files on the CF:

- **•** [Requirements and Restrictions, page B-1](#page-290-0)
- **•** [Online Insertion and Removal, page B-2](#page-291-0)
- **•** [How to Format CompactFlash Memory Cards, page B-2](#page-291-1)
- **•** [File Operations on CompactFlash Memory Cards, page B-4](#page-293-0)
- **•** [Directory Operations on a CompactFlash Memory Card, page B-7](#page-296-0)

## <span id="page-290-0"></span>**Requirements and Restrictions**

#### **CompactFlash Support**

- **•** Only Advanced Capability CF purchased from Cisco operate in Cisco 3900 series, 2900 series, and 1900 series integrated services routers.
- **•** Legacy CF will not operate in Cisco 3900 series, 2900 series, and 1900 series integrated services routers. When legacy CF is inserted, the following error message appears:

WARNING: Unsupported compact flash detected. Use of this card during normal operation can impact and severely degrade performance of the system. Please use supported compact flash cards only.

#### **Formatting CompactFlash**

- **•** Only Class C file systems are supported on Cisco Compact Flash (CF).
- **•** We recommend that you format new CF to initialize a new flash file system. Proper formatting lets ROM monitor recognize and boot the flash memory. The CF can be formatted on an ISR, and files copied to or from any PC that is equipped with a CF memory reader. If you use a PC to format the CF, use the Microsoft File Allocation Table (FAT32) file system.

#### **CompactFlash Slots and Files**

- **•** Cisco 3900 series, 2900 series, and 1900 series ISRs have 2 external CF slots.
- **•** CF in Slot0 can store the system image, configuration, and data files. The CF must be present in this slot for the router to boot and perform normal file operations.

Г

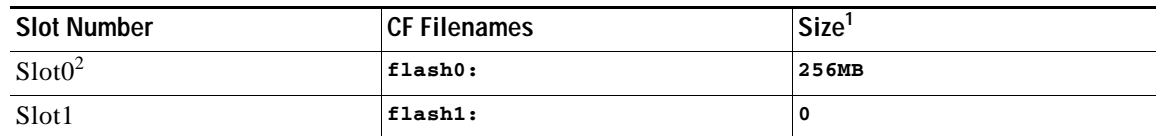

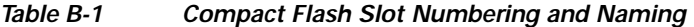

1. The maximum storage capacity for the CF in Slot0 and Slot1 is 4GB.

2. Slot 0 is the default CF slot. CF in slot0 can store system image, configuration, and data files. CF must be present in this slot for the router to boot and perform normal file operations.

## <span id="page-291-0"></span>**Online Insertion and Removal**

Online insertion and removal (OIR) is a feature that allows you to replace CF memory cards without turning off the router and without affecting the operation of other interfaces. OIR of CF memory cards provides uninterrupted operation to network users, maintains routing information, and ensures session preservation.

**Caution** The external CF memory card should not be removed if the flash memory busy "CF" LED on the router is blinking, because this indicates that the software is accessing the CF memory card. Removing the CF memory card may disrupt the network, because some software features use the CF memory card to store tables and other important data.

For instructions on inserting, removing, and replacing the external CF memory card, see the hardware installation guide for your router.

## <span id="page-291-1"></span>**How to Format CompactFlash Memory Cards**

This section contains the following procedures:

- **•** [Determining the File System on a CompactFlash Memory Card, page B-2](#page-291-2)
- **•** [Formatting CompactFlash Memory as a Class C File System, page B-3](#page-292-0)

## <span id="page-291-2"></span>**Determining the File System on a CompactFlash Memory Card**

To determine the file system of a CF memory card, enter the **show flash: all** command in privileged EXEC mode.

- **•** If geometry and format information does not appear in the output, the card is formatted with a Class B flash file system. Class B files systems are not supported on CF inserted in Cisco 3900 series, 2900 series, and 1900 series integrated services routers.
- **•** If geometry and format information appears in the output, the card is formatted with a Class C flash file system.

The following examples show sample outputs for Class B and Class C flash file systems.

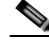

**Note** Use **flash1:** in the command syntax to access CF in slot1. Use **flash0:** in the command syntax to access CF in slot0.

#### **External Card with Class B Flash File System: Example**

The geometry and format information does not appear.

Partition Size Used Free Bank-Size State Copy Mode 1 125184K 20390K 104793K 0K Read/Write Direct System Compact Flash directory: File Length Name/status addr fcksum ccksum 1 6658376 c29xx-i-mz 0x40 0xE0FF 0xE0FF 2 14221136 c2900-telcoent-mz 0x6599C8 0x5C3D 0x5C3D [20879640 bytes used, 107308776 available, 128188416 total] 125184K bytes of ATA System Compact Flash (Read/Write)

Chip information NOT available.

#### **External Card with Class C Flash File System: Example**

The geometry and format information is displayed in this format.

```
Router# show flash: all
```
Router# **show flash: all**

```
-#- --length-- -----date/time------ path
1 6658376 Mar 01 2004 04:27:46 c28xx-i-mz
25268224 bytes available (6664192 bytes used)
******** ATA Flash Card Geometry/Format Info ********
ATA CARD GEOMETRY
   Number of Heads: 4
  Number of Cylinders 490<br>Sectors per Cylinder 32
  Sectors per Cylinder
  Sector Size 512
   Total Sectors 62720
ATA CARD FORMAT
   Number of FAT Sectors 31
  Sectors Per Cluster 8
  Number of Clusters 7796
   Number of Data Sectors 62560
   Base Root Sector 155
  Base FAT Sector 93
  Base Data Sector 187
```
### <span id="page-292-0"></span>**Formatting CompactFlash Memory as a Class C File System**

Use the **format flash0:** command in privileged EXEC mode to:

- **•** Format CF memory cards with a Class C flash file system
- **•** Remove the files from a CF memory card previously formatted with a Class C flash file system

**Note** Use **flash1:** in the command syntax to access CF in slot 1. Use **flash0:** in the command syntax to access CF in slot 0.

#### **Formatting CompactFlash Memory as a Class C Flash File System: Example**

```
Router# format flash0:
Format operation may take a while. Continue? [confirm]
Format operation will destroy all data in "flash0:". Continue? [confirm]
Enter volume ID (up to 64 chars) [default flash]:
Current Low End File System flash card in flash will be formatted into DOS
File System flash card! Continue? [confirm]
Format:Drive communication & 1st Sector Write OK...
Writing Monlib sectors ..................................................................
Monlib write complete
Format:All system sectors written. OK...
Format:Total sectors in formatted partition:250592
Format:Total bytes in formatted partition:128303104
Format:Operation completed successfully.
Format of flash complete
```
## <span id="page-293-0"></span>**File Operations on CompactFlash Memory Cards**

This section describes the following file operations for external CF memory cards:

- **•** [Copying Files, page B-4](#page-293-1)
- **•** [Displaying Files, page B-5](#page-294-0)
- **•** [Displaying File Content, page B-5](#page-294-1)
- **•** [Displaying Geometry and Format Information, page B-6](#page-295-0)
- **•** [Deleting Files, page B-6](#page-295-1)
- **•** [Renaming Files, page B-6](#page-295-2)

### <span id="page-293-1"></span>**Copying Files**

To copy files, enter the **copy** command in privileged EXEC mode. To indicate a file that is stored in a CF memory card, precede the filename with **flash1: or flash0:.**

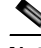

**Note** Use **flash1:** in the command syntax to access CF in slot 1. Use **flash0:** in the command syntax to access CF in slot 0.

#### **Examples: Copying Files**

In the following example, the file my-config1 on the CF memory card is copied into the startup-config file in the system memory:

```
Router# copy flash0:my-config1 startup-config
```

```
Destination filename [startup-config]?
[OK]
517 bytes copied in 4.188 secs (129 bytes/sec)
```
In the following example, the file my-config2 on the CF memory card is copied into the running-config file in the system memory:

Router# **copy flash0:my-config2 running-config**

```
Destination filename [running-config]?
709 bytes copied in 0.72 secs
```
## <span id="page-294-0"></span>**Displaying Files**

To display a list of files on a CF memory card, enter the **dir flash0:** command in privileged EXEC mode.

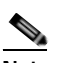

**Note** Use **flash1:** in the command syntax to access CF in slot 1. Use **flash0:** in the command syntax to access CF in slot 0.

```
Router# dir flash0:
```

```
Directory of flash0:/
 1580 -rw- 6462268 Mar 06 2004 06:14:02 c2900-universalk9-mz.data
    3 -rw- 6458388 Mar 01 2004 00:01:24 c2900-universalk9-mz.bin
63930368 bytes total (51007488 bytes free)
```
## <span id="page-294-1"></span>**Displaying File Content**

To display the content of a file that is stored in flash memory, enter the **more flash0:** command in privileged EXEC mode:

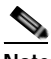

**Note** Use **flash1:** in the command syntax to access CF in slot 1. Use **flash0:** in the command syntax to access CF in slot 0.

```
Router# more flash0:c29xx-i-mz
```
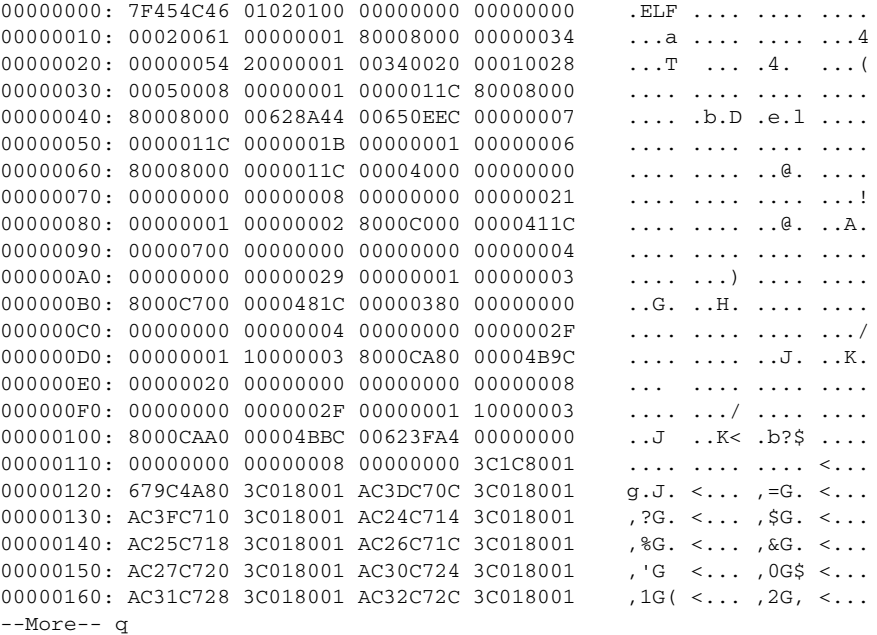

Г

## <span id="page-295-0"></span>**Displaying Geometry and Format Information**

To display the geometry and format information of a CF flash file system, enter the **show flash0: filesys** command in privileged EXEC mode.

```
\begin{picture}(120,15)(-2.5,0.0) \put(0,0){\vector(1,0){15}} \put(15,0){\vector(1,0){15}} \put(15,0){\vector(1,0){15}} \put(15,0){\vector(1,0){15}} \put(15,0){\vector(1,0){15}} \put(15,0){\vector(1,0){15}} \put(15,0){\vector(1,0){15}} \put(15,0){\vector(1,0){15}} \put(15,0){\vector(1,0){15}} \put(15,0){\vector(1,0){15}} \put(15,0){\vector(1,0){15}} \put
```
**Note** Use **flash1:** in the command syntax to access CF in slot 1. Use **flash0:** in the command syntax to access CF in slot 0.

```
Router# show flash0: filesys
******** ATA Flash Card Geometry/Format Info ********
ATA CARD GEOMETRY
   Number of Heads: 4
   Number of Cylinders 490
   Sectors per Cylinder 32
  Sector Size 512
  Total Sectors 62720
ATA CARD FORMAT
   Number of FAT Sectors 31
  Sectors Per Cluster 8
  Number of Clusters 7796
   Number of Data Sectors 62560
   Base Root Sector 155
  Base FAT Sector 93
  Base Data Sector 187
```
## <span id="page-295-1"></span>**Deleting Files**

To delete a file from a CF memory card, enter the **delete flash0:** command.

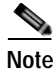

**Note** Use **flash1:** in the command syntax to access CF in slot 1. Use **flash0**: in the command syntax to access CF in slot 0.

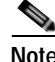

**Note** The **dir flash0:** command does not display deleted files and files with errors.

## <span id="page-295-2"></span>**Renaming Files**

To rename a file on a CF memory card, enter the **rename** command in privileged EXEC mode.

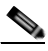

**Note** Use **flash1:** in the command syntax to access CF in slot 1. Use **flash0**: in the command syntax to access CF in slot 0.

```
Router# dir flash0:
```

```
Directory of flash0:/
```
3 -rw- 6458388 Mar 01 2004 00:00:58 c2900-universalk9-mz.tmp

 1580 -rw- 6462268 Mar 06 2004 06:14:02 c2900-universalk9-mz.3600ata 63930368 bytes total (51007488 bytes free) Router# **rename flash0:c2900-universalk9-mz.tmp flash0:c2900-universalk9-mz** Destination filename [c2900-universalk9-mz]? Router# **dir flash0:** Directory of flash0:/ 1580 -rw- 6462268 Mar 06 2004 06:14:02 c2900-universalk9-mz.3600ata 3 -rw- 6458388 Mar 01 2004 00:01:24 c2900-universalk9-mz 63930368 bytes total (51007488 bytes free)

## <span id="page-296-0"></span>**Directory Operations on a CompactFlash Memory Card**

The following sections describe directory operations for external CF memory cards on Cisco routers:

- **•** [Entering a Directory and Determining Which Directory You Are In, page B-7](#page-296-1)
- **•** [Creating a New Directory, page B-8](#page-297-0)
- **•** [Removing a Directory, page B-9](#page-298-0)

### <span id="page-296-1"></span>**Entering a Directory and Determining Which Directory You Are In**

To enter a directory of a CF memory card, enter the **cd** command in privileged EXEC mode. The **cd** command specifies or changes the default directory or file system. If you enter **cd** only, without specifying a file system, the router enters the default home directory, which is *flash0*. If you enter **cd flash1:**, the router enters the *flash1* directory.

Router# **cd**

To determine which directory you are in, enter the **pwd** command in privileged EXEC mode. The CLI displays which directory or file system is specified as the default by the **cd** command.

#### Router# **pwd**

To display a list of files in the directory that you are in, enter the **dir** command in privileged EXEC mode. The command-line interface will display the files in the file system that was specified as the default by the **cd** command.

Router# **dir**

Directory of flash0:/ 1580 -rw- 6462268 Mar 06 2004 06:14:02 c2900-universalk9-mz.3600ata 3 -rw- 6458388 Mar 01 2004 00:01:24 c2900-universalk9-mz

63930368 bytes total (51007488 bytes free)

#### **Entering a Directory: Example**

To enter the /config directory:

Router# **cd config**

To verify that you are in the /config directory:

Г

```
Router# pwd
flash0:/config/
Router# dir
Directory of flash0:/config/
   380 -rw- 6462268 Mar 08 2004 06:14:02 myconfig1
  203 -rw- 6458388 Mar 03 2004 00:01:24 myconfig2
63930368 bytes total (51007488 bytes free)
```
## <span id="page-297-0"></span>**Creating a New Directory**

To create a directory in flash memory, enter the **mkdir flash0:** command in privileged EXEC mode.

## **Santa**

**Note** Use **flash1:** in the command syntax to access CF in slot 1. Use **flash0**: in the command syntax to access CF in slot 0.

#### **Creating a New Directory: Example**

In the following example, a new directory named "config" is created; then a new subdirectory named "test-config" is created within the "config" directory.

```
Router# dir flash0:
```
Directory of flash0:/

 1580 -rw- 6462268 Mar 06 2004 06:14:02 c2900-universalk9-mz.3600ata 3 -rw- 6458388 Mar 01 2004 00:01:24 c2900-universalk9-mz

63930368 bytes total (51007488 bytes free) Router# **mkdir flash0:/config**

Create directory filename [config]? Created dir flash0:/config

Router# **mkdir flash0:/config/test-config**

Create directory filename [/config/test-config]? Created dir flash0:/config/test-config

Router# **dir flash0:**

Directory of flash0:/

 3 -rw- 6458208 Mar 01 2004 00:04:08 c2900-universalk9-mz.tmp 1580 drw- 0 Mar 01 2004 23:48:36 config

128094208 bytes total (121626624 bytes free)

## <span id="page-298-0"></span>**Removing a Directory**

To remove a directory in flash memory, enter the **rmdir flash0:** command in privileged EXEC mode. Before you can remove a directory, you must remove all files and subdirectories from the directory.

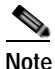

**Note** Use **flash1:** in the command syntax to access CF in slot 1. Use **flash0:** in the command syntax to access CF in slot 0.

#### **Example: Removing a Directory**

In the following example, the subdirectory test-config is removed.

Router# **dir**

Directory of flash0:/config/ 1581 drw- 0 Mar 01 2004 23:50:08 test-config 128094208 bytes total (121626624 bytes free) Router# **rmdir flash0:/config/test-config** Remove directory filename [/config/test-config]? Delete flash0:/config/test-config? [confirm] Removed dir flash0:/config/test-config Router# **dir** Directory of flash0:/config/ No files in directory 128094208 bytes total (121630720 bytes free)

CCDE, CCENT, CCSI, Cisco Eos, Cisco HealthPresence, Cisco IronPort, the Cisco logo, Cisco Nurse Connect, Cisco Pulse, Cisco SensorBase, Cisco StackPower, Cisco StadiumVision, Cisco TelePresence, Cisco Unified Computing System, Cisco WebEx, DCE, Flip Channels, Flip for Good, Flip Mino, Flipshare (Design), Flip Ultra, Flip Video, Flip Video (Design), Instant Broadband, and Welcome to the Human Network are trademarks; Changing the Way We Work, Live, Play, and Learn, Cisco Capital, Cisco Capital (Design), Cisco:Financed (Stylized), Cisco Store, Flip Gift Card, and One Million Acts of Green are service marks; and Access Registrar, Aironet, AllTouch, AsyncOS, Bringing the Meeting To You, Catalyst, CCDA, CCDP, CCIE, CCIP, CCNA, CCNP, CCSP, CCVP, Cisco, the Cisco Certified Internetwork Expert logo, Cisco IOS, Cisco Lumin, Cisco Nexus, Cisco Press, Cisco Systems, Cisco Systems Capital, the Cisco Systems logo, Cisco Unity, Collaboration Without Limitation, Continuum, EtherFast, EtherSwitch, Event Center, Explorer, Follow Me Browsing, GainMaker, iLYNX, IOS, iPhone, IronPort, the IronPort logo, Laser Link, LightStream, Linksys, MeetingPlace, MeetingPlace Chime Sound, MGX, Networkers, Networking Academy, PCNow, PIX, PowerKEY, PowerPanels, PowerTV, PowerTV (Design), PowerVu, Prisma, ProConnect, ROSA, SenderBase, SMARTnet, Spectrum Expert, StackWise, WebEx, and the WebEx logo are registered trademarks of Cisco Systems, Inc. and/or its affiliates in the United States and certain other countries.

All other trademarks mentioned in this document or website are the property of their respective owners. The use of the word partner does not imply a partnership relationship between Cisco and any other company. (0910R)

Any Internet Protocol (IP) addresses used in this document are not intended to be actual addresses. Any examples, command display output, and figures included in the document are shown for illustrative purposes only. Any use of actual IP addresses in illustrative content is unintentional and coincidental.

© 2009-2010 Cisco Systems, Inc. All rights reserved.

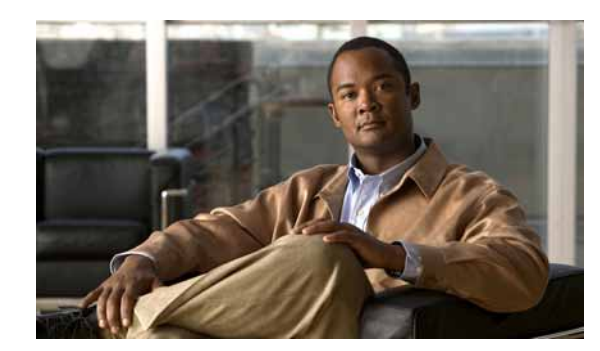

# **APPENDIX C**

## **Using ROM Monitor**

The ROM monitor is accessed during power up or reload when the router does not find a valid system image, the last digit of the boot field in the configuration register is 0, or you enter the Break key sequence during the first 5 seconds after reloading the router.

The following sections describe how to use the ROM monitor in the Cisco 3900 series, 2900 series, 1900 series integrated services routers (ISRs) to manually load a system image or upgrade the system image for disaster, or when there are no TFTP servers or network connections.

- **•** [Prerequisites for Using the ROM Monitor, page C-1](#page-300-0)
- **•** [Information About the ROM Monitor, page C-1](#page-300-1)
- **•** [How to Use the ROM Monitor—Typical Tasks, page C-3](#page-302-0)
- **•** [Additional References, page C-27](#page-326-0)

## <span id="page-300-0"></span>**Prerequisites for Using the ROM Monitor**

Connect a terminal or PC to the router console port. For help, see the hardware installation guide for your router.

## <span id="page-300-1"></span>**Information About the ROM Monitor**

Before using the ROM monitor, you should understand the following concepts:

- **•** [ROM Monitor Mode Command Prompt, page C-1](#page-300-2)
- **•** [Why is the Router in ROM Monitor Mode?, page C-2](#page-301-0)
- **•** [When do I use ROM Monitor?, page C-2](#page-301-1)
- **•** [Tips for Using ROM Monitor Commands, page C-2](#page-301-2)
- **•** [Accessibility, page C-3](#page-302-1)

## <span id="page-300-2"></span>**ROM Monitor Mode Command Prompt**

The ROM monitor uses the rommon  $x >$  command prompt. The *x* variable begins at 1 and increments each time you press **Return** or **Enter** in ROM monitor mode.

## <span id="page-301-0"></span>**Why is the Router in ROM Monitor Mode?**

The router boots to ROM monitor mode when one of the following occurs:

- **•** During power up or reload, the router did not find a valid system image.
- The last digit of the boot field in the configuration register is 0 (for example,  $0x100$  or  $0x0$ ).
- The Break key sequence was entered during the first 60 seconds after reloading the router.

To exit ROM monitor mode, see the ["Exiting ROM Monitor Mode" section on page C-25.](#page-324-0)

## <span id="page-301-1"></span>**When do I use ROM Monitor?**

Use ROM monitor in the following situations:

- **•** Manually loading a system image—You can load a system image without configuring the router to load that image in future system reloads or power-cycles. This can be useful for testing a new system image or for troubleshooting. See the ["Loading a System Image \(boot\)" section on page C-8](#page-307-0).
- **•** Upgrading the system image when there are no TFTP servers or network connections, and a direct PC connection to the router console is the only viable option—See information about upgrading the system image in the configuration documentation for your router.
- During troubleshooting if the router crashes and hangs—See the "Troubleshooting Crashes and [Hangs \(stack, context, frame, sysret, meminfo\)" section on page C-20.](#page-319-0)
- **•** Disaster recovery—Use one of the following methods for recovering the system image or configuration file:
	- **–** TFTP download (**tftpdnld**)—Use this method if you can connect a TFTP server directly to the fixed LAN port on your router. See the ["Recovering the System Image \(tftpdnld\)" section on](#page-315-0)  [page C-16.](#page-315-0)

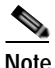

**Note** Recovering the system image is different from upgrading the system image. You need to recover the system image if it becomes corrupt or if it is deleted because of a disaster that affects the memory device severely enough to require deleting all data on the memory device in order to load a system image.

## <span id="page-301-2"></span>**Tips for Using ROM Monitor Commands**

- **•** ROM monitor commands are case sensitive.
- **•** You can halt any ROM monitor command by entering the Break key sequence (**Ctrl-Break**) on the PC or terminal. The Break key sequence varies, depending on the software on your PC or terminal. If **Ctrl-Break** does not work, see the *[Standard Break Key Sequence Combinations During Password](http://www.cisco.com/en/US/products/hw/routers/ps133/products_tech_note09186a0080174a34.shtml)  [Recovery](http://www.cisco.com/en/US/products/hw/routers/ps133/products_tech_note09186a0080174a34.shtml)* tech note.
- **•** To find out which commands are available on your router and to display command syntax options, see the ["Displaying Commands and Command Syntax in ROM Monitor Mode \(?, help, -?\)" section](#page-306-0)  [on page C-7.](#page-306-0)

## <span id="page-302-1"></span>**Accessibility**

This product can be configured using the Cisco command-line interface (CLI). The CLI conforms to accessibility code 508 because it is text based and it relies on a keyboard for navigation. All functions of the router can be configured and monitored through the CLI.

For a complete list of guidelines and Cisco products adherence to accessibility, see the Cisco Accessibility Products document at:

[http://www.cisco.com/web/about/responsibility/accessibility/products](http://www.cisco.com/web/about/responsibility/accessibility/products )

## <span id="page-302-0"></span>**How to Use the ROM Monitor—Typical Tasks**

This section provides the following procedures:

- **•** [Entering ROM Monitor Mode, page C-3](#page-302-2)
- **•** [Displaying Commands and Command Syntax in ROM Monitor Mode \(?, help, -?\), page C-7](#page-306-0)
- **•** [Displaying Files in a File System \(dir\), page C-8](#page-307-1)
- **•** [Loading a System Image \(boot\), page C-8](#page-307-0)
- [Modifying the Configuration Register \(confreg\), page C-13](#page-312-0)
- **•** [Obtaining Information on USB Flash Devices, page C-14](#page-313-0)
- **•** [Modifying the I/O Memory \(iomemset\), page C-15](#page-314-0)
- **•** [Recovering the System Image \(tftpdnld\), page C-16](#page-315-0)
- **•** [Troubleshooting Crashes and Hangs \(stack, context, frame, sysret, meminfo\), page C-20](#page-319-0)
- **[Exiting ROM Monitor Mode, page C-25](#page-324-0)**

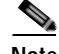

**Note** This section does not describe how to perform all possible ROM monitor tasks. Use the command help to perform any tasks that are not described in this document. See the ["Displaying Commands and](#page-306-0)  [Command Syntax in ROM Monitor Mode \(?, help, -?\)" section on page C-7](#page-306-0).

## <span id="page-302-2"></span>**Entering ROM Monitor Mode**

This section provides two ways to enter ROM monitor mode:

- **•** [Using the Break Key Sequence to Interrupt the System Reload and Enter ROM Monitor Mode,](#page-303-0)  [page C-4](#page-303-0)
- **•** [Setting the Configuration Register to Boot to ROM Monitor Mode, page C-5](#page-304-0)

#### **Prerequisites**

Connect a terminal or PC to the router console port. For help, see the hardware installation guide for your router.

Г

#### <span id="page-303-0"></span>**Using the Break Key Sequence to Interrupt the System Reload and Enter ROM Monitor Mode**

To enter ROM monitor mode by reloading the router and entering the Break key sequence, follow these steps.

#### **SUMMARY STEPS**

- **1. enable**
- **2. reload**
- **3.** Press **Ctrl**-**Break**.

#### **DETAILED STEPS**

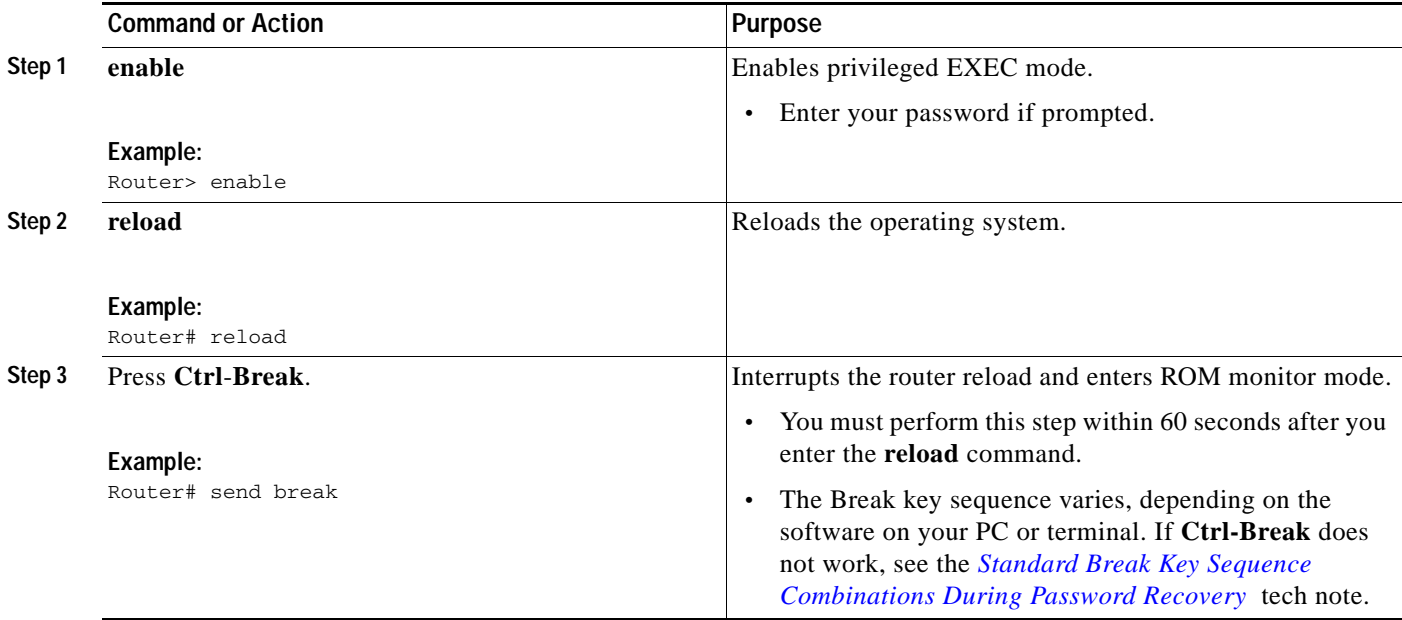

#### **Example**

#### **Sample Output for the reload Command**

Use break key sequence to enter rom monitor Router# **reload**

Proceed with reload? [confirm]

\*Sep 23 15:54:25.871: %SYS-5-RELOAD: Reload requested by console. Reload Reason: Reload command. telnet> **send break**

\*\*\* System received an abort due to Break Key \*\*\* signal= 0x3, code= 0x0, context= 0x431aaf40  $PC = 0x4008b5dc$ , Cause =  $0x20$ , Status Reg =  $0x3400c102$ rommon 1 >

#### **Troubleshooting Tips**

The Break key sequence varies, depending on the software on your PC or terminal. See the *[Standard](http://www.cisco.com/en/US/products/hw/routers/ps133/products_tech_note09186a0080174a34.shtml)  [Break Key Sequence Combinations During Password Recovery](http://www.cisco.com/en/US/products/hw/routers/ps133/products_tech_note09186a0080174a34.shtml)* tech note.

**What to Do Next**

- Proceed to the "Displaying Commands and Command Syntax in ROM Monitor Mode  $(?, help, -?)"$ [section on page C-7](#page-306-0).
- **•** If you use the Break key sequence to enter ROM monitor mode when the router would otherwise have booted the system image, you can exit ROM monitor mode by doing one of the following:
	- **–** Enter the **i** or **reset** command, which restarts the booting process and loads the system image.
	- **–** Enter the **cont** command, which continues the booting process and loads the system image.

#### <span id="page-304-0"></span>**Setting the Configuration Register to Boot to ROM Monitor Mode**

This section describes how to enter ROM monitor mode by setting the configuration register to boot to ROM monitor mode at the next system reload or power-cycle. For more information about the configuration register, see the *Changing the Configuration Register Settings* document at:

[http://www.cisco.com/en/US/docs/routers/access/1800/1841/software/configuration/guide/b\\_creg.html](http://www.cisco.com/en/US/docs/routers/access/1800/1841/software/configuration/guide/b_creg.html)

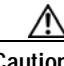

**Caution** Do not set the configuration register by using the **config-register 0x0** command after you have set the baud rate. To set the configuration register without affecting the baud rate, use the current configuration register setting by entering the **show ver | inc configuration** command, and then replacing the last (rightmost) number with a 0 in the configuration register command.

#### **SUMMARY STEPS**

- **1. enable**
- **2. configure terminal**
- **3. config-register 0x0**
- **4. exit**
- **5. write memory**
- **6. reload**

Г

#### **DETAILED STEPS**

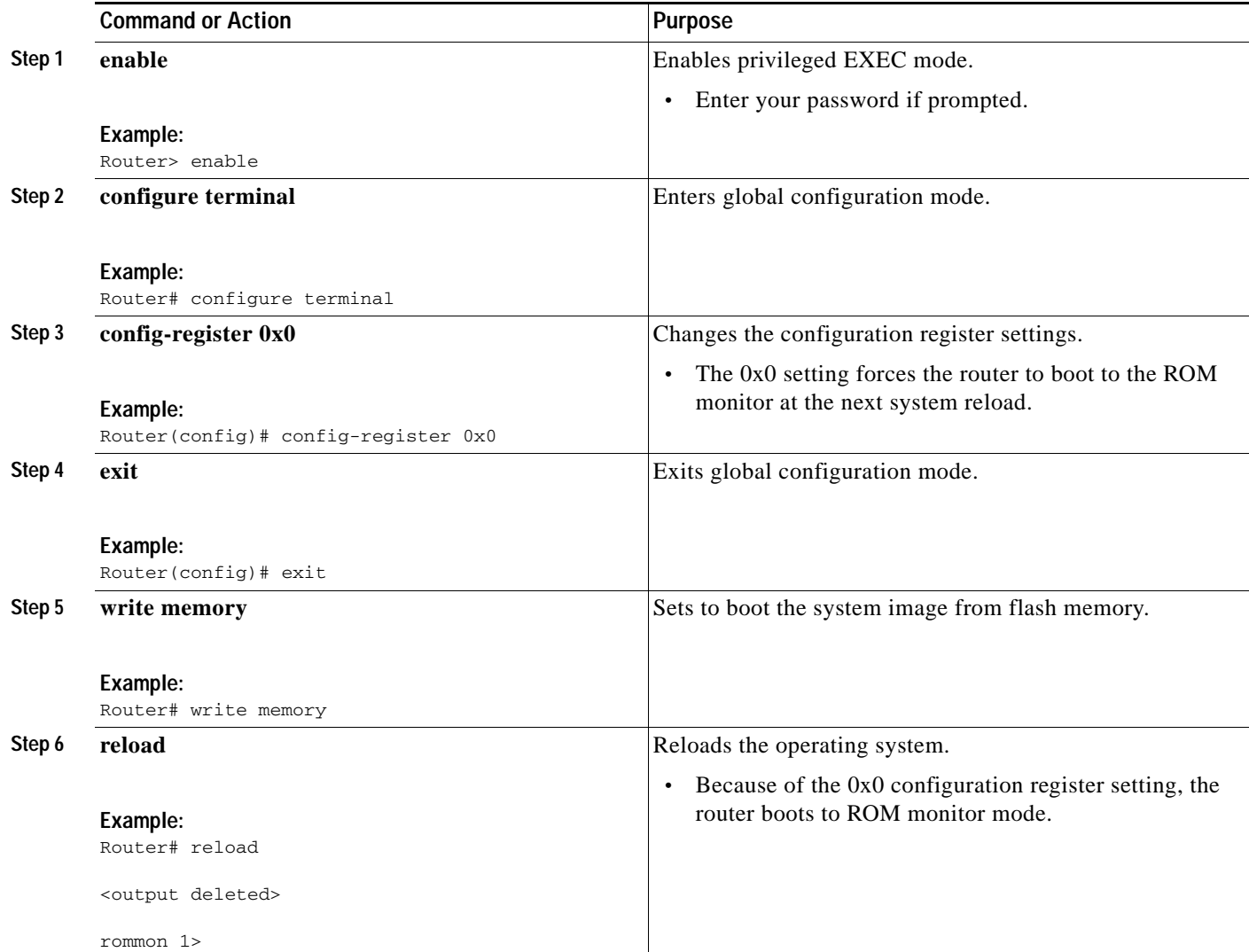

## **Examples**

The following example shows how to set the configuration register to boot to ROM monitor mode:

```
Router>
Router> enable
Router# configure terminal
Enter configuration commands, one per line. End with CNTL/Z.
Router(config)# config-register 0x0
Router(config)# exit
Router#
*Sep 23 16:01:24.351: %SYS-5-CONFIG_I: Configured from console by console
Router# write memory
Building configuration...
[OK]
Router# reload
Proceed with reload? [confirm]
```
\*Aug 24 11:09:31.167: %SYS-5-RELOAD: Reload requested by console. Reload Reason: Reload Command. System Bootstrap, Version 15.0(1r)M1, RELEASE SOFTWARE (fc1) Technical Support: http://www.cisco.com/techsupport Copyright (c) 2009 by cisco Systems, Inc. Total memory size =  $2560$  MB - On-board =  $512$  MB,  $DIMM0$  =  $2048$  MB C2911 platform with 2621440 Kbytes of main memory Main memory is configured to 72/72(On-board/DIMM0) bit mode with ECC enabled Readonly ROMMON initialized rommon 1 >

#### **What to Do Next**

Proceed to the "Displaying Commands and Command Syntax in ROM Monitor Mode  $(?, help, -?)"$ [section on page C-7](#page-306-0).

## <span id="page-306-0"></span>**Displaying Commands and Command Syntax in ROM Monitor Mode (?, help, -?)**

This section describes how to display ROM monitor commands and command syntax options.

#### **SUMMARY STEPS**

**1. ?** or **help 2.** *command* **-?**

#### **DETAILED STEPS**

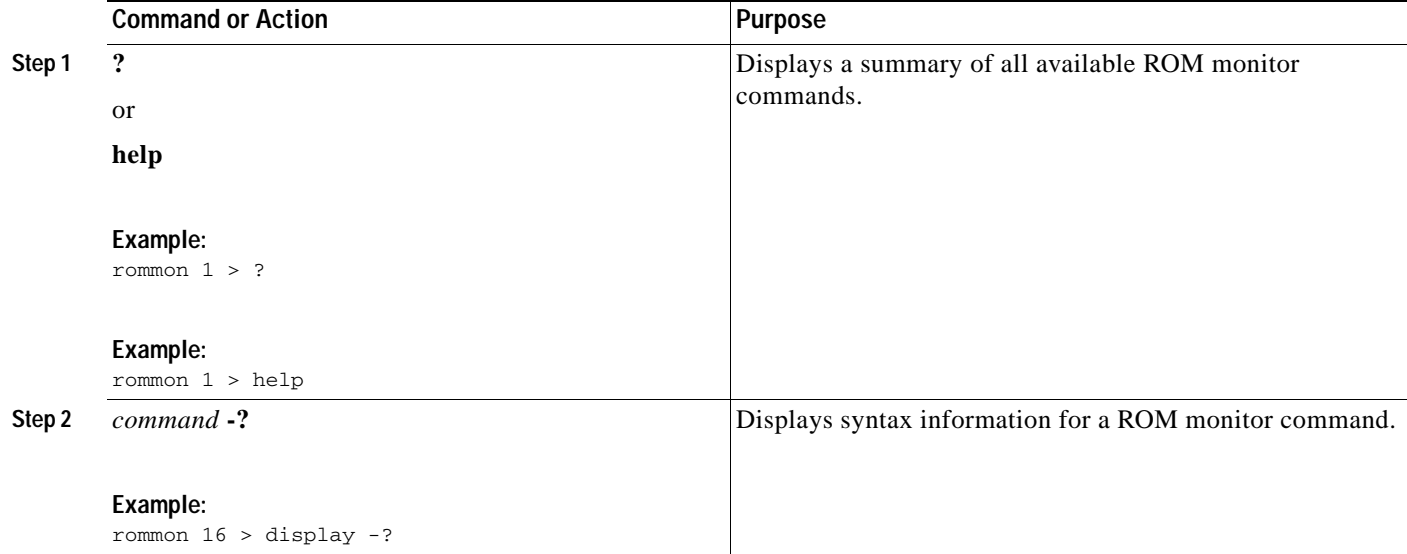

### **Examples**

#### **Sample Output for the help ROM Monitor Command**

rommon 1 > **help**

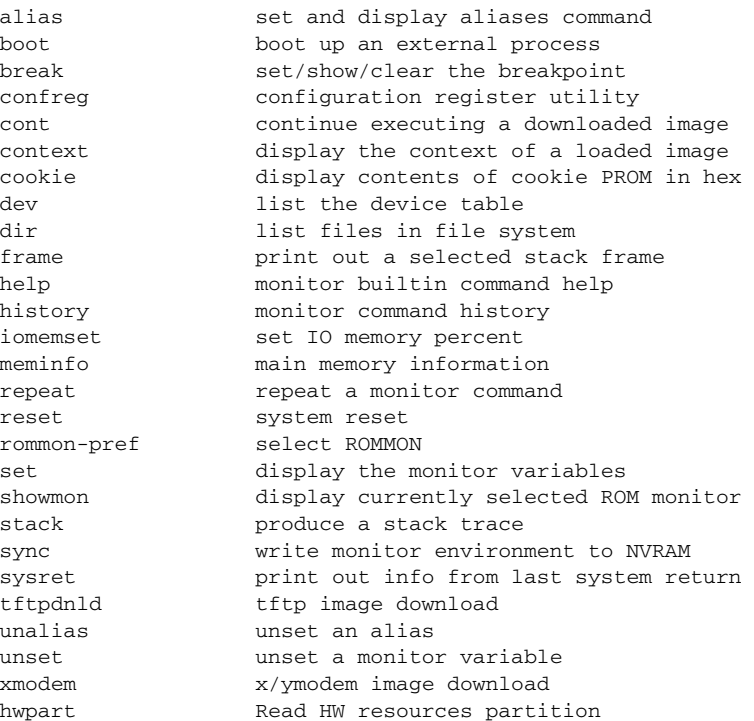

## <span id="page-307-1"></span>**Displaying Files in a File System (dir)**

To display a list of the files and directories in the file system, use the **dir** command, as shown in the following example:

```
rommon 1 > dir flash0:
program load complete, entry point: 0x80803000, size: 0x1b340
Directory of flash0:
2 60199000 -rw- c2900-universalk9-mz.SSA.rel1
14700 1267 -rw- configuration
rommon 2 > dir usbflash0:
program load complete, entry point: 0x80903000, size: 0x4c400
Directory of usbflash0:
2 54212244 -rw- c2900-universalk9-mz.SSA
```
## <span id="page-307-0"></span>**Loading a System Image (boot)**

This section describes how to load a system image by using the **boot** ROM monitor command.

#### **Prerequisites**

Determine the filename and location of the system image that you want to load.

#### **SUMMARY STEPS**

**1. boot** or **boot flash0:**[*filename*] or **boot** *filename tftpserver* or **boot** [*filename*] or **boot usbflash0:**[*filename*]

#### **DETAILED STEPS**

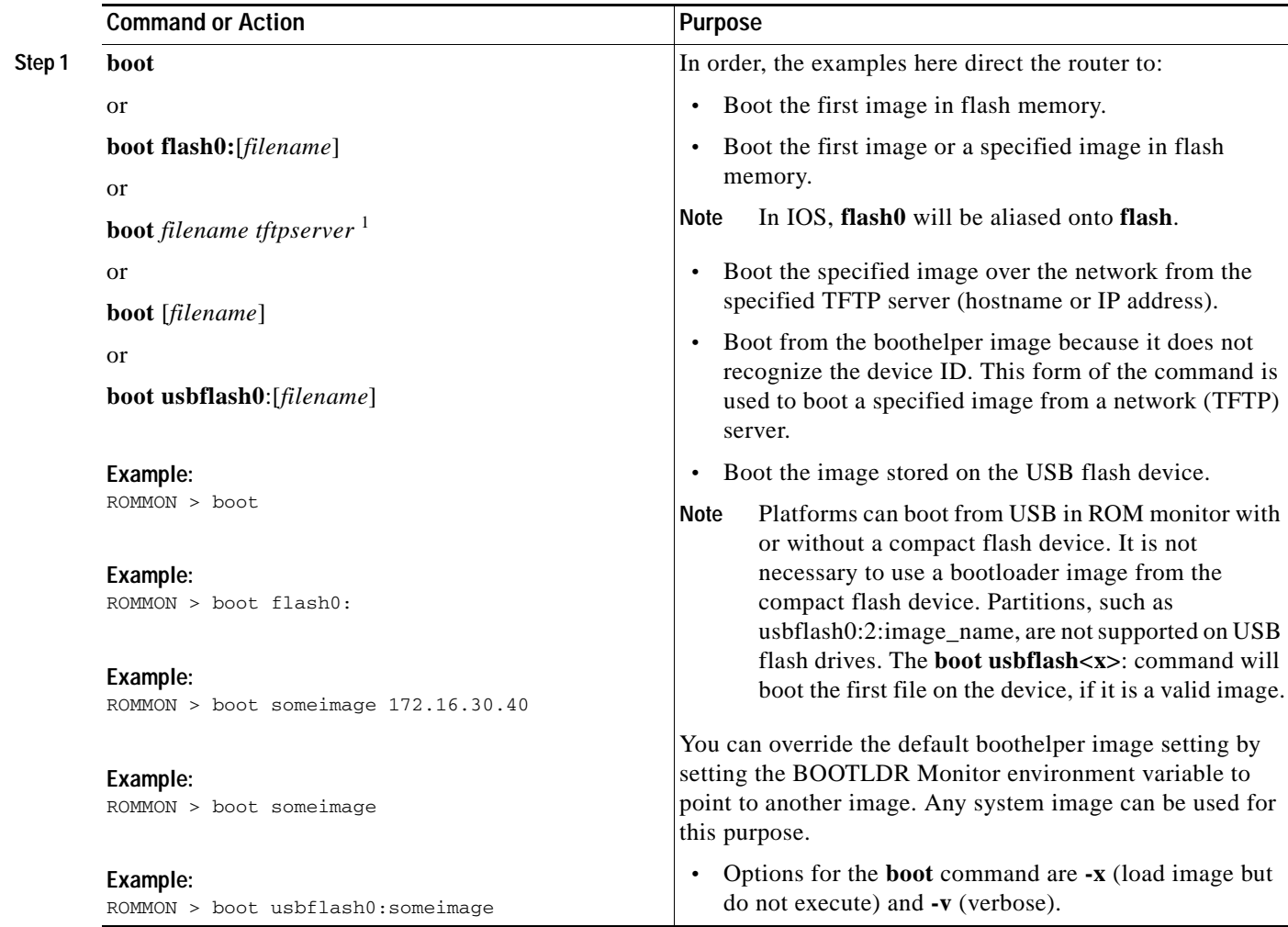

1. Cisco 3925E and Cisco 3945E do not support this boot option.

 $\mathcal{L}_{\mathcal{A}}$ 

#### **Examples**

The following example shows how to load boot flash memory and USB boot flash memory:

```
rommon 7 > boot flash0:c2900-universalk9-mz.SSA
program load complete, entry point: 0x80803000, size: 0x1b340
```
IOS Image Load Test  $\overline{\phantom{a}}$  , where  $\overline{\phantom{a}}$  , where  $\overline{\phantom{a}}$  , where  $\overline{\phantom{a}}$  ,  $\overline{\phantom{a}}$  ,  $\overline{\phantom{a}}$  ,  $\overline{\phantom{a}}$  ,  $\overline{\phantom{a}}$  ,  $\overline{\phantom{a}}$  ,  $\overline{\phantom{a}}$  ,  $\overline{\phantom{a}}$  ,  $\overline{\phantom{a}}$  ,  $\overline{\phantom{a}}$  ,  $\overline{\phantom{a}}$  ,  $\overline{\phantom$ 

```
Digitally Signed Development Software 
program load complete, entry point: 0x81000000, size: 0x3968d28
Self decompressing the image : 
##########################################################################################
##########################################################################################
##########################################################################################
################################################################################# [OK]
```

```
Smart Init is enabled
smart init is sizing iomem
                TYPE MEMORY_REQ
        HWIC Slot 0 0x00200000
         HWIC Slot 1 0x00200000
         HWIC Slot 2 0x00200000
         HWIC Slot 3 0x00200000
         PVDM SIMM 0 0x00200000
          PVDM SIMM 1 0x00200000
          SM Slot 1 0x00600000
          ISM Slot 2 0x00600000
    Onboard devices &
        buffer pools 0x0228F000 
-----------------------------------------------
              TOTAL: 0x03A8F000
```
Rounded IOMEM up to: 60Mb. Using 5 percent iomem. [60Mb/1024Mb]

Restricted Rights Legend

Use, duplication, or disclosure by the Government is subject to restrictions as set forth in subparagraph (c) of the Commercial Computer Software - Restricted Rights clause at FAR sec. 52.227-19 and subparagraph (c) (1) (ii) of the Rights in Technical Data and Computer Software clause at DFARS sec. 252.227-7013.

> cisco Systems, Inc. 170 West Tasman Drive San Jose, California 95134-1706

```
Cisco IOS Software, C2900SM Software (C2900-UNIVERSALK9-M), Experimental Version 
12.4(20090709:004325) [ypatel-secport2 128]
Copyright (c) 1986-2009 by Cisco Systems, Inc.
Compiled Thu 16-Jul-09 12:55 by ypatel
```
This product contains cryptographic features and is subject to United States and local country laws governing import, export, transfer and use. Delivery of Cisco cryptographic products does not imply third-party authority to import, export, distribute or use encryption. Importers, exporters, distributors and users are responsible for compliance with U.S. and local country laws. By using this product you

agree to comply with applicable laws and regulations. If you are unable to comply with U.S. and local laws, return this product immediately.

A summary of U.S. laws governing Cisco cryptographic products may be found at: http://www.cisco.com/wwl/export/crypto/tool/stqrg.html

If you require further assistance please contact us by sending email to export@cisco.com.

Cisco c2911 (revision 1.0) with 987136K/61440K bytes of memory. Processor board ID 3 Gigabit Ethernet interfaces 1 terminal line DRAM configuration is 64 bits wide with parity enabled. 255K bytes of non-volatile configuration memory. 62960K bytes of USB Flash usbflash0 (Read/Write) 248472K bytes of ATA System CompactFlash 0 (Read/Write) 248472K bytes of ATA CompactFlash 1 (Read/Write)

Press RETURN to get started!

\*Nov 22 09:20:19.839: %LINK-3-UPDOWN: Interface GigabitEthernet0/0, changed state to up \*Nov 22 09:20:19.839: %LINK-3-UPDOWN: Interface GigabitEthernet0/1, changed state to down \*Nov 22 09:20:19.839: %LINK-3-UPDOWN: Interface GigabitEthernet0/2, changed state to down \*Nov 22 09:20:19.839: %LINEPROTO-5-UPDOWN: Line protocol on Interface GigabitEthernet0/0/64, changed state to down \*Nov 22 09:20:19.839: %LINEPROTO-t5-UPDOWN: Line protocol on Interface GigabitEthernet0/1/64, changed state Router> rommon 1 > **boot usbflash1:**c2900-universalk9-mz.SSA program load complete, entry point: 0x80803000, size: 0x1b340

IOS Image Load Test  $\overline{\phantom{a}}$  , and the set of the set of the set of the set of the set of the set of the set of the set of the set of the set of the set of the set of the set of the set of the set of the set of the set of the set of the s

Digitally Signed Development Software program load complete, entry point: 0x81000000, size: 0x3968d28 Self decompressing the image : ########################################################################################## ########################################################################################## ########################################################################################## ################################################################################# [OK]

```
Smart Init is enabled
smart init is sizing iomem
                 TYPE MEMORY_REQ
          HWIC Slot 0 0x00200000
          HWIC Slot 1 0x00200000
          HWIC Slot 2 0x00200000
          HWIC Slot 3 0x00200000
         PVDM SIMM 0 0x00200000
          PVDM SIMM 1 0x00200000
          SM Slot 1 0x00600000
           ISM Slot 2 0x00600000
    Onboard devices &
         buffer pools 0x0228F000 
-----------------------------------------------
              TOTAL: 0x03A8F000
Rounded IOMEM up to: 60Mb.
```
Using 5 percent iomem. [60Mb/1024Mb]

Restricted Rights Legend

Use, duplication, or disclosure by the Government is subject to restrictions as set forth in subparagraph (c) of the Commercial Computer Software - Restricted Rights clause at FAR sec. 52.227-19 and subparagraph (c) (1) (ii) of the Rights in Technical Data and Computer Software clause at DFARS sec. 252.227-7013.

> cisco Systems, Inc. 170 West Tasman Drive San Jose, California 95134-1706

```
Cisco IOS Software, C2900SM Software (C2900-UNIVERSALK9-M), Experimental Version 
12.4(20090709:004325) [ypatel-secport2 128]
Copyright (c) 1986-2009 by Cisco Systems, Inc.
Compiled Thu 16-Jul-09 12:55 by ypatel
```
This product contains cryptographic features and is subject to United States and local country laws governing import, export, transfer and use. Delivery of Cisco cryptographic products does not imply third-party authority to import, export, distribute or use encryption. Importers, exporters, distributors and users are responsible for compliance with U.S. and local country laws. By using this product you agree to comply with applicable laws and regulations. If you are unable to comply with U.S. and local laws, return this product immediately.

A summary of U.S. laws governing Cisco cryptographic products may be found at: http://www.cisco.com/wwl/export/crypto/tool/stqrg.html

If you require further assistance please contact us by sending email to export@cisco.com.

Cisco c2911 (revision 1.0) with 987136K/61440K bytes of memory. Processor board ID 3 Gigabit Ethernet interfaces 1 terminal line DRAM configuration is 64 bits wide with parity enabled. 255K bytes of non-volatile configuration memory. 62960K bytes of USB Flash usbflash0 (Read/Write) 248472K bytes of ATA System CompactFlash 0 (Read/Write) 248472K bytes of ATA CompactFlash 1 (Read/Write)

Press RETURN to get started!

```
*Nov 22 09:20:19.839: %LINK-3-UPDOWN: Interface GigabitEthernet0/0, changed state to up
*Nov 22 09:20:19.839: %LINK-3-UPDOWN: Interface GigabitEthernet0/1, changed state to down
*Nov 22 09:20:19.839: %LINK-3-UPDOWN: Interface GigabitEthernet0/2, changed state to down
*Nov 22 09:20:19.839: %LINEPROTO-5-UPDOWN: Line protocol on Interface 
GigabitEthernet0/0/64, changed state to down
*Nov 22 09:20:19.839: %LINEPROTO-t5-UPDOWN: Line protocol on Interface 
GigabitEthernet0/1/64, changed state 
Router>
```
#### **What to Do Next**

If you want to configure the router to load a specified image at the next system reload or power-cycle, see the following documents:

- **•** [Booting Commands](http://www.cisco.com/en/US/docs/ios/fundamentals/command/reference/cf_a1.html)" chapter of *Cisco IOS Configuration Fundamentals Command Reference*
- **•** *[Cisco IOS Configuration Fundamentals Configuration Guide](http://www.cisco.com/en/US/docs/ios/fundamentals/configuration/guide/12_4t/cf_12_4t_book.html)*

## <span id="page-312-0"></span>**Modifying the Configuration Register (confreg)**

This section describes how to modify the configuration register by using the **confreg** ROM monitor command. You can also modify the configuration register setting from the Cisco IOS command-line interface (CLI) by using the **config-register** command in global configuration mode.

**Caution** Do not set the configuration register by using the **config-register 0x0** command after setting the baud rate. To set the configuration register without affecting the baud rate, use the current configuration register setting by entering the **show ver | inc configuration** command and then replacing the last (rightmost) number with a 0 in the configuration register command.

### **Restrictions**

The modified configuration register value is automatically written into NVRAM, but the new value does not take effect until you reset or power-cycle the router.

#### **SUMMARY STEPS**

**1. confreg** [*value*]

#### **DETAILED STEPS**

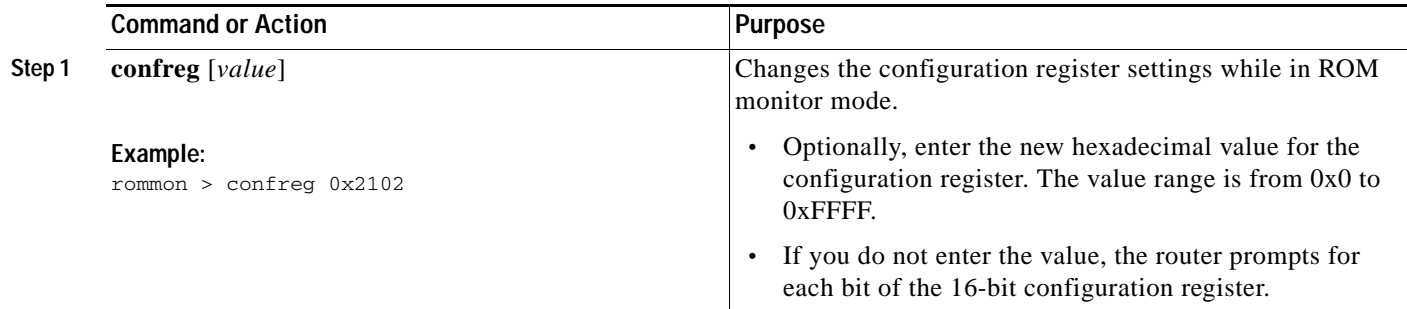

### **Examples**

In the following example, the configuration register is set to boot the system image from flash memory:

rommon 3 > **confreg 0x2102**

In the following example, no value is entered; therefore, the system prompts for each bit in the register:

```
rommon 7 > confreg
```

```
Configuration Summary
enabled are:
console baud: 9600
boot: the ROM Monitor
do you wish to change the configuration? y/n [n]: y
enable "diagnostic mode"? y/n [n]: y
enable "use net in IP bcast address"? y/n [n]: y
enable "load rom after netboot fails"? y/n [n]: y
enable "use all zero broadcast"? y/n [n]: y
enable "break/abort has effect"? y/n [n]: y
```

```
enable "ignore system config info"? y/n [n]: y
change console baud rate? y/n [n]: y
enter rate: 0 = 9600, 1 = 4800, 2 = 1200, 3 = 2400 [0]: 0
change the boot characteristics? y/n [n]: y
enter to boot:
0 = ROM Monitor
1 = the boot helper image
2-15 = boot system
[0]: 0
Configuration Summary
enabled are:
diagnostic mode
console baud: 9600
boot: the ROM Monitor
rommon 8>
```
## <span id="page-313-0"></span>**Obtaining Information on USB Flash Devices**

This section describes how to obtain information on USB devices that are installed in the router. For instructions on booting from a USB flash device, see the ["Loading a System Image \(boot\)" section on](#page-307-0)  [page C-8.](#page-307-0)

#### **SUMMARY STEPS**

- **1. dir usbflash** [**x**]:
- **2. dev**

#### **DETAILED STEPS**

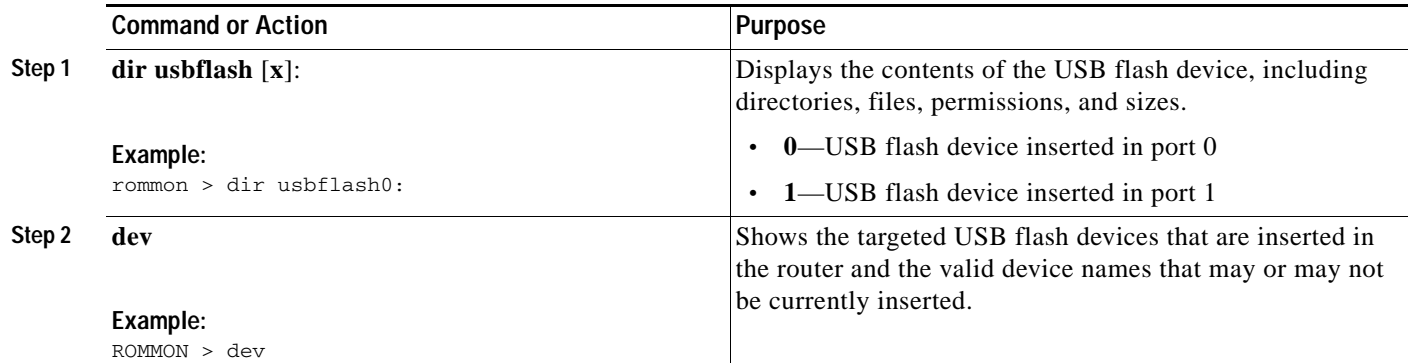

#### **Examples**

**Sample Output for the dir usbFlash Command**

```
rommon > dir usbflash0:
program load complete, entry point: 0x80903000, size: 0x4c400
Directory of usbflash0:
2 54212244 -rw- c2900-universalk9-mz
Sample Output for the dev ROM Monitor Command
rommon 2 > dev
Devices in device table:
```
id name flash: compact flash bootflash: boot flash usbflash0: usbflash0 usbflash1: usbflash1 eprom: eprom

## <span id="page-314-0"></span>**Modifying the I/O Memory (iomemset)**

This section describes how to modify the I/O memory by using the memory-size **iomemset** command.

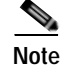

**Note** Use the **iomemset** command only when it is necessary to temporarily set the I/O memory from the ROM monitor mode. Using this command improperly can adversely affect the functioning of the router.

The Cisco IOS software can override the I/O memory percentage if the **memory-size iomem** command is set in the NVRAM configuration. If the Cisco IOS command is present in the NVRAM configuration, the I/O memory percentage set in the ROM monitor with the **iomemset** command is used only the first time the router is booted up. Subsequent reloads use the I/O memory percentage set by using the **memory-size iomem** command that is saved in the NVRAM configuration.

If you need to set the router I/O memory permanently by using a manual method, use the **memory-size iomem** Cisco IOS command. If you set the I/O memory from the Cisco IOS software, you must restart the router for I/O memory to be set properly.

When the configured I/O memory exceeds the IOS limit (1G), IOS will automatically set an appropriate I/O memory size and print this message: *IOMEM size calculated is greater than maximum allowed during boot up.*

#### **SUMMARY STEPS**

**1. iomemset** *i/o-memory percentage*

#### **DETAILED STEPS**

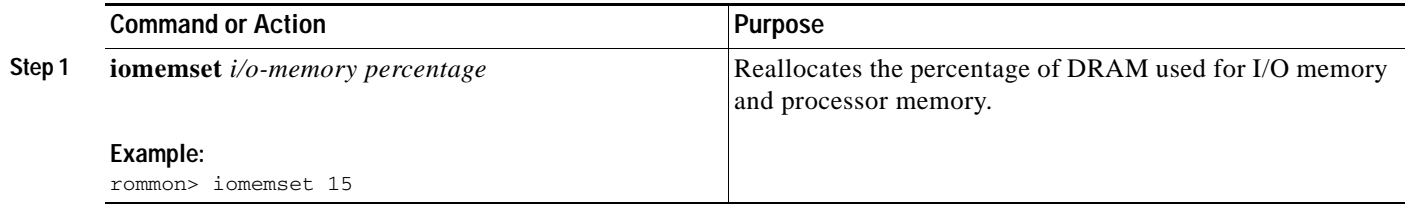

#### **Examples**

In the following example, the percentage of DRAM used for I/O memory is set to 15:

```
rommon 2 > iomemset
usage: iomemset [smartinit | 5 | 10 | 15 | 20 | 25 | 30 | 40 | 50 ]
rommon 3 >
rommon 3 > iomemset 15
Invoking this command will change the io memory percent
*****WARNING:IOS may not keep this value*****
Do you wish to continue? y/n: [n]: y
rommon 4 > meminfo
-------------------------------------------------
Current Memory configuration is:
Onboard SDRAM: Size = 128 MB : Start Addr = 0x10000000
-----Bank 0 128 MB
-----Bank 1 0 MB
Dimm 0: Size = 256 MB : Start Addr = 0x00000000
-----Bank 0 128 MB
-----Bank 1 128 MB
-------------------------------------------------
Main memory size: 384 MB in 64 bit mode.
Available main memory starts at 0xa0015000, size 393132KB
IO (packet) memory size: 10 percent of main memory.
NVRAM size: 191KB
```
## <span id="page-315-0"></span>**Recovering the System Image (tftpdnld)**

This section describes how to download a Cisco IOS software image from a remote TFTP server to the router flash memory by using the **tftpdnld** command in ROM monitor mode.

**Caution** Use the **tftpdnld** command only for disaster recovery because it can erase all existing data in flash memory before it downloads a new software image to the router.

Before you can enter the **tftpdnld** command, you must set the ROM monitor environment variables.

#### **Prerequisites**

Connect the TFTP server to a fixed network port on your router.

#### **Restrictions**

- **•** LAN ports on network modules or interface cards are not active in ROM monitor mode. Therefore, only a fixed port on your router can be used for TFTP download. This can be a fixed Ethernet port on the router, that is either of the two Gigabit Ethernet ports on Cisco routers with those ports.
- **•** You can only download files to the router. You cannot use the **tftpdnld** command to retrieve files from the router.

#### **SUMMARY STEPS**

- **1. IP\_ADDRESS=***ip\_address*
- **2. IP\_SUBNET\_MASK=***ip\_address*
- **3. DEFAULT\_GATEWAY=***ip\_address*
- **4. TFTP\_SERVER=***ip\_address*
- **5. TFTP\_FILE=**[*directory-path***/**]*filename*
- **6. GE\_PORT=**[**0** | **1** | **2**]
- **7. GE\_SPEED\_MODE=**[**0** | **1** | **2** | **3** | **4** | **5**]
- **8. TFTP\_MEDIA\_TYPE=**[**0** | **1**]
- **9. TFTP\_CHECKSUM=**[**0** | **1**]
- **10. TFTP\_DESTINATION=[flash0**: | **flash1:** | **usbflash0:** | **usbflash1:**]
- **11. TFTP\_MACADDR=***MAC\_address*
- **12. TFTP\_RETRY\_COUNT=***retry\_times*
- **13. TFTP\_TIMEOUT=***time*
- **14. TFTP\_VERBOSE=***setting*
- **15. set**
- **16. tftpdnld** [**-h**] [**-r**]
- **17. y**

### **DETAILED STEPS**

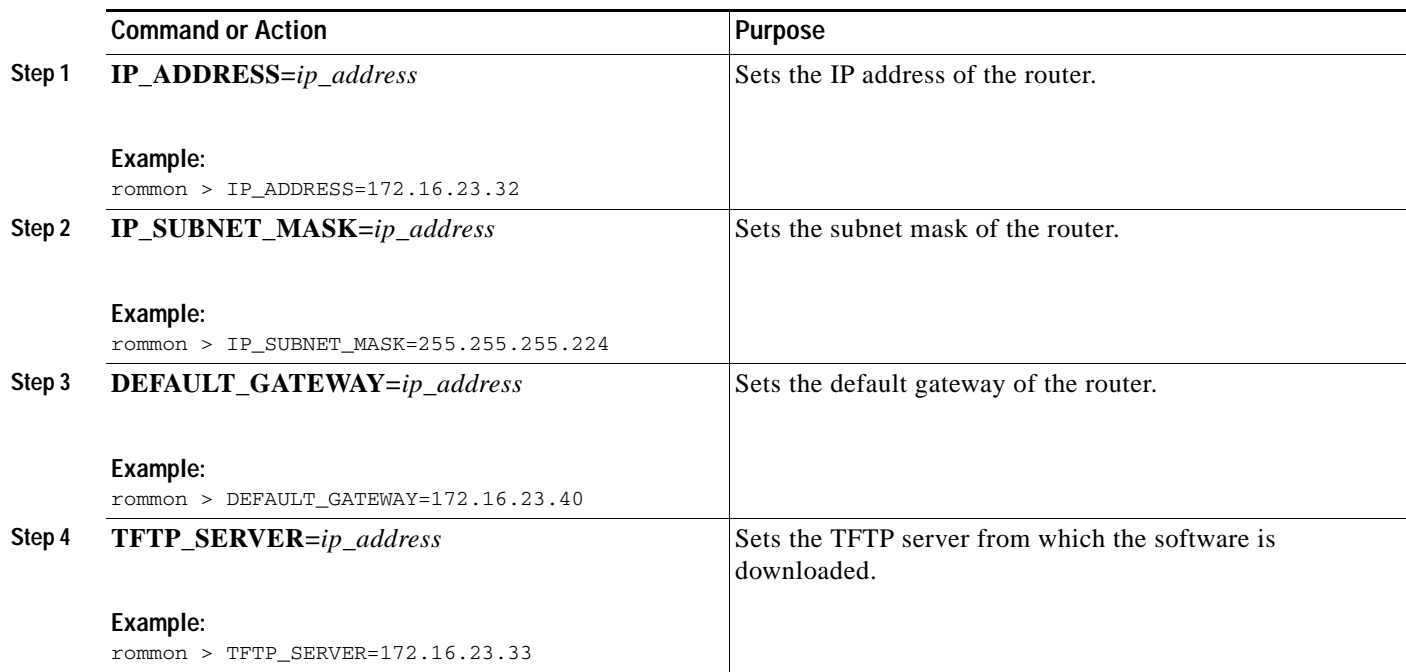

**The Second Second** 

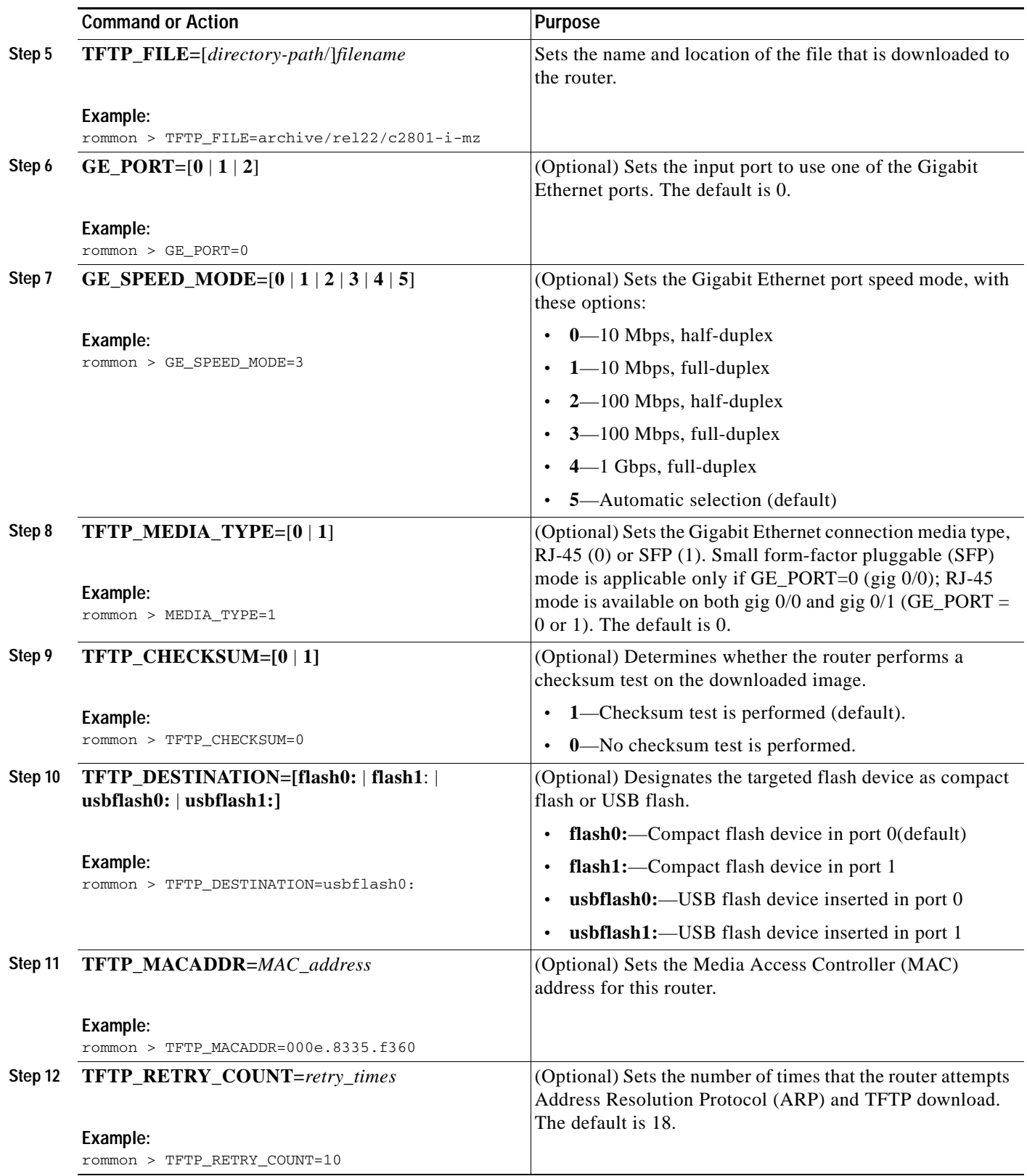

П

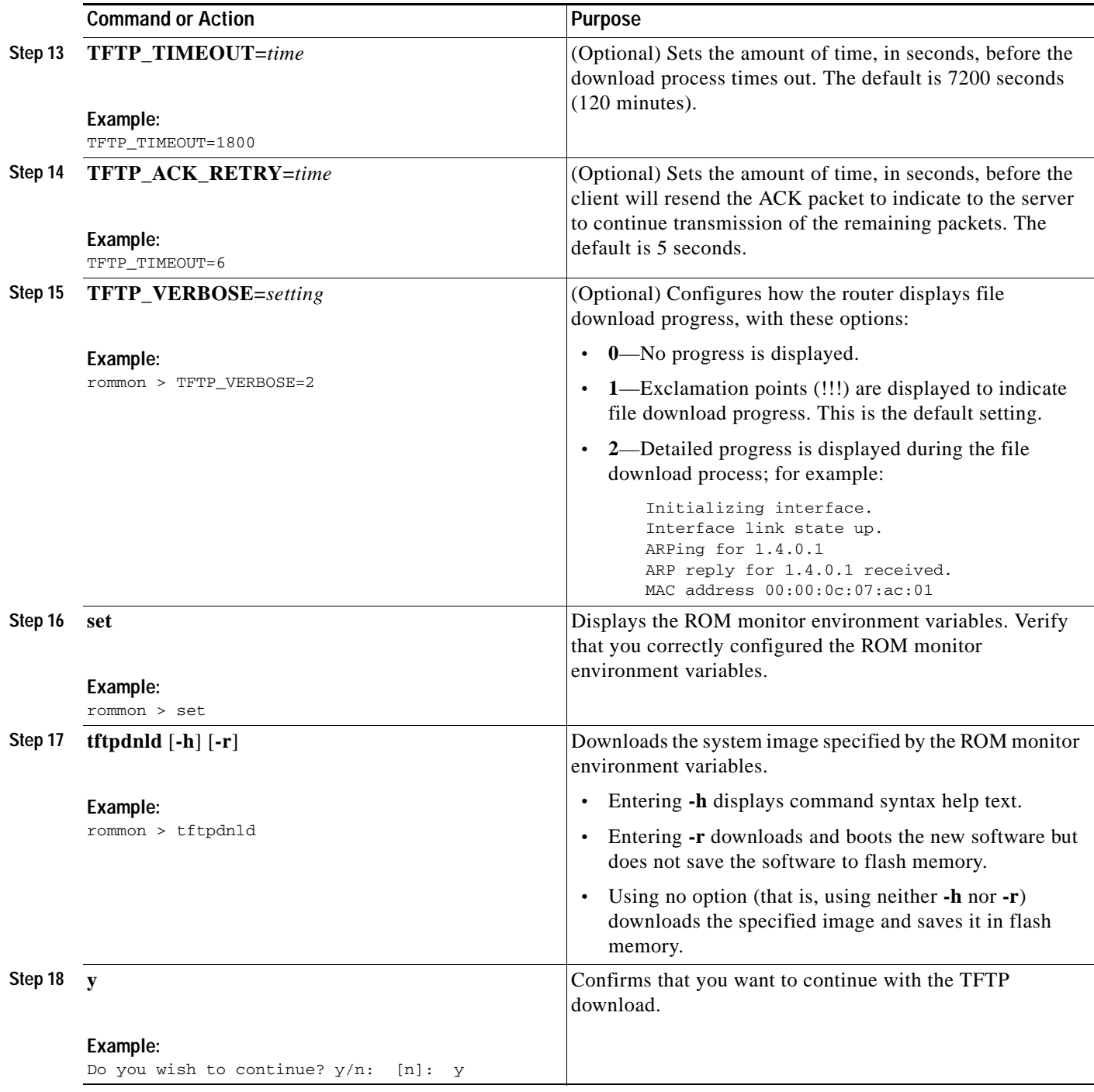

#### **Examples**

**Sample Output for Recovering the System Image (tftpdnld)**

```
rommon 16 > IP_ADDRESS=171.68.171.0
rommon 17 > IP_SUBNET_MASK=255.255.254.0
rommon 18 > DEFAULT_GATEWAY=171.68.170.3
rommon 19 > TFTP_SERVER=171.69.1.129
rommon 20 > TFTP_FILE=c2801-is-mz.113-2.0.3.Q
rommon 21 > tftpdnld
                IP_ADDRESS: 171.68.171.0
            IP_SUBNET_MASK: 255.255.254.0
          DEFAULT GATEWAY: 171.68.170.3
               TFTP_SERVER: 171.69.1.129
                 TFTP_FILE: c2801-is-mz.113-2.0.3.Q
      Invoke this command for disaster recovery only.
      WARNING: all existing data in all partitions on flash will be lost!
      Do you wish to continue? y/n: [n]: y
      Receiving c2801-is-mz.113-2.0.3.Q from 171.69.1.129 !!!!!.!!!!!!!!!!!!!!!!!!!.!!
      File reception completed.
      Copying file c2801-is-mz.113-2.0.3.Q to flash.
      Erasing flash at 0x607c0000
      program flash location 0x60440000
      rommon 22 >
```
#### **Sample Output for the set ROM Monitor Command**

```
rommon 3 > set
```

```
 PS1=rommon ! > 
 IP_ADDRESS=172.18.16.76 
 IP_SUBNET_MASK=255.255.255.192 
 DEFAULT_GATEWAY=172.18.16.65 
 TFTP_SERVER=172.18.16.2 
 TFTP_FILE=anyname/rel22_Jan_16/c2801-i-mz
```
#### **What to Do Next**

If you want to configure the router to load a specified image at the next system reload or power-cycle, see the "[Loading and Managing System Images"](http://www.cisco.com/en/US/docs/ios/fundamentals/configuration/guide/cf_system_images.html) section in *Cisco IOS Configuration Fundamentals Command Reference.*

## <span id="page-319-0"></span>**Troubleshooting Crashes and Hangs (stack, context, frame, sysret, meminfo)**

This section lists and describes some ROM monitor commands that can be used to troubleshoot router crashes and hangs.

Most ROM monitor **debug** commands are functional only when the router crashes or hangs. If you enter a **debug** command when crash information is not available, the following error message appears:

"xxx: kernel context state is invalid, can not proceed."

The ROM monitor commands in this section are all optional and can be entered in any order.

#### **Router Crashes**

A router or system *crash* is a situation in which the system detects an unrecoverable error and restarts itself. The errors that cause crashes are typically detected by processor hardware, which automatically branches to special error-handling code in the ROM monitor. The ROM monitor identifies the error, prints a message, saves information about the failure, and restarts the system. For detailed information about troubleshooting crashes, see the *[Troubleshooting Router Crashes](http://www.cisco.com/en/US/products/hw/iad/ps397/products_tech_note09186a00800b4447.shtml)* and *[Understanding](http://www.cisco.com/en/US/products/hw/routers/ps359/products_tech_note09186a008010260c.shtml)  [Software-forced Crashes](http://www.cisco.com/en/US/products/hw/routers/ps359/products_tech_note09186a008010260c.shtml)* tech notes.

#### **Router Hangs**

A router or system *hang* is a situation in which the system does not respond to input at the console port or to queries sent from the network, such as Telnet and Simple Network Management Protocol (SNMP).

Router hangs occur when:

- **•** The console does not respond
- **•** Traffic does not pass through the router

Router hangs are discussed in detail in the *[Troubleshooting Router Hangs](http://www.cisco.com/en/US/products/hw/routers/ps359/products_tech_note09186a0080106fd7.shtml)* tech note.

#### **ROM Monitor Console Communication Failure**

Under certain mis-configuration situations, it can be impossible to establish a console connection with the router due to a speed mismatch or other incompatibility. The most obvious symptom is erroneous characters in the console display.

If a ROM monitor failure of this type occurs, you may need to change a jumper setting on the motherboard so that the router can boot for troubleshooting. Procedures for accessing the motherboard and jumper locations are described in the installation of internal components section of the hardware installation document for your router.

The jumper to be changed is DUART DFLT, which sets the console connection data rate to 9600 regardless of user configuration. The jumper forces the data rate to a known good value.

#### **Restrictions**

Do not manually reload or power-cycle the router unless reloading or power cycling is required for troubleshooting a router crash. The system reload or power-cycle can cause important information to be lost that is needed for determining the root cause of the problem.

#### **SUMMARY STEPS**

- **1. stack**
	- or
	- **k**
- **2. context**
- **3. frame** [*number*]
- **4. sysret**
- **5. meminfo**

Г

#### **DETAILED STEPS**

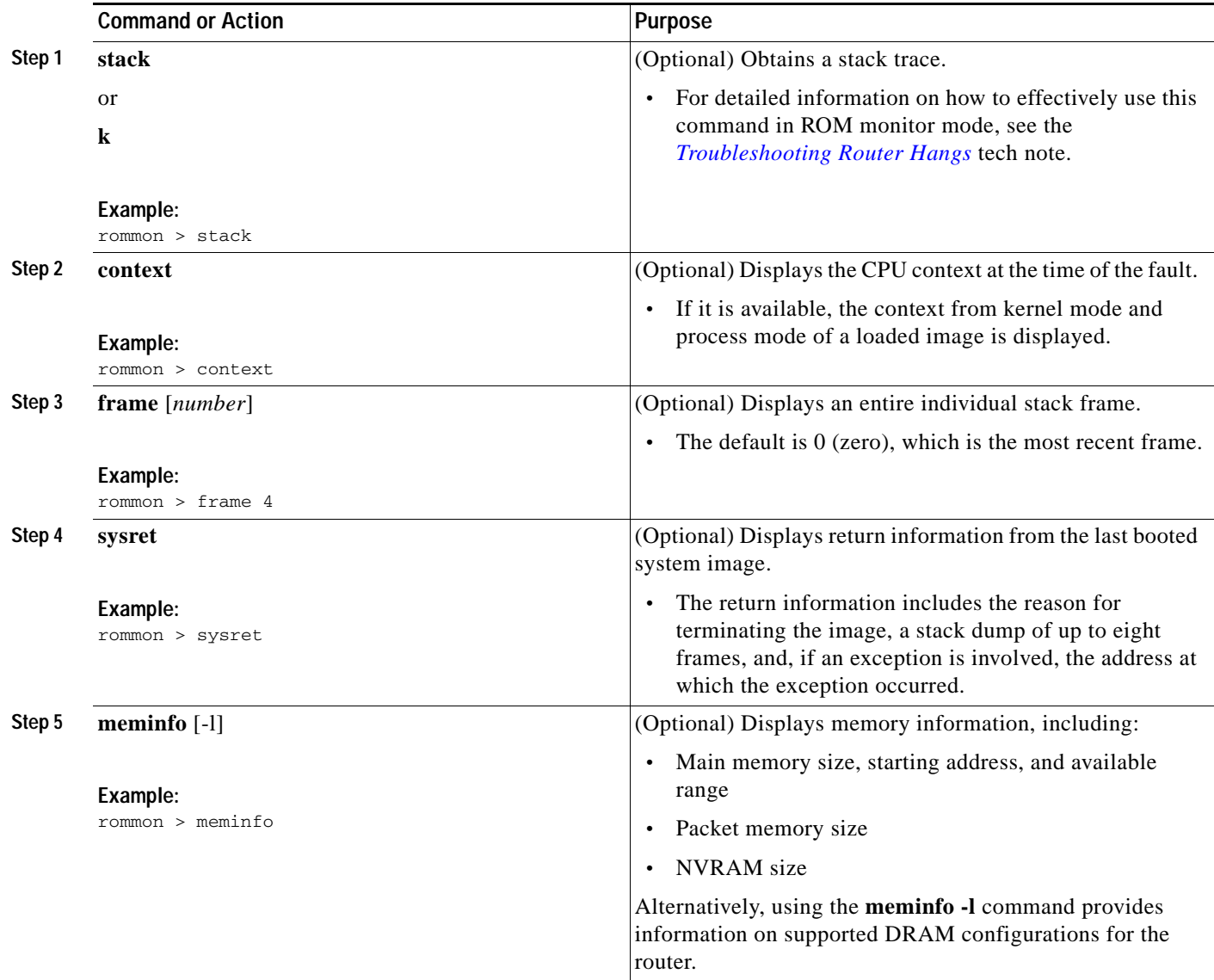

### **Examples**

This section provides the following examples:

- **•** [Sample Output for the stack ROM Monitor Command, page C-23](#page-322-0)
- **•** [Sample Output for the context ROM Monitor Command, page C-23](#page-322-1)
- **•** [Sample Output for the frame ROM Monitor Command, page C-24](#page-323-0)
- **•** [Sample Output for the sysret ROM Monitor Command, page C-24](#page-323-1)
- **•** [Sample Output for the meminfo ROM Monitor Command, page C-24](#page-323-2)

#### <span id="page-322-0"></span>**Sample Output for the stack ROM Monitor Command**

rommon 6> **stack**

```
Kernel Level Stack Trace:
Initial SP = 0x642190b8, Initial PC = 0x607a0d44, RA = 0x61d839f8
Frame 0 : FP= 0x642190b8, PC= 0x607a0d44, 0 bytes
Frame 1 : FP= 0x642190b8, PC= 0x61d839f8, 24 bytes
Frame 2 : FP= 0x642190d0, PC= 0x6079b6c4, 40 bytes
Frame 3 : FP= 0x642190f8, PC= 0x6079ff70, 32 bytes
Frame 4 : FP= 0x64219118, PC= 0x6079eaec, 0 bytes
Process Level Stack Trace:
Initial SP = 0x64049cb0, Initial PC = 0x60e3b7f4, RA = 0x60e36fa8Frame 0 : FP= 0x64049cb0, PC= 0x60e3b7f4, 24 bytes
Frame 1 : FP= 0x64049cc8, PC= 0x60e36fa8, 24 bytes
Frame 2 : FP= 0x64049ce0, PC= 0x607a5800, 432 bytes
Frame 3 : FP= 0x64049e90, PC= 0x607a8988, 56 bytes
Frame 4 : FP= 0x64049ec8, PC= 0x64049f14, 0 bytes
```
#### <span id="page-322-1"></span>**Sample Output for the context ROM Monitor Command**

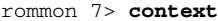

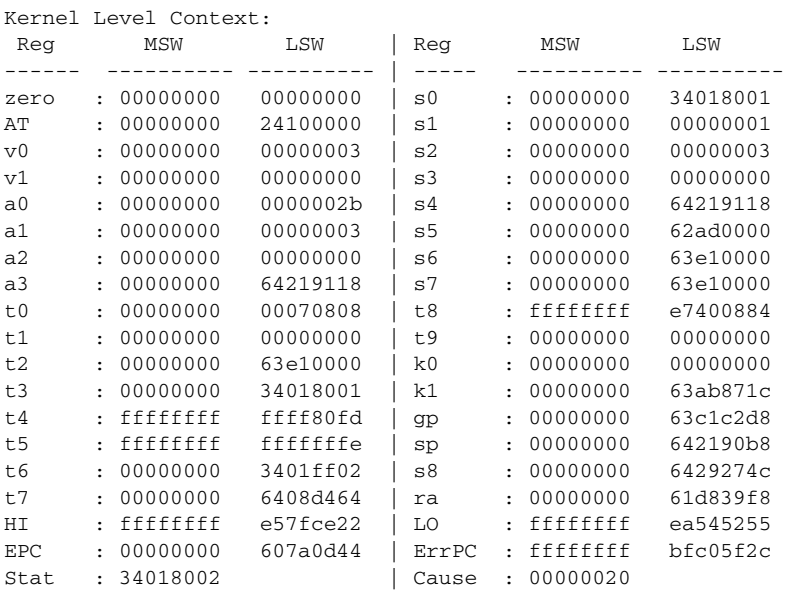

Process Level Context:

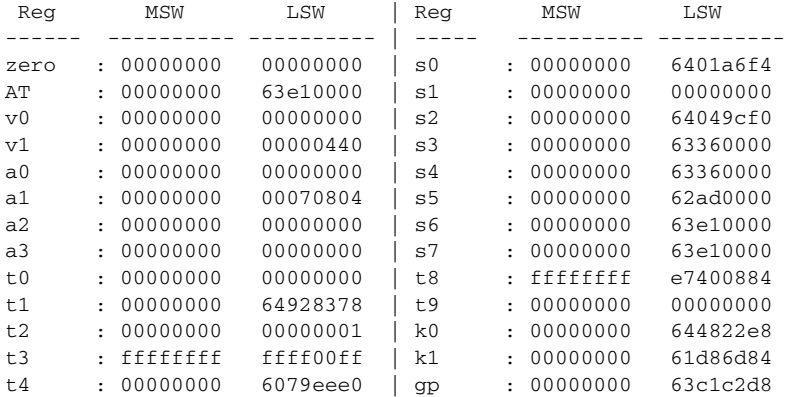

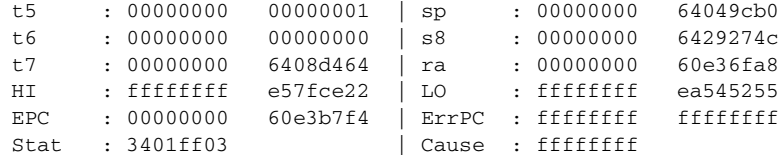

#### <span id="page-323-0"></span>**Sample Output for the frame ROM Monitor Command**

rommon 6 > **frame 2**

```
Stack Frame 2, SP = 0x642190d0, Size = 40 bytes
[0x642190d0 : sp + 0x000] = 0xffffffff[0x642190d4 : sp + 0x004] = 0xbfc05f2c[0x642190d8 : sp + 0x008] = 0xffffffff
[0x642190dc : sp + 0x00c] = 0xffffffff[0x642190e0 : sp + 0x010] = 0x6401a6f4[0x642190e4 : sp + 0x014] = 0x00000000[0x642190e8 : sp + 0x018] = 0x64049cf0
[0x642190ec : sp + 0x01c] = 0x63360000
[0x642190f0 : sp + 0x020] = 0x63360000
[0x642190f4 : sp + 0x024] = 0x6079f f70
```
#### <span id="page-323-1"></span>**Sample Output for the sysret ROM Monitor Command**

rommon 8> **sysret**

```
System Return Info:
count: 19, reason: user break
pc:0x801111b0, error address: 0x801111b0
Stack Trace:
FP: 0x80005ea8, PC: 0x801111b0
FP: 0x80005eb4, PC: 0x80113694
FP: 0x80005f74, PC: 0x8010eb44
FP: 0x80005f9c, PC: 0x80008118
FP: 0x80005fac, PC: 0x80008064
FP: 0x80005fc4, PC: 0xfff03d70
FP: 0x80005ffc, PC: 0x00000000
FP: 0x00000000, PC: 0x00000000
```
#### <span id="page-323-2"></span>**Sample Output for the meminfo ROM Monitor Command**

rommon 3> **meminfo**

```
-------------------------------------------------
Current Memory configuration is:
Onboard SDRAM: Size = 128 MB : Start Addr = 0x10000000
-----Bank 0 128 MB
-----Bank 1 0 MB
Dimm 0: Size = 256 MB : Start Addr = 0x00000000
-----Bank 0 128 MB
-----Bank 1 128 MB
-------------------------------------------------
Main memory size: 384 MB in 64 bit mode.
Available main memory starts at 0xa0015000, size 393132KB
IO (packet) memory size: 10 percent of main memory.
NVRAM size: 191KB
```
You can also use the **meminfo -l** command to show the supported DRAM configurations for the router. The following is sample output for the command:
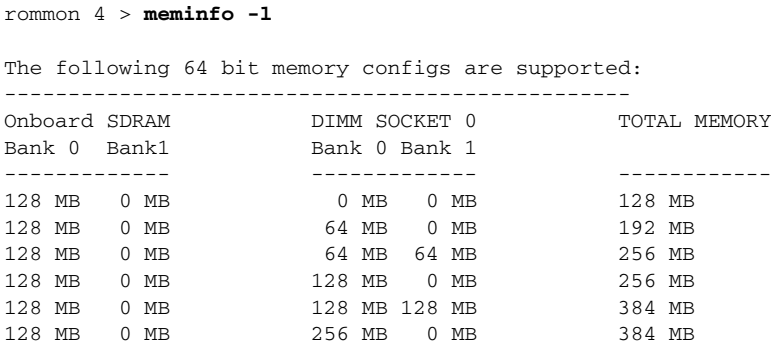

### **Troubleshooting Tips**

See the following tech notes:

- **•** *[Troubleshooting Router Crashes](http://www.cisco.com/en/US/products/hw/iad/ps397/products_tech_note09186a00800b4447.shtml)*
- **•** *[Understanding Software-forced Crashes](http://www.cisco.com/en/US/products/hw/routers/ps359/products_tech_note09186a008010260c.shtml)*
- **•** *[Troubleshooting Router Hangs](http://www.cisco.com/en/US/products/hw/routers/ps359/products_tech_note09186a0080106fd7.shtml)*

### **Exiting ROM Monitor Mode**

This section describes how to exit ROM monitor mode and enter the Cisco IOS command-line interface (CLI). The method that you use to exit ROM monitor mode depends on how your router entered ROM monitor mode:

- **•** If you reload the router and enter the Break key sequence to enter ROM monitor mode when the router would otherwise have booted the system image, you can exit ROM monitor mode by doing either of the following:
	- **–** Enter the **i** command or the **reset** command, which restarts the booting process and loads the system image.
	- **–** Enter the **cont** command, which continues the booting process and loads the system image.
- **•** If your router entered ROM monitor mode because it could not locate and load the system image, perform the steps in the following procedure.

### **SUMMARY STEPS**

- **1. dir flash0:**[*directory*]
- **2. boot flash0:**[*directory*] [*filename*] or **boot** *filename tftpserver* or **boot** [*filename*]

### **DETAILED STEPS**

<span id="page-325-0"></span>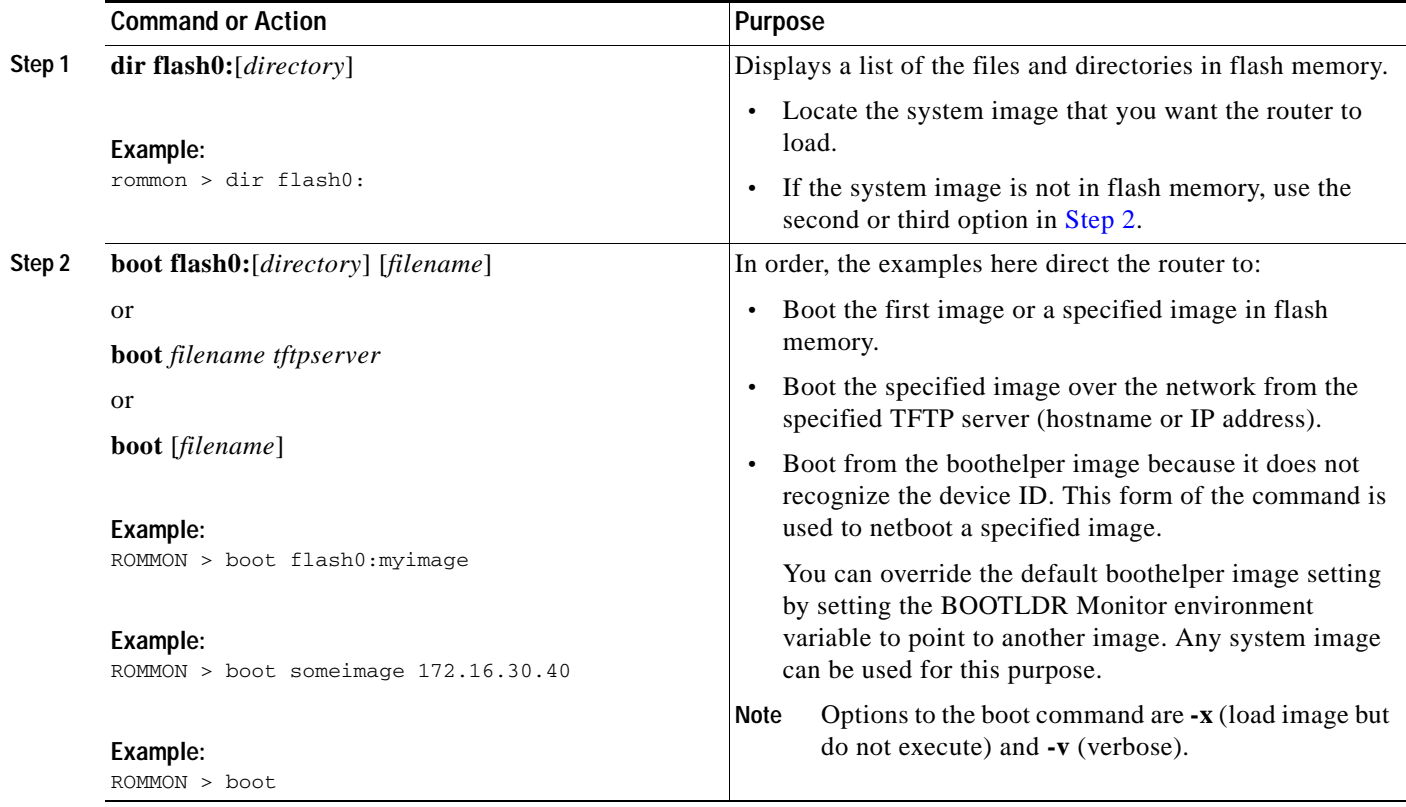

### **Examples**

**Sample Output for the dir flash: Command in ROM Monitor mode**

rommon > **dir flash0:**

File size **Checksum** File name 2229799 bytes (0x220627) 0x469e c2801-j-m2.113-4T

### **What to Do Next**

If you want to configure the router to load a specified image at the next system reload or power-cycle, see the "[Loading and Managing System Images"](http://www.cisco.com/en/US/docs/ios/fundamentals/configuration/guide/cf_system_images.html) section in *Cisco IOS Configuration Fundamentals Command Reference.*

# **Additional References**

The following sections provide references related to using the ROM monitor.

## **Related Documents**

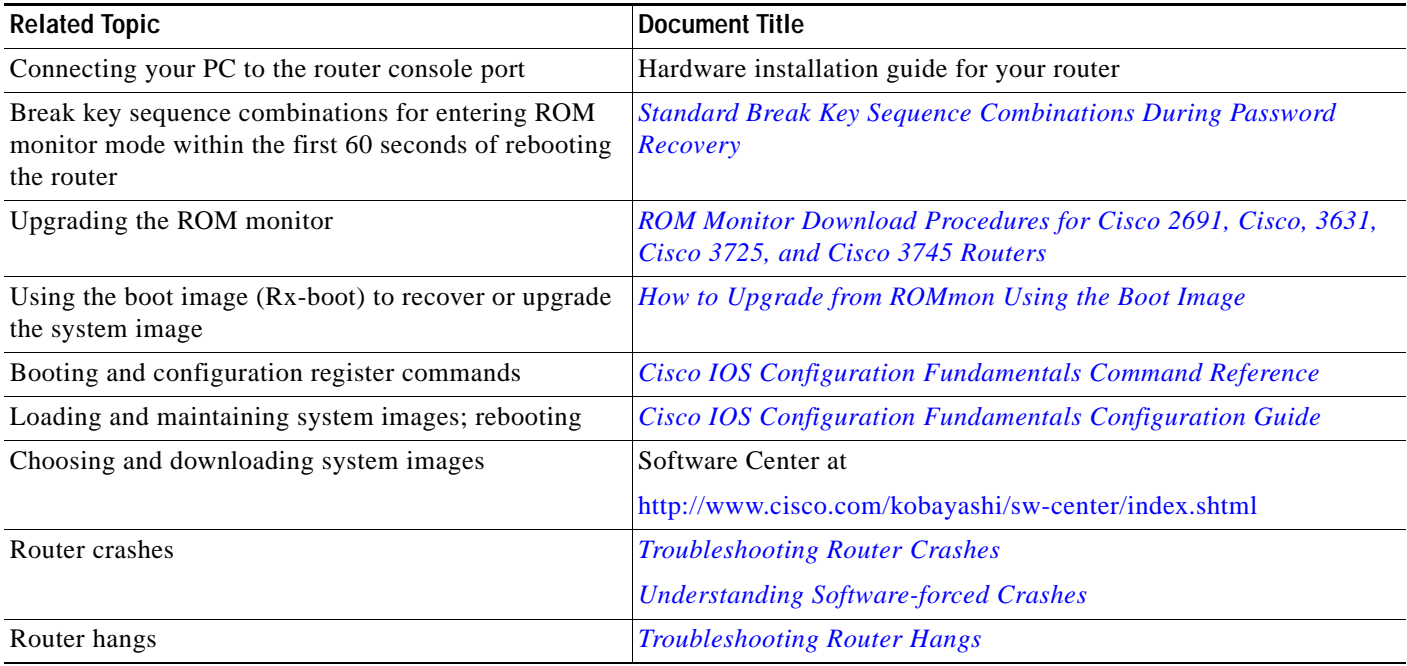

# **Technical Assistance**

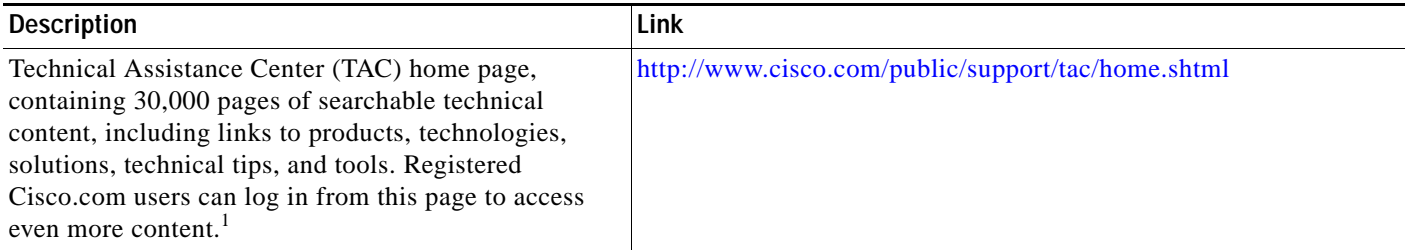

1. You must have an account at Cisco.com. If you do not have an account or have forgotten your username or password, click **Cancel** at the login dialog box and follow the instructions that appear.

CCDE, CCENT, CCSI, Cisco Eos, Cisco HealthPresence, Cisco IronPort, the Cisco logo, Cisco Nurse Connect, Cisco Pulse, Cisco SensorBase, Cisco StackPower, Cisco StadiumVision, Cisco TelePresence, Cisco Unified Computing System, Cisco WebEx, DCE, Flip Channels, Flip for Good, Flip Mino, Flipshare (Design), Flip Ultra, Flip Video, Flip Video (Design), Instant Broadband, and Welcome to the Human Network are trademarks; Changing the Way We Work, Live, Play, and Learn, Cisco Capital, Cisco Capital (Design), Cisco:Financed (Stylized), Cisco Store, Flip Gift Card, and One Million Acts of Green are service marks; and Access Registrar, Aironet, AllTouch, AsyncOS, Bringing the Meeting To You, Catalyst, CCDA, CCDP, CCIE, CCIP, CCNA, CCNP, CCSP, CCVP, Cisco, the Cisco Certified Internetwork Expert logo, Cisco IOS, Cisco Lumin, Cisco Nexus, Cisco Press, Cisco Systems, Cisco Systems Capital, the Cisco Systems logo, Cisco Unity, Collaboration Without Limitation, Continuum, EtherFast, EtherSwitch, Event Center, Explorer, Follow Me Browsing, GainMaker, iLYNX, IOS, iPhone, IronPort, the IronPort logo, Laser Link, LightStream, Linksys, MeetingPlace, MeetingPlace Chime Sound, MGX, Networkers, Networking Academy, PCNow, PIX, PowerKEY, PowerPanels, PowerTV, PowerTV (Design), PowerVu, Prisma, ProConnect, ROSA, SenderBase, SMARTnet, Spectrum Expert, StackWise, WebEx, and the WebEx logo are registered trademarks of Cisco Systems, Inc. and/or its affiliates in the United States and certain other countries.

All other trademarks mentioned in this document or website are the property of their respective owners. The use of the word partner does not imply a partnership relationship between Cisco and any other company. (0910R)

Any Internet Protocol (IP) addresses used in this document are not intended to be actual addresses. Any examples, command display output, and figures included in the document are shown for illustrative purposes only. Any use of actual IP addresses in illustrative content is unintentional and coincidental.

© 2009-2010 Cisco Systems, Inc. All rights reserved.

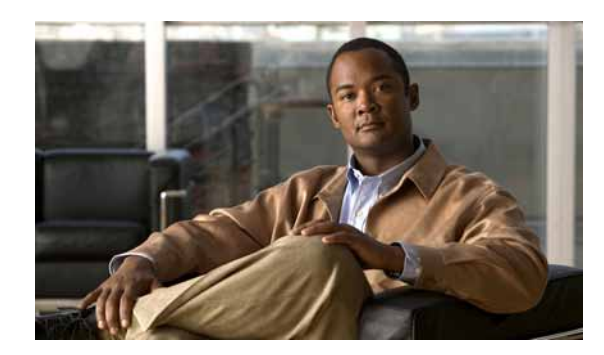

# **APPENDIX D**

# **Changing the Configuration Register Settings**

The following sections describe the 16-bit configuration register in NVRAM in the Cisco 3900 series, 2900 series, and 1900 series integrated services routers (ISRs):

- **•** [About the Configuration Register, page D-1](#page-328-0)
- **•** [Changing the Configuration Register Settings, page D-4](#page-331-0)
- **•** [Displaying the Configuration Register Settings, page D-5](#page-332-0)
- **•** [Configuring the Console Line Speed \(Cisco IOS CLI\), page D-5](#page-332-1)

# <span id="page-328-0"></span>**About the Configuration Register**

The router has a 16-bit configuration register in NVRAM. Each bit has value 1 (on or set) or value 0 (off or clear), and each bit setting affects the router behavior upon the next reload power cycle.

You can use the configuration register to

- **•** Force the router to boot into the ROM monitor (bootstrap program)
- **•** Select a boot source and default boot filename
- **•** Enable or disable the Break function
- **•** Control broadcast addresses
- **•** Recover a lost password
- **•** Change the console line speed

[Table 1](#page-328-1) describes the configuration register bits.

### <span id="page-328-1"></span>*Table 1 Configuration Register Bit Descriptions*

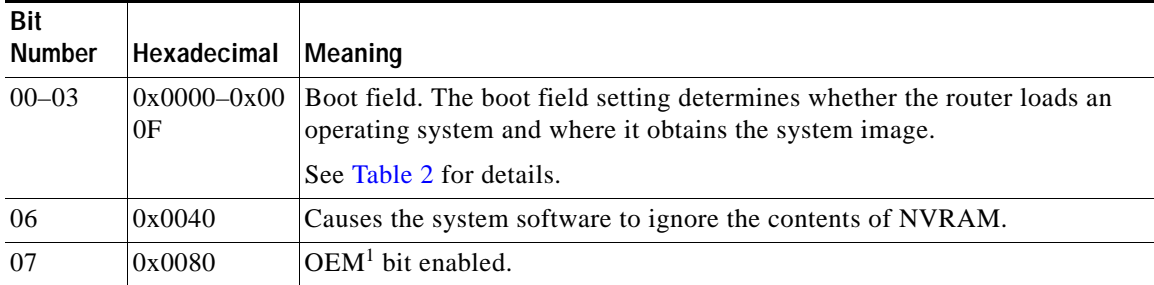

Г

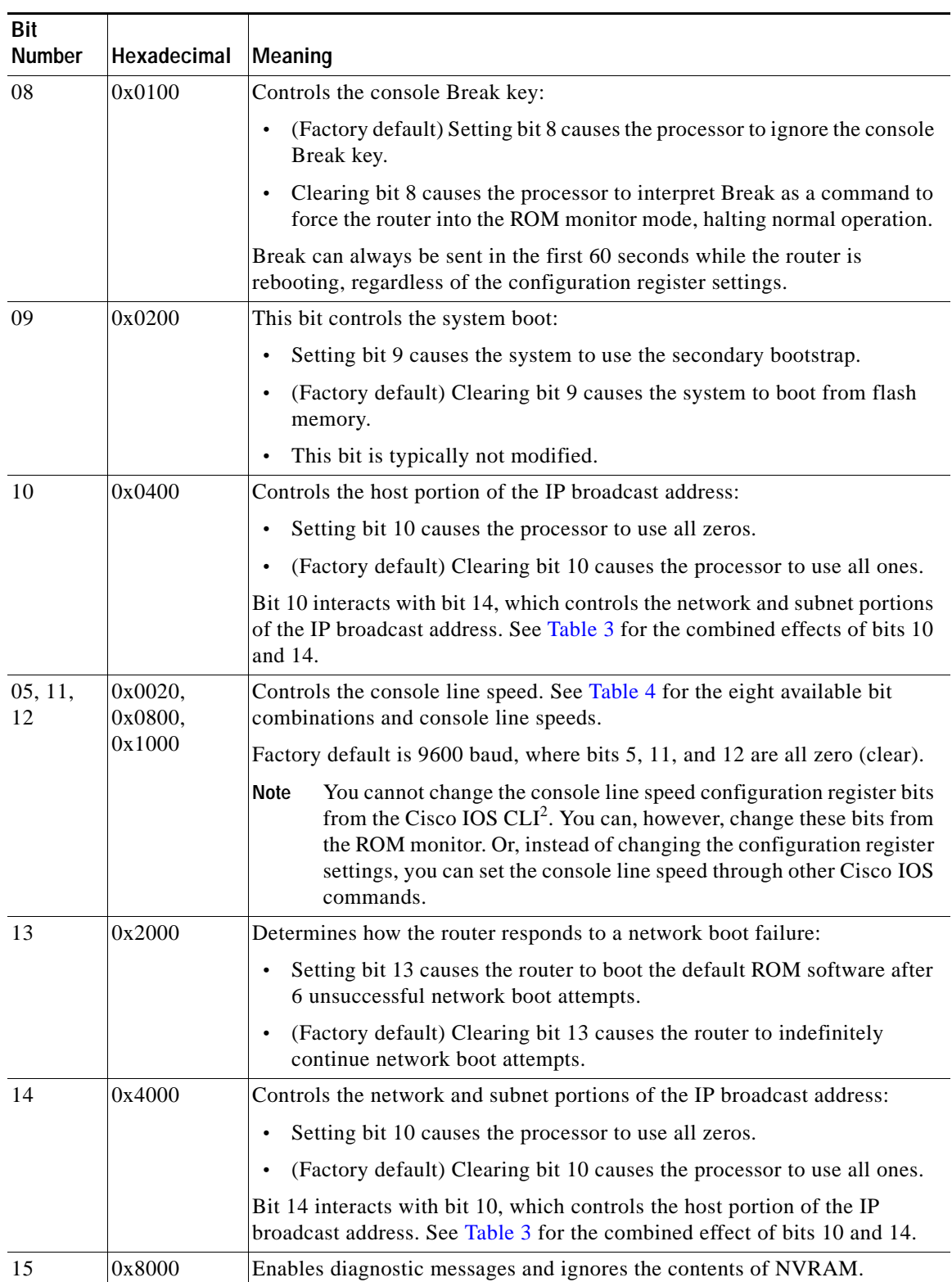

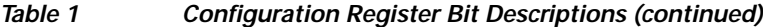

1. OEM = Original Equipment Manufacturer

2. CLI = command-line interface

[Table 2](#page-330-0) describes the boot field, which is the lowest four bits of the configuration register (bits 3, 2, 1, and 0). The boot field setting determines whether the router loads an operating system and where the router obtains the system image.

<span id="page-330-0"></span>

| <b>Boot Field</b><br>(Bits 3, 2, 1, and 0) | Meaning                                                                                                    |
|--------------------------------------------|----------------------------------------------------------------------------------------------------|
| 0000                                       | At the next power cycle or reload, the router boots to the ROM monitor (bootstrap<br>program). To use the ROM monitor, you must use a terminal or PC that is                                         |
| (0x0)                                      | connected to the router console port. For information about connecting the router<br>to a PC or terminal, see the hardware installation guide for your router.                                       |
|                                            | In ROM monitor mode, you must manually boot the system image or any other<br>image by using the <b>boot</b> ROM monitor command.                                                                     |
| 0001                                       | Boots the first image in flash memory as a system image.                                                                                                    |
| (0x01)                                     |                                                                                                    |
| $0010 - 1111$                              | At the next power cycle or reload, the router sequentially processes each <b>boot</b>                                                                                                    |
| $(0x02 - 0xF)$                             | system command in global configuration mode that is stored in the configuration<br>file until the system boots successfully.                                                                         |
|                                            | If no <b>boot system</b> commands are stored in the configuration file, or if executing<br>those commands is unsuccessful, then the router attempts to boot the first image<br>file in flash memory. |

*Table 2 Boot Field Configuration Register Bit Descriptions* 

[Table 3](#page-330-1) shows how each setting combination of bits 10 and 14 affects the IP broadcast address.

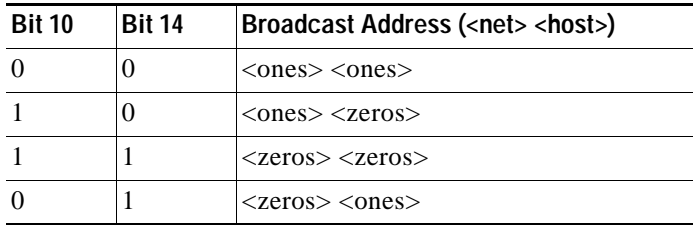

### <span id="page-330-1"></span>*Table 3 Broadcast Address Configuration Register Bit Combinations*

[Table 4](#page-330-2) shows the console line speed for each setting combination of bits 5, 11, and 12.

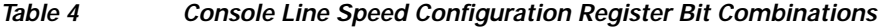

<span id="page-330-2"></span>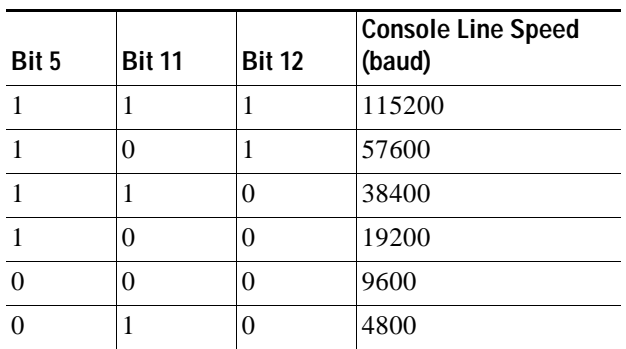

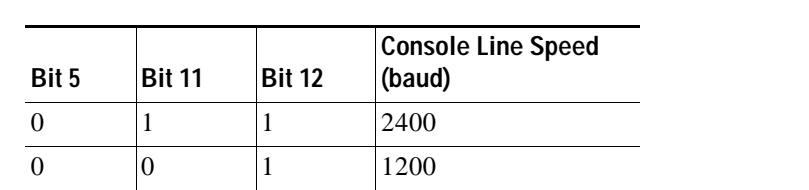

#### *Table 4 Console Line Speed Configuration Register Bit Combinations (continued)*

# <span id="page-331-0"></span>**Changing the Configuration Register Settings**

You can change the configuration register settings from either the ROM monitor or the Cisco IOS CLI. This section describes how to modify the configuration register settings from the Cisco IOS CLI.

To change the configuration register using the ROM monitor, see [Appendix C, "Using ROM Monitor,"](#page-300-0) in this guide.

To change the configuration register settings from the Cisco IOS CLI, complete the following steps:

- **Step 1** Connect a terminal or PC to the router console port. If you need help, see the hardware installation guide for your router. **Step 2** Configure your terminal or terminal emulation software for 9600 baud (default), 8 data bits, no parity, and 2 stop bits. **Step 3** Power on the router. **Step 4** If you are asked whether you would like to enter the initial dialog, answer **no**: Would you like to enter the initial dialog? [yes]: **no** After a few seconds, the user EXEC prompt (Router>) appears.
- **Step 5** Enter privileged EXEC mode by typing **enable** and, if prompted, enter your password:

Router> **enable** Password: *password* Router#

**Step 6** Enter global configuration mode:

Router# **configure terminal**

Enter configuration commands, one per line. Edit with DELETE, CTRL/W, and CTRL/U; end with CTRL/Z

**Step 7** To change the configuration register settings, enter the **config-register** *value* command, where *value* is a hexadecimal number preceded by **0x**:

Router(config)# **config-register 0x***value*

 $\mathscr{P}$ 

**Note** The Cisco IOS software does not allow you to change the console speed bits directly with the **config-register** command. To change the console speed from the Cisco IOS CLI, see the ["Configuring the Console Line Speed \(Cisco IOS CLI\)" section on page D-5.](#page-332-1)

**Step 8** Exit global configuration mode:

Router(config)# **end** Router#

**Step 9** Save the configuration changes to NVRAM:

Router# **copy run start**

The new configuration register settings are saved to NVRAM, but they do not take effect until the next router reload or power cycle.

# <span id="page-332-0"></span>**Displaying the Configuration Register Settings**

To display the configuration register settings that are currently in effect and the settings that will be used at the next router reload, enter the **show version** command in privileged EXEC mode.

The configuration register settings are displayed in the last line of the **show version** command output:

Configuration register is 0x142 (will be 0x142 at next reload)

# <span id="page-332-1"></span>**Configuring the Console Line Speed (Cisco IOS CLI)**

The combined setting of bits 5, 11, and 12 determines the console line speed. You can modify these particular configuration register bits only from the ROM monitor.

To change the configuration register using the ROM monitor, see [Appendix C, "Using ROM Monitor".](#page-300-0)

To configure the console line speed from the Cisco IOS command-line interface, complete the following steps.

### **SUMMARY STEPS**

- **1. enable**
- **2. configure terminal**
- **3. line console 0**
- **4. speed baud**

### **DETAILED STEPS**

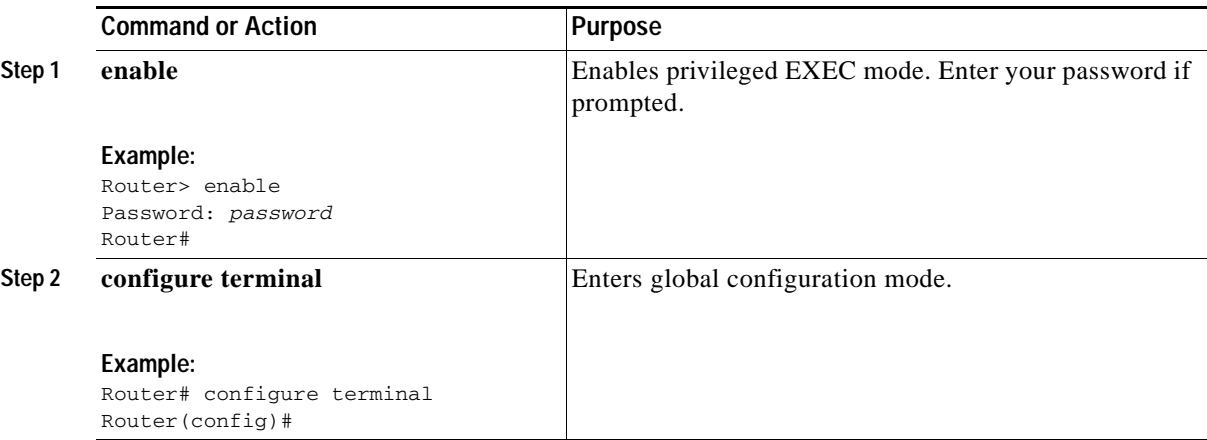

Г

H

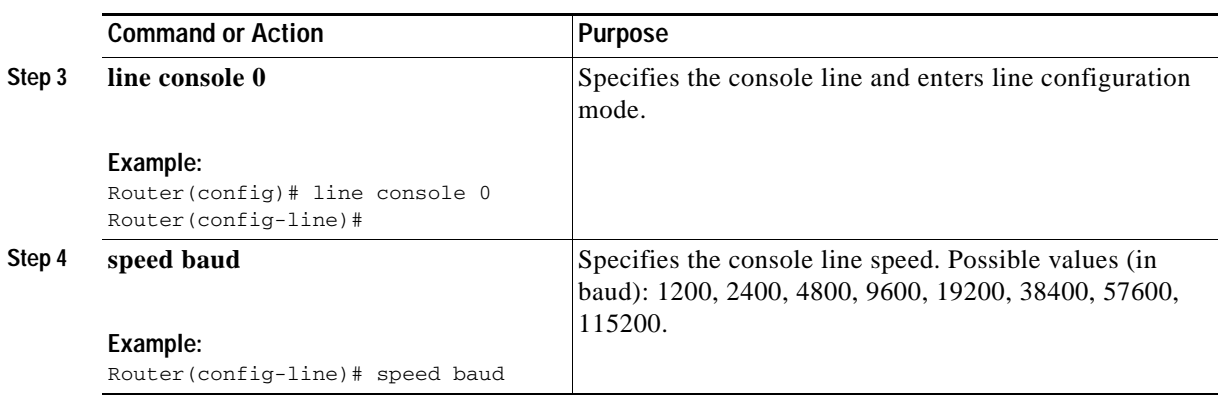

×

CCDE, CCENT, CCSI, Cisco Eos, Cisco HealthPresence, Cisco IronPort, the Cisco logo, Cisco Nurse Connect, Cisco Pulse, Cisco SensorBase, Cisco StackPower, Cisco StadiumVision, Cisco TelePresence, Cisco Unified Computing System, Cisco WebEx, DCE, Flip Channels, Flip for Good, Flip Mino, Flipshare (Design), Flip Ultra, Flip Video, Flip Video (Design), Instant Broadband, and Welcome to the Human Network are trademarks; Changing the Way We Work, Live, Play, and Learn, Cisco Capital, Cisco Capital (Design), Cisco:Financed (Stylized), Cisco Store, Flip Gift Card, and One Million Acts of Green are service marks; and Access Registrar, Aironet, AllTouch, AsyncOS, Bringing the Meeting To You, Catalyst, CCDA, CCDP, CCIE, CCIP, CCNA, CCNP, CCSP, CCVP, Cisco, the Cisco Certified Internetwork Expert logo, Cisco IOS, Cisco Lumin, Cisco Nexus, Cisco Press, Cisco Systems, Cisco Systems Capital, the Cisco Systems logo, Cisco Unity, Collaboration Without Limitation, Continuum, EtherFast, EtherSwitch, Event Center, Explorer, Follow Me Browsing, GainMaker, iLYNX, IOS, iPhone, IronPort, the IronPort logo, Laser Link, LightStream, Linksys, MeetingPlace, MeetingPlace Chime Sound, MGX, Networkers, Networking Academy, PCNow, PIX, PowerKEY, PowerPanels, PowerTV, PowerTV (Design), PowerVu, Prisma, ProConnect, ROSA, SenderBase, SMARTnet, Spectrum Expert, StackWise, WebEx, and the WebEx logo are registered trademarks of Cisco Systems, Inc. and/or its affiliates in the United States and certain other countries.

All other trademarks mentioned in this document or website are the property of their respective owners. The use of the word partner does not imply a partnership relationship between Cisco and any other company. (0910R)

Any Internet Protocol (IP) addresses used in this document are not intended to be actual addresses. Any examples, command display output, and figures included in the document are shown for illustrative purposes only. Any use of actual IP addresses in illustrative content is unintentional and coincidental.

© 2009-2010 Cisco Systems, Inc. All rights reserved.

H

×